# **Monochrome Laser MFP**

**User's Guide**

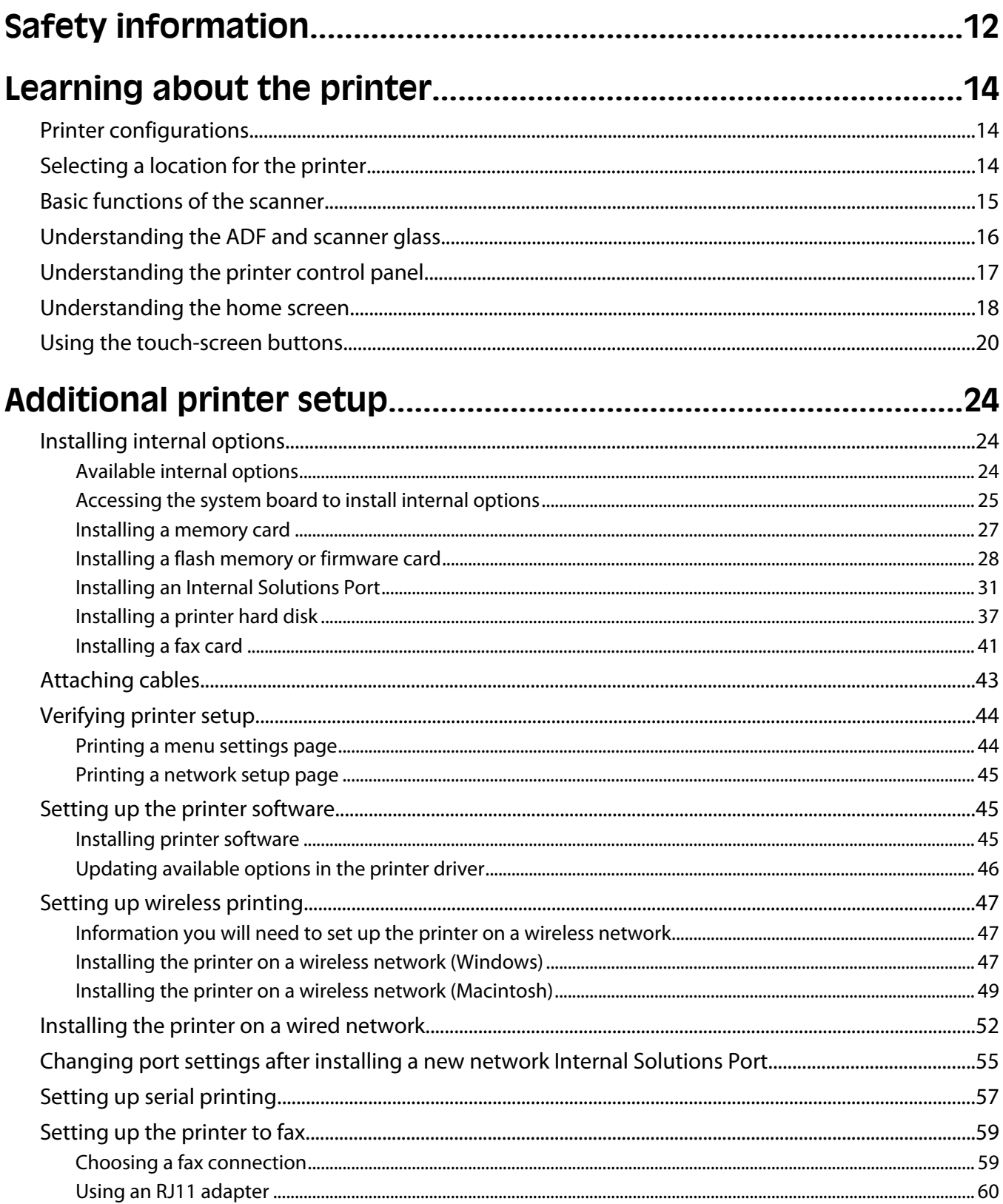

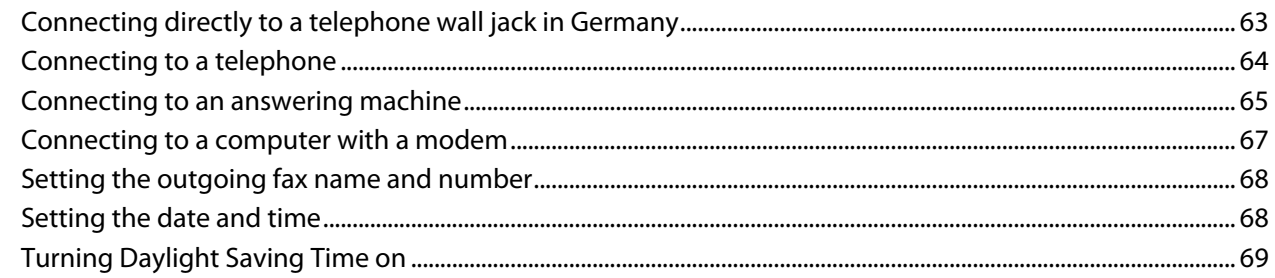

## 

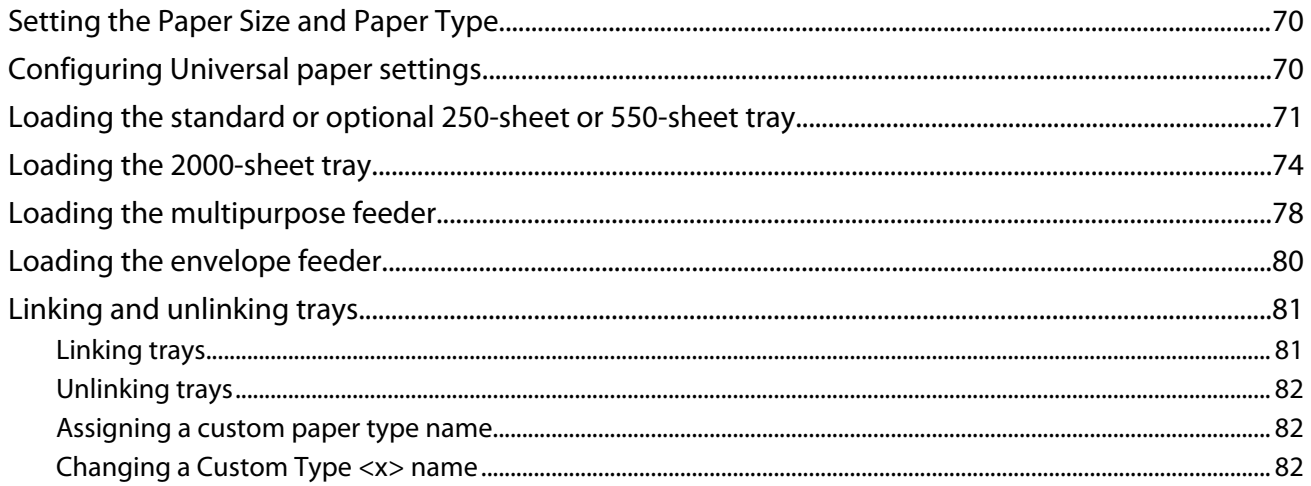

### 

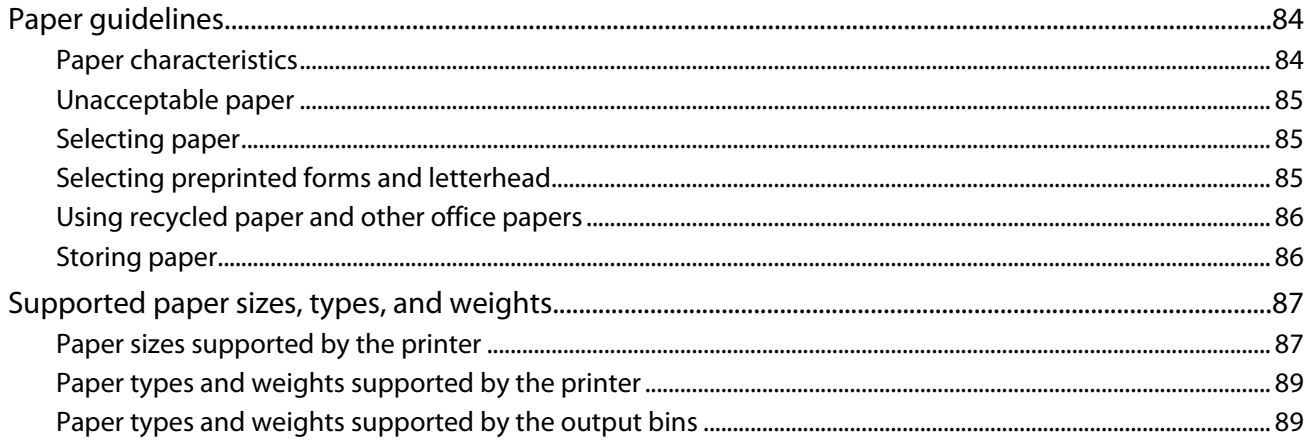

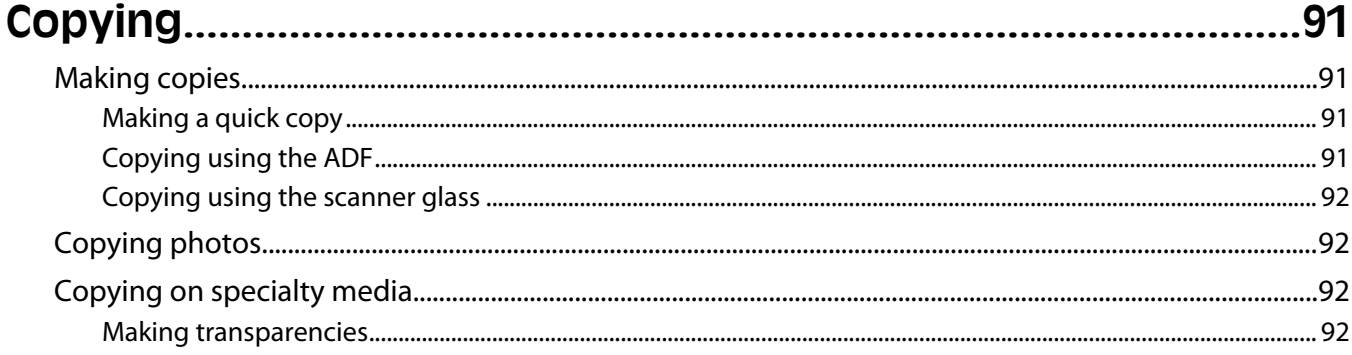

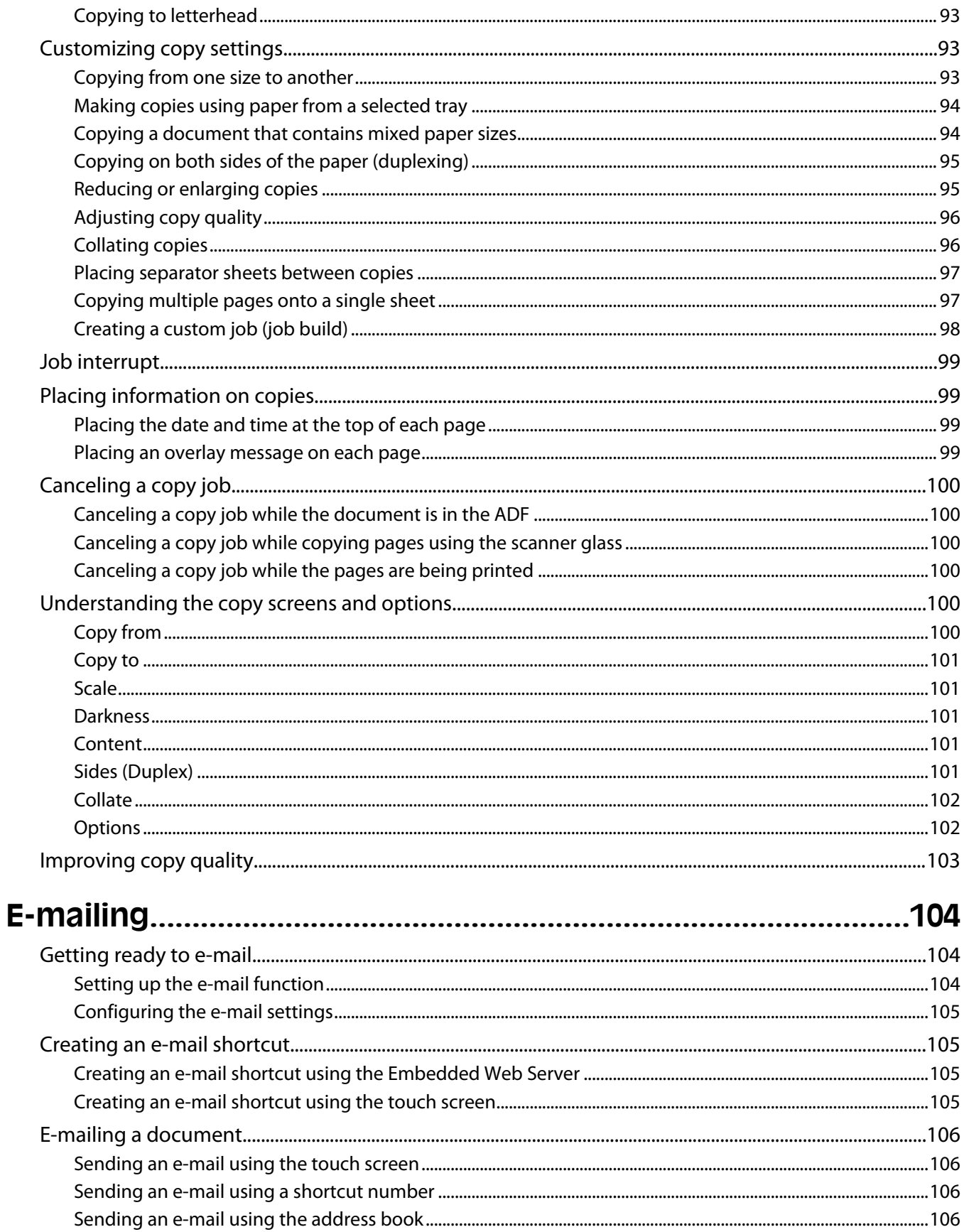

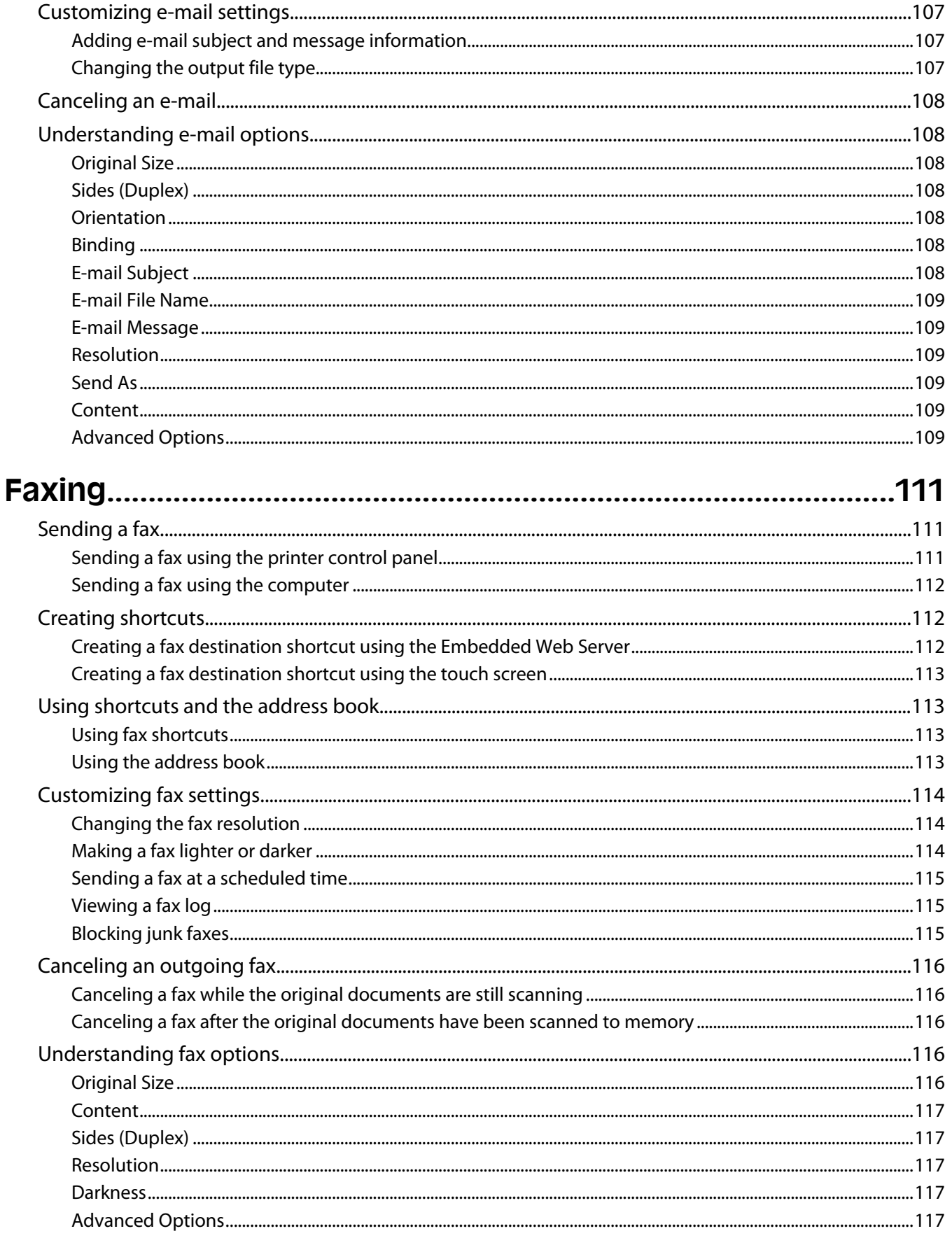

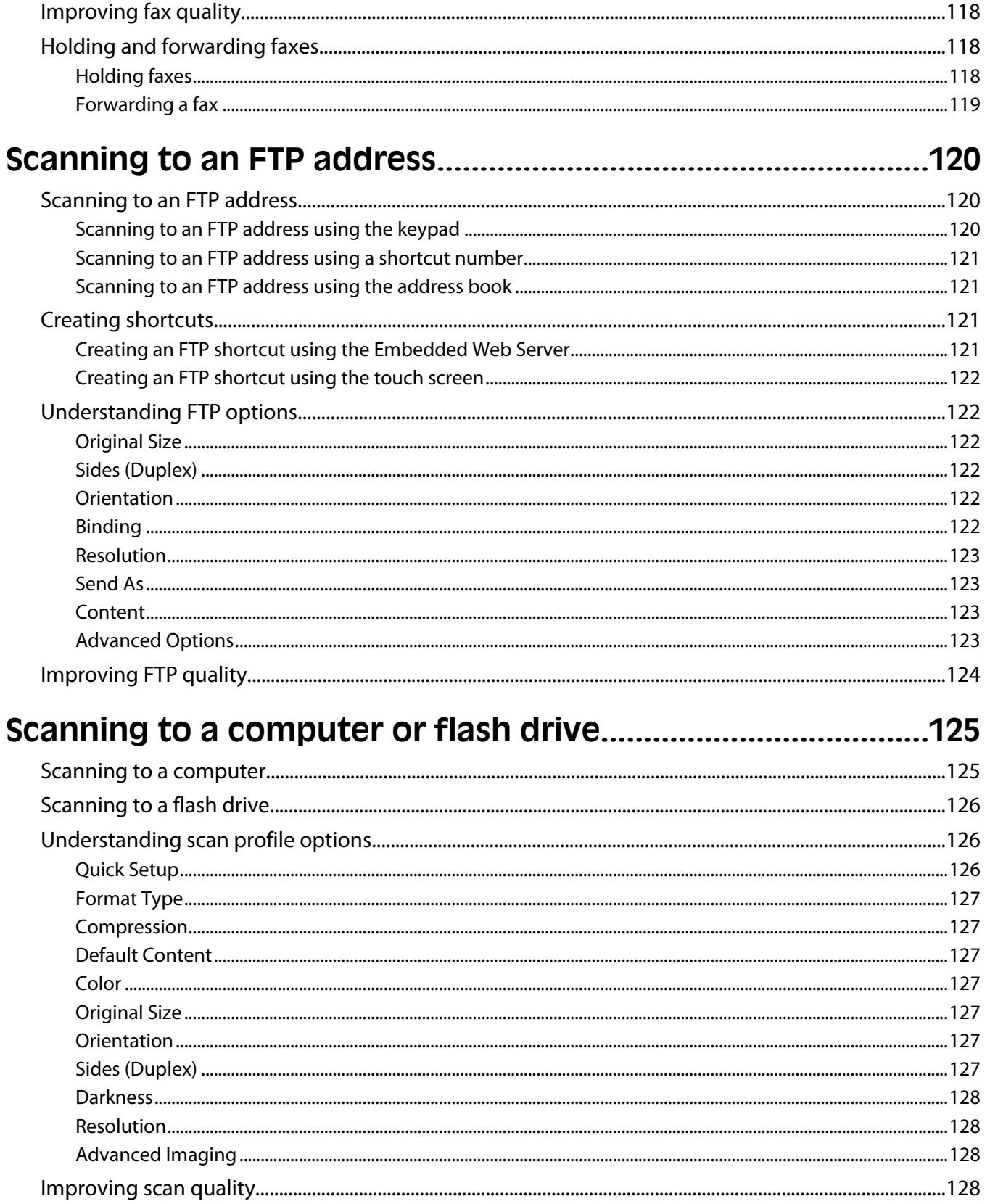

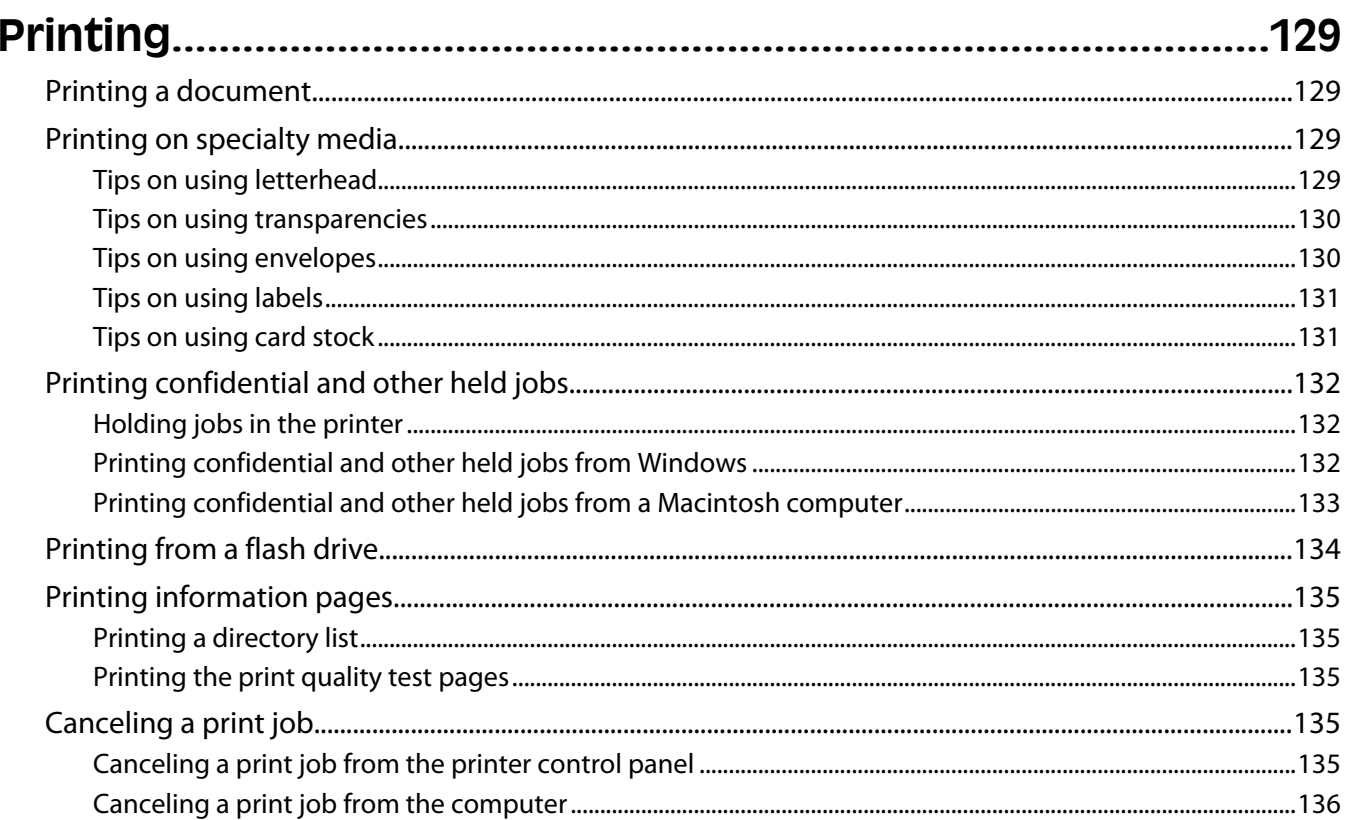

### Clearing jams.

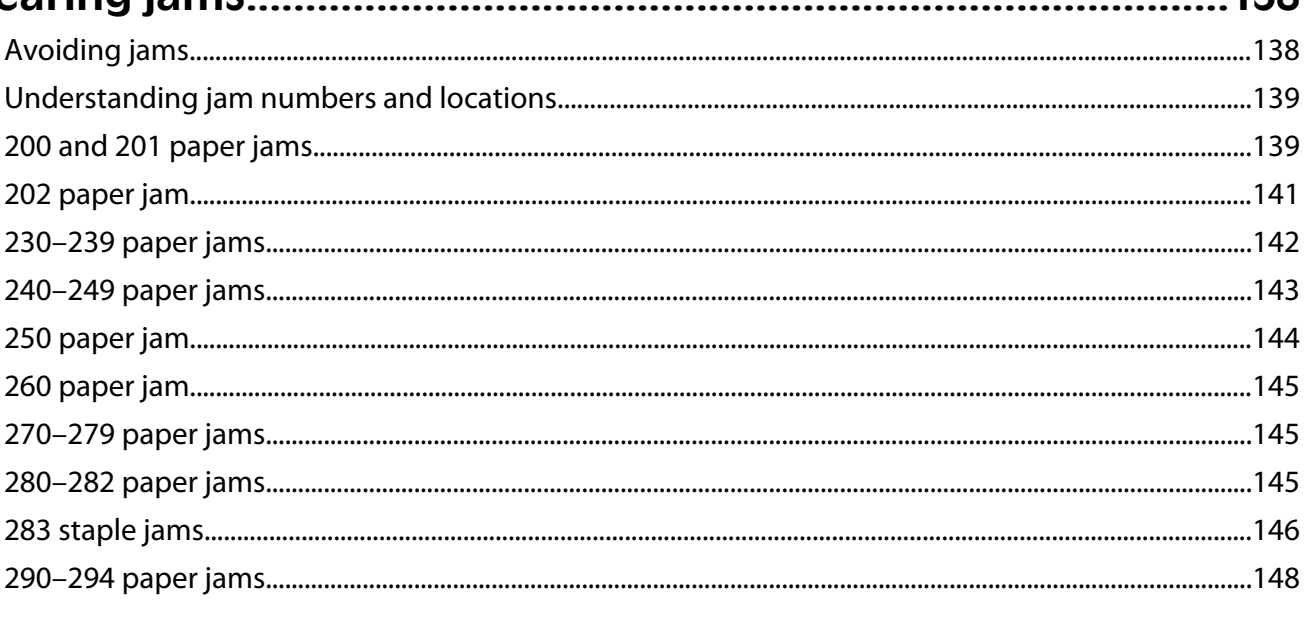

## 

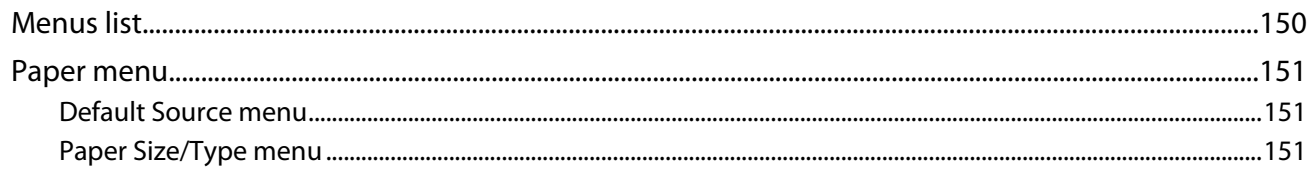

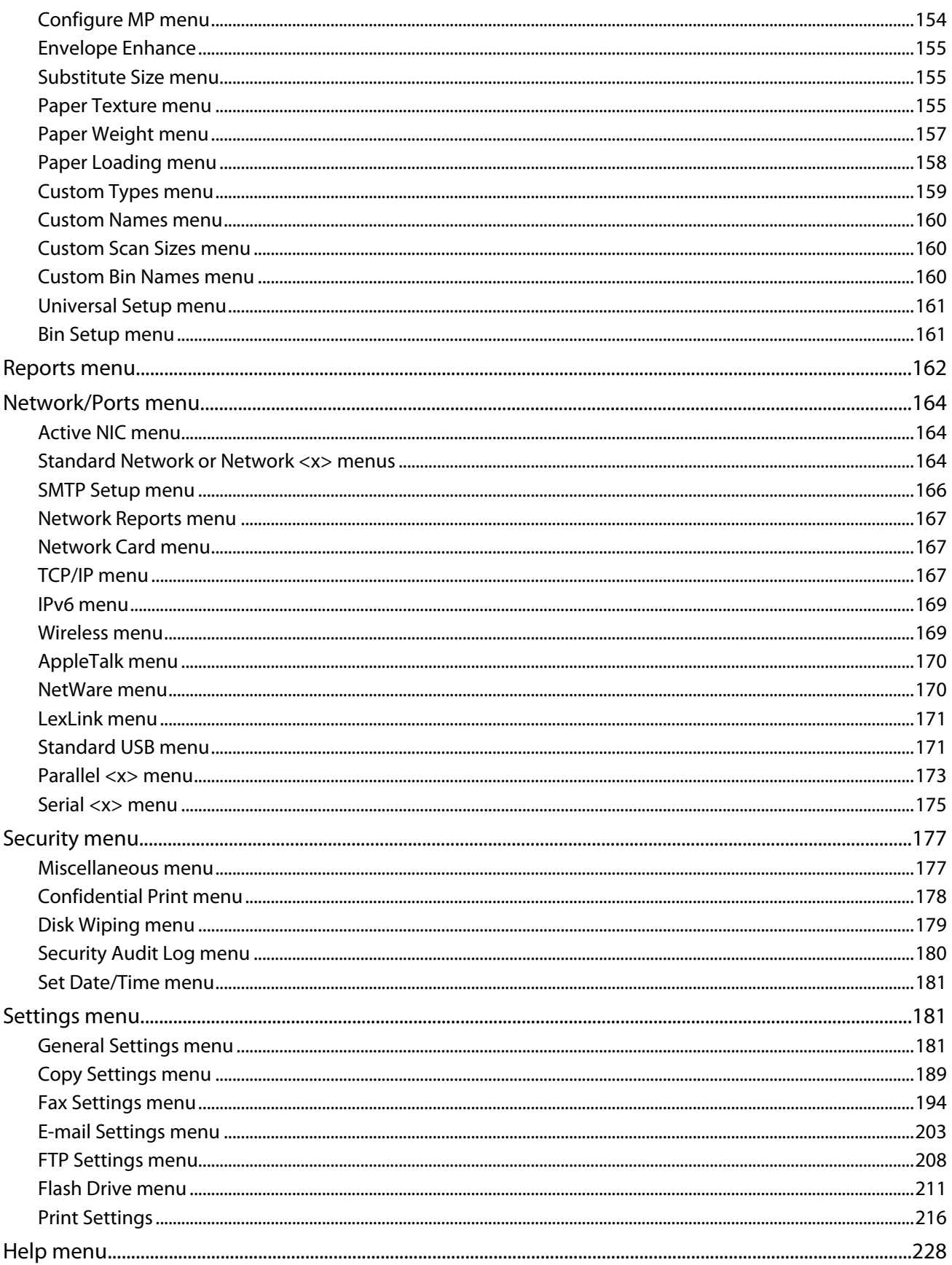

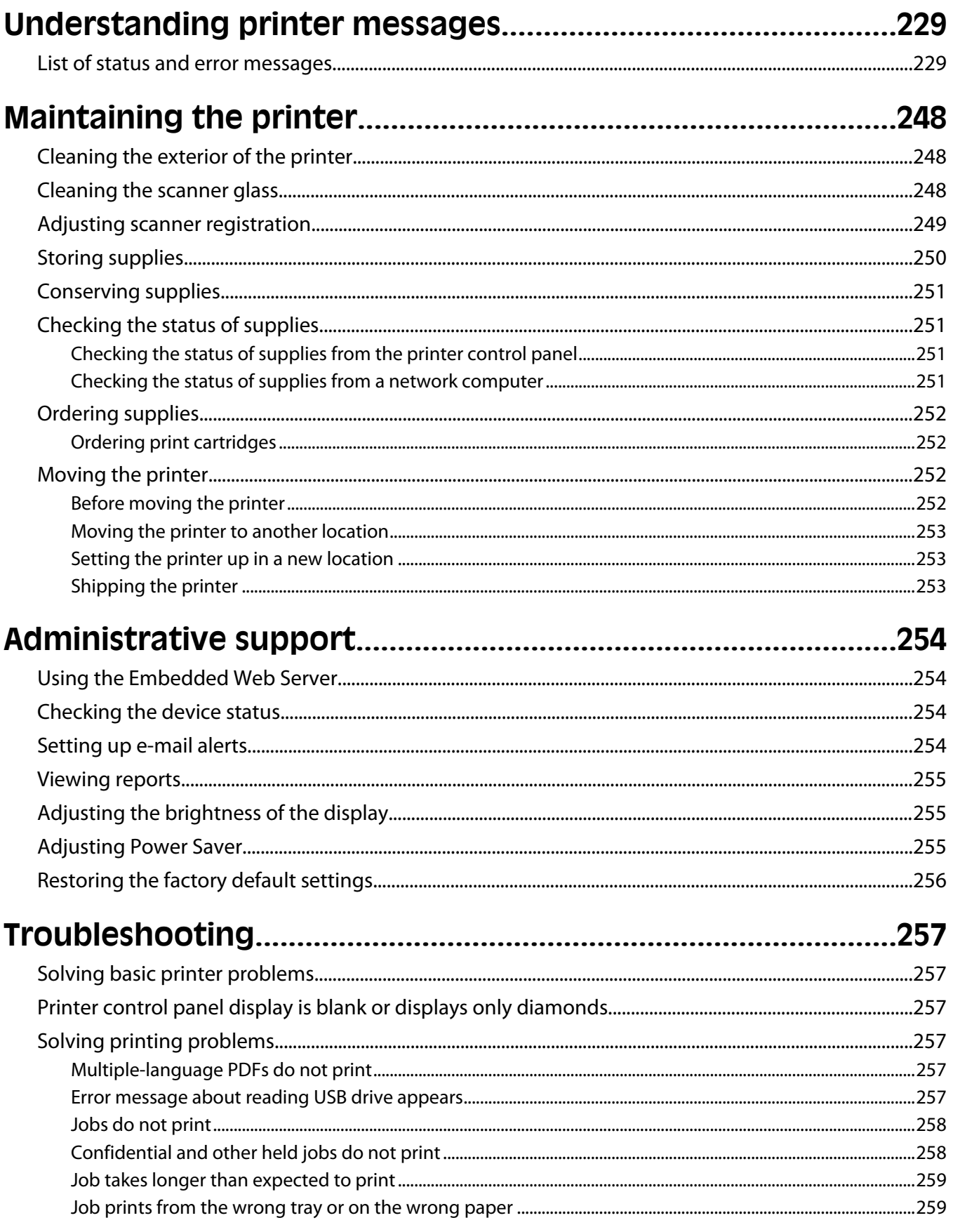

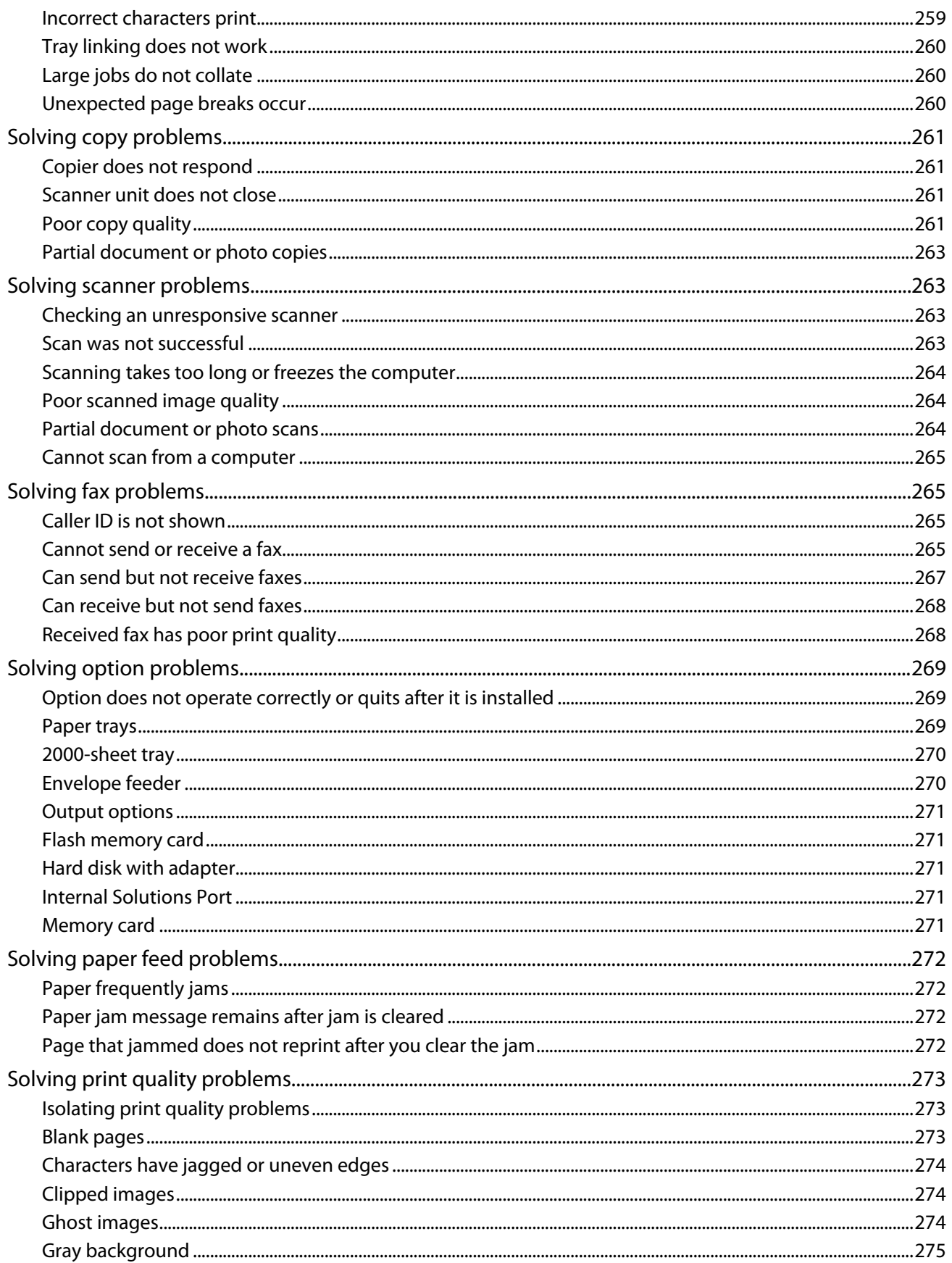

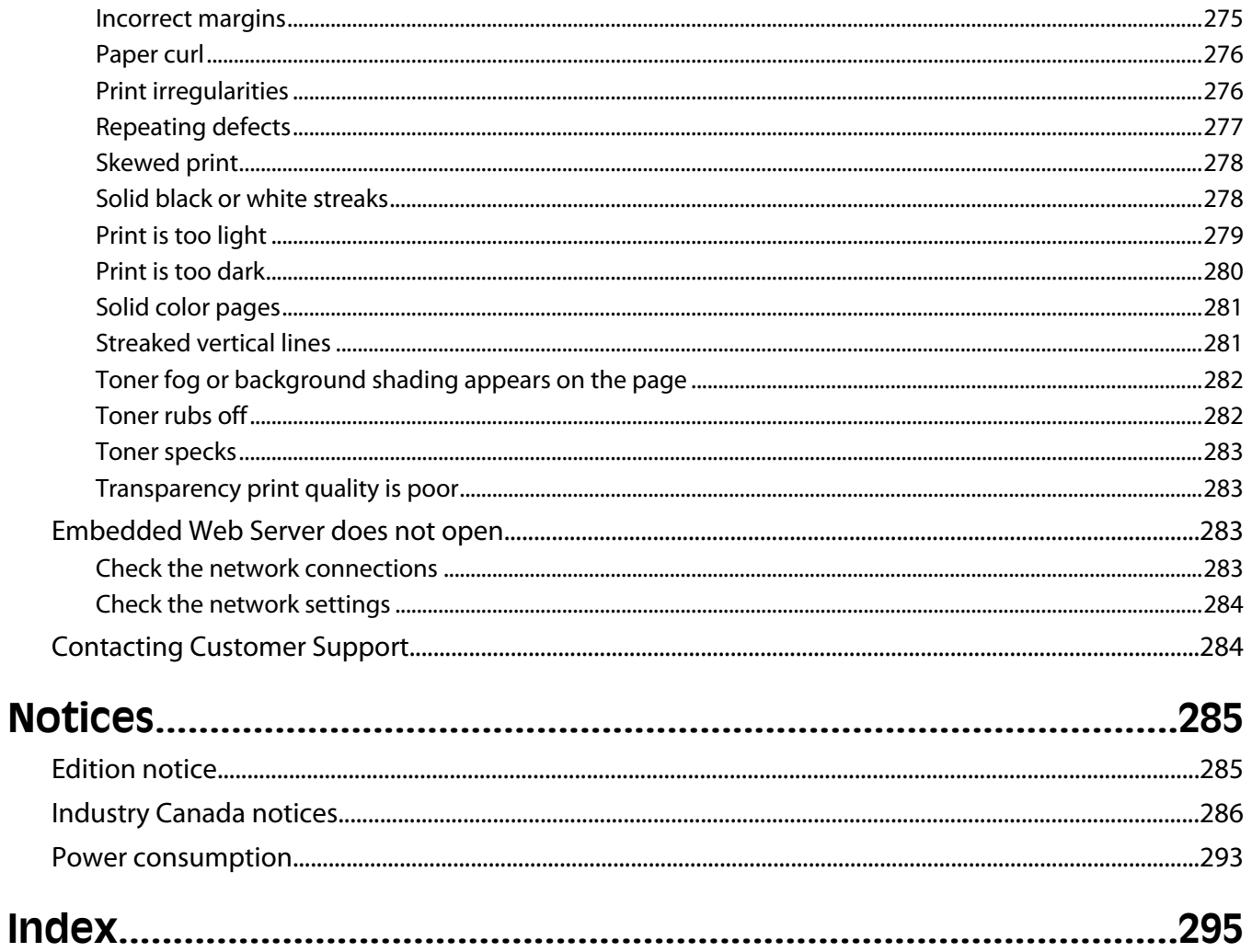

# <span id="page-11-0"></span>**Safety information**

Connect the power cord to a properly grounded electrical outlet that is near the product and easily accessible.

Do not place or use this product near water or wet locations.

**CAUTION—POTENTIAL INJURY:** This product uses a laser. Use of controls or adjustments or performance of procedures other than those specified herein may result in hazardous radiation exposure.

This product uses a printing process that heats the print media, and the heat may cause the media to release emissions. You must understand the section in your operating instructions that discusses the guidelines for selecting print media to avoid the possibility of harmful emissions.

Use care when you replace a lithium battery.

**CAUTION—POTENTIAL INJURY:** There is a danger of explosion if a lithium battery is incorrectly replaced. Replace it only with the same or an equivalent type of lithium battery. Do not recharge, disassemble, or incinerate a lithium battery. Discard used batteries according to the manufacturer's instructions and local regulations.

**CAUTION—HOT SURFACE:** The inside of the printer might be hot. To reduce the risk of injury from a hot component, allow the surface to cool before touching.

**CAUTION—POTENTIAL INJURY:** The printer weight is greater than 18 kg (40 lb) and requires two or more  $\blacktriangle$  trained personnel to move it safely.

**CAUTION—POTENTIAL INJURY:** Before moving the printer, follow these guidelines to avoid personal injury  $\blacktriangleright$  or printer damage:

- **•** Turn the printer off using the power switch, and then unplug the power cord from the wall outlet.
- **•** Disconnect all cords and cables from the printer before moving it.
- **•** Lift the printer off of the optional drawer and set it aside instead of trying to lift the drawer and printer at the same time.

**Note:** Use the handholds located on both sides of the printer to lift it off the optional drawer.

Use only the power cord provided with this product or the manufacturer's authorized replacement.

Use only the telecommunications (RJ-11) cord provided with this product or a 26 AWG or larger replacement when connecting this product to the public switched telephone network.

**CAUTION—SHOCK HAZARD:** If you are accessing the system board or installing optional hardware or memory devices sometime after setting up the printer, then turn the printer off, and unplug the power cord from the wall outlet before continuing. If you have any other devices attached to the printer, then turn them off as well, and unplug any cables going into the printer.

**CAUTION—SHOCK HAZARD:** Make sure that all external connections (such as Ethernet and telephone system connections) are properly installed in their marked plug-in ports.

This product is designed, tested, and approved to meet strict global safety standards with the use of specific manufacturer's components. The safety features of some parts may not always be obvious. The manufacturer is not responsible for the use of other replacement parts.

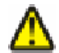

**CAUTION—POTENTIAL INJURY:** Do not twist, bind, crush, or place heavy objects on the power cord. Do not subject the power cord to abrasion or stress. Do not pinch the power cord between objects such as furniture and walls. If the power cord is misused, a risk of fire or electrical shock results. Inspect the power cord regularly for signs of misuse. Remove the power cord from the electrical outlet before inspecting it.

Refer service or repairs, other than those described in the user documentation, to a professional service person.

**CAUTION—SHOCK HAZARD:** To avoid the risk of electric shock when cleaning the exterior of the printer, unplug the power cord from the wall outlet and disconnect all cables from the printer before proceeding.

**CAUTION—SHOCK HAZARD:** Do not use the fax feature during a lightning storm. Do not set up this product or make any electrical or cabling connections, such as the fax feature, power cord, or telephone, during a lightning storm.

**CAUTION—TIPPING HAZARD:** Floor-mounted configurations require additional furniture for stability. You must use either a printer stand or printer base if you are using a high-capacity input tray, a duplex unit and an input option, or more than one input option. If you purchased a multifunction printer (MFP) that scans, copies, and faxes, you may need additional furniture. For more information, see **[www.infoprint.com/literature/workgroupconfig](http://www.infoprint.com/literature/workgroupconfig)**.

#### **SAVE THESE INSTRUCTIONS.**

# <span id="page-13-0"></span>**Learning about the printer**

## **Printer configurations**

**Note:** Printer configuration may vary depending on your printer model.

### **Basic models**

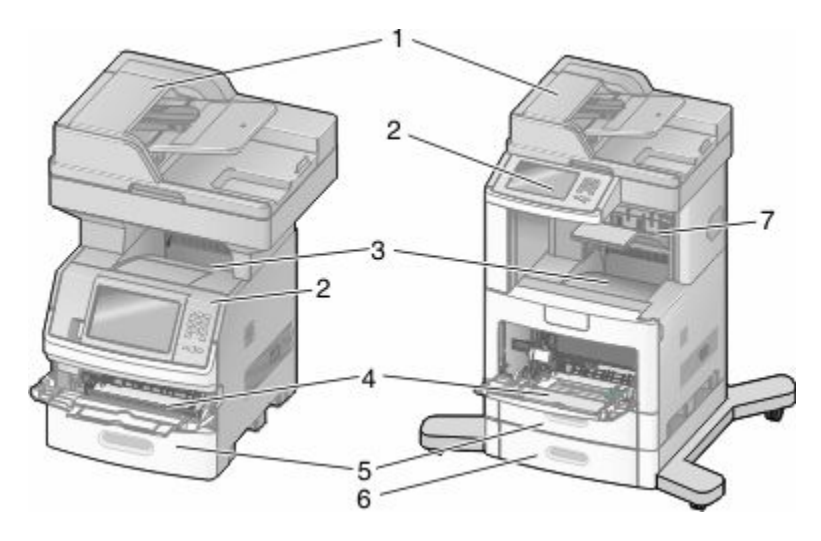

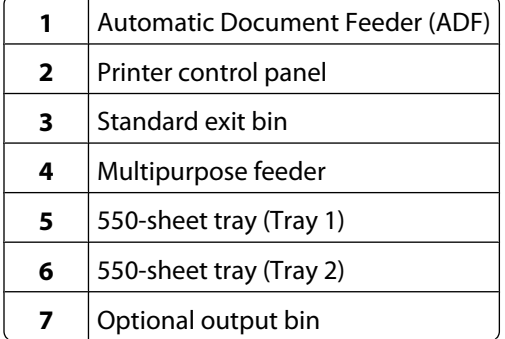

## **Selecting a location for the printer**

When selecting a location for the printer, leave enough room to open trays, covers, and doors. If you plan to install any options, leave enough room for them also. It is important to:

- **•** Make sure airflow in the room meets the latest revision of the ASHRAE 62 standard.
- **•** Provide a flat, sturdy, and stable surface.
- **•** Keep the printer:
	- **–** Away from the direct airflow of air conditioners, heaters, or ventilators
	- **–** Free from direct sunlight, humidity extremes, or temperature fluctuations
	- **–** Clean, dry, and free of dust
- **•** Allow the following recommended amount of space around the printer for proper ventilation:

Learning about the printer

<span id="page-14-0"></span>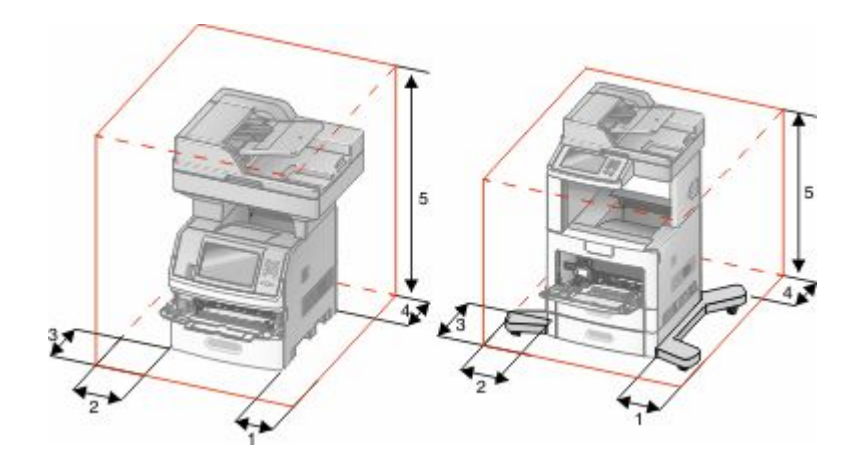

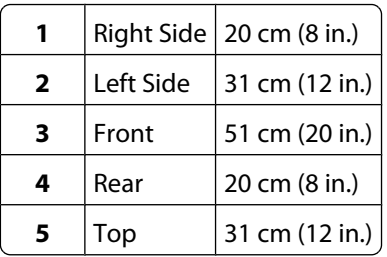

## **Basic functions of the scanner**

The scanner provides copy, fax, and scan-to-network capability for large workgroups. You can:

- **•** Make quick copies, or change the settings on the printer control panel to perform specific copy jobs.
- **•** Send a fax using the printer control panel.
- **•** Send a fax to multiple fax destinations at the same time.
- **•** Scan documents and send them to your computer, an e-mail address, a flash drive, or an FTP destination.
- **•** Scan documents and send them to another printer (PDF by way of FTP).

## <span id="page-15-0"></span>**Understanding the ADF and scanner glass**

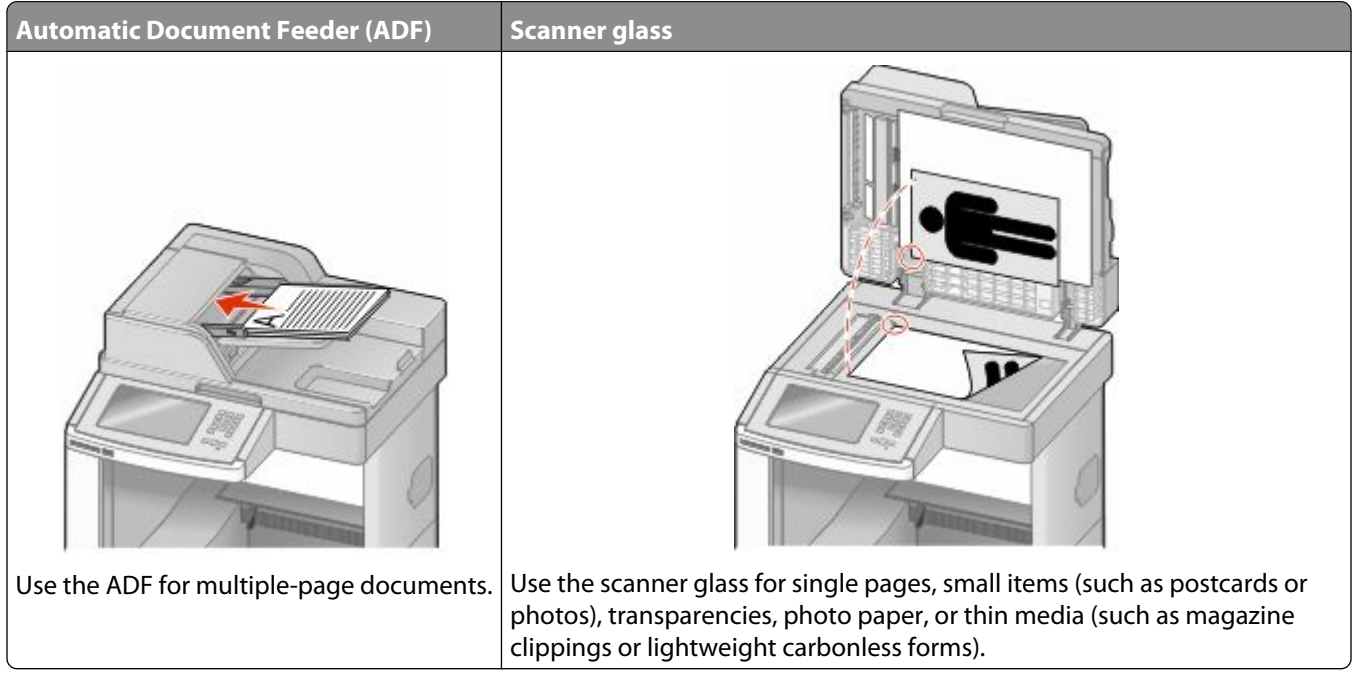

You can use the ADF or the scanner glass to scan documents.

#### **Using the ADF**

The Automatic Document Feeder (ADF) can scan multiple pages, including duplex pages. When using the ADF:

- **•** Load the document into the ADF faceup, short edge first.
- **•** Load up to 75 sheets of plain paper in the ADF input tray.
- **•** Scan sizes from 76.2 x 139.4 mm (3.0 x 5.5 in.) to 215.9 x 355.6 mm (8.5 x 14 in.).
- **•** Scan documents with mixed page sizes (letter and legal).
- **•** Scan media weights from 52 to 120 g/m<sup>2</sup> (14 to 32 lb).
- **•** Do not load postcards, photos, small items, transparencies, photo paper, or thin media (such as magazine clippings) into the ADF. Place these items on the scanner glass.

#### **Using the scanner glass**

The scanner glass can be used to scan or copy single pages or book pages. When using the scanner glass:

- **•** Place a document facedown on the scanner glass in the upper left corner.
- **•** Scan or copy documents up to 215.9 x 355.6 mm (8.5 x 14 in.).
- **•** Copy books up to 25.3 mm (1 in.) thick.

## <span id="page-16-0"></span>**Understanding the printer control panel**

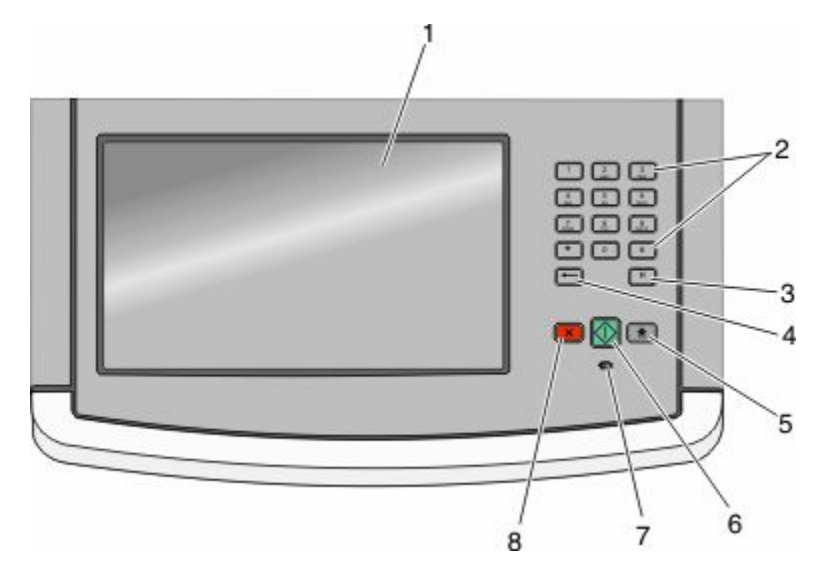

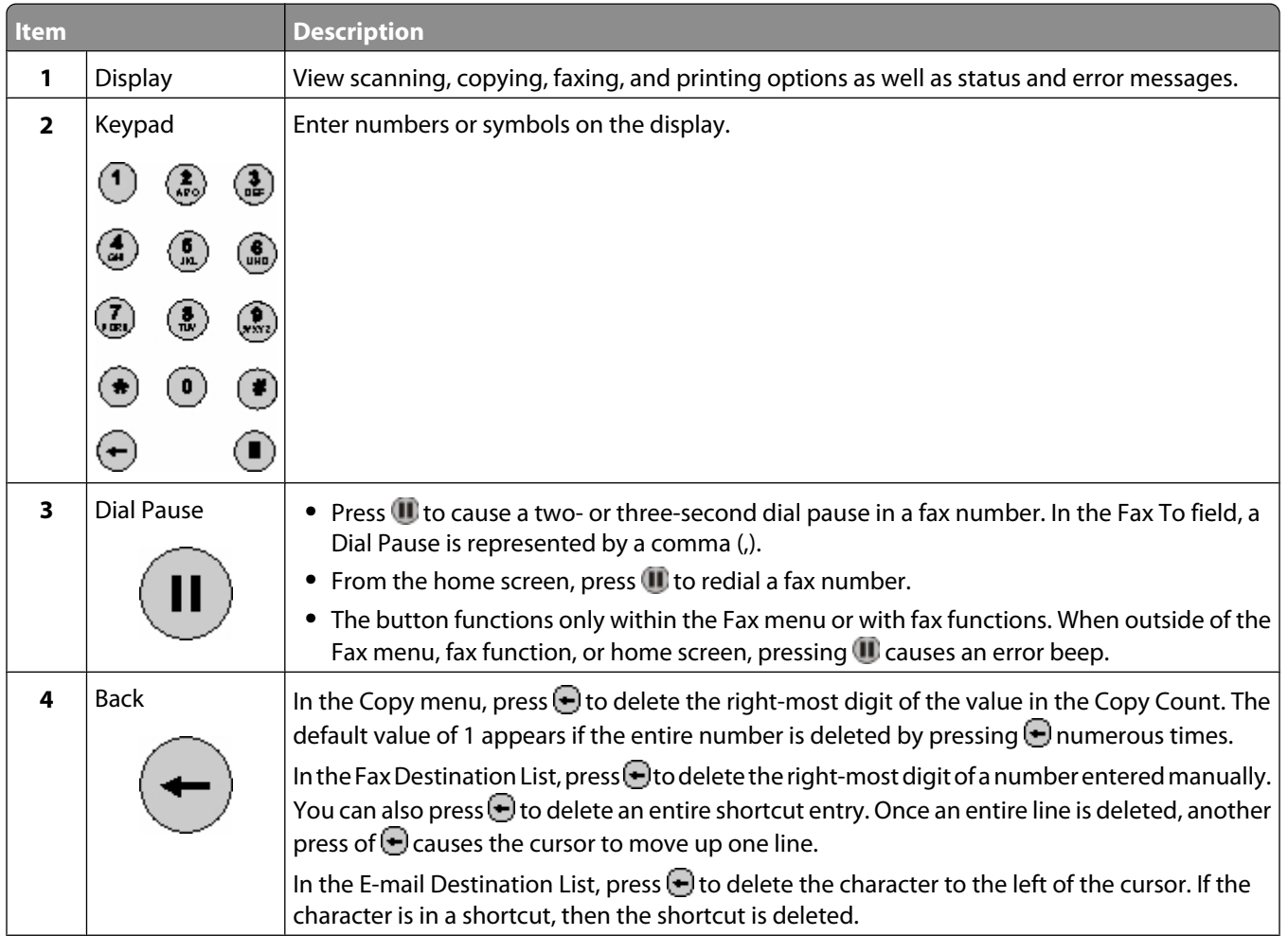

<span id="page-17-0"></span>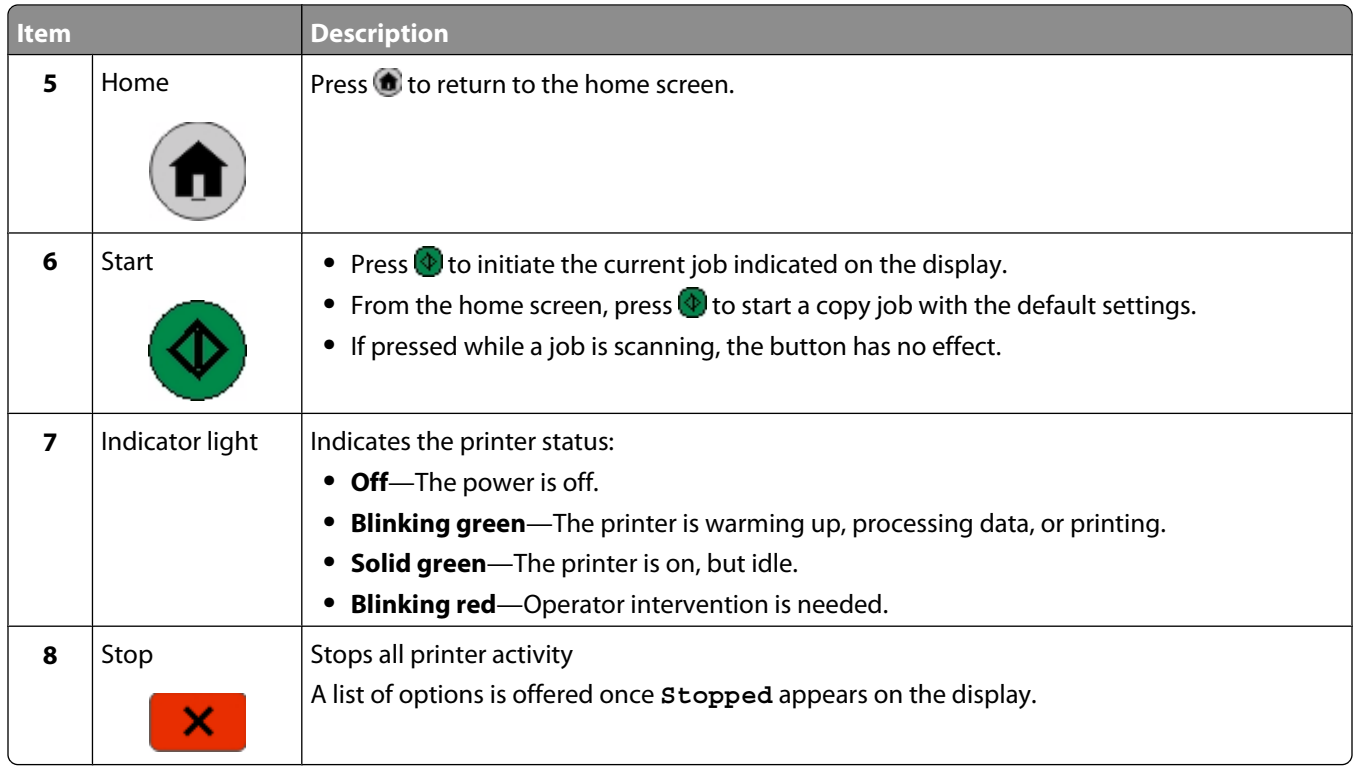

## **Understanding the home screen**

After the printer is turned on and a short warm-up period occurs, the display shows the following basic screen which is referred to as the home screen. Use the home screen buttons to initiate an action such as copying, faxing, or scanning; to open the menu screen; or to respond to messages.

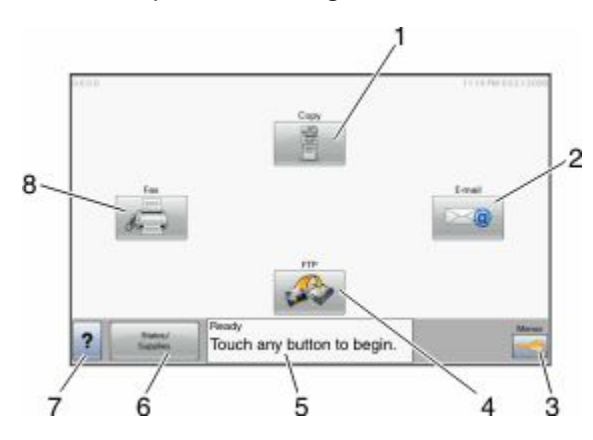

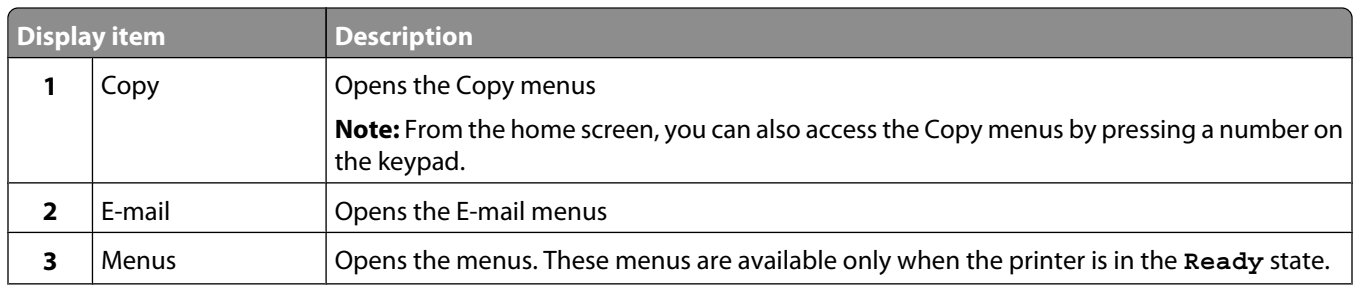

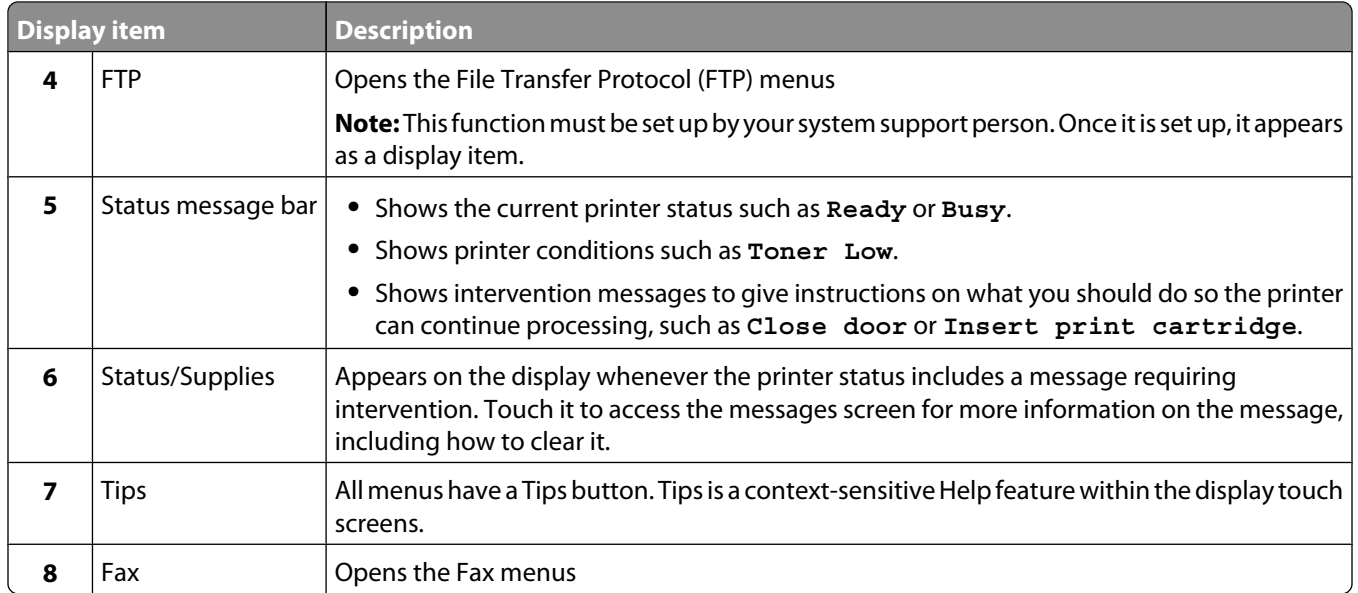

Other buttons that may appear on the home screen:

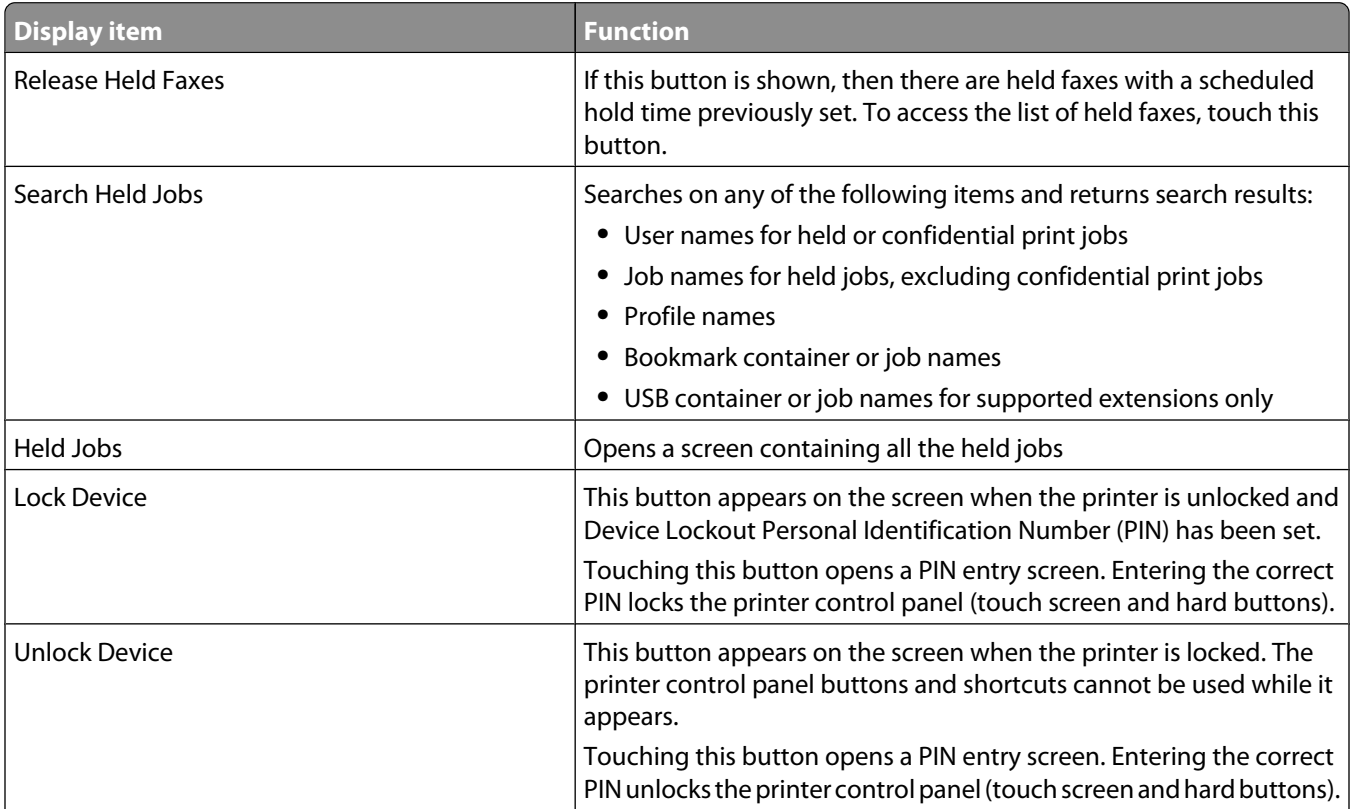

<span id="page-19-0"></span>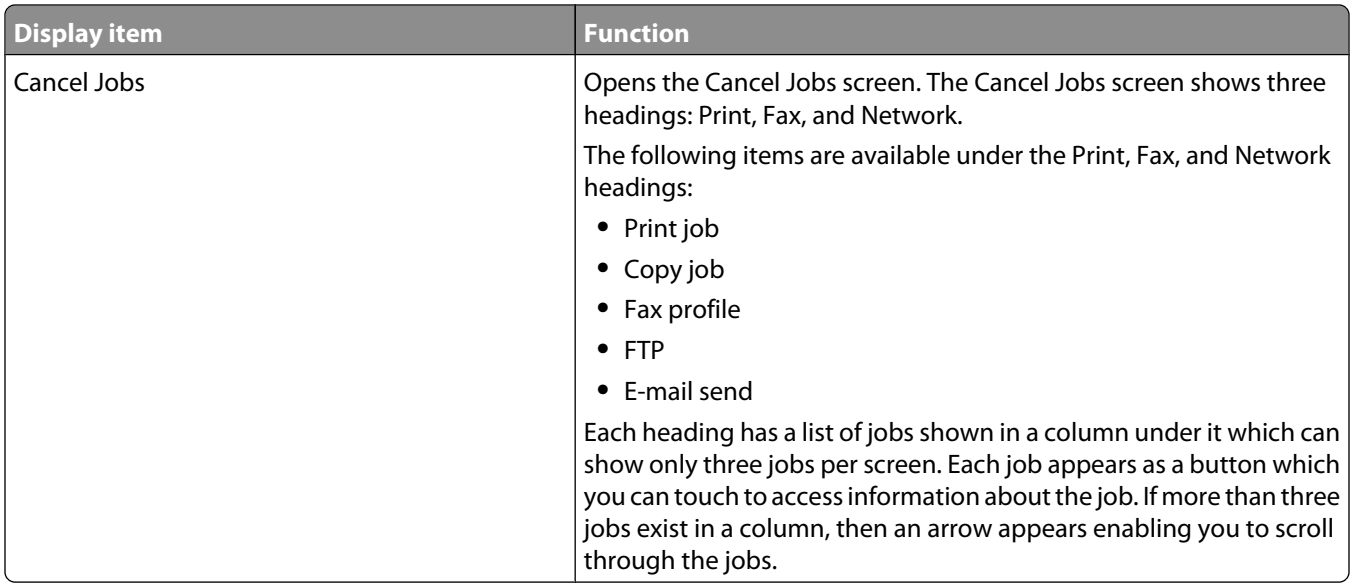

## **Using the touch-screen buttons**

**Note:** Depending on your options and administrative setup, your screens and buttons may vary from those shown.

#### **Sample touch screen**

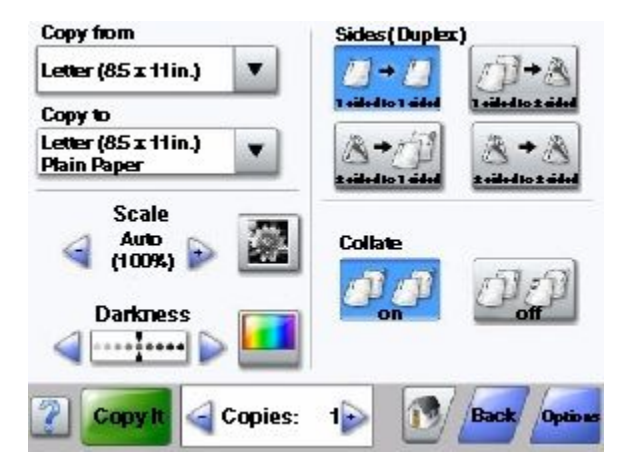

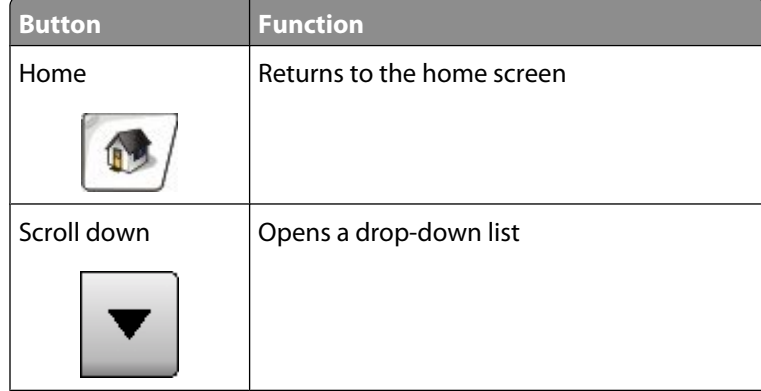

Learning about the printer

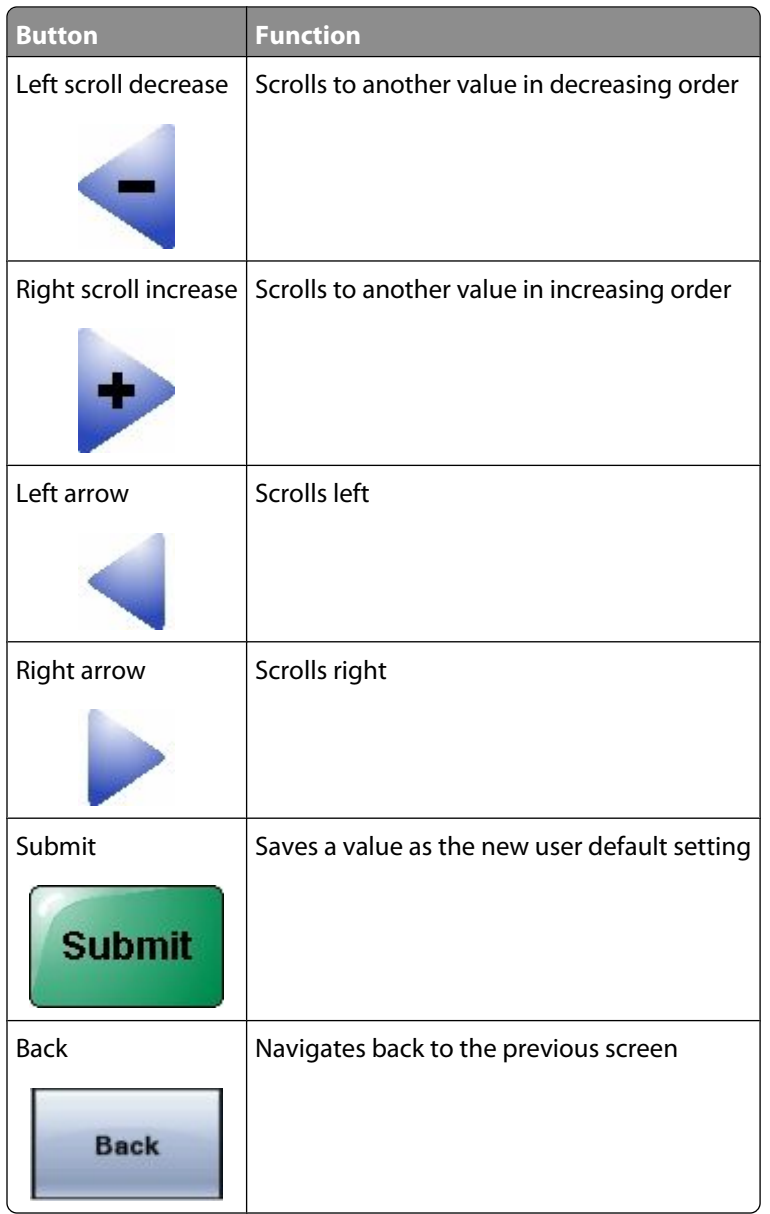

### **Other touch-screen buttons**

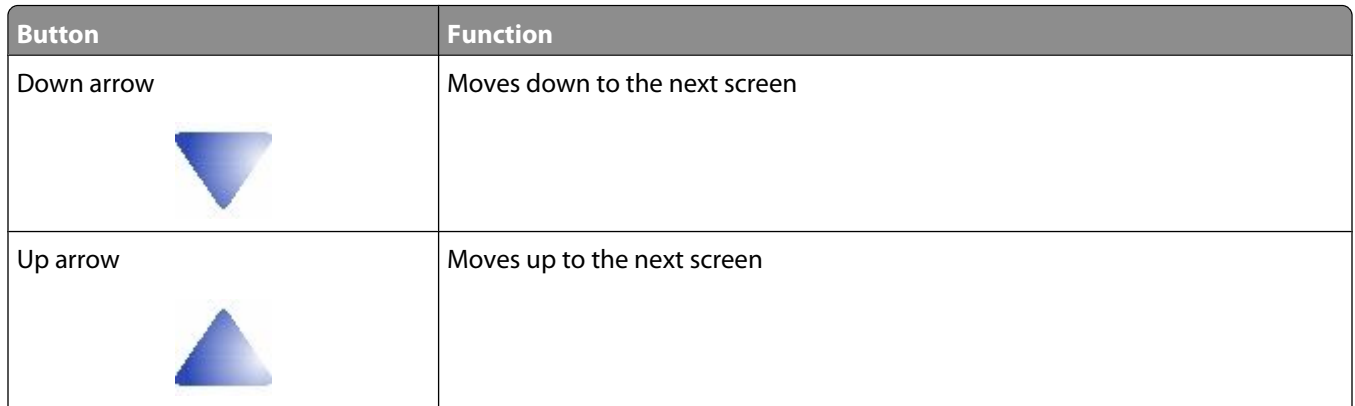

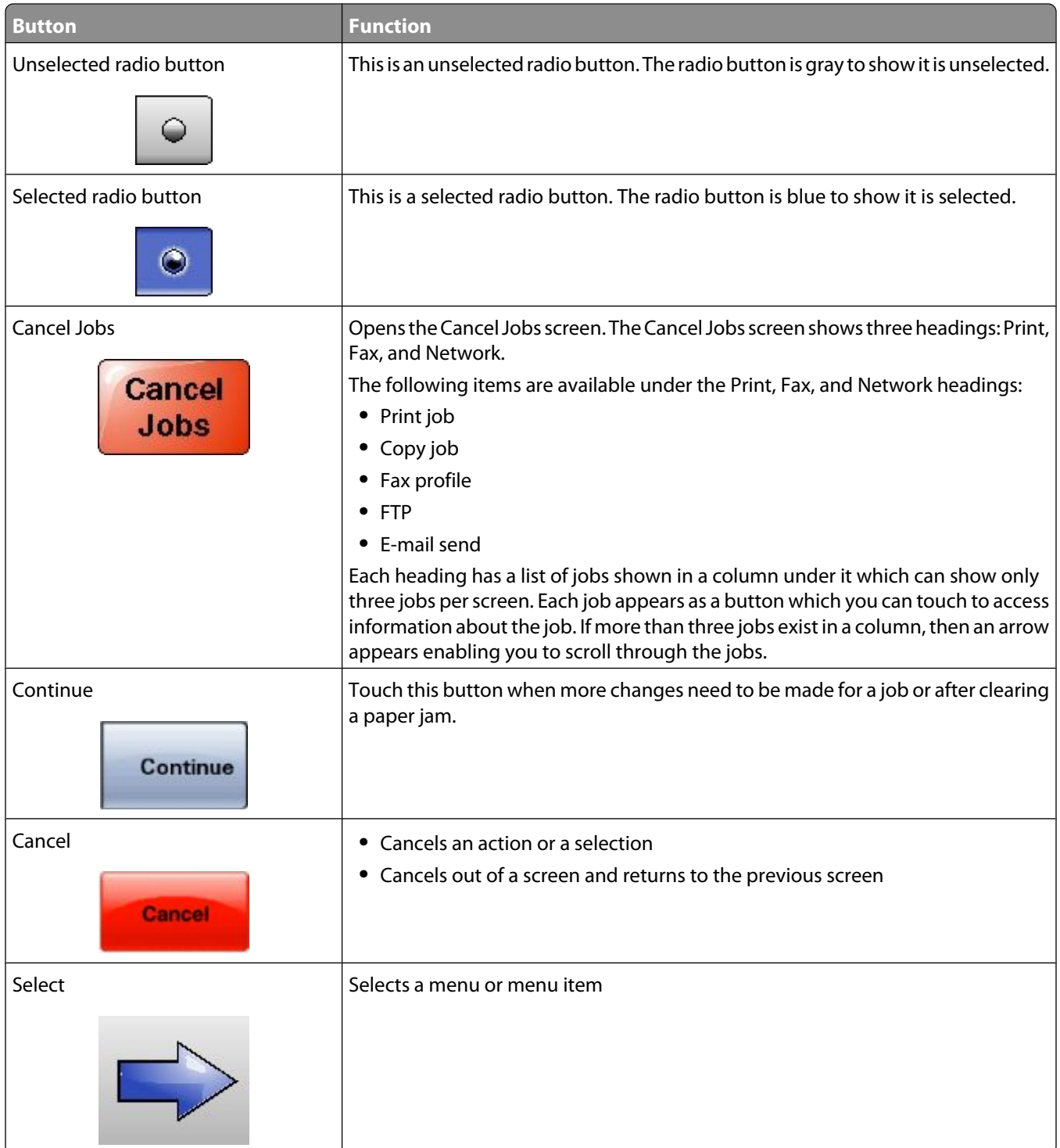

#### **Features**

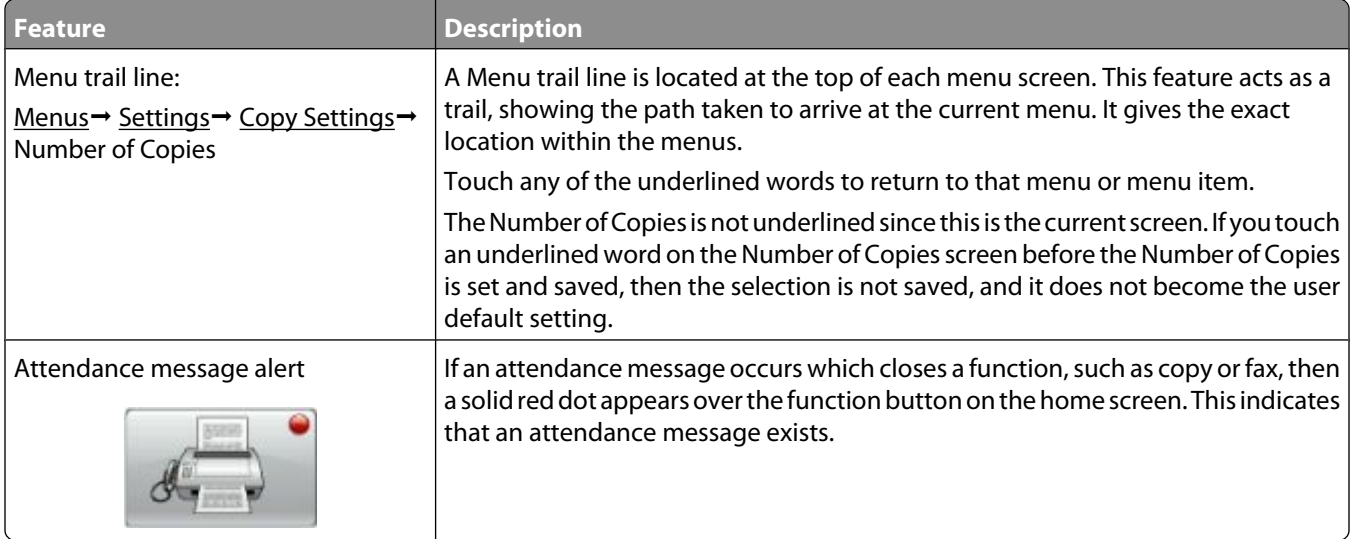

# <span id="page-23-0"></span>**Additional printer setup**

## **Installing internal options**

**A CAUTION—SHOCK HAZARD:** If you are accessing the system board or installing optional hardware or memory devices sometime after setting up the printer, then turn the printer off, and unplug the power cord from the wall outlet before continuing. If you have any other devices attached to the printer, then turn them off as well, and unplug any cables going into the printer.

You can customize your printer connectivity and memory capacity by adding optional cards. The instructions in this section explain how to install the available cards; you can also use them to locate a card for removal.

All the listed options may not be available. For more information, contact the place where you purchased the printer.

#### **Available internal options**

- **•** Memory cards
	- **–** Printer memory
	- **–** Flash memory
	- **–** Fonts
- **•** Firmware cards
	- **–** Bar Code and Forms
	- **–** IPDS and SCS/TNe
	- **–** PrintCryptionTM
	- **–** PRESCRIBE
- **•** Printer hard disk
- **•** Internal Solutions Ports (ISP)
	- **–** RS-232-C Serial ISP
	- **–** Parallel 1284-B ISP
	- **–** MarkNetTM N8150802.11 b/g/n Wireless ISP
	- **–** MarkNet N8130 10/100 Fiber ISP
	- **–** MarkNet N8120 10/100/1000 Ethernet ISP
- **•** MarkNet N8110 V-34 Fax Card

### <span id="page-24-0"></span>**Accessing the system board to install internal options**

**Note:** This operation requires a flathead screwdriver.

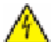

**A CAUTION—SHOCK HAZARD:** If you are accessing the system board or installing optional hardware or memory devices sometime after setting up the printer, then turn the printer off, and unplug the power cord from the wall outlet before continuing. If you have any other devices attached to the printer, then turn them off as well, and unplug any cables going into the printer.

**1** Open the system board door.

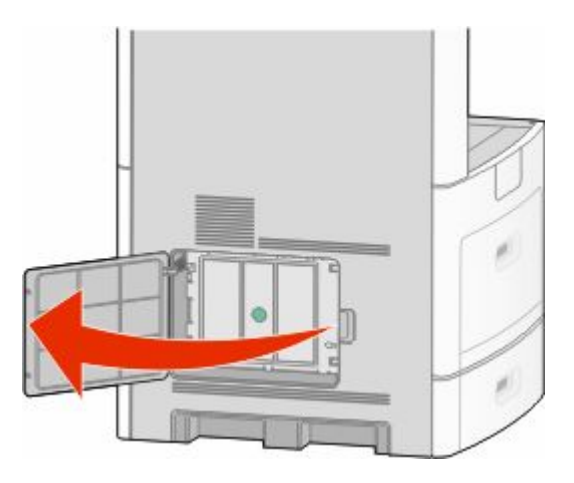

**2** Loosen the screw(s) on the system board cover.

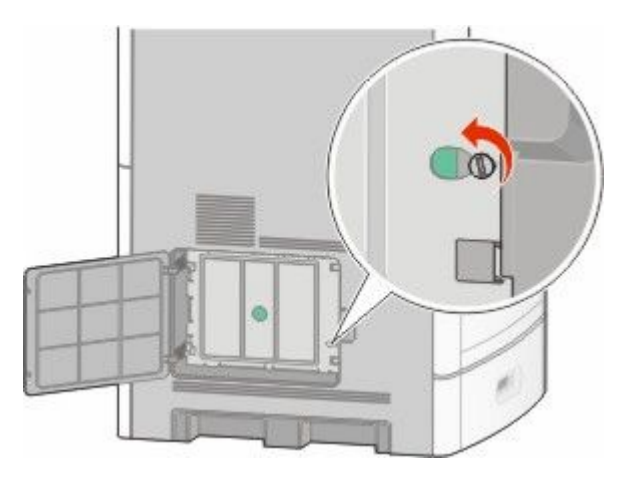

Remove the system board cover.

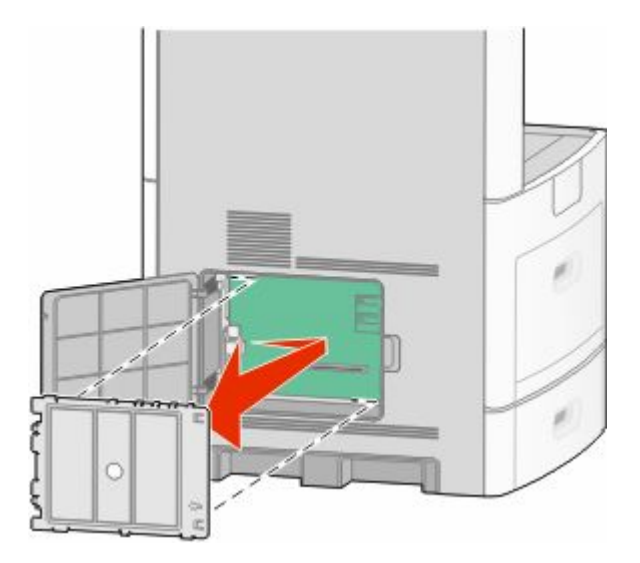

Use the illustration below to locate the appropriate connector.

**Warning—Potential Damage:** System board electronic components are easily damaged by static electricity. Touch something metal on the printer before touching any system board electronic components or connectors.

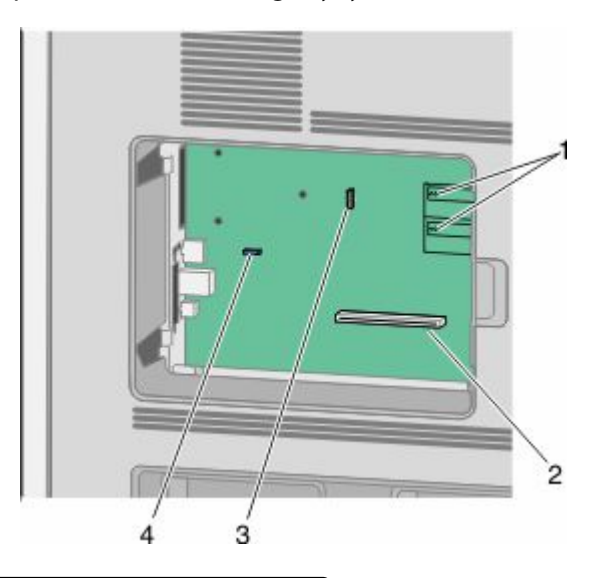

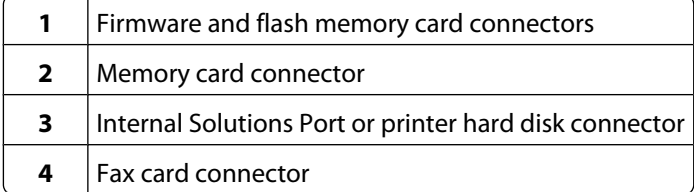

### <span id="page-26-0"></span>**Installing a memory card**

**Note:** This task requires a flathead screwdriver.

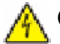

**CAUTION—SHOCK HAZARD:** If you are accessing the system board or installing optional hardware or memory devices sometime after setting up the printer, then turn the printer off, and unplug the power cord from the wall outlet before continuing. If you have any other devices attached to the printer, then turn them off as well, and unplug any cables going into the printer.

**Warning—Potential Damage:** System board electronic components are easily damaged by static electricity. Touch something metal on the printer before touching any system board electronic components or connectors.

An optional memory card can be purchased separately and attached to the system board. To install the memory card:

**1** Access the system board.

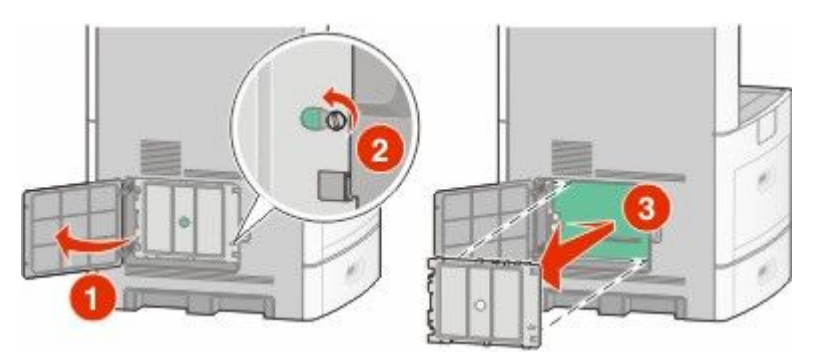

**2** Unpack the memory card.

**Note:** Avoid touching the connection points along the edge of the card.

**3** Open the memory card connector latches.

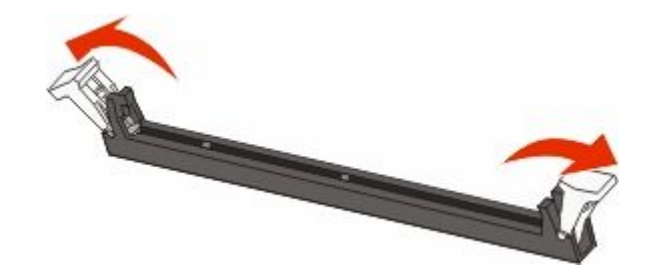

<span id="page-27-0"></span>Align the notches on the memory card with the ridges on the connector.

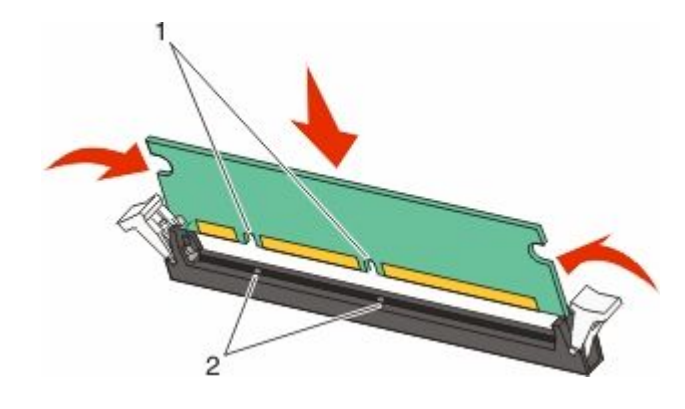

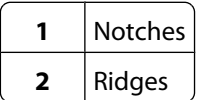

- Push the memory card straight into the connector until it *snaps* into place.
- Replace the system board cover and close the system board door.

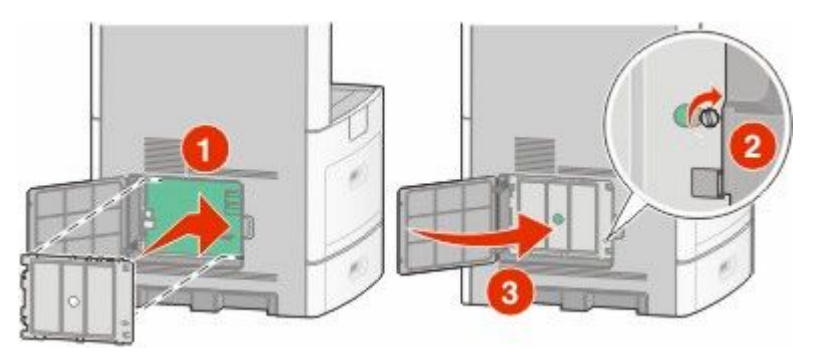

#### **Installing a flash memory or firmware card**

**Note:** This task requires a flathead screwdriver.

The system board has two connections for an optional flash memory or firmware card. Only one of each may be installed, but the connectors are interchangeable.

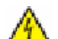

**CAUTION—SHOCK HAZARD:** If you are accessing the system board or installing optional hardware or memory devices sometime after setting up the printer, then turn the printer off, and unplug the power cord from the wall outlet before continuing. If you have any other devices attached to the printer, then turn them off as well, and unplug any cables going into the printer.

**Warning—Potential Damage:** System board electronic components are easily damaged by static electricity. Touch something metal on the printer before touching any system board electronic components or connectors.

**1** Access the system board.

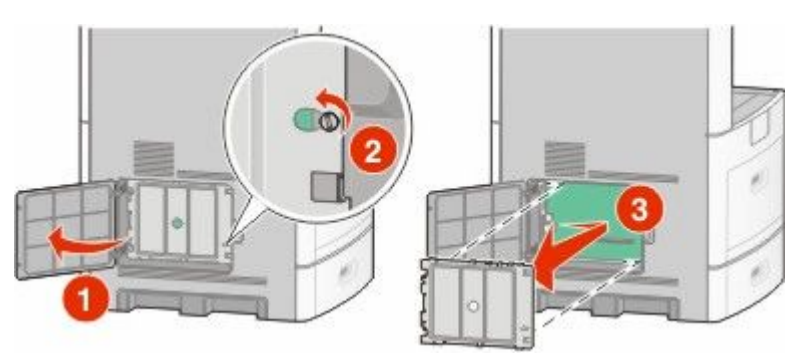

**2** Unpack the card.

**Note:** Avoid touching any electrical components on the card.

**3** Holding the card by its sides, align the plastic pins on the card with the holes on the system board.

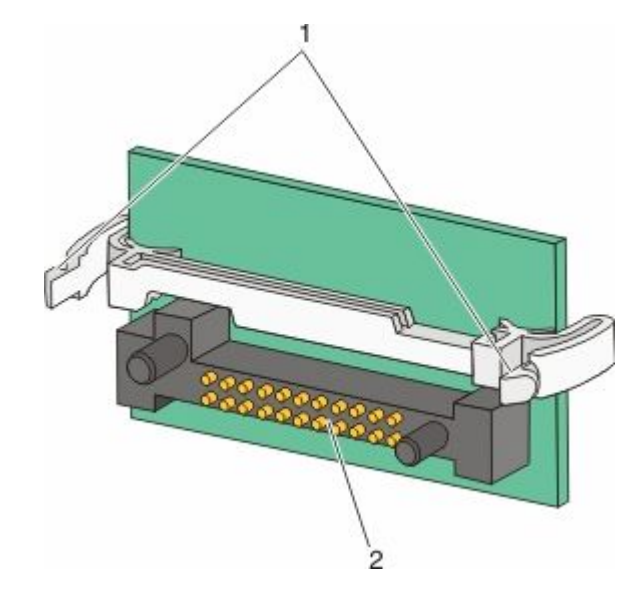

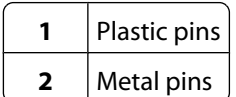

**4** Push the card firmly into place.

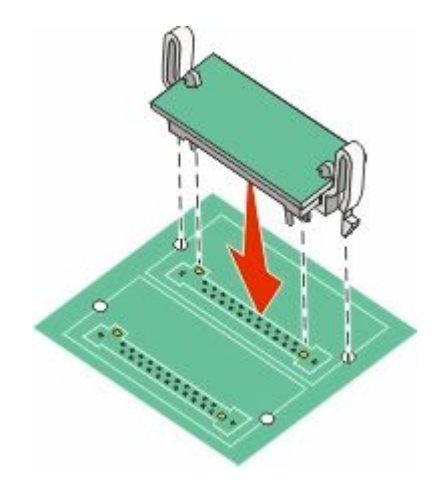

#### **Notes:**

- **•** The entire length of the connector on the card must touch and be flush against the system board.
- **•** Be careful not to damage the connectors.
- **5** Replace the system board cover and close the system board door.

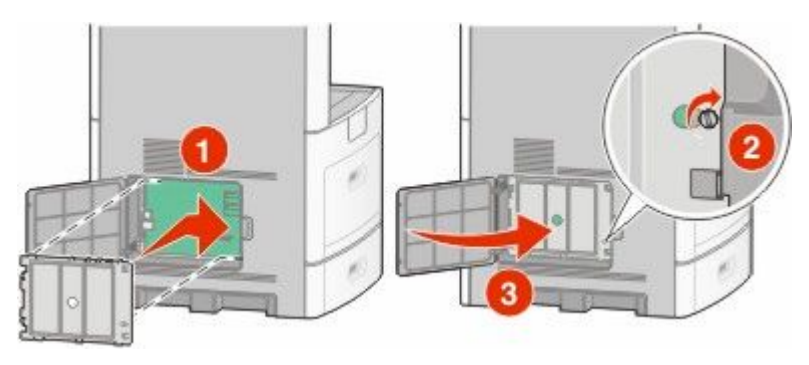

### <span id="page-30-0"></span>**Installing an Internal Solutions Port**

The system board supports one optional Internal Solutions Port (ISP). Install an ISP for additional connectivity options.

**Note:** This operation requires a flathead screwdriver.

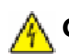

**CAUTION—SHOCK HAZARD:** If you are accessing the system board or installing optional hardware or memory devices sometime after setting up the printer, then turn the printer off, and unplug the power cord from the wall outlet before continuing. If you have any other devices attached to the printer, then turn them off as well, and unplug any cables going into the printer.

**Warning—Potential Damage:** System board electronic components are easily damaged by static electricity. Touch something metal on the printer before touching any system board electronic components or connectors.

**1** Access the system board.

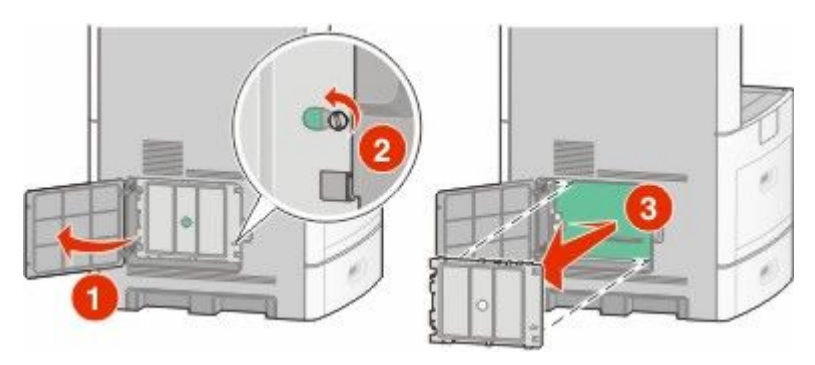

**2** Unpack the ISP and plastic tee.

**Note:** Avoid touching the components on the card.

**3** Locate the appropriate connector on the system board.

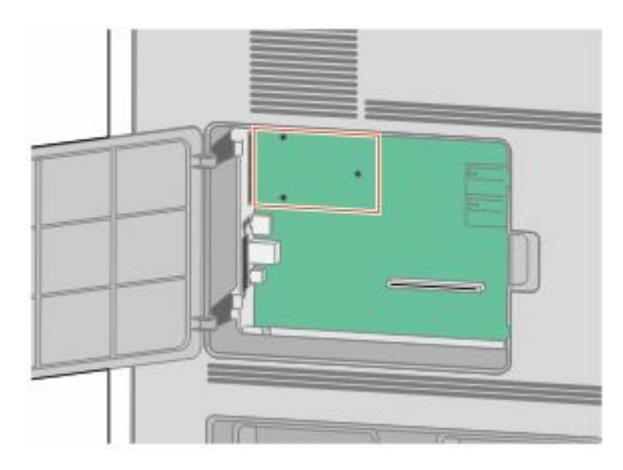

**Note:** If an optional printer hard disk is currently installed, then the printer hard disk must first be removed. To remove the hard disk:

**a** Unplug the printer hard disk interface cable from the system board, leaving the cable attached to the printer hard disk. To unplug the cable, squeeze the paddle at the plug of the interface cable to disengage the latch before pulling the cable out.

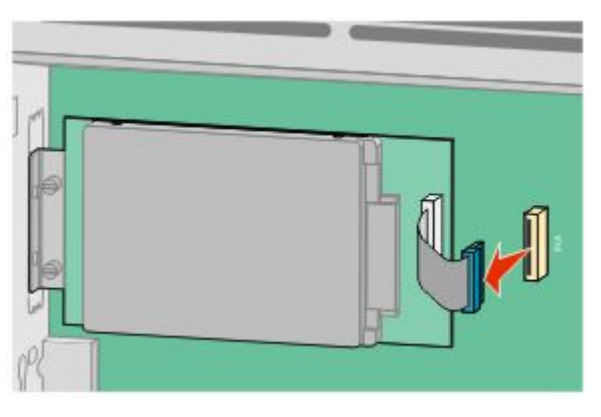

**b** Remove the screws holding the printer hard disk in place.

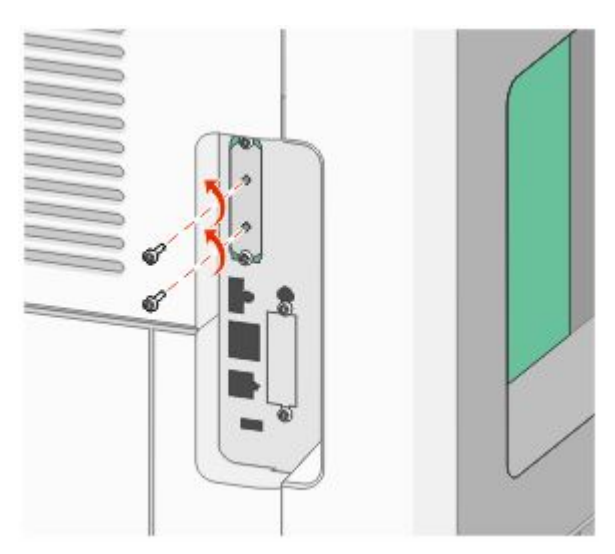

**c** Remove the printer hard disk by pulling it upward to unseat the standoffs.

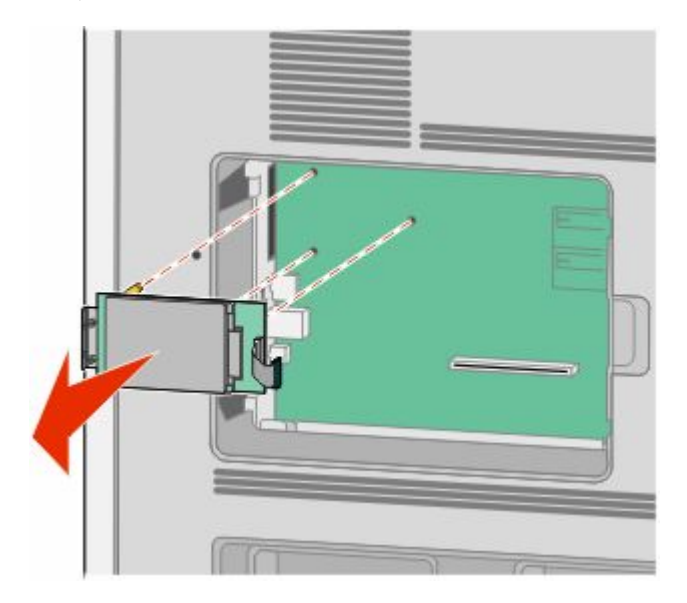

Additional printer setup **32**

**d** Remove the thumbscrews that attach the printer hard disk mounting bracket to the printer hard disk, and then remove the bracket. Set the printer hard disk aside.

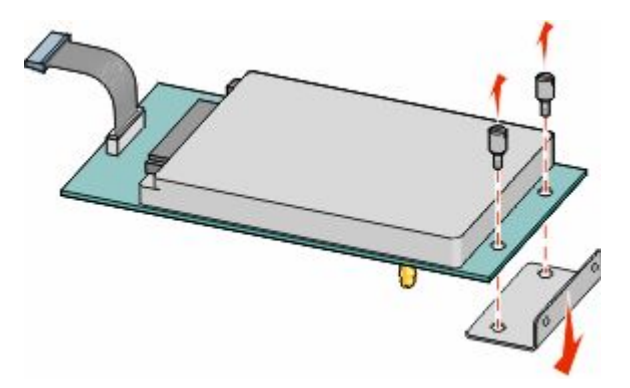

**4** Remove the metal cover from the ISP opening.

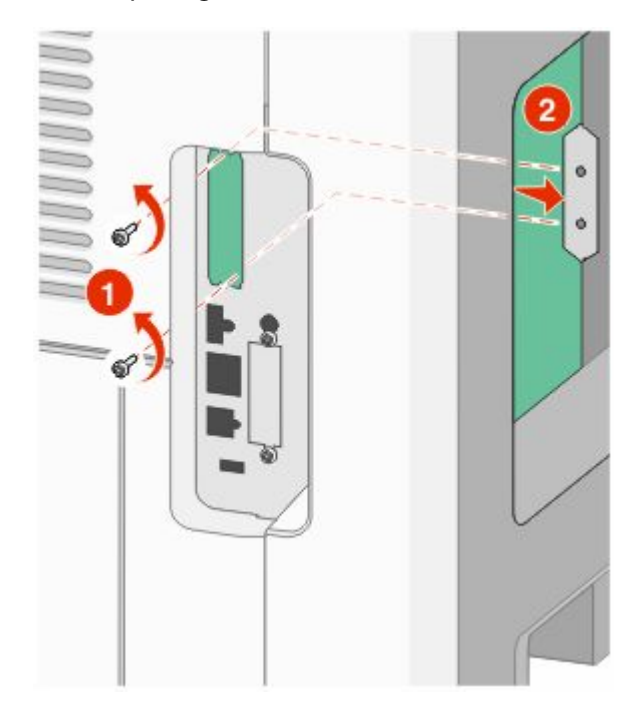

**5** Align the posts of the plastic tee to the holes in the system board, and then press downward until the tee snaps into place. Be sure each post of the tee has latched completely, and that the tee is seated firmly onto the system board.

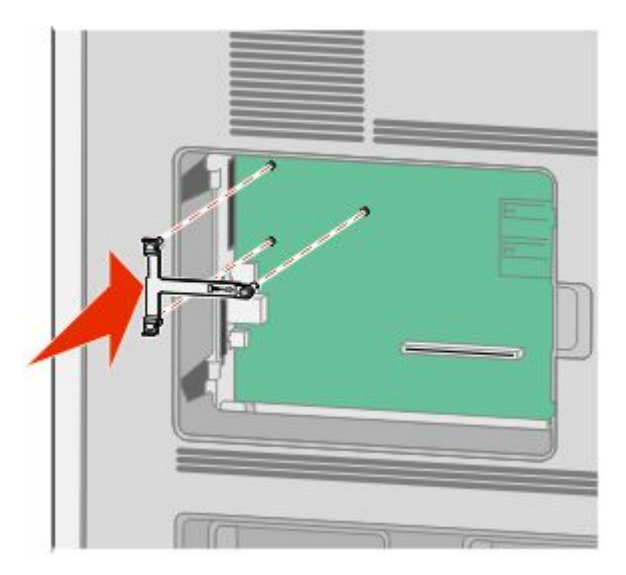

**6** Install the ISP onto the plastic tee. Angle the ISP over the plastic tee, and then approach the plastic tee so that any overhanging connectors will pass through the ISP opening in the system board cage.

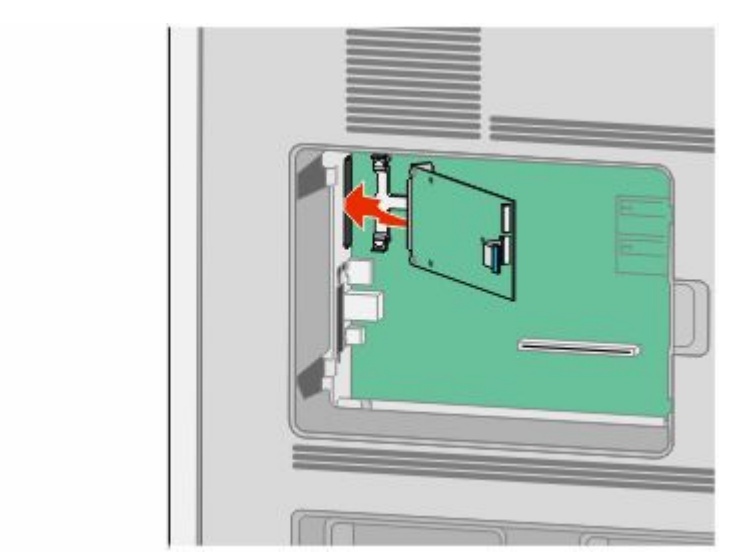

**7** Lower the ISP toward the plastic tee until the ISP is seated between the guides of the plastic tee.

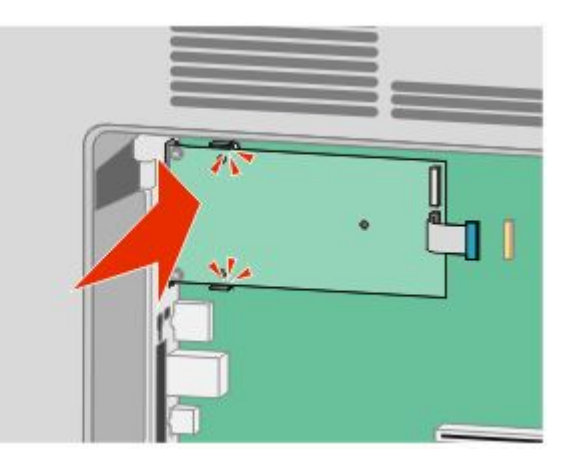

**8** Insert the long thumbscrew and turn it clockwise enough to hold the ISP in place, but do not tighten the thumbscrew at this time.

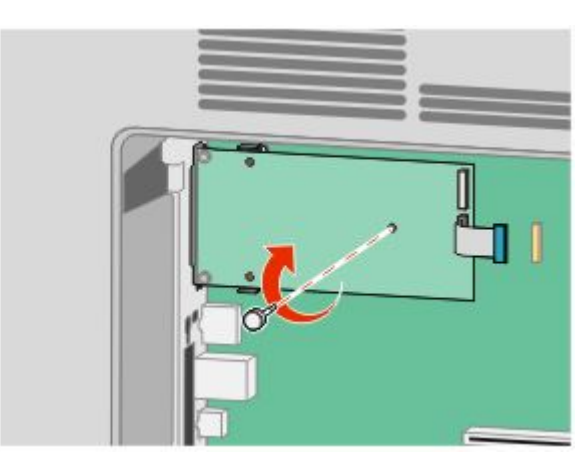

**9** Attach the two provided screws to secure the ISP mounting bracket to the system board cage.

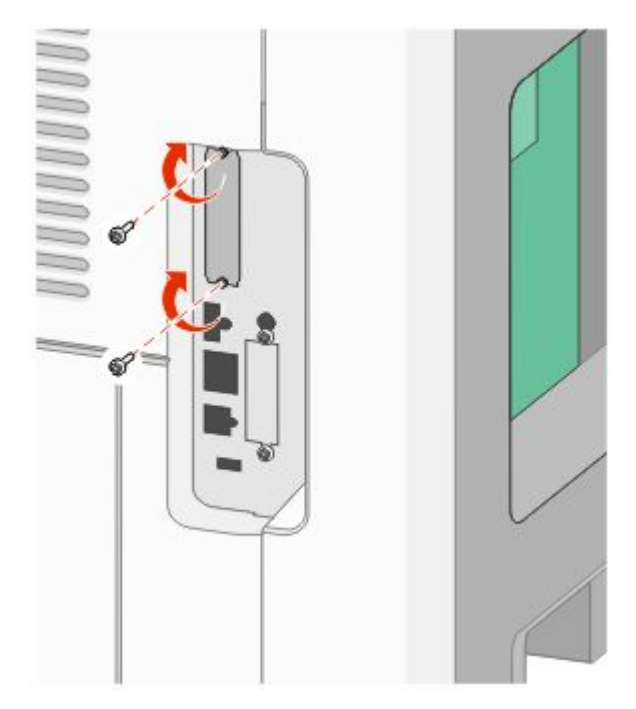

**10** Tighten the long thumbscrew.

**Note:** Do not overtighten the thumbscrew.

**11** Insert the plug of the ISP interface cable into the receptacle of the system board.

**Note:** The plugs and receptacles are color coded.

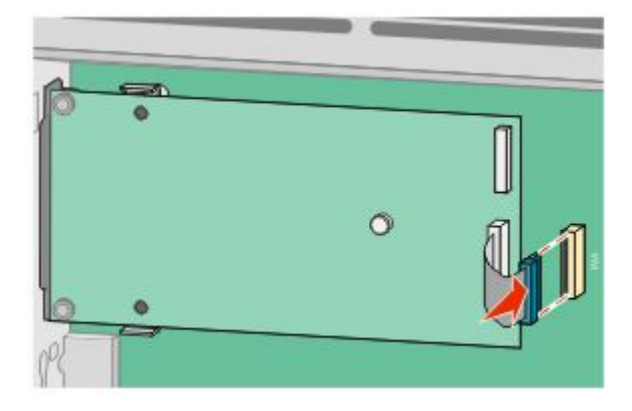

**12** If a printer hard disk was previously installed, then attach the printer hard disk to the ISP. For more information, see ["Installing a printer hard disk" on page 37.](#page-36-0)
**13** Replace the system board cover and close the system board door.

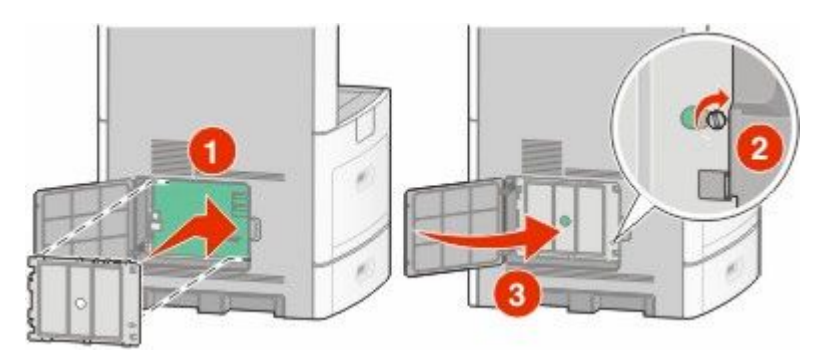

### **Installing a printer hard disk**

The optional printer hard disk can be installed with or without an Internal Solutions Port (ISP).

**Note:** This operation requires a flathead screwdriver.

**CAUTION—SHOCK HAZARD:** If you are accessing the system board or installing optional hardware or memory devices sometime after setting up the printer, then turn the printer off, and unplug the power cord from the wall outlet before continuing. If you have any other devices attached to the printer, then turn them off as well, and unplug any cables going into the printer.

**Warning—Potential Damage:** System board electronic components are easily damaged by static electricity. Touch something metal on the printer before touching any system board electronic components or connectors.

**1** Access the system board.

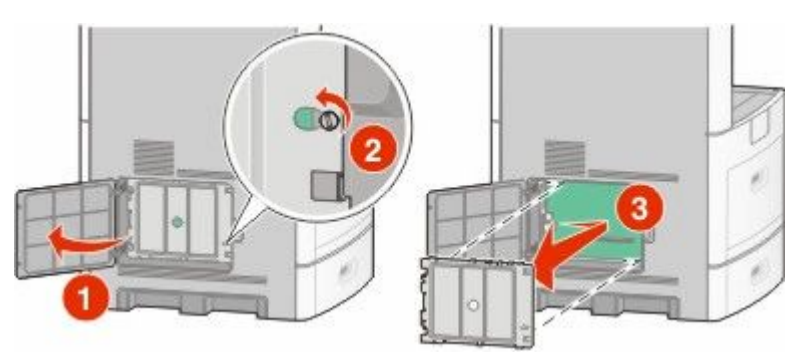

**2** Unpack the printer hard disk.

**Note:** Avoid touching the components on the card.

**3** Locate the appropriate connector on the system board.

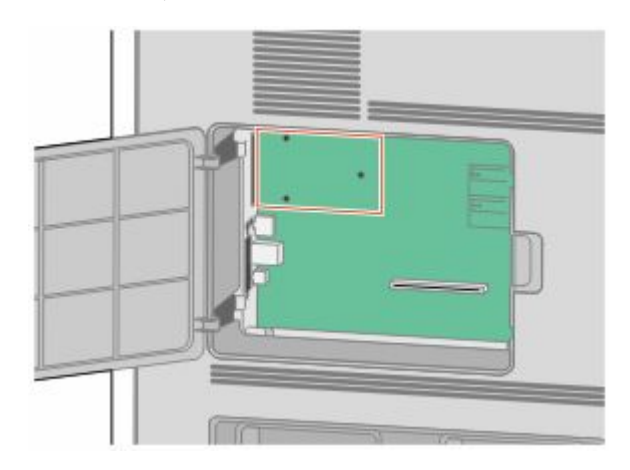

**Note:** If an optional ISP is currently installed, then the printer hard disk must be installed onto the ISP.

To install a printer hard disk onto the ISP:

**a** Using a flathead screwdriver to loosen the screws, remove the thumbscrews that attach the printer hard disk mounting bracket to the printer hard disk, and then remove the bracket.

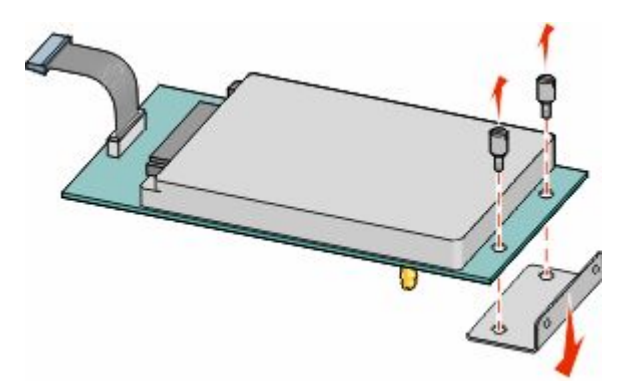

**b** Align the standoffs of the printer hard disk with the holes in the ISP, and then press downward on the printer hard disk until the standoffs have seated into place.

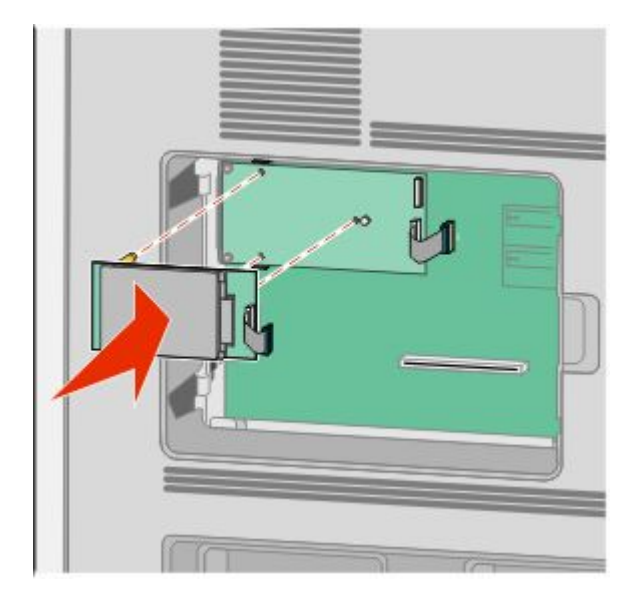

**c** Insert the plug of the printer hard disk interface cable into the receptacle of the ISP.

**Note:** The plugs and receptacles are color coded.

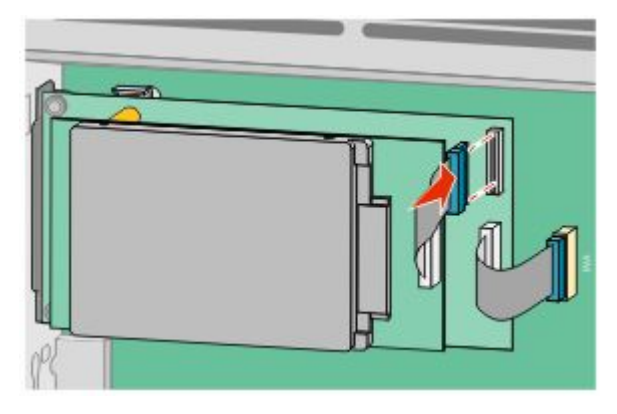

To install a printer hard disk directly onto the system board:

**a** Align the standoffs of the printer hard disk with the holes in the system board, and then press downward on the printer hard disk until the standoffs have seated into place.

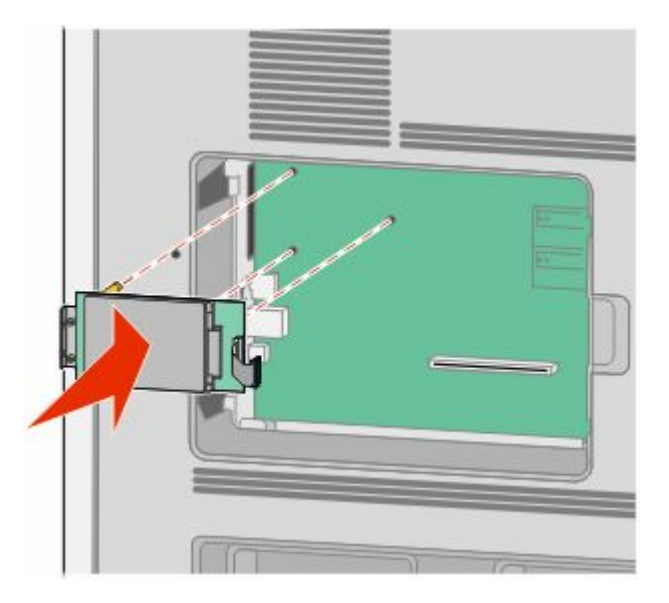

**b** Attach the two provided screws to secure the printer hard disk mounting bracket.

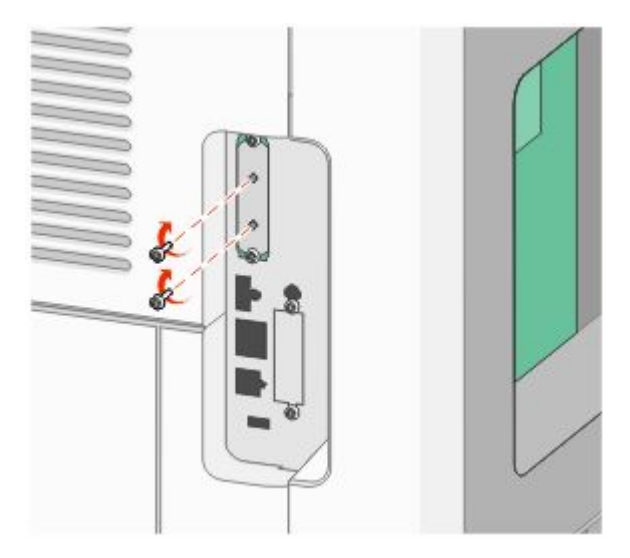

**c** Insert the plug of the printer hard disk interface cable into the receptacle of the system board. **Note:** The plugs and receptacles are color coded.

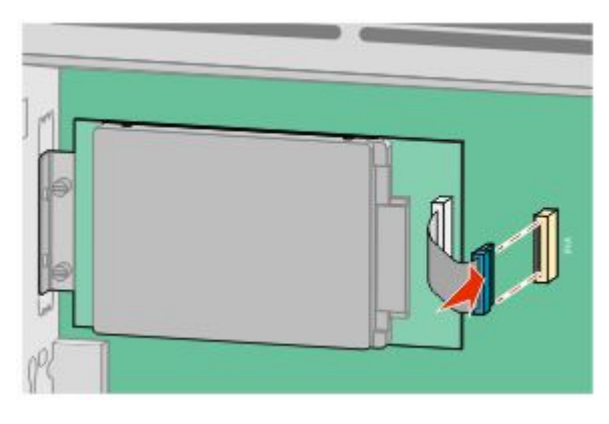

**4** Replace the system board cover and close the system board door.

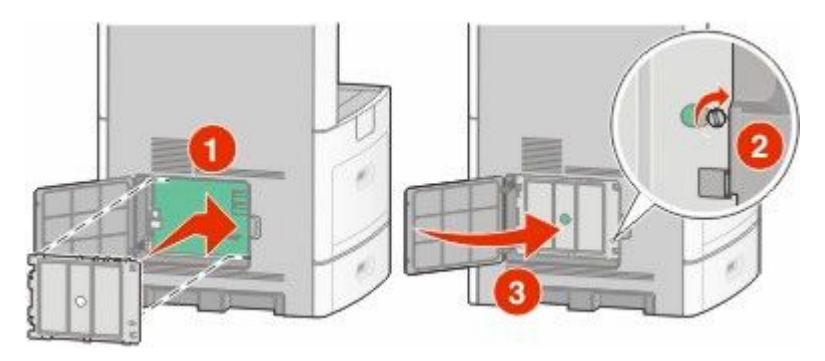

### **Installing a fax card**

**Note:** This task requires a flathead screwdriver.

**CAUTION—SHOCK HAZARD:** If you are accessing the system board or installing optional hardware or memory A devices sometime after setting up the printer, then turn the printer off, and unplug the power cord from the wall outlet before continuing. If you have any other devices attached to the printer, then turn them off as well, and unplug any cables going into the printer.

**Warning—Potential Damage:** System board electronic components are easily damaged by static electricity. Touch something metal on the printer before touching any system board electronic components or connectors.

**1** Access the system board.

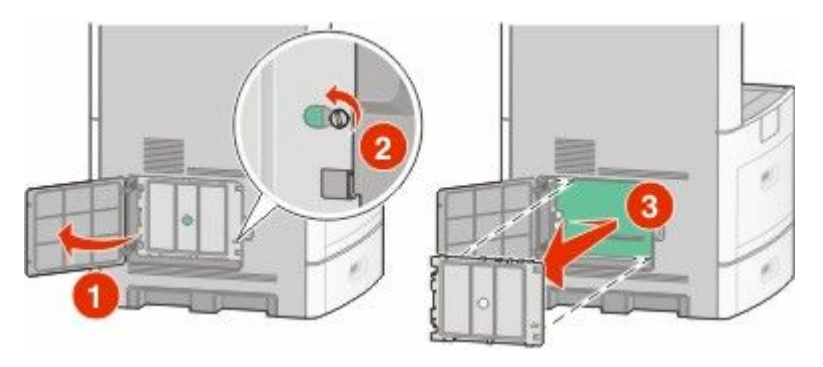

- **2** Unpack the fax card.
- **3** Remove the metal cover from the fax card opening.

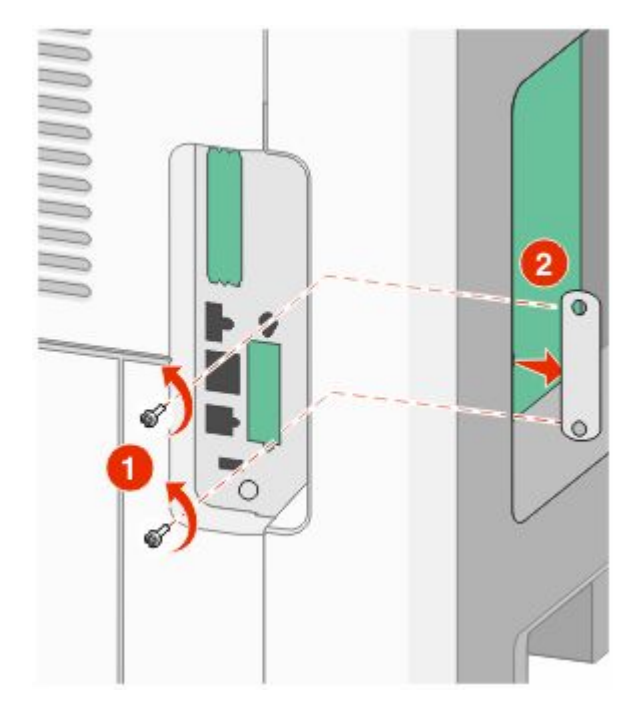

Insert the fax card and attach the two provided screws to secure the fax card mounting bracket.

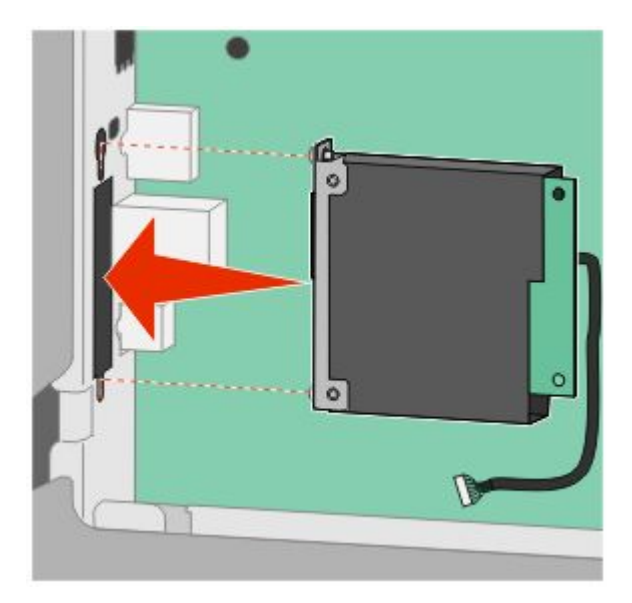

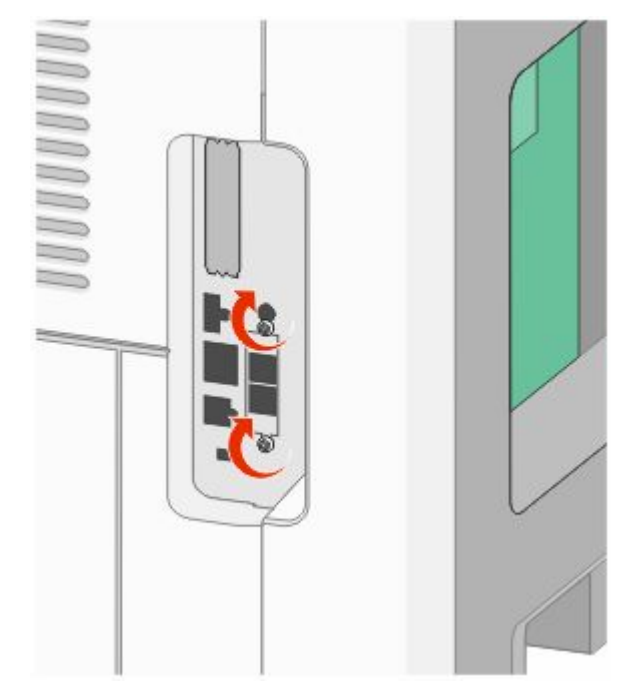

**5** Insert the plug of the fax card interface cable into the receptacle of the system board.

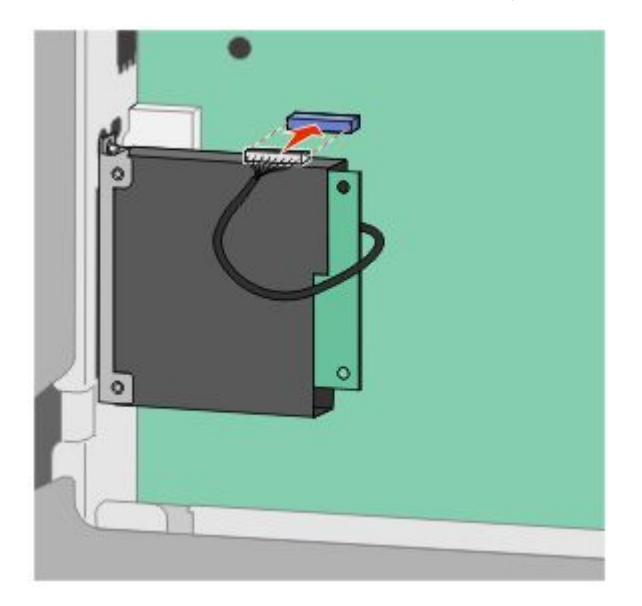

**6** Replace the system board cover and close the system board door.

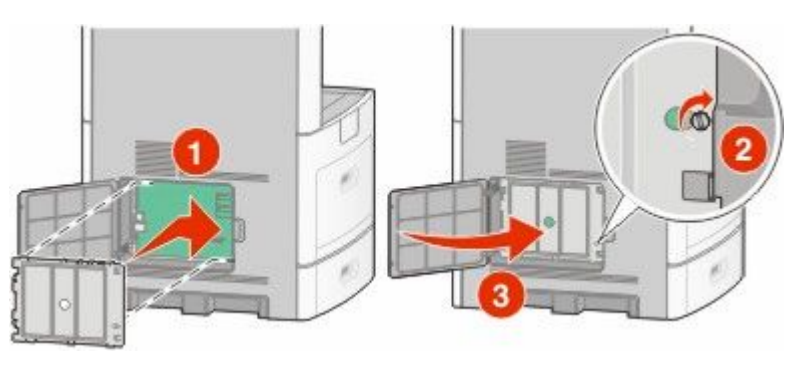

# **Attaching cables**

Connect the printer to the computer using a USB cable or Ethernet cable.

Be sure to match the following:

- **•** The USB symbol on the cable with the USB symbol on the printer
- **•** The appropriate Ethernet cable to the Ethernet port

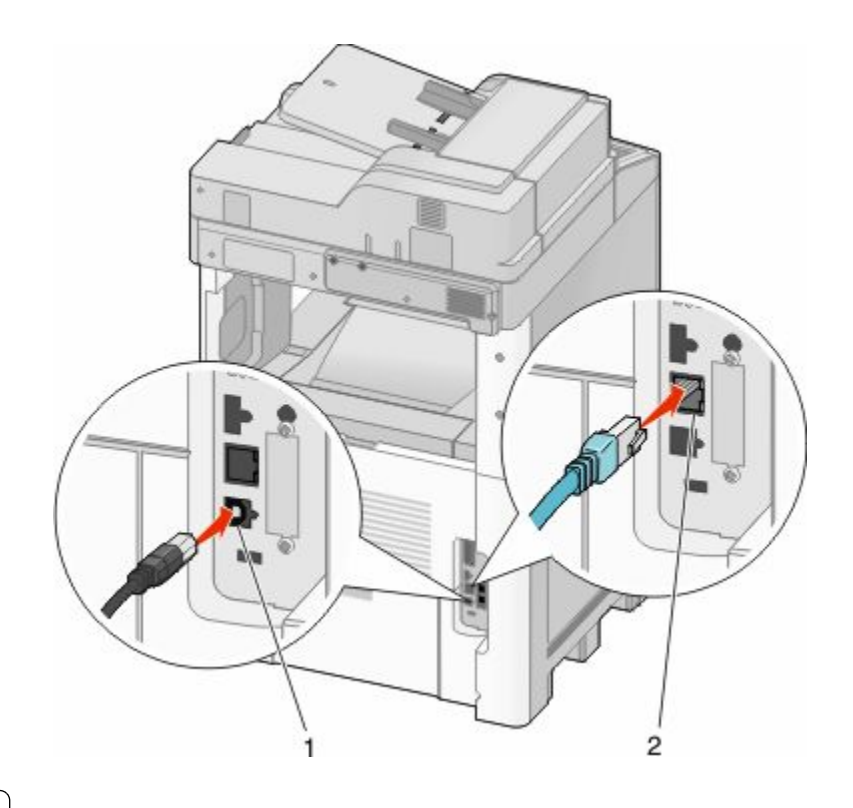

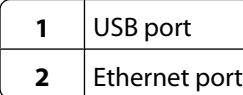

# **Verifying printer setup**

Once all hardware and software options are installed and the printer is turned on, verify that the printer is set up correctly by printing the following:

- **• Menu settings page**—Use this page to verify that all printer options are installed correctly. A list of installed options appears toward the bottom of the page. If an option you installed is not listed, then it is not installed correctly. Remove the option and install it again.
- **• Network setup page**—If your printer is a network model and is attached to a network, print a network setup page to verify the network connection. This page also provides important information that aids network printing configuration.

### **Printing a menu settings page**

Print a menu settings page to review the current menu settings and to verify printer options are installed correctly.

**Note:** If you have not made any menu item settings changes yet, then the menu settings page lists all the factory default settings. Once you select and save other settings from the menus, they replace the factory default settings as *user default settings*. A user default setting remains in effect until you access the menu again, choose another value, and save it. To restore the factory default settings, see ["Restoring the factory default settings" on page 256](#page-255-0).

- **1** Make sure the printer is on and **Ready** appears.
- **2** On the home screen, touch  $\blacksquare$ .

#### <span id="page-44-0"></span>**3** Touch **Reports**.

**4** Touch **Menu Settings Page**.

The menu settings page prints and the printer returns to the home screen.

### **Printing a network setup page**

If the printer is attached to a network, then print a network setup page to verify the network connection. This page also provides important information that aids network printing configuration.

- **1** Make sure the printer is on and **Ready** appears.
- **2** On the home screen, touch  $\blacksquare$ .
- **3** Touch **Reports**.
- **4** Touch **Network Setup Page**.

The network setup page prints and the printer returns to the home screen.

**5** Check the first section on the network setup page, and confirm that Status is "Connected."

If Status is "Not Connected," the LAN drop may not be active, or the network cable may be malfunctioning. Consult a system support person for a solution, and then print another network setup page.

# **Setting up the printer software**

### **Installing printer software**

A printer driver is software that lets the computer communicate with the printer. The printer software is typically installed during the initial printer setup. If you need to install the software after setup, follow these instructions:

#### **For Windows users**

- **1** Close all open software programs.
- **2** Insert the *Software and Documentation* CD.
- **3** From the main installation dialog, click **Install**.
- **4** Follow the instructions on the screen.

#### **For Macintosh users**

- **1** Close all open software applications.
- **2** Insert the *Software and Documentation* CD.
- **3** From the Finder desktop, double-click the printer CD icon that automatically appears.
- **4** Double-click the **Install** icon.
- **5** Follow the instructions on the screen.

### **Updating available options in the printer driver**

Once the printer software and any options are installed, it may be necessary to manually add the options in the printer driver to make them available for print jobs.

#### **For Windows users**

**1** Do one of the following:

#### **In Windows Vista**

- **a** Click .
- **b** Click **Control Panel**.
- **c** Click **Hardware and Sound**.
- **d** Click **Printers**.

#### **In Windows XP**

- **a** Click **Start**.
- **b** Click **Printers and Faxes**.

#### **In Windows 2000**

- **a** Click **Start**.
- **b** Click **Settings → Printers**.
- **2** Select the printer.
- **3** Right-click the printer, and then select **Properties**.
- **4** Click the Install Options tab.
- **5** Under Available Options, add any installed hardware options.
- **6** Click **Apply**.

#### **For Macintosh users**

#### **In Mac OS X version 10.5**

- **1** From the Apple menu, choose **System Preferences**.
- **2** Click **Print & Fax**.
- **3** Select the printer, and then click **Options & Supplies**.
- **4** Click **Driver**, and then add any installed hardware options.
- **5** Click **OK**.

#### **In Mac OS X version 10.4 and earlier**

- **1** From the Go menu, choose **Applications**.
- **2** Double-click **Utilities**, and then double-click **Print Center** or **Printer Setup Utility**.
- **3** Select the printer, and then from the Printers menu, choose **Show Info**.
- **4** From the pop-up menu, choose **Installable Options**.
- **5** Add any installed hardware options, and then click **Apply Changes**.

# **Setting up wireless printing**

### **Information you will need to set up the printer on a wireless network**

**Note:** Do not connect the installation or network cables until prompted to do so by the setup software.

- **• SSID**—The SSID is also referred to as the network name.
- **• Wireless Mode (or Network Mode)**—The mode will be either infrastructure or ad hoc.
- **• Channel (for ad hoc networks)**—The channel defaults to auto for infrastructure networks.

Some ad hoc networks will also require the auto setting. Check with your system support person if you are not sure which channel to select.

- **• Security Method**—There are three basic options for Security Method:
	- **–** WEP key

If your network uses more than one WEP key, enter up to four in the provided spaces. Select the key currently in use on the network by selecting the Default WEP Transmit Key.

*or*

**–** WPA or WPA2 passphrase

WPA includes encryption as an additional layer of security. The choices are AES or TKIP. Encryption must be set for the same type on the router and on the printer, or the printer will not be able to communicate on the network.

**–** No security

If your wireless network does not use any type of security, then you will not have any security information.

**Note:** Using an unsecured wireless network is not recommended.

If you are installing the printer on an 802.1X network using the Advanced method, then you may need the following:

- **•** Authentication type
- **•** Inner authentication type
- **•** 802.1X username and password
- **•** Certificates

**Note:** For more information on configuring 802.1X security, see the *Networking Guide* on the *Software and Documentation* CD.

### **Installing the printer on a wireless network (Windows)**

Before you install the printer on a wireless network, make sure that:

- **•** Your wireless network is set up and working properly.
- **•** The computer you are using is connected to the same wireless network where you want to set up the printer.

Connect the power cable, and then turn the printer on.

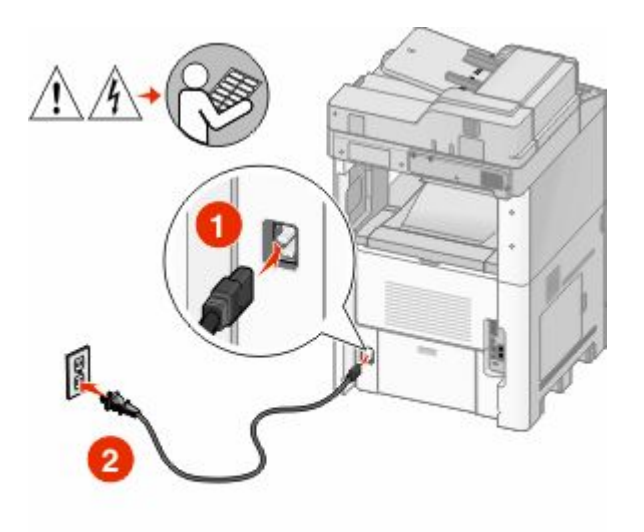

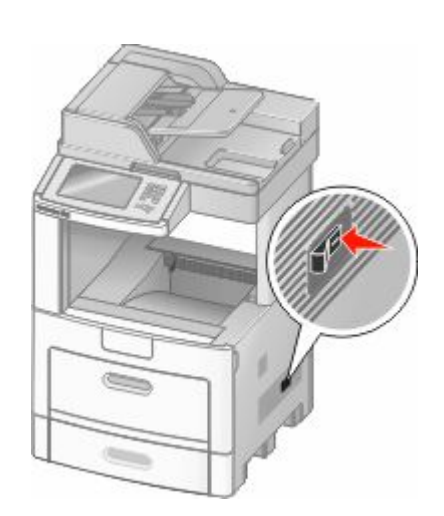

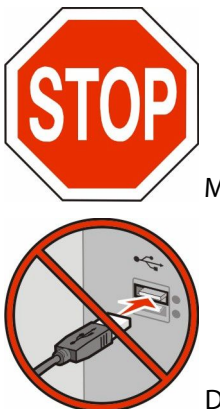

Make sure the printer and computer are fully on and ready.

Do not connect the USB cable until instructed to do so on the screen

Insert the *Software and Documentation* CD.

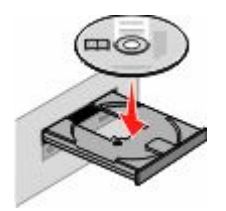

- Click **Install**.
- Click **Agree**.
- Click **Suggested**.
- Click **Wireless Network Attach**.
- **7** Connect the cables in the following order:
	- **a** Temporarily connect a USB cable between the computer on the wireless network and the printer.

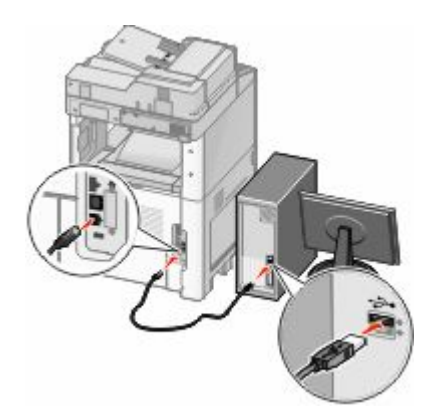

**Note:** After the printer is configured, the software will instruct you to disconnect the temporary USB cable so you can print wirelessly.

- **b** If your printer has faxing capabilities, then connect the telephone cable.
- **8** Follow the on-screen instructions to complete the software installation.
- **9** To allow other computers on the wireless network to use the wireless printer, follow steps 2 through 6 and step 8 for each computer.

### **Installing the printer on a wireless network (Macintosh)**

#### **Prepare to configure the printer**

**1** Locate the printer MAC address on the sheet that came with the printer. Write the last six digits of the MAC address in the space provided below:

MAC address: \_\_\_

**2** If your printer has faxing capabilities, then connect the telephone cable.

**3** Connect the power cable, and then turn the power on.

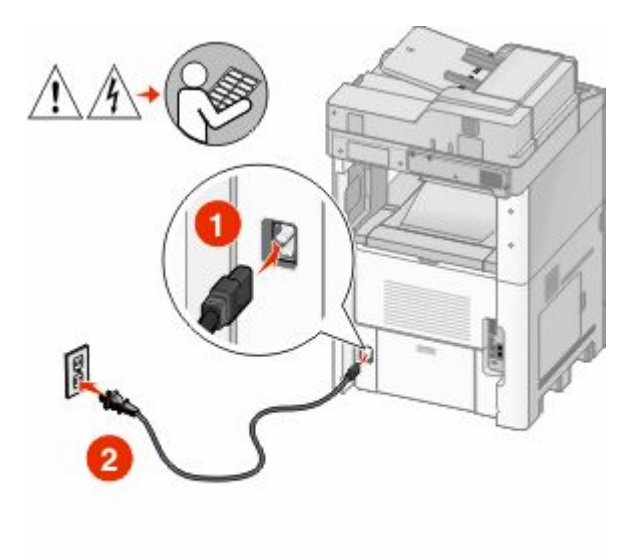

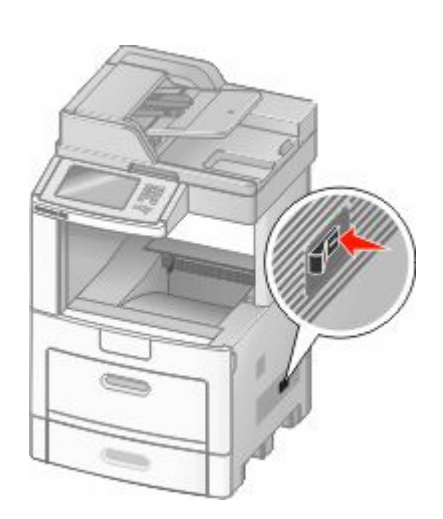

#### **Enter the printer information**

**1** Access the AirPort options.

#### **In Mac OS X version 10.5**

- **a** From the Apple menu, choose **System Preferences**.
- **b** Click **Network**.
- **c** Click **AirPort**.

#### **In Mac OS X version 10.4 and earlier**

- **a** From the Go menu, choose **Applications**.
- **b** Double-click **Internet Connect**.
- **c** From the toolbar, click **AirPort**.
- **2** From the Network pop-up menu, select **print server xxxxxx**, where the x's are the last six digits of the MAC address located on the MAC address sheet.
- **3** Open the Safari browser.
- **4** From the Bookmarks drop-down menu, select **Show**.
- **5** Under Collections, select **Bonjour** or **Rendevous**, and then double-click the printer name.
- **6** From the main page of the Embedded Web Server, navigate to the page where the wireless settings information is stored.

#### **Configure the printer for wireless access**

- **1** Type the name of your network (SSID) in the appropriate field.
- **2** Select **Infrastructure** as your Network Mode if you are using a wireless router.
- **3** Select the type of security you use to protect your wireless network.

#### Additional printer setup

- **4** Enter the security information necessary for the printer to join your wireless network.
- **5** Click **Submit**.
- **6** Open the AirPort application on your computer:

#### **In Mac OS X version 10.5**

- **a** From the Apple menu, choose **System Preferences**.
- **b** Click **Network**.
- **c** Click **AirPort**.

#### **In Mac OS X version 10.4 and earlier**

- **a** From the Go menu, choose **Applications**.
- **b** Double-click **Internet Connect**.
- **c** From the toolbar, click **AirPort**.
- **7** From the Network pop-up menu, select your wireless network.

#### **Configure your computer to use the printer wirelessly**

To print to a network printer, each Macintosh user must install a custom *PostScript Printer Description* (PPD) file and create a printer in the Print Center or Printer Setup Utility.

- **1** Install a PPD file on the computer:
	- **a** Insert the *Software and Documentation* CD in the CD or DVD drive.
	- **b** Double-click the installer package for the printer.
	- **c** From the Welcome screen, click **Continue**.
	- **d** Click **Continue** again after viewing the Readme file.
	- **e** Click **Continue** after viewing the license agreement, and then click **Agree** to accept the terms of the agreement.
	- **f** Select a Destination, and then click **Continue**.
	- **g** From the Easy Install screen, click **Install**.
	- **h** Type the user password, and then click **OK**. All necessary software is installed on the computer.
	- **i** Click **Close** when installation is complete.
- **2** Add the printer:
	- **a** For IP printing:

#### **In Mac OS X version 10.5**

- **1** From the Apple menu, choose **System Preferences**.
- **2** Click **Print & Fax**.
- **3** Click **+**.
- **4** Select the printer from the list.
- **5** Click **Add**.

#### **In Mac OS X version 10.4**

- From the Go menu, choose **Applications**.
- Double-click **Utilities**.
- Locate and double-click **Printer Setup Utility** or **Print Center**.
- From the Printer List, choose **Add**.
- Select the printer from the list.
- Click **Add**.
- **b** For AppleTalk printing:

#### **In Mac OS X version 10.5**

- From the Apple menu, choose **System Preferences**.
- Click **Print & Fax**.
- Click **+**.
- Click **AppleTalk**.
- Select the printer from the list.
- Click **Add**.

#### **In Mac OS X version 10.4**

- From the Go menu, choose **Applications**.
- Double-click **Utilities**.
- Locate and double-click **Print Center** or **Printer Setup Utility**.
- From the Printer List, choose **Add**.
- Choose the **Default Browser** tab.
- Click **More Printers**.
- From the first pop-up menu, choose **AppleTalk**.
- From the second pop-up menu, select **Local AppleTalk zone**.
- Select the printer from the list.
- Click **Add**.

# **Installing the printer on a wired network**

Use the following instructions to install the printer on a wired network. These instructions apply to Ethernet and fiber optic network connections.

Before you install the printer on a wired network, make sure that:

- **•** You have completed the initial setup of the printer.
- **•** The printer is connected to your network with the appropriate type of cable.

### **For Windows users**

Insert the *Software and Documentation* CD.

Wait for the Welcome screen to appear.

If the CD does not launch after a minute, then do one of the following:

Additional printer setup 

#### **In Windows Vista**

- **a** Click .
- **b** In the Start Search box, type  $D: \setminus \text{setup}.\text{exe}$ , where  $D$  is the letter of your CD or DVD drive.

#### **In Windows XP and earlier**

- **a** Click **Start**.
- **b** Click **Run**.
- **c** Type **D:\setup.exe**, where **D** is the letter of your CD or DVD drive.
- **2** Click **Install Printer and Software**.
- **3** Click **Agree** to agree to the License Agreement.
- **4** Select **Suggested**, and then click **Next**.

**Note:** To configure the printer using a static IP address, using IPv6, or to configure printers using scripts, select **Custom** and follow the on-screen instructions.

- **5** Select **Wired Network Attach**, and then click **Next**.
- **6** Select the printer manufacturer from the list.
- **7** Select the printer model from the list, and then click **Next**.
- **8** Select the printer from the list of printers discovered on the network, and then click **Finish**.

**Note:** If your configured printer does not appear in the list of discovered printers, click **Add Port** and follow the on-screen instructions.

**9** Follow the on-screen instructions to complete the installation.

### **For Macintosh users**

- **1** Allow the network DHCP server to assign an IP address to the printer.
- **2** Print the network setup page from the printer. For information on printing a network setup page, see ["Printing](#page-44-0) [a network setup page" on page 45](#page-44-0).
- **3** Locate the printer IP address in the TCP/IP section of the network setup page. You will need the IP address if you are configuring access for computers on a different subnet than the printer.
- **4** Install the drivers and add the printer.
	- **a** Install a PPD file on the computer:
		- **1** Insert the *Software and Documentation* CD in the CD or DVD drive.
		- **2** Double-click the installer package for the printer.
		- **3** From the Welcome screen, click **Continue**.
		- **4** Click **Continue** again after viewing the Readme file.
		- **5** Click **Continue** after viewing the license agreement, and then click **Agree** to accept the terms of the agreement.
		- **6** Select a Destination, and then click **Continue**.
		- **7** From the Easy Install screen, click **Install**.
- Type the user password, and then click **OK**. All the necessary software is installed on the computer.
- Click **Close** when installation is complete.
- **b** Add the printer:
	- **•** For IP printing:

#### **In Mac OS X version 10.5**

- From the Apple menu, choose **System Preferences**.
- Click **Print & Fax**.
- Click **+**.
- Select the printer from the list.
- Click **Add**.

#### **In Mac OS X version 10.4 and earlier**

- From the Go menu, choose **Applications**.
- Double-click **Utilities**.
- Double-click **Printer Setup Utility** or **Print Center**.
- From the Printer List, click **Add**.
- Select the printer from the list.
- Click **Add**.
- **•** For AppleTalk printing:

#### **In Mac OS X version 10.5**

- From the Apple menu, choose **System Preferences**.
- Click **Print & Fax**.
- Click **+**.
- Click **AppleTalk**.
- Select the printer from the list.
- Click **Add**.

#### **In Mac OS X version 10.4 and earlier**

- From the Go menu, choose **Applications**.
- Double-click **Utilities**.
- Double-click **Print Center** or **Printer Setup Utility**.
- From the Printer List, click **Add**.
- Choose the **Default Browser** tab.
- Click **More Printers**.
- From the first pop-up menu, choose **AppleTalk**.
- From the second pop-up menu, select **Local AppleTalk zone**.
- Select the printer from the list.
- Click **Add**.

**Note:** If the printer doesn't show up in the list, you may need to add it using the IP address. Contact your system support person for assistance.

# **Changing port settings after installing a new network Internal Solutions Port**

When a new network Internal Solutions Port (ISP) is installed in the printer, the printer configurations on computers that access the printer must be updated because the printer will be assigned a new IP address. All computers that access the printer must be updated with this new IP address in order to print to it over the network.

#### **Notes:**

- **•** If the printer has a static IP address that will stay the same, then you do not need to make any changes to the computer configurations.
- **•** If the computers are configured to print to the printer by a network name that will stay the same, instead of by IP address, then you do not need to make any changes to the computer configurations.
- **•** If you are adding a wireless ISP to a printer previously configured for a wired connection, then make sure the wired network is disconnected when you configure the printer to operate wirelessly. If the wired connection remains connected, then the wireless configuration will complete, but the wireless ISP will not be active. This can be fixed by disconnecting the wired connection, turning the printer off, and then turning the printer back on again.

### **For Windows users**

- **1** Print a network setup page and make a note of the new IP address.
- **2** Do one of the following:

#### **In Windows Vista**

- **a** Click .
- **b** Click **Control Panel**.
- **c** Under Hardware and Sound, click **Printer**.

#### **In Windows XP**

- **a** Click **Start**.
- **b** Click **Printers and Faxes**.

#### **In Windows 2000**

- **a** Click **Start**.
- **b** Click **Settings → Printers**.
- **3** Locate the printer that has changed.

**Note:** If there is more than one copy of the printer, then update all of them with the new IP address.

- **4** Right-click the printer.
- **5** Click **Properties**.
- **6** Click the **Ports** tab.
- **7** Locate the port in the list, and then select it.
- **8** Click **Configure Port**.
- **9** Type the new IP address in the "Printer Name or IP Address" field. You can find the new IP address on the network setup page you printed in step 1.
- **10** Click **OK**, and then click **Close**.

### **For Mac users**

- **1** Print a network setup page and make a note of the new IP address.
- **2** Locate the printer IP address in the TCP/IP section of the network setup page. You will need the IP address if you are configuring access for computers on a different subnet than the printer.
- **3** Add the printer:
	- **•** For IP printing:

#### **In Mac OS X version 10.5**

- **a** From the Apple menu, choose **System Preferences**.
- **b** Click **Print & Fax**.
- **c** Click **+**.
- **d** Select the printer from the list.
- **e** Click **Add**.

#### **In Mac OS X version 10.4 and earlier**

- **a** From the Go menu, choose **Applications**.
- **b** Double-click **Utilities**.
- **c** Double-click **Printer Setup Utility** or **Print Center**.
- **d** From the Printer List, click **Add**.
- **e** Select the printer from the list.
- **f** Click **Add**.
- **•** For AppleTalk printing:

#### **In Mac OS X version 10.5**

- **a** From the Apple menu, choose **System Preferences**.
- **b** Click **Print & Fax**.
- **c** Click **+**.
- **d** Click **AppleTalk**.
- **e** Select the printer from the list.
- **f** Click **Add**.

#### **In Mac OS X version 10.4 and earlier**

- **a** From the Go menu, choose **Applications**.
- **b** Double-click **Utilities**.
- **c** Double-click **Print Center** or **Printer Setup Utility**.
- **d** From the Printer List, click **Add**.
- **e** Choose the **Default Browser** tab.
- **f** Click **More Printers**.
- **g** From the first pop-up menu, choose **AppleTalk**.
- **h** From the second pop-up menu, select **Local AppleTalk zone**.
- **i** Select the printer from the list.
- **j** Click **Add**.

# **Setting up serial printing**

In serial printing, data is transferred one bit at a time. Although serial printing is usually slower than parallel printing, it is the preferred option when there is a great deal of distance between the printer and computer or when an interface with a better transfer rate is not available.

After installing the serial port, you will need to configure the printer and the computer so they can communicate. Make sure you have connected the serial cable to the serial port on your printer.

- **1** Set the parameters in the printer:
	- **a** From the printer control panel, navigate to the menu with port settings.
	- **b** Locate the submenu with serial port settings.
	- **c** Make any necessary changes to the serial settings.
	- **d** Save the new settings.
	- **e** Print a menu settings page.
- **2** Install the printer driver:
	- **a** Insert the *Software and Documentation* CD. It launches automatically. If the CD does not launch automatically, do one of the following:

### **In Windows Vista**

- **1** Click .
- **2** In the Start Search box, type **D:\setup.exe**, where **D** is the letter of your CD or DVD drive.

### **In Windows XP and earlier**

- **1** Click **Start**.
- **2** Click **Run**.
- **3** Type **D:\setup.exe**, where **D** is the letter of your CD or DVD drive.
- **b** Click **Install Printer and Software**.
- **c** Click **Agree** to accept the Printer Software License Agreement.
- **d** Click **Custom**.
- **e** Make sure Select Components is selected, and then click **Next**.
- **f** Make sure Local is selected, and then click **Next**.
- **g** Select the manufacturer of the printer from the menu.
- **h** Select the printer model from the menu, and then click **Add Printer**.
- **i** Click the **+** beside the printer model under Select Components.
- **j** Make sure the correct port is available under Select Components. This is the port where the serial cable attaches to the computer. If the correct port is not available, select the port under the Select Port menu, and then click **Add Port**.
- **k** Make any configuration changes necessary in the Add a New Port window. Click **Add Port** to finish adding the port.
- **l** Make sure the box next to the selected printer model is checked.
- **m** Select any other optional software you want to install, and then click **Next**.
- **n** Click **Finish** to complete the printer software installation.
- **3** Set the COM port parameters:

After the printer driver is installed, you must set the serial parameters in the communications (COM) port assigned to the printer driver.

The serial parameters in the COM port must match the serial parameters you set in the printer.

**a** Open the Device Manager. Do one of the following:

### **In Windows Vista**

- **1** Click .
- **2** Click **Control Panel**.
- **3** Click **System and Maintenance**.
- **4** Click **System**.
- **5** Click **Device Manager**.

### **In Windows XP**

- **1** Click **Start**.
- **2** Click **Control Panel**.
- **3** Click **Performance and Maintenance**.
- **4** Click **System**.
- **5** From the Hardware tab, click **Device Manager**.

### **In Windows 2000**

- **1** Click **Start**.
- **2** Click **Settings** ª **Control Panel**.
- **3** Click **System**.
- **4** From the Hardware tab, click **Device Manager**.
- **b** Click **+** to expand the list of available ports.
- **c** Select the communications port where you attached the serial cable to your computer (example: COM1).
- **d** Click **Properties**.
- **e** On the Port Settings tab, set the serial parameters to the same serial parameters in the printer. Look for the printer settings under the serial heading on the Menu Settings page you printed earlier.
- **f** Click **OK**, and then close all the windows.
- **g** Print a test page to verify printer installation. When a test page prints successfully, printer setup is complete.

# **Setting up the printer to fax**

**Note:** Fax capabilities may not be available on all printer models.

The following connection methods may not be applicable in all countries or regions.

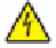

**CAUTION—SHOCK HAZARD:** Do not use the fax feature during a lightning storm. Do not set up this product or make any electrical or cabling connections, such as the fax feature, power cord, or telephone, during a lightning storm.

### **Choosing a fax connection**

You can connect the printer with equipment such as a telephone, an answering machine, or a computer modem.

**Note:** The printer is an analog device that works best when directly connected to the wall jack. Other devices (such as a telephone or answering machine) can be successfully attached to pass through the printer, as described in the setup steps. If you want a digital connection such as ISDN, DSL, or ADSL, a third-party device (such as a DSL filter) is required.

You *do not* need to attach the printer to a computer, but you *do* need to connect it to a telephone line to send and receive faxes.

You can connect the printer to other equipment. See the following table to determine the best way to set up the printer.

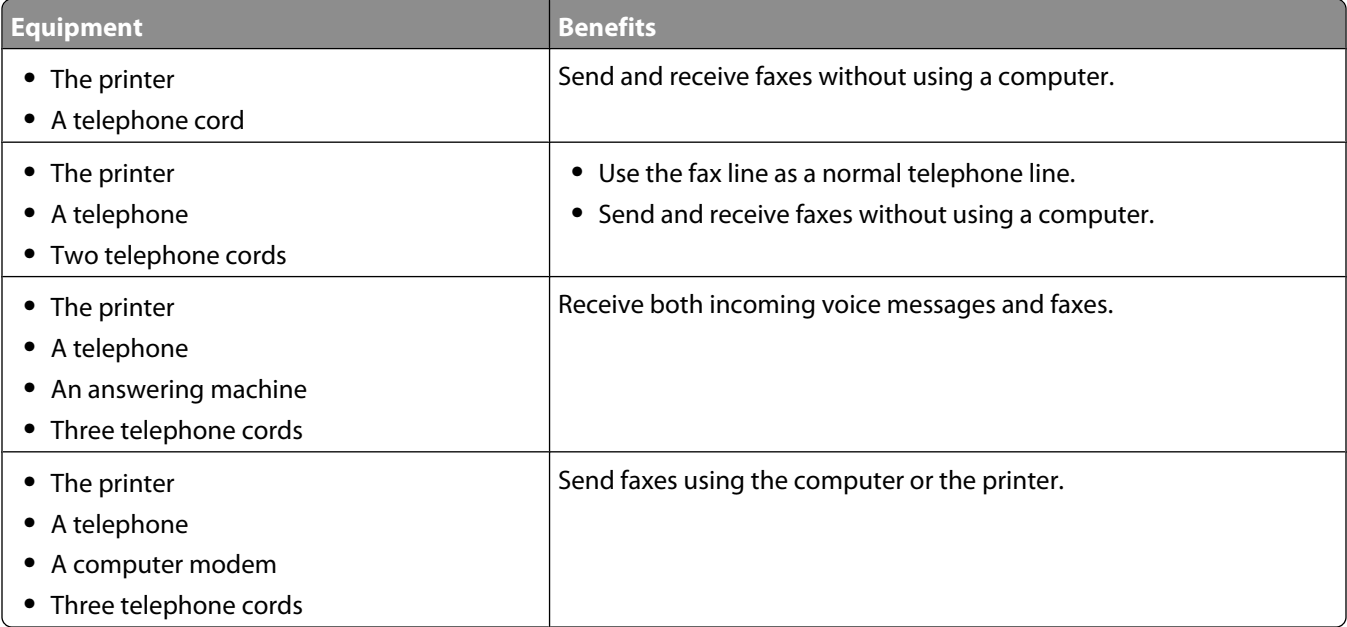

### **Using an RJ11 adapter**

#### **Country/region**

- **•** United Kingdom
- **•** Ireland
- **•** Finland
- **•** Norway
- **•** Denmark
- **•** Italy
- **•** Sweden
- **•** Netherlands
- **•** France
- **•** Portugal

To connect your printer to an answering machine, telephone, or other telecommunications equipment, use the telephone line adapter included in the box with the printer in some countries or regions.

**Note:** If you have DSL, do not connect the printer using a splitter because the fax feature may not work correctly.

**1** Connect the adapter to the telephone cord that came with the printer.

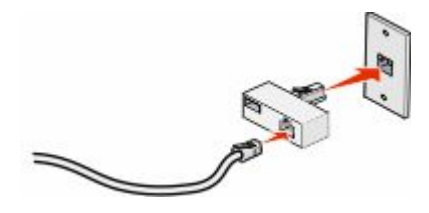

**Note:** The UK adapter is shown. Your adapter may look different, but it will fit the telephone outlet used in your location.

**2** Connect the telephone line of your chosen telecommunications equipment to the left outlet of the adapter.

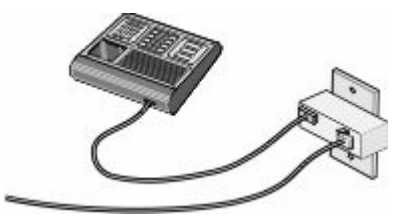

If your telecommunications equipment uses a US-style (RJ11) telephone line, follow these steps to connect the equipment:

**1** Remove the plug from the EXT port  $\blacksquare$  on the back of the printer.

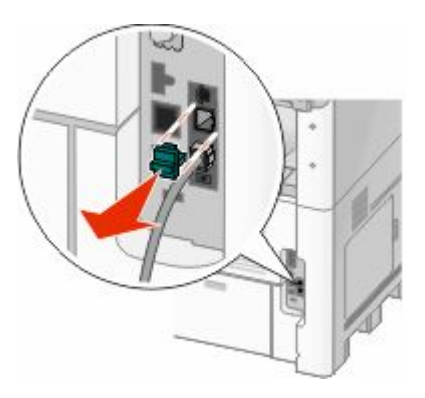

**Note:** Once this plug is removed, any country- or region-specific equipment you connect to the printer by way of the adapter, as shown, will not function properly.

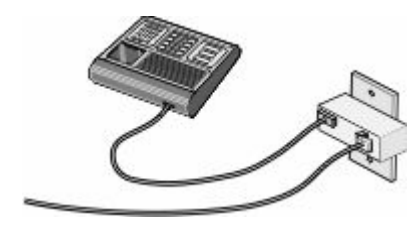

**2** Connect your telecommunications equipment directly to the EXT port **o** on the back of the printer.

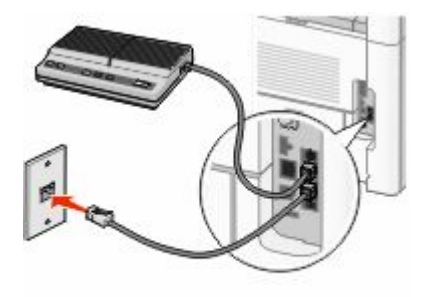

**Warning—Potential Damage:** Do not touch cables or the printer in the area shown while actively sending or receiving a fax.

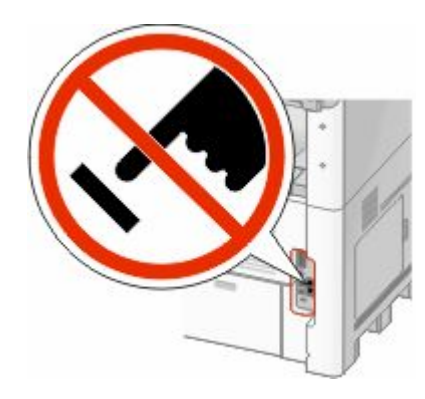

#### **Country/region**

- **•** Saudi Arabia
- **•** United Arab Emirates
- **•** Egypt
- **•** Bulgaria
- **•** Czech Republic
- **•** Belgium
- **•** Australia
- **•** South Africa
- **•** Greece
- **•** Israel
- **•** Hungary
- **•** Poland
- **•** Romania
- **•** Russia
- **•** Slovenia
- **•** Spain
- **•** Turkey

To connect a telephone, an answering machine, or other telecommunications equipment to the printer:

**1** Remove the plug from the back of the printer.

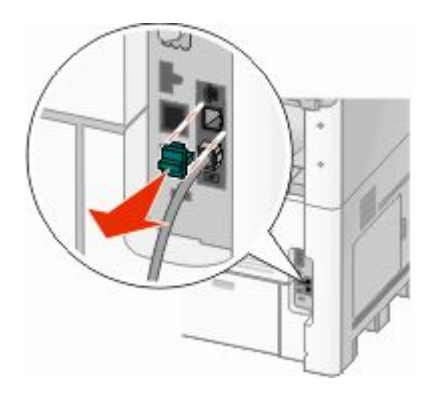

**2** Connect your telecommunications equipment directly to the EXT port **of** on the back of the printer.

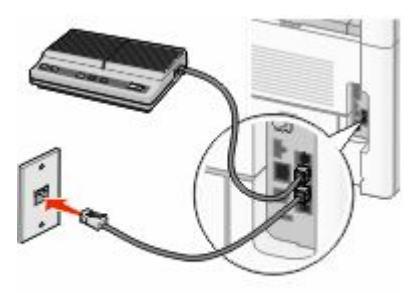

**Note:** Once this plug is removed, any country- or region-specific equipment that you connect to the printer by way of the adapter, as shown, will not function properly.

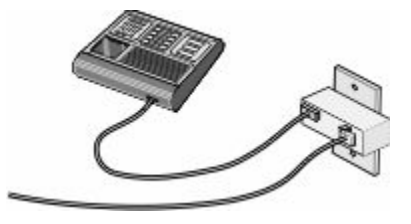

#### **Country/region**

- **•** Germany
- **•** Austria
- **•** Switzerland

There is a plug installed in the EXT port  $\Box$  of the printer. This plug is necessary for the proper functioning of the printer.

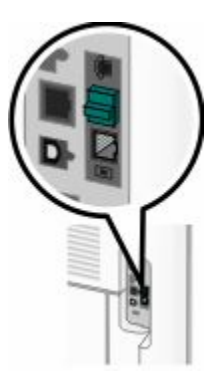

**Note:** Do not remove the plug. If you remove it, other telecommunications devices in your home (such as telephones or answering machines) may not work.

### **Connecting directly to a telephone wall jack in Germany**

Connect the printer directly to a telephone wall jack to send and receive faxes without using a computer.

**Note:** In Germany (and some other countries), the printer ships with a special RJ-11 plug in the EXT port. Do not remove the RJ-11 plug. It is required for both the fax and telephone to work properly.

- **1** Make sure you have a telephone cord (provided with the product) and a telephone wall jack.
- **2** Connect one end of the telephone cord into the LINE port of the printer.

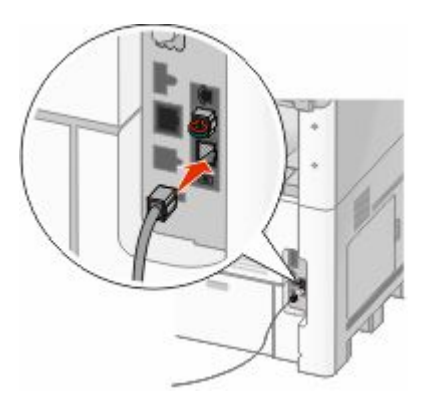

**3** Connect the other end of the telephone cord into the N slot of an active telephone wall jack.

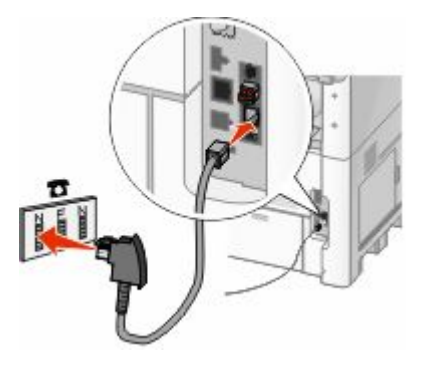

**4** If you would like to use the same line for both fax and telephone communication, connect a second telephone line (not provided) between the telephone and the F slot of an active telephone wall jack.

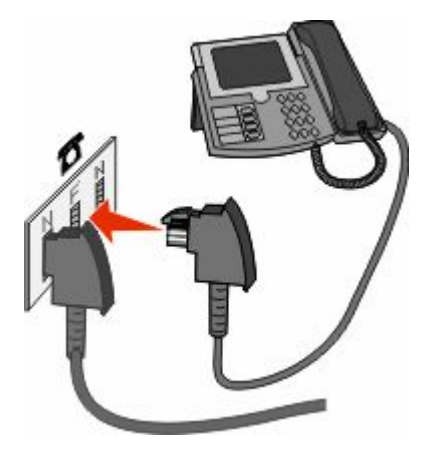

**5** If you would like to use the same line for recording messages on your answering machine, connect a second telephone line (not provided) between the answering machine and the other N slot of the telephone wall jack.

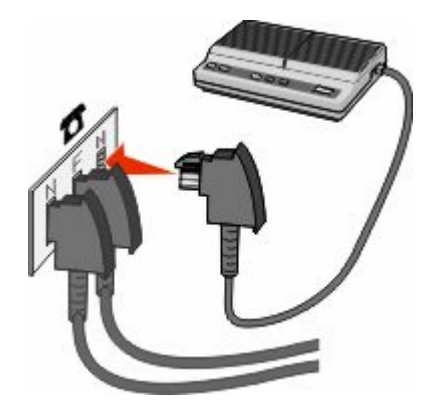

### **Connecting to a telephone**

Connect a telephone to the printer to use the fax line as a normal telephone line. Then set up the printer wherever your telephone is located to make copies or to send and receive faxes without using a computer.

**Note:** Setup steps may vary depending on your country or region.

- **1** Make sure you have the following:
	- **•** A telephone
	- **•** Two telephone cords
	- **•** A telephone wall jack

**2** Connect one telephone cord to the LINE port **o**f the printer, and then plug it into an active telephone wall jack.

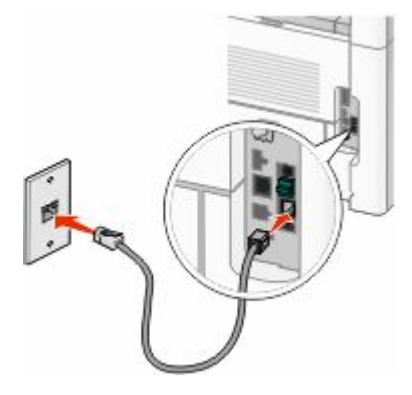

**3** Remove the protective plug from the EXT port **o** of the printer.

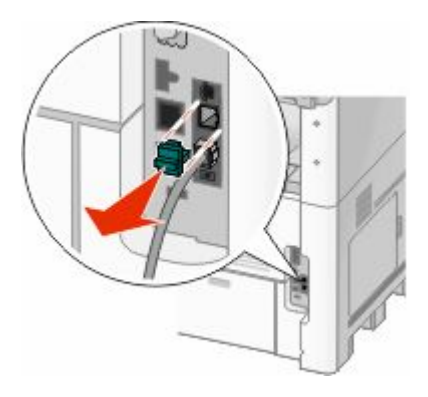

**4** Connect the other telephone cord to a telephone, and then plug it into the EXT port **o** of the printer.

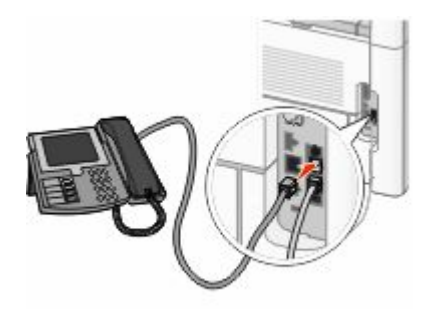

### **Connecting to an answering machine**

Connect an answering machine to the printer to receive both incoming voice messages and faxes.

**Note:** Setup steps may vary depending on your country or region.

- **1** Make sure you have the following:
	- **•** A telephone
	- **•** An answering machine
	- **•** Three telephone cords
	- **•** A telephone wall jack

 Connect one telephone cord into the LINE port **o**f the printer, and then plug it into an active telephone wall jack.

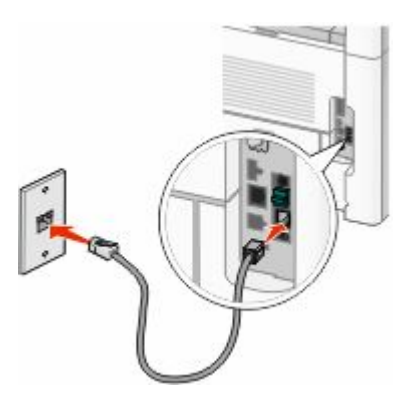

Remove the protective plug from the EXT port **o** of the printer.

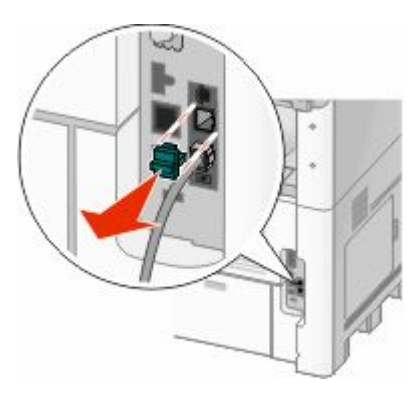

Connect a second telephone cord from the telephone to the answering machine.

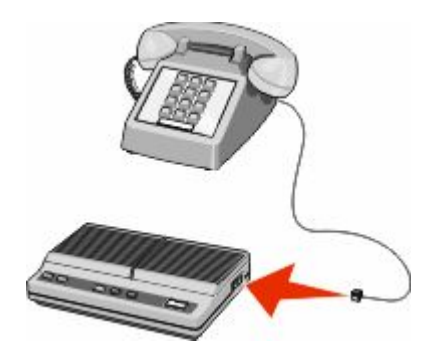

Connect a third telephone cord from the answering machine to the EXT port **o** of the printer.

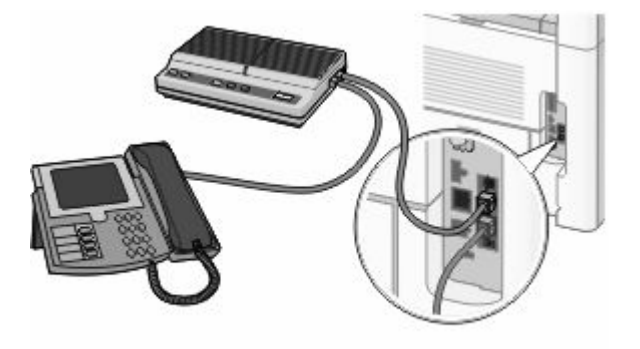

### **Connecting to a computer with a modem**

Connect the printer to a computer with a modem to send faxes from the software program.

**Note:** Setup steps may vary depending on your country or region.

- **1** Make sure you have the following:
	- **•** A telephone
	- **•** A computer with a modem
	- **•** Three telephone cords
	- **•** A telephone wall jack
- **2** Connect a telephone cord into the LINE port of the printer, and then plug it into an active telephone wall jack.

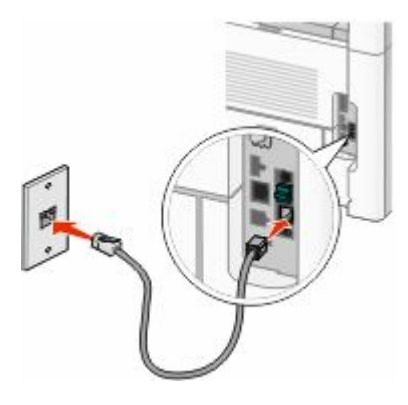

**3** Remove the protective plug from the EXT port **o** of the printer.

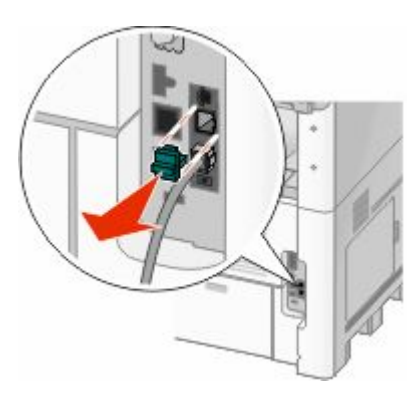

**4** Connect a second telephone cord from the telephone to the computer modem.

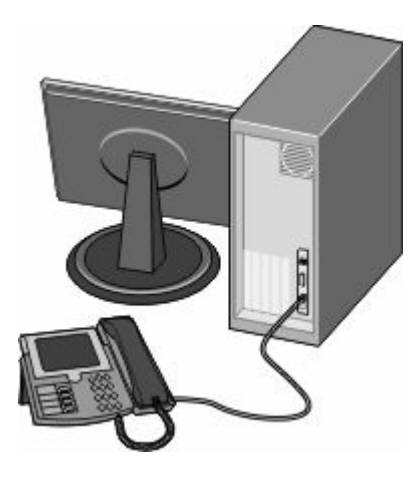

Additional printer setup **67**

**5** Connect a third telephone cord from the computer modem to the EXT port  $\blacksquare$  of the printer.

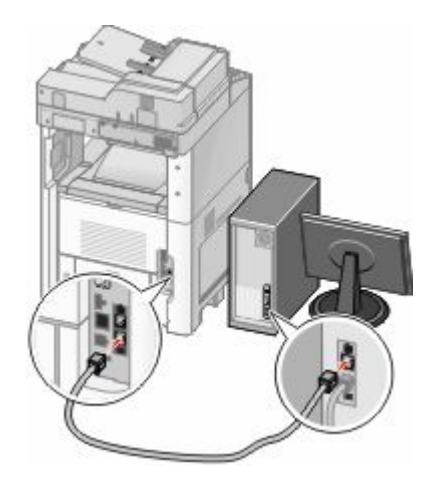

### **Setting the outgoing fax name and number**

To have the designated fax name and fax number printed on outgoing faxes:

**1** Type the printer IP address into the address field of your Web browser.

**Note:** If you do not know the IP address of the printer, then print a network setup page and locate the IP address in the TCP/IP section.

- **2** Click **Settings**.
- **3** Click **Fax Settings**.
- **4** Click **Analog Fax Setup**.
- **5** Click inside the Station Name box, and then enter the name to be printed on all outgoing faxes.
- **6** Click inside the Station Number box, and then enter the printer fax number.
- **7** Click **Submit**.

### **Setting the date and time**

You can set the date and time so that they are printed on every fax you send. If there is a power failure, then you may have to reset the date and time. To set the date and time:

**1** Type the printer IP address into the address field of your Web browser.

**Note:** If you do not know the IP address of the printer, then print a network setup page and locate the IP address in the TCP/IP section.

- **2** Click **Links & Index**.
- **3** Click **Set Date and Time**.
- **4** Click inside the Manually Set Date & Time box, and then enter the current date and time.
- **5** Click **Submit**.

### **Turning Daylight Saving Time on**

The printer can be set to automatically adjust for Daylight Saving Time (DST):

**1** Type the printer IP address into the address field of your Web browser.

**Note:** If you do not know the IP address of the printer, then print a network setup page and locate the IP address in the TCP/IP section.

- **2** Click **Links & Index**.
- **3** Click **Set Date and Time**.
- **4** Select **Automatically Observe DST**.
- **5** Click **Submit**.

# **Loading paper and specialty media**

This section explains how to load the 250-, 500-, and 2000-sheet trays, and the multipurpose feeder. It also includes information about paper orientation, setting the Paper Size and Paper Type, and linking and unlinking trays.

# **Setting the Paper Size and Paper Type**

The Paper Size setting is determined by the position of the paper guides in the tray for all trays except the multipurpose feeder. The Paper Size setting for the multipurpose feeder must be set manually. The factory default Paper Type setting is Plain Paper. The Paper Type setting must be set manually for all trays that do not contain plain paper.

- **1** Make sure the printer is on and **Ready** appears.
- **2** On the home screen, touch  $\blacksquare$ .
- **3** Touch **Paper Menu**.
- **4** Touch **Paper Size/Type**.
- **5** Touch the arrows for the desired tray until the correct size or type setting appears.
- **6** Touch **Submit**.
- **7** Touch  $\bullet$  to return to the home screen.

# **Configuring Universal paper settings**

The Universal Paper Size is a user-defined setting that lets you print on paper sizes that are not preset in the printer menus. Set the Paper Size for the specified tray to Universal when the size you want is not available from the Paper Size menu. Then, specify all of the following Universal size settings for your paper:

- **•** Units of measure (millimeters or inches)
- **•** Portrait Width
- **•** Portrait Height

**Note:** The smallest supported Universal size is 76 x 76 mm (3 x 3 in.); the largest size is 216 x 356 mm (8.5 x 14 in.).

### **Specify a unit of measurement**

- **1** Make sure the printer is on and **Ready** appears.
- **2** On the home screen, touch  $\blacksquare$ .
- **3** Touch **Paper Menu**.
- **4** Touch the down arrow until **Universal Setup** appears, and then touch **Universal Setup**.
- **5** Touch the left or right arrow to select the desired unit of measure.
- **6** Touch **Portrait Width** or **Portrait Height**.
- **7** Touch the arrows to select the desired width or height.

**8** Touch **Submit** to save your selection.

**Submitting Selection** appears, followed by the Paper menu.

**9** Touch **t** to return to the home screen.

# **Loading the standard or optional 250-sheet or 550-sheet tray**

Although the 250-sheet tray and the 550-sheet tray are different in appearance, they require the same process for loading paper. Use these instructions to load paper in either tray:

**1** Pull the tray out.

**Note:** Do not remove trays while a job prints or while **Busy** appears on the display. Doing so may cause a jam.

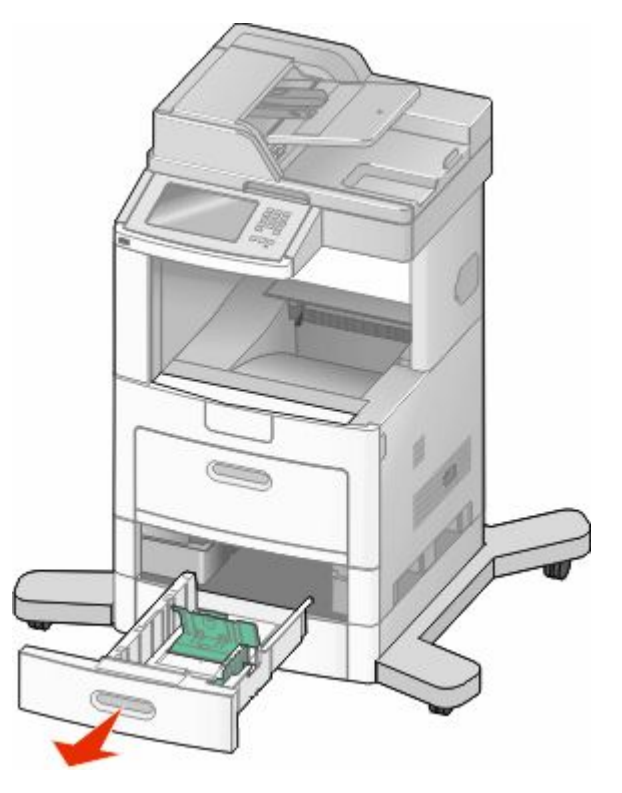

**2** Squeeze the width guide tab inward as shown, and move the width guide to the correct position for the paper size being loaded.

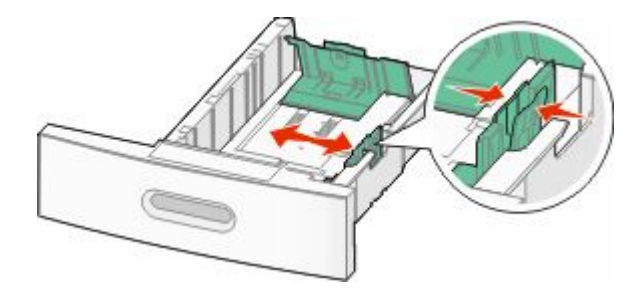

Loading paper and specialty media

**3** Unlock the length guide, squeeze the length guide tab inward as shown, and slide the guide to the correct position for the paper size being loaded.

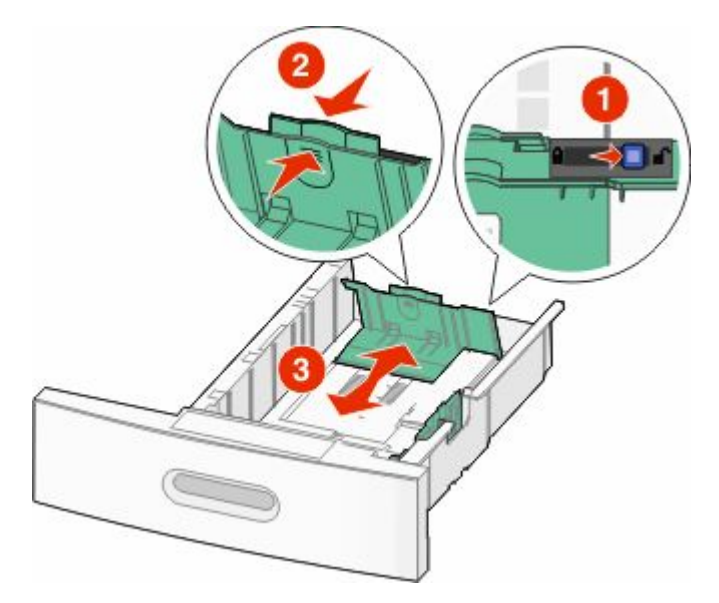

#### **Notes:**

- **•** Use the size indicators on the bottom of the tray to help position the guides.
- **•** For standard paper sizes, lock the length guide.
- **4** Flex the sheets back and forth to loosen them, and then fan them. Do not fold or crease the paper. Straighten the edges on a level surface.

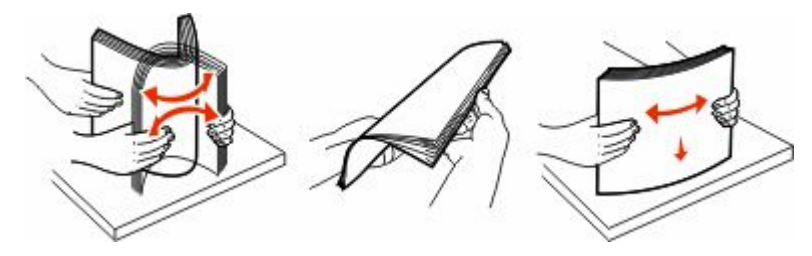

- **5** Load the paper stack:
	- **•** Print side facedown for single-sided printing
	- **•** Print side faceup for duplex printing

Note: Paper must be loaded differently in the trays if an optional StapleSmart™ II Finisher is installed.
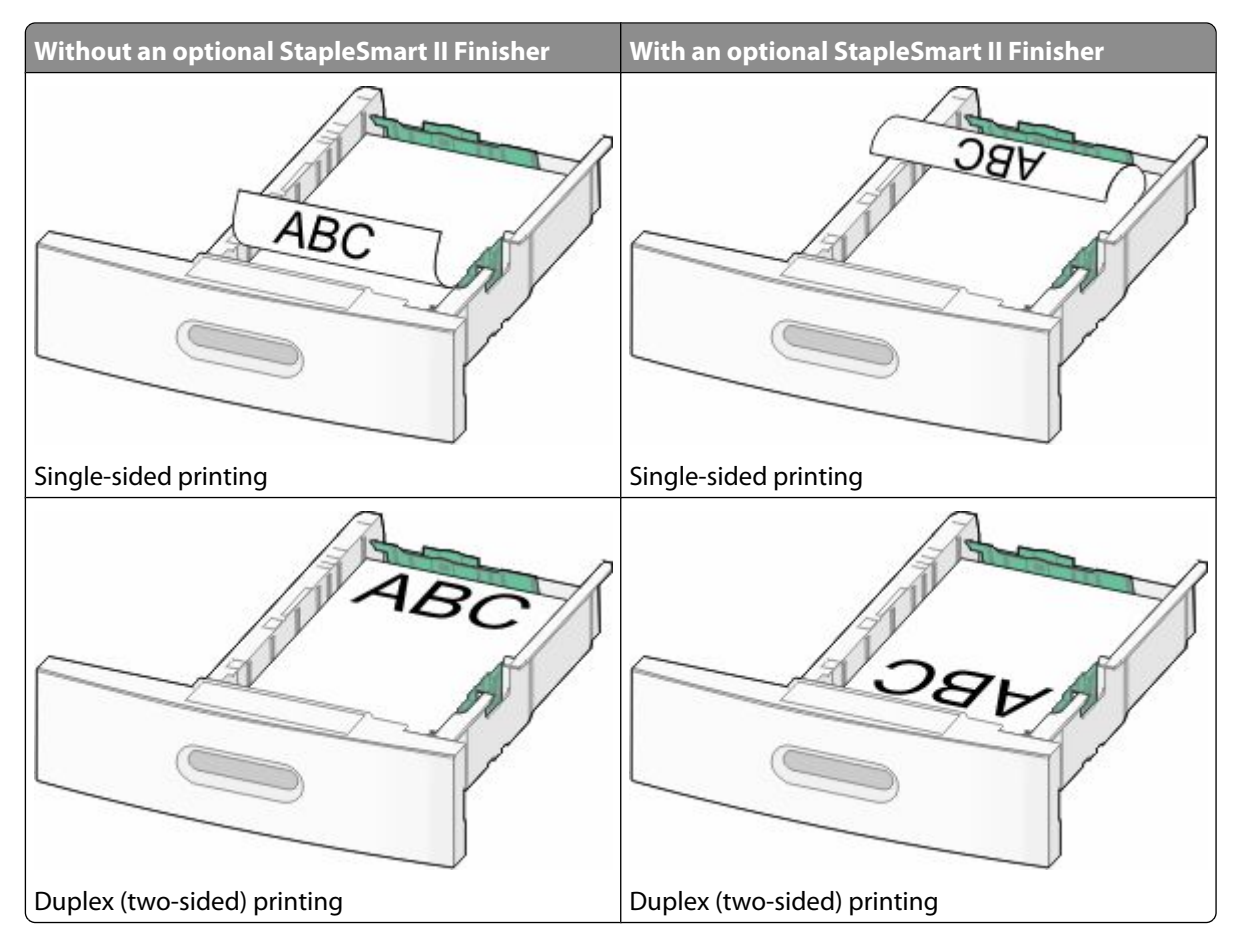

**Note:** Notice the maximum fill line on the side of the tray which indicates the maximum height for loading paper. Do not overload the tray.

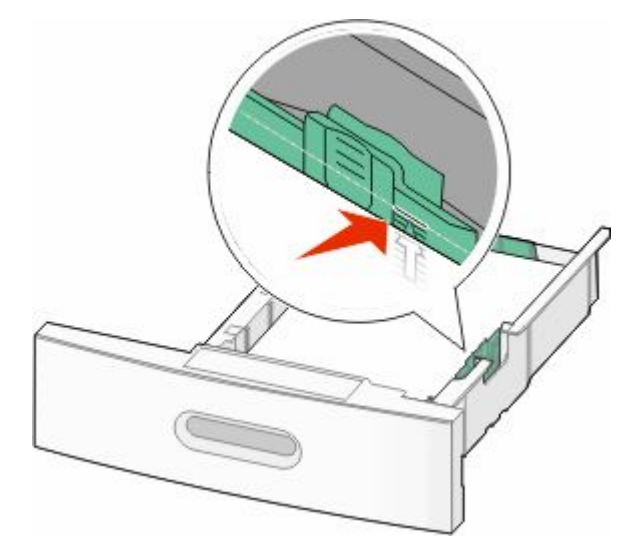

**6** If necessary, adjust the paper guides to lightly touch the sides of the stack, and lock the length guide for the paper sizes indicated on the tray.

Insert the tray.

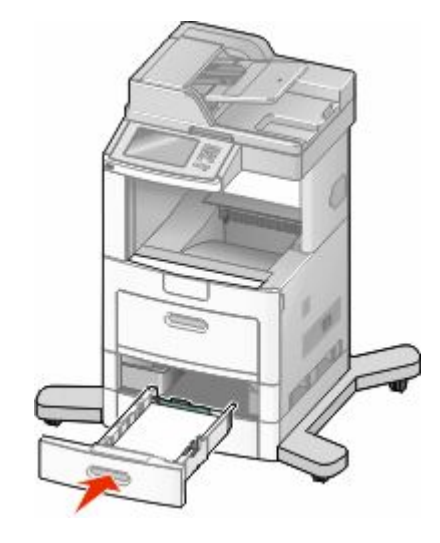

 If a different type of paper was loaded than the type previously loaded in the tray, then change the Paper Type setting for the tray from the printer control panel.

## **Loading the 2000-sheet tray**

- Pull the tray out.
- Pull up and slide the width guide to the correct position for the paper size being loaded.

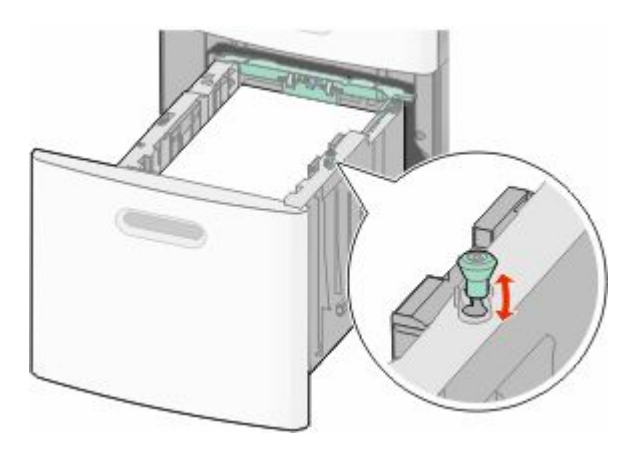

**3** Unlock the length guide.

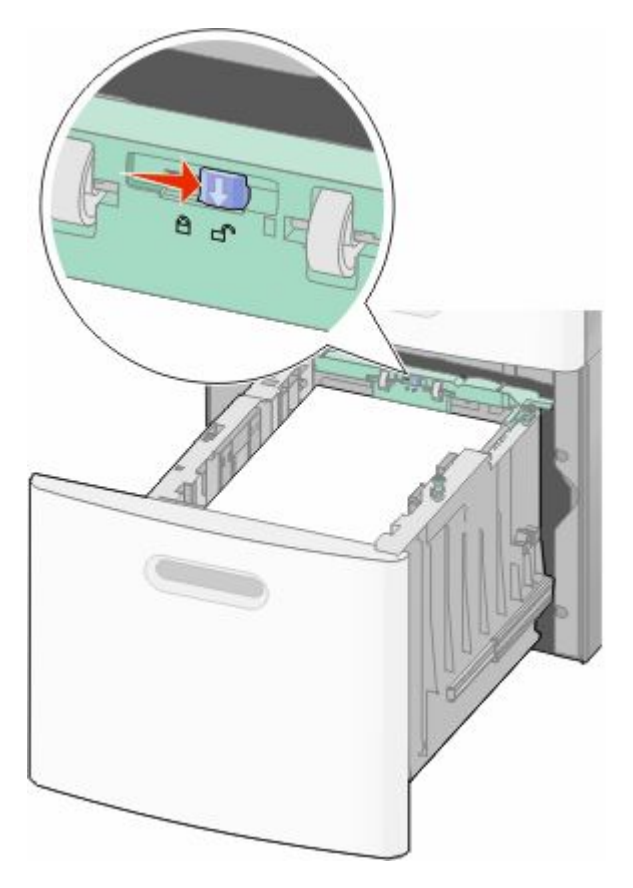

**4** Push the length guide release latch to raise the length guide, slide the guide to the correct position for the paper size being loaded, and then lock the guide.

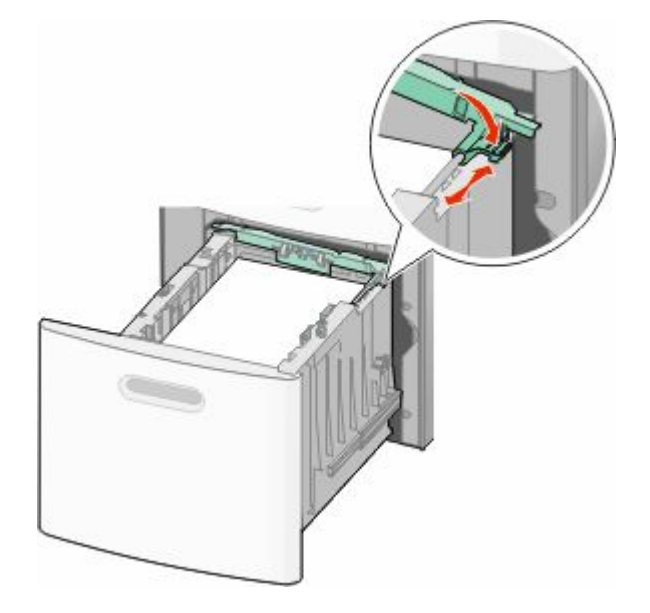

Loading paper and specialty media

**5** Flex the sheets back and forth to loosen them, and then fan them. Do not fold or crease the paper. Straighten the edges on a level surface.

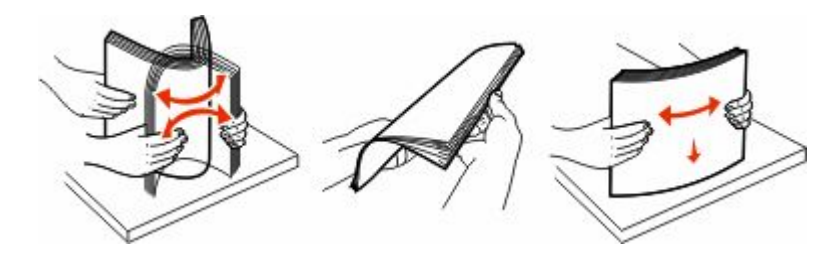

- **6** Load the paper stack:
	- **•** Print side facedown for single-sided printing
	- **•** Print side faceup for duplex printing

**Note:** Paper must be loaded differently in the trays if an optional StapleSmart II Finisher is installed.

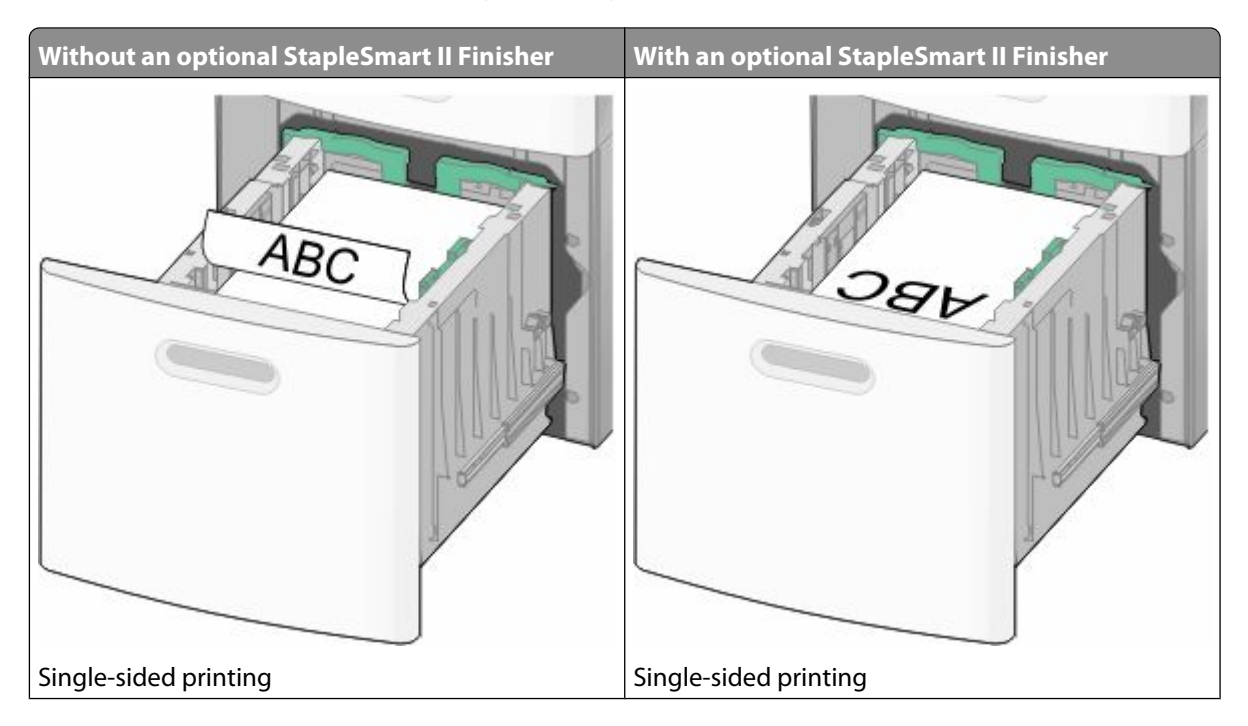

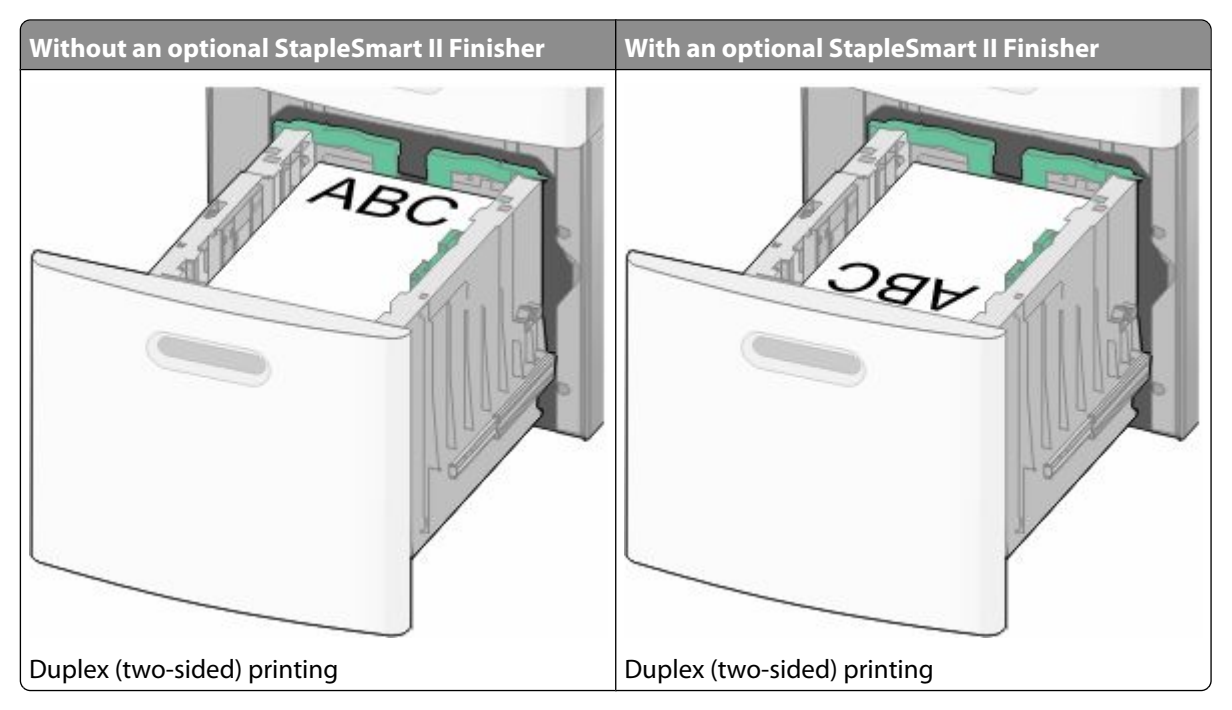

**Note:** Notice the maximum fill line on the side of the tray which indicates the maximum height for loading paper. Do not overload the tray.

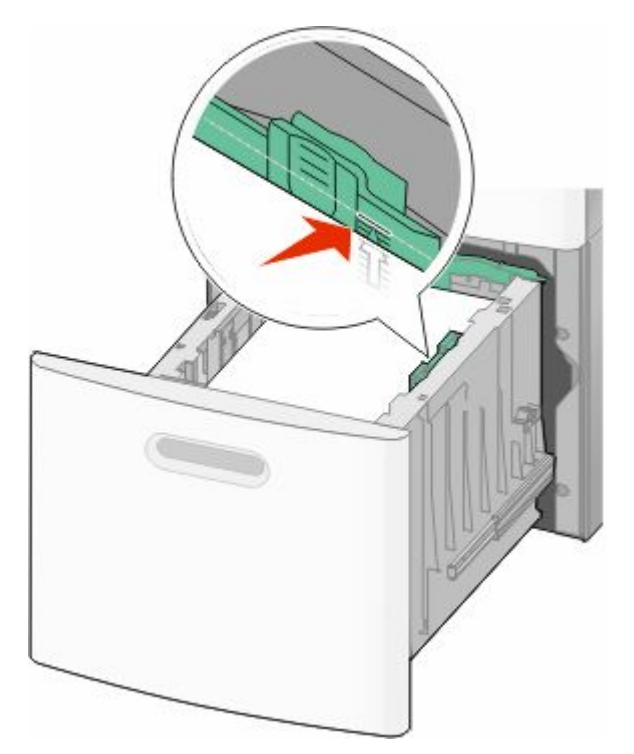

**7** Insert the tray.

## **Loading the multipurpose feeder**

**1** Pull down the multipurpose feeder door.

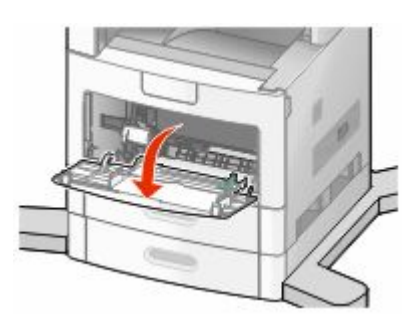

**2** Pull out the extension until it is fully extended.

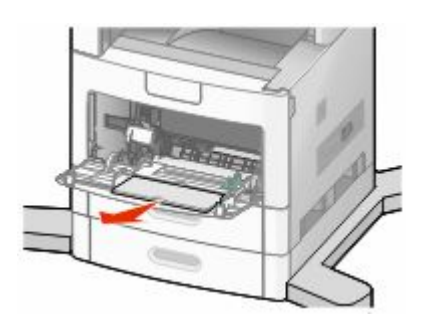

**3** Slide the width guide to the far right.

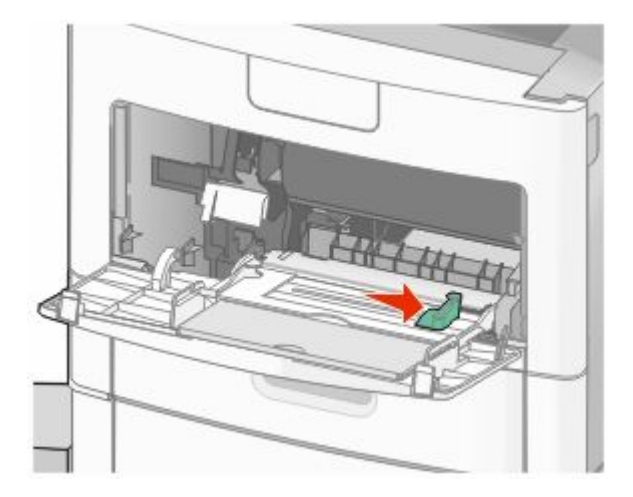

**4** Flex the sheets of paper or specialty media back and forth to loosen them, and then fan them. Do not fold or crease them. Straighten the edges on a level surface.

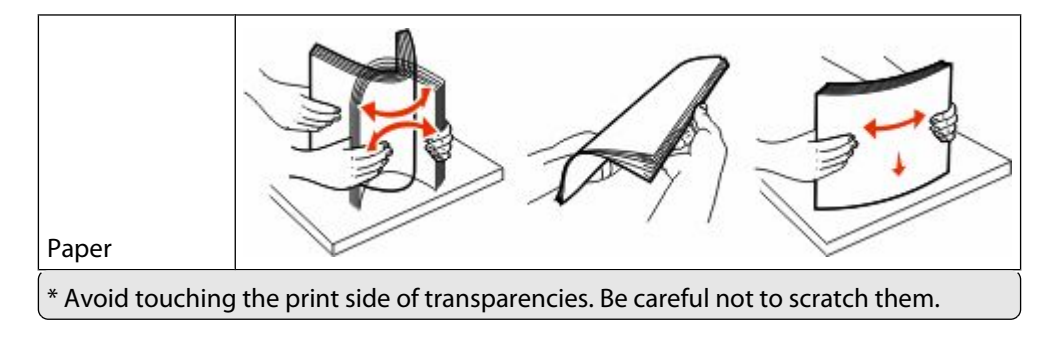

Loading paper and specialty media

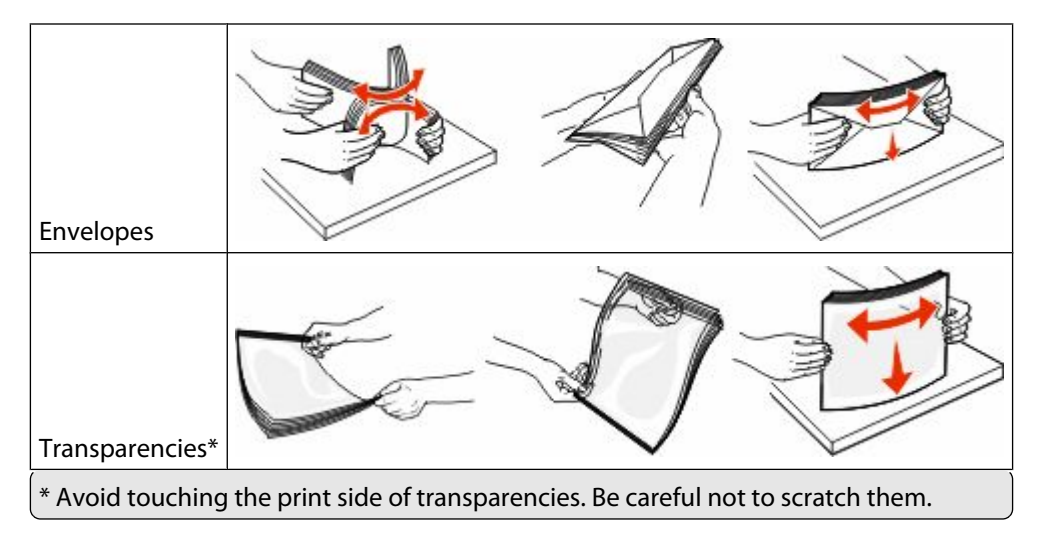

**5** Load the paper or specialty media. Slide the stack gently into the multipurpose feeder until it comes to a stop.

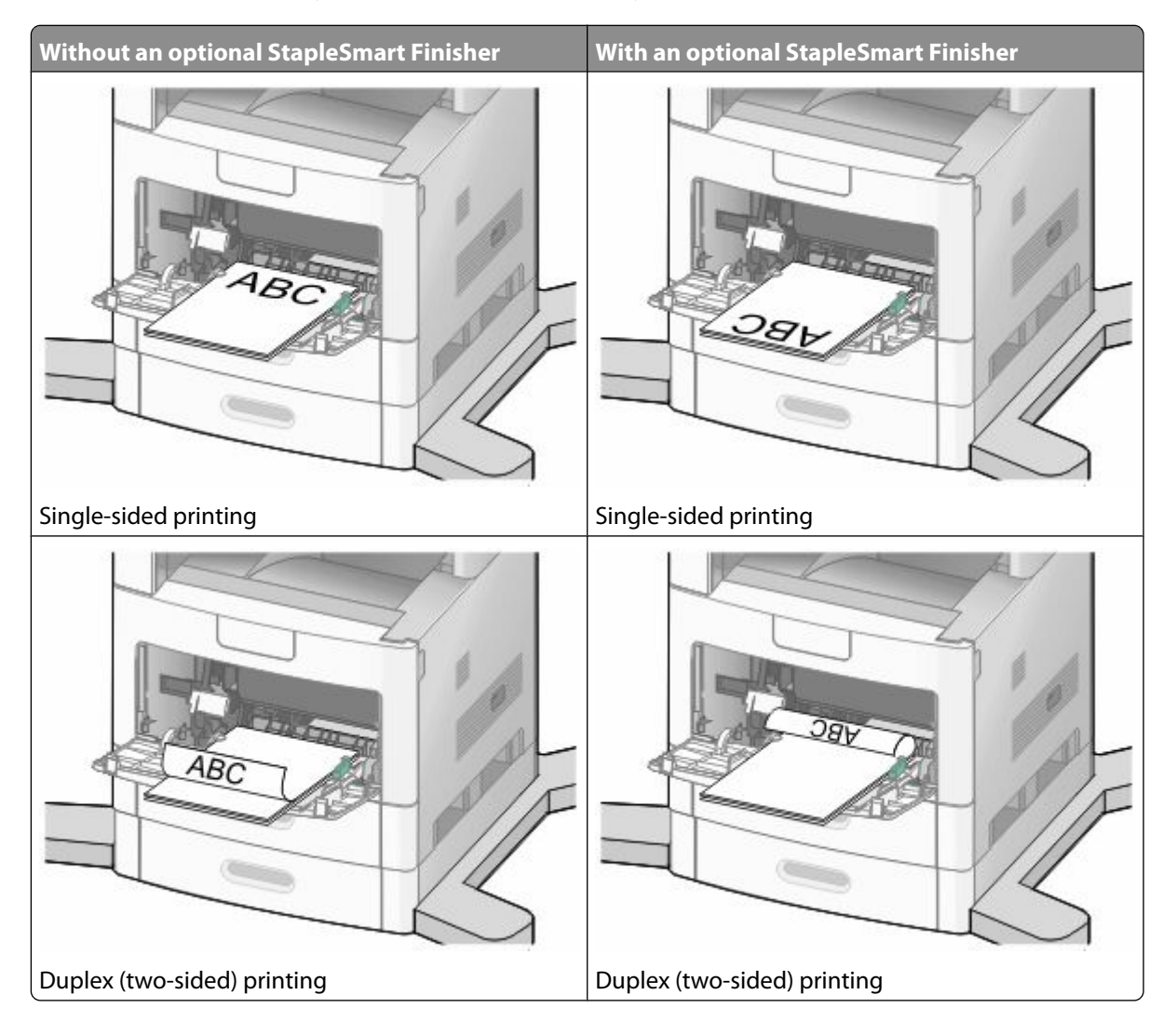

#### **Notes:**

- **•** Do not exceed the maximum stack height by forcing paper under the stack height limiter.
- **•** Do not load or close a tray while a job is printing.
- **•** Load only one size and type of media at a time.
- **•** Load envelopes with the flap side up.

**Warning—Potential Damage:** Never use envelopes with stamps, clasps, snaps, windows, coated linings, or self-stick adhesives. These envelopes may severely damage the printer.

- **6** Adjust the width guide to lightly touch the edge of the paper stack. Make sure the paper fits loosely in the multipurpose feeder, lies flat, and is not bent or wrinkled.
- **7** From the printer control panel, set the Paper Size and Paper Type.

## **Loading the envelope feeder**

- **1** Adjust the envelope support for the length of envelope you are loading:
	- **• Short envelopes**—Fully close the envelope support.
	- **• Medium-length envelopes**—Extend the envelope support to the middle position.
	- **• Long envelopes**—Fully open the envelope support.
- **2** Lift the envelope weight back toward the printer.

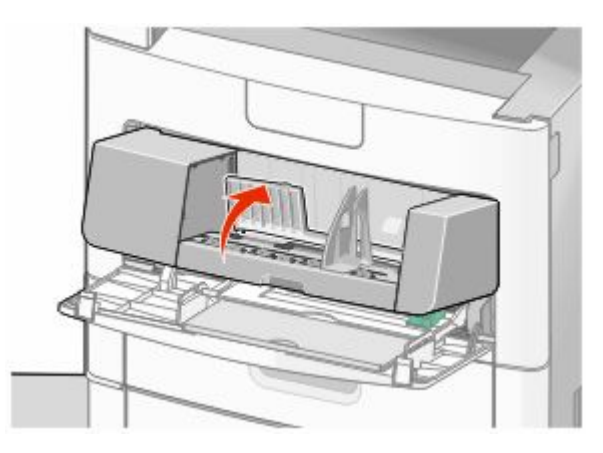

**3** Slide the width guide to the right.

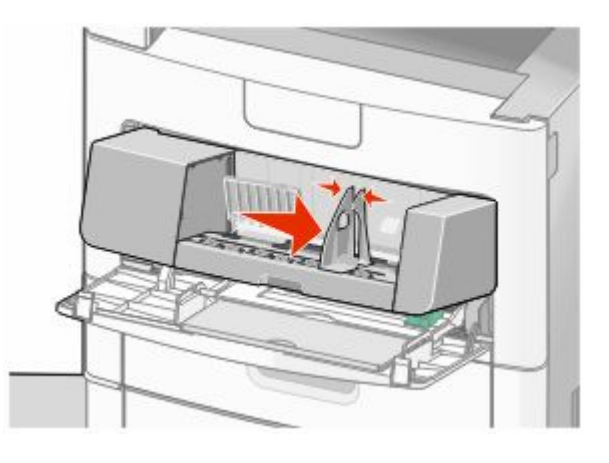

Loading paper and specialty media

**4** Prepare the envelopes for loading.

Flex the envelopes back and forth to loosen them, and then fan them. Do not fold or crease the paper. Straighten the edges on a level surface.

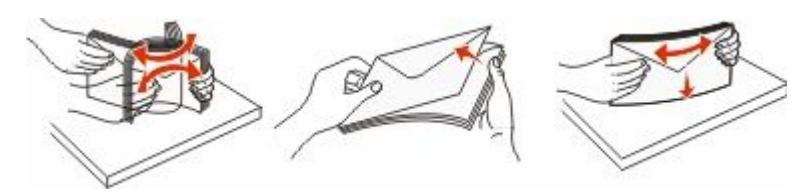

**5** Load the stack of envelopes flap side down.

**Warning—Potential Damage:** Never use envelopes with stamps, clasps, snaps, windows, coated linings, or self-stick adhesives. These envelopes may severely damage the printer.

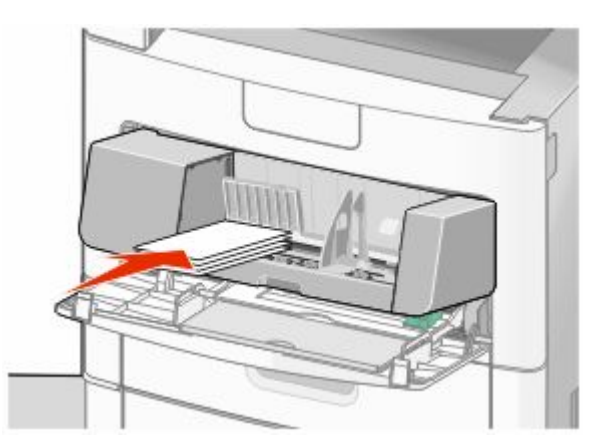

**Note:** Do not exceed the maximum stack height by forcing paper under the stack height limiter.

- **6** Adjust the width guide to lightly touch the edge of the paper stack.
- **7** Lower the envelope weight to touch the paper stack.
- **8** From the printer control panel, set the Paper Size and Paper Type.

## **Linking and unlinking trays**

## **Linking trays**

Tray linking is useful for large print jobs or multiple copies. When one linked tray is empty, paper feeds from the next linked tray. When the Paper Size and Paper Type settings are the same for any trays, the trays are automatically linked.

The printer automatically senses the Paper Size setting according to the position of the paper guides in each tray except the multipurpose feeder. The printer can sense A4, A5, JIS B5, Letter, Legal, Executive, and Universal paper sizes. The multipurpose feeder and trays using other paper sizes can be linked manually using the Paper Size menu available from the Paper Size/Type menu.

**Note:** To link the multipurpose feeder, Configure MP must be set to Cassette in the Paper menu in order for MP Feeder Size to appear as a menu item.

The Paper Type setting must be set for all trays from the Paper Type menu available from the Paper Size/Type menu.

## **Unlinking trays**

Unlinked trays have settings that are *not* the same as the settings of any other tray.

To unlink a tray, change the following tray settings so that they do not match the settings of any other tray:

**•** Paper Type (for example: Plain Paper, Letterhead, Custom Type <x>)

Paper Type names describe the paper characteristics. If the name that best describes your paper is used by linked trays, assign a different Paper Type name to the tray, such as Custom Type <x>, or define your own custom name.

**•** Paper Size (for example: letter, A4, statement)

Load a different paper size to change the Paper Size setting for a tray automatically. Paper Size settings for the multipurpose feeder are not automatic; they must be set manually from the Paper Size menu.

**Warning—Potential Damage:** Do not assign a Paper Type name that does not accurately describe the type of paper loaded in the tray. The temperature of the fuser varies according to the specified Paper Type. Paper may not be properly processed if an inaccurate Paper Type is selected.

## **Assigning a custom paper type name**

Assign a custom paper type name to a tray when linking or unlinking the tray.

- **1** Make sure the printer is on and **Ready** appears.
- **2** From the home screen, touch  $\blacksquare$ .
- **3** Touch **Paper Menu**.
- **4** Touch **Paper Size/Type**.
- **5** Touch the paper type arrows for the desired tray until the correct custom type appears.
- **6** Touch the tray number or **MP Feeder Type**.
- **7** Touch **Submit**.

### **Changing a Custom Type <x> name**

You can use the Embedded Web Server or MarkVision™ to define a name other than Custom Type <x> for each of the custom paper types that are loaded. When a Custom Type <x> name is changed, the menus display the new name instead of Custom Type <x>.

To change a Custom Type <x> name from the Embedded Web Server:

**1** Type the printer IP address into the address field of your Web browser.

**Note:** If you do not know the IP address of the printer, then print a network setup page and locate the IP address in the TCP/IP section.

- **2** Click **Settings**.
- **3** Under Default Settings, click **Paper Menu**.
- **4** Click **Custom Names**.
- **5** Type a name for the paper type in a Custom Name  $\langle x \rangle$  box.

**Note:** This custom name will replace a custom type <x> name under the Custom Types and Paper Size/Type menus.

Loading paper and specialty media

#### Click **Submit**.

#### Click **Custom Types**.

**Custom Types** appears, followed by your custom name.

- Select a Paper Type setting from the list next to your custom name.
- Click **Submit**.

# **Paper and specialty media guidelines**

## **Paper guidelines**

Selecting the correct paper or specialty media reduces printing problems. For the best print quality, try a sample of the paper or specialty media before buying large quantities.

## **Paper characteristics**

The following paper characteristics affect print quality and reliability. Consider these characteristics when evaluating new paper stock.

#### **Weight**

The printer can automatically feed paper weights from 60–176 g/m<sup>2</sup> (16–47 lb bond) grain long. Paper lighter than 60 g/m<sup>2</sup> (16 lb) might not be stiff enough to feed properly, causing jams. For best performance, use 75 g/m<sup>2</sup> (20 lb bond) grain long paper. For paper smaller than 182 x 257 mm (7.2 x 10.1 in.), we recommend 90 g/m<sup>2</sup> (24 lb) or heavier paper.

#### **Curl**

Curl is the tendency for paper to curl at its edges. Excessive curl can cause paper feeding problems. Curl can occur after the paper passes through the printer, where it is exposed to high temperatures. Storing paper unwrapped in hot, humid, cold, or dry conditions, even in the trays, can contribute to paper curling prior to printing and can cause feeding problems.

#### **Smoothness**

Paper smoothness directly affects print quality. If paper is too rough, then toner cannot fuse to it properly. If paper is too smooth, then it can cause paper feeding or print quality issues. Always use paper between 100 and 300 Sheffield points; smoothness between 150 and 250 Sheffield points produces the best print quality.

#### **Moisture content**

The amount of moisture in paper affects both print quality and the ability of the printer to feed the paper correctly. Leave paper in its original wrapper until it is time to use it. This limits the exposure of paper to moisture changes that can degrade its performance.

Condition paper before printing by storing it in its original wrapper in the same environment as the printer for 24 to 48 hours before printing. Extend the time several days if the storage or transportation environment is very different from the printer environment. Thick paper may also require a longer conditioning period.

#### **Grain direction**

Grain refers to the alignment of the paper fibers in a sheet of paper. Grain is either *grain long*, running the length of the paper, or *grain short*, running the width of the paper.

For 60–176 g/m<sup>2</sup> (16–47 lb bond) paper, grain long paper is recommended. For paper heavier than 176 g/m<sup>2</sup>, grain short is recommended.

#### **Fiber content**

Most high-quality xerographic paper is made from 100% chemically treated pulped wood. This content provides the paper with a high degree of stability resulting in fewer paper feeding problems and better print quality. Paper containing fibers such as cotton can negatively affect paper handling.

For detailed information on paper with recycled fiber content, see ["Using recycled paper and other office papers" on](#page-85-0) [page 86.](#page-85-0)

### **Unacceptable paper**

The following paper types are not recommended for use with the printer:

- **•** Chemically treated papers used to make copies without carbon paper, also known as carbonless papers, carbonless copy paper (CCP), or no carbon required (NCR) paper
- **•** Preprinted papers with chemicals that may contaminate the printer
- **•** Preprinted papers that can be affected by the temperature in the printer fuser
- Preprinted papers that require a registration (the precise print location on the page) greater than ±2.3 mm (±0.9 in.), such as optical character recognition (OCR) forms

In some cases, registration can be adjusted with a software application to successfully print on these forms.

- **•** Coated papers (erasable bond), synthetic papers, thermal papers
- **•** Rough-edged, rough or heavily textured surface papers, or curled papers
- **•** Recycled papers that fail EN12281:2002 (European)
- Paper weighing less than 60 g/m<sup>2</sup> (16 lb)
- **•** Multiple-part forms or documents

### **Selecting paper**

Using appropriate paper prevents jams and helps ensure trouble-free printing.

To help avoid jams and poor print quality:

- **•** *Always* use new, undamaged paper.
- **•** Before loading paper, know the recommended print side of the paper. This information is usually indicated on the paper package.
- **•** *Do not* use paper that has been cut or trimmed by hand.
- **•** *Do not* mix paper sizes, types, or weights in the same source; mixing results in jams.
- **•** *Do not* use coated papers unless they are specifically designed for electrophotographic printing.

### **Selecting preprinted forms and letterhead**

Use these guidelines when selecting preprinted forms and letterhead:

- **•** Use grain long for 60 to 90 g/m<sup>2</sup> weight paper.
- **•** Use only forms and letterhead printed using an offset lithographic or engraved printing process.
- **•** Avoid papers with rough or heavily textured surfaces.

<span id="page-85-0"></span>Use papers printed with heat-resistant inks designed for use in xerographic copiers. The ink must be able to withstand temperatures up to 230°C (446°F) without melting or releasing hazardous emissions. Use inks that are not affected by the resin in toner. Inks that are oxidation-set or oil-based generally meet these requirements; latex inks might not. When in doubt, contact the paper supplier.

Preprinted papers such as letterhead must be able to withstand temperatures up to 230°C (446°F) without melting or releasing hazardous emissions.

## **Using recycled paper and other office papers**

Recycled office paper produced specifically for use in laser (electrophotographic) printers may be used in your printer. However, no blanket statement can be made that *all* recycled paper will feed well.

Generally, the following property guidelines apply to recycled paper.

- **•** Low moisture content (4–5%)
- **•** Suitable smoothness (100–200 Sheffield units, or 140–350 Bendtsen units, European)

**Note:** Some much smoother papers (such as premium 24 lb laser papers, 50–90 Sheffield units) and much rougher papers (such as premium cotton papers, 200–300 Sheffield units) have been engineered to work very well in laser printers, despite surface texture. Before using these types of paper, consult your paper supplier.

- **•** Suitable sheet-to-sheet coefficient of friction (0.4–0.6)
- **•** Sufficient bending resistance in the direction of feed

Recycled paper, paper of lower weight (<60 g/m<sup>2</sup> [16 lb bond]) and/or lower caliper (<3.8 mils [0.1 mm]), and paper that is cut grain-short for portrait (or short-edge) fed printers may have lower bending resistance than is required for reliable paper feeding. Before using these types of paper for laser (electrophotographic) printing, consult your paper supplier. Remember that these are general guidelines only and that paper meeting these guidelines may still cause paper feeding problems in any laser printer (for example, if the paper curls excessively under normal printing conditions).

### **Storing paper**

Use these paper storage guidelines to help avoid jams and uneven print quality:

- **•** For best results, store paper where the temperature is 21°C (70°F) and the relative humidity is 40%. Most label manufacturers recommend printing in a temperature range of 18 to 24°C (65 to 75°F) with relative humidity between 40 and 60%.
- **•** Store paper in cartons when possible, on a pallet or shelf, rather than on the floor.
- **•** Store individual packages on a flat surface.
- **•** Do not store anything on top of individual paper packages.

## **Supported paper sizes, types, and weights**

The following tables provide information on standard and optional paper sources and the types of paper they support.

**Note:** For an unlisted paper size, configure a Universal Paper Size.

## **Paper sizes supported by the printer**

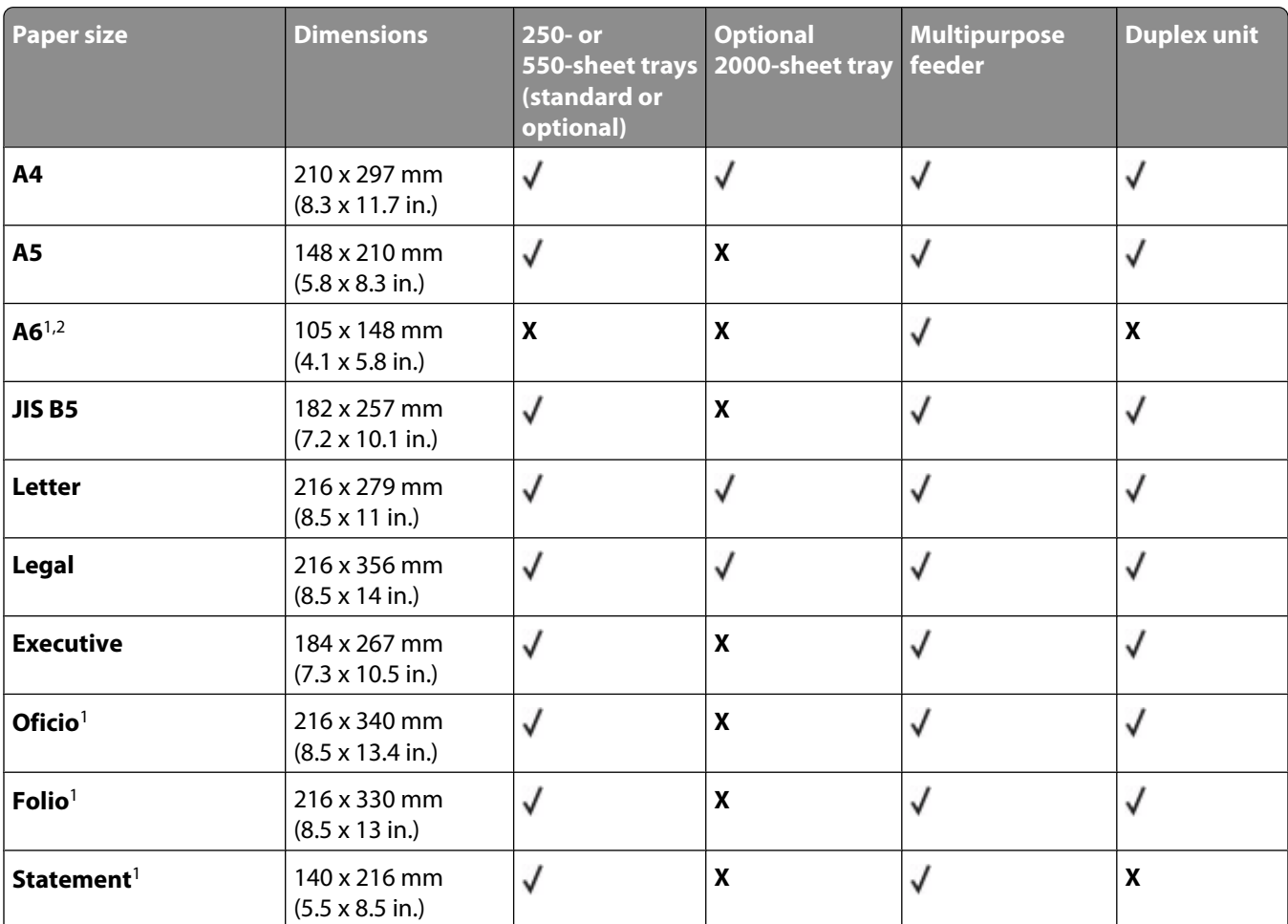

<sup>1</sup> This size appears in the Paper Size menu only when the paper source does not support size sensing or when size sensing is turned off.

<sup>2</sup> Only the standard exit bin supports this size.

 $3$ This size setting formats the page for 216 x 356 mm (8.5 x 14 in.) unless the size is specified by the software application.

<sup>4</sup> To support duplexing, the Universal width must be between 148 mm (5.8 in) and 216 mm (8.5 in); Universal length must be between 182 mm (7.2 in) and 356 mm (14 in).

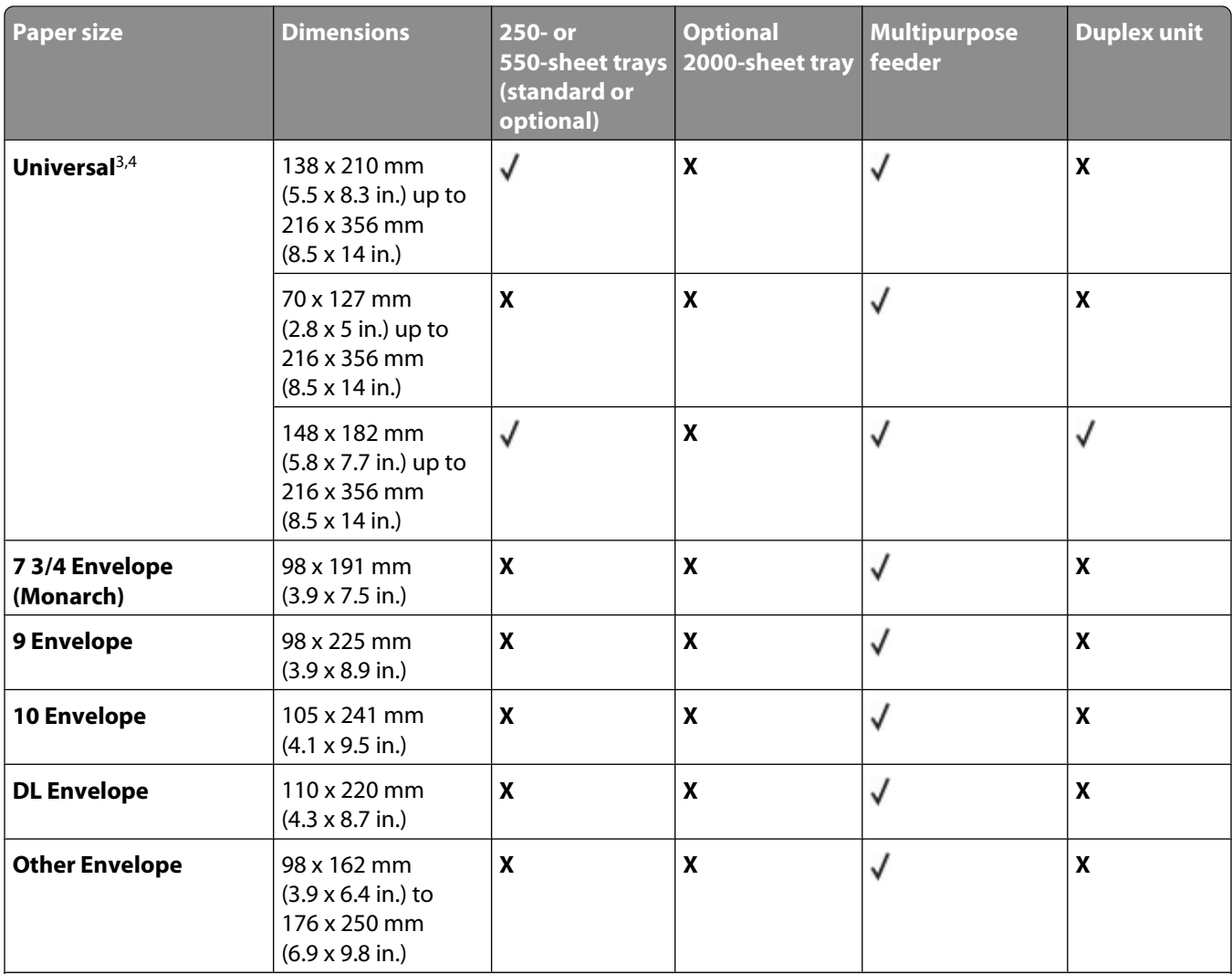

<sup>1</sup> This size appears in the Paper Size menu only when the paper source does not support size sensing or when size sensing is turned off.

<sup>2</sup> Only the standard exit bin supports this size.

 $3$ This size setting formats the page for 216 x 356 mm (8.5 x 14 in.) unless the size is specified by the software application.

<sup>4</sup> To support duplexing, the Universal width must be between 148 mm (5.8 in) and 216 mm (8.5 in); Universal length must be between 182 mm (7.2 in) and 356 mm (14 in).

**Note:** An optional 250-sheet Universally Adjustable Tray is available for sizes smaller than A5, such as index cards.

## **Paper types and weights supported by the printer**

The printer engine supports 60–176 g/m<sup>2</sup> (16–47 lb) paper weights. The duplex unit supports 63–170 g/m<sup>2</sup> (17–45 lb) paper weights.

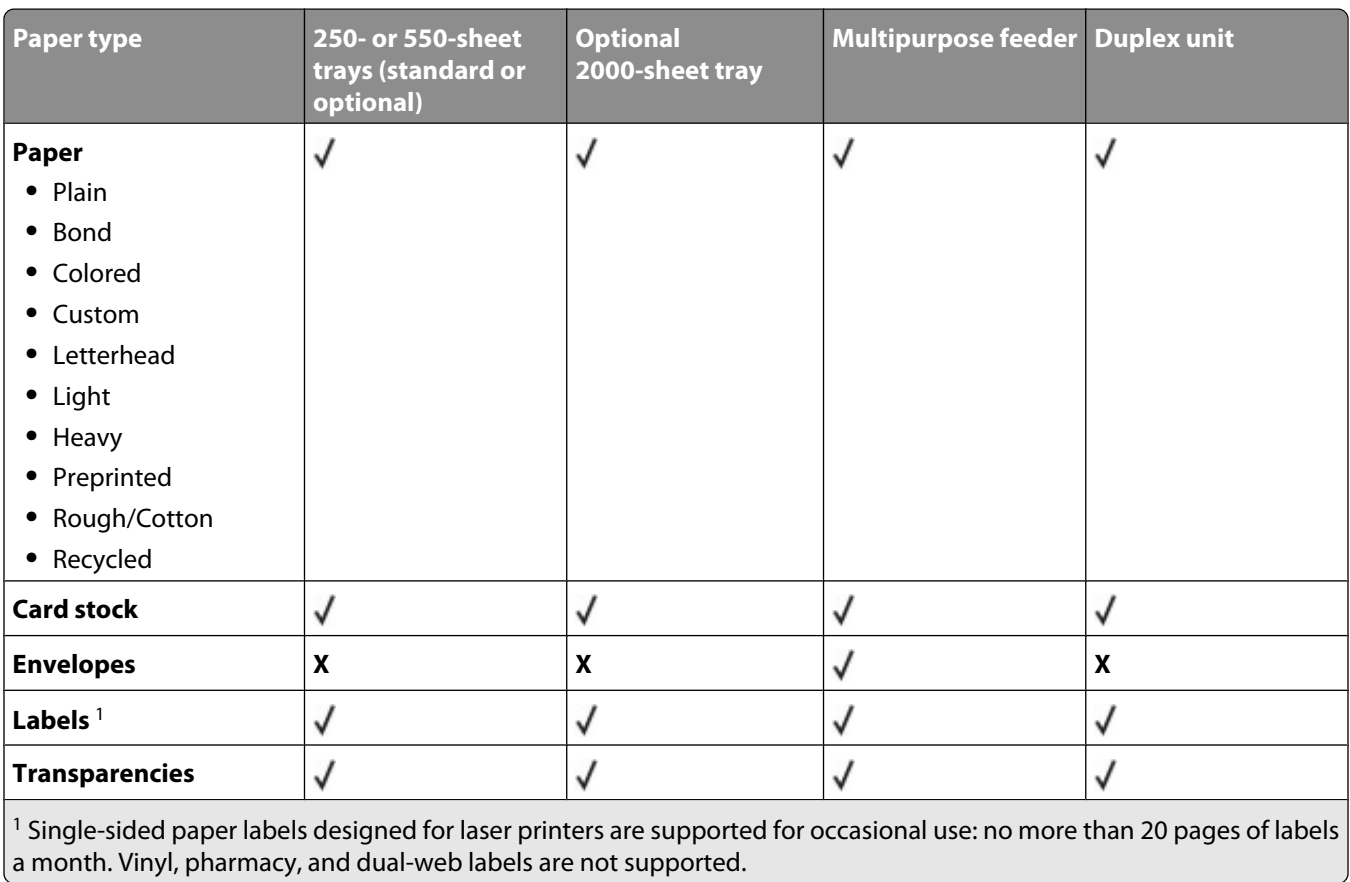

**Warning—Potential Damage:** Printing more than 20 pages of paper labels a month may damage the duplex unit.

## **Paper types and weights supported by the output bins**

Use this table to determine the possible output destinations of print jobs which use supported paper types and weights. The paper capacity of each output bin is listed in parentheses. Paper capacity estimations are calculated based on 75  $g/m^2$  (20 lb) paper.

The finisher supports  $60-176$  g/m<sup>2</sup> (16–47 lb) paper weights.

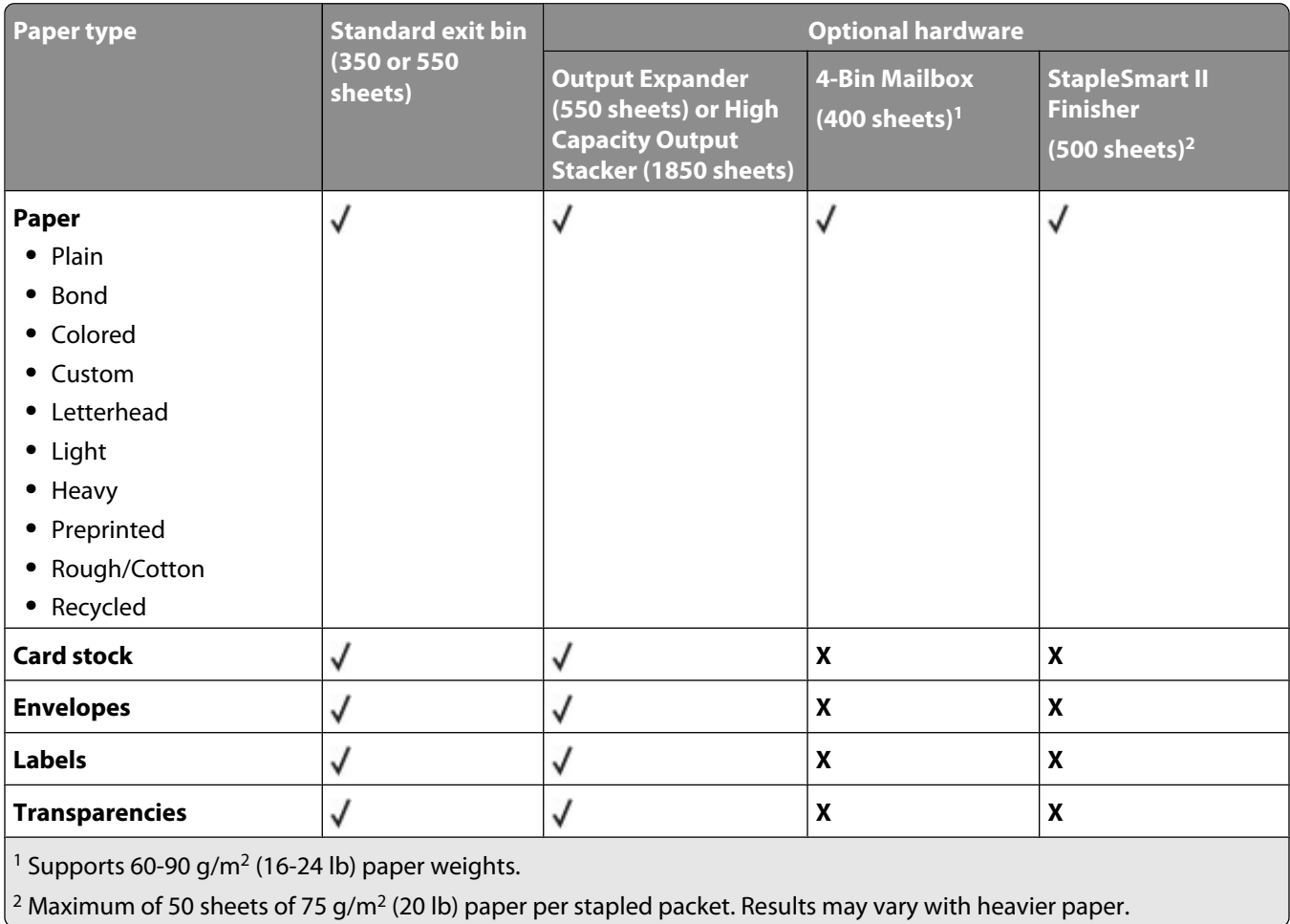

# **Copying**

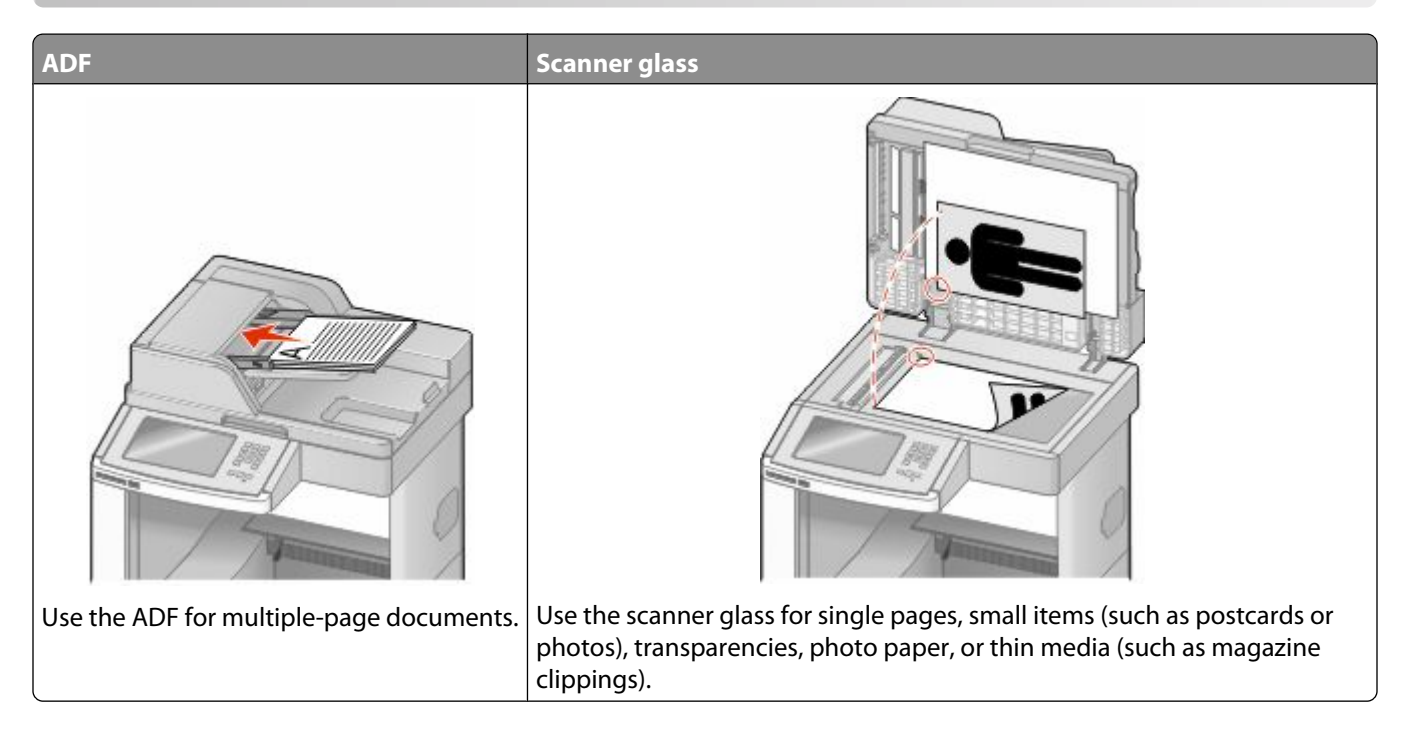

## **Making copies**

## **Making a quick copy**

**1** Load an original document faceup, short edge first into the ADF or facedown on the scanner glass.

**Note:** Do not load postcards, photos, small items, transparencies, photo paper, or thin media (such as magazine clippings) into the ADF. Place these items on the scanner glass.

- **2** If you are loading a document into the ADF, then adjust the paper guides.
- **3** From the printer control panel, press  $\diamondsuit$ .
- **4** If you placed the document on the scanner glass, then touch **Finish the Job** to return to the home screen.

## **Copying using the ADF**

**1** Load an original document faceup, short edge first into the ADF.

**Note:** Do not load postcards, photos, small items, transparencies, photo paper, or thin media (such as magazine clippings) into the ADF. Place these items on the scanner glass.

- **2** Adjust the paper guides.
- **3** On the home screen, touch **Copy**, or use the keypad to enter the number of copies.

The copy screen appears.

- Change the copy settings as needed.
- Touch **Copy It**.

### **Copying using the scanner glass**

- Place an original document facedown on the scanner glass in the upper left corner.
- On the home screen, touch **Copy**, or use the keypad to enter the number of copies. The copy screen appears.
- Change the copy settings as needed.
- Touch **Copy It**.
- If you have more pages to scan, then place the next document on the scanner glass, and then touch **Scan the Next Page**.
- Touch **Finish the Job** to return to the home screen.

## **Copying photos**

- Place a photo facedown on the scanner glass in the upper left corner.
- On the home screen, touch **Copy**.
- Touch **Options**.
- Touch **Content**.
- Touch **Photograph**.
- Touch **Done**.
- Touch **Copy It**.
- Touch **Scan the Next Page** or **Finish the Job**.

## **Copying on specialty media**

### **Making transparencies**

Load an original document faceup, short edge first into the ADF or facedown on the scanner glass.

- If you are loading a document into the ADF, then adjust the paper guides.
- On the home screen, touch **Copy**.
- Touch **Copy from**, and then identify the size of the original document.
- Touch **Copy to**, and then touch the tray that contains transparencies, or touch **Manual Feeder** and then place transparencies in the multipurpose feeder.
- Touch the desired size of the transparencies, and then touch **Continue**.
- Touch the arrows until **Transparency** appears.
- Touch **Transparency**, and then touch **Continue**.
- Touch **Copy It**.

## **Copying to letterhead**

Load an original document faceup, short edge first into the ADF or facedown on the scanner glass.

**Note:** Do not load postcards, photos, small items, transparencies, photo paper, or thin media (such as magazine clippings) into the ADF. Place these items on the scanner glass.

- If you are loading a document into the ADF, then adjust the paper guides.
- On the home screen, touch **Copy**.
- Touch **Copy from**, and then identify the size of the original document.
- Touch **Copy to**, and then touch **Manual Feeder** and place letterhead face up, top edge first in the multipurpose feeder.
- Touch the desired size of the letterhead, and then touch **Continue**.
- Touch the arrows until **Letterhead** appears.
- Touch **Letterhead**, and then touch **Continue**.
- Touch **Copy It**.

## **Customizing copy settings**

### **Copying from one size to another**

Load an original document faceup, short edge first into the ADF or facedown on the scanner glass.

**Note:** Do not load postcards, photos, small items, transparencies, photo paper, or thin media (such as magazine clippings) into the ADF. Place these items on the scanner glass.

- If you are loading a document into the ADF, then adjust the paper guides.
- On the home screen, touch **Copy**.
- Touch **Copy from**, and then identify the size of the original document.
- Touch **Copy to**, and then select the size you want the copy to be.

**Note:** If you select a paper size that is different from the "Copy from" size, then the printer will scale the size automatically.

Touch **Copy It**.

## **Making copies using paper from a selected tray**

During the copy process, you can select the tray that contains the paper type of choice. For example, if specialty media is located in the multipurpose feeder, and you want to make copies on that media:

**1** Load an original document faceup, short edge first into the ADF or facedown on the scanner glass.

**Note:** Do not load postcards, photos, small items, transparencies, photo paper, or thin media (such as magazine clippings) into the ADF. Place these items on the scanner glass.

- **2** If you are loading a document into the ADF, then adjust the paper guides.
- **3** On the home screen, touch **Copy**.
- **4** Touch **Copy from**, and then identify the size of the original document.
- **5** Touch **Copy to**, and then touch **Manual Feeder** or the tray that contains the paper type you want.

**Note:** If you choose Manual Feeder, then you will need to also select the paper size and type.

**6** Touch **Copy It**.

## **Copying a document that contains mixed paper sizes**

Use the ADF to copy an original document that contains mixed paper sizes. Depending on the paper sizes loaded and the "Copy to" and "Copy from" settings, each copy is either printed on mixed paper sizes (Example 1) or scaled to fit a single paper size (Example 2).

#### **Example 1: Copying to mixed paper sizes**

The printer has two paper trays, one tray loaded with letter-size paper and the other with legal-size paper. A document that contains letter- and legal-size pages needs to be copied.

**1** Load an original document faceup, short edge first into the ADF or facedown on the scanner glass.

**Note:** Do not load postcards, photos, small items, transparencies, photo paper, or thin media (such as magazine clippings) into the ADF. Place these items on the scanner glass.

- **2** If you are loading a document into the ADF, then adjust the paper guides.
- **3** On the home screen, touch **Copy**.
- **4** Touch **Copy from**, and then touch **Auto Size Sense**.
- **5** Touch **Copy to**, and then touch **Auto Size Match**.
- **6** Touch **Copy It**.

The scanner identifies the mixed paper sizes as they scan. Copies are printed on mixed paper sizes corresponding to the paper sizes of the original document.

### **Example 2: Copying to a single paper size**

The printer has one paper tray, loaded with letter-size paper. A document that contains letter- and legal-size pages needs to be copied.

**1** Load an original document faceup, short edge first into the ADF or facedown on the scanner glass.

**Note:** Do not load postcards, photos, small items, transparencies, photo paper, or thin media (such as magazine clippings) into the ADF. Place these items on the scanner glass.

- **2** If you are loading a document into the ADF, then adjust the paper guides.
- **3** On the home screen, touch **Copy**.
- **4** Touch **Copy from**, and then touch **Mixed Letter/Legal**.
- **5** Touch **Copy to**, and then touch **Letter**.
- **6** Touch **Copy It**.

The scanner identifies the mixed paper sizes as they scan and then scales the legal-size pages to print on letter-size paper.

## **Copying on both sides of the paper (duplexing)**

**1** Load an original document faceup, short edge first into the ADF or facedown on the scanner glass.

**Note:** Do not load postcards, photos, small items, transparencies, photo paper, or thin media (such as magazine clippings) into the ADF. Place these items on the scanner glass.

- **2** If you are loading a document into the ADF, adjust the paper guides.
- **3** On the home screen, touch **Copy**.
- **4** From the Sides (Duplex) area, touch the button that looks the way you want your copies duplexed.

The first number represents sides of the original documents; the second number represents sides of the copy. For example, select 1-sided to 2-sided if you have 1-sided original documents and you want 2-sided copies.

**5** Touch **Copy It**.

### **Reducing or enlarging copies**

Copies can be reduced to 25% of the original document size or enlarged to 400% of the original document size. The factory default setting for Scale is Auto. If you leave Scale set to Auto, the content of your original document will be scaled to fit the size of the paper onto which you are copying.

To reduce or enlarge a copy:

**1** Load an original document faceup, short edge first into the ADF or facedown on the scanner glass.

- **2** If you are loading a document into the ADF, then adjust the paper guides.
- **3** On the home screen, touch **Copy**.

**4** From the Scale area, touch the arrows to enlarge or reduce your copies.

Touching "Copy to" or "Copy from" after setting Scale manually changes the scale value back to Auto.

**5** Touch **Copy It**.

## **Adjusting copy quality**

**1** Load an original document faceup, short edge first into the ADF or facedown on the scanner glass.

**Note:** Do not load postcards, photos, small items, transparencies, photo paper, or thin media (such as magazine clippings) into the ADF. Place these items on the scanner glass.

- **2** If you are loading a document into the ADF, then adjust the paper guides.
- **3** On the home screen, touch **Copy**.
- **4** Touch **Options**.
- **5** Touch **Content**.
- **6** Touch the button that best represents what you are copying:
	- **• Text**—Used for original documents that are mostly text or line art
	- **• Text/Photo**—Used when the original documents are a mixture of text and graphics or pictures
	- **• Photograph**—Used when the original document is a high-quality photograph or inkjet print
	- **• Printed Image**—Used when copying halftone photographs, graphics such as documents printed on a laser printer, or pages from a magazine or newspaper that are composed primarily of images
- **7** Touch **Done**.
- **8** Touch **Copy It**.

## **Collating copies**

If you print multiple copies of a document, then you can choose to print each copy as a set (collated) or to print the copies as groups of pages (not collated).

#### **Collated Not collated**

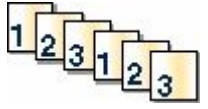

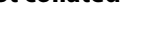

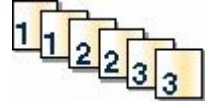

By default, Collate is set to On. If you do not want to collate your copies, then change the setting to Off.

To turn collation off:

**1** Load an original document faceup, short edge first into the ADF or facedown on the scanner glass.

- **2** If you are loading a document into the ADF, then adjust the paper guides.
- **3** On the home screen, touch **Copy**.
- **4** Use the keypad to enter the number of copies.
- **5** Touch **Off** if you do not want your copies collated.
- **6** Touch **Copy It**.

### **Placing separator sheets between copies**

**1** Load an original document faceup, short edge first into the ADF or facedown on the scanner glass.

**Note:** Do not load postcards, photos, small items, transparencies, photo paper, or thin media (such as magazine clippings) into the ADF. Place these items on the scanner glass.

- **2** If you are loading a document into the ADF, then adjust the paper guides.
- **3** On the home screen, touch **Copy**.
- **4** Touch **Options**.
- **5** Touch **Separator Sheets**.

**Note:** Collate must be On for the separator sheets to be placed between copies. If Collate is Off, the separator sheets are added to the end of the print job.

- **6** Select one of the following:
	- **• Between Copies**
	- **• Between Jobs**
	- **• Between Pages**
- **7** Touch **Done**.
- **8** Touch **Copy It**.

### **Copying multiple pages onto a single sheet**

In order to save paper, you can copy either two or four consecutive pages of a multiple-page document onto a single sheet of paper.

#### **Notes:**

- **•** The Paper Size must be set to Letter, Legal, A4, or B5 JIS.
- **•** The Copy Size must be set to 100%.
- **1** Load an original document faceup, short edge first into the ADF or facedown on the scanner glass.

- **2** If you are loading a document into the ADF, then adjust the paper guides.
- **3** On the home screen, touch **Copy**.
- **4** Select a duplex setting.
- **5** Touch **Options**.
- **6** Touch **Paper Saver**.
- **7** Select the desired output.
- **8** Touch **Print Page Borders** if you want a box drawn around each page of the copies.
- **9** Touch **Done**.
- **10** Touch **Copy It**.

## **Creating a custom job (job build)**

The custom job or job build is used to combine one or more sets of original documents into a single copy job. Each set may be scanned using different job parameters. When a copy job is submitted and Custom Job is enabled, the scanner scans the first set of original documents using the supplied parameters, and then it scans the next set with the same or different parameters.

The definition of a set depends on the scan source:

- **•** If you scan a document on the scanner glass, a set consists of one page.
- **•** If you scan multiple pages using the ADF, a set consists of all scanned pages until the ADF becomes empty.
- **•** If you scan one page using the ADF, a set consists of one page.

For example:

**1** Load an original document faceup, short edge first into the ADF or facedown on the scanner glass.

**Note:** Do not load postcards, photos, small items, transparencies, photo paper, or thin media (such as magazine clippings) into the ADF. Place these items on the scanner glass.

- **2** If you are loading a document into the ADF, then adjust the paper guides.
- **3** On the home screen, touch **Copy**.
- **4** Touch **Options**.
- **5** Touch **Custom Job**.
- **6** Touch **On**.
- **7** Touch **Done**.
- **8** Touch **Copy It**.

When the end of a set is reached, the scan screen appears.

**9** Load the next document faceup, short edge first into the ADF or facedown on the scanner glass, and then touch **Scan the Automatic Document Feeder** or **Scan the flatbed**.

**Note:** If required, change the job settings.

**10** If you have another document to scan, load the next document faceup, short edge first into the ADF or facedown on the scanner glass, and then touch **Scan the Automatic Document Feeder** or **Scan the flatbed**. Otherwise, touch **Finish the job**.

## **Job interrupt**

Job interrupt pauses the current print job and lets you print copies.

**Note:** The Job Interrupt setting must be On for this feature to function.

**1** Load an original document faceup, short edge first into the ADF or facedown on the scanner glass.

**Note:** Do not load postcards, photos, small items, transparencies, photo paper, or thin media (such as magazine clippings) into the ADF. Place these items on the scanner glass.

- **2** If you are loading a document into the ADF, then adjust the paper guides.
- **3** From the printer control panel, press  $\left(\Phi\right)$ .
- **4** If you placed the document on the scanner glass, then touch **Finish the Job** to return to the home screen.

## **Placing information on copies**

### **Placing the date and time at the top of each page**

**1** Load an original document faceup, short edge first into the ADF or facedown on the scanner glass.

**Note:** Do not load postcards, photos, small items, transparencies, photo paper, or thin media (such as magazine clippings) into the ADF. Place these items on the scanner glass.

- **2** If you are loading a document into the ADF, then adjust the paper guides.
- **3** On the home screen, touch **Copy**.
- **4** Touch **Options**.
- **5** Touch **Header/Footer**.
- **6** Pick an area of the page to place the date and time.
- **7** Touch **Date/Time**, and then touch **Continue**.
- **8** Touch **Done**.
- **9** Touch **Copy It**.

### **Placing an overlay message on each page**

An overlay message can be placed on each page. The message choices are Urgent, Confidential, Copy, or Draft. To place a message on the copies:

**1** Load an original document faceup, short edge first into the ADF or facedown on the scanner glass.

- **2** If you are loading a document into the ADF, then adjust the paper guides.
- **3** On the home screen, touch **Copy**.
- **4** Touch **Options**.
- **5** Touch **Overlay**.
- **6** Touch the button containing the overlay you want to use.
- **7** Touch **Done**.
- **8** Touch **Copy It**.

## **Canceling a copy job**

## **Canceling a copy job while the document is in the ADF**

When the ADF begins processing a document, the scanning screen appears. To cancel the copy job, touch **Cancel Job** on the touch screen.

A "Canceling scan job" screen appears. The ADF clears all pages in the ADF and cancels the job.

## **Canceling a copy job while copying pages using the scanner glass**

Touch **Cancel Job** on the touch screen.

A "Canceling scan job" screen appears. Once the job is canceled, the copy screen appears.

## **Canceling a copy job while the pages are being printed**

- **1** Touch **Cancel Job** on the touch screen, or press **on** the keypad.
- **2** Touch the job you want to cancel.
- **3** Touch **Delete Selected Jobs**.

The remaining print job is canceled. The home screen appears.

## **Understanding the copy screens and options**

## **Copy from**

This option opens a screen where you can enter the size of the documents you are going to copy.

- **•** Touch a paper size button to select it as the "Copy from" setting. The copy screen appears with your new setting displayed.
- **•** When "Copy from" is set to Mixed Letter/Legal, you can copy an original document that contains mixed paper sizes.
- **•** When "Copy from" is set to Auto Size Sense, the scanner automatically determines the size of the original document.

## **Copy to**

This option opens a screen where you can enter the size and type of paper on which your copies will be printed.

- **•** Touch a paper size button to select it as the "Copy to" setting. The copy screen appears with your new setting displayed.
- **•** If the size settings for "Copy from" and "Copy to" are different, the printer automatically adjusts the Scale setting to accommodate the difference.
- **•** If the type or size of paper that you want to copy onto is not loaded in one of the trays, touch **Manual Feeder**, and manually send the paper through the multipurpose feeder.
- **•** When "Copy to" is set to Auto Size Match, each copy matches the size of the original document. If a matching paper size is not in one of the trays, the printer scales each copy to fit loaded paper.

## **Scale**

This option creates an image from your copy that is proportionally scaled anywhere between 25% and 400%. Scale can also be set for you automatically.

- **•** When you want to copy from one size of paper to another, such as from legal-size to letter-size paper, setting the "Copy from" and "Copy to" paper sizes automatically changes the scale to keep all the original document information on your copy.
- **•** Touch the left arrow to decrease the value by 1%; touch the right arrow to increase the value by 1%.
- **•** Hold your finger on an arrow to make a continuous increment change.
- **•** Hold your finger on an arrow for two seconds to cause the pace of the change to accelerate.

## **Darkness**

This option adjusts how light or dark your copies will turn out in relation to the original document.

## **Content**

This option tells the printer the original document type. Choose from Text, Text/Photo, Photograph, or Printed Image.

- **• Text**—Emphasize sharp, black, high-resolution text against a clean, white background
- **• Text/Photo**—Used when the original documents are a mixture of text and graphics or pictures
- **• Photograph**—Tells the scanner to pay extra attention to graphics and pictures. This setting increases the time it takes to scan, but emphasizes a reproduction of the full dynamic range of tones in the original document.
- **• Printed Image**—Used when copying halftone photographs, graphics such as documents printed on a laser printer, or pages from a magazine or newspaper that are composed primarily of images

## **Sides (Duplex)**

Use this option to select duplex settings. You can print copies on one or two sides, make two-sided copies (duplex) of two-sided original documents, make two-sided copies from one-sided original documents, or make one-sided copies (simplex) from two-sided original documents.

## **Collate**

This option keeps the pages of a print job stacked in sequence when printing multiple copies of the document. The factory default setting for Collate is on; the output pages of your copies will be ordered (1,2,3) (1,2,3) (1,2,3). If you want all the copies of each page to remain together, turn Collate off, and your copies will be ordered (1,1,1) (2,2,2)  $(3,3,3)$ .

## **Options**

Touching the Options button opens a screen where you can change Paper Saver, Advanced Imaging, Custom Job, Separator Sheets, Margin Shift, Edge Erase, Header/Footer, Overlay, Content, Advanced Duplex, and Save as Shortcut settings.

#### **Paper Saver**

This option lets you print two or more sheets of an original document together on the same page. Paper Saver is also called N-up printing. The N stands for Number. For example, 2-up would print two pages of your document on a single page, and 4-up would print four pages of your document on a single page. Touching Print Page Borders adds or removes the outline border surrounding the original document pages on the output page.

#### **Advanced Imaging**

This option lets you adjust Background Removal, Contrast, Shadow Detail, Scan Edge to Edge, Color Balance, and mirror image before you copy the document.

#### **Custom Job**

This option combines multiple scanning jobs into a single job.

#### **Separator Sheets**

This option places a blank piece of paper between copies, pages, and print jobs. The separator sheets can be drawn from a tray that contains a type or color of paper that is different from the paper your copies are printed on.

#### **Margin Shift**

This option increases the size of the margin a specified distance. This can be useful in providing space to bind or holepunch copies. Use the increase or decrease arrows to set how much of a margin you want. If the additional margin is too large, then the copy will be cropped.

#### **Edge Erase**

This option eliminates smudges or information around the edges of your document. You can choose to eliminate an equal area around all four sides of the paper, or pick a particular edge. Edge Erase erases whatever is within the selected area, leaving nothing printed on that portion of the paper.

#### **Header/Footer**

This option turns on the Date/Time, Page number, Bates number, or Custom text and prints them in the specified header or footer location.

### **Overlay**

This option creates a watermark (or message) that overlays the content of your copy. You can choose between Urgent, Confidential, Copy, and Draft, or you can enter a custom message in the "Enter custom text" field. The word you pick will appear, faintly, in large print across each page.

**Note:** A custom overlay can also be created by your system support person. When a custom overlay is created, a button with an icon of that overlay will be available.

#### **Content**

This option enhances copy quality. Choose from Text, Text/Photo, Photograph, or Printed Image.

- **• Text**—Use this setting when copying original documents that are mostly text or line art.
- **• Text/Photo**—Use this setting when copying original documents that are a mixture of text and graphics or pictures.
- **• Photograph**—Use this setting when copying an original document that is a high-quality photograph or inkjet print.
- **• Printed Image**—Use this setting when copying halftone photographs, documents printed on a laser printer, or pages from a magazine or newspaper.

#### **Advanced Duplex**

This option controls whether the documents are one-sided or two-sided, what orientation your original documents have, and how your documents are bound.

**Note:** Some Advanced Duplex options may not be available on all printer models.

#### **Save as Shortcut**

This option allows the current settings to be saved as a shortcut.

## **Improving copy quality**

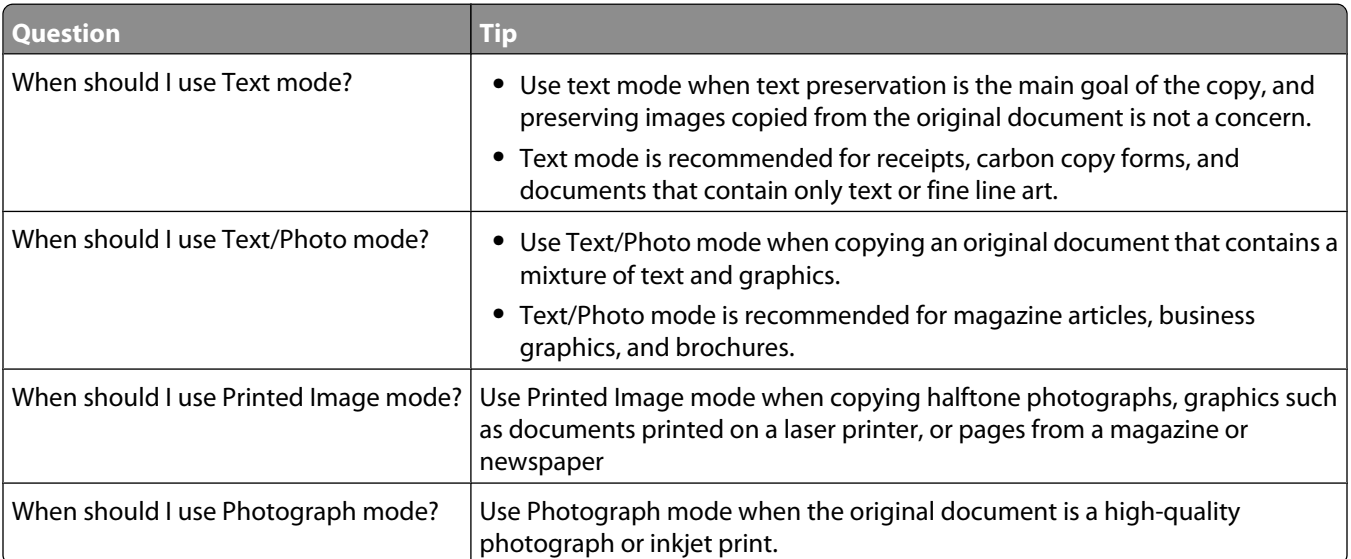

# **E-mailing**

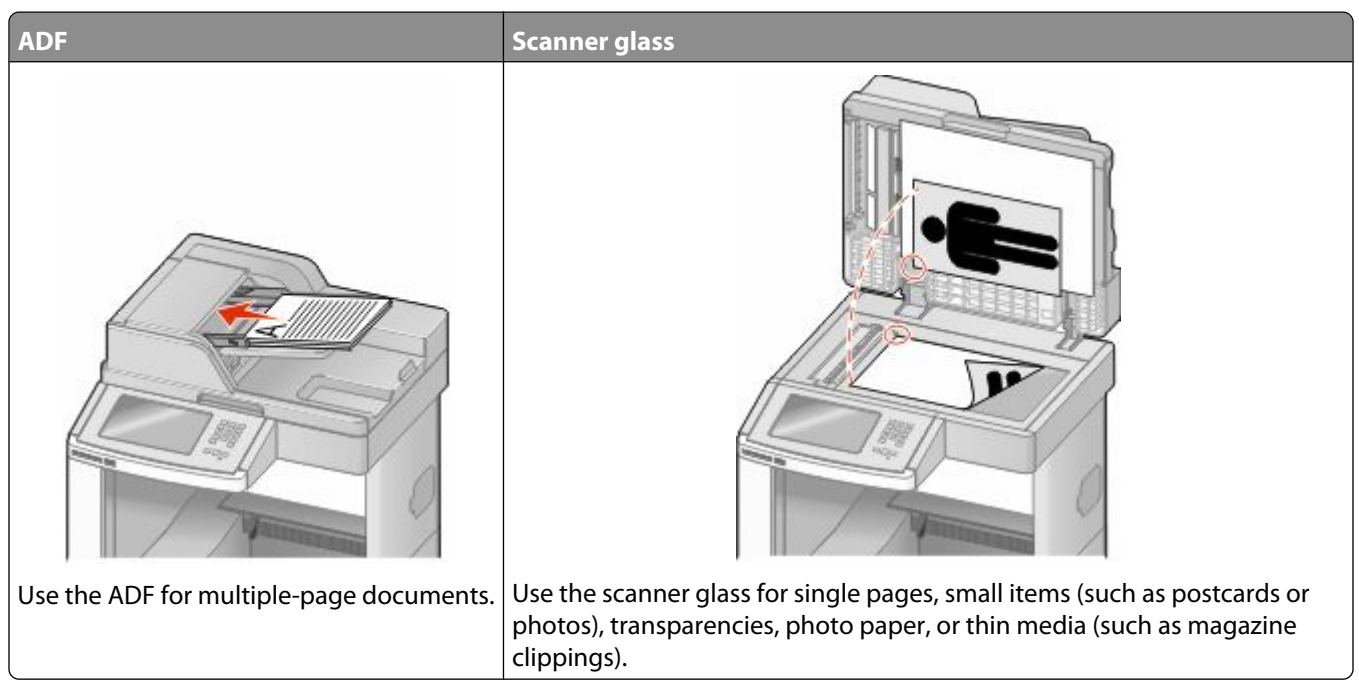

You can use the printer to e-mail scanned documents to one or more recipients. There are three ways to send an e-mail from the printer. You can type the e-mail address, use a shortcut number, or use the address book.

## **Getting ready to e-mail**

## **Setting up the e-mail function**

For e-mail to operate, it must be turned on in the printer configuration and have a valid IP address or gateway address. To set up the e-mail function:

**1** Type the printer IP address into the address field of your Web browser.

**Note:** If you do not know the IP address of the printer, then print a network setup page and locate the IP address in the TCP/IP section.

- **2** Click **Settings**.
- **3** Under Default Settings, click **E-mail/FTP Settings**.
- **4** Click **E-mail Settings**.
- **5** Click **Setup E-mail Server**.
- **6** Fill in the fields with the appropriate information.
- **7** Click **Add**.

## **Configuring the e-mail settings**

**1** Type the printer IP address into the address field of your Web browser.

**Note:** If you do not know the IP address of the printer, then print a network setup page and locate the IP address in the TCP/IP section.

- **2** Click **Settings**.
- **3** Click **E-mail/FTP Settings**.
- **4** Click **E-mail Settings**.
- **5** Fill in the fields with the appropriate information.
- **6** Click **Submit**.

## **Creating an e-mail shortcut**

#### **Creating an e-mail shortcut using the Embedded Web Server**

**1** Type the printer IP address into the address field of your Web browser.

**Note:** If you do not know the IP address of the printer, then print a network setup page and locate the IP address in the TCP/IP section.

- **2** Click **Settings**.
- **3** Under Other Settings, click **Manage Shortcuts**.
- **4** Click **E-mail Shortcut Setup**.
- **5** Type a unique name for the recipient, and then enter the e-mail address.

**Note:** If you are entering multiple addresses, then separate each address with a comma (,).

- **6** Select the scan settings (Format, Content, Color, and Resolution).
- **7** Enter a shortcut number, and then click **Add**.

If you enter a number that is already in use, then you are prompted to select another number.

### **Creating an e-mail shortcut using the touch screen**

- **1** On the home screen, touch **E-mail**.
- **2** Type the recipient's e-mail address. To create a group of recipients, touch **Next address**, and then type the next recipient's e-mail address.
- **3** Touch **Save as Shortcut**.
- **4** Type a unique name for the shortcut, and then touch **Enter**.
- **5** Verify that the shortcut name and number are correct, and then touch **OK**. If the name or number is incorrect, then touch **Cancel**, and then reenter the information.

## **E-mailing a document**

### **Sending an e-mail using the touch screen**

**1** Load an original document faceup, short edge first into the ADF or facedown on the scanner glass.

**Note:** Do not load postcards, photos, small items, transparencies, photo paper, or thin media (such as magazine clippings) into the ADF. Place these items on the scanner glass.

- **2** If you are loading a document into the ADF, then adjust the paper guides.
- **3** On the home screen, touch **E-mail**.
- **4** Enter the e-mail address or shortcut number.

To enter additional recipients, touch **Next Address**, and then enter the address or shortcut number you want to add.

**5** Touch **E-mail It**.

### **Sending an e-mail using a shortcut number**

**1** Load an original document faceup, short edge first into the ADF or facedown on the scanner glass.

**Note:** Do not load postcards, photos, small items, transparencies, photo paper, or thin media (such as magazine clippings) into the ADF. Place these items on the scanner glass.

- **2** If you are loading a document into the ADF, then adjust the paper guides.
- **3** Press  $\left[\frac{1}{2}\right]$ , and then enter the shortcut number using the keypad.

To enter additional recipients, press **Next address**, and then enter the address or shortcut number you want to add.

**4** Touch **E-mail It**.

### **Sending an e-mail using the address book**

**1** Load an original document faceup, short edge first into the ADF or facedown on the scanner glass.

**Note:** Do not load postcards, photos, small items, transparencies, photo paper, or thin media (such as magazine clippings) into the ADF. Place these items on the scanner glass.

- **2** If you are loading a document into the ADF, adjust the paper guides.
- **3** On the home screen, touch **E-mail**.
- **4** Touch **Search Address Book**.
- **5** Enter the name or part of the name you are searching for, and then touch **Search**.
- **6** Touch the name that you want to add to the To: box.

To enter additional recipients, press **Next address**, and then enter the address or shortcut number you want to add; or search the address book.

**7** Touch **E-mail It**.

## **Customizing e-mail settings**

## **Adding e-mail subject and message information**

**1** Load an original document faceup, short edge first into the ADF or facedown on the scanner glass.

**Note:** Do not load postcards, photos, small items, transparencies, photo paper, or thin media (such as magazine clippings) into the ADF. Place these items on the scanner glass.

- **2** If you are loading a document into the ADF, adjust the paper guides.
- **3** On the home screen, touch **E-mail**.
- **4** Type an e-mail address.
- **5** Touch **Options**.
- **6** Touch **Subject**.
- **7** Type the e-mail subject.
- **8** Touch **Done**.
- **9** Touch **Message**.
- **10** Type an e-mail message.
- **11** Touch **Done**.
- **12** Touch **E-mail It**.

### **Changing the output file type**

**1** Load an original document faceup, short edge first into the ADF or facedown on the scanner glass.

- **2** If you are loading a document into the ADF, then adjust the paper guides.
- **3** On the home screen, touch **E-mail**.
- **4** Type an e-mail address.
- **5** Touch **Options**.
- **6** Touch the button that represents the file type you want to send.
	- **• PDF**—Creates a single file with multiple pages, viewable with Adobe Reader. Adobe Reader is provided free by Adobe at www.adobe.com.
	- **• Secure PDF**—Creates an encrypted PDF file that protects the file contents from unauthorized access
	- **• TIFF**—Creates multiple files or a single file. If Multi-page TIFF is turned off in the Settings menu of the Embedded Web Server, then TIFF saves one page in each file. The file size is usually larger than an equivalent JPEG.
- **• JPEG**—Creates and attaches a separate file for each page of your original document, viewable by most Web browsers and graphics programs
- **• XPS**—Creates a single XML Paper Specification (XPS) file with multiple pages, viewable using an Internet Explorer-hosted viewer and the .NET Framework, or by downloading a third party standalone viewer
- **7** Touch **E-mail It**.

**Note:** If you selected Encrypted PDF, then enter your password twice.

## **Canceling an e-mail**

- **•** When using the ADF, touch **Cancel Job** while **Scanning…** appears.
- **•** When using the scanner glass, touch **Cancel Job** while **Scanning…** appears or while **Scan the Next Page** / **Finish the Job** appears.

## **Understanding e-mail options**

## **Original Size**

This option opens a screen where you can choose the size of the documents you are going to e-mail.

- **•** Touch a paper size button to select that size as the Original Size setting. The e-mail screen appears with your new setting displayed.
- **•** When "Original Size" is set to Mixed Letter/Legal, you can scan an original document that contains mixed paper sizes.
- **•** When "Original Size" is set to Auto Size Sense, the scanner automatically determines the size of the original document.

## **Sides (Duplex)**

This option informs the printer if the original document is simplex (printed on one side) or duplex (printed on both sides). This lets the scanner know what needs to be scanned for inclusion in the e-mail.

## **Orientation**

This option tells the printer whether the original document is in portrait or landscape orientation and then changes the Sides and Binding settings to match the original document orientation.

## **Binding**

Tells the printer whether the original document is bound on the long-edge or short-edge side.

## **E-mail Subject**

This option lets you enter a subject line for your e-mail. You can enter up to 255 characters.
#### **E-mail File Name**

This option lets you customize the attachment file name.

#### **E-mail Message**

This option lets you enter a message that will be sent with your scanned attachment.

#### **Resolution**

Adjusts the output quality of your e-mail. Increasing the image resolution increases the e-mail file size and the time needed to scan your original document. Image resolution can be decreased to reduce the e-mail file size.

#### **Send As**

This option sets the output (PDF, TIFF, JPEG or XPS) for the scanned image.

- **• PDF**—Creates a single file with multiple pages, viewable with Adobe Reader. Adobe Reader is provided free by Adobe at www.adobe.com.
- **• Secure PDF**—Creates an encrypted PDF file that protects the file contents from unauthorized access
- **• TIFF**—Creates multiple files or a single file. If Multi-page TIFF is turned off in the Settings menu of the Embedded Web Server, then TIFF saves one page in each file. The file size is usually larger than an equivalent JPEG.
- **• JPEG**—Creates and attaches a separate file for each page of your original document, viewable by most Web browsers and graphics programs
- **• XPS**—Creates a single XPS file with multiple pages, viewable using an Internet Explorer-hosted viewer and the .NET Framework, or by downloading a third party standalone viewer

#### **Content**

This option tells the printer the original document type. Choose from Text, Text/Photo, or Photo. Color can be turned on or off with any of the Content choices. Content affects the quality and size of your e-mail.

- **• Text**—Emphasizes sharp, black, high-resolution text against a clean, white background
- **• Text/Photo**—Used when the original documents are a mixture of text and graphics or pictures
- **• Photograph**—Tells the scanner to pay extra attention to graphics and pictures. This setting increases the time it takes to scan, but emphasizes a reproduction of the full dynamic range of tones in the original document. This increases the amount of information saved.
- **• Color**—Sets the scan type and output for the e-mail. Color documents can be scanned and sent to an e-mail address.

#### **Advanced Options**

Touching this button opens a screen where you change Advanced Imaging, Custom Job, Transmission Log, Scan Preview, Edge Erase, and Darkness settings.

- **• Advanced Imaging**—Adjusts Background Removal, Contrast, Scan Edge to Edge, Shadow Detail, and Mirror Image before you copy the document
- **• Custom Job (Job Build)**—Combines multiple scanning jobs into a single job
- **• Transmission Log**—Prints the transmission log or transmission error log

E-mailing **109**

- **• Scan Preview**—Displays the first page of the image before it is included in the e-mail. When the first page is scanned, the scanning is paused and a preview image appears.
- **• Edge Erase**—Eliminates smudges or information around the edges of a document. You can choose to eliminate an equal area around all four sides of the paper, or pick a particular edge. Edge Erase will erase whatever is within the area selected, leaving nothing on that portion of the scan.
- **• Darkness**—Adjusts how light or dark your scanned e-mails will turn out

# **Faxing**

**Note:** Fax capabilities may not be available on all printer models.

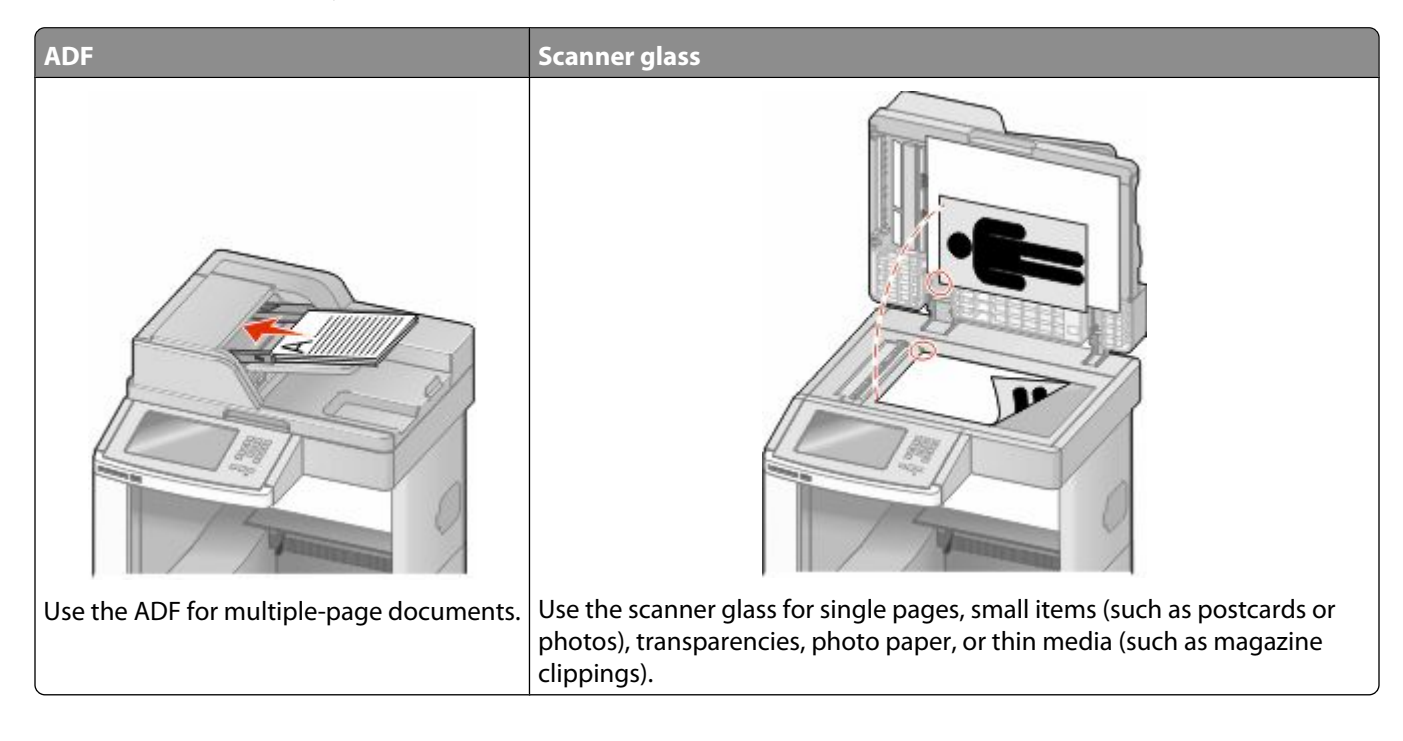

## **Sending a fax**

#### **Sending a fax using the printer control panel**

**1** Load an original document faceup, short edge first into the ADF or facedown on the scanner glass.

**Note:** Do not load postcards, photos, small items, transparencies, photo paper, or thin media (such as magazine clippings) into the ADF. Place these items on the scanner glass.

- **2** If you are loading a document into the ADF, then adjust the paper guides.
- **3** On the home screen, touch **Fax**.
- **4** Enter the fax number or a shortcut using the touch screen or keypad.

To add recipients, touch **Next Number**, and then enter the recipient's telephone number or shortcut number, or search the address book.

**Note:** To place a dial pause within a fax number, press **II**. The dial pause appears as a comma in the "Fax to" box. Use this feature if you need to dial an outside line first.

**5** Touch **Fax It**.

#### **Sending a fax using the computer**

Faxing from a computer lets you send electronic documents without leaving your desk. This gives you the flexibility of faxing documents directly from software programs.

**Note:** In order to perform this function from your computer, you must use the PostScript printer driver for your printer.

- **1** From your software program, click File → Print.
- **2** From the Print window, select your printer, and then click **Properties**.
- **3** Choose the **Other Options** tab, and then click **Fax**.
- **4** Click **OK**, and then click **OK** again.
- **5** On the Fax screen, type the name and number of the fax recipient.
- **6** Click **Send**.

## **Creating shortcuts**

#### **Creating a fax destination shortcut using the Embedded Web Server**

Instead of entering the entire phone number of a fax recipient on the printer control panel each time you want to send a fax, you can create a permanent fax destination and assign a shortcut number. A shortcut can be created to a single fax number or a group of fax numbers.

**1** Type the printer IP address into the address field of your Web browser.

**Note:** If you do not know the IP address of the printer, then print a network setup page and locate the IP address in the TCP/IP section.

- **2** Click **Settings**.
- **3** Click **Manage Shortcuts**.

**Note:** A password may be required. If you do not have an ID and password, get one from your system support person.

- **4** Click **Fax Shortcut Setup**.
- **5** Type a unique name for the shortcut, and then enter the fax number.

To create a multiple-number shortcut, enter the fax numbers for the group.

**Note:** Separate each fax number in the group with a semicolon (;).

**6** Assign a shortcut number.

If you enter a number that is already in use, then you are prompted to select another number.

**7** Click **Add**.

#### **Creating a fax destination shortcut using the touch screen**

**1** Load an original document faceup, short edge first into the ADF or facedown on the scanner glass.

**Note:** Do not load postcards, photos, small items, transparencies, photo paper, or thin media (such as magazine clippings) into the ADF. Place these items on the scanner glass.

- **2** If you are loading a document into the ADF, then adjust the paper guides.
- **3** On the home screen, touch **Fax**.
- **4** Enter the fax number.

To create a group of fax numbers, touch **Next number**, and then enter the next fax number.

- **5** Touch **Save as Shortcut**.
- **6** Enter a name for the shortcut.
- **7** Verify that the shortcut name and number are correct, and then touch **OK**. If the name or number is incorrect, then touch **Cancel**, and then reenter the information.

If you enter a number that is already in use, then you are prompted to select another number.

**8** Touch **Fax It** to send the fax, or touch **follogied** to return to the home screen.

## **Using shortcuts and the address book**

#### **Using fax shortcuts**

Fax shortcuts are just like the speed dial numbers on a telephone or fax machine. You can assign shortcut numbers when creating permanent fax destinations. Permanent fax destinations or speed dial numbers are created in the Manage Shortcuts link located under Settings on the Embedded Web Server. A shortcut number (1–99999) can contain a single recipient or multiple recipients. By creating a group fax shortcut with a shortcut number, you can quickly and easily fax broadcast information to an entire group.

**1** Load an original document faceup, short edge first into the ADF or facedown on the scanner glass.

**Note:** Do not place postcards, photos, small items, transparencies, photo paper, or thin media (such as magazine clippings) into the ADF. Place these items on the scanner glass.

- **2** If you are loading a document into the ADF, then adjust the paper guides.
- **3** Press  $\left[\frac{1}{2}\right]$ , and then enter the shortcut number using the keypad.

#### **Using the address book**

**Note:** If the address book feature is not enabled, then contact your system support person.

**1** Load an original document faceup, short edge first into the ADF or facedown on the scanner glass.

**Note:** Do not load postcards, photos, small items, transparencies, photo paper, or thin media (such as magazine clippings) into the ADF. Place these items on the scanner glass.

- **2** If you are loading a document into the ADF, then adjust the paper guides.
- **3** On the home screen, touch **Fax**.
- Touch **Search Address Book**.
- Using the virtual keyboard, type the name or part of the name of the person whose fax number you want to find. (Do not attempt to search for multiple names at the same time.)
- Touch **Search**.
- Touch the name to add it to the "Fax to" list.
- Repeat steps 4 through 7 to enter additional addresses.
- Touch **Fax It**.

## **Customizing fax settings**

#### **Changing the fax resolution**

Adjusting the resolution setting changes the quality of the fax. Settings range from Standard (fastest speed) to Ultra Fine (slowest speed, best quality).

Load an original document faceup, short edge first into the ADF or facedown on the scanner glass.

**Note:** Do not load postcards, photos, small items, transparencies, photo paper, or thin media (such as magazine clippings) into the ADF. Place these items on the scanner glass.

- If you are loading a document into the ADF, then adjust the paper guides.
- On the home screen, touch **Fax**.
- Use the keypad to enter the fax number.
- Touch **Options**.
- From the Resolution area, touch the arrows to change to the resolution you want.
- Touch **Fax It**.

#### **Making a fax lighter or darker**

Load an original document faceup, short edge first into the ADF or facedown on the scanner glass.

**Note:** Do not load postcards, photos, small items, transparencies, photo paper, or thin media (such as magazine clippings) into the ADF. Place these items on the scanner glass.

- If you are loading a document into the ADF, then adjust the paper guides.
- On the home screen, touch **Fax**.
- Use the keypad to enter the fax number.
- Touch **Options**.
- From the Darkness area, touch the arrows to adjust the darkness of the fax.
- Touch **Fax It**.

#### **Sending a fax at a scheduled time**

**1** Load an original document faceup, short edge first into the ADF or facedown on the scanner glass.

**Note:** Do not load postcards, photos, small items, transparencies, photo paper, or thin media (such as magazine clippings) into the ADF. Place these items on the scanner glass.

- **2** If you are loading a document into the ADF, then adjust the paper guides.
- **3** On the home screen, touch **Fax**.
- **4** Enter the fax number using the numbers on the touch screen or keypad.
- **5** Touch **Options**.
- **6** Touch **Advanced Options**.
- **7** Touch **Delayed Send**.

**Note:** If Fax Mode is set to Fax Server, the Delayed Send button will not appear. Faxes waiting for transmission are listed in the Fax Queue.

**8** Touch the arrows to adjust the time the fax will be transmitted.

The time is increased or decreased in increments of 30 minutes. If the current time is shown, the left arrow is unavailable.

- **9** Touch **Done**.
- **10** Touch **Fax it**.

**Note:** The document is scanned and then faxed at the scheduled time.

#### **Viewing a fax log**

**1** Type the printer IP address into the address field of your Web browser.

**Note:** If you do not know the IP address of the printer, then print a network setup page and locate the IP address in the TCP/IP section.

- **2** Click **Settings**.
- **3** Click **Reports**.
- **4** Click **Fax Job Log** or **Fax Call Log**.

#### **Blocking junk faxes**

**1** Type the printer IP address into the address field of your Web browser.

**Note:** If you do not know the IP address of the printer, then print a network setup page and locate the IP address in the TCP/IP section.

- **2** Click **Settings**.
- **3** Click **Fax Settings**.
- **4** Click **Analog Fax Setup**.

#### **5** Click the **Block No Name Fax** option.

This option blocks all incoming faxes that have a private caller ID or no fax station name.

**6** In the Banned Fax List field, enter the phone numbers or fax station names of specific fax callers you want to block.

## **Canceling an outgoing fax**

#### **Canceling a fax while the original documents are still scanning**

- **•** When using the ADF, touch **Cancel Job** while **Scanning…** appears.
- **•** When using the scanner glass, touch **Cancel Job** while **Scanning…** appears or while **Scan the Next Page** / **Finish the Job** appears.

#### **Canceling a fax after the original documents have been scanned to memory**

**1** On the home screen, touch **Cancel Jobs**.

The Cancel Jobs screen appears.

**2** Touch the job or jobs you want to cancel.

Only three jobs appear on the screen; touch the down arrow until the job you want appears, and then touch the job you want to cancel.

**3** Touch **Delete Selected Jobs**.

The Deleting Selected Jobs screen appears, the selected jobs are deleted, and then the home screen appears.

## **Understanding fax options**

#### **Original Size**

This option opens a screen where you can choose the size of the documents you are going to fax.

- **•** Touch a paper size button to select that size as the Original Size setting. The fax screen appears with your new setting displayed.
- **•** When Original Size is set to Mixed Letter/Legal, you can scan an original document that contains mixed paper sizes.
- **•** When "Original Size" is set to Auto Size Sense, the scanner automatically determines the size of the original document.

## **Content**

This option tells the printer the original document type. Choose from Text, Text/Photo, or Photograph. Color can be turned on or off with any of the Content choices. Content affects the quality and size of your scan.

- **• Text**—Emphasizes sharp, black, high-resolution text against a clean, white background
- **• Text/Photo**—Used when the original documents are a mixture of text and graphics or pictures
- **• Photograph**—Tells the scanner to pay extra attention to graphics and pictures. This setting increases the time it takes to scan, but emphasizes a reproduction of the full dynamic range of tones in the original document. This increases the amount of information saved.
- **• Color**—Sets the scan type and output for the fax. Color documents can be scanned and sent to a fax destination.

#### **Sides (Duplex)**

This option informs the printer if the original document is simplex (printed on one side) or duplex (printed on both sides). This lets the scanner know what needs to be scanned for inclusion in the fax.

#### **Resolution**

This options increases how closely the scanner examines the document you want to fax. If you are faxing a photo, a drawing with fine lines, or a document with very small text, increase the Resolution setting. This will increase the amount of time required for the scan and will increase the quality of the fax output.

- **• Standard**—Suitable for most documents
- **• Fine**—Recommended for documents with small print
- **• Super fine**—Recommended for original documents with fine detail
- **• Ultra fine**—Recommended for documents with pictures or photos

#### **Darkness**

This option adjusts how light or dark your faxes will turn out in relation to the original document.

#### **Advanced Options**

Touching this button opens a screen where you can change Delayed Send, Advanced Imaging, Custom Job, Transmission Log, Scan Preview, Edge Erase, and Advanced Duplex settings.

**• Delayed Send**—Lets you send a fax at a later time or date. After setting up your fax, touch **Delayed Send**, enter the time and date you would like to send your fax, and then touch **Done**. This setting can be especially useful in sending information to fax lines that are not readily available during certain hours, or when transmission times are cheaper.

**Note:** If the printer is turned off when the delayed fax is scheduled to be sent, the fax is sent the next time the printer is turned on.

- **• Advanced Imaging**—Adjusts Background Removal, Contrast, Scan Edge to Edge, Shadow Detail, and Mirror Image before you fax the document
- **• Custom Job (Job Build)**—Combines multiple scanning jobs into a single job
- **• Transmission Log**—Prints the transmission log or transmission error log
- **• Scan Preview**—Displays the image before it is included in the fax. When the first page is scanned, the scanning is paused, and a preview image appears.
- **• Edge Erase**—Eliminates smudges or information around the edges of a document. You can choose to eliminate an equal area around all four sides of the paper, or pick a particular edge. Edge Erase will erase whatever is within the area selected, leaving nothing on that portion of the scan.
- **• Advanced Duplex**—Controls how many sides and what orientation an original document has, and whether original documents are bound along the long edge or the short edge

**Note:** Some Advanced Duplex options may not be available on all printer models.

## **Improving fax quality**

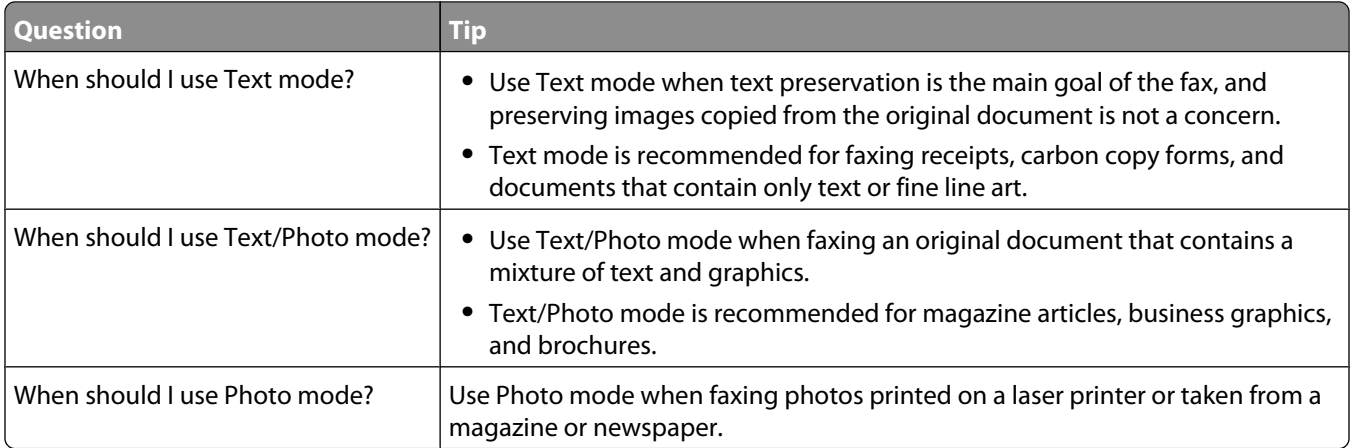

## **Holding and forwarding faxes**

#### **Holding faxes**

This option lets you hold received faxes from printing until they are released. Held faxes can be released manually or at a scheduled day or time.

**1** Type the printer IP address into the address field of your Web browser.

**Note:** If you do not know the IP address of the printer, then print a network setup page and locate the IP address in the TCP/IP section.

- **2** Click **Settings**.
- **3** Click **Fax Settings**.
- **4** Click **Analog Fax Setup**.
- **5** Click **Holding Faxes**.
- **6** Enter a password in the Print Faxes Password box.
- **7** From the Held Fax Mode menu, select one of the following:
	- **• Off**
	- **• Always On**
	- **• Manual**
	- **• Scheduled**
- **8** If you selected Scheduled, then continue with the following steps. Otherwise, go to step 9.
	- **a** Click **Fax Holding Schedule**.
	- **b** From the Action menu, select **Hold faxes**.
	- **c** From the Time menu, select the time you want the held faxes released.
	- **d** From the Day(s) menu, select the day you want the held faxes released.
- **9** Click **Add**.

#### **Forwarding a fax**

This option lets you print and forward received faxes to a fax number, e-mail address, FTP site, or LDSS.

**1** Type the printer IP address into the address field of your Web browser.

**Note:** If you do not know the IP address of the printer, then print a network setup page and locate the IP address in the TCP/IP section.

- **2** Click **Settings**.
- **3** Click **Fax Settings**.
- **4** Click **Analog Fax Setup**.
- **5** From the Fax Forwarding menu, select one of the following:
	- **• Print**
	- **• Print and Forward**
	- **• Forward**
- **6** From the "Forward to" menu, select one of the following:
	- **• Fax**
	- **• E-mail**
	- **• FTP**
	- **• LDSS**
	- **• eSF**
- **7** Click inside the Forward to Shortcut box, and then enter the shortcut number where you want the fax forwarded.

**Note:** The shortcut number must be a valid shortcut number for the setting that was selected in the "Forward to" menu.

**8** Click **Submit**.

# **Scanning to an FTP address**

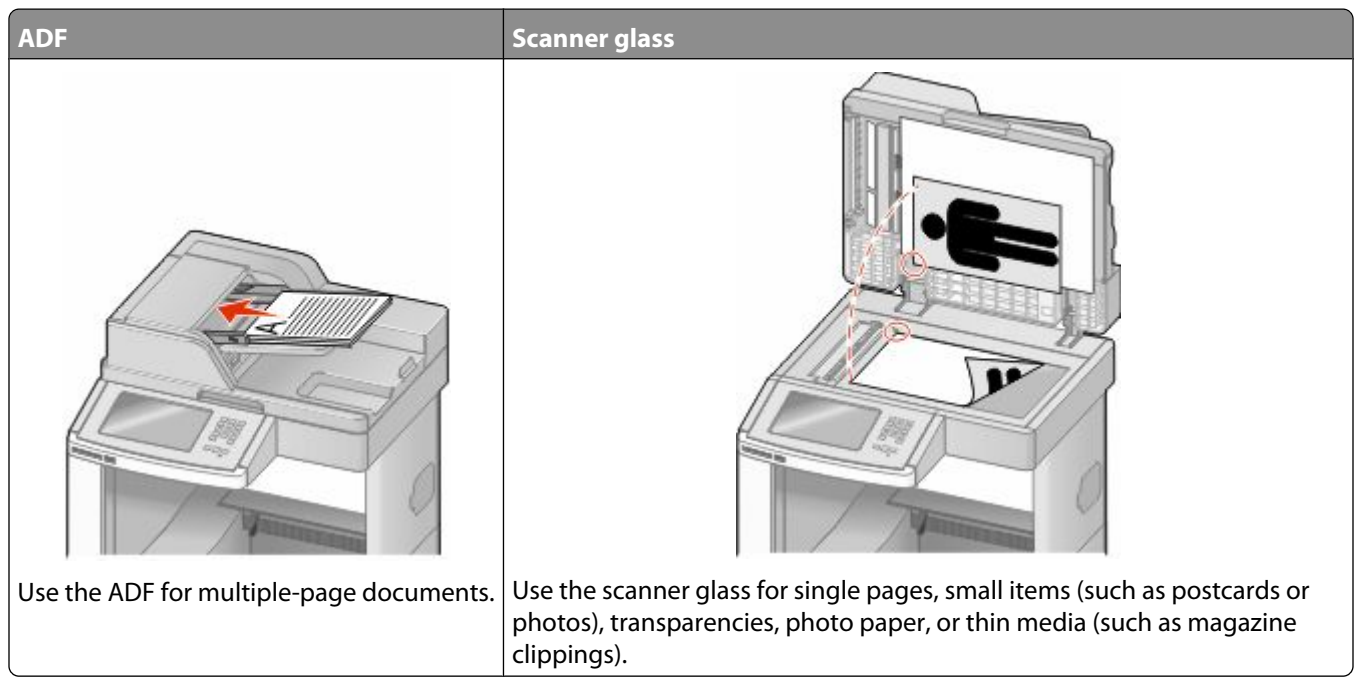

The scanner lets you scan documents directly to a *File Transfer Protocol (FTP)* server. Only one FTP address may be sent to the server at a time.

Once an FTP destination has been configured by your system support person, the name of the destination becomes available as a shortcut number, or it is listed as a profile under the Held Jobs icon. An FTP destination could also be another PostScript printer; for example, a color document can be scanned and then sent to a color printer. Sending a document to an FTP server is similar to sending a fax. The difference is that you are sending the information over your network instead of over the phone line.

## **Scanning to an FTP address**

#### **Scanning to an FTP address using the keypad**

**1** Load an original document faceup, short edge first into the ADF or facedown on the scanner glass.

**Note:** Do not load postcards, photos, small items, transparencies, photo paper, or thin media (such as magazine clippings) into the ADF. Place these items on the scanner glass.

- **2** If you are loading a document into the ADF, adjust the paper guides.
- **3** On the home screen, touch **FTP**.
- **4** Type the FTP address.
- **5** Touch **Send It**.

#### **Scanning to an FTP address using a shortcut number**

**1** Load an original document faceup, short edge first into the ADF or facedown on the scanner glass.

**Note:** Do not load postcards, photos, small items, transparencies, photo paper, or thin media (such as magazine clippings) into the ADF. Place these items on the scanner glass.

- **2** If you are loading a document into the ADF, then adjust the paper guides.
- **3** Press **#**, and then enter the FTP shortcut number.
- **4** Touch **Send It**.

#### **Scanning to an FTP address using the address book**

**1** Load an original document faceup, short edge first into the ADF or facedown on the scanner glass.

**Note:** Do not load postcards, photos, small items, transparencies, photo paper, or thin media (such as magazine clippings) into the ADF. Place these items on the scanner glass.

- **2** If you are loading a document into the ADF, adjust the paper guides.
- **3** On the home screen, touch **FTP**.
- **4** Touch **Search Address Book**.
- **5** Type the name or part of the name you are searching for, and then touch **Search**.
- **6** Touch the name that you want to add to the To: field.
- **7** Touch **Send It**.

## **Creating shortcuts**

Instead of entering the entire FTP site address on the control panel each time you want to send a document to an FTP server, you can create a permanent FTP destination and assign a shortcut number. There are two methods for creating shortcut numbers: using a computer or using the printer touch screen.

#### **Creating an FTP shortcut using the Embedded Web Server**

**1** Type the printer IP address into the address field of your Web browser.

**Note:** If you do not know the IP address of the printer, then print a network setup page and locate the IP address in the TCP/IP section.

- **2** Click **Settings**.
- **3** Under Other Settings, click **Manage Shortcuts**.

**Note:** A password may be required. If you do not have an ID and password, get one from your system support person.

- **4** Click **FTP Shortcut Setup**.
- **5** Enter the appropriate information into the boxes.

**6** Enter a shortcut number.

If you enter a number that is already in use, then you are prompted to select another number.

**7** Click **Add**.

#### **Creating an FTP shortcut using the touch screen**

- **1** On the home screen, touch **FTP**.
- **2** Type the address of the FTP site.
- **3** Touch **Save as Shortcut**.
- **4** Enter a name for the shortcut.
- **5** Verify that the shortcut name and number are correct, and then touch **OK**. If the name or number is incorrect, then touch **Cancel**, and then reenter the information.

If you enter a number that is already in use, then you are prompted to select another number.

**6** Touch **Send It** to start the scan, or touch **the last of the standally start of Touch Screen.** 

## **Understanding FTP options**

#### **Original Size**

This option opens a screen where you can choose the size of the documents you are going to copy.

- **•** Touch a paper size button to select that size as the Original Size setting. The FTP screen appears with your new setting displayed.
- **•** When "Original Size" is set to Mixed Letter/Legal, you can scan an original document that contains mixed paper sizes.
- **•** When "Original Size" is set to Auto Size Sense, the scanner automatically determines the size of the original document.

#### **Sides (Duplex)**

This option informs the printer if the original document is simplex (printed on one side) or duplex (printed on both sides). This lets the scanner know what needs to be scanned for inclusion in the document.

#### **Orientation**

This option tells the printer whether the original document is in portrait or landscape orientation and then changes the Sides and Binding settings to match the original document orientation.

#### **Binding**

Tells the printer whether the original document is bound on the long-edge or short-edge side.

Scanning to an FTP address **122**

#### **Resolution**

This option adjusts the output quality of your file. Increasing the image resolution increases the file size and the time needed to scan your original document. Image resolution can be decreased to reduce the file size.

#### **Send As**

This option sets the output (PDF, TIFF, JPEG or XPS) for the scanned image.

- **• PDF**—Creates a single file with multiple pages, viewable with Adobe Reader. Adobe Reader is provided free by Adobe at www.adobe.com.
- **• Secure PDF**—Creates an encrypted PDF file that protects the file contents from unauthorized access
- **• TIFF**—Creates multiple files or a single file. If Multi-page TIFF is turned off in the Settings menu of the Embedded Web Server, then TIFF saves one page in each file. The file size is usually larger than an equivalent JPEG.
- **• JPEG**—Creates and attaches a separate file for each page of your original document, viewable by most Web browsers and graphics programs
- **• XPS**—Creates a single XPS file with multiple pages, viewable using an Internet Explorer-hosted viewer and the .NET Framework, or by downloading a third party standalone viewer

#### **Content**

This option tells the printer the original document type. Choose from Text, Text/Photo, or Photo. Color can be turned on or off with any of the Content choices. Content affects the quality and size of your FTP file.

- **• Text**—Emphasize sharp, black, high-resolution text against a clean, white background
- **• Text/Photo**—Used when the original documents are a mixture of text and graphics or pictures
- **• Photograph**—Tells the scanner to pay extra attention to graphics and pictures. This setting increases the time it takes to scan, but emphasizes a reproduction of the full dynamic range of tones in the original document. This increases the amount of information saved.
- **• Color**—Sets the scan type and output for the FTP file. Color documents can be scanned and sent to an FTP site, computer, e-mail address, or the printer.

#### **Advanced Options**

Touching this button opens a screen where you can change Advanced Imaging, Custom Job, Transmission Log, Scan Preview, Edge Erase, and Darkness settings.

- **• Advanced Imaging**—Adjusts image output settings before you scan the document
	- **– Background Removal**—Adjusts the white portion of the output. Click the arrow buttons to increase or decrease the white portion.
	- **– Color Dropout**—Color dropout is used for form Optical Character Recognition (OCR) processing. Selecting a color eliminates the color from a form, enabling improved OCR capabilities.
	- **– Contrast**—Click the arrow buttons to increase or decrease the contrast.
	- **– JPEG Quality**—Click the arrow buttons to increase or decrease the image compression.
	- **– Mirror Image**—Select this box to create a mirror image scan.
	- **– Negative Image**—Select this box to create a negative image scan.
	- **– Shadow Detail**—Click the arrow buttons to increase or decrease the visible detail in the shadows.
- **– Scan edge to edge**—Select this box to scan edge to edge.
- **– Sharpness**—Click the arrow buttons to increase or decrease the sharpness.
- **• Custom Job (Job Build)**—Combines multiple scanning jobs into a single job
- **• Transmission Log**—Prints the transmission log or transmission error log
- **• Scan Preview**—Displays the first page of an image before it is included in the FTP file. When the first page is scanned, the scanning is paused and a preview image appears.
- **• Edge Erase**—Eliminates smudges or information around the edges of a document. You can choose to eliminate an equal area around all four sides of the paper, or pick a particular edge. Edge Erase will erase whatever is within the area selected, leaving nothing on that portion of the scan.
- **• Darkness**—Adjusts how light or dark your scanned documents will turn out

## **Improving FTP quality**

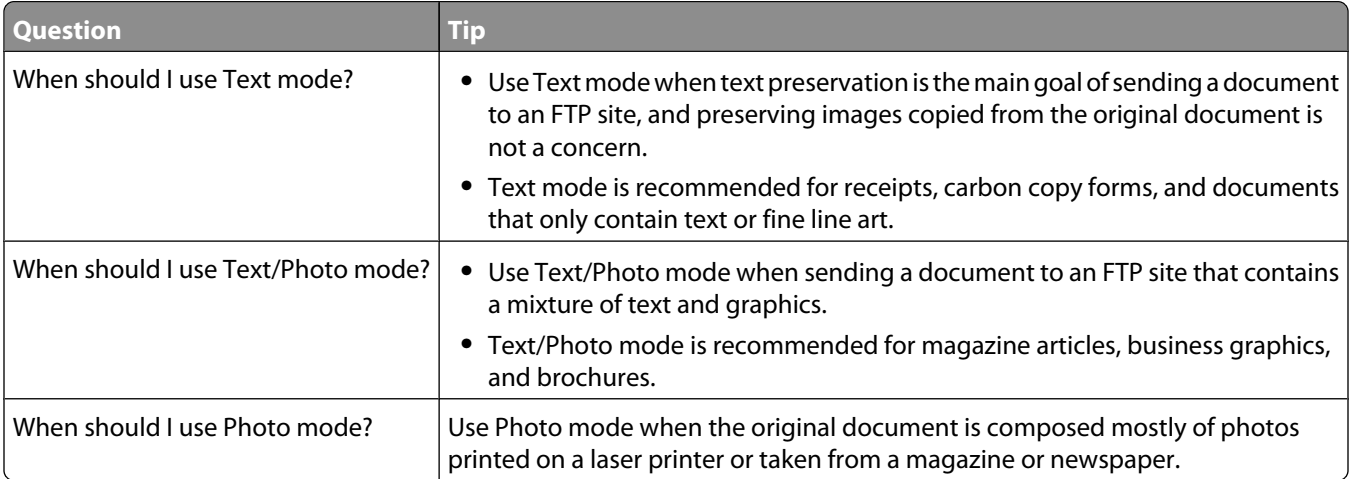

# **Scanning to a computer or flash drive**

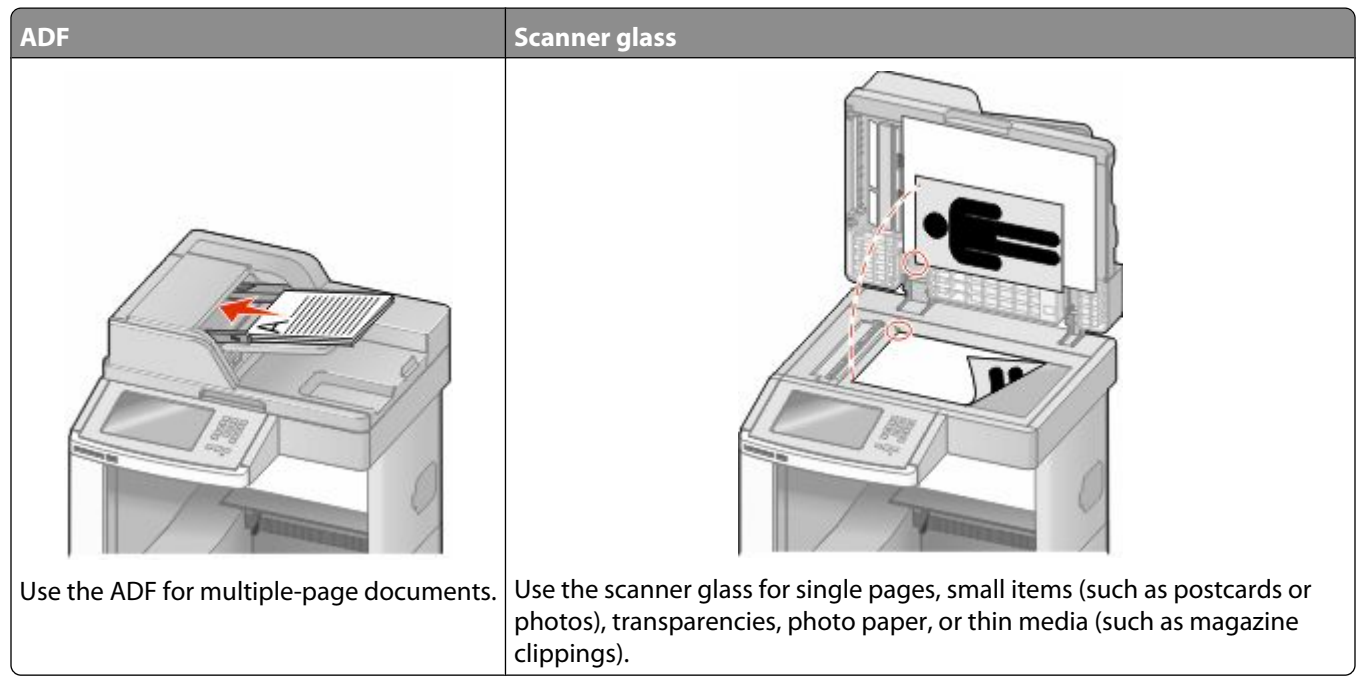

The scanner lets you scan documents directly to a computer or a flash drive. The computer does not have to be directly connected to the printer for you to receive Scan to PC images. You can scan the document back to the computer over the network by creating a scan profile on the computer and then downloading the profile to the printer.

## **Scanning to a computer**

**1** Type the printer IP address into the address field of your Web browser.

**Note:** If you do not know the IP address of the printer, then print a network setup page and locate the IP address in the TCP/IP section.

- **2** Click **Scan Profile**.
- **3** Click **Create**.
- **4** Select your scan settings, and then click **Next**.
- **5** Select a location on your computer where you want to save the scanned output file.
- **6** Enter a scan name.

The scan name is the name that appears in the Scan Profile list on the display.

- **7** Click **Submit**.
- **8** Review the instructions on the Scan Profile screen.

Scanning to a computer or flash drive **125**

A shortcut number was automatically assigned when you clicked Submit. You can use this shortcut number when you are ready to scan your documents.

**a** Load an original document faceup, short edge first into the ADF or facedown on the scanner glass.

**Note:** Do not load postcards, photos, small items, transparencies, photo paper, or thin media (such as magazine clippings) into the ADF. Place these items on the scanner glass.

- **b** If you are loading a document into the ADF, then adjust the paper guides.
- **c** Press  $\left| \frac{H}{H} \right|$ , and then enter the shortcut number using the keypad, or touch **Held Jobs** on the home screen, and then touch **Profiles**.
- **d** After you enter the shortcut number, the scanner scans and sends the document to the directory or program you specified. If you touched **Profiles** on the home screen, then locate your shortcut on the list.
- **9** Return to the computer to view the file.

The output file is saved in the location you specified or launched in the program you specified.

## **Scanning to a flash drive**

**1** Load an original document faceup, short edge first into the ADF or facedown on the scanner glass.

**Note:** Do not load postcards, photos, small items, transparencies, photo paper, or thin media (such as magazine clippings) into the ADF. Place these items on the scanner glass.

- **2** If you are loading a document into the ADF, then adjust the paper guides.
- **3** Insert the flash drive into the USB port on the front of the printer.

The Held Jobs screen appears.

- **4** Touch **Scan to USB drive**.
- **5** Select the scan settings.
- **6** Touch **Scan It**.

## **Understanding scan profile options**

#### **Quick Setup**

This option lets you select preset formats or customize the scan job settings. You can select one of these settings:

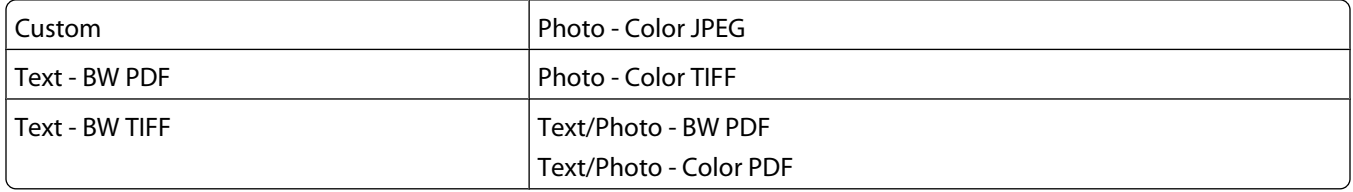

To customize the scan job settings, from the Quick Setup menu, select **Custom**. Then change the scan settings as needed.

### **Format Type**

This option sets the output (PDF, JPEG, TIFF, SECURE PDF, or XPS) for the scanned image.

- **• PDF**—Creates a single file with multiple pages, viewable with Adobe Reader. Adobe Reader is provided free by Adobe at www.adobe.com.
- **• JPEG**—Creates and attaches a separate file for each page of your original document, viewable by most Web browsers and graphics programs
- **• TIFF**—Creates multiple files or a single file. If Multi-page TIFF is turned off in the Settings menu of the Embedded Web Server, then TIFF saves one page in each file. The file size is usually larger than an equivalent JPEG.
- **• Secure PDF**—Creates an encrypted PDF file that protects the file contents from unauthorized access
- **• XPS**—Creates a single XPS file with multiple pages, viewable using an Internet Explorer-hosted viewer and the .NET Framework, or by downloading a third party standalone viewer

#### **Compression**

This option sets the format used to compress the scanned output file.

#### **Default Content**

This option tells the printer the original document type. Choose from Text, Text/Photo, or Photo. Content affects the quality and size of your scanned file.

**Text**—Emphasizes sharp, black, high-resolution text against a clean, white background

**Text/Photo**—Used when the original documents are a mixture of text and graphics or pictures

**Photo**—Tells the scanner to pay extra attention to graphics and pictures. This setting increases the time it takes to scan, but emphasizes a reproduction of the full dynamic range of tones in the original document. This increases the amount of information saved.

#### **Color**

This option tells the printer the color of the original documents. You can select Gray, BW (Black and White), or Color.

#### **Original Size**

This option sets the size of the documents you are going to scan. When Original Size is set to Mixed Sizes, you can scan an original document that contains mixed paper sizes (letter- and legal-size pages).

#### **Orientation**

This option tells the printer whether the original document is in portrait or landscape orientation and then changes the Sides and Binding settings to match the original document orientation.

#### **Sides (Duplex)**

This option informs the printer if your original document is simplex (printed on one side) or duplex (printed on both sides). This lets the scanner know what needs to be scanned for inclusion in the document.

## **Darkness**

This option adjusts how light or dark your scanned documents will turn out in relation to the original document.

## **Resolution**

This option adjusts the output quality of your file. Increasing the image resolution increases the file size and the time needed to scan your original document. Image resolution can be decreased to reduce the file size.

#### **Advanced Imaging**

This option lets you adjust Background Removal, Contrast, Shadow Detail, Sharpness, and Color Dropout before you scan the document. It also lets you Scan edge to edge, as a Mirror Image, or as a Negative Image.

- **• Background Removal**—Adjusts the white portion of the output. Click the arrow buttons to increase or decrease the white portion.
- **• Contrast**—Click the arrow buttons to increase or decrease the contrast.
- **• Shadow Detail**—Click the arrow buttons to increase or decrease the visible detail in the shadows.
- **• Sharpness**—Click the arrow buttons to increase or decrease the sharpness.
- **• Color Dropout**—Color dropout is used for form Optical Character Recognition (OCR) processing. Selecting a color eliminates the color from a form, enabling improved OCR capabilities.
- **• Color Dropout Threshold**—Click the arrow buttons to increase or decrease the amount of color dropout.
- **• Scan edge to edge**—Select this box to scan edge to edge.
- **• Mirror Image**—Select this box to create a mirror image scan.
- **• Negative Image**—Select this box to create a negative image scan.

## **Improving scan quality**

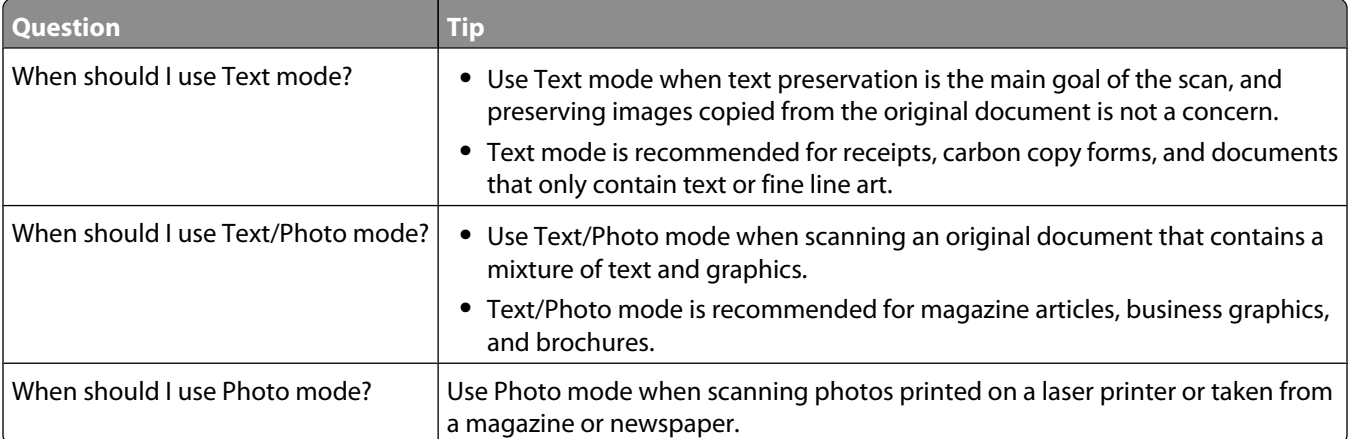

# **Printing**

This chapter covers printing, printer reports, and job cancelation. Selection and handling of paper and specialty media can affect how reliably documents print. For more information, see ["Avoiding jams" on page 138](#page-137-0) and ["Storing](#page-85-0) [paper" on page 86](#page-85-0).

## **Printing a document**

- **1** Load paper into a tray or feeder.
- **2** From the printer control panel Paper menu, set the Paper Type and Paper Size to match the loaded paper.
- **3** Do one of the following:

#### **For Windows users**

- **a** With a document open, click **File**  $\rightarrow$  **Print**.
- **b** Click **Properties, Preferences, Options,** or **Setup**, and then adjust the settings as needed.

**Note:** To print on a specific size or type of paper, adjust the paper size or type settings to match the loaded paper, or select the appropriate tray or feeder.

**c** Click **OK**, and then click **Print**.

#### **For Macintosh users**

- **a** Customize the settings as needed in the Page Setup dialog:
	- **1** With a document open, choose **File** > **Page Setup**.
	- **2** Choose a paper size or create a custom size to match the loaded paper.
	- **3** Click **OK**.
- **b** Customize the settings as needed in the Print dialog:
	- **1** With a document open, choose **File** > **Print**. If necessary, click the disclosure triangle to see more options.
	- **2** From the Print dialog and pop-up menus, adjust the settings as needed.

**Note:** To print on a specific paper type, adjust the paper type setting to match the loaded paper, or select the appropriate tray or feeder.

**3** Click **Print**.

## **Printing on specialty media**

#### **Tips on using letterhead**

- **•** Use letterhead designed specifically for laser printers.
- **•** Print samples on the letterhead being considered for use before buying large quantities.
- **•** Before loading letterhead, fan the stack to prevent sheets from sticking together.
- **•** Page orientation is important when printing on letterhead. For information on how to load letterhead, see:
	- **–** ["Loading the standard or optional 250-sheet or 550-sheet tray" on page 71](#page-70-0)
	- **–** ["Loading the 2000-sheet tray" on page 74](#page-73-0)
	- **–** ["Loading the multipurpose feeder" on page 78](#page-77-0)

#### **Tips on using transparencies**

Print samples on the transparencies being considered for use before buying large quantities.

When printing on transparencies:

- **•** Feed transparencies from a 250-sheet tray, a 550-sheet tray, or the multipurpose feeder.
- **•** Use transparencies designed specifically for laser printers. Check with the manufacturer or vendor to ensure transparencies are able to withstand temperatures up to 230°C (446°F) without melting, discoloring, offsetting, or releasing hazardous emissions.
- Use transparencies that are 138-146 g/m<sup>2</sup> (37-39 lb. bond) in weight.
- **•** To prevent print quality problems, avoid getting fingerprints on the transparencies.
- **•** Before loading transparencies, fan the stack to prevent sheets from sticking together.

#### **Tips on using envelopes**

Print samples on the envelopes being considered for use before buying large quantities.

When printing on envelopes:

- **•** Feed envelopes from the multipurpose feeder or the optional envelope feeder.
- **•** Set the Paper Type to Envelope, and select the envelope size.
- **•** Use envelopes designed specifically for laser printers. Check with the manufacturer or vendor to ensure the envelopes can withstand temperatures up to 230°C (446°F) without sealing, wrinkling, curling excessively, or releasing hazardous emissions.
- For the best performance, use envelopes made from 90 g/m<sup>2</sup> (24 lb bond) paper. Use up to 105 g/m<sup>2</sup> (28 lb bond) weight for envelopes as long as the cotton content is 25% or less. All-cotton envelopes must not exceed 90 g/m<sup>2</sup> (24 lb bond) weight.
- **•** Use only new envelopes.
- **•** To optimize performance and minimize jams, do not use envelopes that:
	- **–** Have excessive curl or twist
	- **–** Are stuck together or damaged in any way
	- **–** Have windows, holes, perforations, cutouts, or embossing
	- **–** Have metal clasps, string ties, or folding bars
	- **–** Have an interlocking design
	- **–** Have postage stamps attached
	- **–** Have any exposed adhesive when the flap is in the sealed or closed position
	- **–** Have bent corners
	- **–** Have rough, cockle, or laid finishes
- **•** Adjust the width guide to fit the width of the envelopes.

**Note:** A combination of high humidity (over 60%) and the high printing temperature may wrinkle or seal envelopes.

## **Tips on using labels**

Print samples on the labels being considered for use before buying large quantities.

**Note:** Single-sided paper labels designed for laser printers are supported for occasional use: no more than 20 pages of labels a month. Vinyl, pharmacy, and dual-web labels are not supported.

When printing on labels:

- **•** Feed labels from a 250-sheet tray, a 550-sheet tray, or the multipurpose feeder.
- **•** Use labels designed specifically for laser printers. Check with the manufacturer or vendor to verify that:
	- **–** The labels can withstand temperatures up to 230°C (446°F) without sealing, excessive curling, wrinkling, or releasing hazardous emissions.
	- **–** Label adhesives, face sheet (printable stock), and topcoats can withstand up to 25 psi (172 kPa) pressure without delaminating, oozing around the edges, or releasing hazardous fumes.
- **•** Do not use labels with slick backing material.
- **•** Use full label sheets. Partial sheets may cause labels to peel off during printing, resulting in a jam. Partial sheets also contaminate the printer and the cartridge with adhesive, and could void the printer and cartridge warranties.
- **•** Do not use labels with exposed adhesive.
- **•** Do not print within 1 mm (0.04 in.) of the edge of the label, of the perforations, or between die-cuts of the label.
- **•** Be sure adhesive backing does not reach to the sheet edge. Zone coating of the adhesive at least 1 mm (0.04 in.) away from edges is recommended. Adhesive material contaminates the printer and could void the warranty.
- **•** If zone coating of the adhesive is not possible, remove a 1.6-mm (0.06-in.) strip on the leading and driver edge, and use a non-oozing adhesive.
- **•** Portrait orientation works best, especially when printing bar codes.

#### **Tips on using card stock**

Card stock is heavy, single-ply specialty media. Many of its variable characteristics, such as moisture content, thickness, and texture, can significantly impact print quality. Print samples on the card stock being considered for use before buying large quantities.

When printing on card stock:

- **•** Feed card stock from a 250-sheet tray, a 550-sheet tray, or the multipurpose feeder.
- **•** Make sure the Paper Type is Card Stock.
- **•** Select the appropriate Paper Texture setting.
- **•** Be aware that preprinting, perforation, and creasing may significantly affect the print quality and cause jams or other paper handling problems.
- **•** Check with the manufacturer or vendor to ensure the card stock can withstand temperatures up to 230°C (446°F) without releasing hazardous emissions.
- **•** Do not use preprinted card stock manufactured with chemicals that may contaminate the printer. Preprinting introduces semi-liquid and volatile components into the printer.
- **•** Use grain short card stock when possible.

## **Printing confidential and other held jobs**

### **Holding jobs in the printer**

When sending a job to the printer, you can specify that you want the printer to hold the job in memory until you start the job from the printer control panel. All print jobs that can be initiated by the user at the printer are called *held jobs*.

**Note:** Confidential, Verify, Reserve, and Repeat print jobs may be deleted if the printer requires extra memory to process additional held jobs.

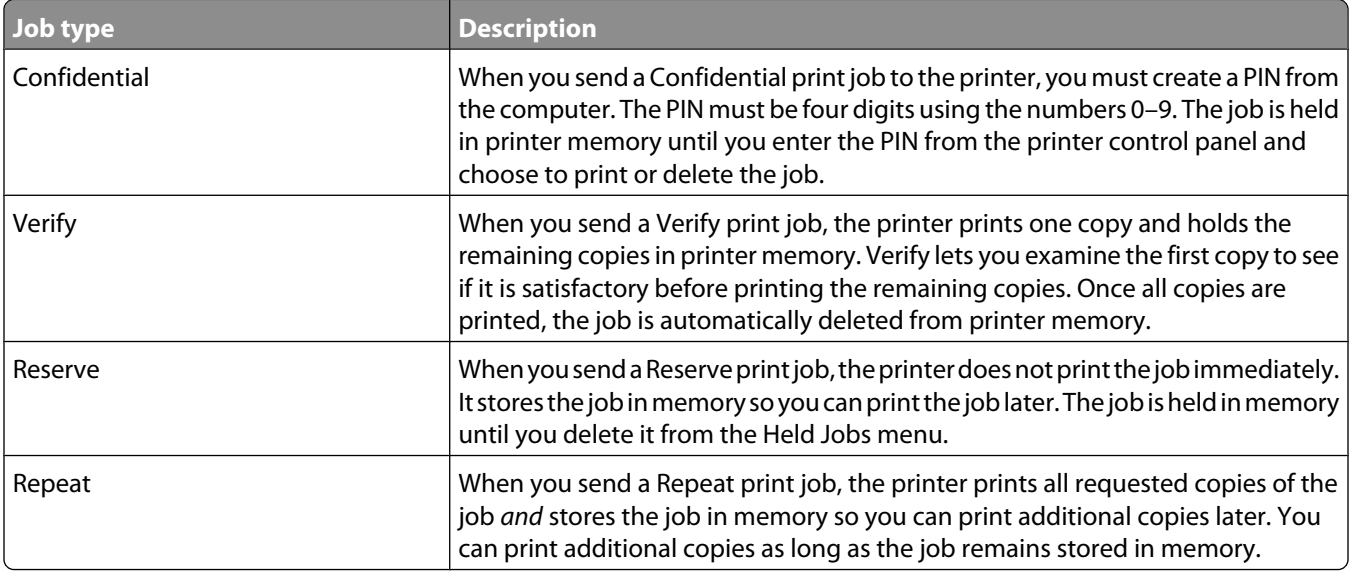

Other types of held jobs include:

- **•** Profiles from various sources
- **•** Forms from a kiosk
- **•** Bookmarks
- **•** Jobs not printed, which are called *parked jobs*

#### **Printing confidential and other held jobs from Windows**

**Note:** Confidential and Verify print jobs are automatically deleted from memory after they print. Repeat and Reserve jobs continue to be held in the printer until you choose to delete them.

- **1** With a document open, click **File**  $\rightarrow$  **Print**.
- **2** Click **Properties**, **Preferences**, **Options**, or **Setup**.
- **3** Click **Other Options**, and then click **Print and Hold**.
- **4** Select your job type (Confidential, Reserve, Repeat, or Verify), and then assign a user name. For a confidential job, also enter a four-digit PIN.
- **5** Click **OK** or **Print**, and then go to the printer to release the job.
- **6** On the home screen, touch **Held jobs**.

**7** Touch your user name.

**Note:** A maximum of 500 results can be displayed for held jobs. If your name does not appear, touch the down arrow until your name appears, or touch **Search Held Jobs** if there are a large number of held jobs in the printer.

- **8** Touch **Confidential Jobs**.
- **9** Enter your PIN.
- **10** Touch the job you want to print.
- **11** Touch **Print**, or touch the arrows to increase or decrease the number of copies, and then touch **Print**.

#### **Printing confidential and other held jobs from a Macintosh computer**

**Note:** Confidential and Verify print jobs are automatically deleted from memory after they print. Repeat and Reserve jobs continue to be held in the printer until you choose to delete them.

**1** With a document open, choose **File** > **Print**.

If necessary, click the disclosure triangle to see more options.

- **2** From the print options or Copies & Pages pop-up menu, choose **Job Routing**.
- **3** Select your job type (Confidential, Reserve, Repeat, or Verify), and then assign a user name. For a confidential job, also enter a four-digit PIN.
- **4** Click OK or Print, and then go to the printer to release the job.
- **5** On the home screen, touch **Held jobs**.
- **6** Touch your user name.

**Note:** A maximum of 500 results can be displayed for held jobs. If your name does not appear, touch the down arrow until your name appears, or touch **Search Held Jobs** if there are a large number of held jobs in the printer.

- **7** Touch **Confidential Jobs**.
- **8** Enter your PIN.
- **9** Touch the job you want to print.
- **10** Touch **Print**, or touch the arrows to increase or decrease the number of copies, and then touch **Print**.

## **Printing from a flash drive**

A USB port is located on the printer control panel. Insert a flash drive to print supported file types. Supported file types include: .pdf, .gif, .jpeg, .jpg, .bmp, .png, .tiff, .tif, .pcx, and .dcx.

Many flash drives are tested and approved for use with the printer.

#### **Notes:**

- **•** Hi-Speed flash drives must support the Full-speed standard. Flash drives supporting only USB Low-speed capabilities are not supported.
- **•** USB devices must support the FAT (*File Allocation Tables*) system. Devices formatted with NTFS (*New Technology File System*) or any other file system are not supported.
- **•** If selecting an encrypted .pdf file, then enter the file password from the printer control panel.
- **•** Before printing an encrypted .pdf file, enter the file password from the printer control panel.
- **•** You cannot print files for which you do not have printing permissions.

To print from a flash drive:

- **1** Make sure the printer is on and **Ready** appears.
- **2** Insert a flash drive into the USB port.

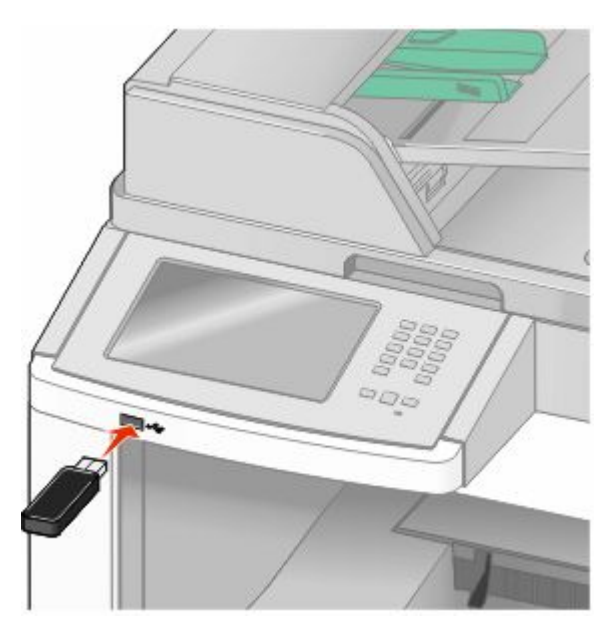

#### **Notes:**

- **•** If you insert the flash drive when the printer requires attention, such as when a jam has occurred, then the printer ignores the flash drive.
- **•** If you insert the flash drive while the printer is printing other jobs, then **Printer Busy** appears. After the other jobs are processed, you may need to view the held jobs list to print documents from the flash drive.
- **3** Touch the document you want to print.

**Note:** Folders found on the flash drive appear as folders. File names are appended by the extension type (for example, .jpg).

- **4** Touch the arrows if you want to increase the number of printed copies.
- **5** Touch **Print**.

**Note:** Do not remove the flash drive from the USB port until the document has finished printing.

If you leave the flash drive in the printer after leaving the initial USB menu screen, then you can still print .pdf files from the flash drive as held jobs.

## **Printing information pages**

## **Printing a directory list**

A directory list shows the resources stored in flash memory or on the printer hard disk.

- **1** Make sure the printer is on and **Ready** appears.
- **2** On the home screen, touch  $\blacksquare$ .
- **3** Touch **Reports**.
- **4** Touch the down arrow until **Print Directory** appears.
- **5** Touch **Print Directory**.

#### **Printing the print quality test pages**

Print the print quality test pages to isolate print quality problems.

- **1** Turn the printer off.
- **2** Hold down **2** and **0** while turning the printer on.
- **3** Release the buttons when the screen with the progress bar appears. The printer performs a power-on sequence, and then the Configuration menu appears.
- **4** Touch the down arrow until **Print Quality Pages** appears.
- **5** Touch **Print Quality Pages**. The print quality test pages print.
- **6** Touch **Back**.
- **7** Touch **Exit Configuration**.

## **Canceling a print job**

#### **Canceling a print job from the printer control panel**

- **1** Touch **Cancel Jobs** on the touch screen, or press **X** on the keypad.
- **2** Touch the job you want to cancel.
- **3** Touch **Delete Selected Jobs**.

#### Printing **135**

## **Canceling a print job from the computer**

To cancel a print job, do one of the following:

#### **For Windows users**

In Windows Vista:

- Click .
- Click **Control Panel**.
- Click **Hardware and Sound**.
- Click **Printers**.
- Double-click the printer icon.
- Select the job to cancel.
- From the keyboard, press **Delete**.

In Windows XP:

- Click **Start**.
- From **Printers and Faxes**, double-click the printer icon.
- Select the job to cancel.
- From the keyboard, press **Delete**.

From the Windows taskbar:

When you send a job to print, a small printer icon appears in the right corner of the taskbar.

- Double-click the printer icon. A list of print jobs appears in the printer window.
- Select a job to cancel.
- From the keyboard, press **Delete**.

#### **For Macintosh users**

In Mac OS X version 10.5:

- From the Apple menu, choose **System Preferences**.
- Click **Print & Fax**, and then double-click the printer icon.
- From the printer window, select the job to cancel.
- From the icon bar at the top of the window, click the **Delete** icon.

In Mac OS X version 10.4 and earlier:

- From the Go menu, choose **Applications**.
- Double-click **Utilities**, and then double-click **Print Center** or **Printer Setup Utility**.
- Double-click the printer icon.
- From the printer window, select the job to cancel.
- From the icon bar at the top of the window, click the **Delete** icon.

# <span id="page-137-0"></span>**Clearing jams**

Jam error messages appear on the control panel display and include the area of the printer where the jam occurred. When there is more than one jam, the number of jammed pages is displayed.

## **Avoiding jams**

The following hints can help you avoid jams.

#### **Paper tray recommendations**

- **•** Make sure the paper lies flat in the tray.
- **•** Do not remove trays while the printer is printing.
- **•** Do not load trays, the multipurpose feeder, or the envelope feeder while the printer is printing. Load them prior to printing, or wait for a prompt to load them.
- **•** Do not load too much paper. Make sure the stack height does not exceed the indicated maximum height.
- **•** Make sure the guides in the paper trays, multipurpose feeder, or envelope feeder are properly positioned and are not pressing too tightly against the paper or envelopes.
- **•** Push all trays in firmly after loading paper.

#### **Paper recommendations**

- **•** Use only recommended paper or specialty media. For more information, see ["Paper types and weights supported](#page-88-0) [by the printer" on page 89.](#page-88-0)
- **•** Do not load wrinkled, creased, damp, bent, or curled paper.
- **•** Flex, fan, and straighten paper before loading it.
- **•** Do not use paper that has been cut or trimmed by hand.
- **•** Do not mix paper sizes, weights, or types in the same stack.
- **•** Make sure all sizes and types are set correctly in the printer control panel menus.
- **•** Store paper per the manufacturer's recommendations.

#### **Envelope recommendations**

- **•** To reduce wrinkling, use the Envelope Enhance menu in the Paper menu.
- **•** Do not feed envelopes that:
	- **–** Have excessive curl or twist
	- **–** Have windows, holes, perforations, cutouts, or embossing
	- **–** Have metal clasps, string ties, or folding bars
	- **–** Have an interlocking design
	- **–** Have postage stamps attached
	- **–** Have any exposed adhesive when the flap is in the sealed or closed position
	- **–** Have bent corners
	- **–** Have rough, cockle, or laid finishes
	- **–** Are stuck together or damaged in any way

# **Understanding jam numbers and locations**

When a jam occurs, a message indicating the jam location appears. Open doors and covers and remove trays to access jam locations. To resolve any paper jam message, you must clear all jammed paper from the paper path.

The following table lists the jams that can occur and the location of each jam:

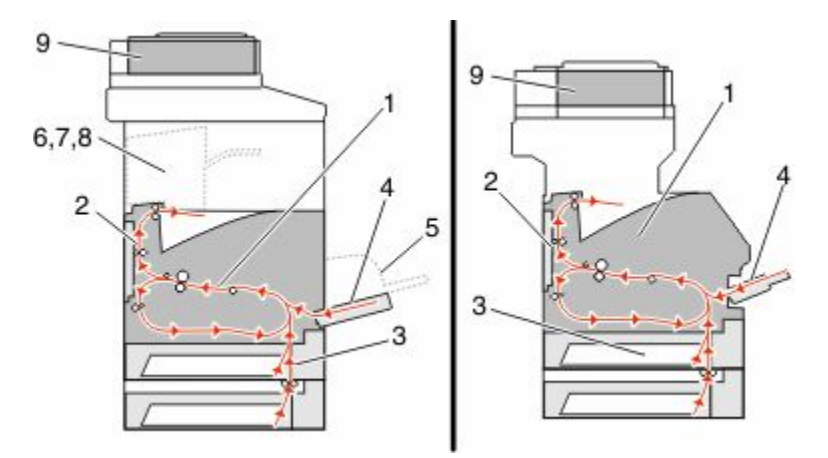

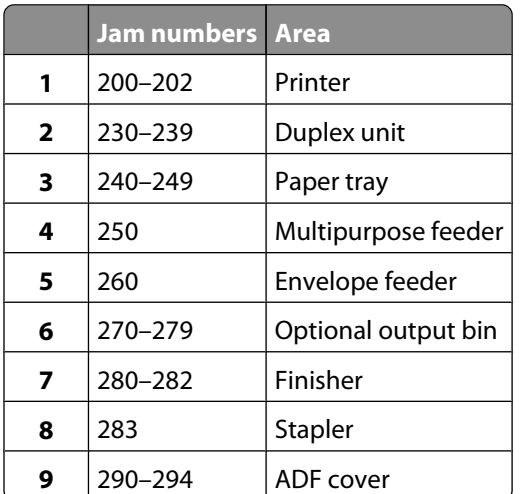

## **200 and 201 paper jams**

- Touch **Status/Supplies** to identify the location of the jam.
- Lower the multipurpose feeder door.

**3** Push the release latch, and then open the front cover.

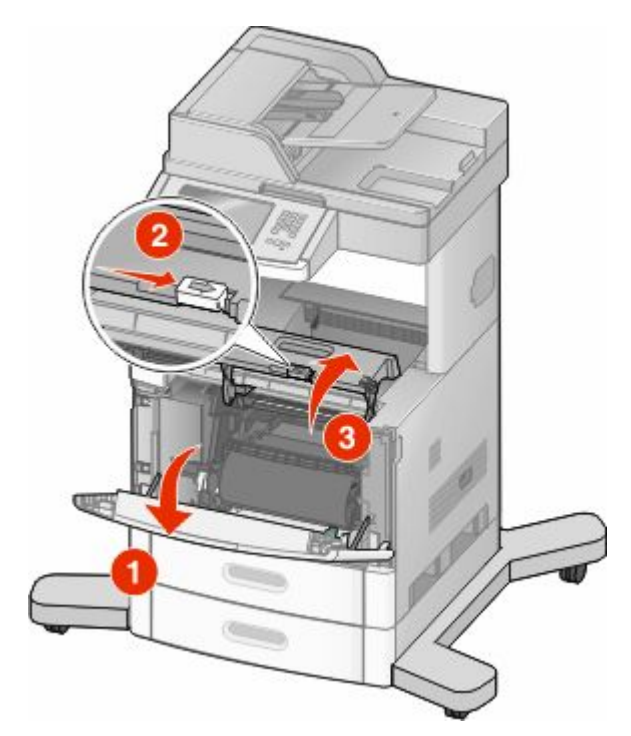

**4** Lift and pull the print cartridge out of the printer.

**Warning—Potential Damage:** Do not touch the photoconductor drum on the underside of the cartridge. Use the cartridge handle whenever you are holding the cartridge.

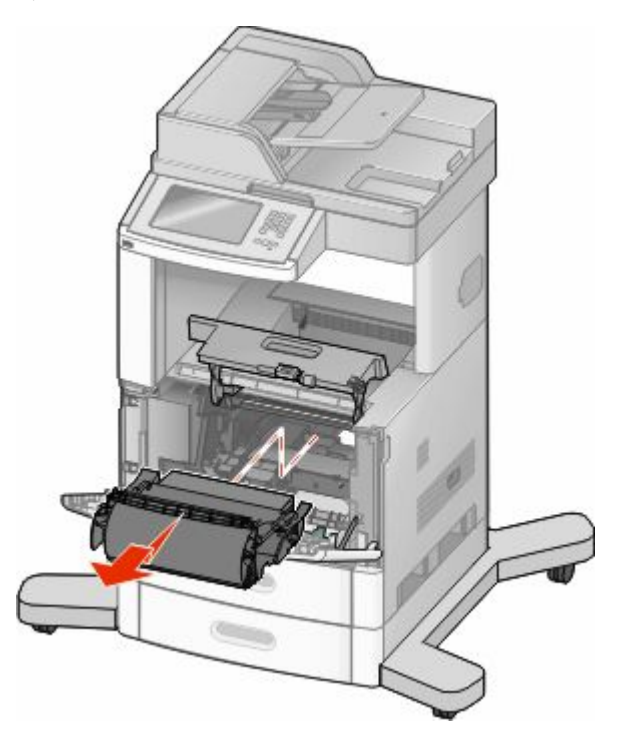

Clearing jams **140**

**5** Place the print cartridge aside.

**Warning—Potential Damage:** Do not leave the cartridge exposed to light for extended periods.

**Warning—Potential Damage:** The jammed paper may be covered with unfused toner which can stain garments and skin.

**6** Remove the jammed paper.

**CAUTION—HOT SURFACE:** The inside of the printer might be hot. To reduce the risk of injury from a hot component, allow the surface to cool before touching.

**Note:** If the paper is not easy to remove, then open the rear door and remove the paper from there.

- **7** Align and reinstall the print cartridge.
- **8** Close the front cover.
- **9** Close the multipurpose feeder door.
- **10** Touch **Continue**.

## **202 paper jam**

Touch **Status/Supplies** to identify the location of the jam. If the paper is exiting the printer, then pull the paper out, and then touch **Continue**.

If the paper is not exiting the printer:

**1** Pull down the top rear door.

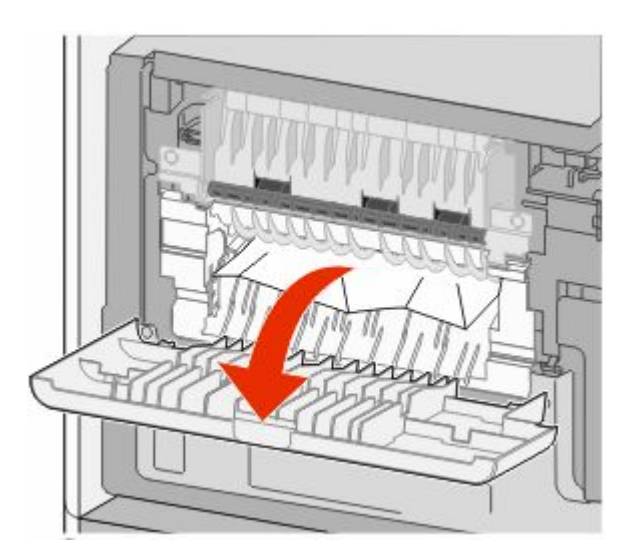

- **2** Remove the jammed paper.
- **3** Close the top rear door.
- **4** Touch **Continue**.

## **230–239 paper jams**

- Touch **Status/Supplies** to identify the location of the jam.
- Pull the standard tray out.
- Pull down the bottom rear door.

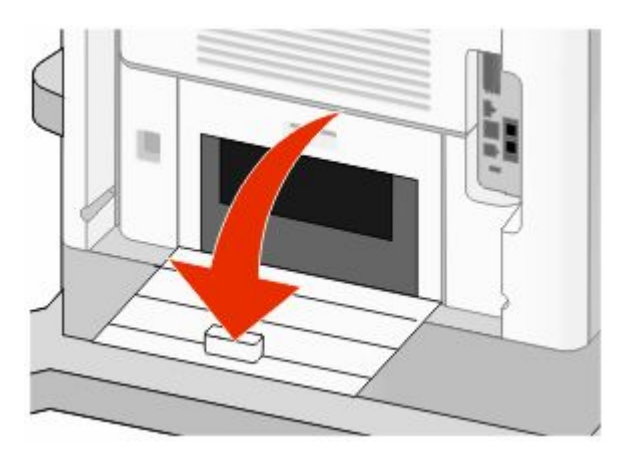

Push the tab down.

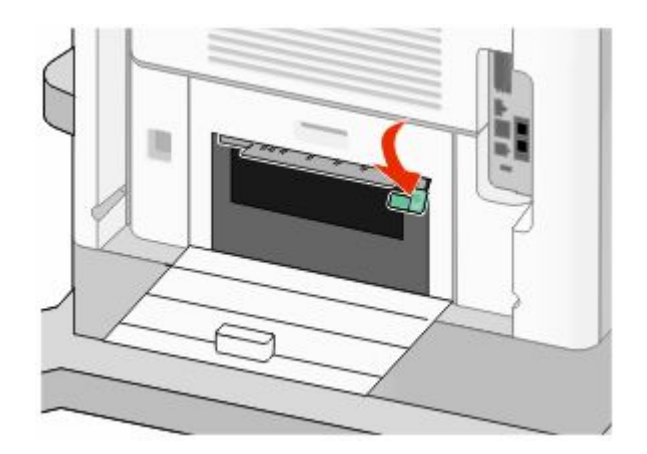

- Remove the jammed paper.
- Close the bottom rear door.
- Insert the standard tray.
- Touch **Continue**.

## **240–249 paper jams**

- Touch **Status/Supplies** to identify the location of the jam.
- Pull the standard tray out.

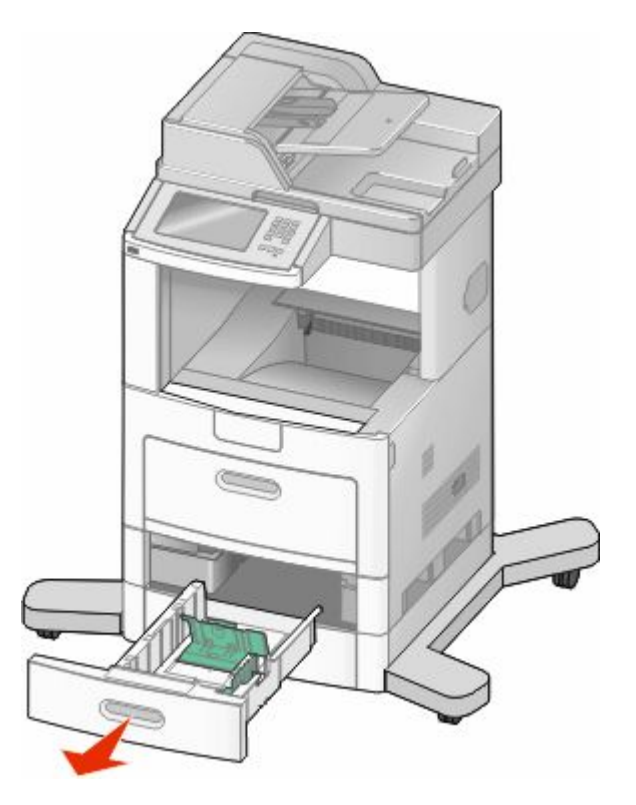

- Remove any jammed paper, and then close the tray.
- Touch **Continue**.
- If the jam message persists, then pull out any optional trays.
- Remove the jammed paper, and then insert the trays.
- Touch **Continue**.

## **250 paper jam**

- Touch **Status/Supplies** to identify the location of the jam.
- Remove the paper from the multipurpose feeder.

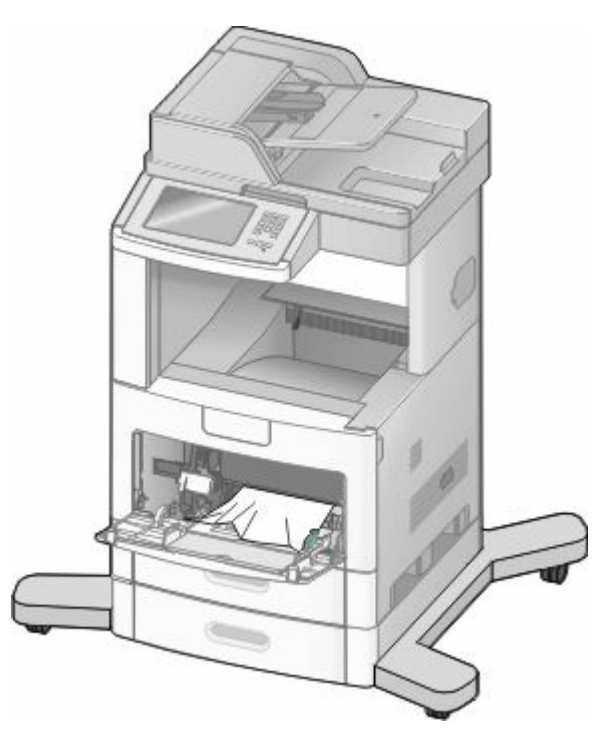

- Flex the sheets of paper back and forth to loosen them, and then fan them. Do not fold or crease the paper. Straighten the edges on a level surface.
- Load the paper into the multipurpose feeder.
- Slide the paper guide toward the inside of the tray until it lightly rests against the edge of the paper.

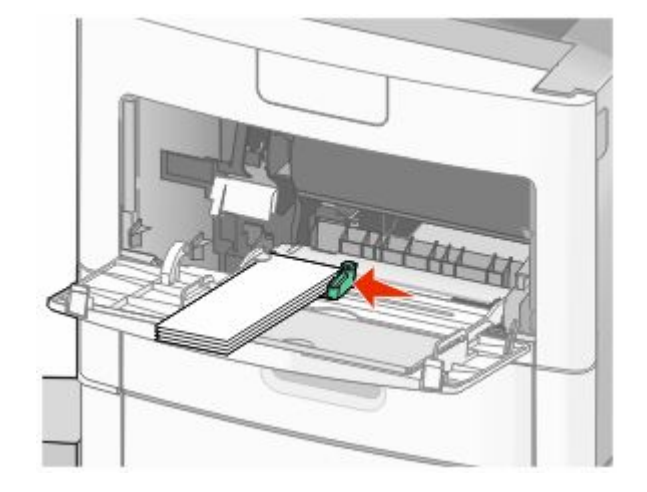

Touch **Continue**.
## **260 paper jam**

Touch **Status/Supplies** to identify the location of the jam. The envelope feeder feeds envelopes from the bottom of the stack; the bottom envelope will be the one that is jammed.

- Lift the envelope weight.
- Remove all envelopes.
- If the jammed envelope has entered the printer and cannot be pulled out, then lift the envelope feeder up and then out of the printer, and then set it aside.
- Remove the envelope from the printer.

**Note:** If you cannot remove the envelope, then the print cartridge will have to be removed. For more information, see ["200 and 201 paper jams" on page 139](#page-138-0).

- Reinstall the envelope feeder. Make sure it *snaps* into place.
- Flex and stack the envelopes.
- Load the envelopes in the envelope feeder.
- Adjust the paper guide.
- Lower the envelope weight.
- Touch **Continue**.

## **270–279 paper jams**

To clear a jam in the high-capacity output stacker or the 4-bin mailbox:

- Touch **Status/Supplies** to identify the location of the jam.
- If the paper is exiting into a bin, then pull the paper straight out, and then touch **Continue**. If not, then continue with step 3.
- Pull down the output bin door or doors.
- Remove the jammed paper.
- Close the output bin door or doors.
- Touch **Continue**.

## **280–282 paper jams**

- Touch **Status/Supplies** to identify the location of the jam.
- Pull down the StapleSmart finisher door.
- Remove the jammed paper.
- Close the StapleSmart finisher door.
- Touch **Continue**.

## **283 staple jams**

- Touch **Status/Supplies** to identify the location of the jam.
- Press the latch to open the stapler door.

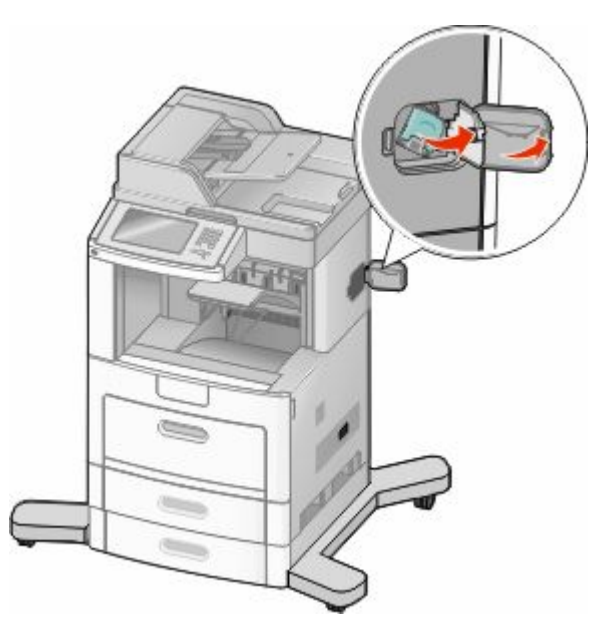

Pull the latch of the staple cartridge holder down, and then pull the holder out of the printer.

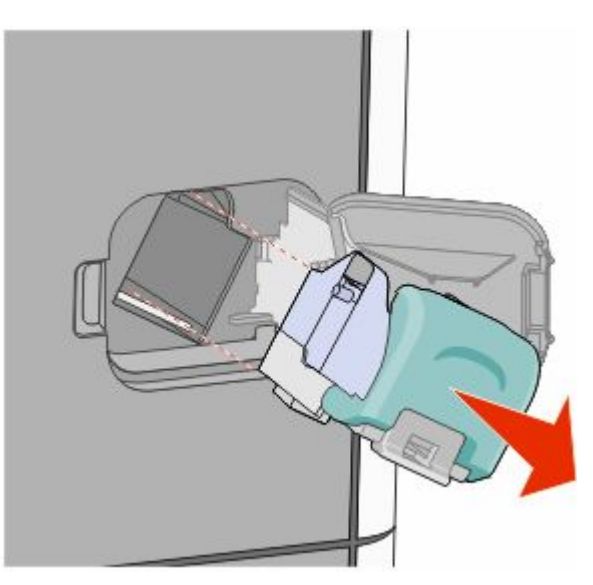

Use the metal tab to lift the staple guard, and then remove any loose staples.

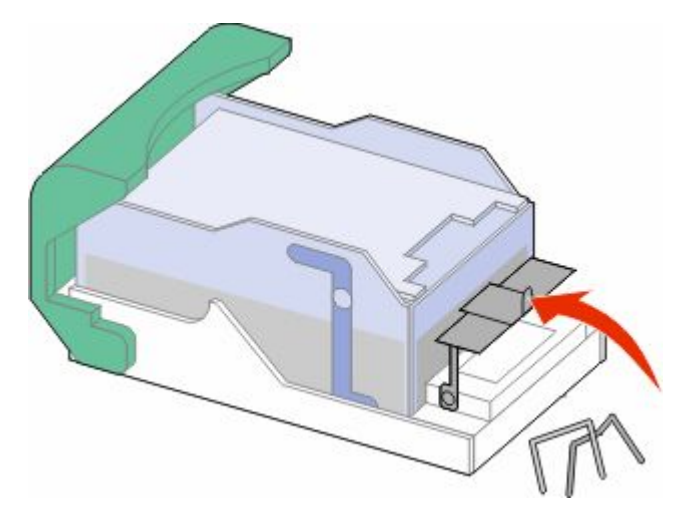

Close the staple guard.

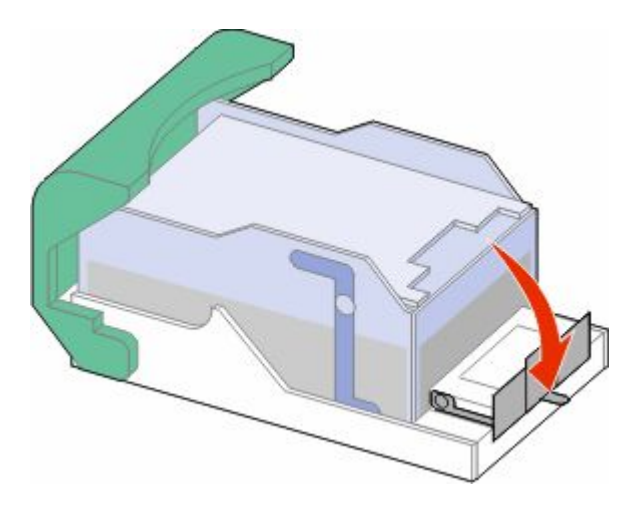

Press down on the staple guard until it *snaps* into place.

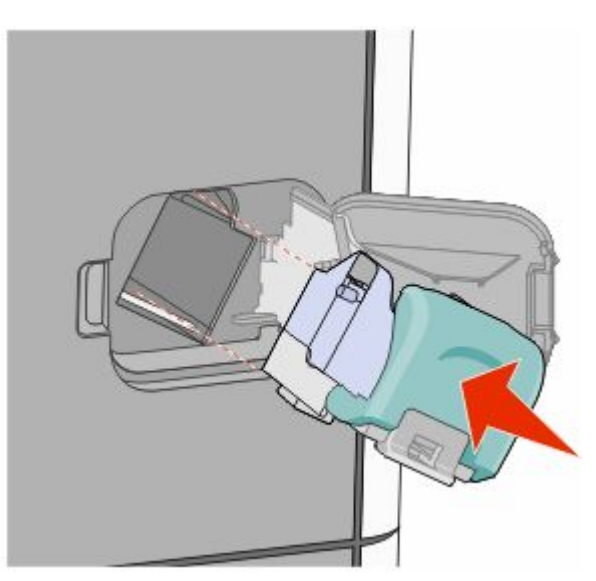

Clearing jams 

- Push the cartridge holder firmly back into the stapler unit until the cartridge holder *clicks* into place.
- Close the stapler door.

## **290–294 paper jams**

- Remove all original documents from the ADF.
- Open the ADF cover, and then remove any jammed paper.

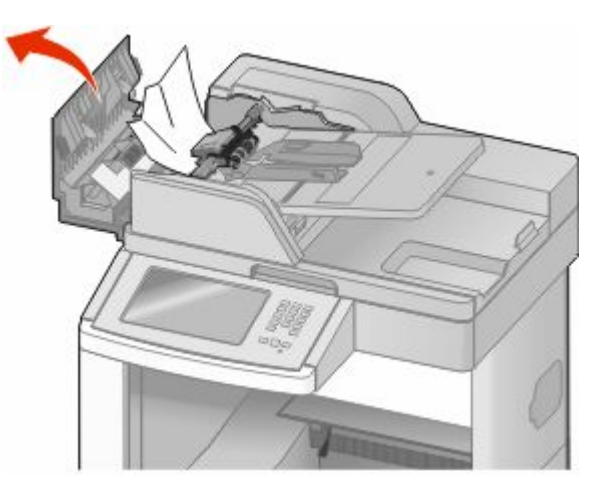

- Close the ADF cover.
- Open the scanner cover, and then remove any jammed pages.

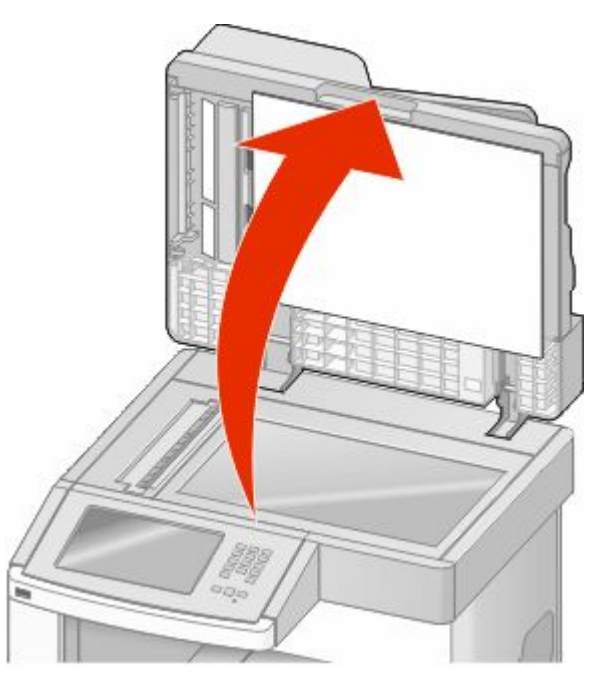

Open the bottom ADF door, and then remove any jammed pages.

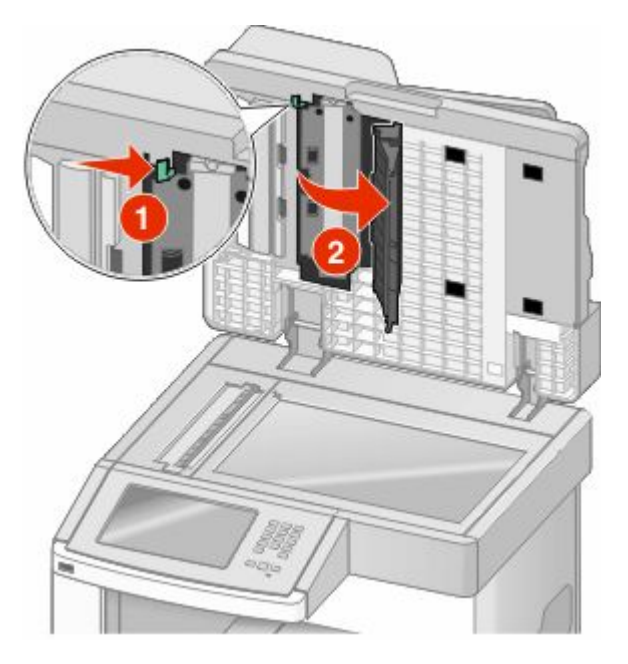

- Close the bottom ADF door and scanner cover.
- Touch **Restart Job**.

# **Understanding printer menus**

## **Menus list**

A number of menus are available to make it easy for you to change printer settings. To access the menus, touch  $\blacksquare$  on the home screen.

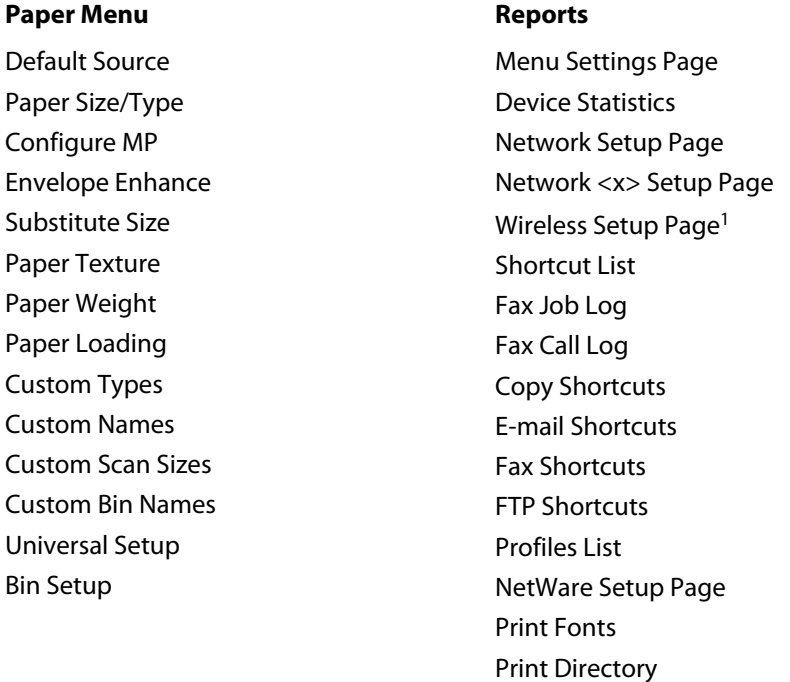

#### **Network/Ports**

Active NIC Standard Network<sup>2</sup> SMTP Setup Standard USB Parallel <x> Serial <x>

<sup>1</sup> Only appears if a wireless card is installed.

<sup>2</sup> Depending on the printer setup, this menu item appears as Standard Network or Network <x>.

Asset Report

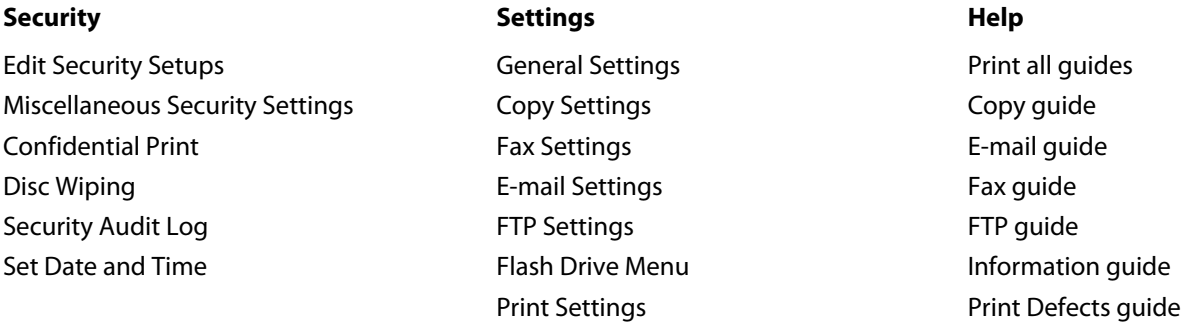

## **Paper menu**

#### **Default Source menu**

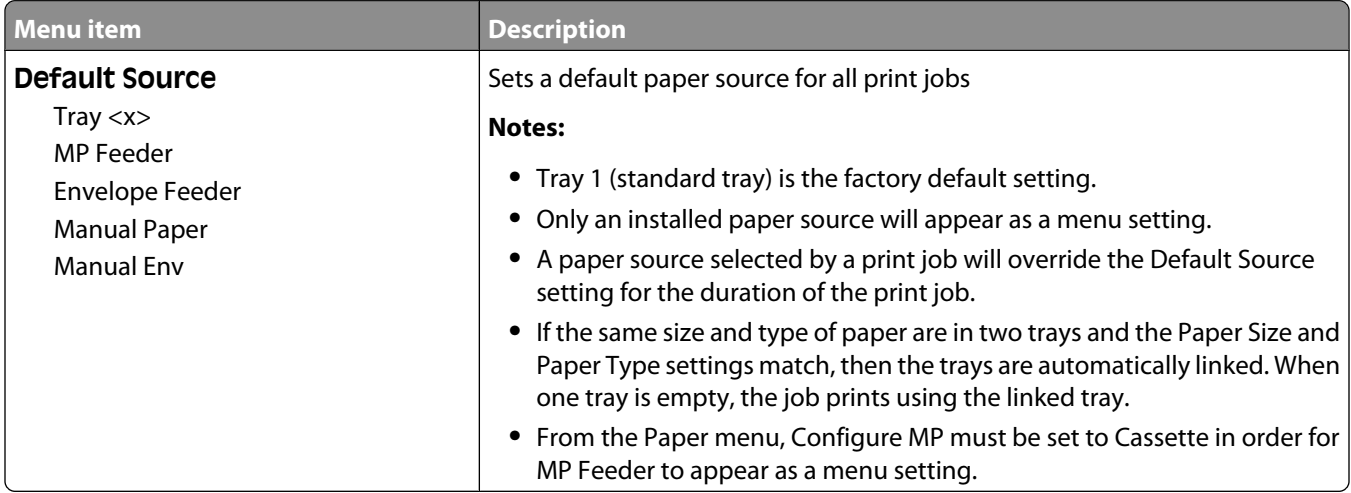

#### **Paper Size/Type menu**

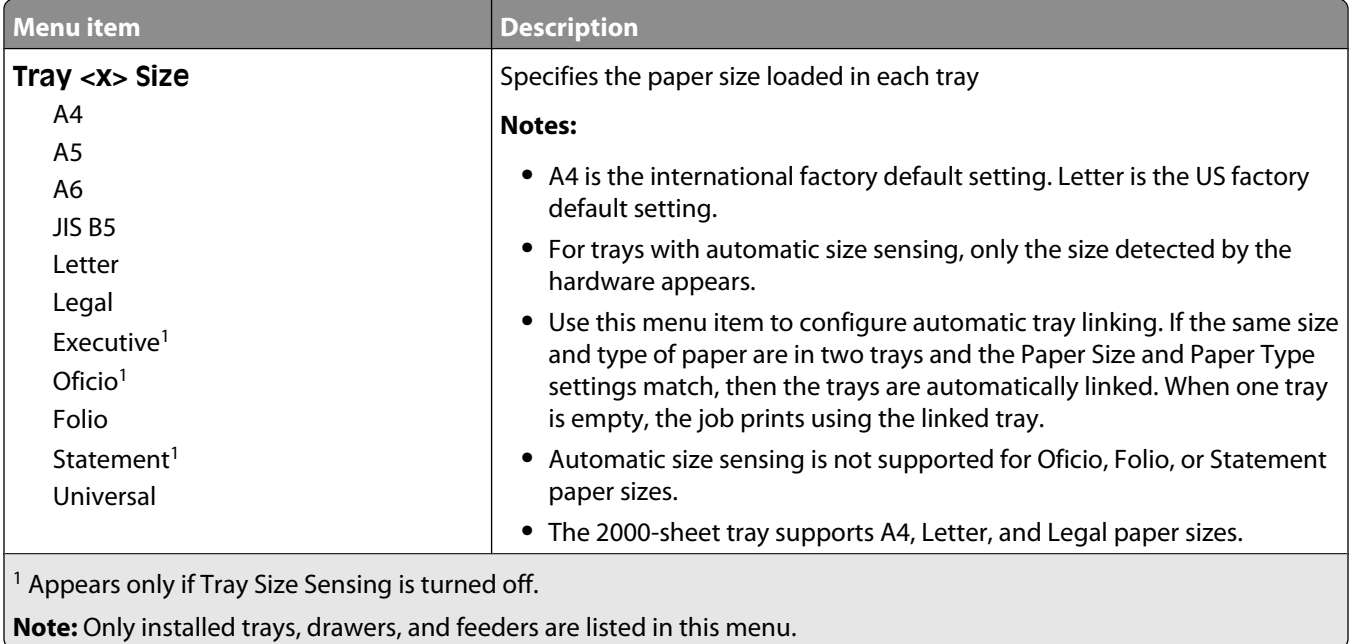

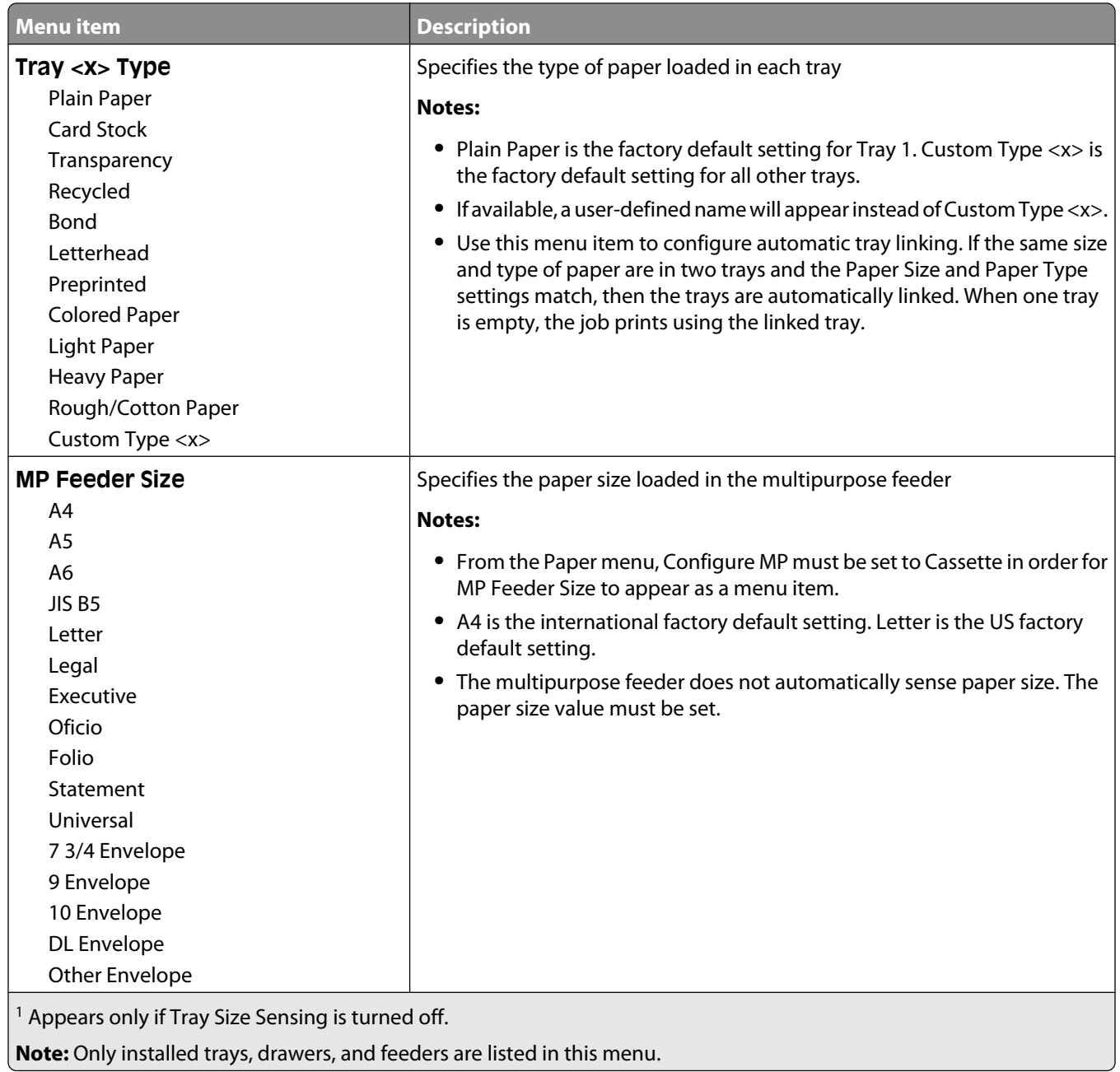

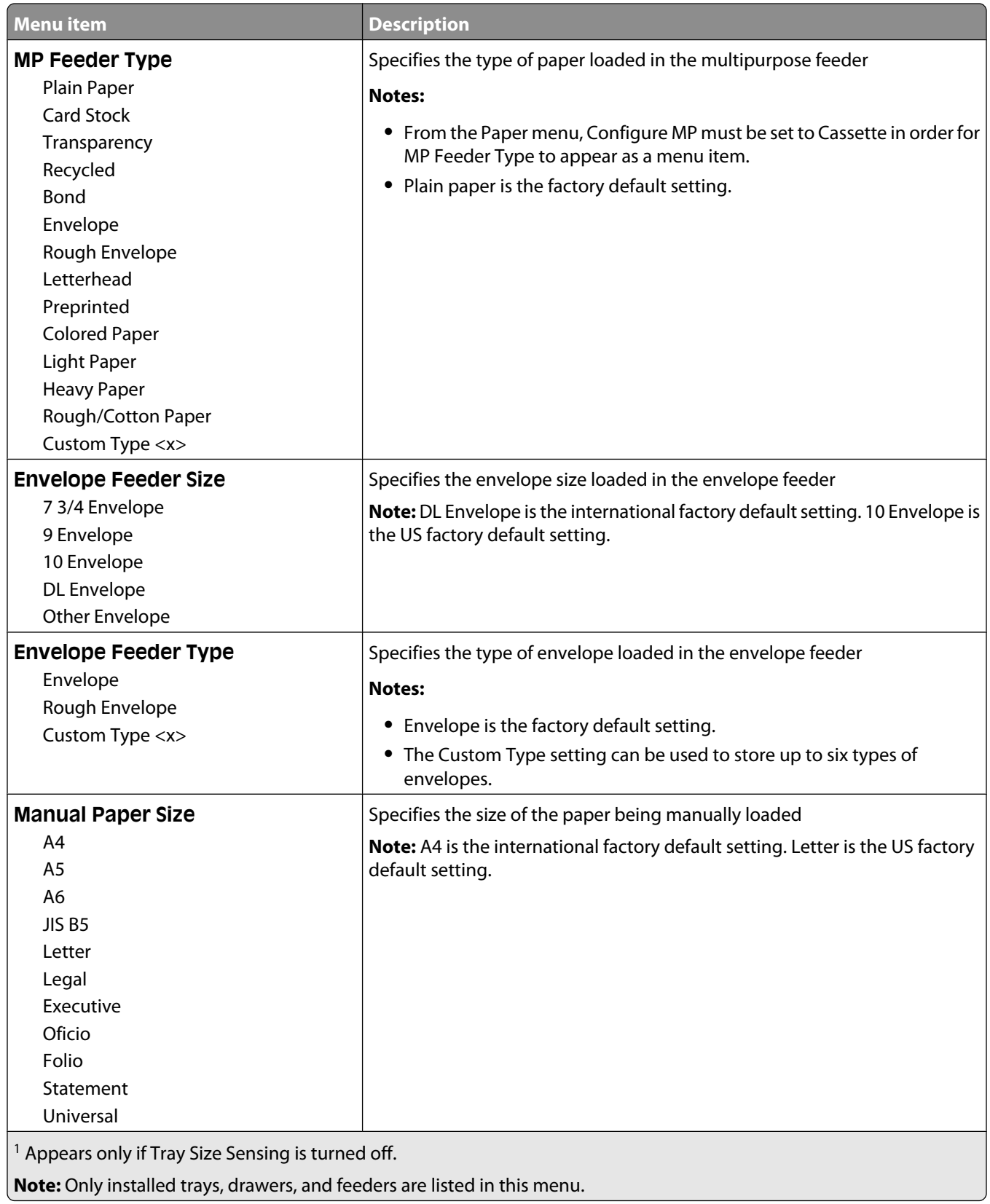

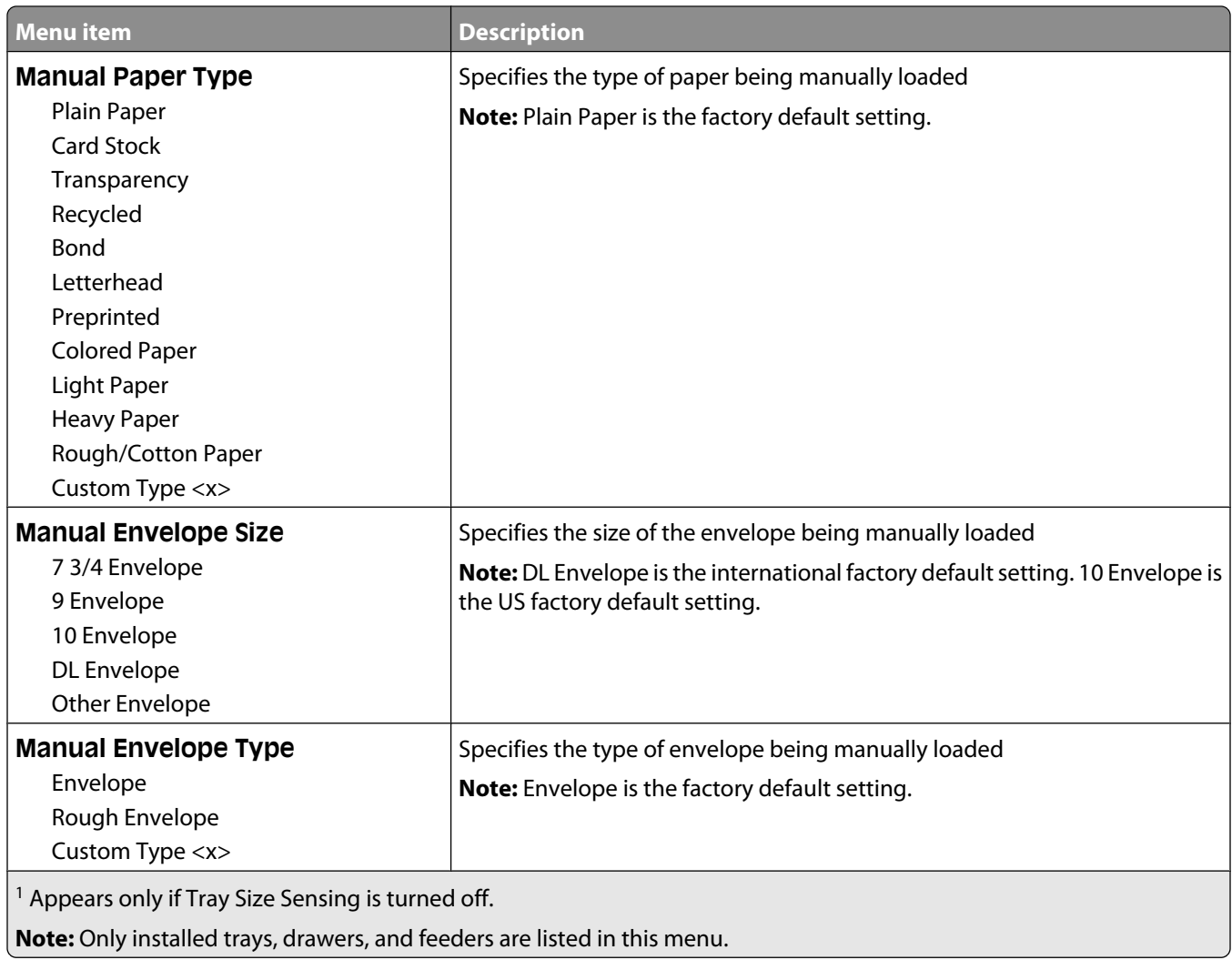

## **Configure MP menu**

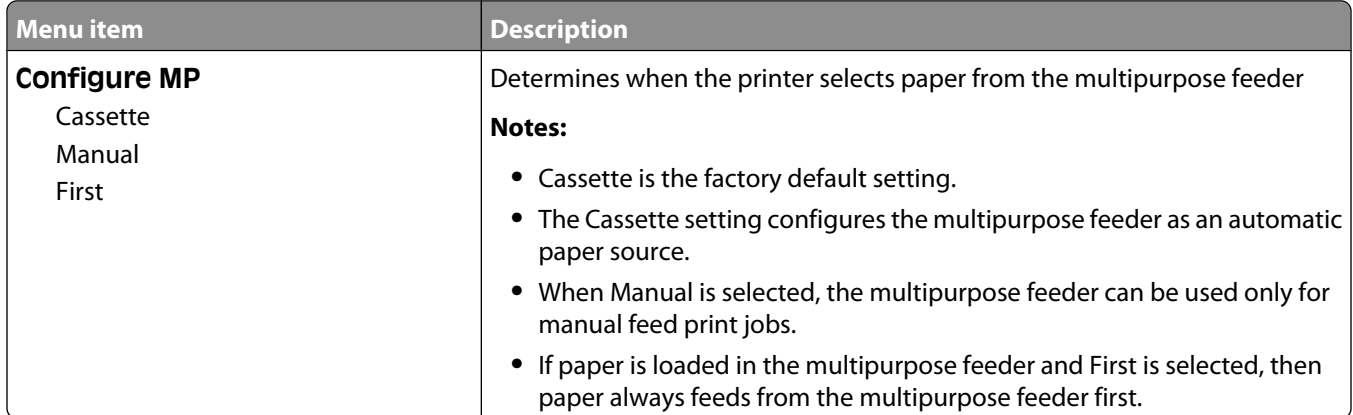

### **Envelope Enhance**

The envelope conditioner significantly reduces the wrinkling of some envelopes.

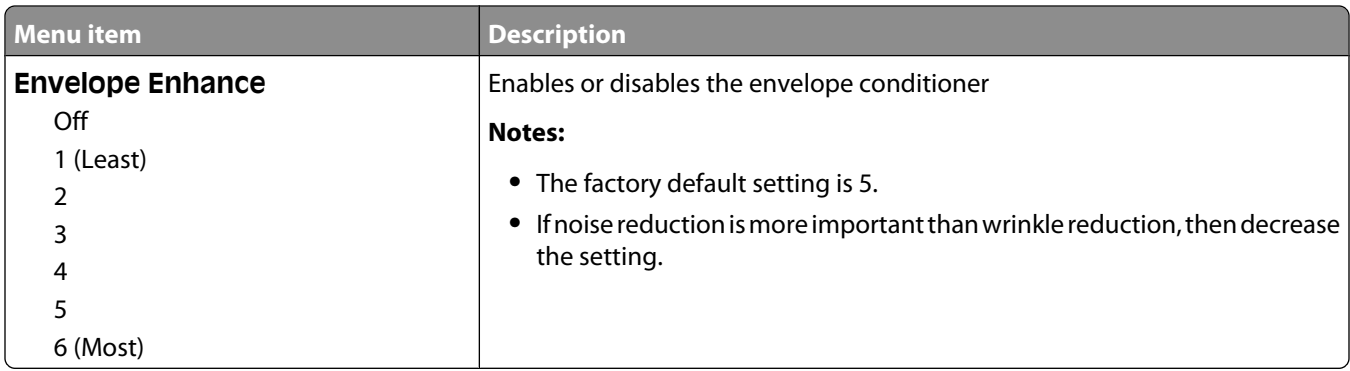

#### **Substitute Size menu**

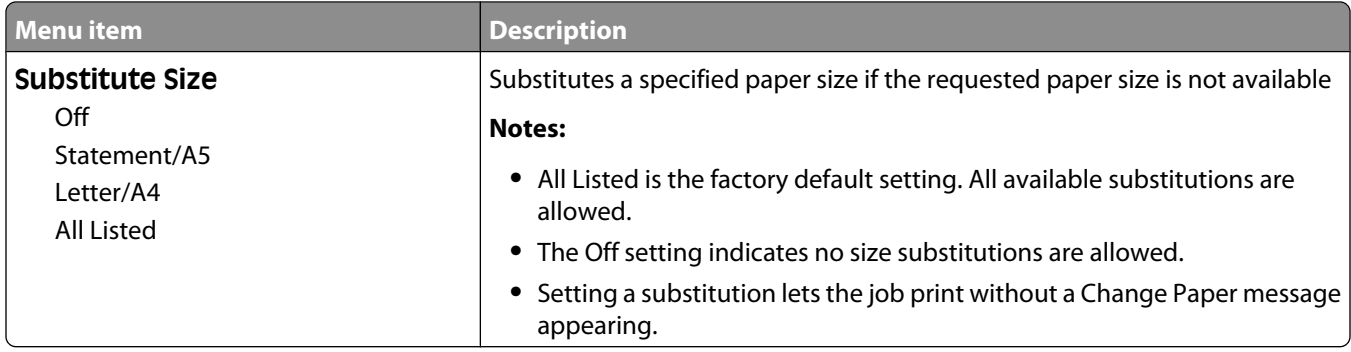

#### **Paper Texture menu**

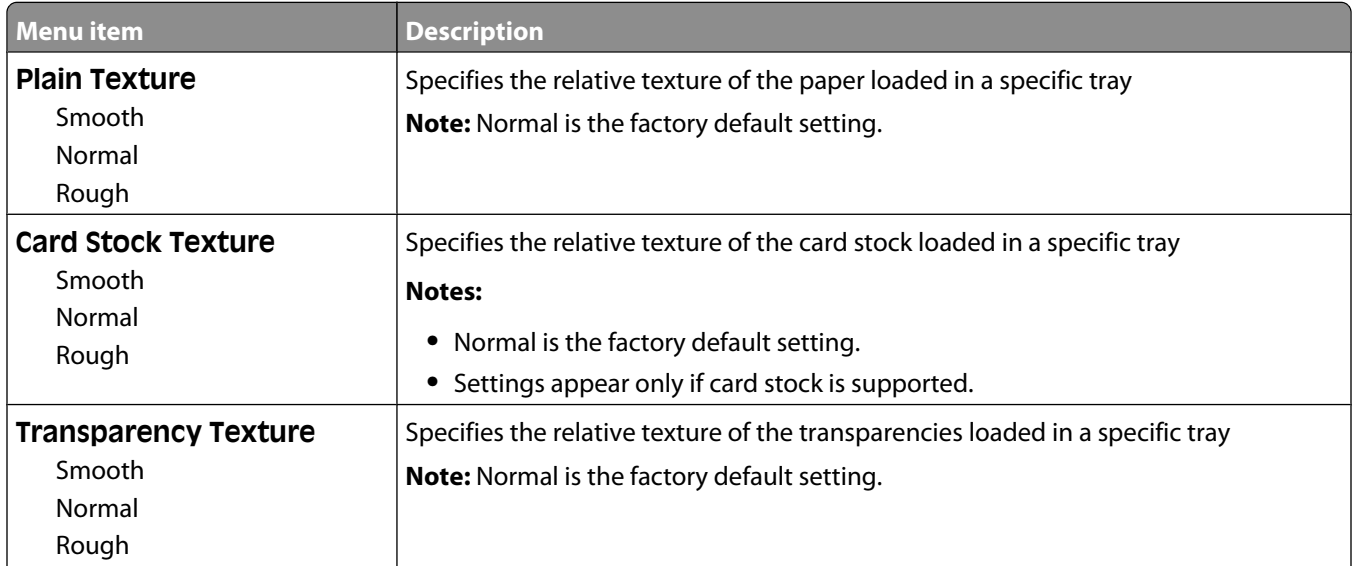

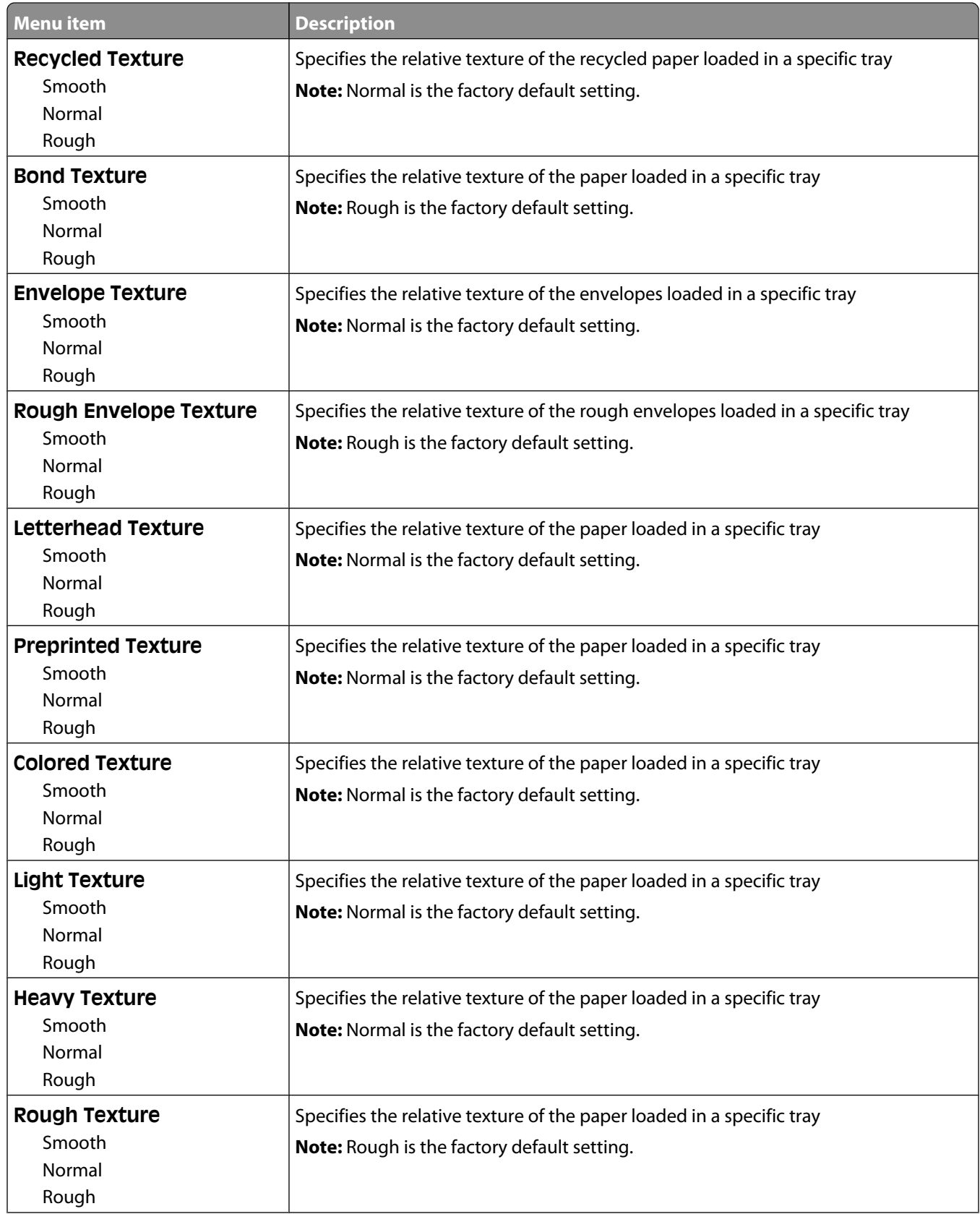

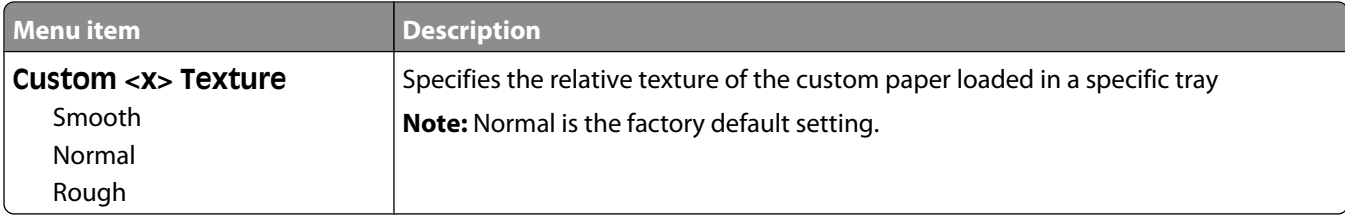

## **Paper Weight menu**

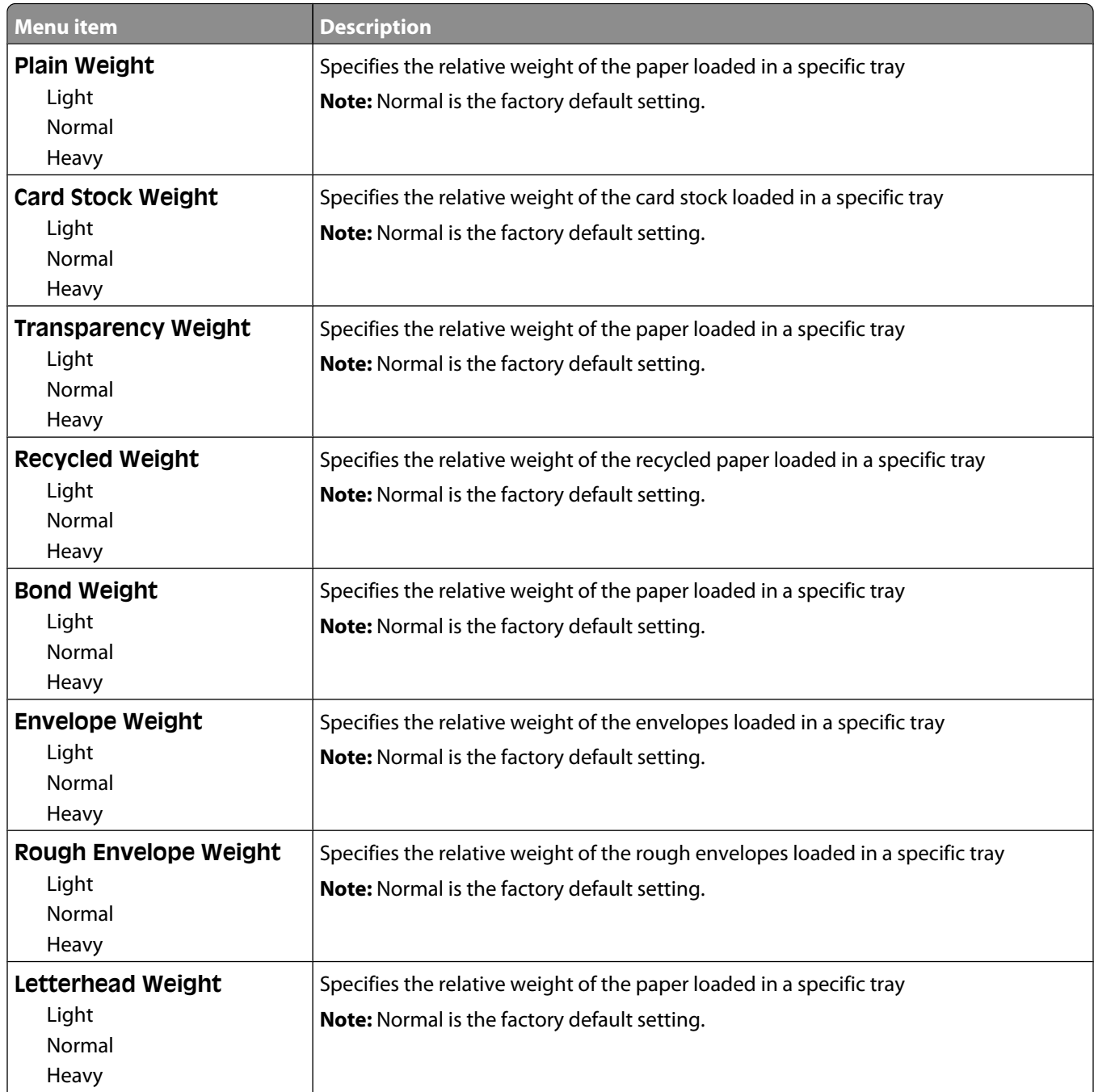

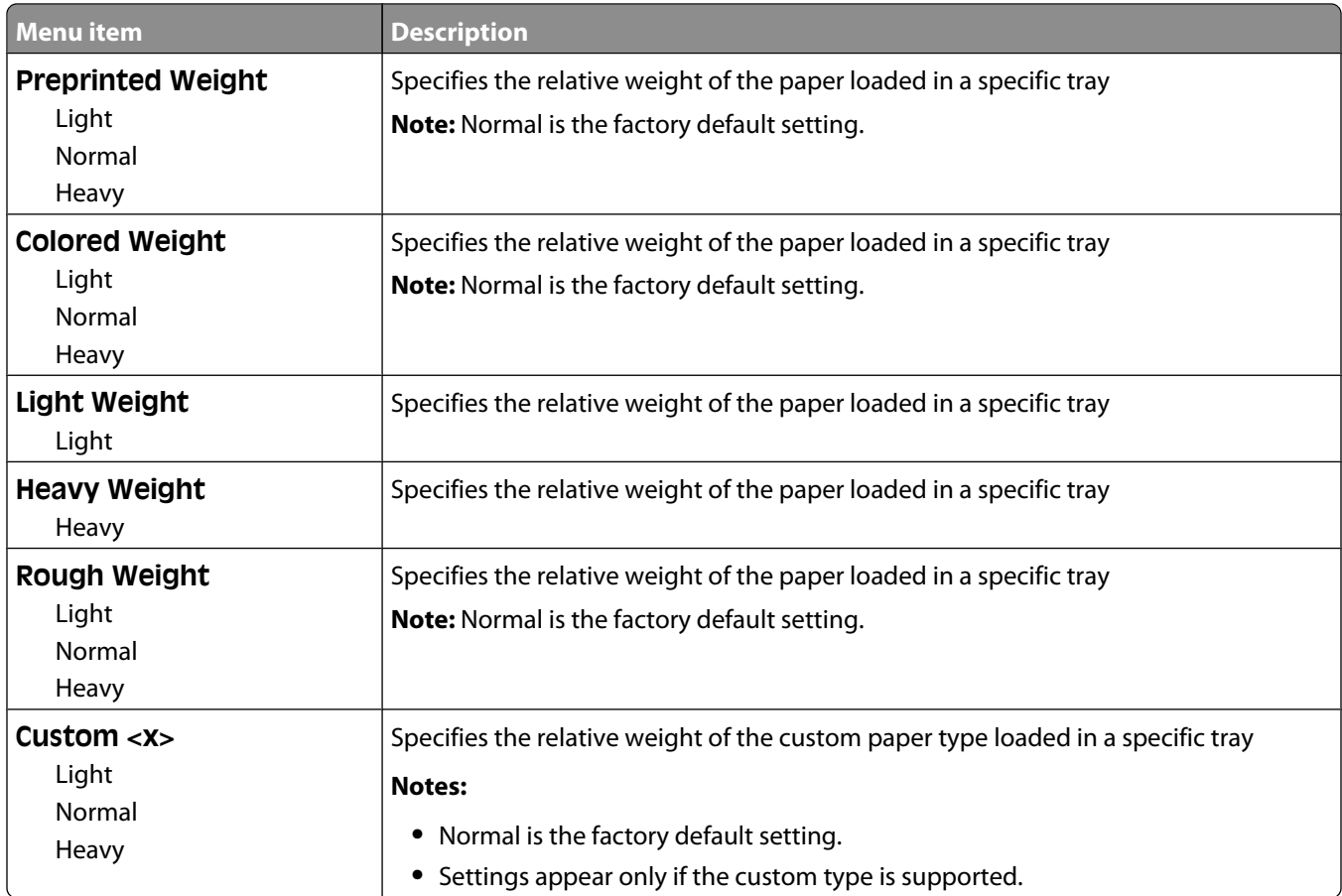

#### **Paper Loading menu**

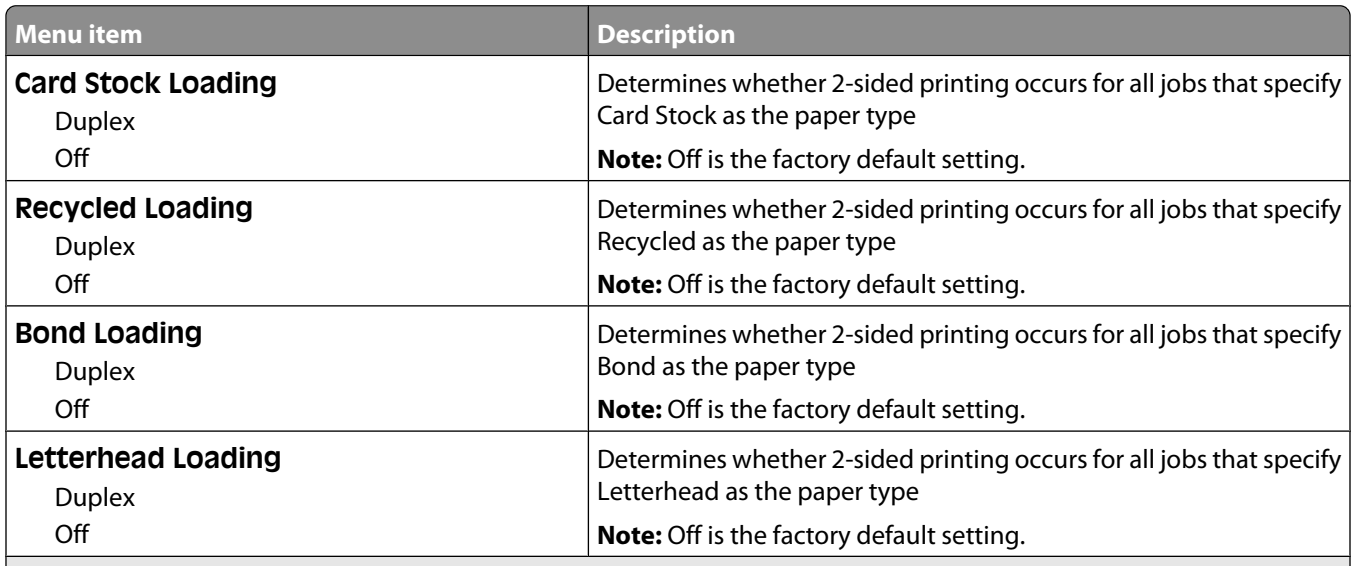

#### **Notes:**

**•** Duplex sets the printer default to 2-sided printing for every print job unless 1-sided printing is selected from Print Properties in Windows or the Print dialog in Macintosh.

**•** If Duplex is selected, all print jobs are sent through the duplex unit, including 1-sided jobs.

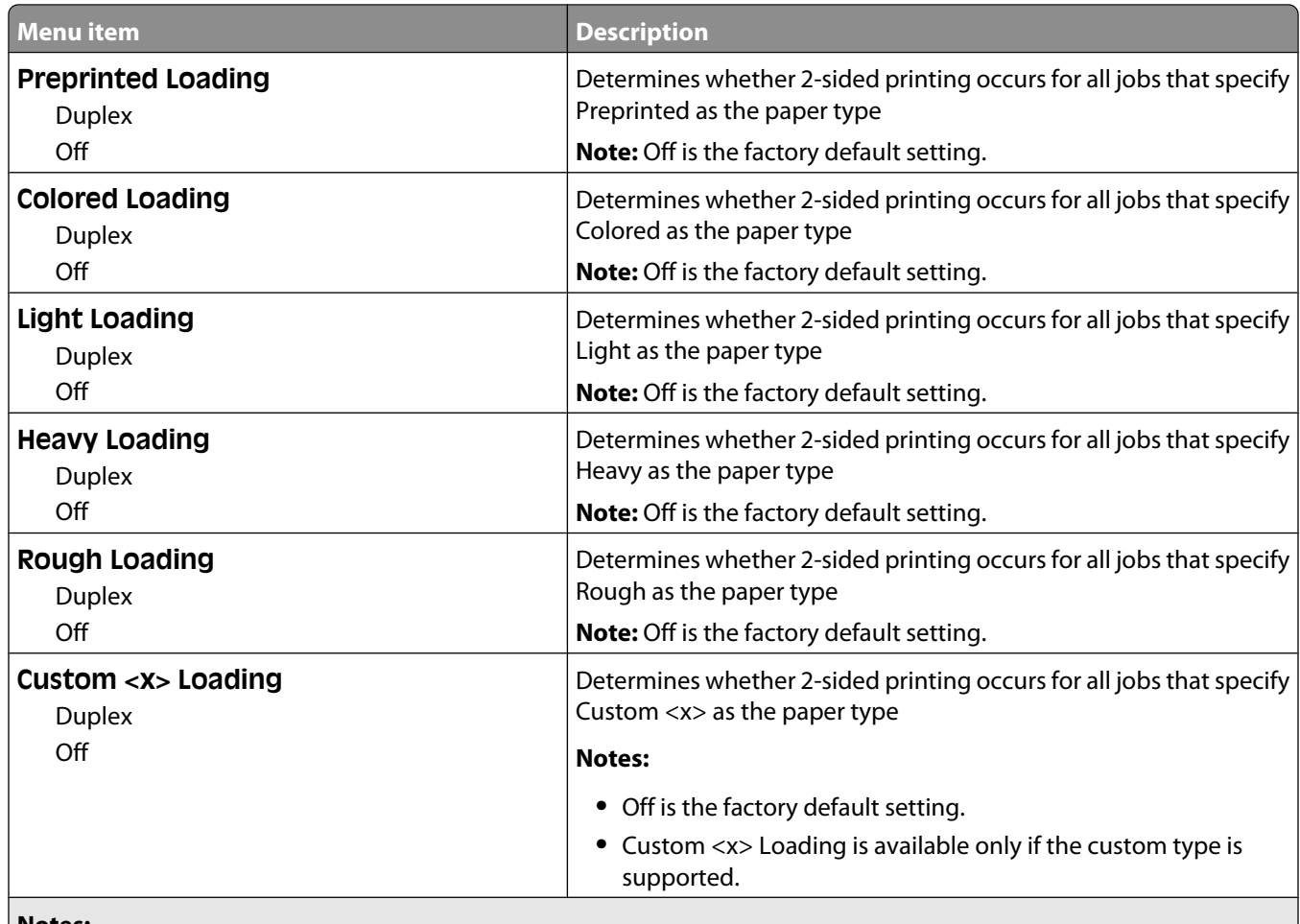

**Notes:**

- **•** Duplex sets the printer default to 2-sided printing for every print job unless 1-sided printing is selected from Print Properties in Windows or the Print dialog in Macintosh.
- **•** If Duplex is selected, all print jobs are sent through the duplex unit, including 1-sided jobs.

### **Custom Types menu**

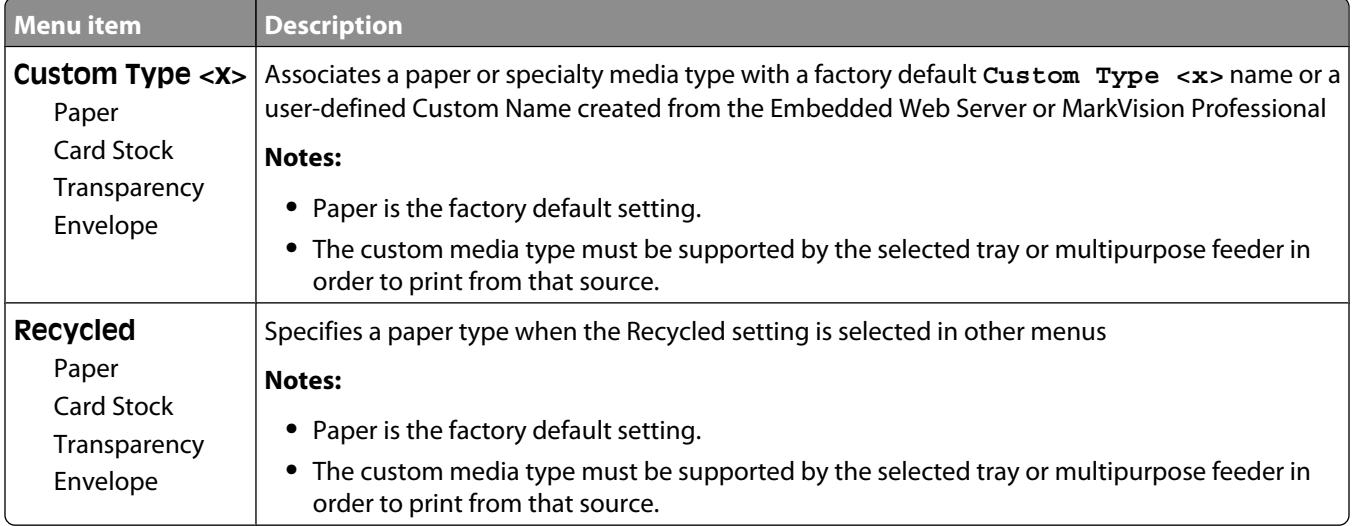

### **Custom Names menu**

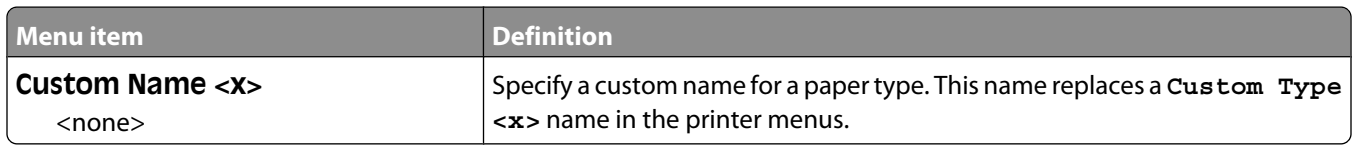

## **Custom Scan Sizes menu**

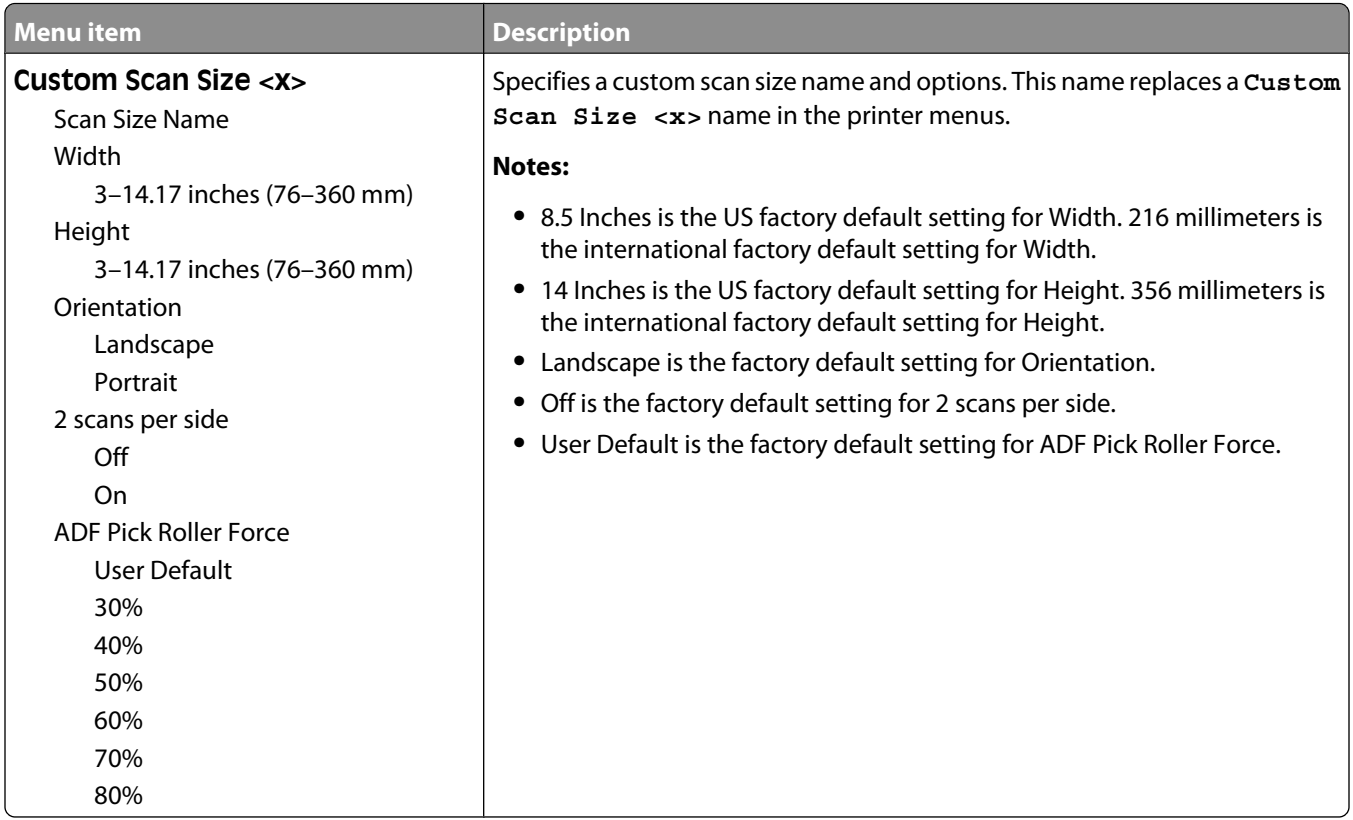

### **Custom Bin Names menu**

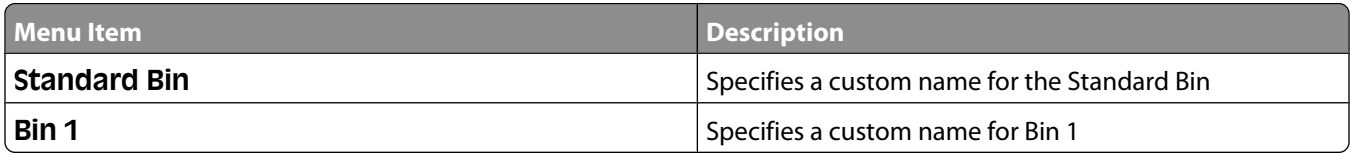

### **Universal Setup menu**

These menu items are used to specify the height, width, and feed direction of the Universal Paper Size. The Universal Paper Size is a user-defined paper size setting. It is listed with the other paper size settings and includes similar options, such as support for duplex printing and printing multiple pages on one sheet.

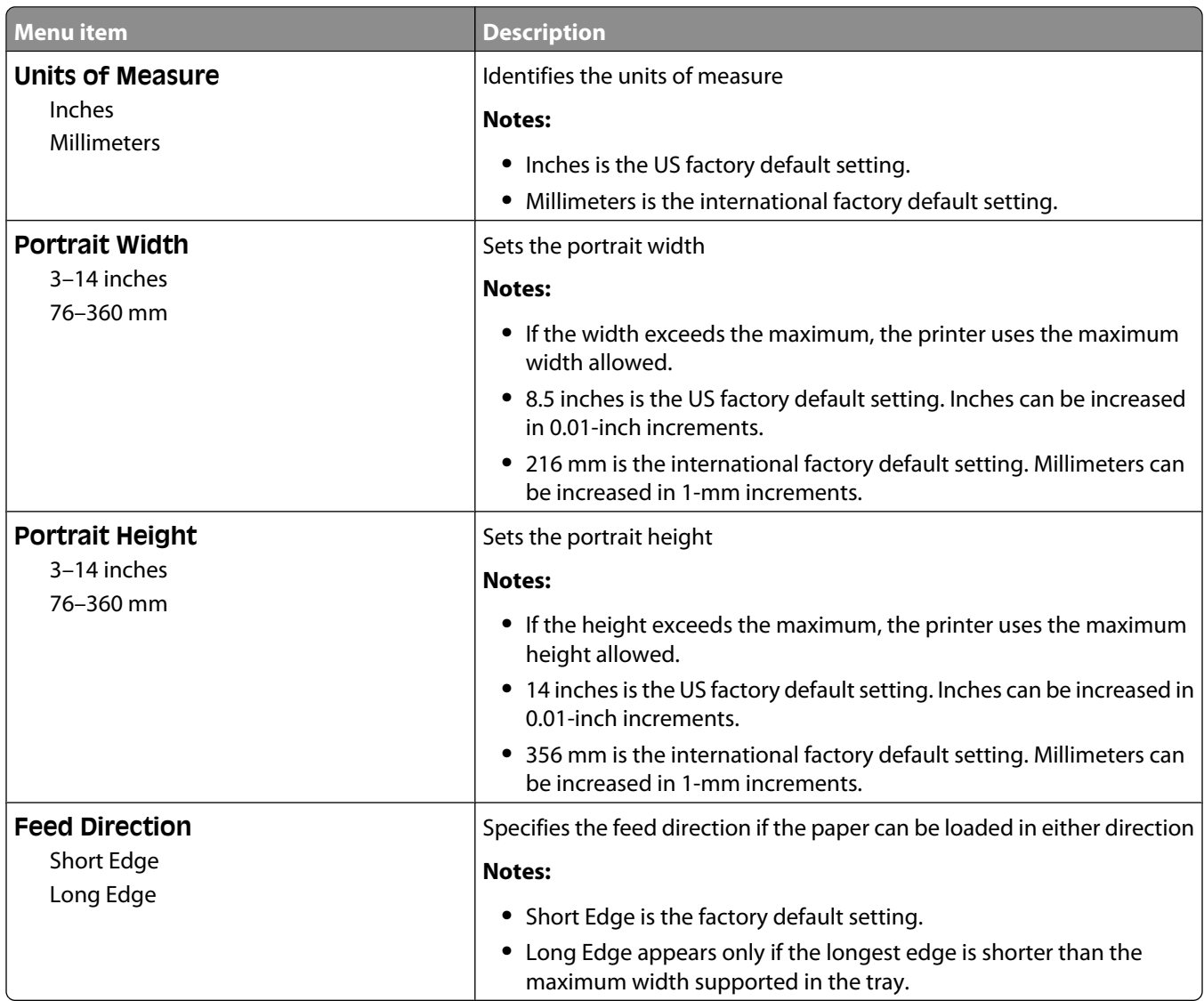

#### **Bin Setup menu**

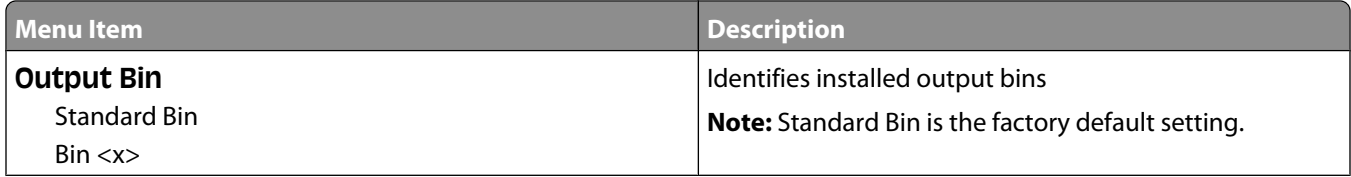

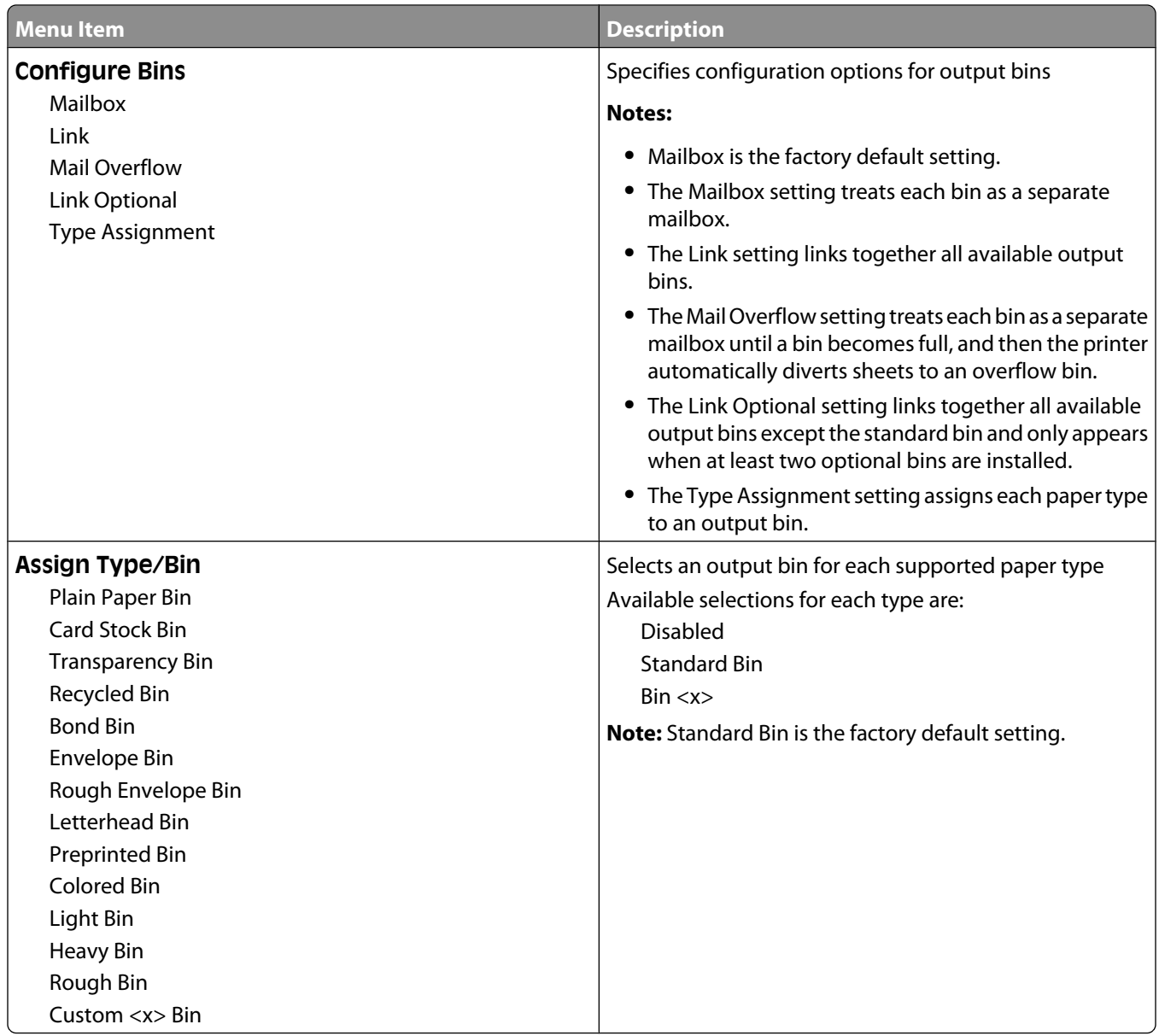

## **Reports menu**

**Note:** When you select a menu item from the Reports menu, the indicated report prints.

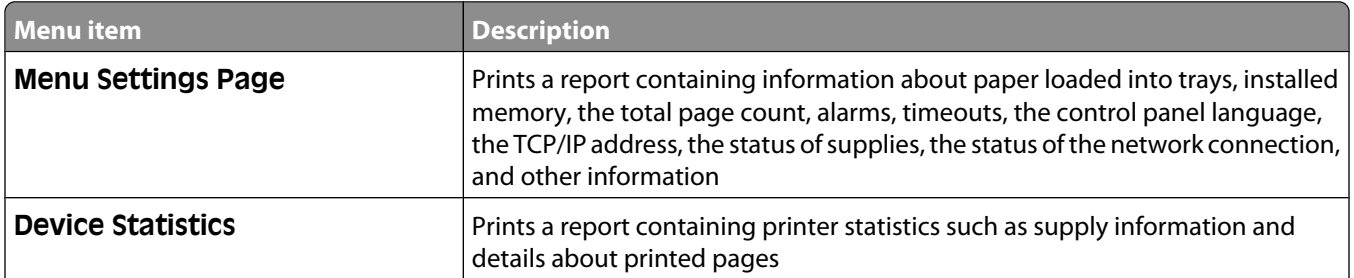

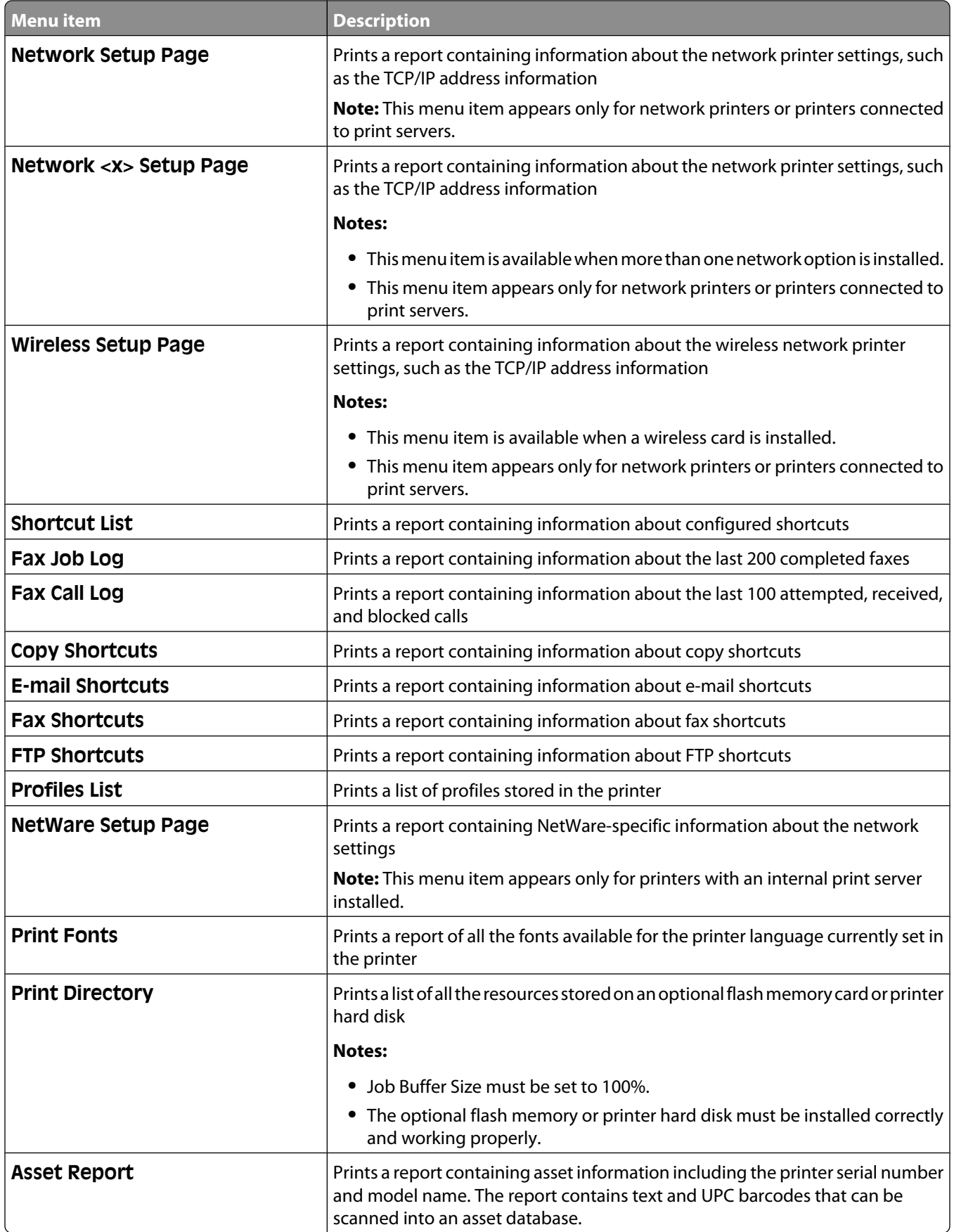

## **Network/Ports menu**

#### **Active NIC menu**

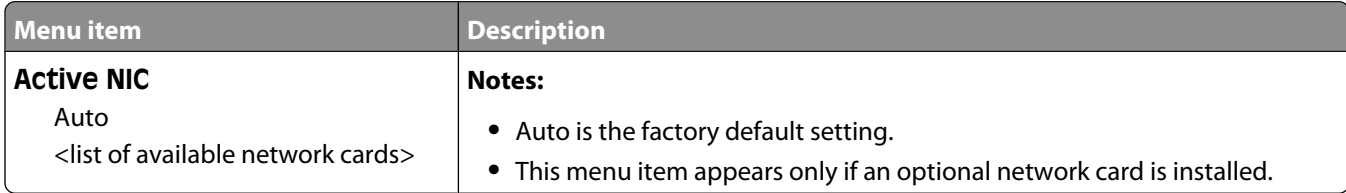

#### **Standard Network or Network <x> menus**

**Note:** Only active ports appear in this menu; all inactive ports are omitted.

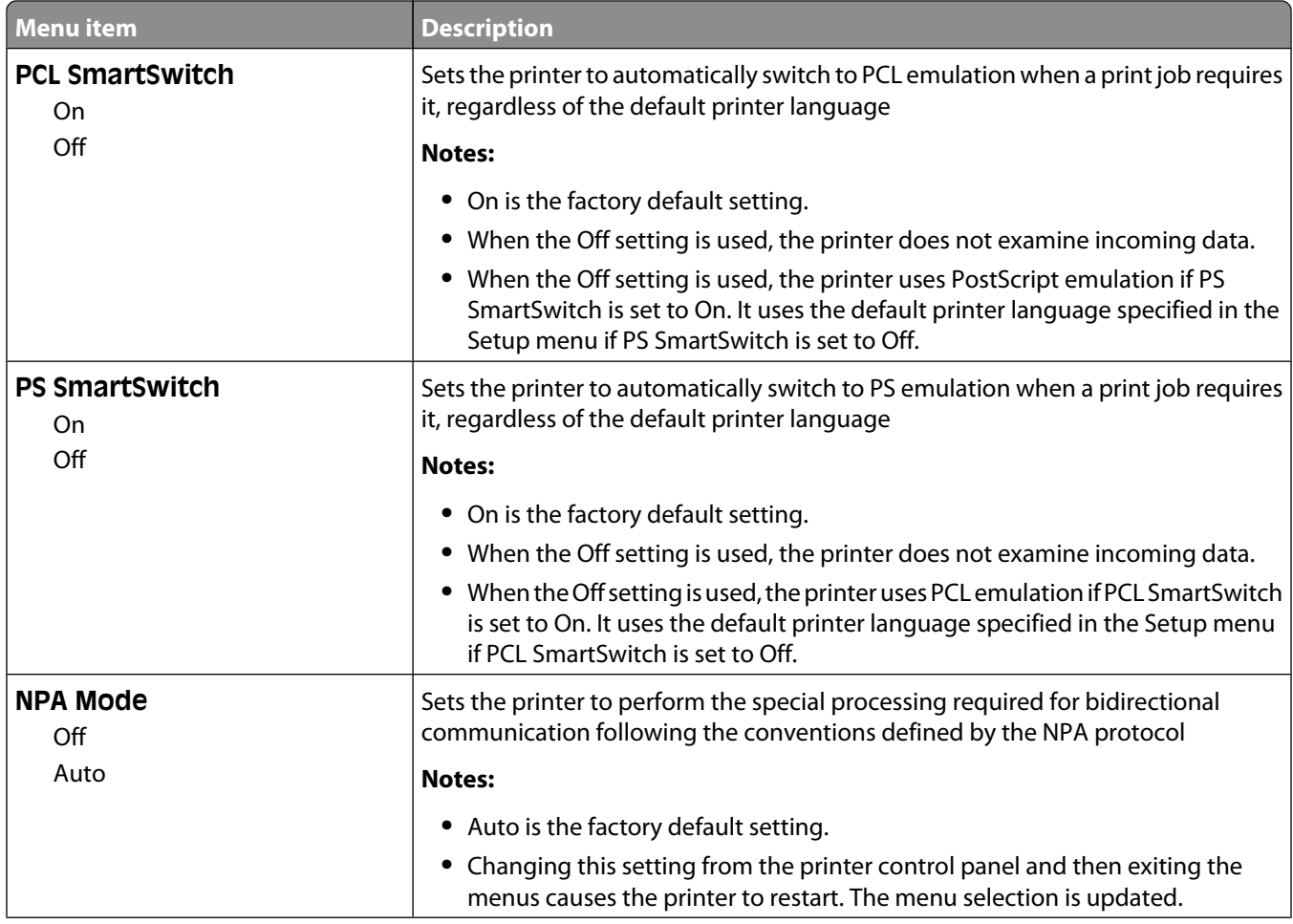

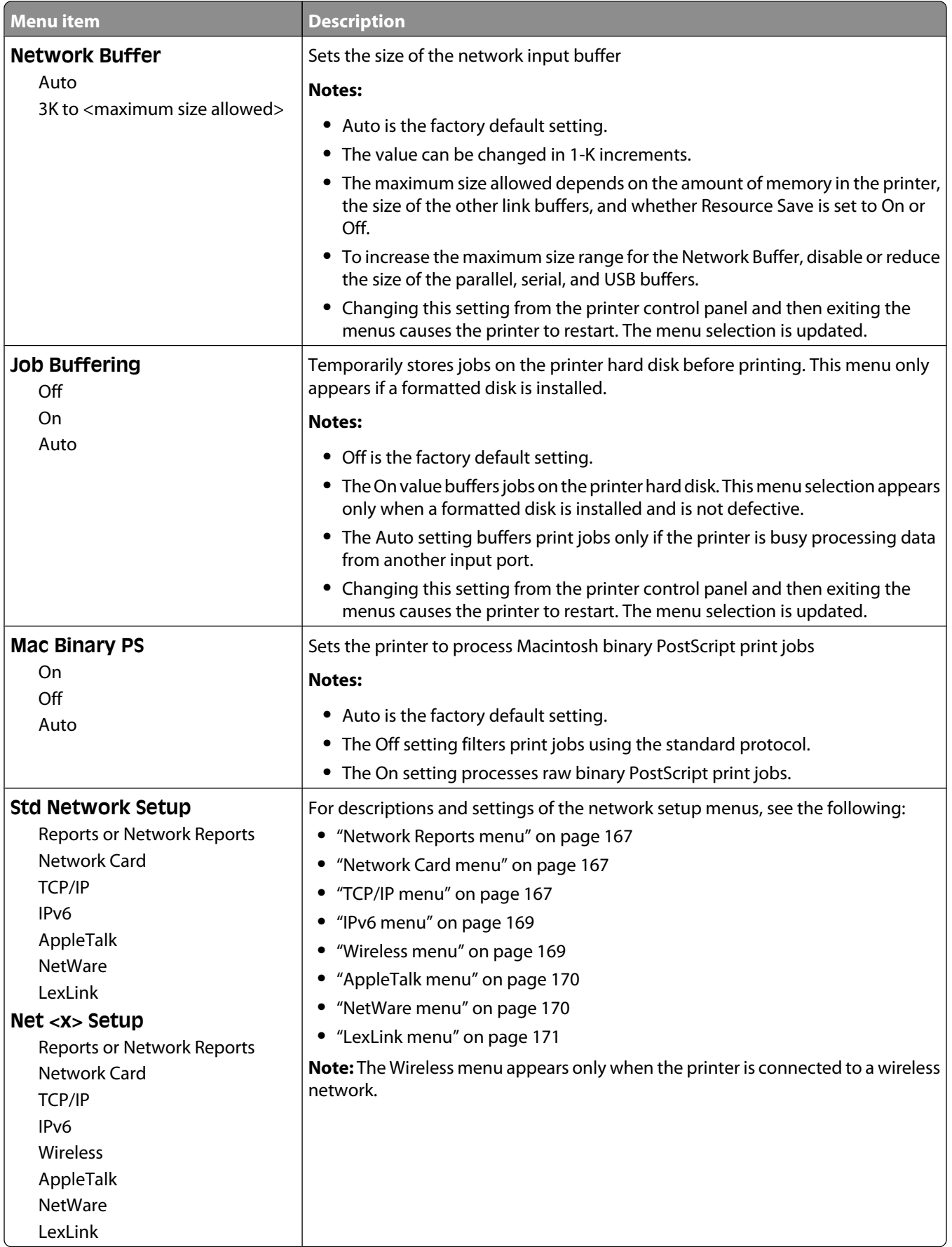

#### **SMTP Setup menu**

Use the following menu to configure the SMTP server.

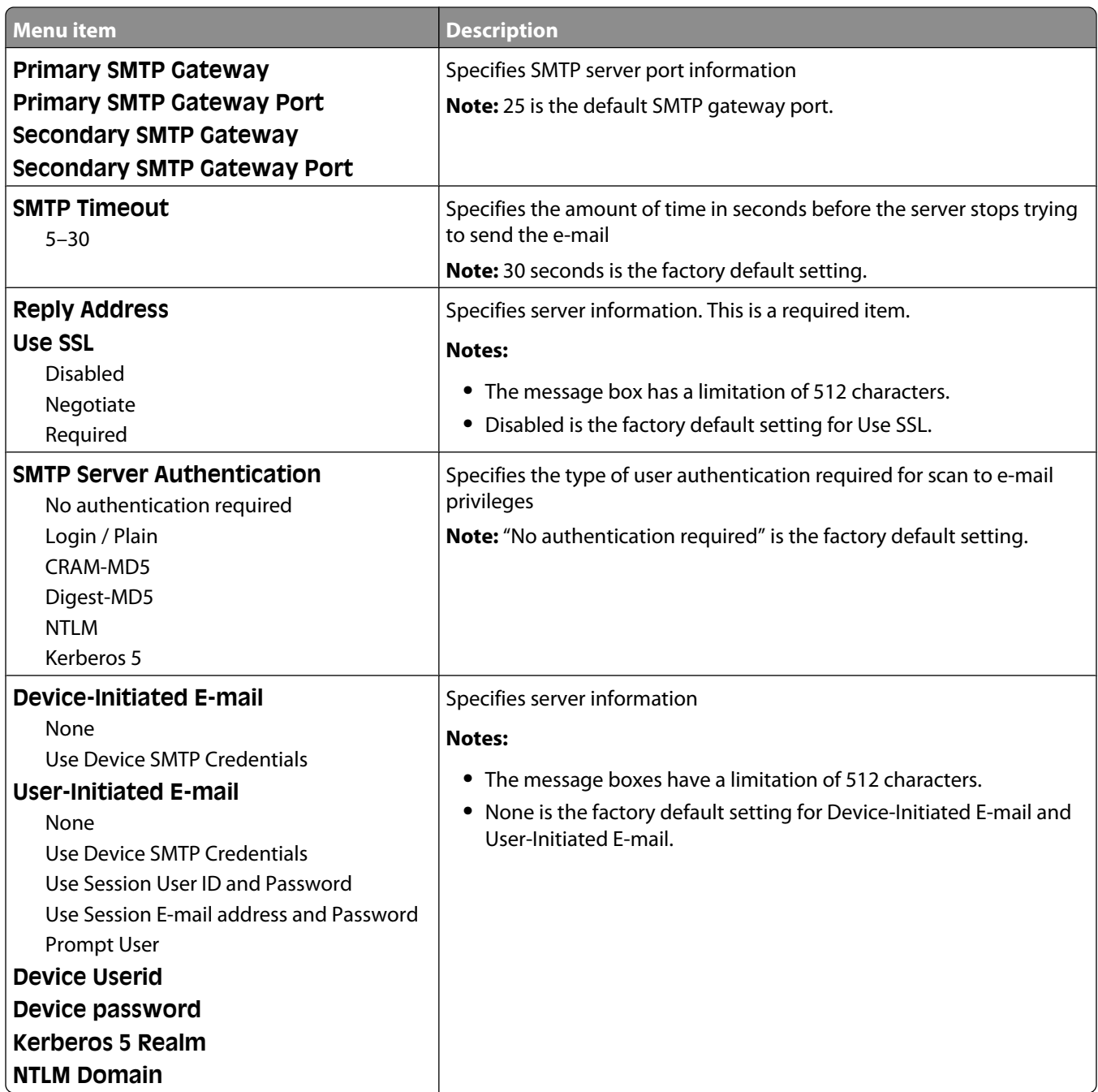

### <span id="page-166-0"></span>**Network Reports menu**

This menu is available from the Network/Ports menu:

#### **Network/Ports** ª **Standard Network** or **Network <x>** ª **Std Network Setup** or **Net <x> Setup** ª **Reports** or **Network Reports**

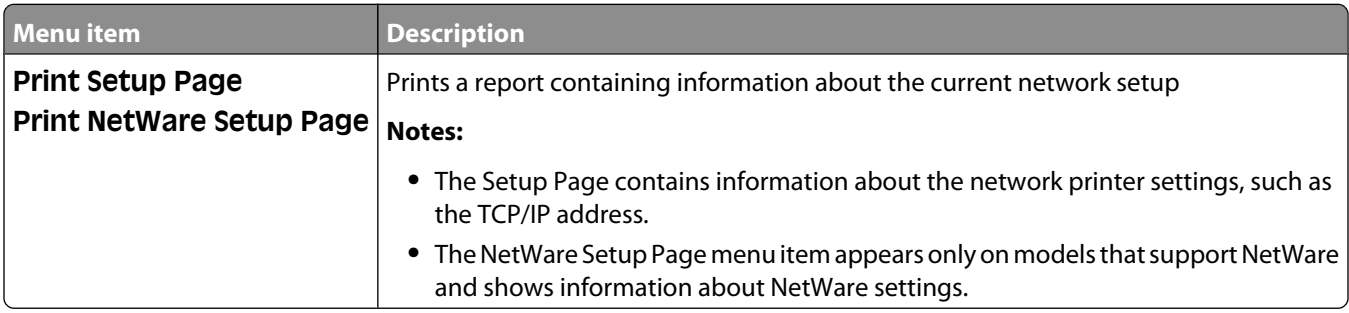

#### **Network Card menu**

This menu is available from the Network/Ports menu:

#### **Network/Ports** ª **Standard Network** or **Network <x>** ª **Std Network Setup** or **Net <x> Setup** ª **Network Card**

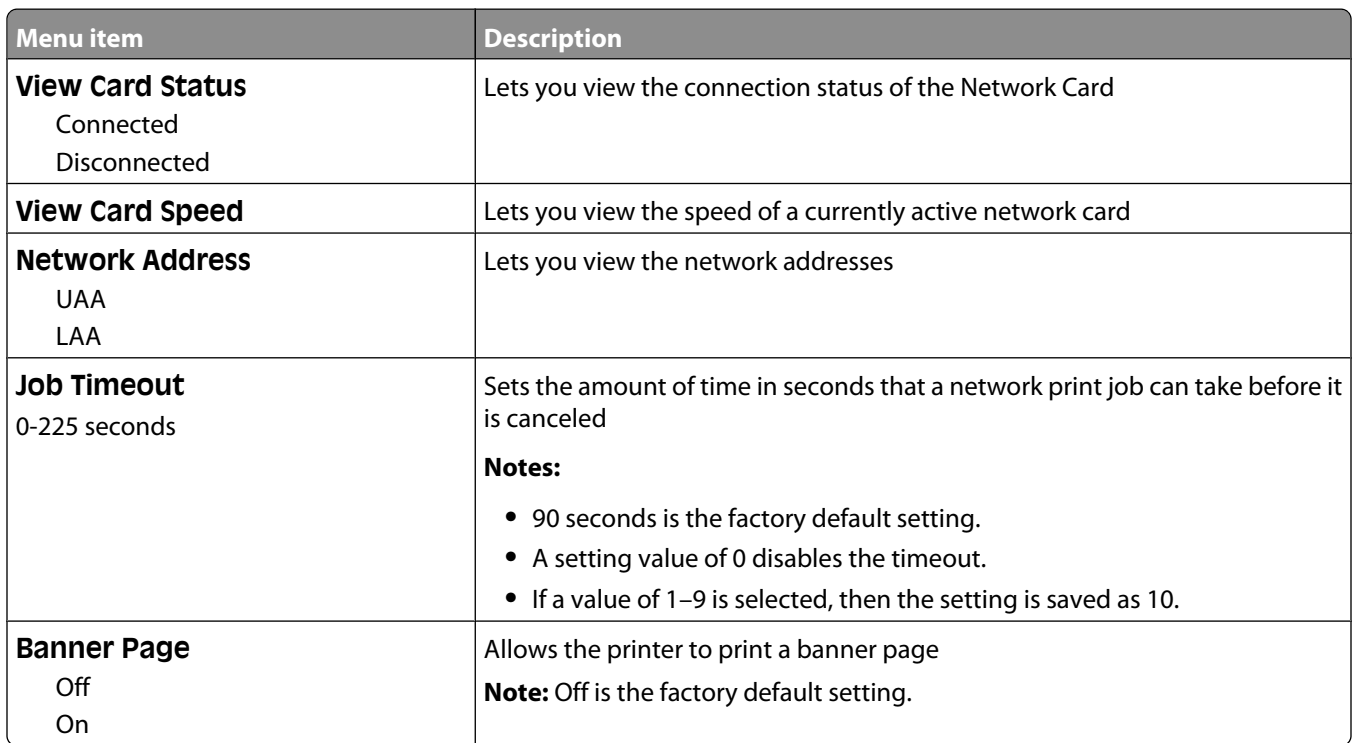

#### **TCP/IP menu**

Use the following menu items to view or set the TCP/IP information.

**Note:** This menu is available only for network models or printers attached to print servers.

This menu is available from the Network/Ports menu:

## Understanding printer menus

#### **Network/Ports** ª **Standard Network** or **Network <x>** ª **Std Network Setup** or **Net <x> Setup** ª **TCP/IP**

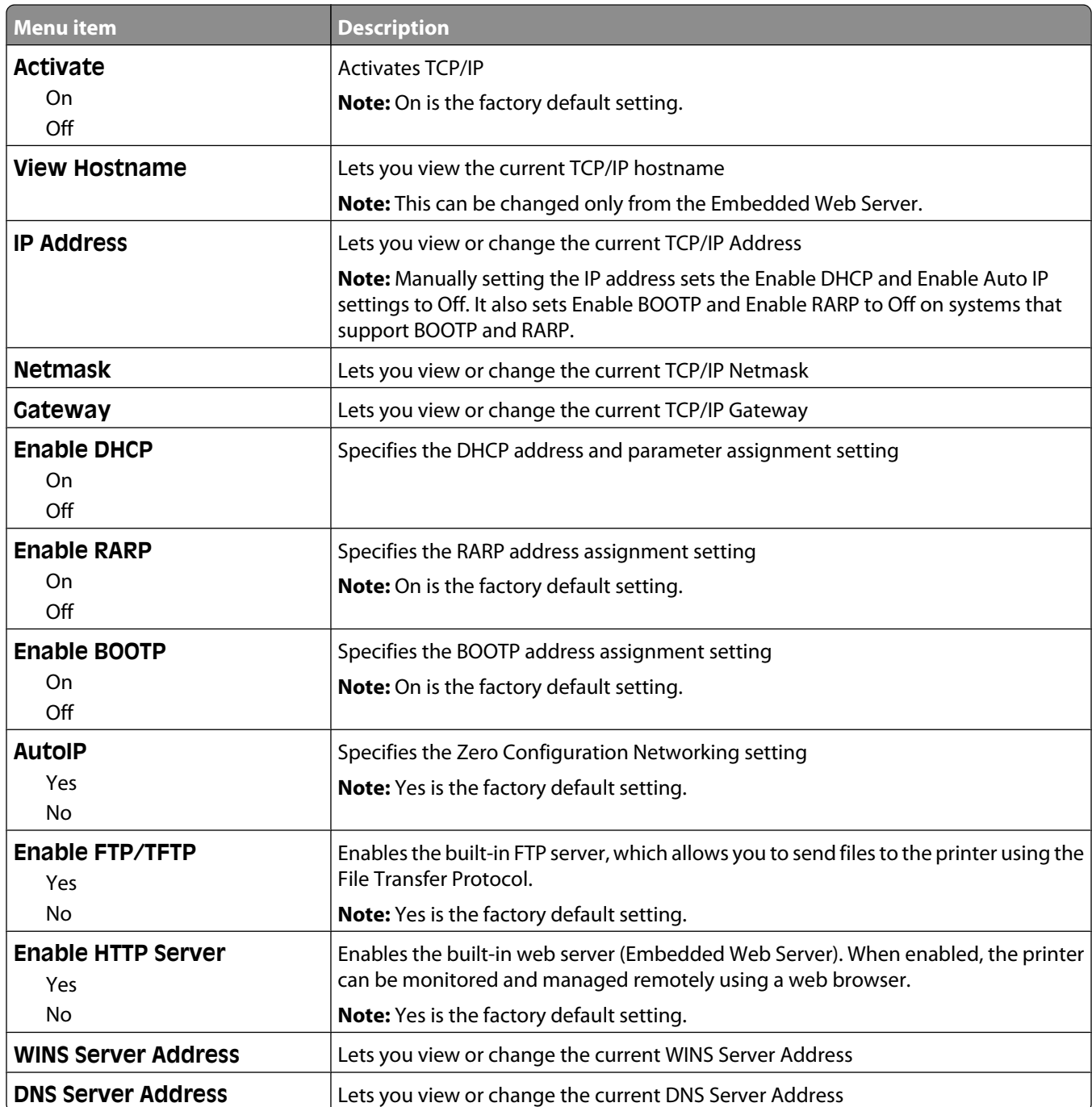

#### <span id="page-168-0"></span>**IPv6 menu**

Use the following menu items to view or set the Internet Protocol version 6 (IPv6) information.

**Note:** This menu is available only for network models or printers attached to print servers.

This menu is available from the Network/Ports menu:

#### **Network/Ports** ª **Standard Network** or **Network <x>** ª **Std Network Setup** or **Net <x> Setup** ª **IPv6**

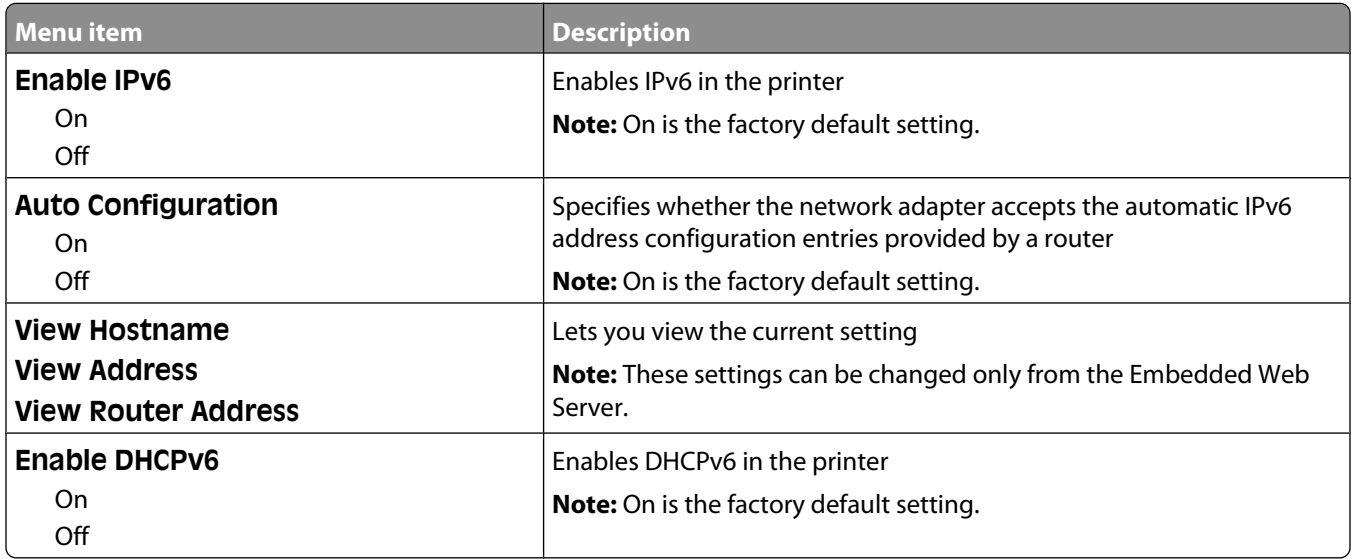

#### **Wireless menu**

Use the following menu items to view or configure the wireless internal print server settings.

**Note:** This menu is available only for models connected to a wireless network.

This menu is available from the Network/Ports menu:

**Network/Ports** ª **Network <x>** ª **Net <x> Setup** ª **Wireless**

| Menu item                                                             | <b>Description</b>                                                                                                    |
|-----------------------------------------------------------------------|----------------------------------------------------------------------------------------------------|
| <b>Network Mode</b>                                                   | Specifies the network mode                                                                                                    |
| Infrastructure<br>Ad hoc                                              | <b>Notes:</b>                                                                                                    |
|                                                                       | Infrastructure mode lets the printer access a network using an access<br>point.                                                            |
|                                                                       | • Ad hoc is the factory default setting. Ad hoc mode configures the<br>printer for wireless networking directly between it and a computer. |
| Compatibility                                                         | Specifies the wireless standard for the wireless network                                                                                   |
| 802.11n                                                               |                                                                                                    |
| 802.11b/g                                                             |                                                                                                    |
| 802.11b/g/n                                                           |                                                                                                    |
| <b>Choose Network</b><br><list available="" networks="" of=""></list> | Lets you select an available network for the printer to use                                                                                |
| <b>View Signal Quality</b>                                            | Lets you view the quality of the wireless connection                                                                                       |

#### Understanding printer menus

<span id="page-169-0"></span>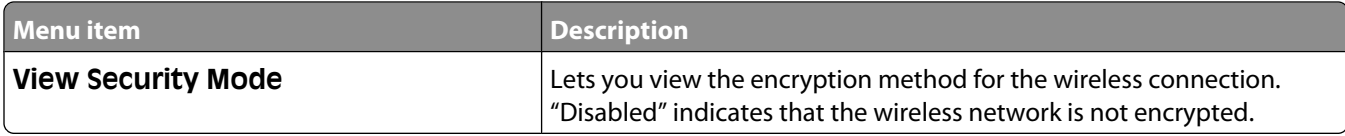

#### **AppleTalk menu**

This menu is available from the Network/Ports menu:

**Network/Ports** ª **Standard Network** or **Network <x>** ª **Std Network Setup** or **Net <x> Setup** ª **AppleTalk**

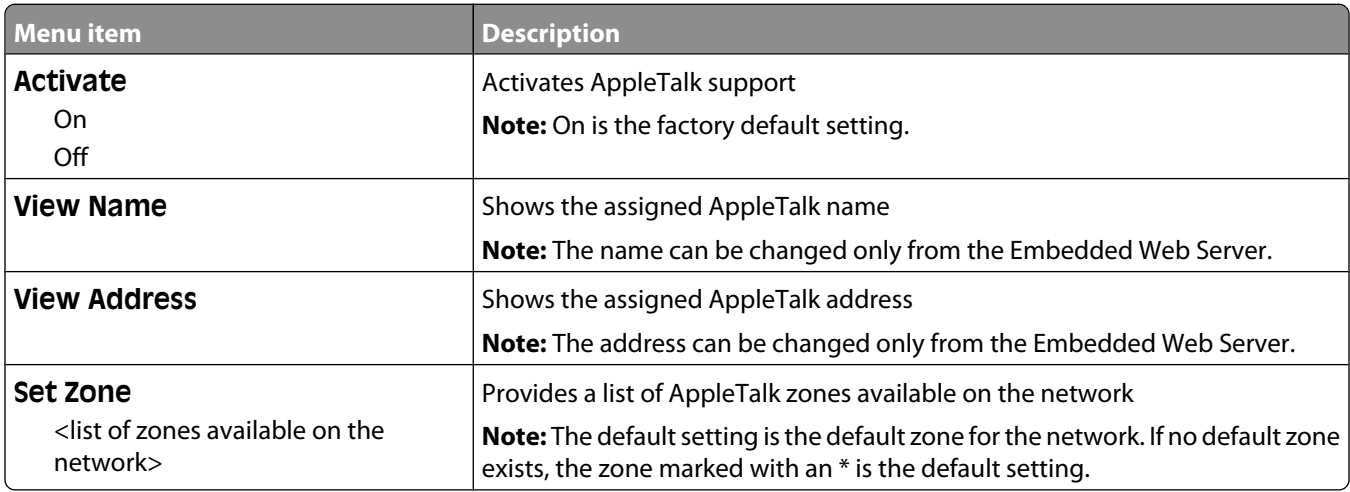

#### **NetWare menu**

This menu is available from the Network/Ports menu:

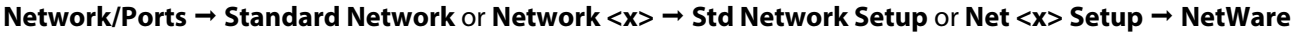

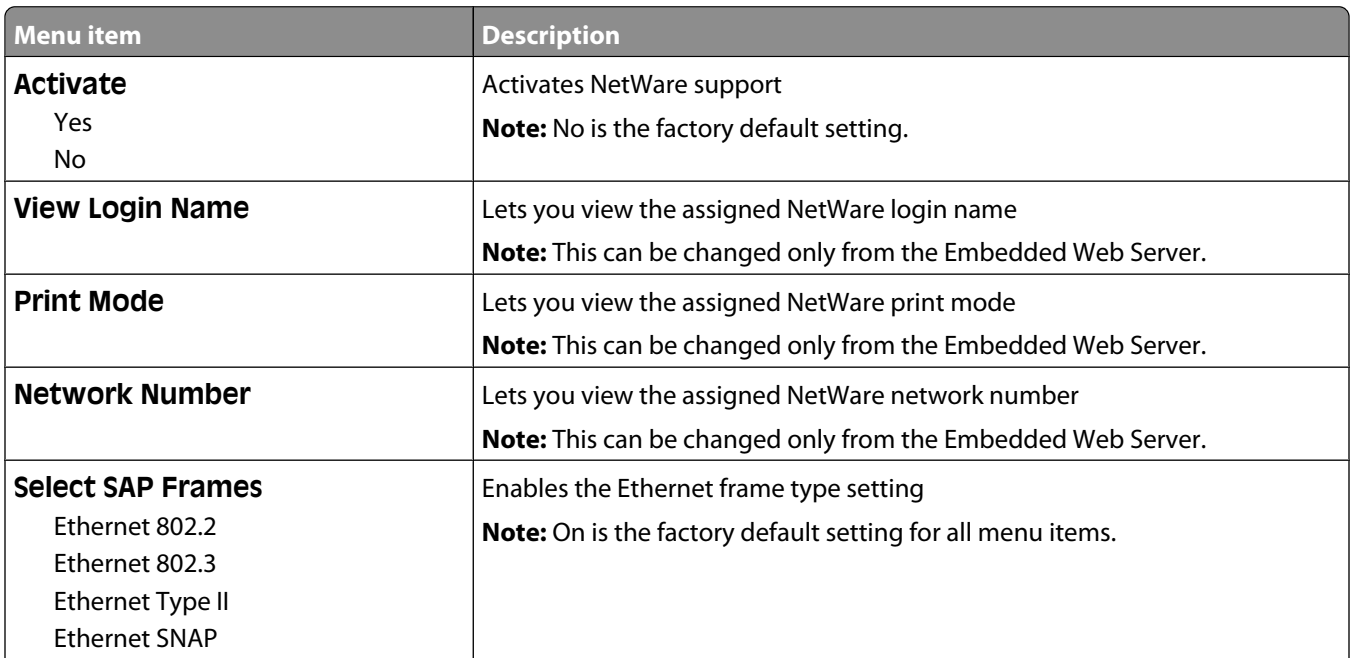

<span id="page-170-0"></span>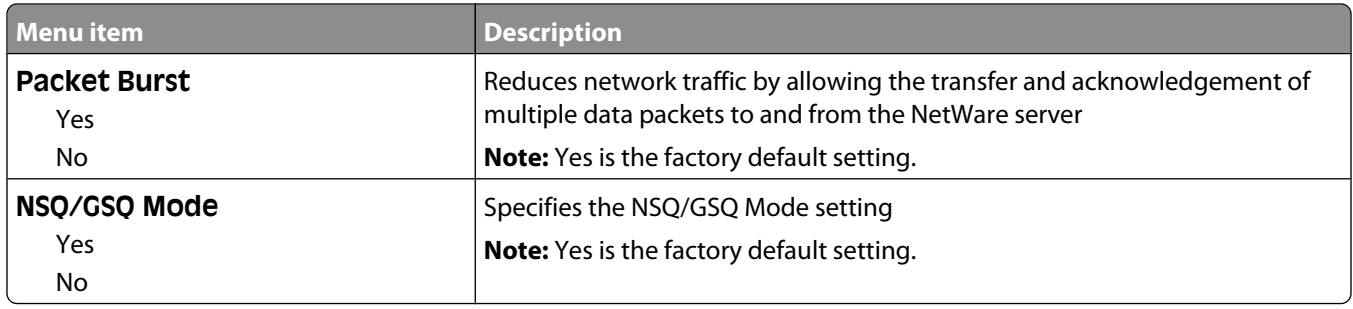

#### **LexLink menu**

This menu is available from the Network/Ports menu:

#### **Network/Ports** ª **Standard Network** or **Network <x>** ª **Std Network Setup** or **Net <x> Setup** ª **LexLink menu**

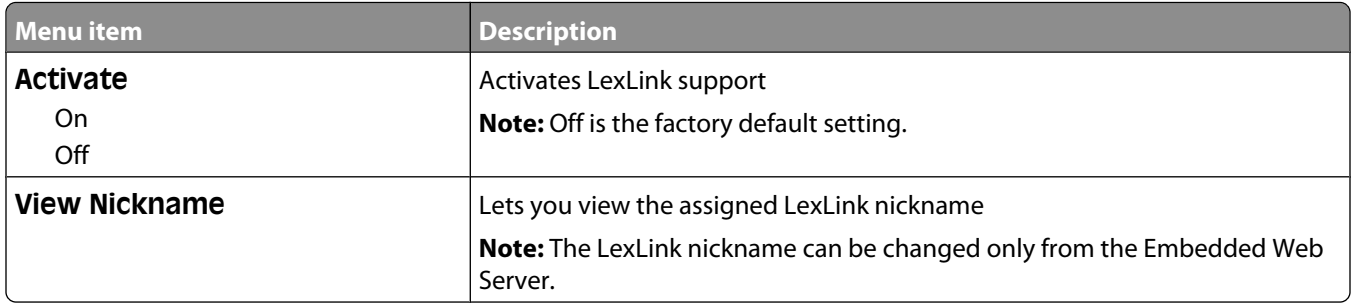

#### **Standard USB menu**

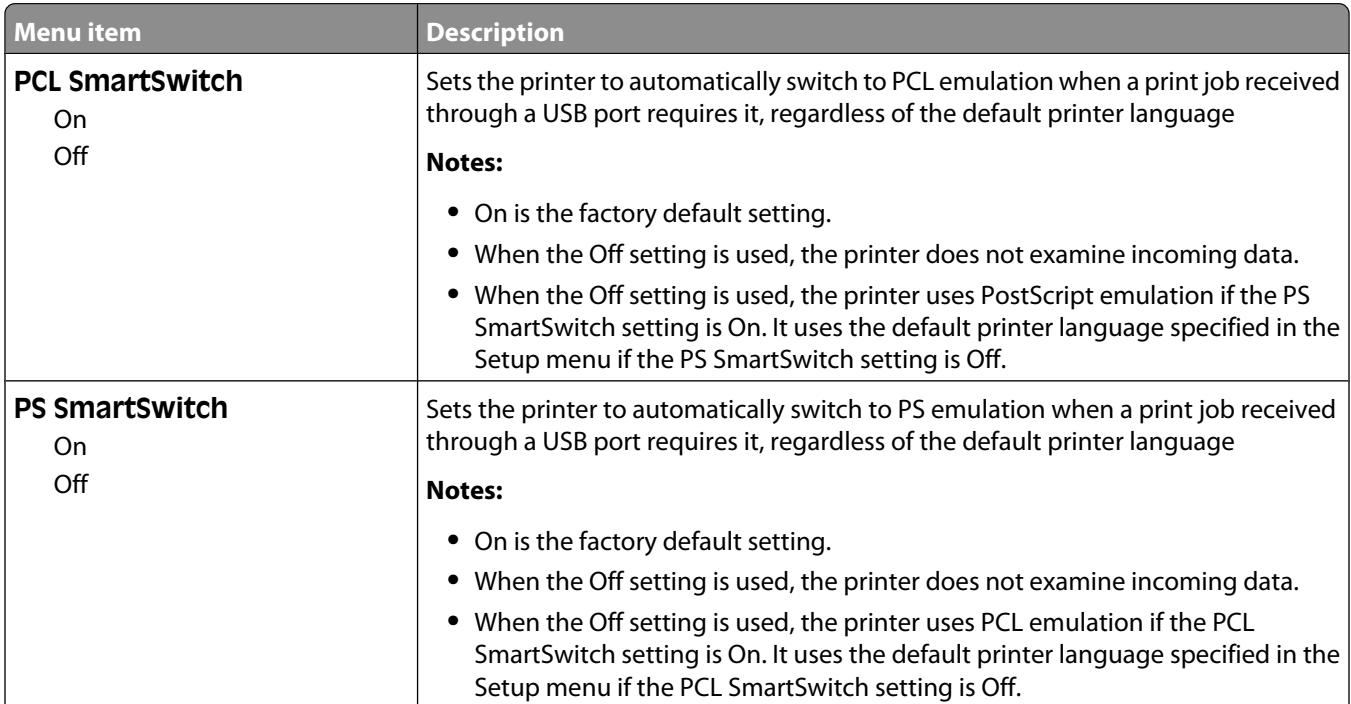

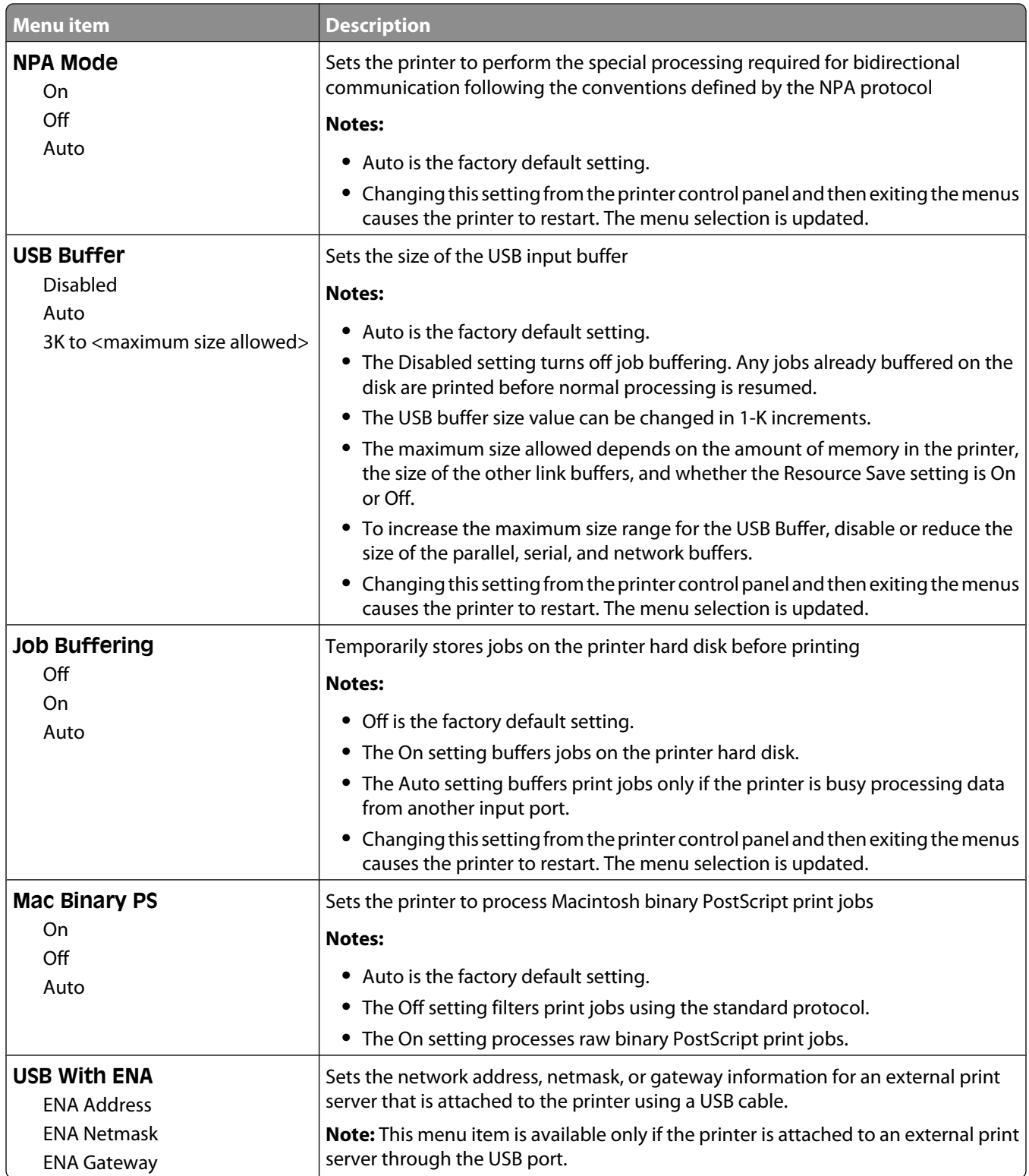

#### **Parallel <x> menu**

This menu appears only if an optional parallel card is installed.

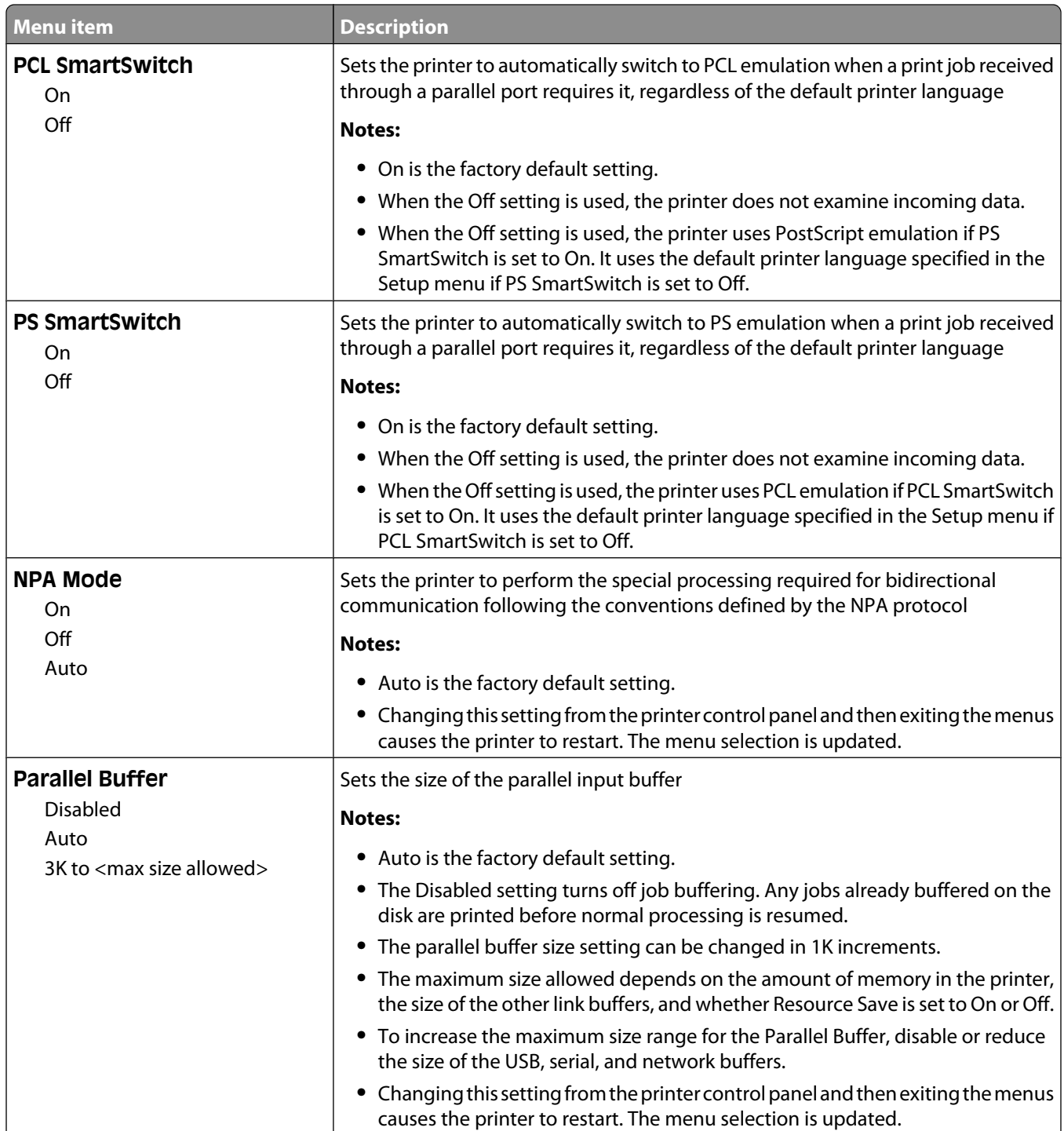

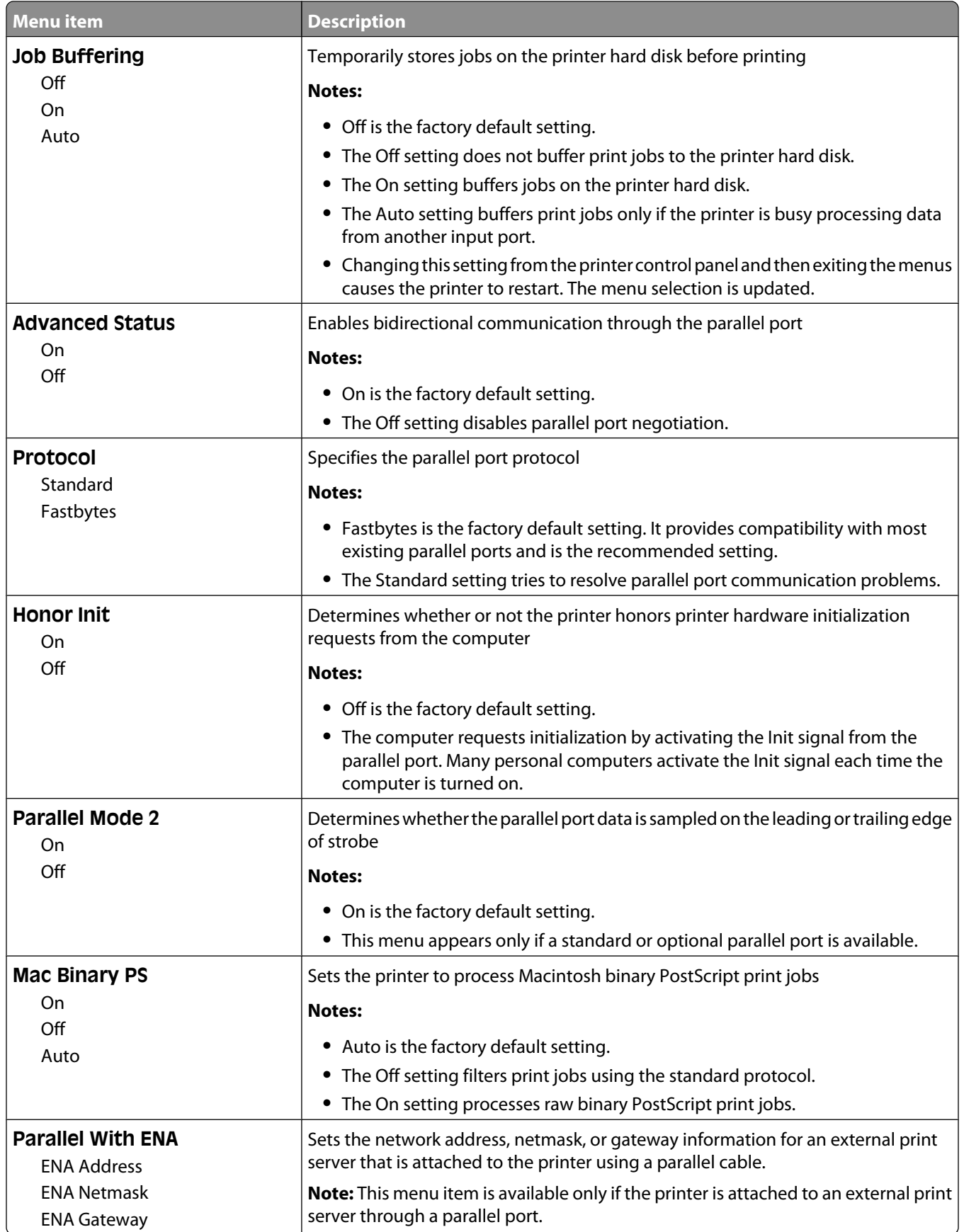

#### **Serial <x> menu**

This menu appears only if an optional serial card is installed.

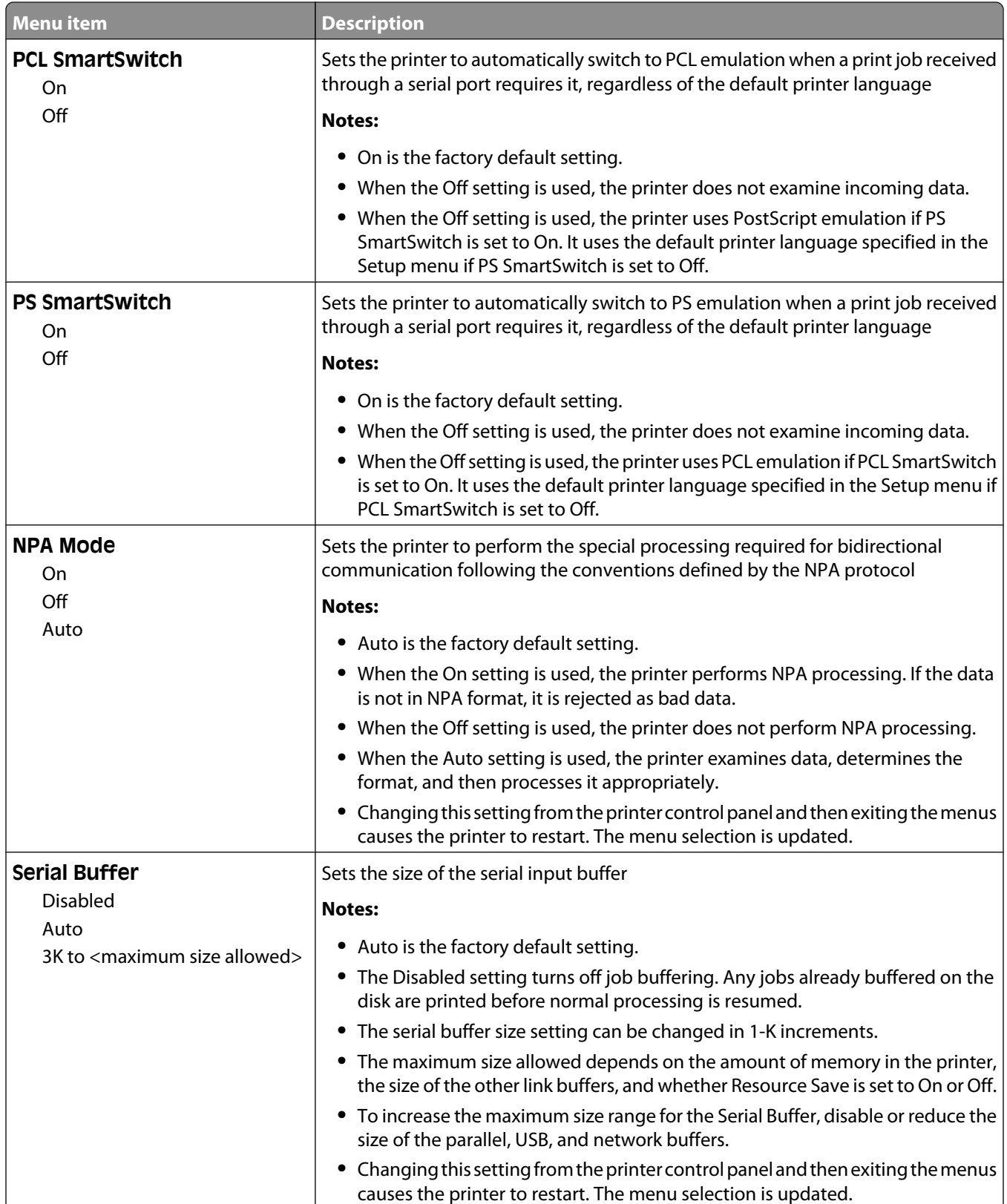

Understanding printer menus

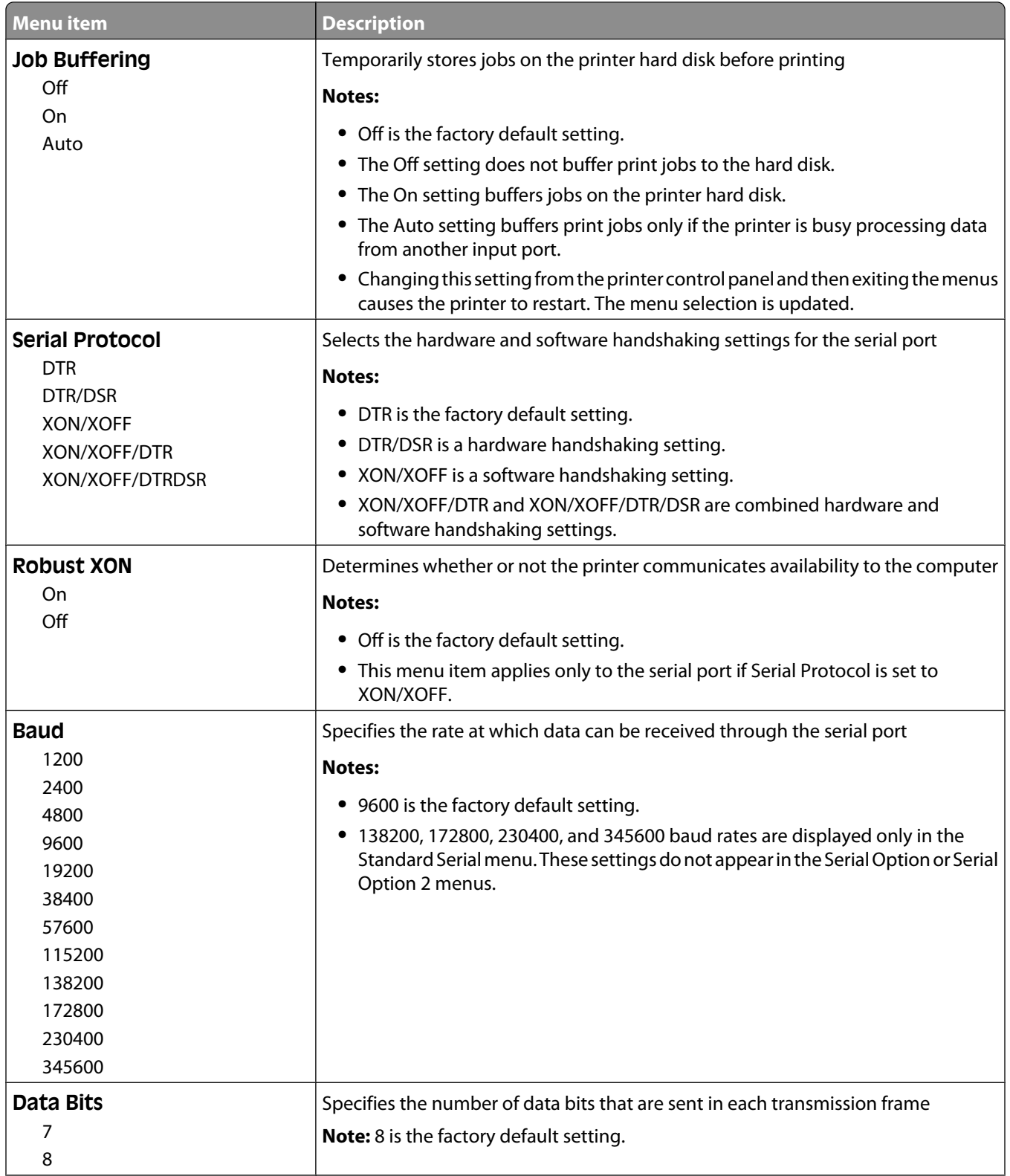

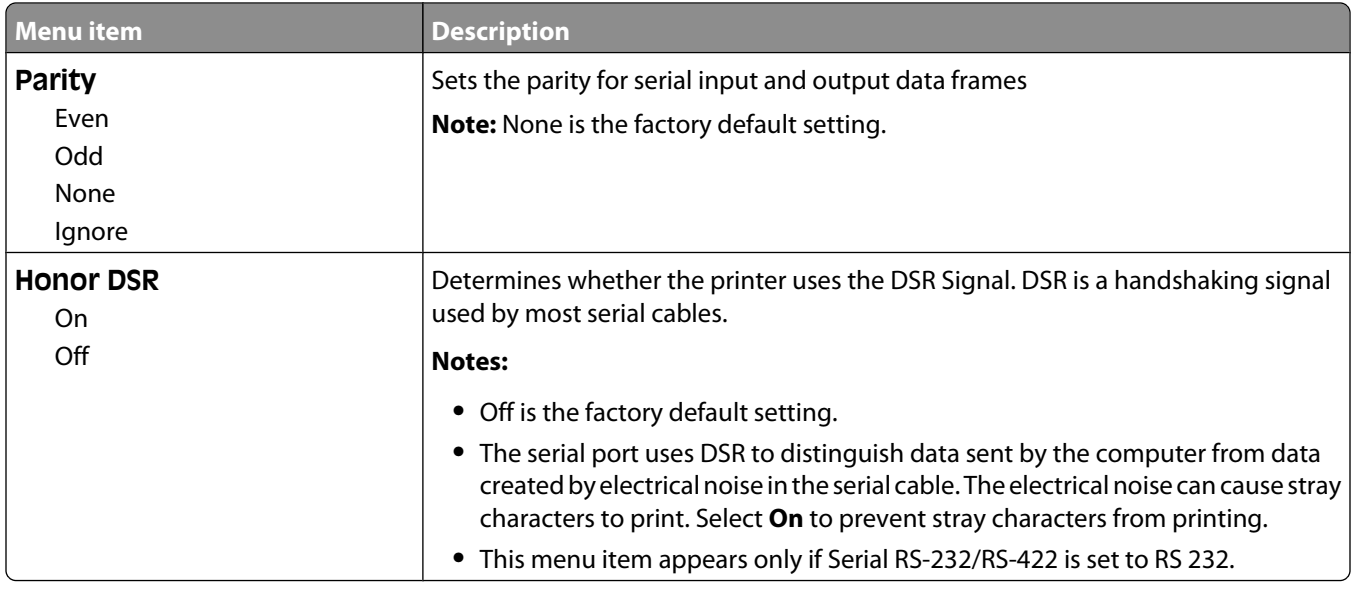

## **Security menu**

### **Miscellaneous menu**

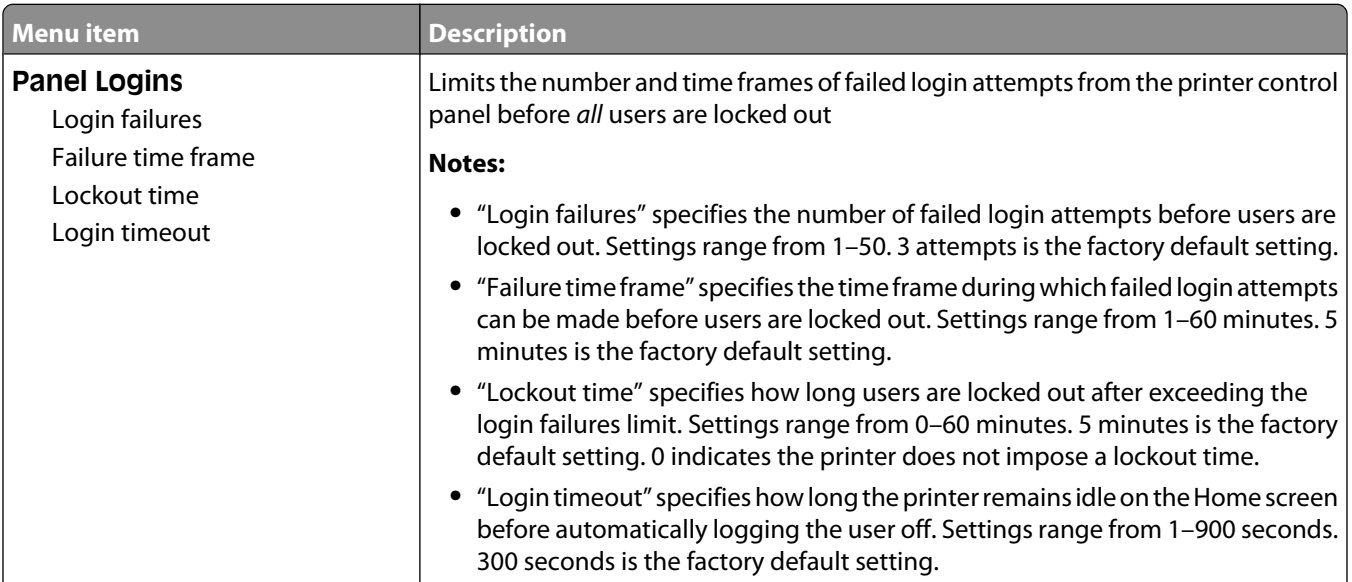

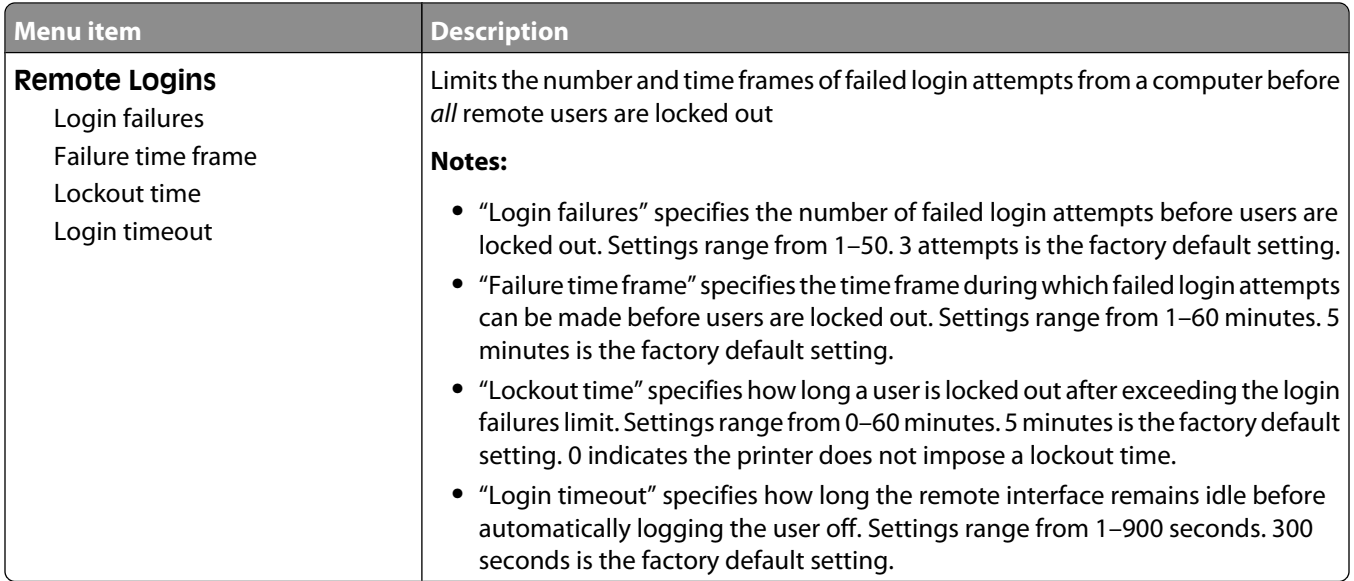

### **Confidential Print menu**

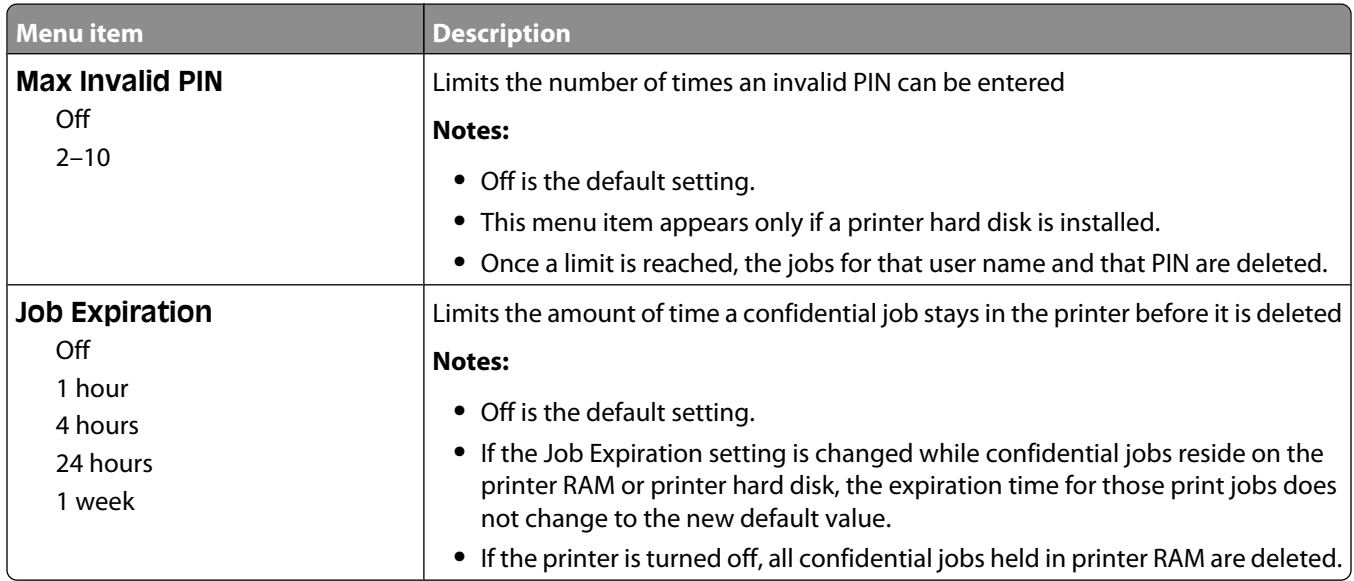

### **Disk Wiping menu**

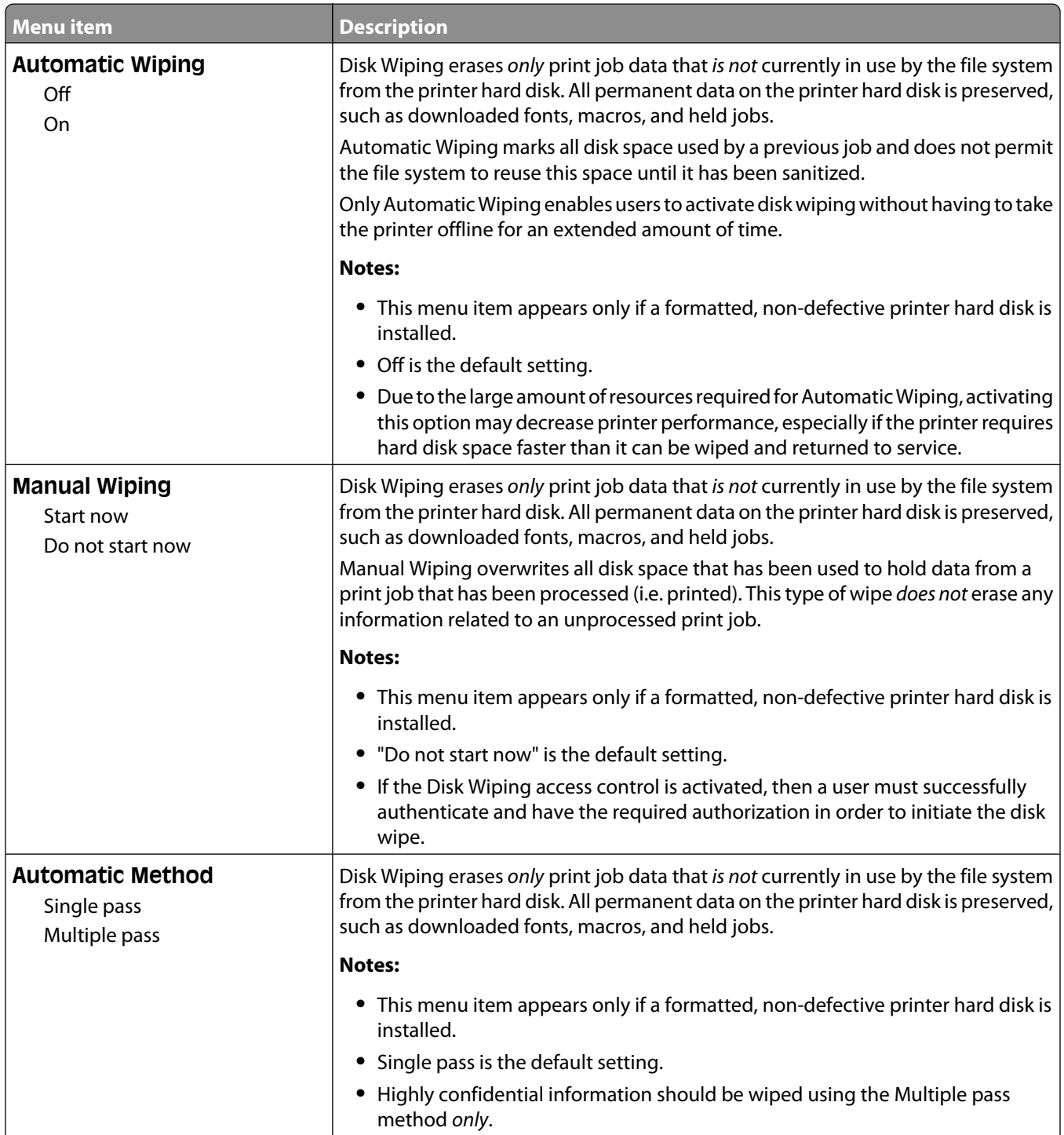

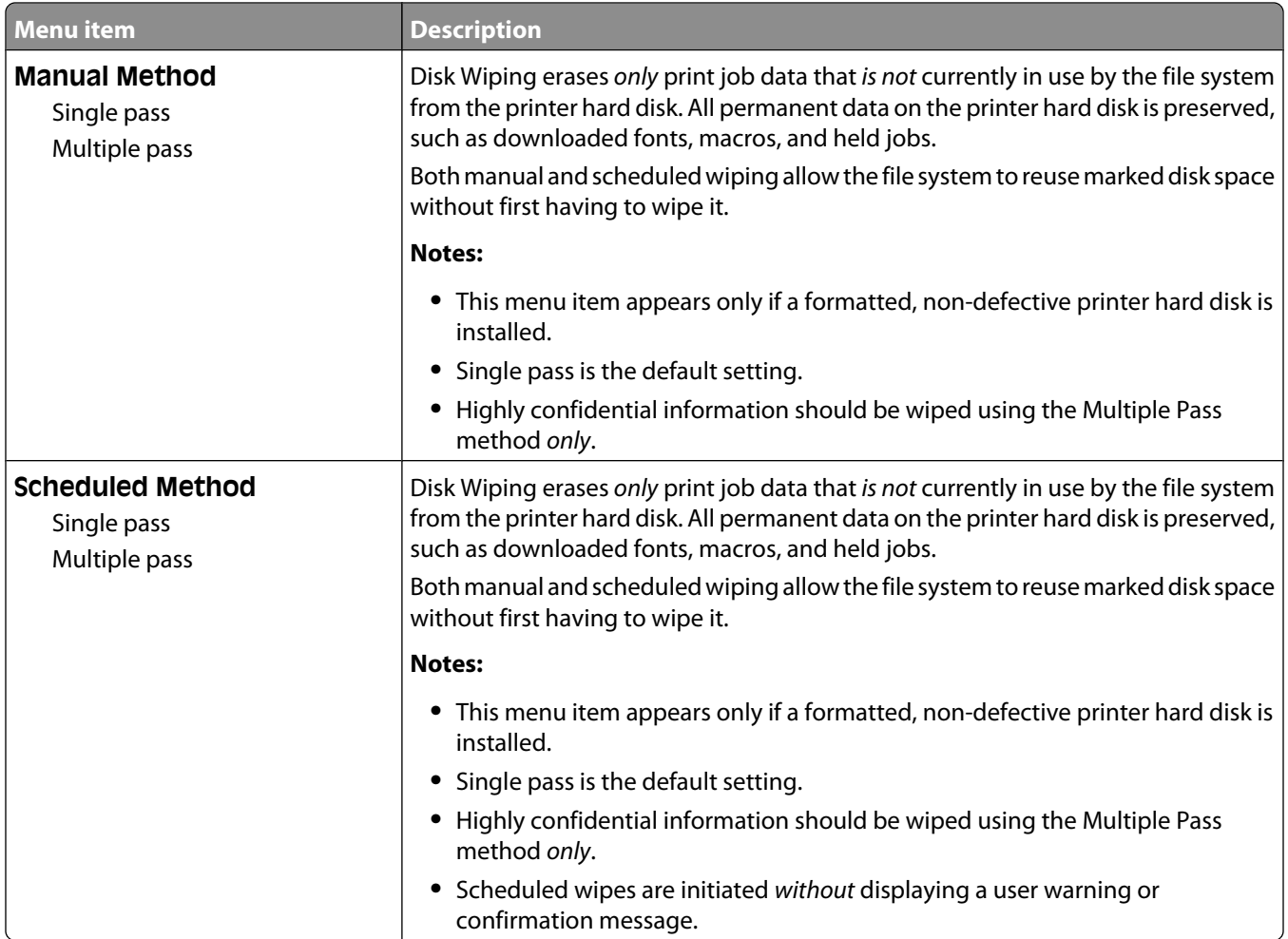

## **Security Audit Log menu**

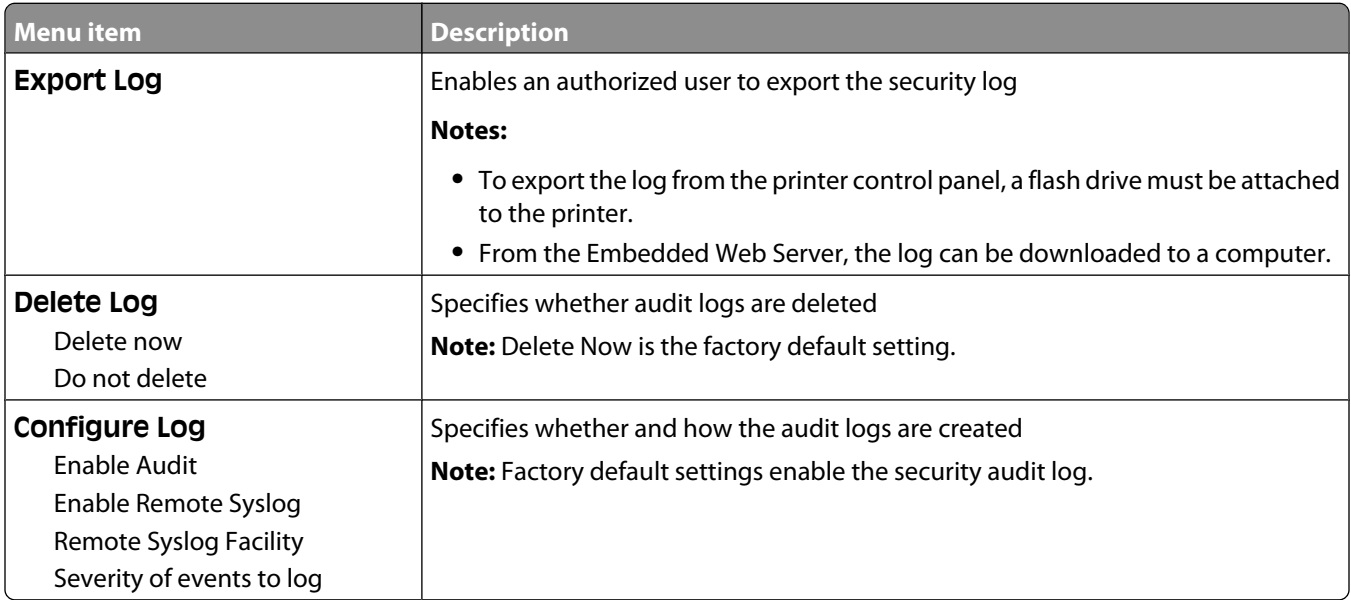
## **Set Date/Time menu**

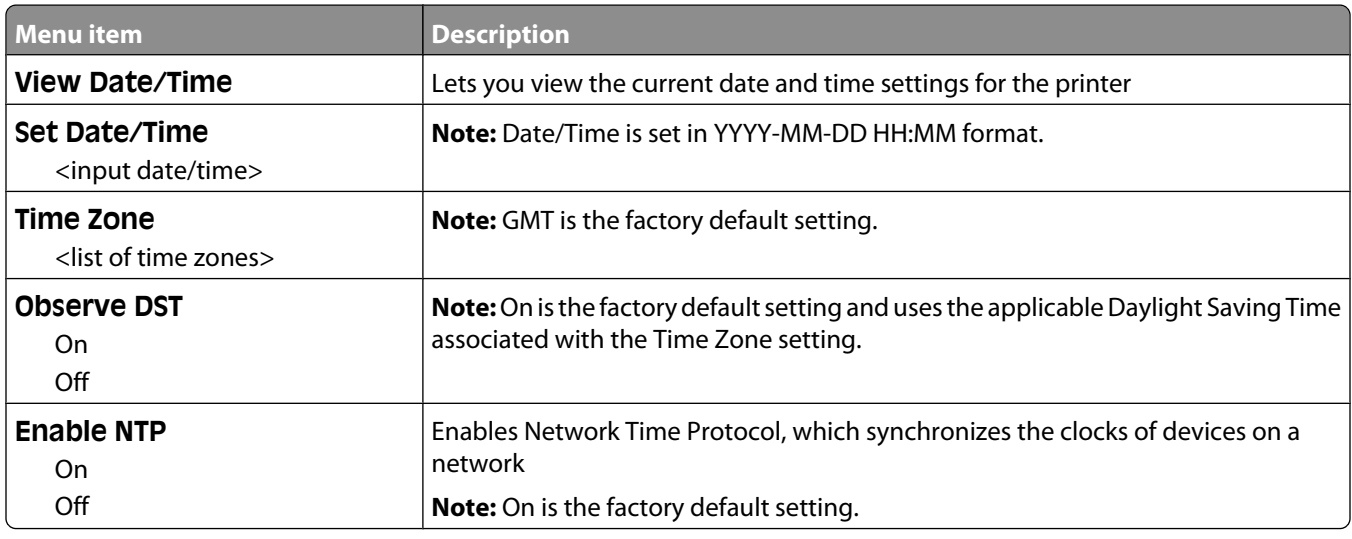

# **Settings menu**

## **General Settings menu**

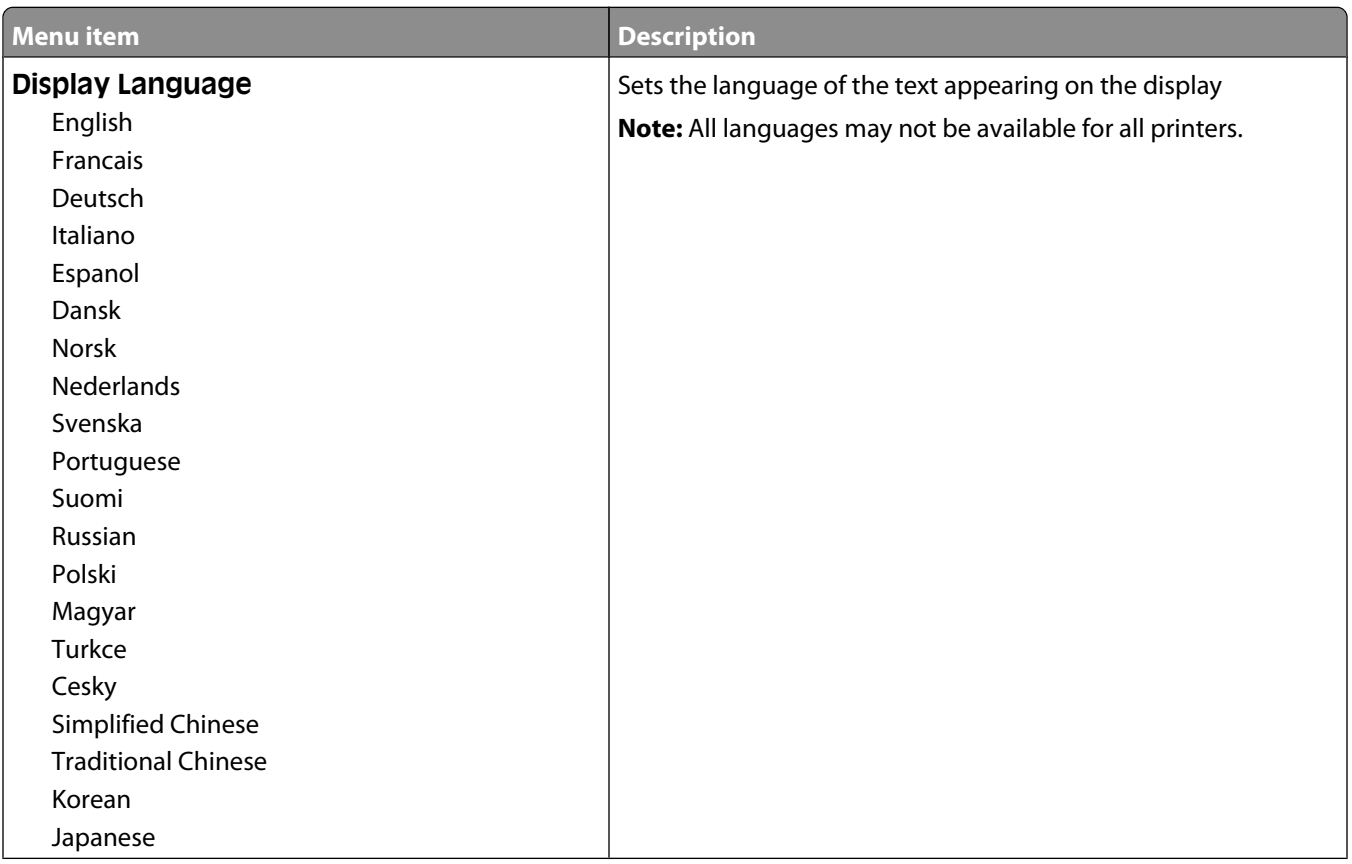

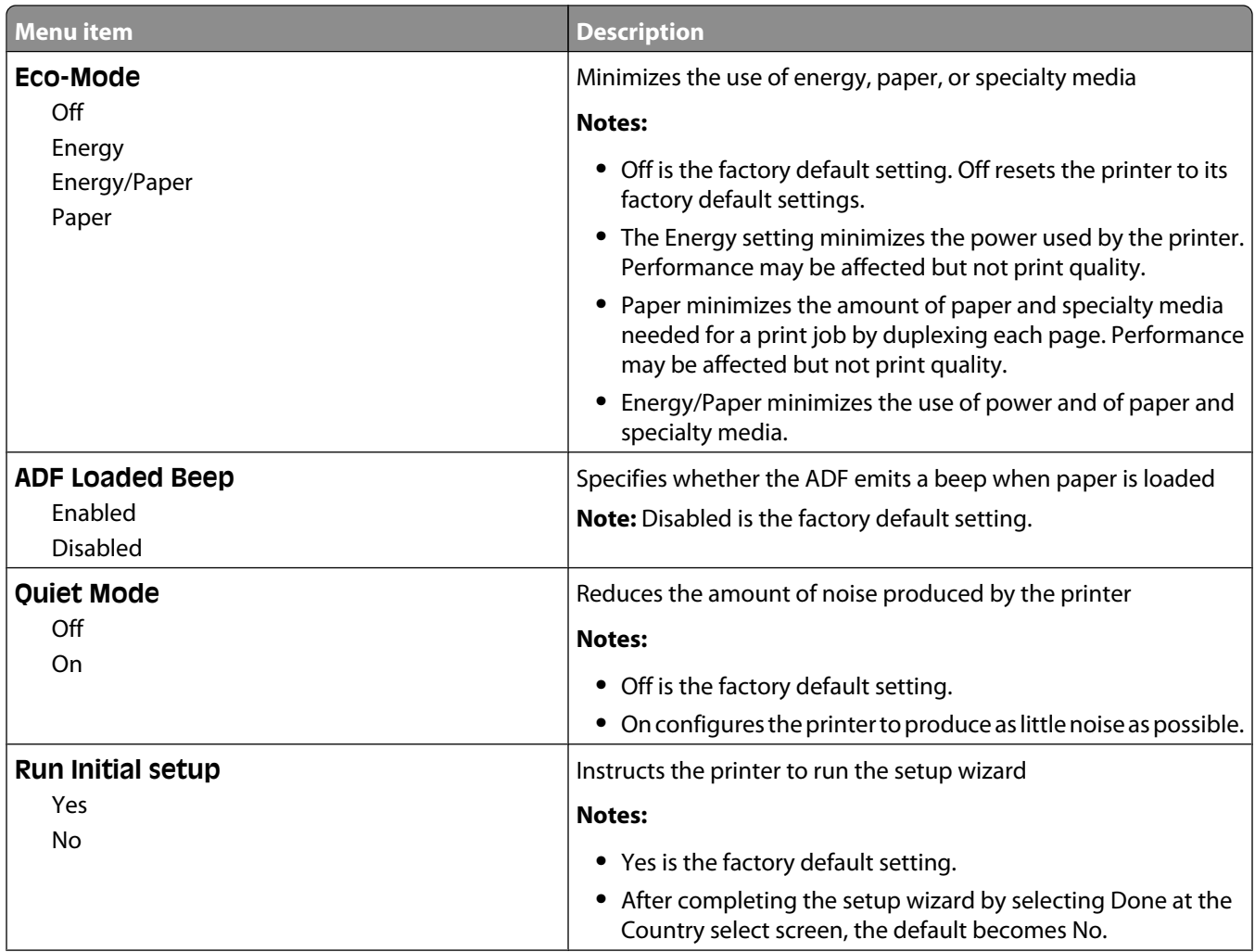

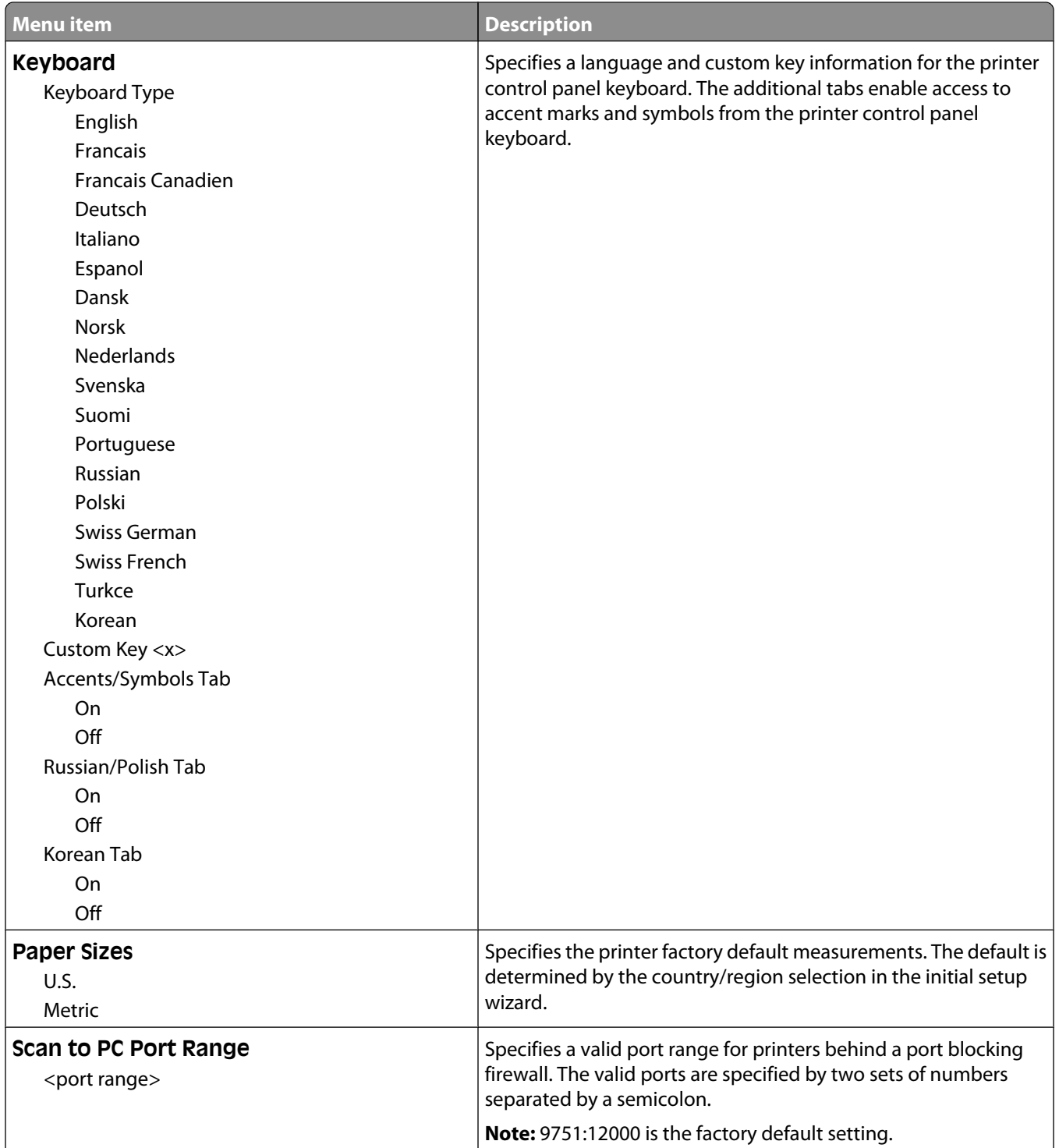

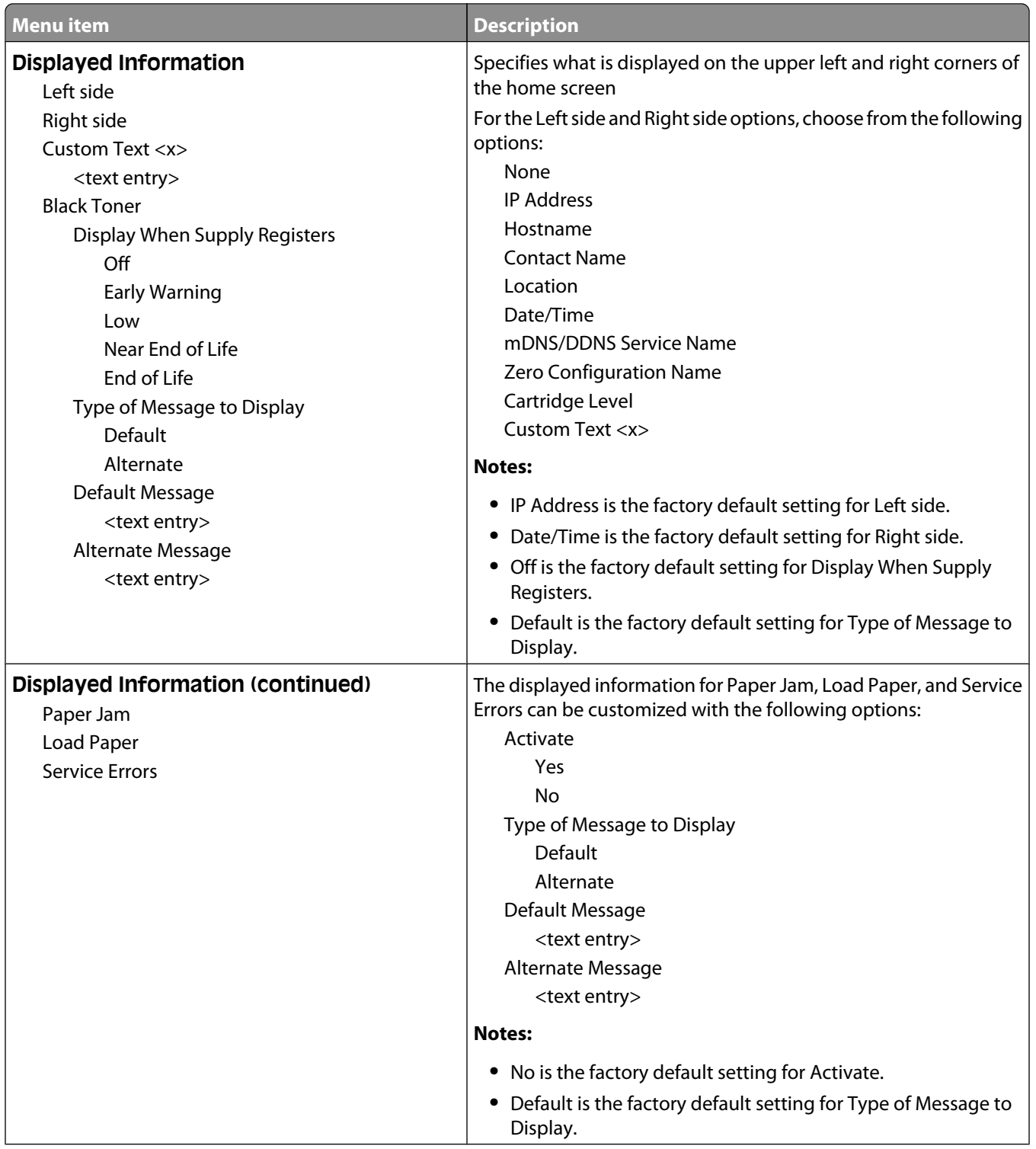

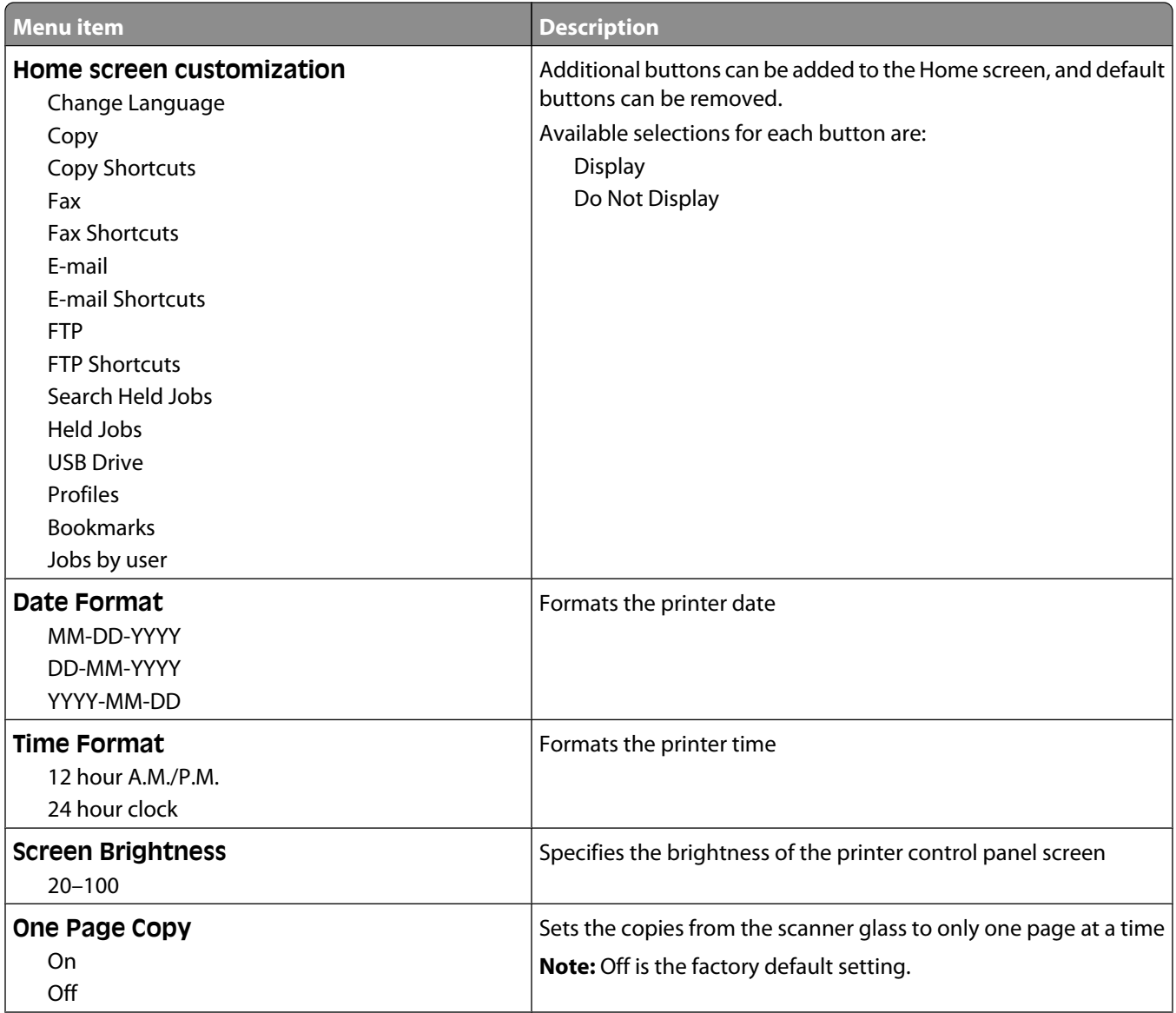

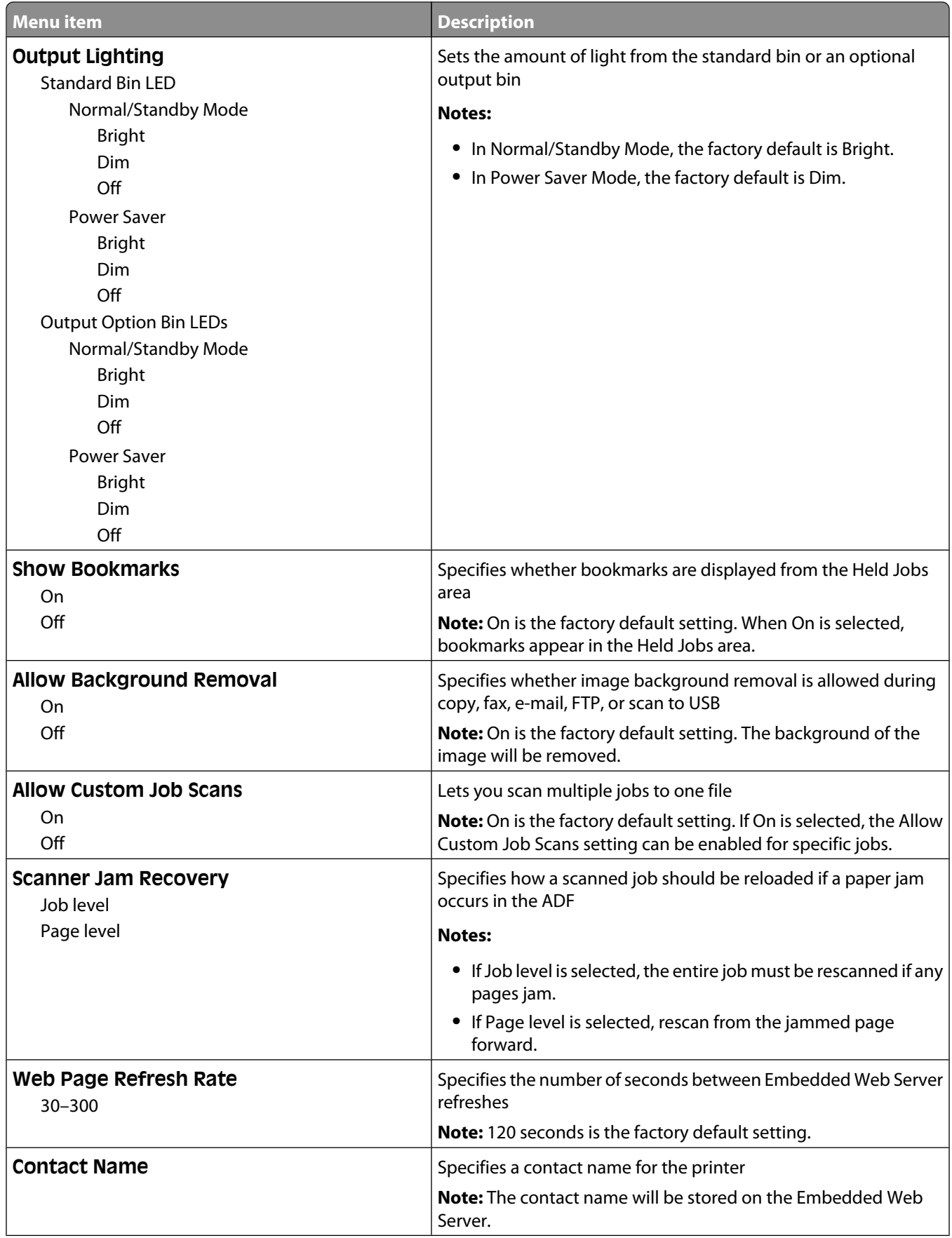

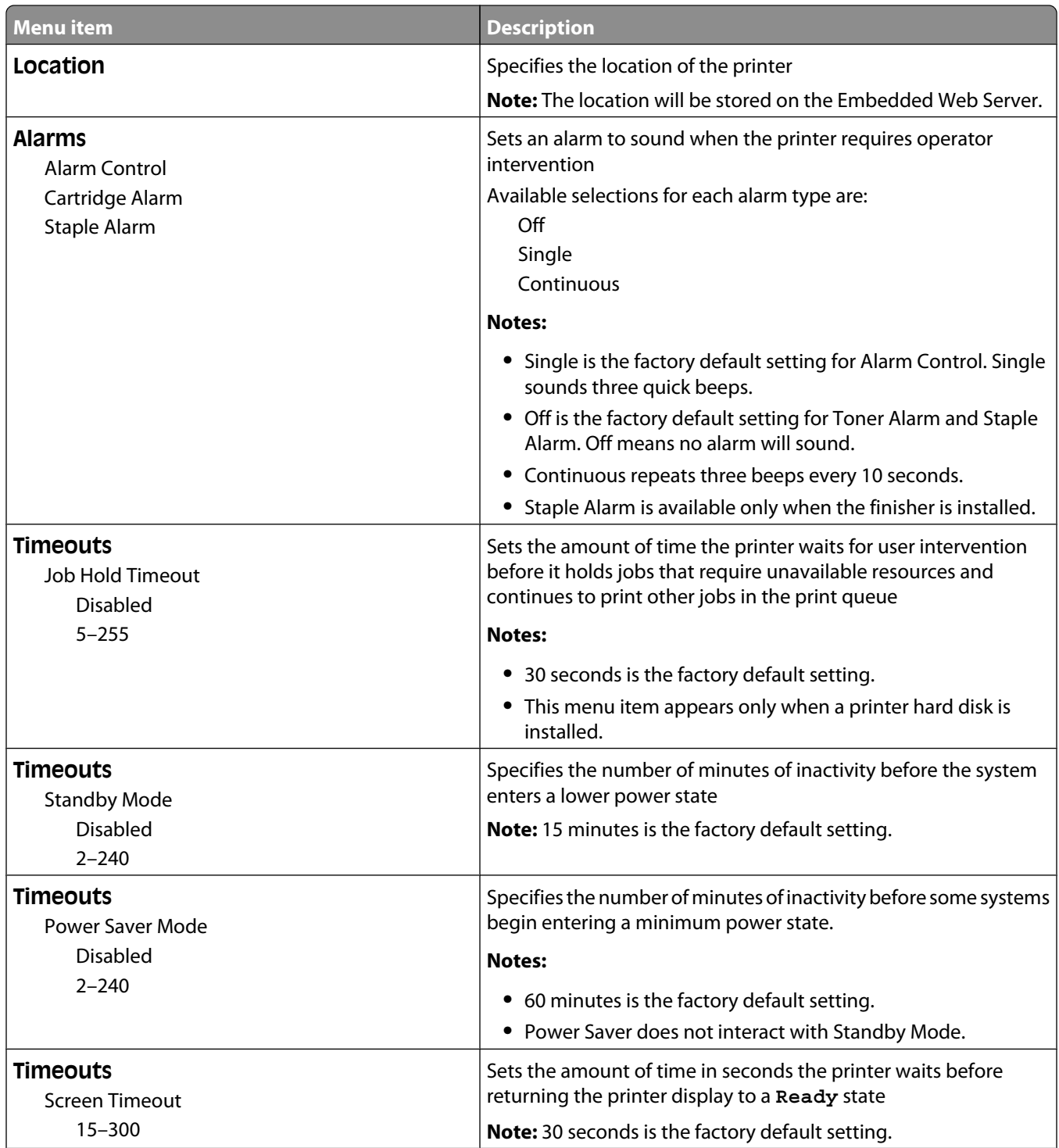

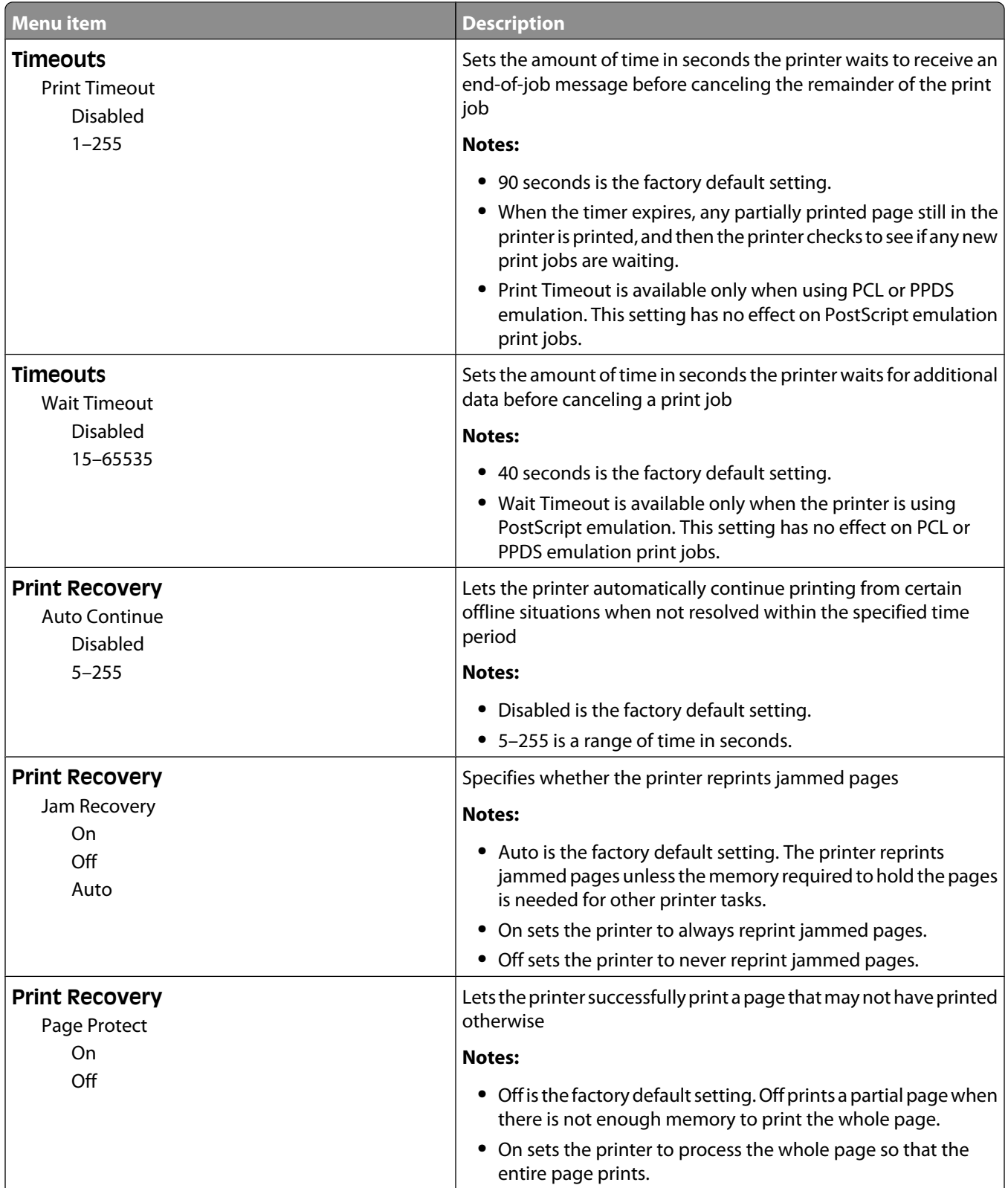

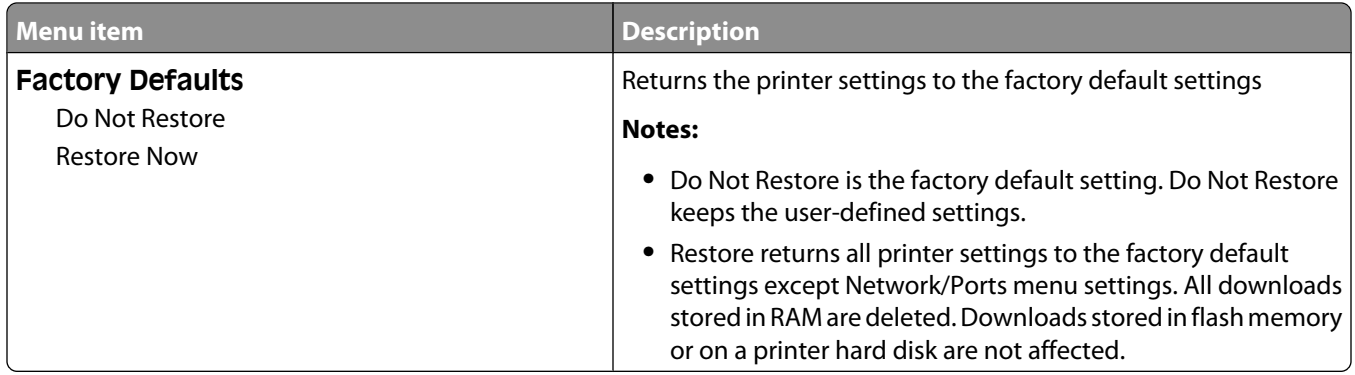

## **Copy Settings menu**

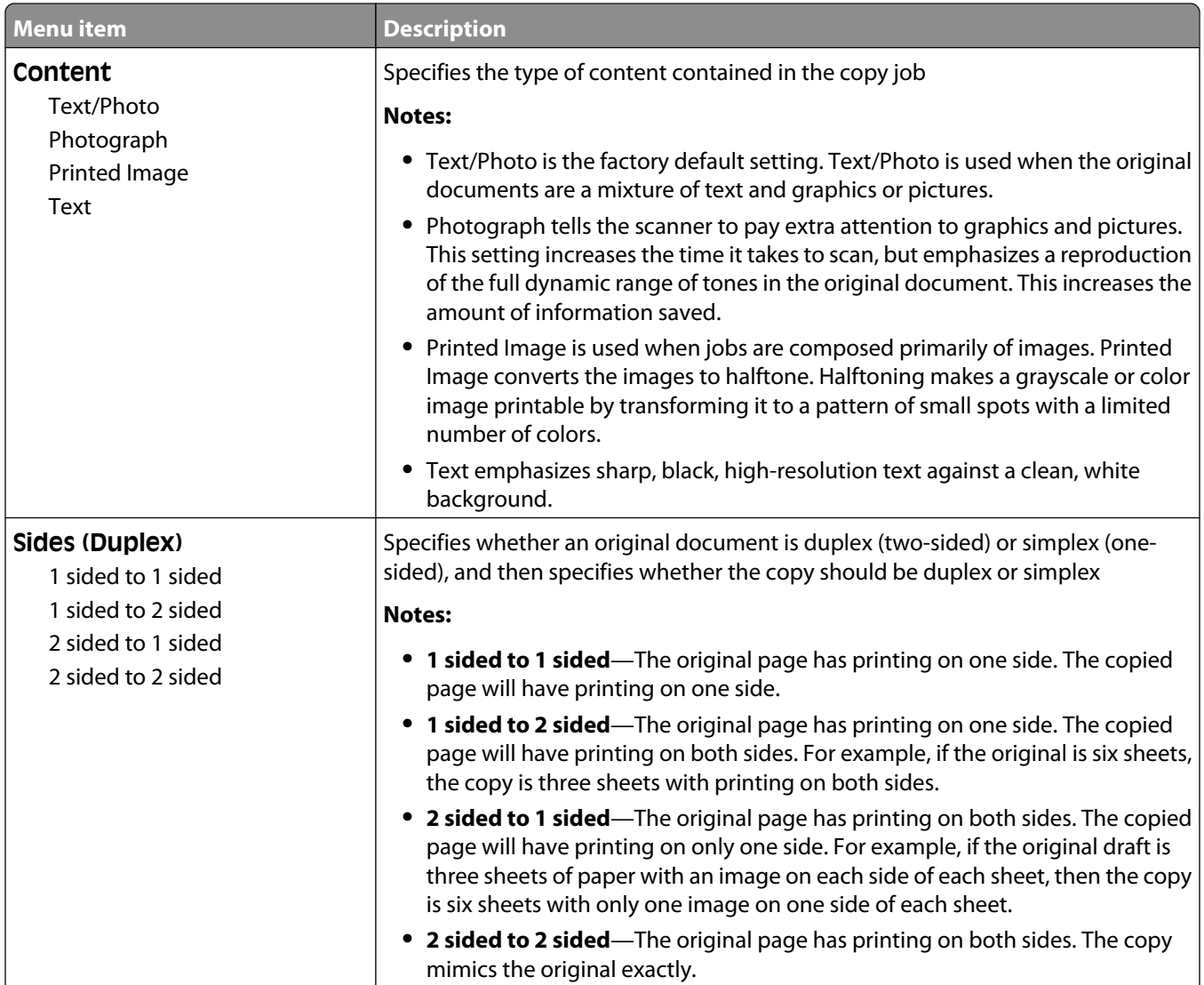

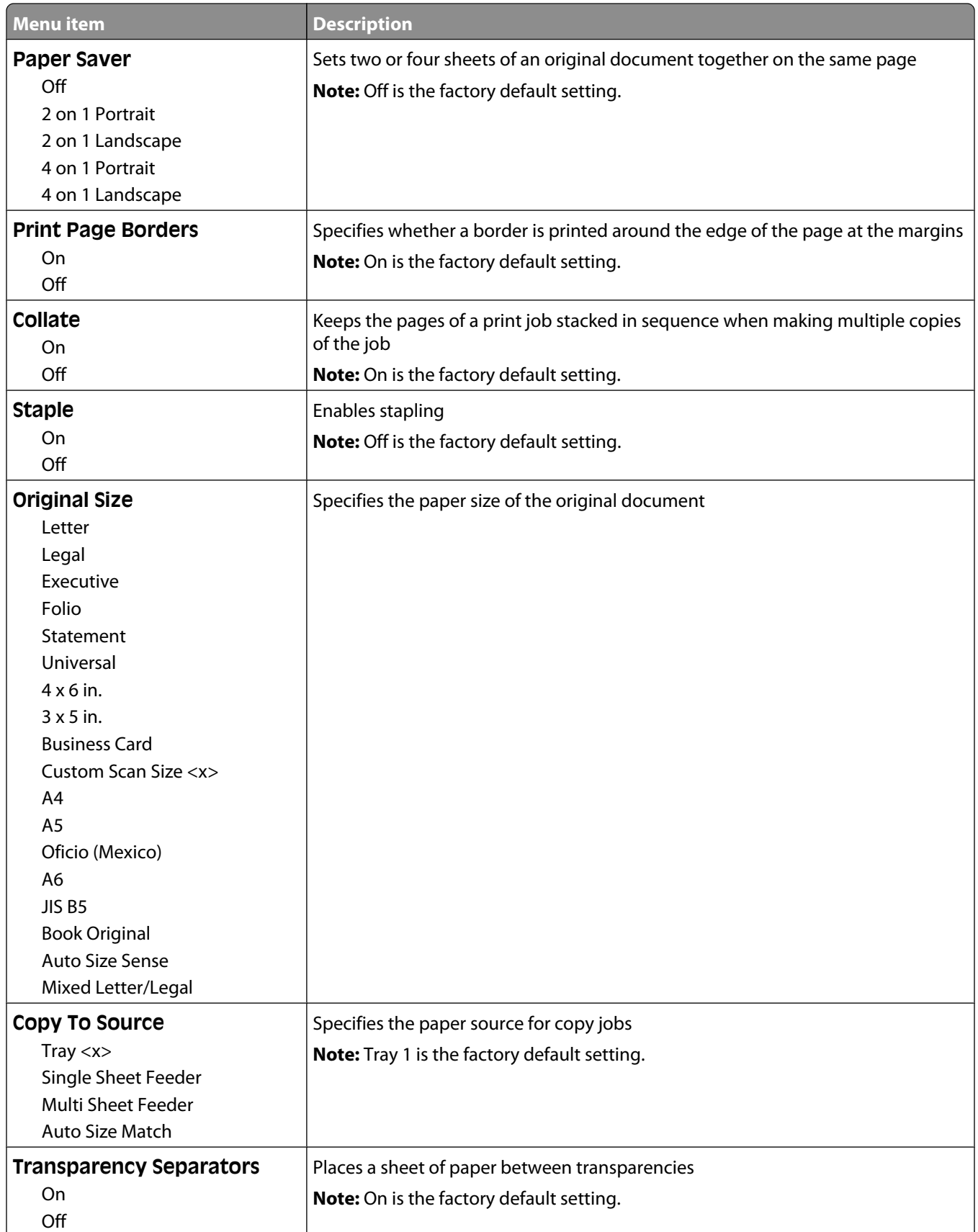

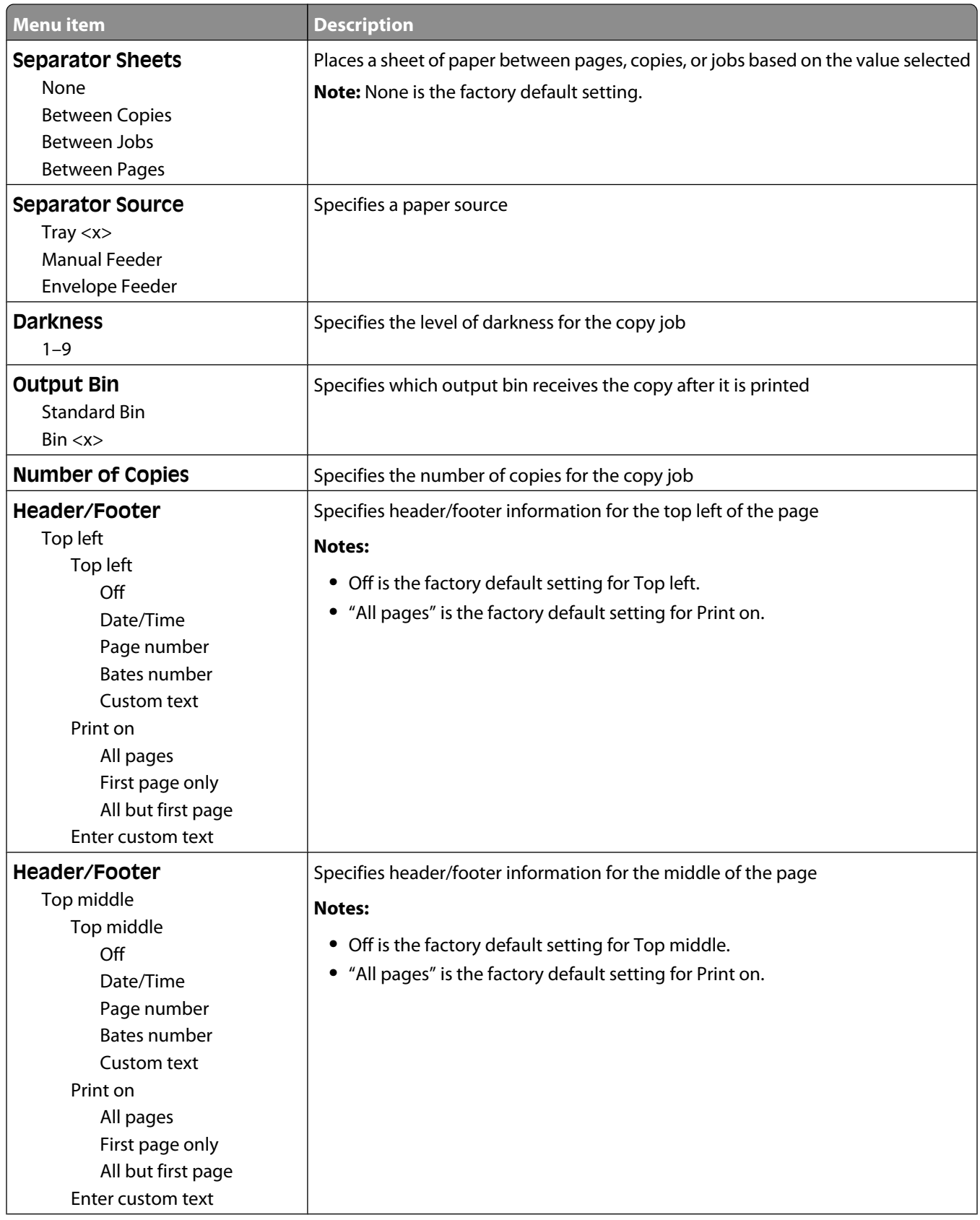

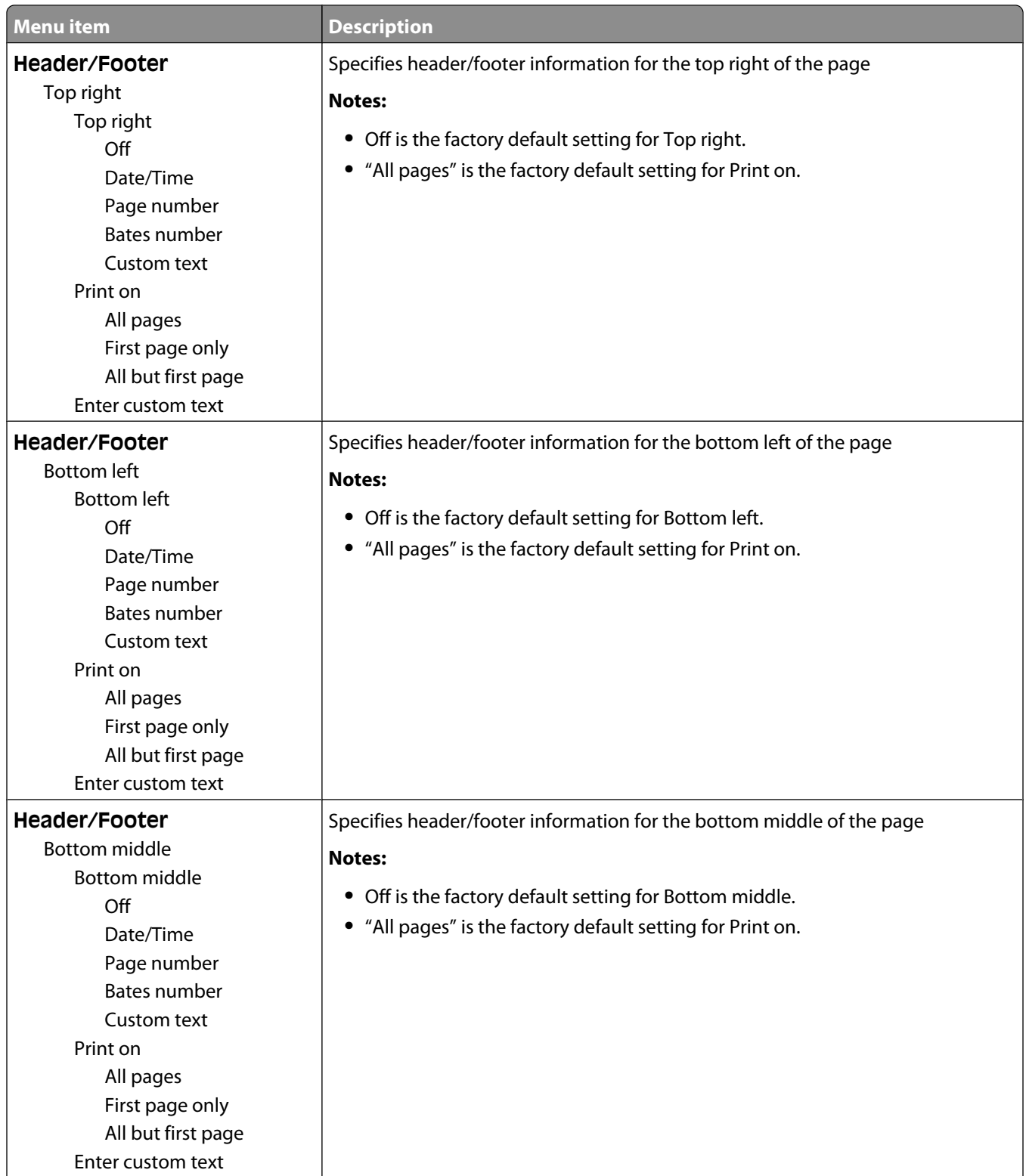

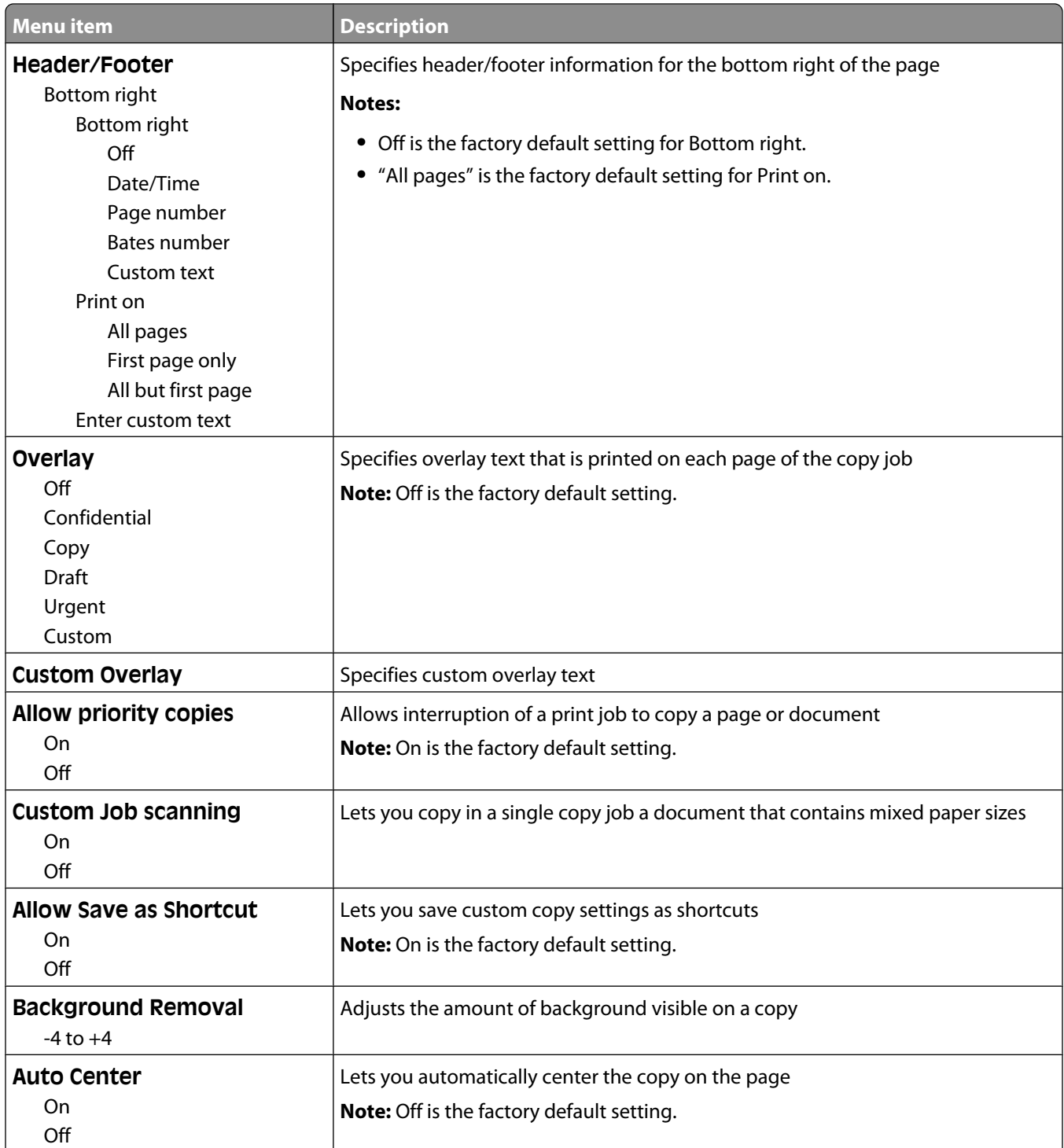

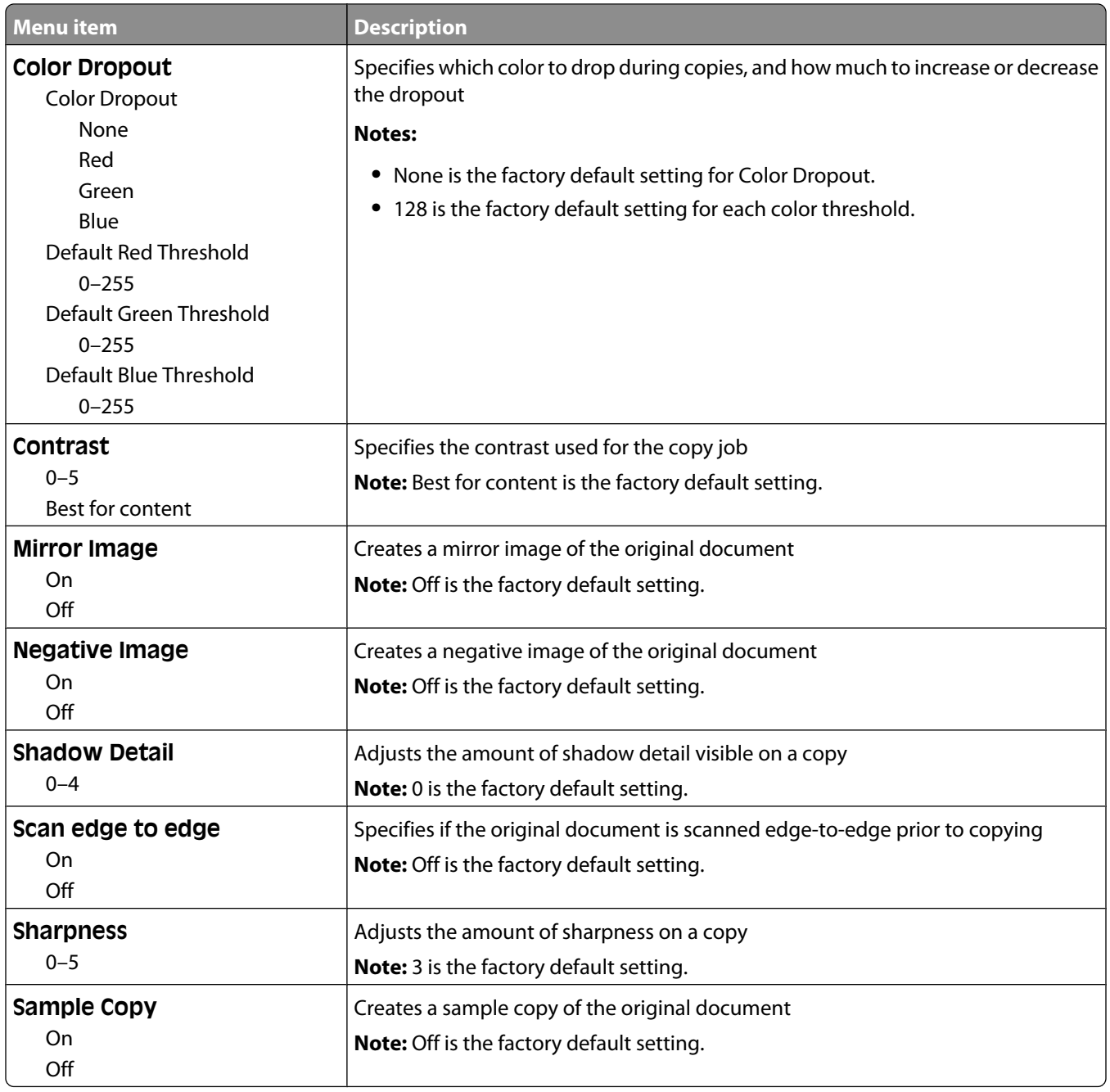

## **Fax Settings menu**

### **Fax Mode (Analog Fax Setup) menu**

Analog Fax Setup mode sends the fax job by way of a telephone line.

#### **General Fax Settings**

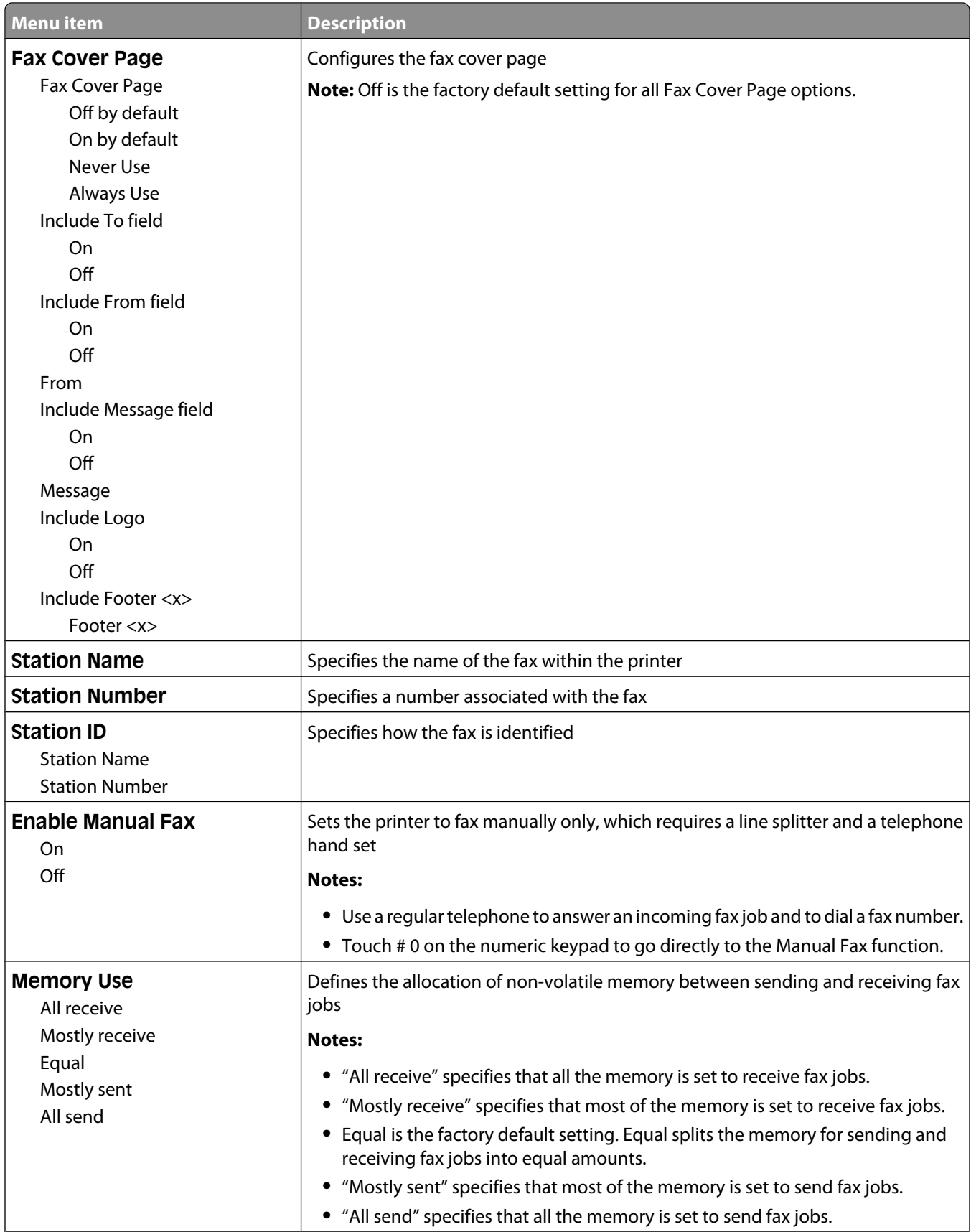

#### Understanding printer menus

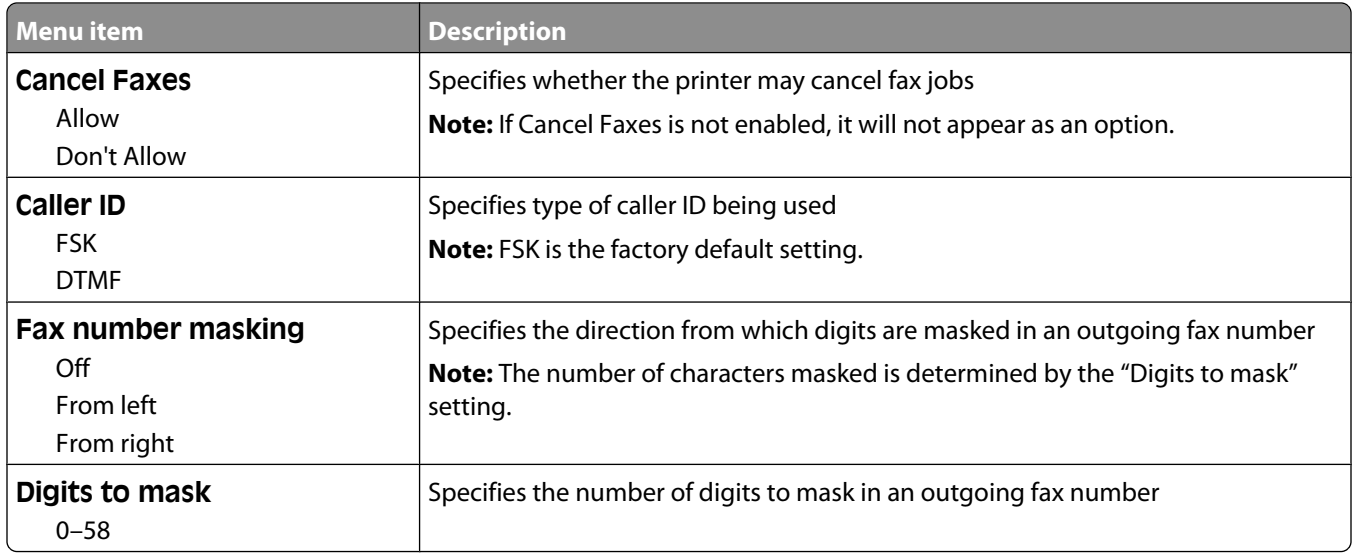

#### **Fax Send Settings**

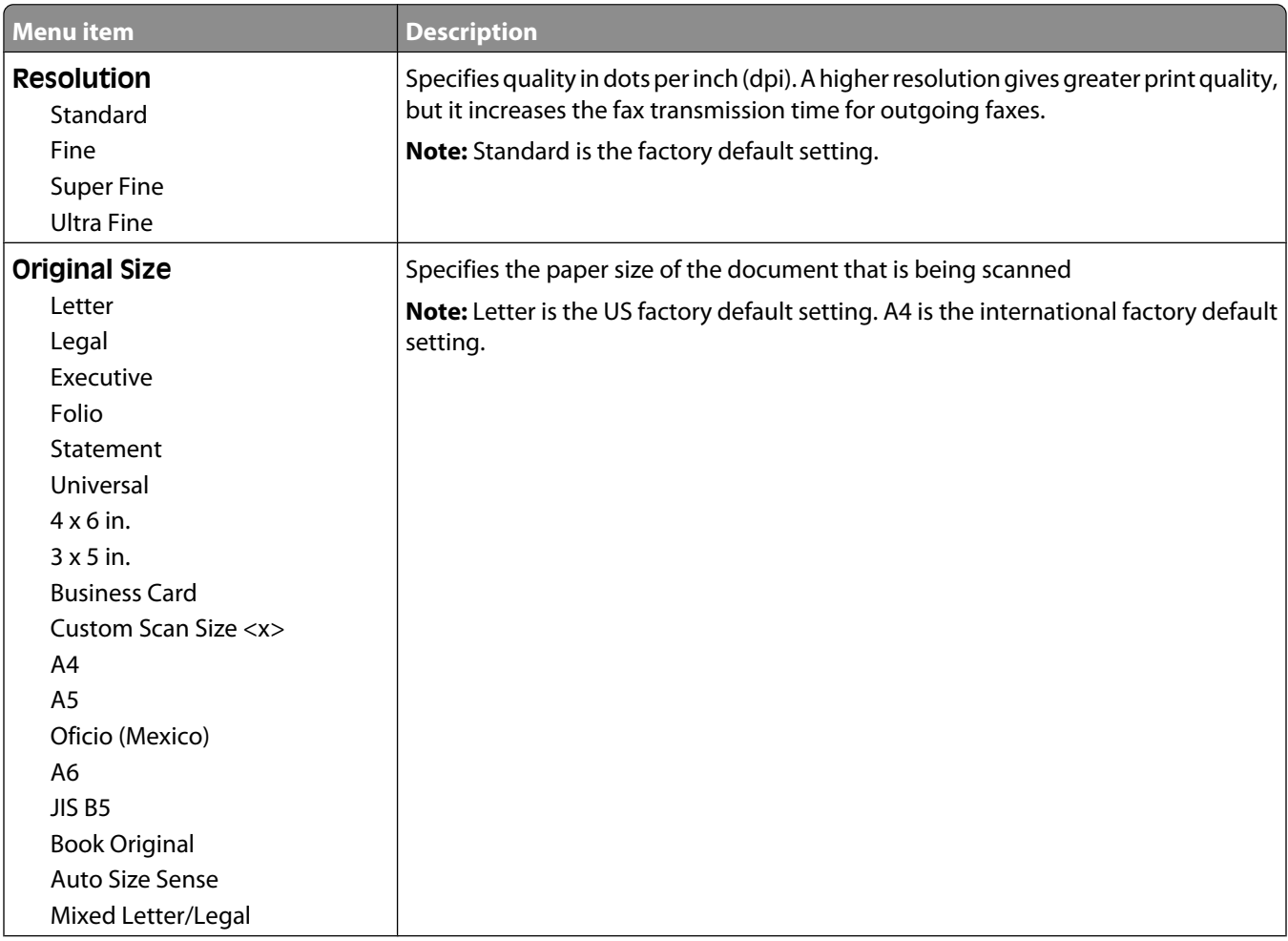

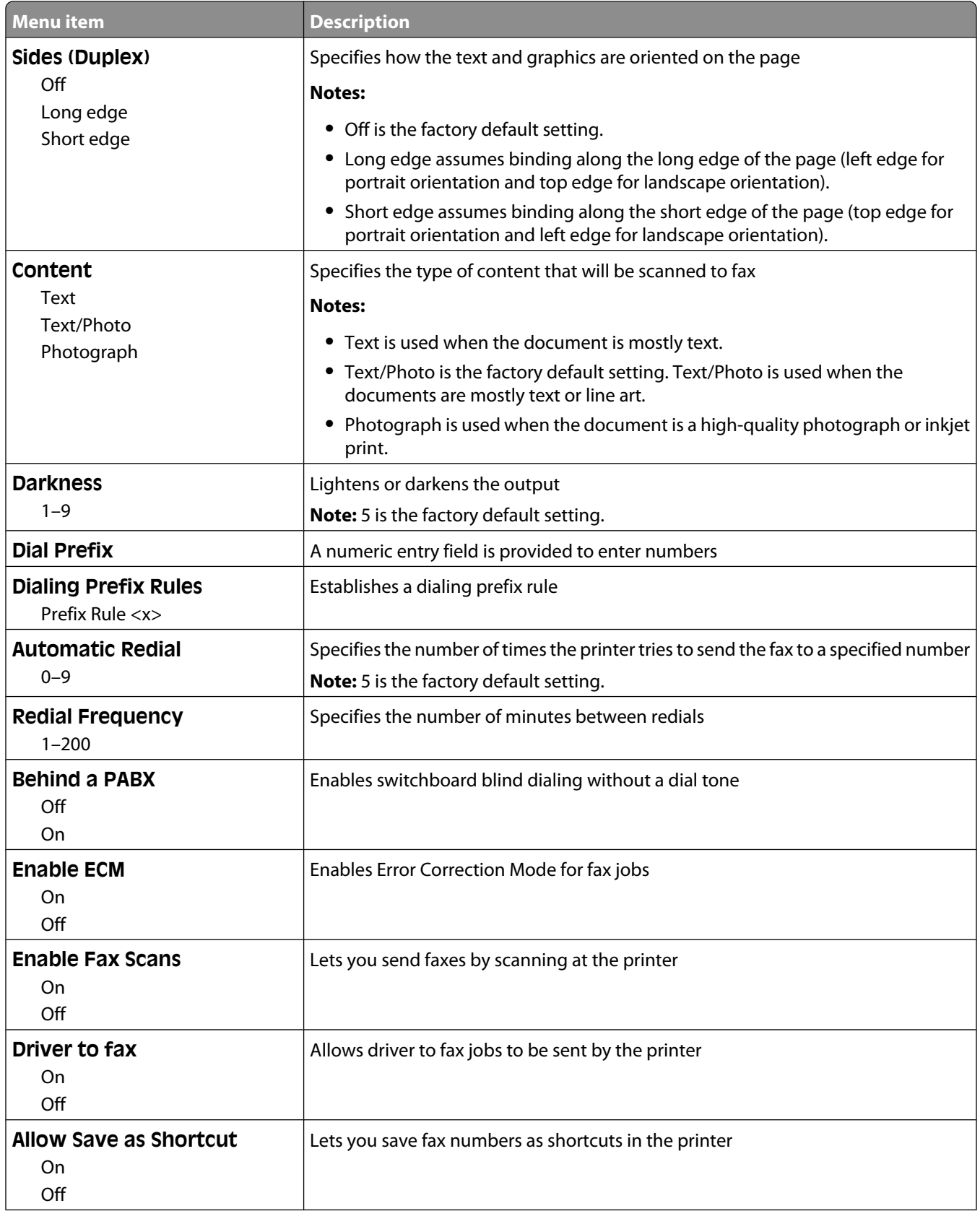

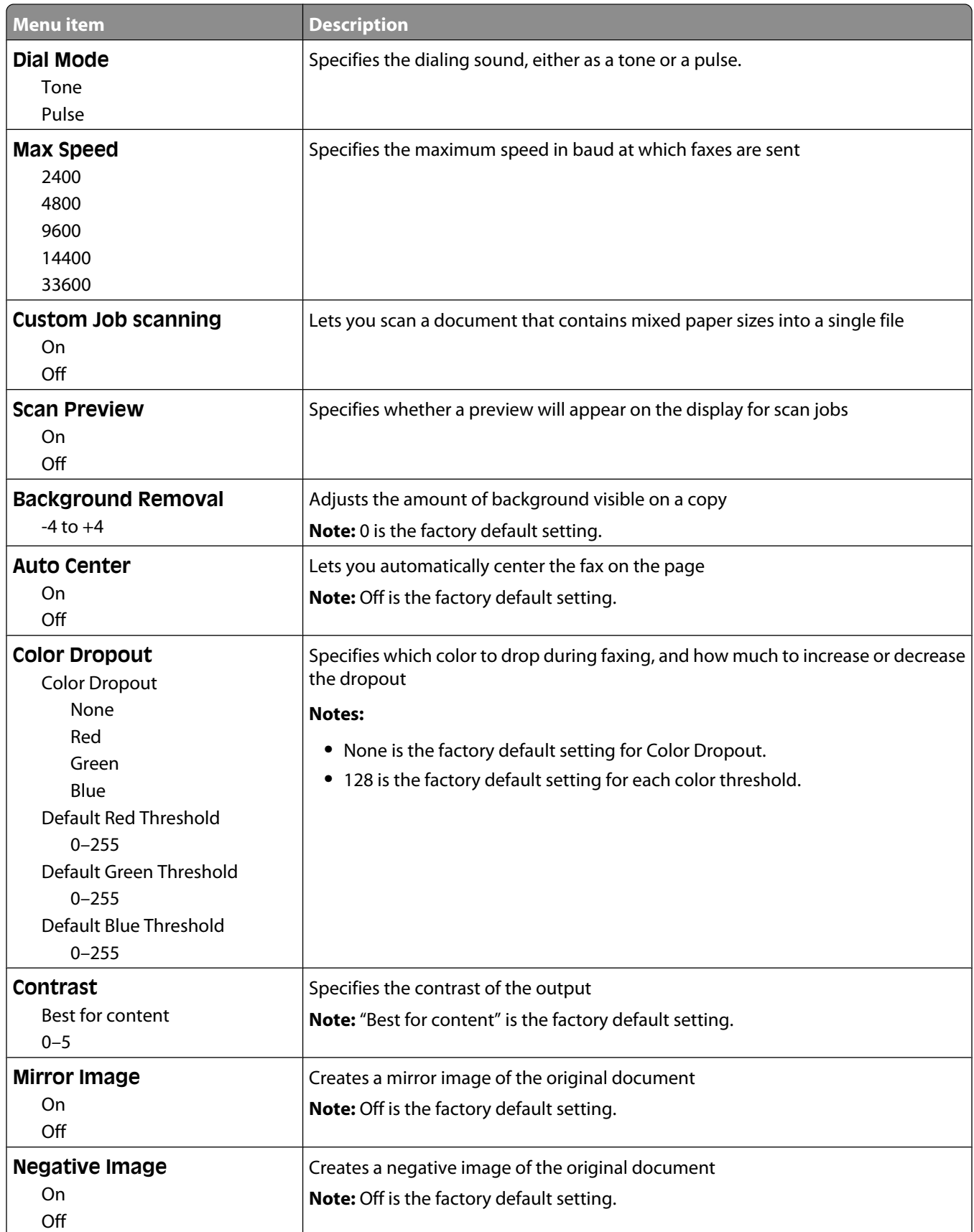

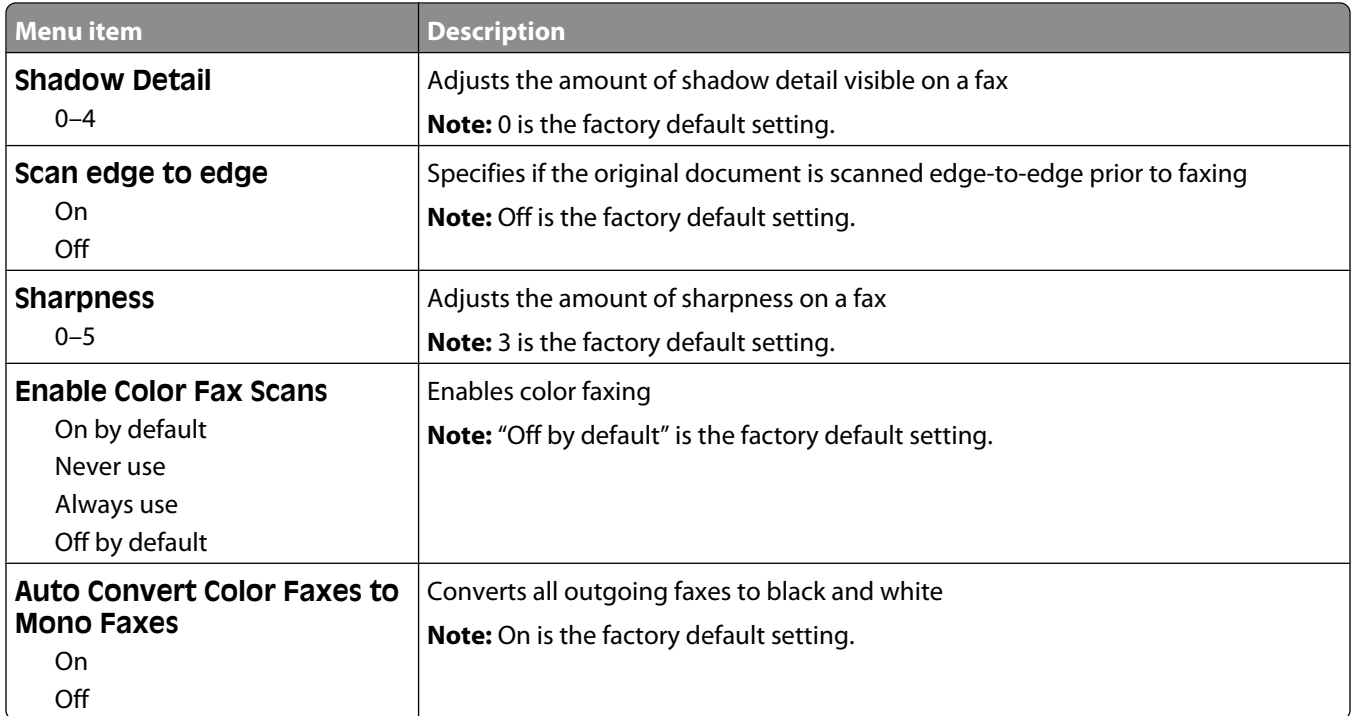

### **Fax Receive Settings**

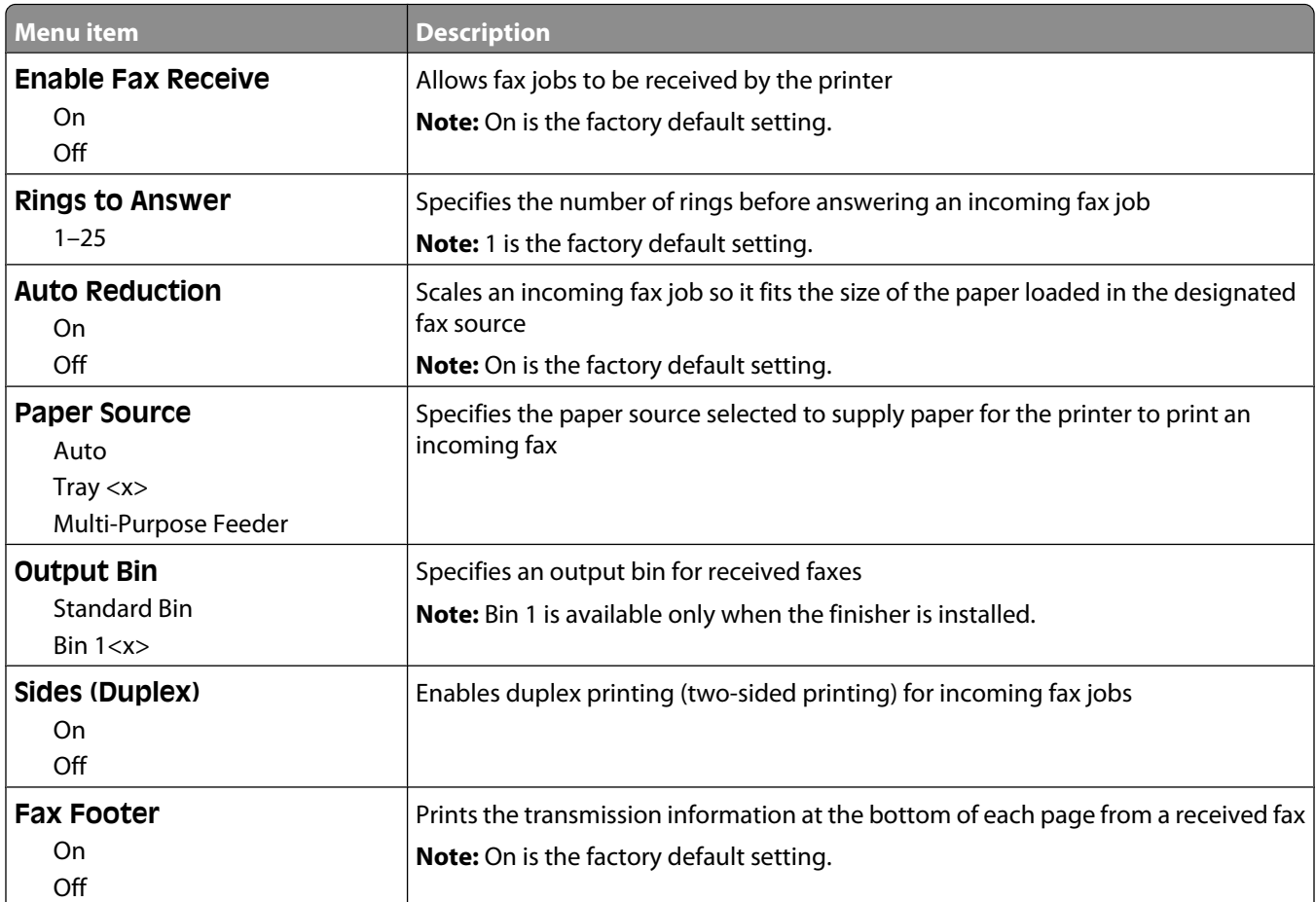

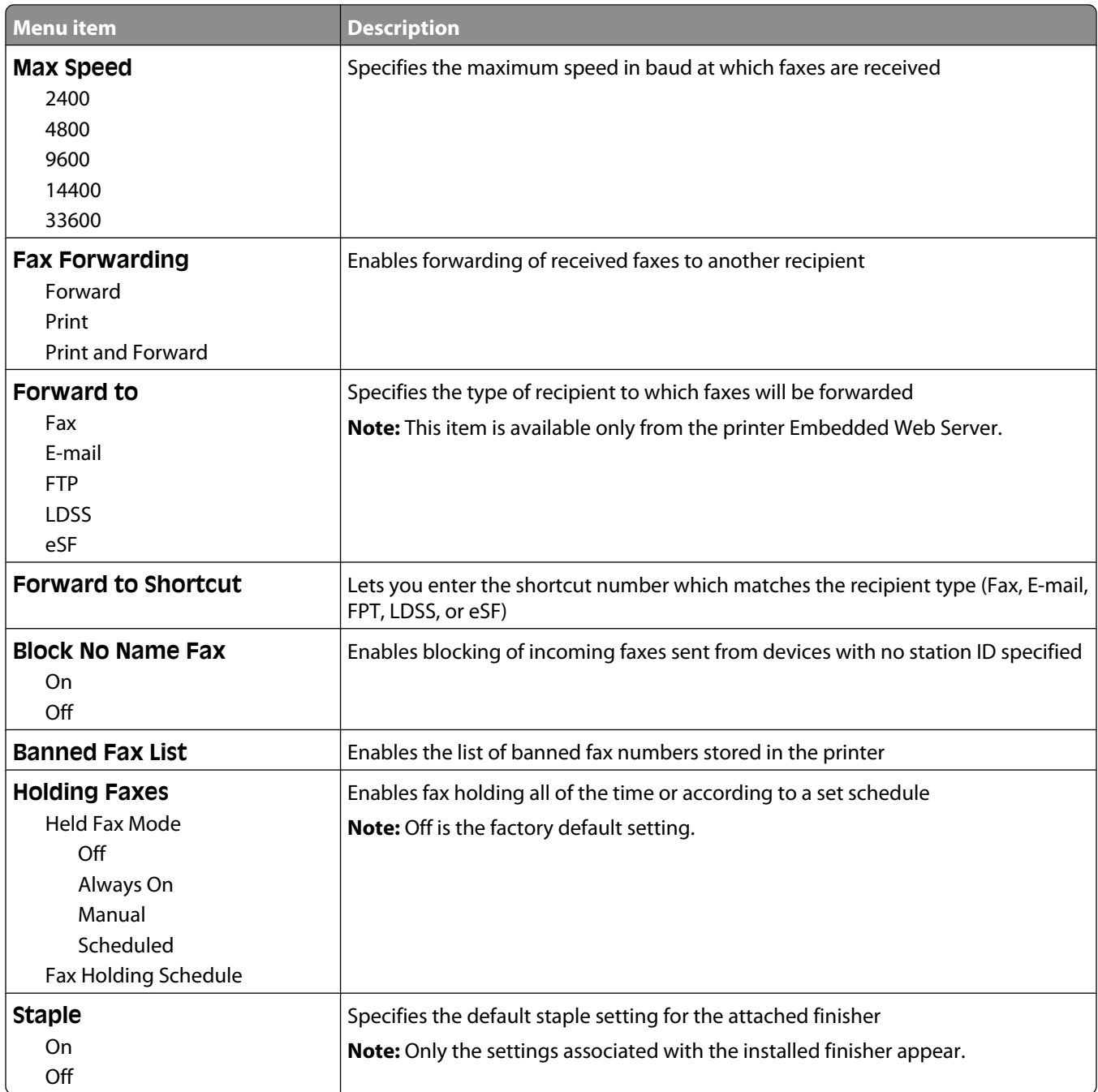

### **Fax Log Settings**

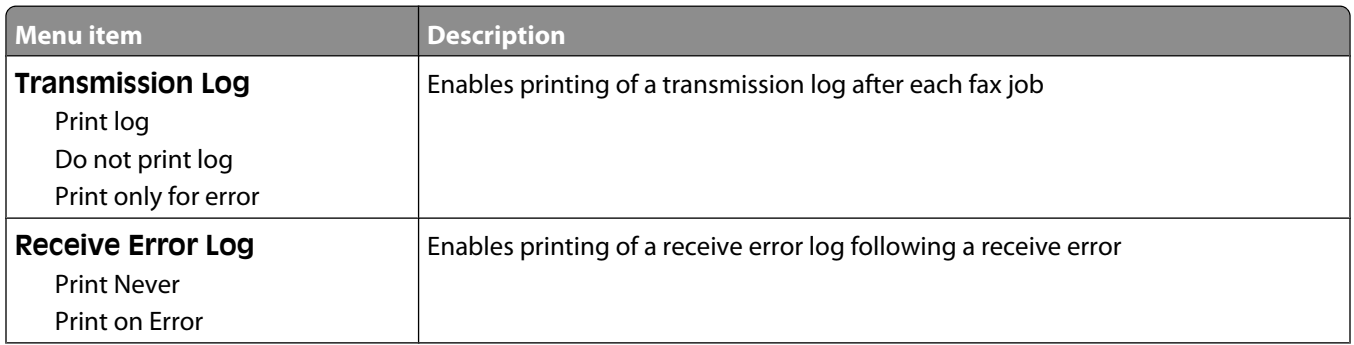

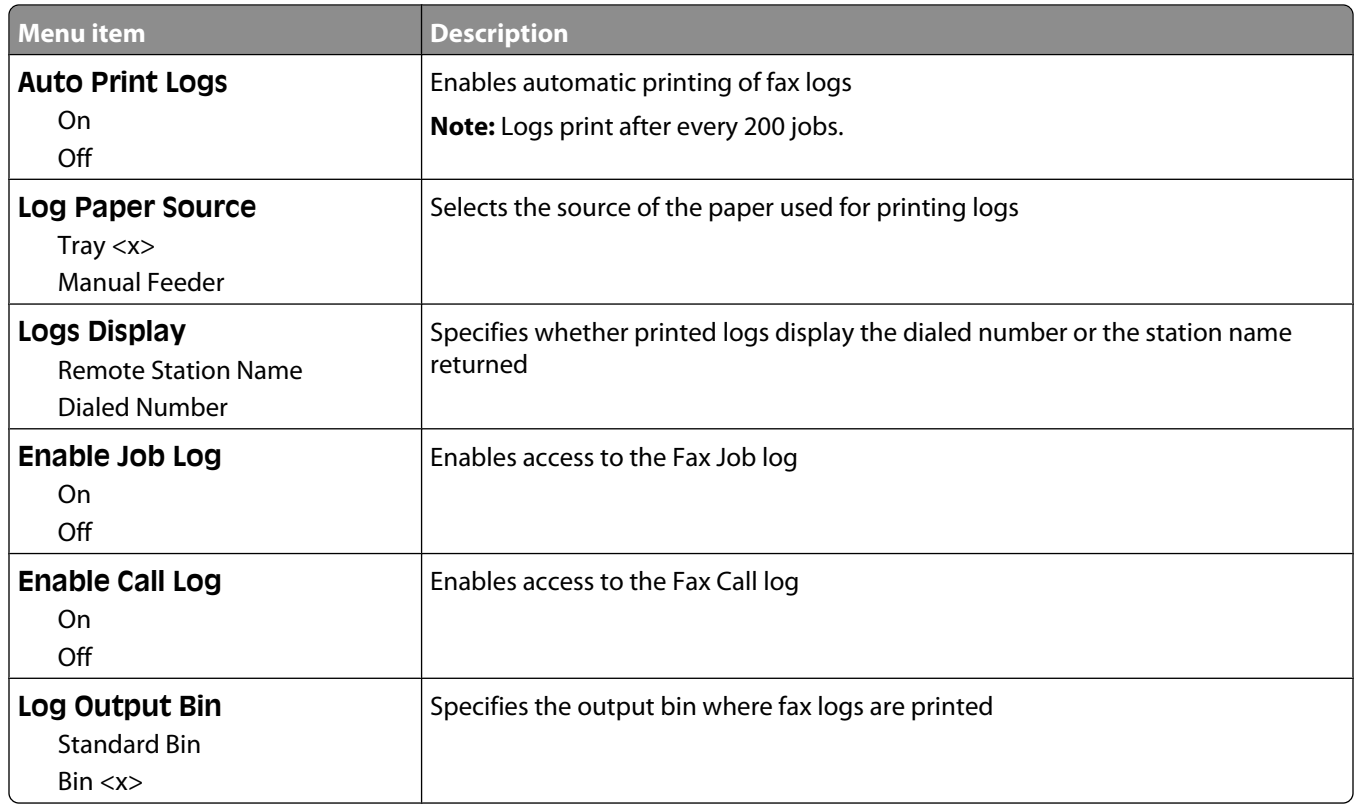

#### **Speaker Settings**

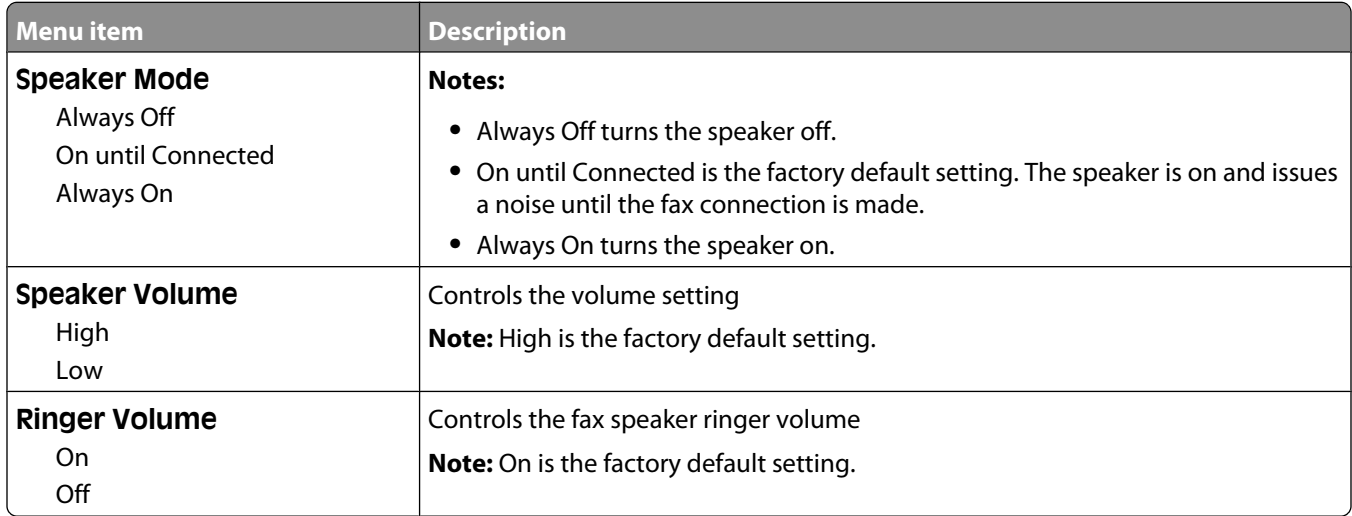

### **Distinctive Rings**

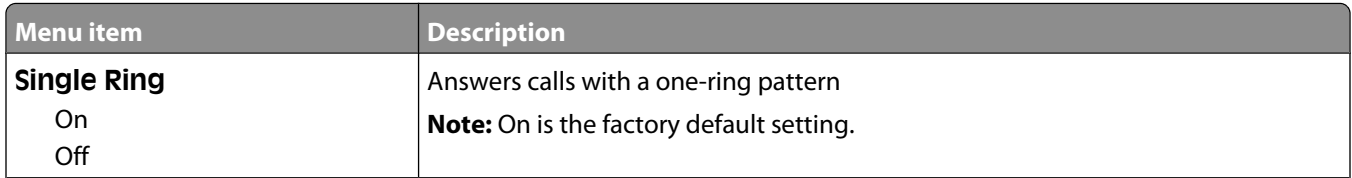

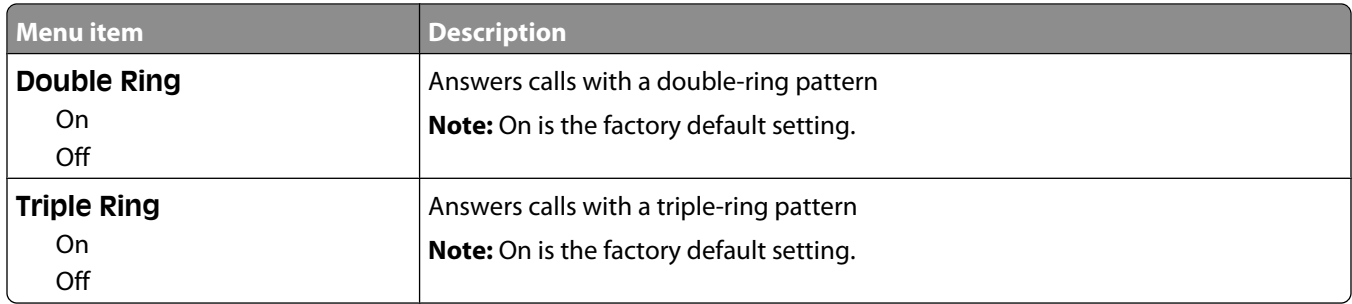

### **Fax Mode (Fax Server Setup) menu**

Fax Server mode sends the fax job to a fax server for transmission.

#### **Fax Server Setup**

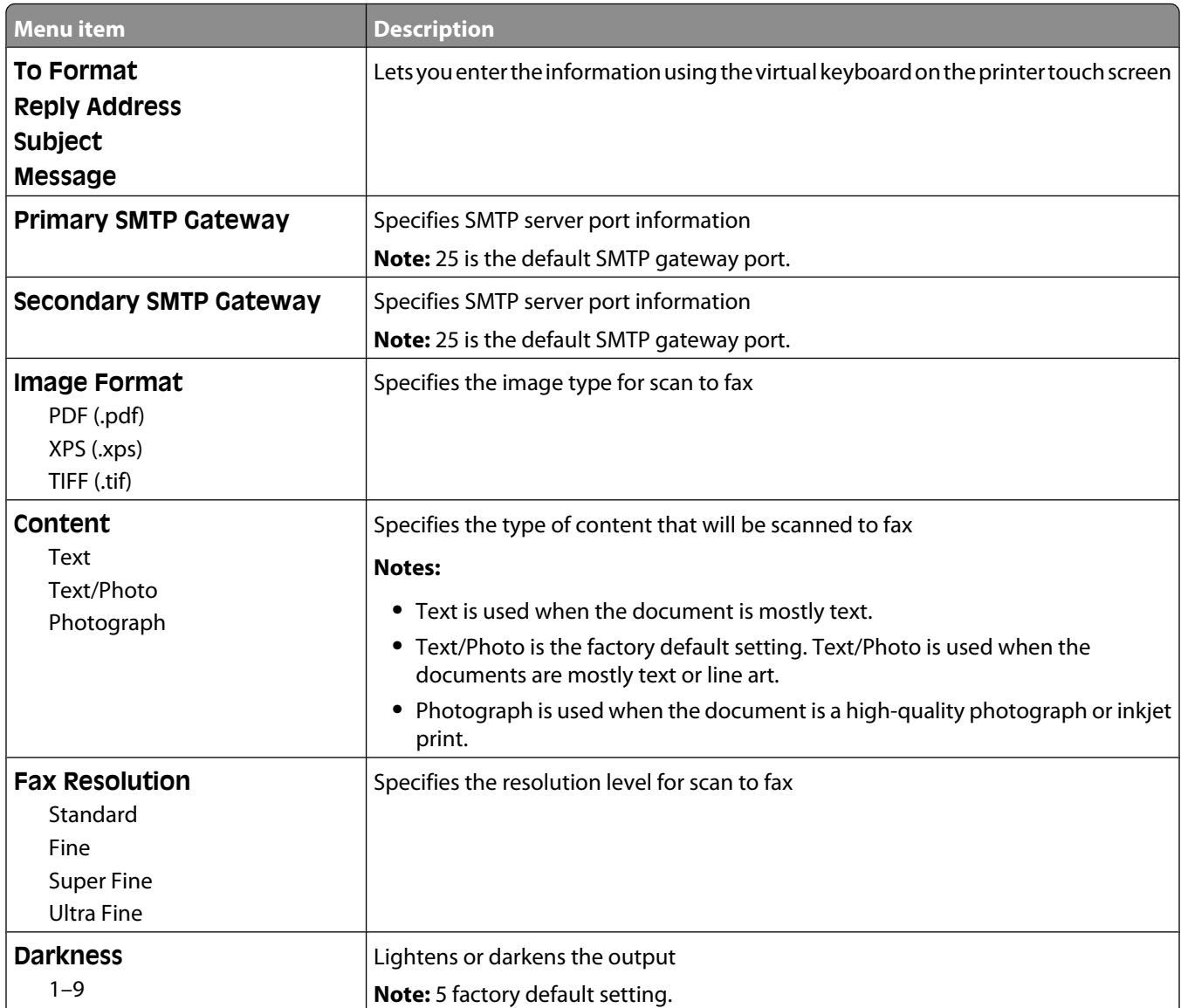

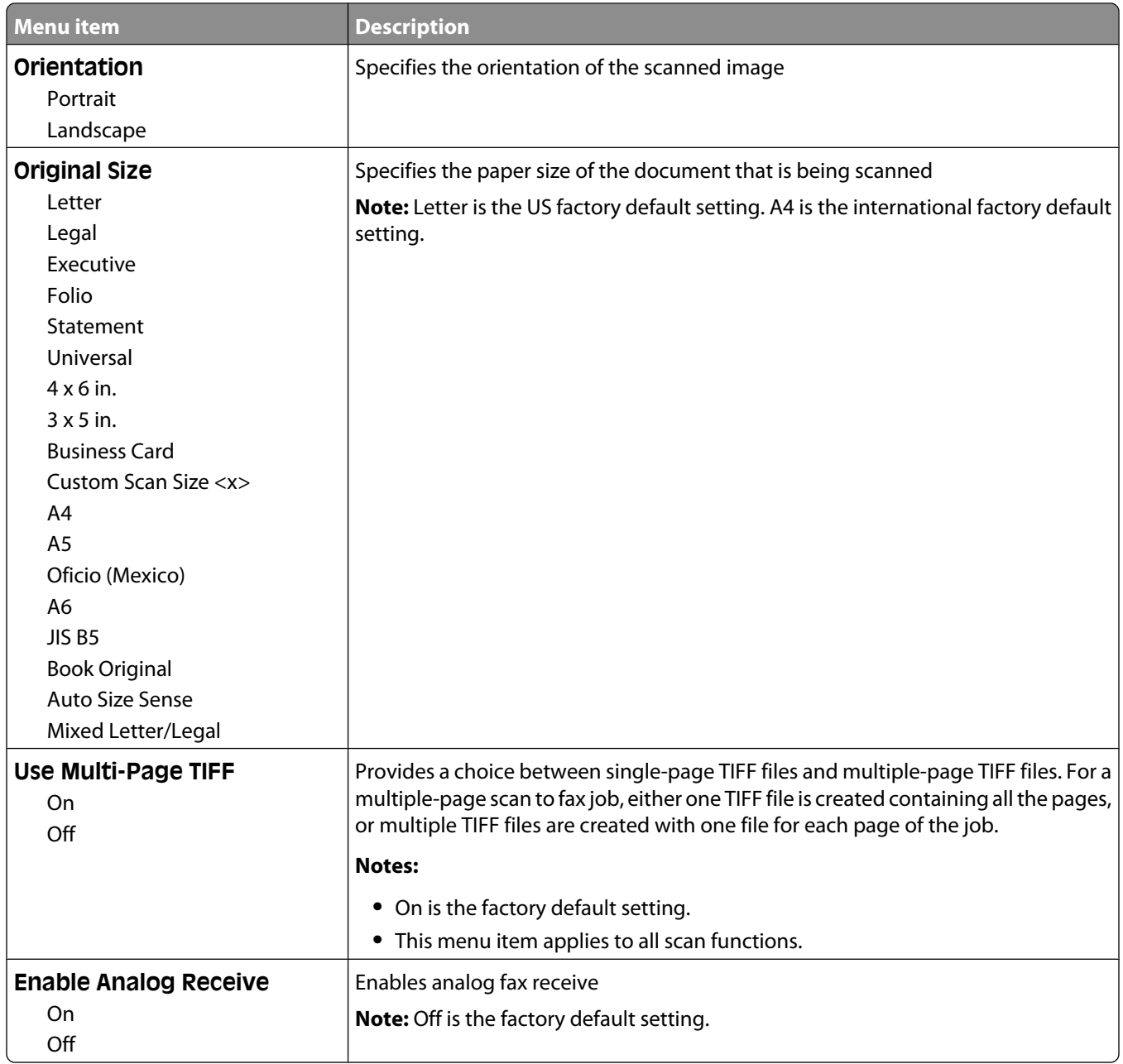

## **E-mail Settings menu**

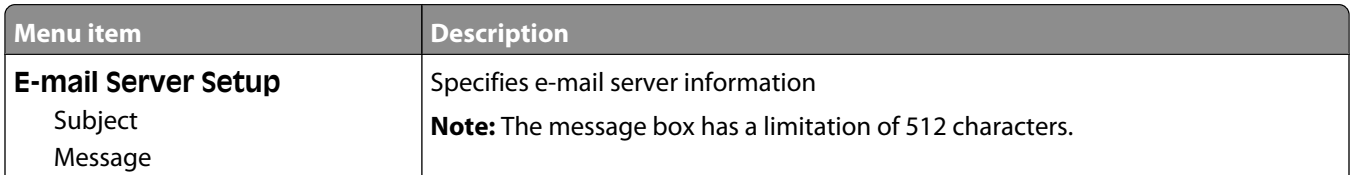

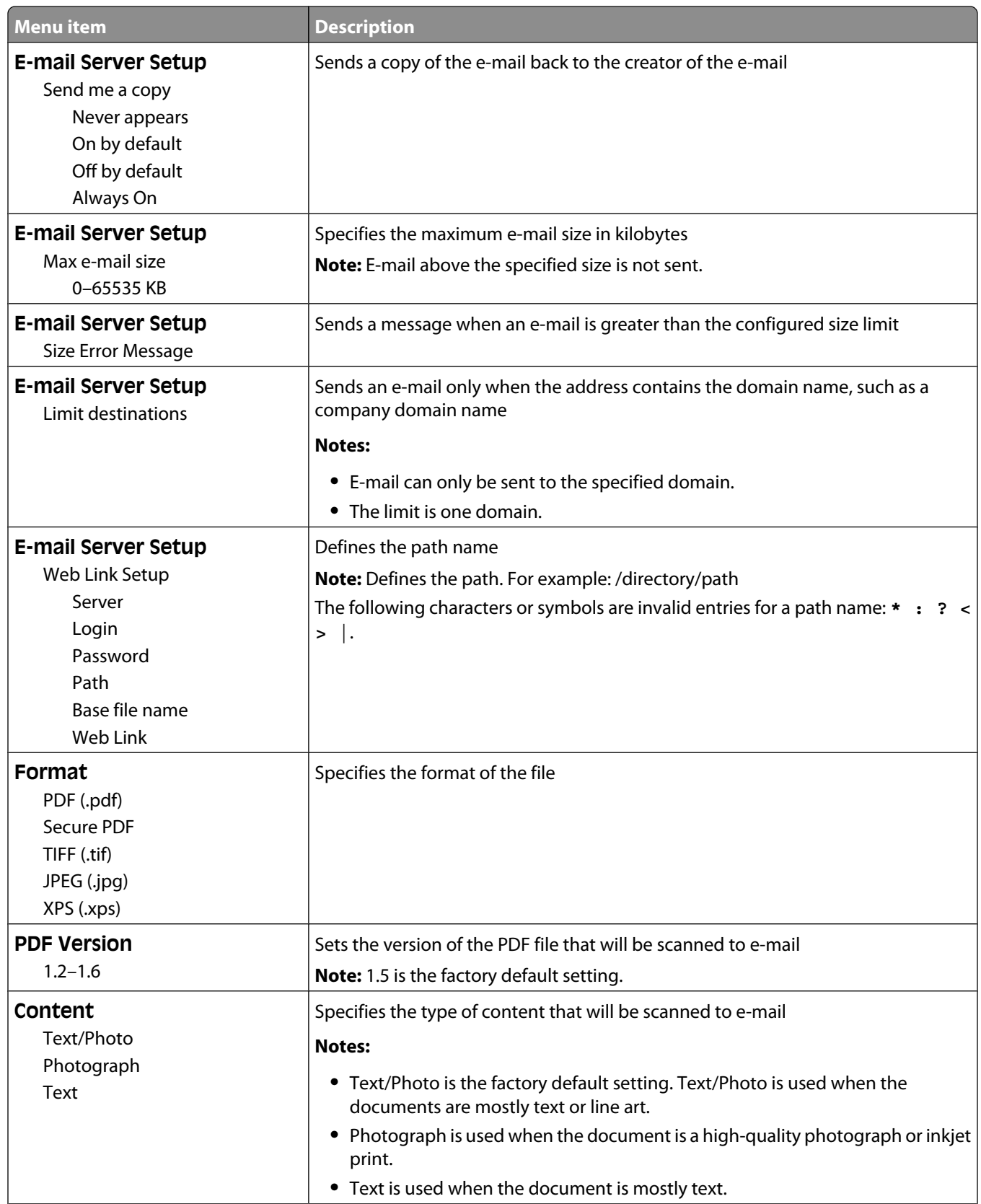

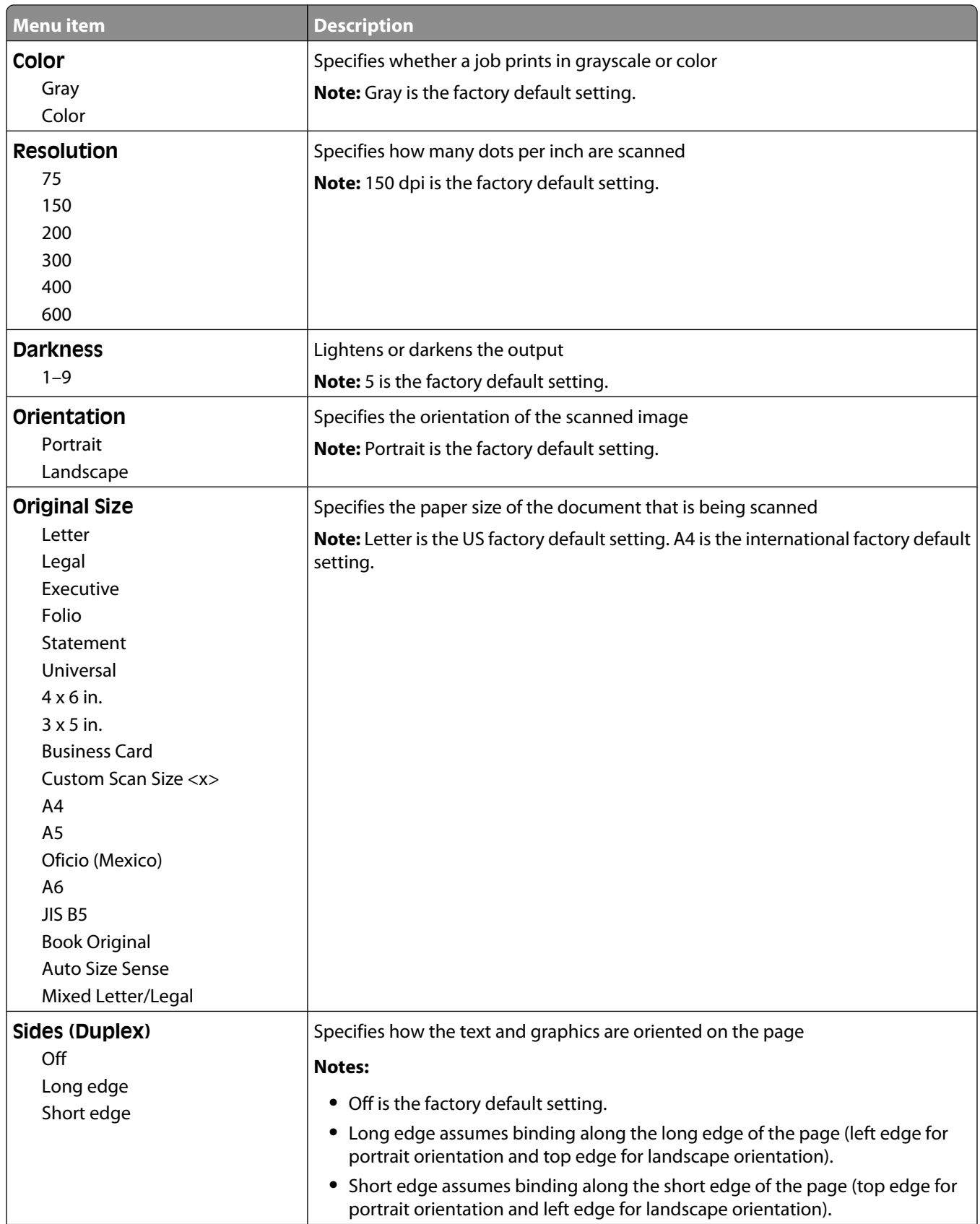

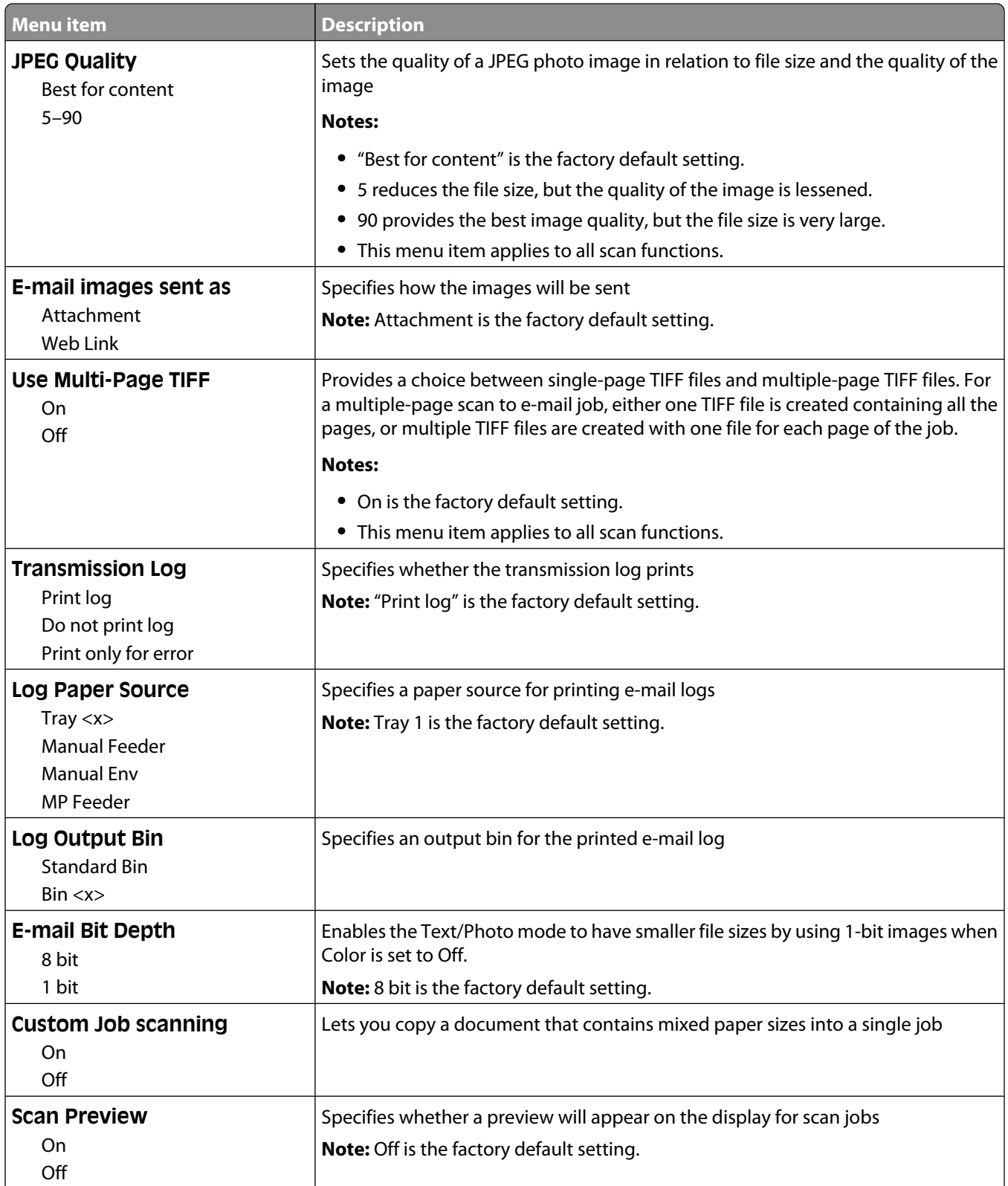

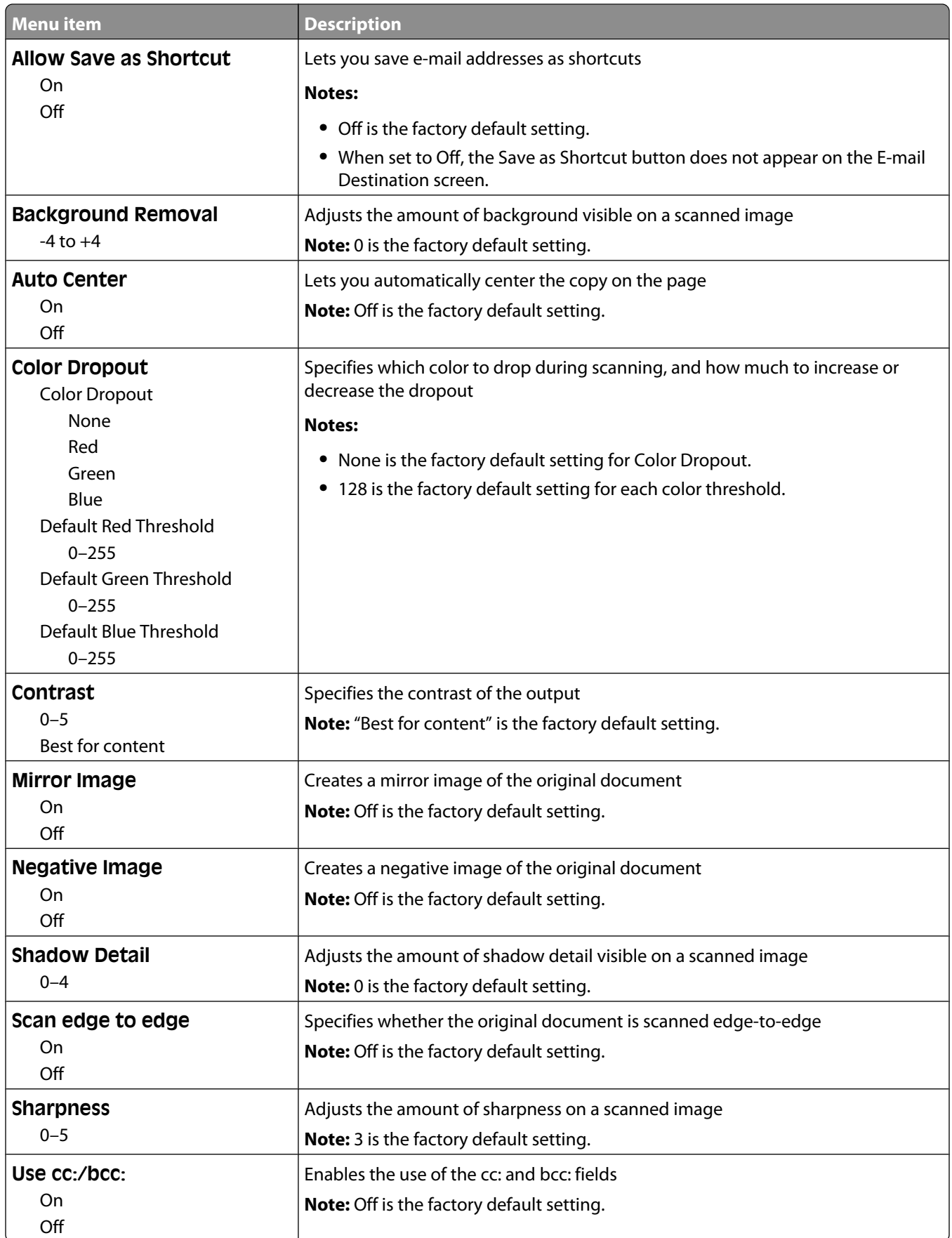

#### Understanding printer menus

## **FTP Settings menu**

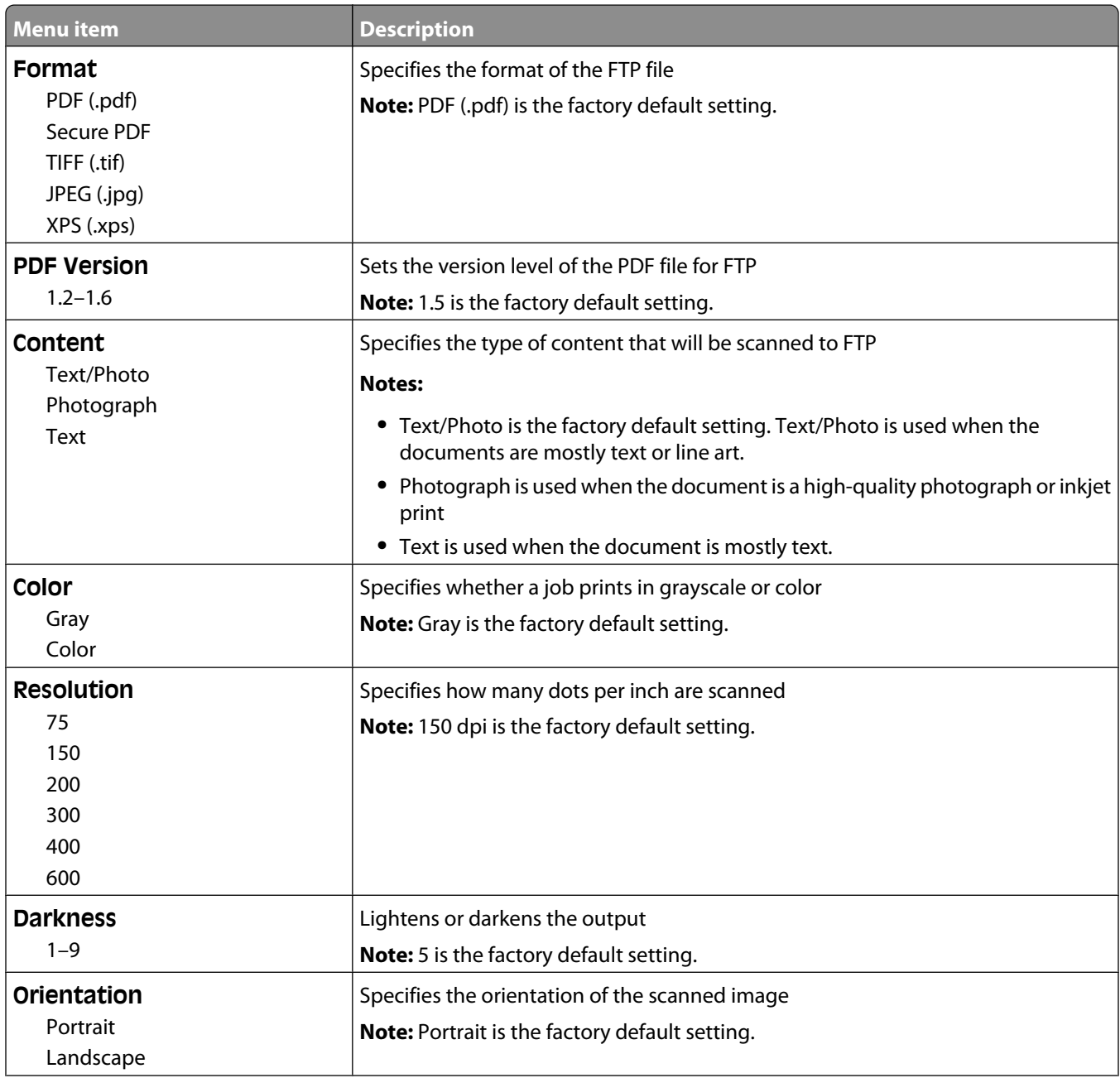

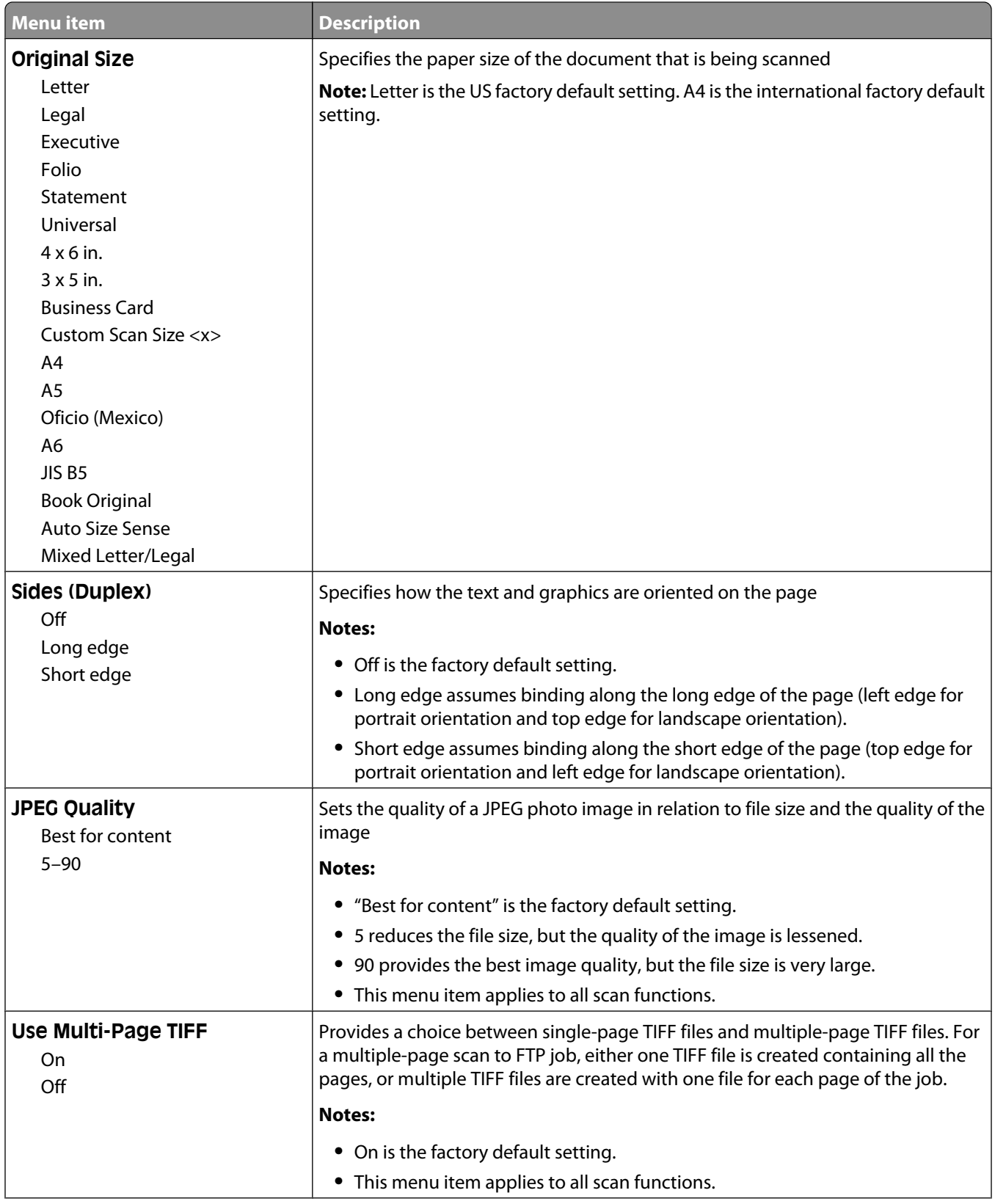

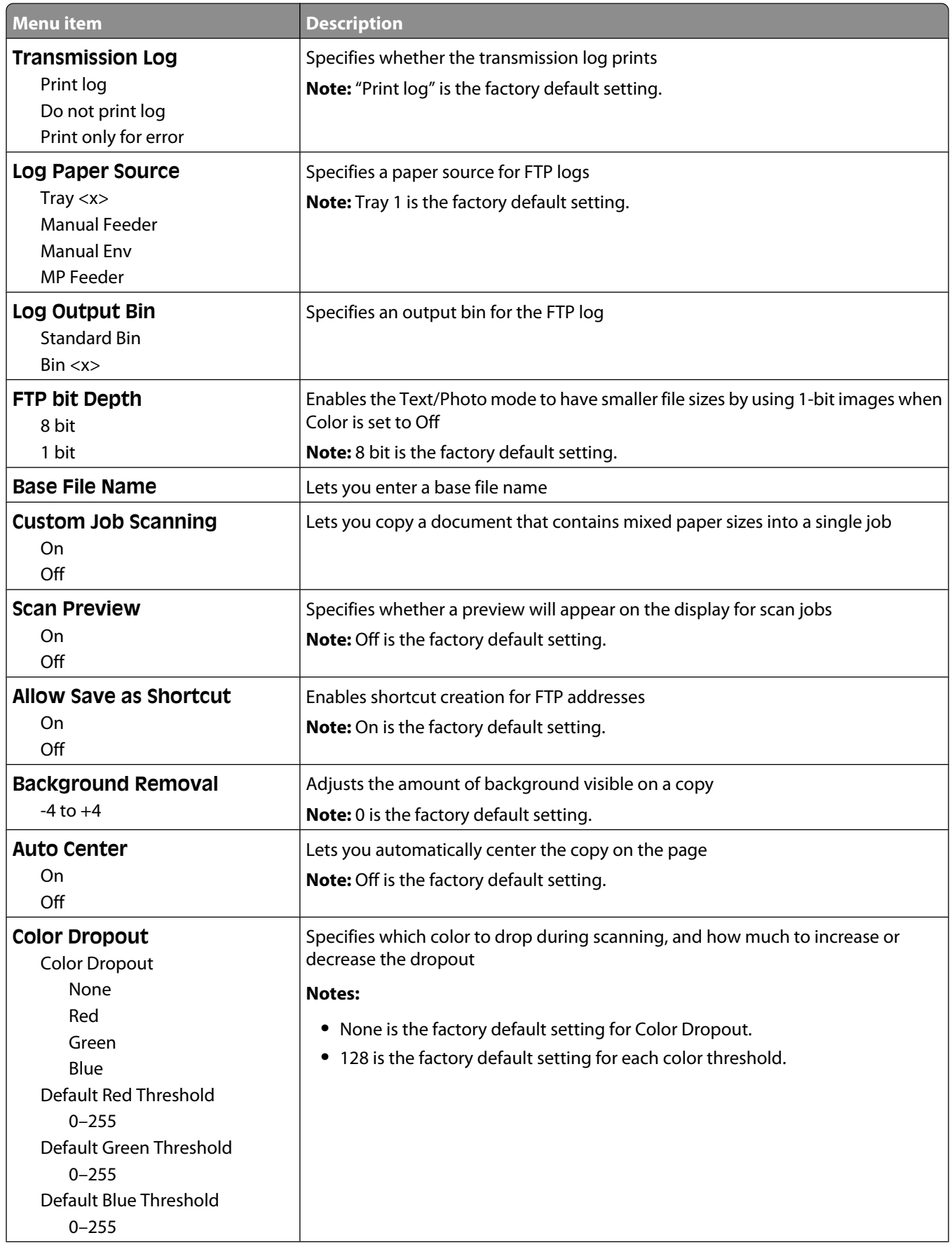

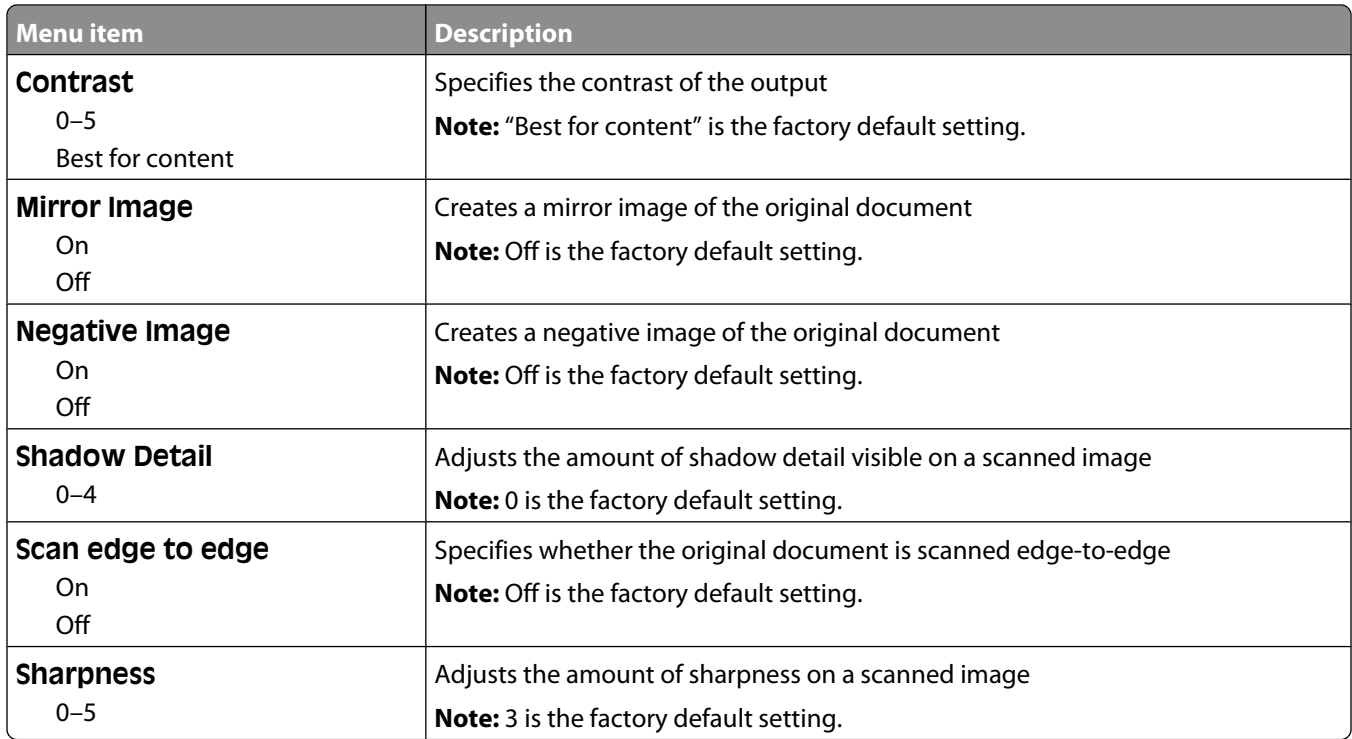

## **Flash Drive menu**

### **Scan Settings**

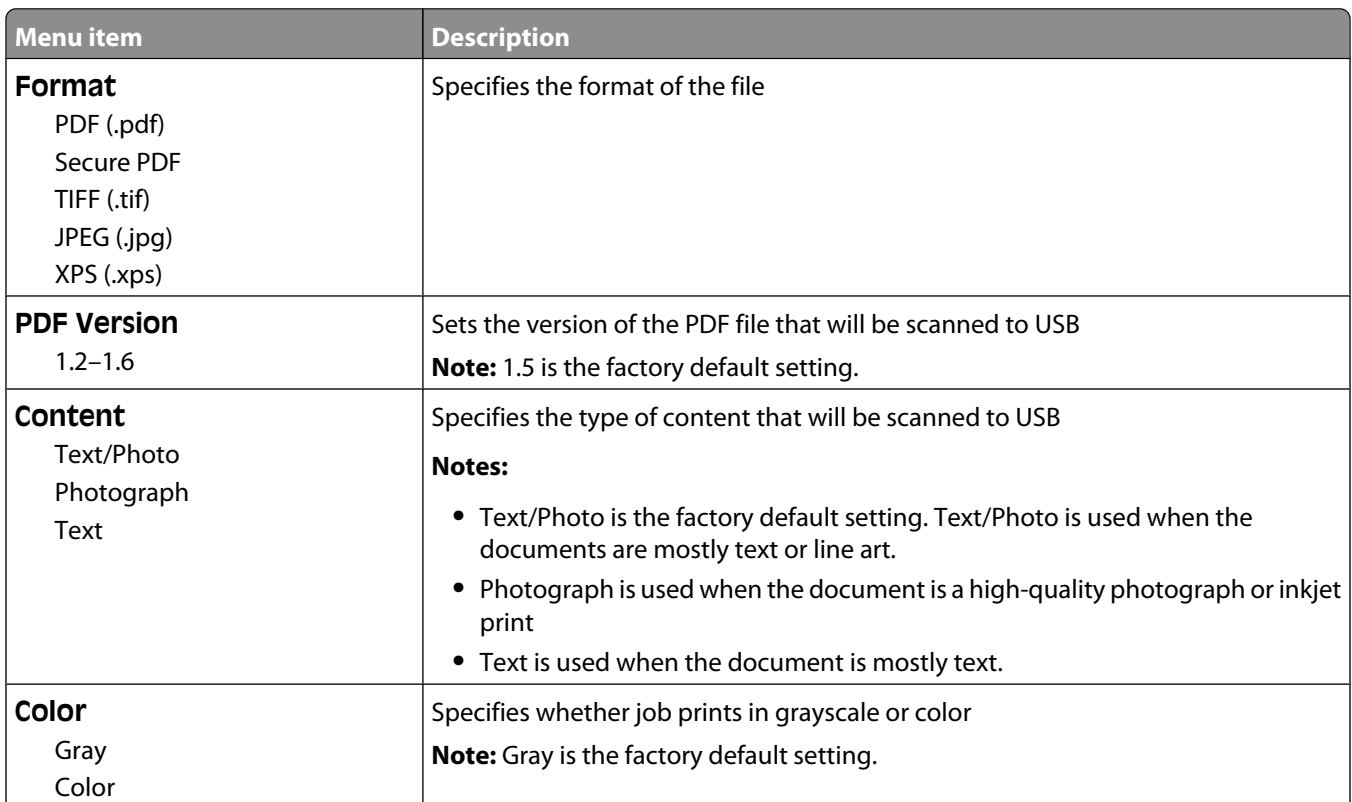

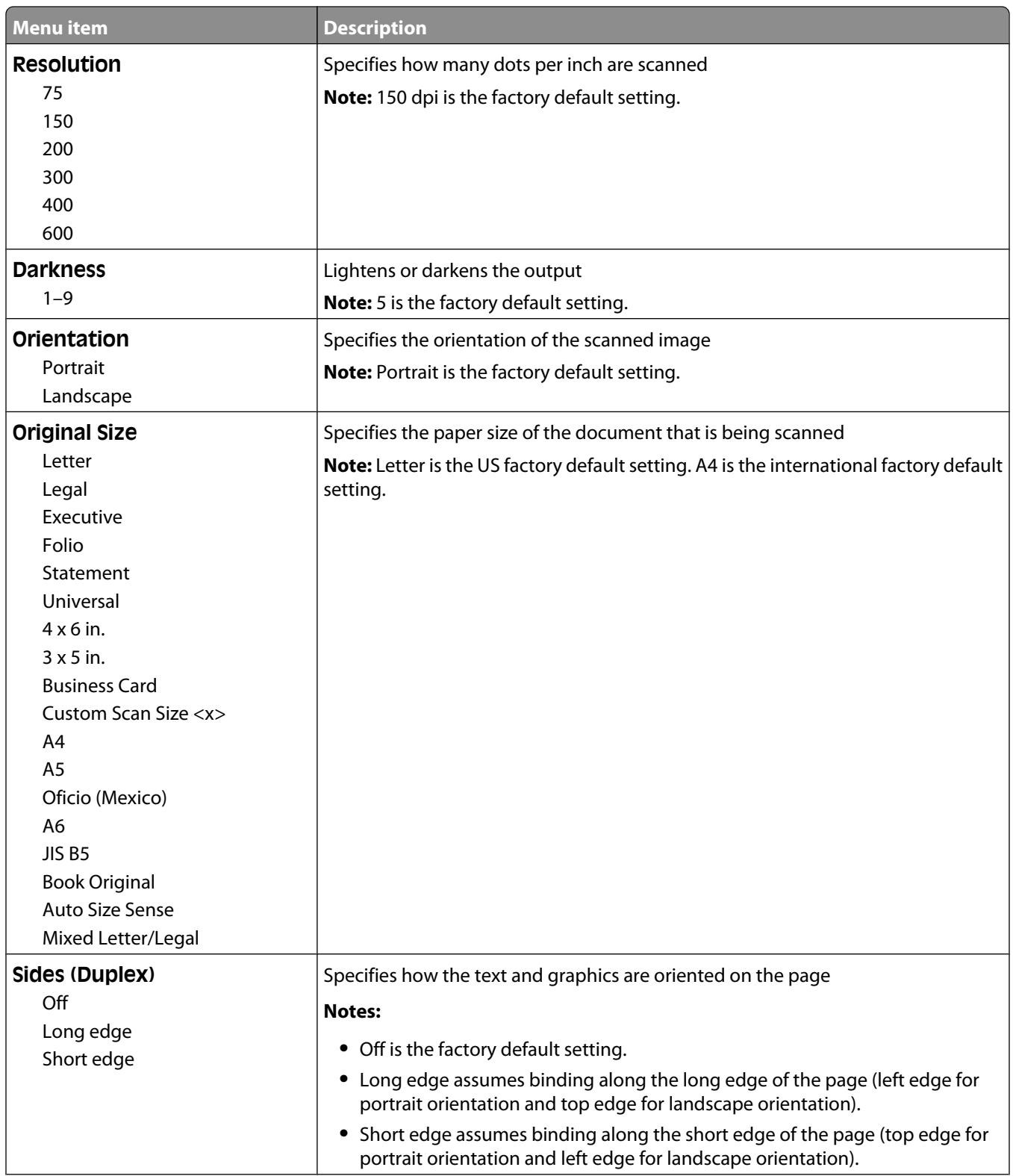

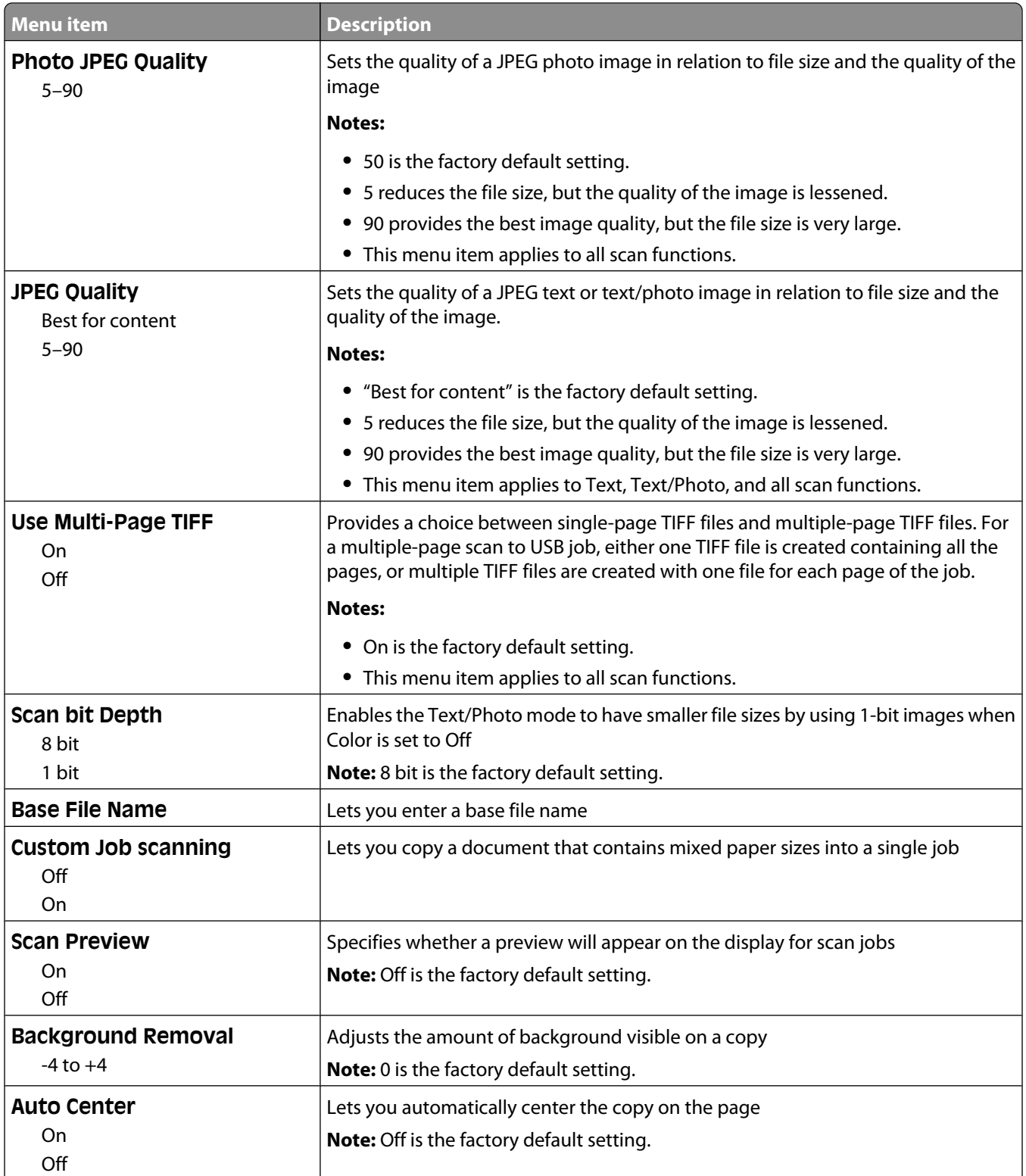

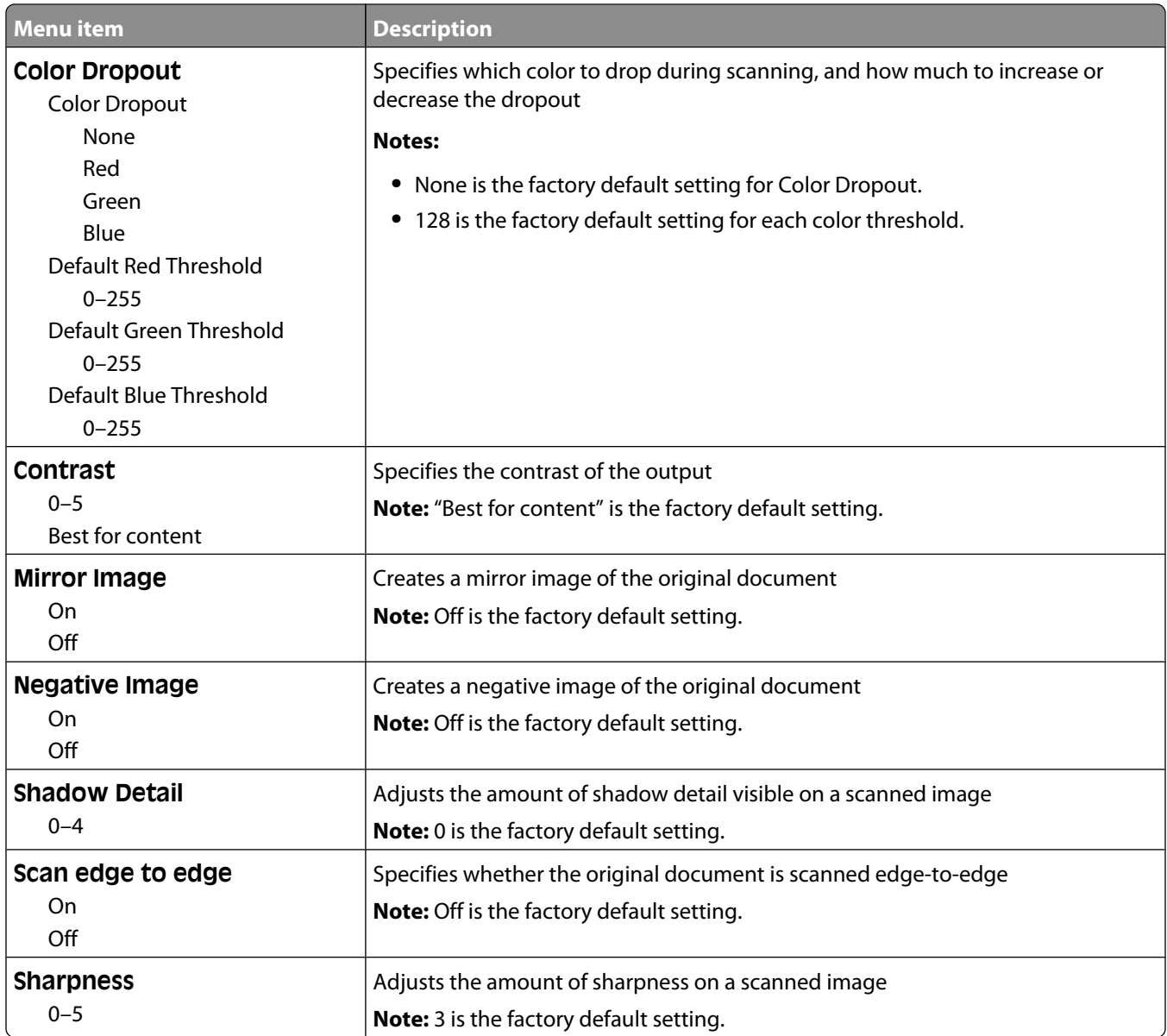

### **Print Settings**

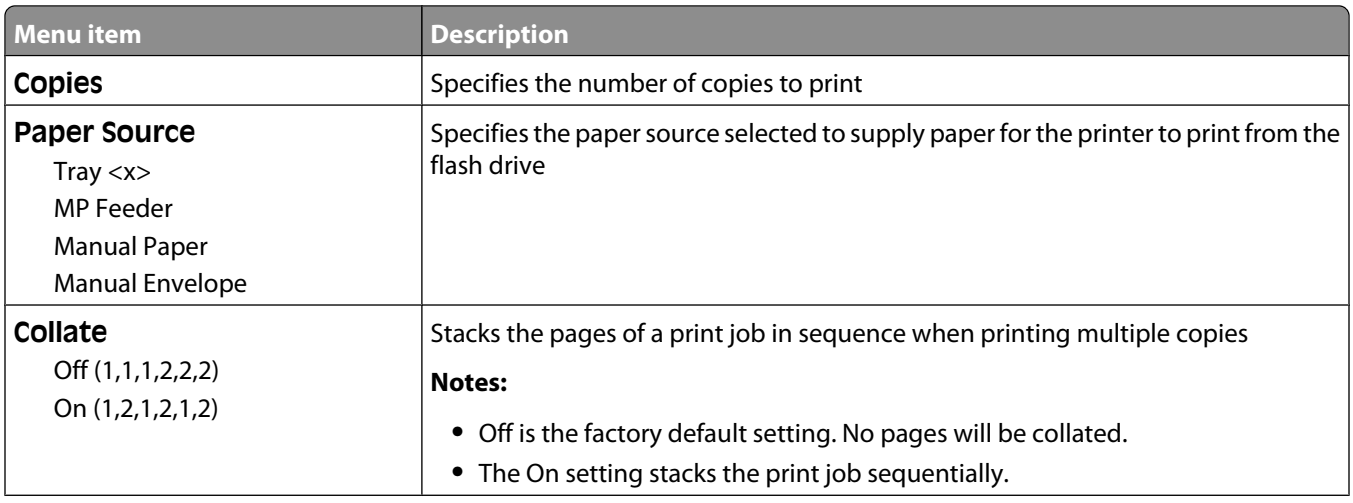

#### Understanding printer menus

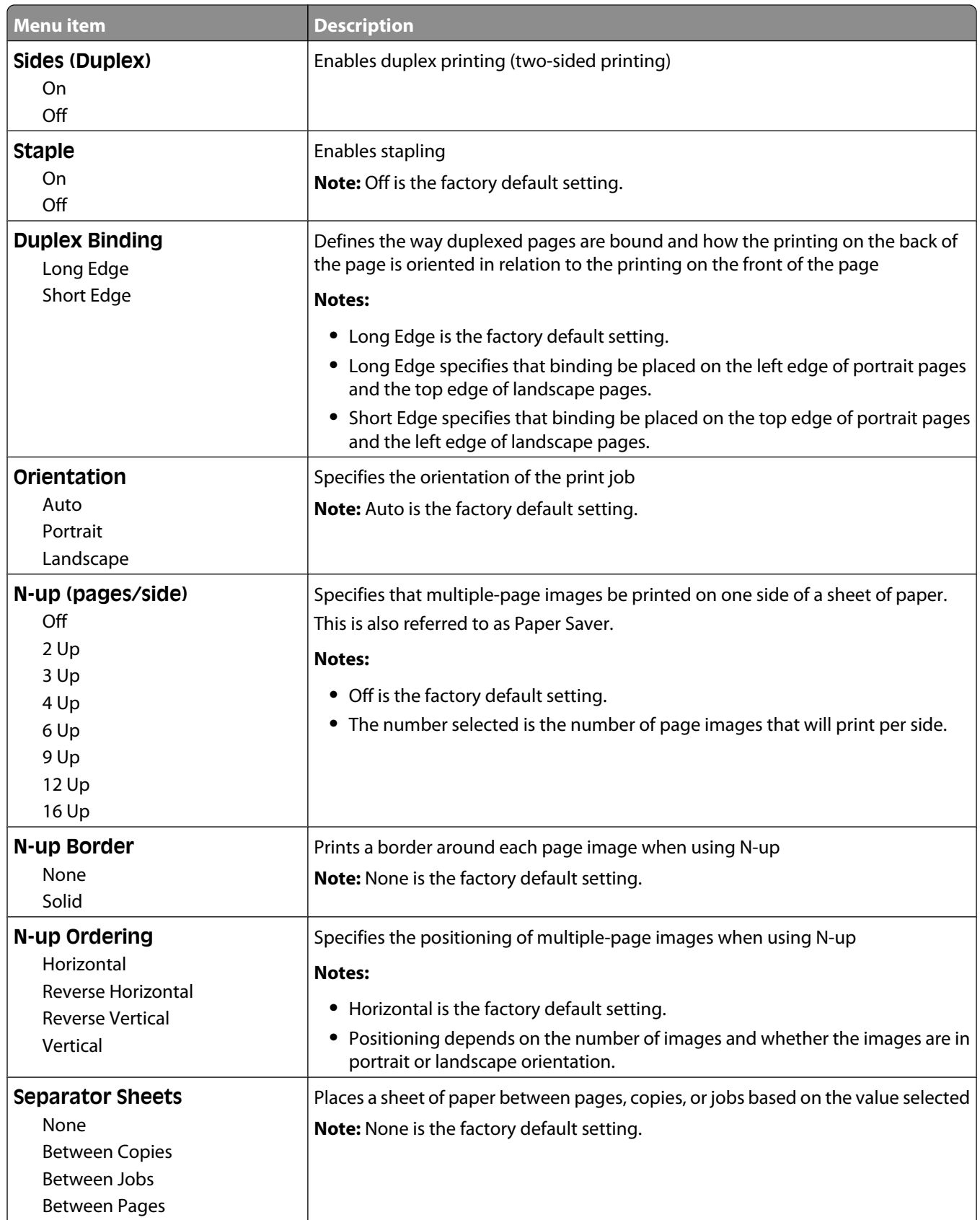

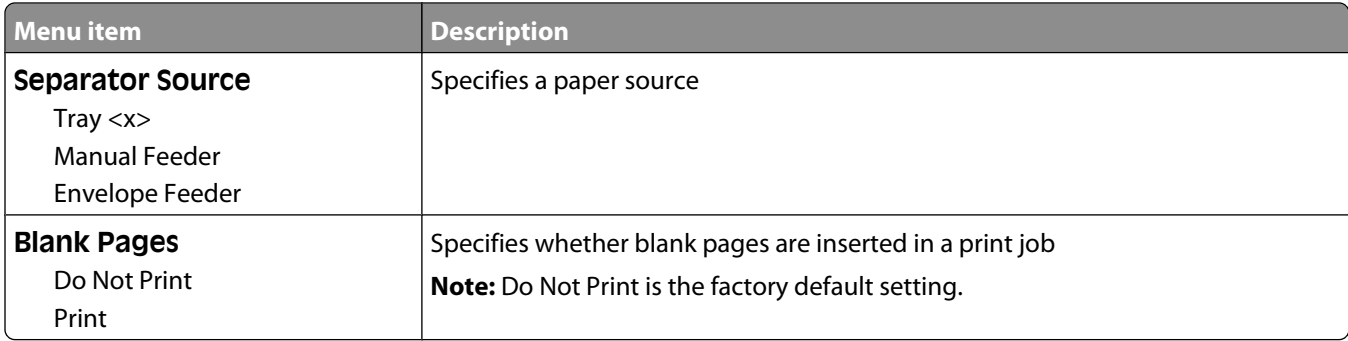

## **Print Settings**

### **Setup menu**

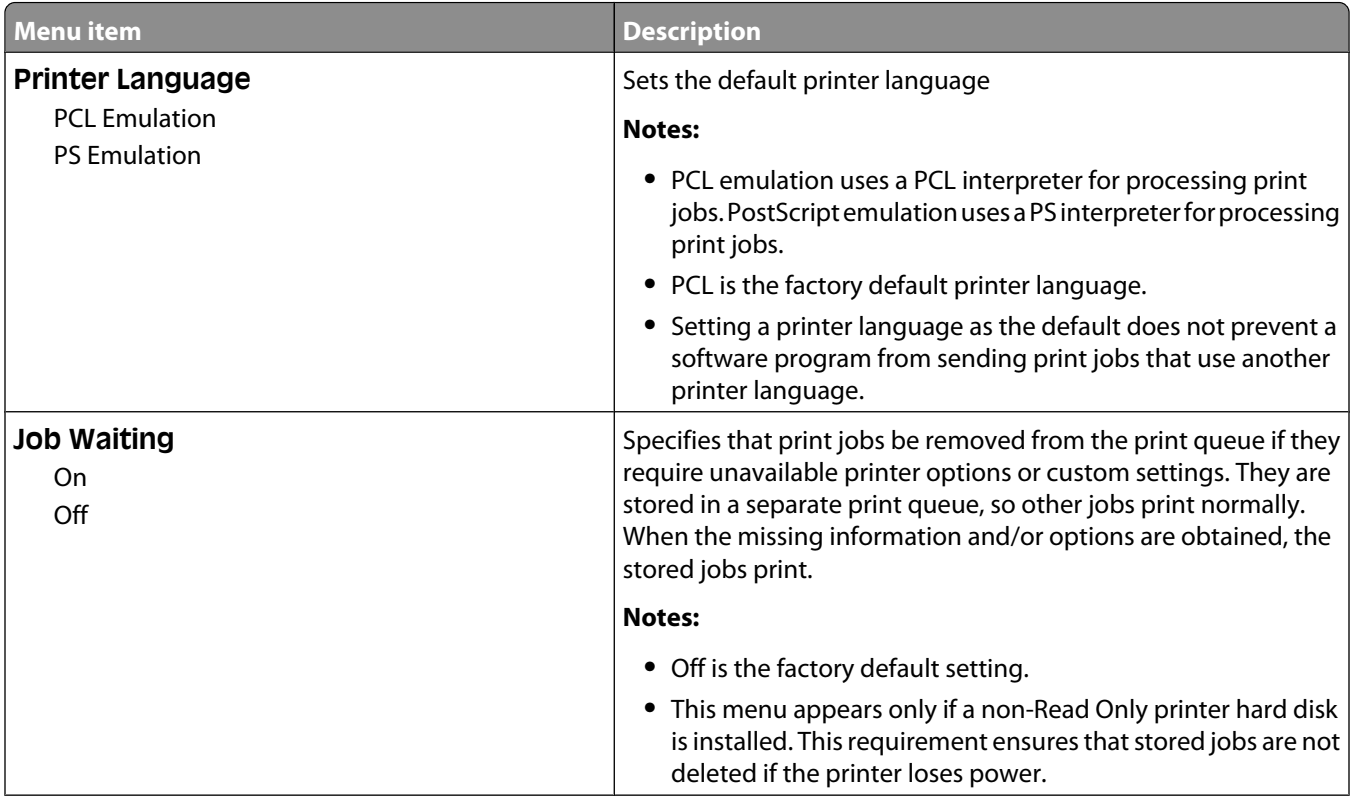
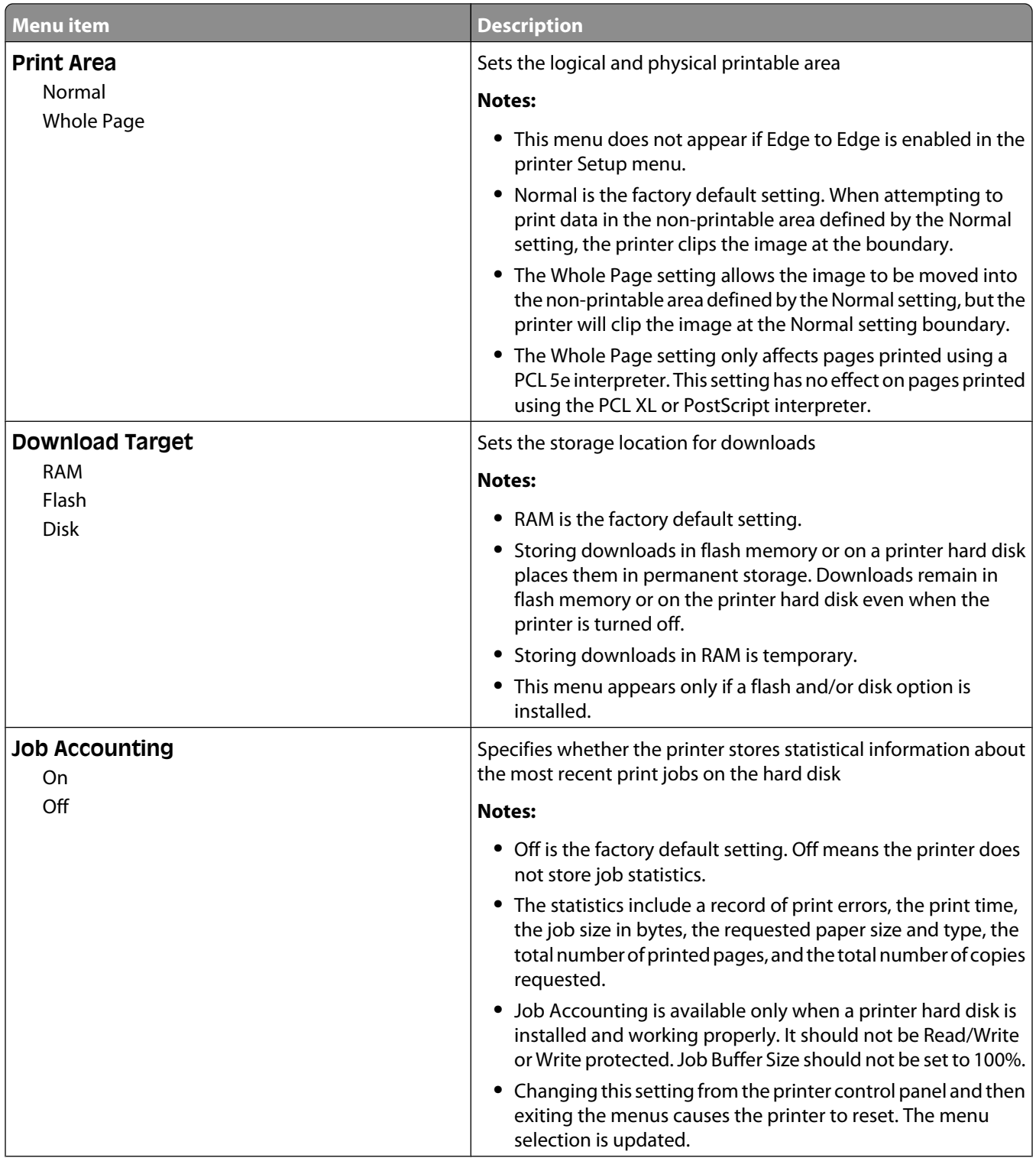

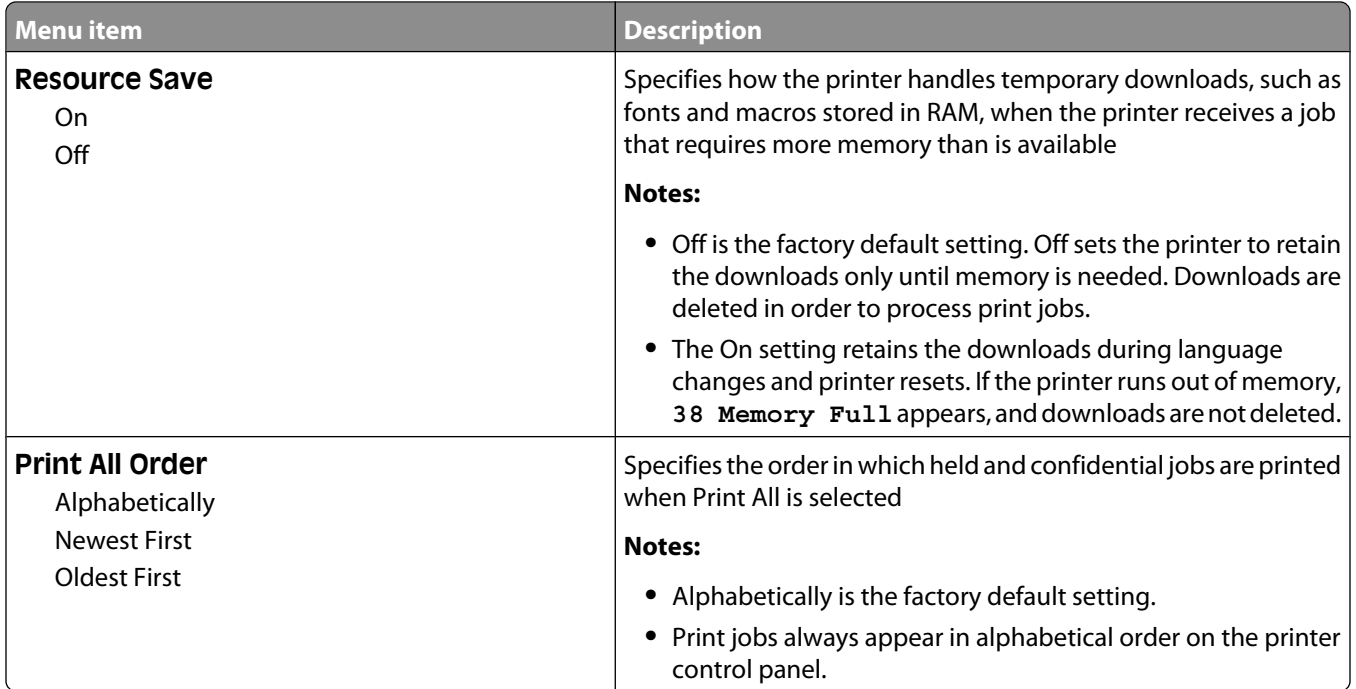

#### **Finishing menu**

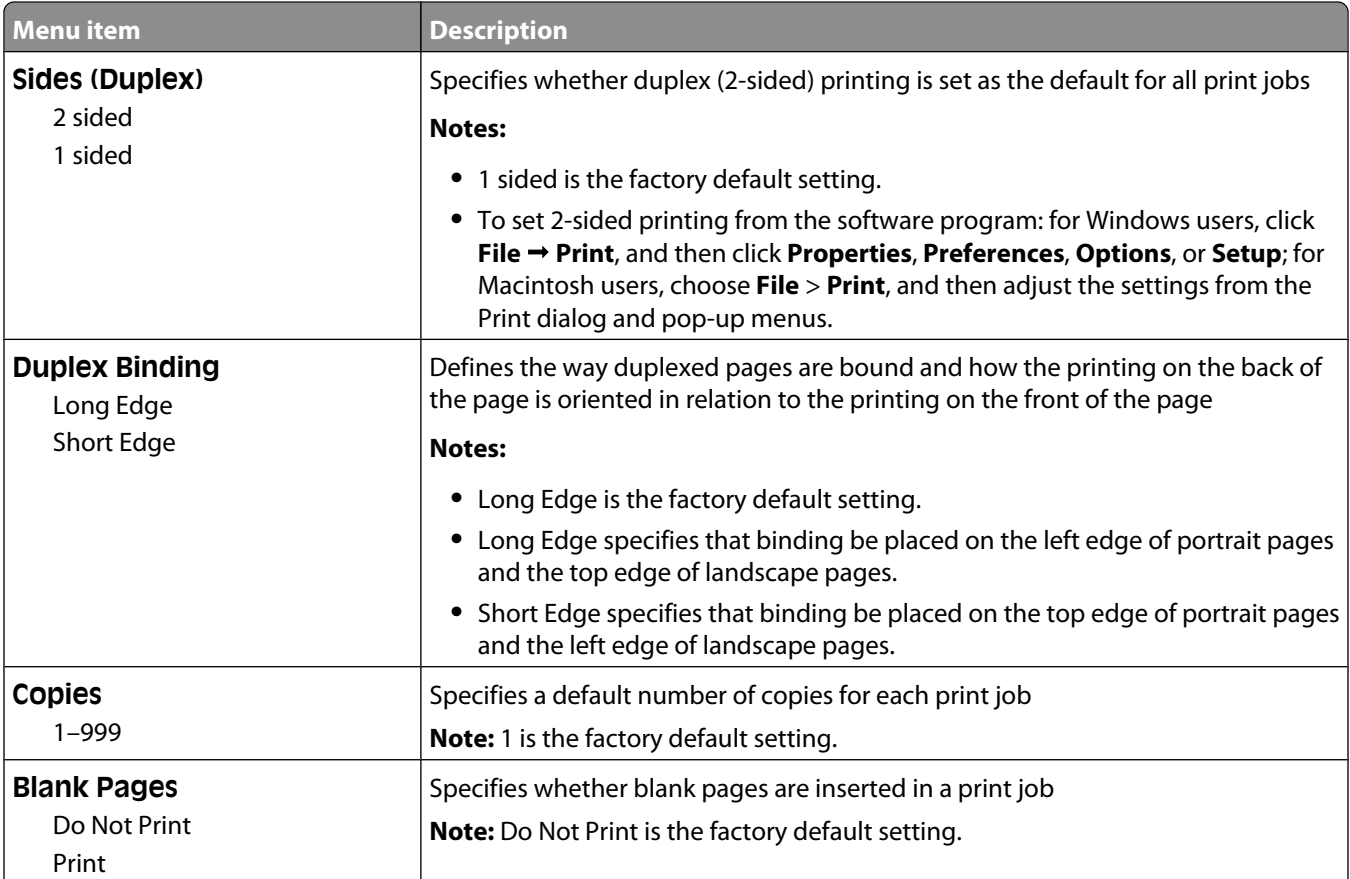

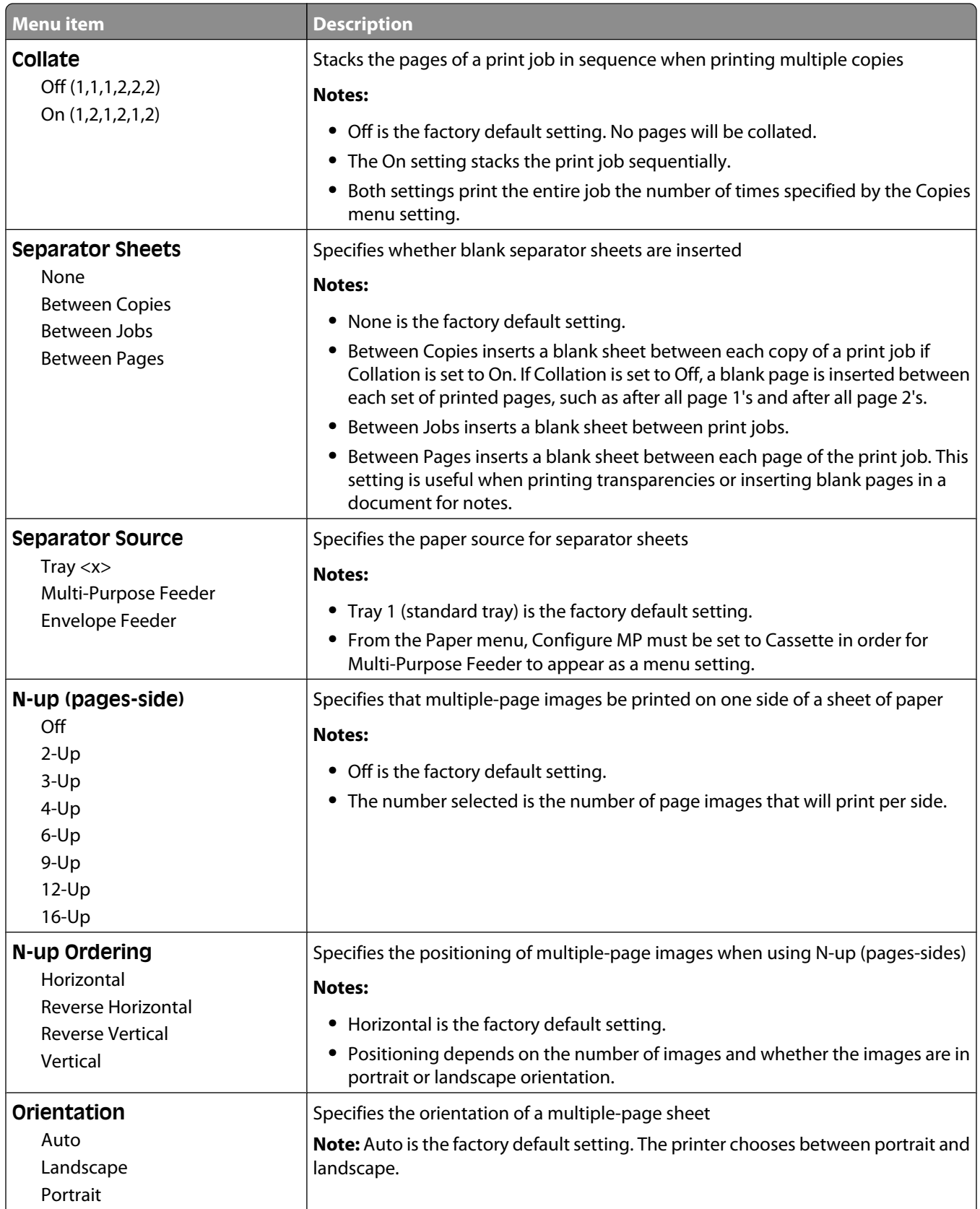

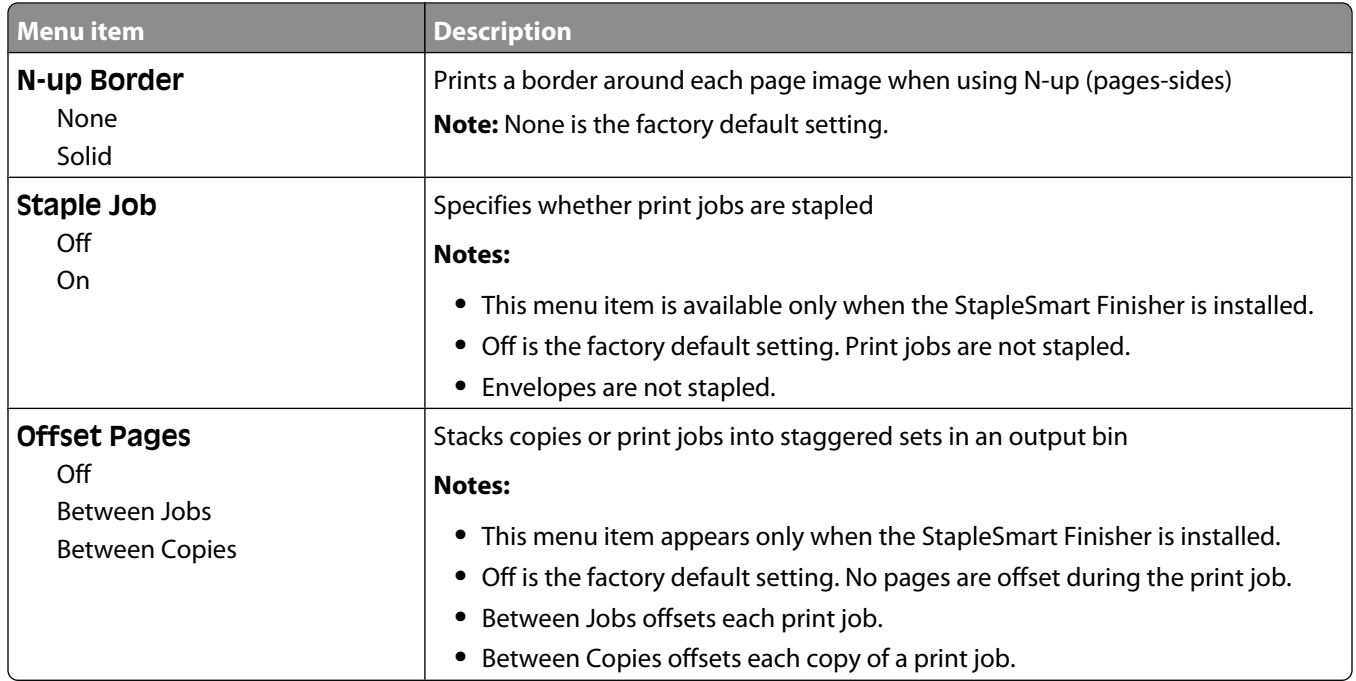

#### **Quality menu**

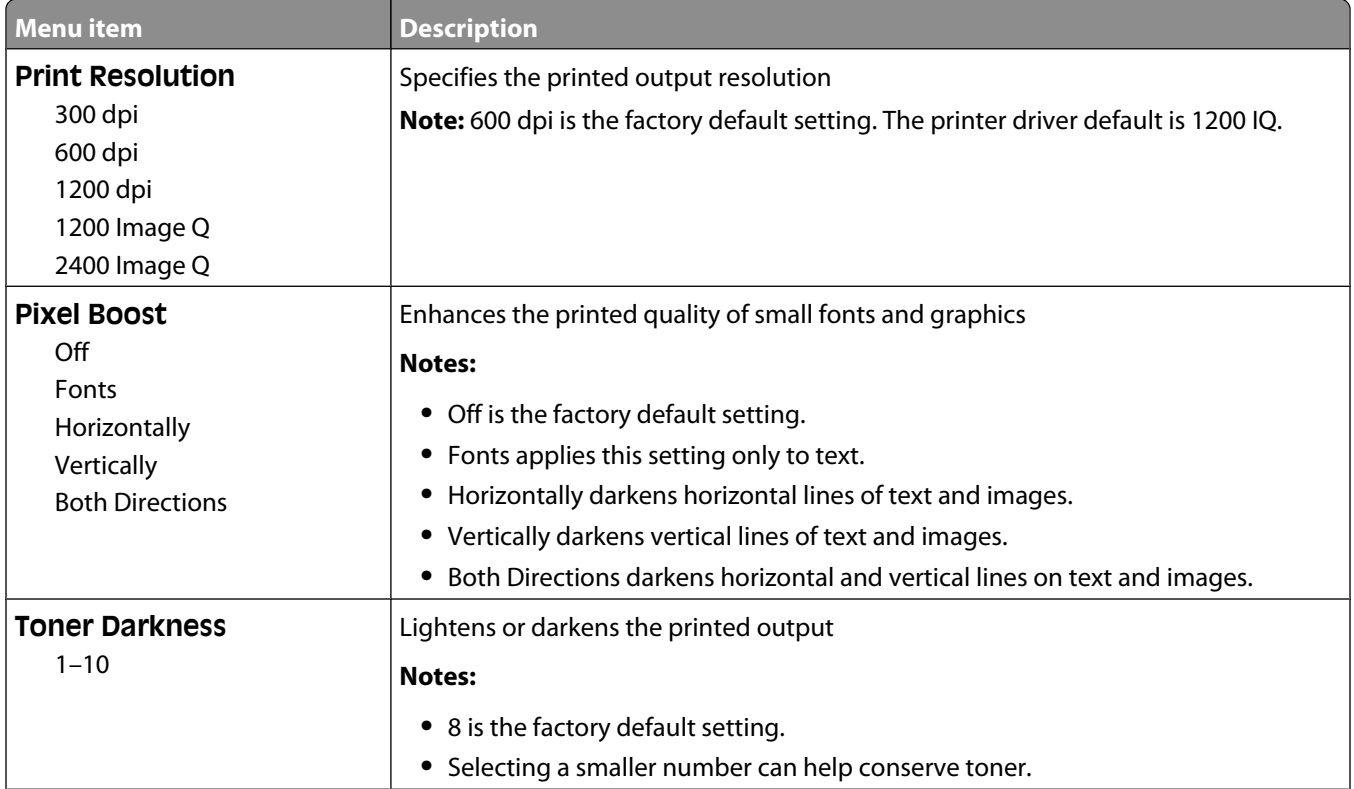

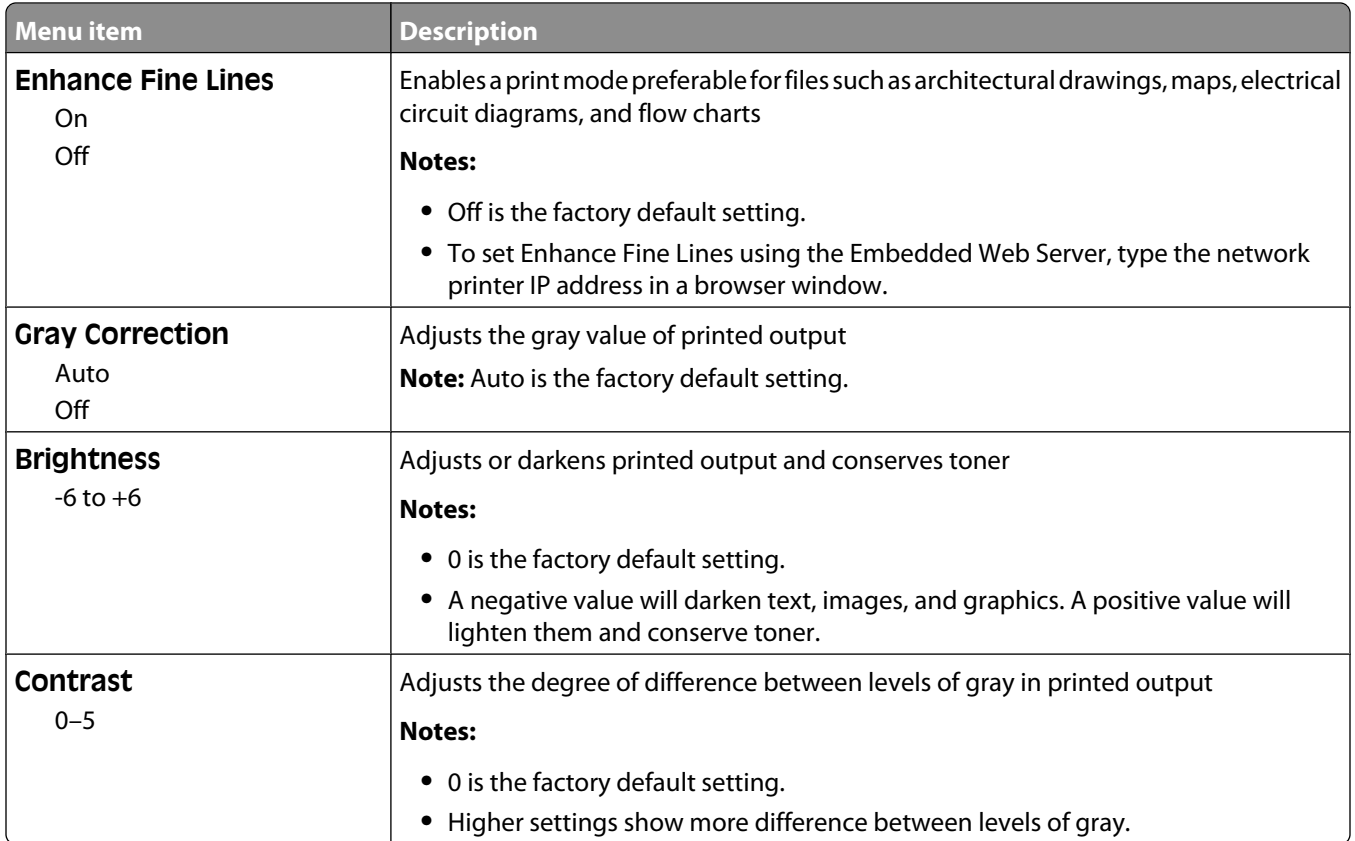

#### **Utilities menu**

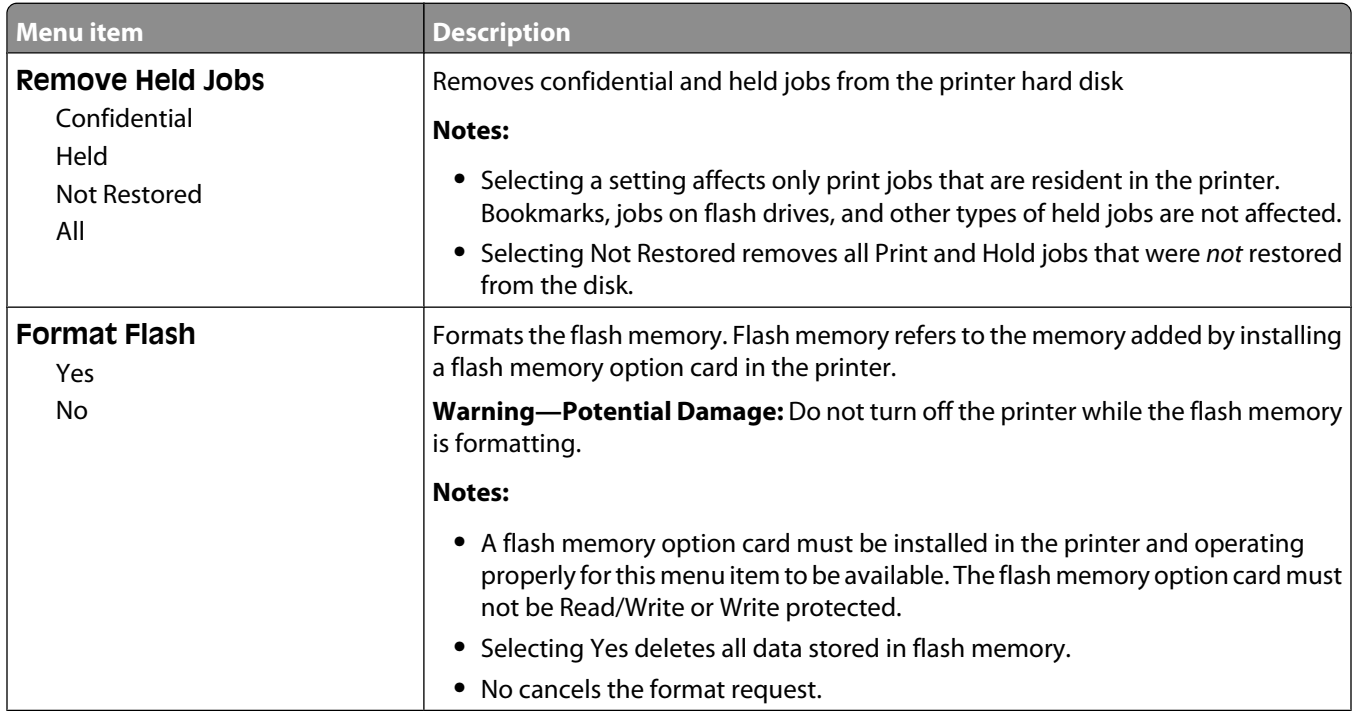

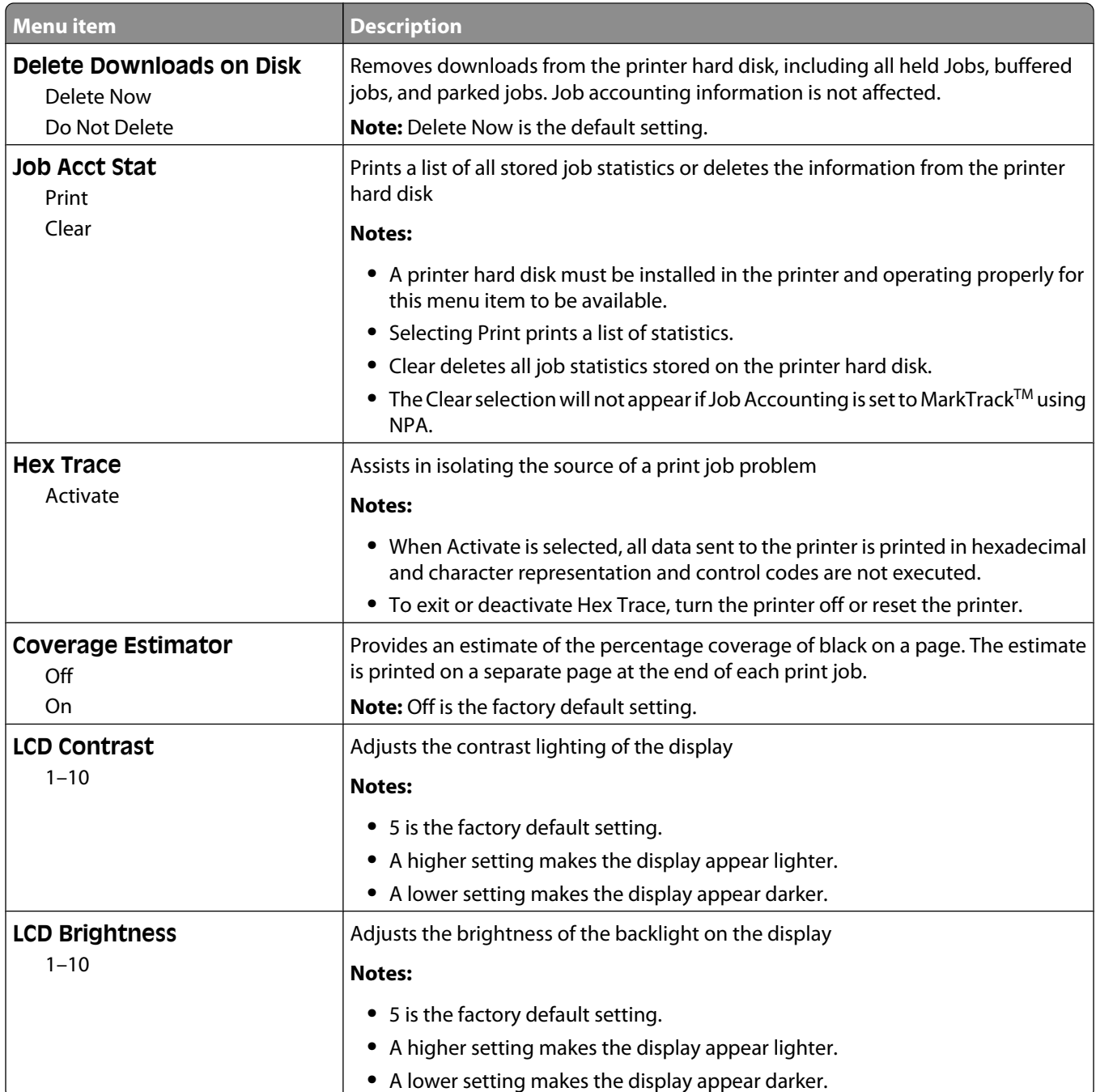

#### **PDF menu**

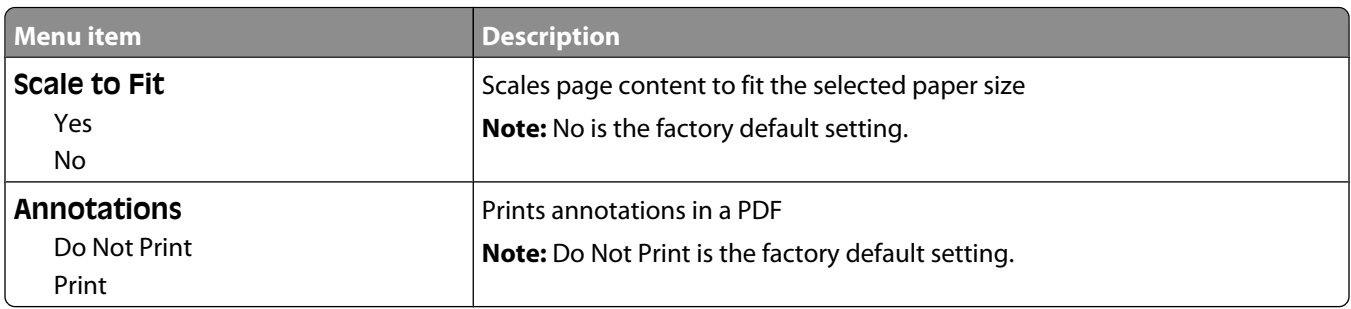

#### Understanding printer menus

**222**

#### **PostScript menu**

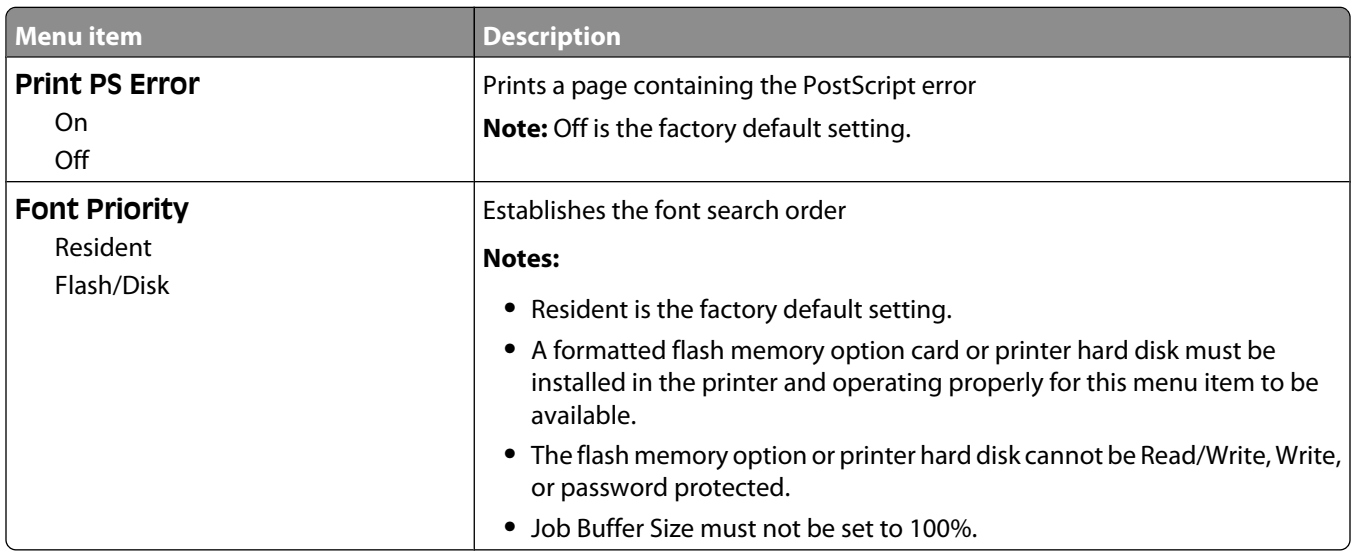

#### **PCL Emul menu**

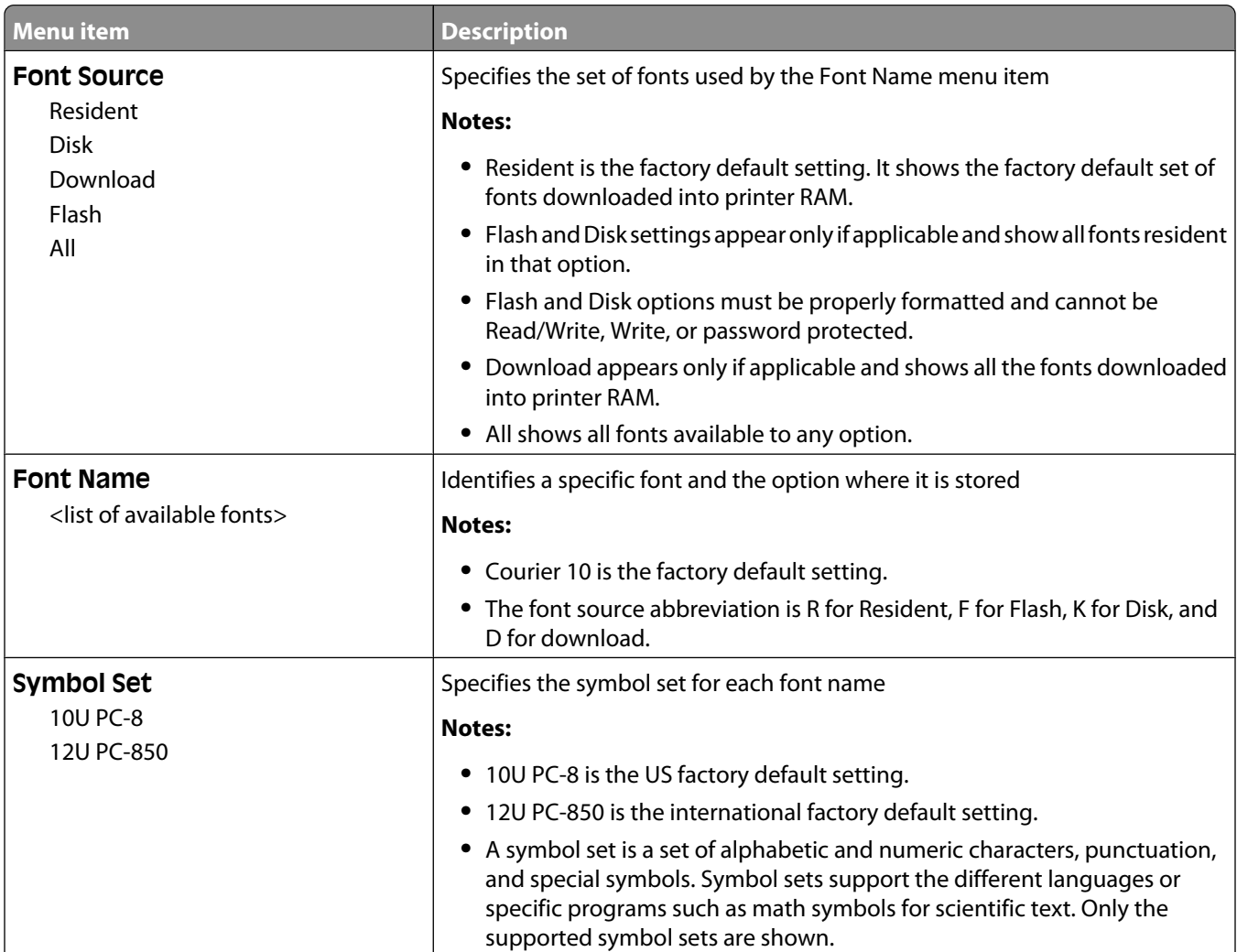

#### Understanding printer menus

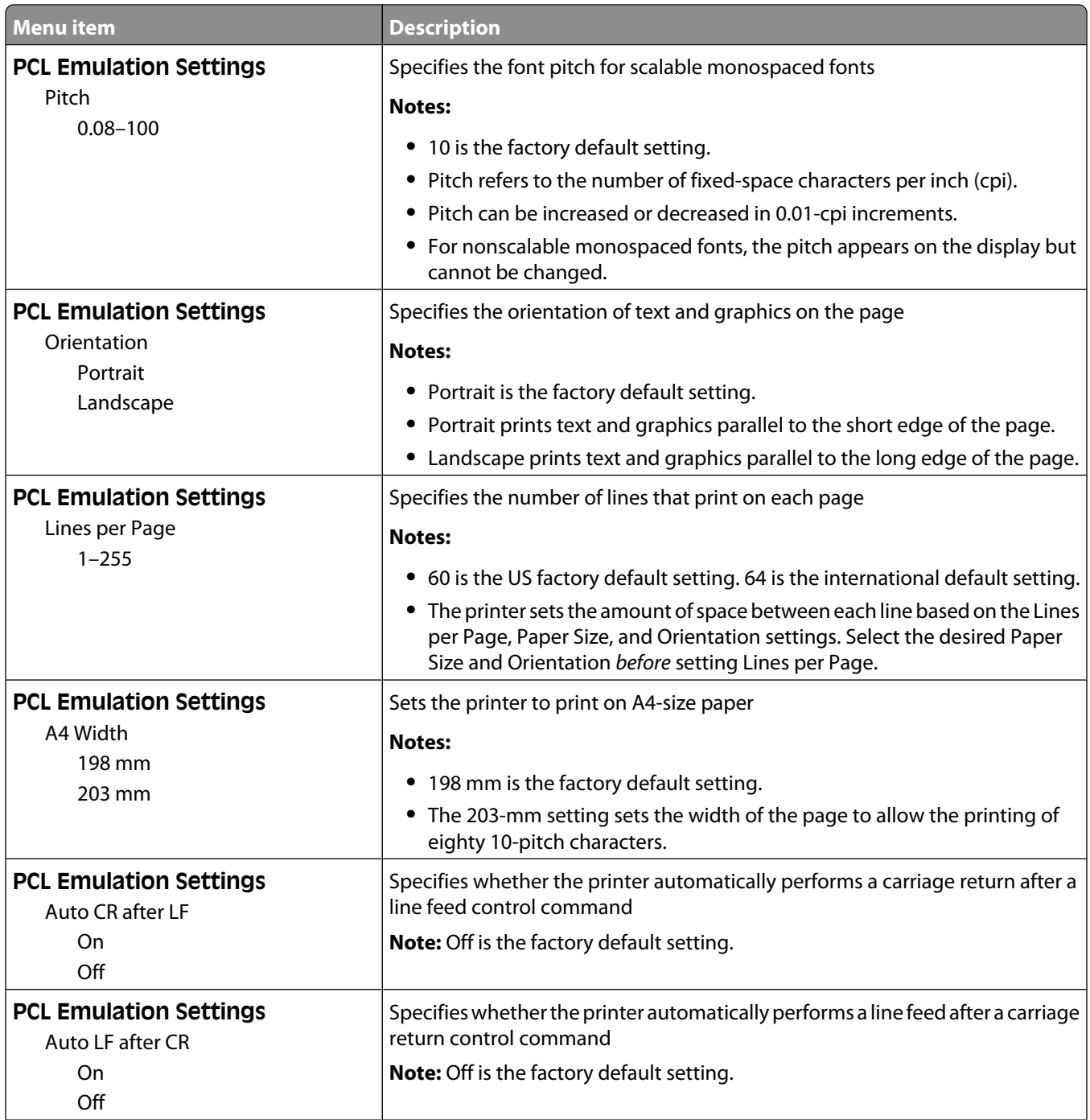

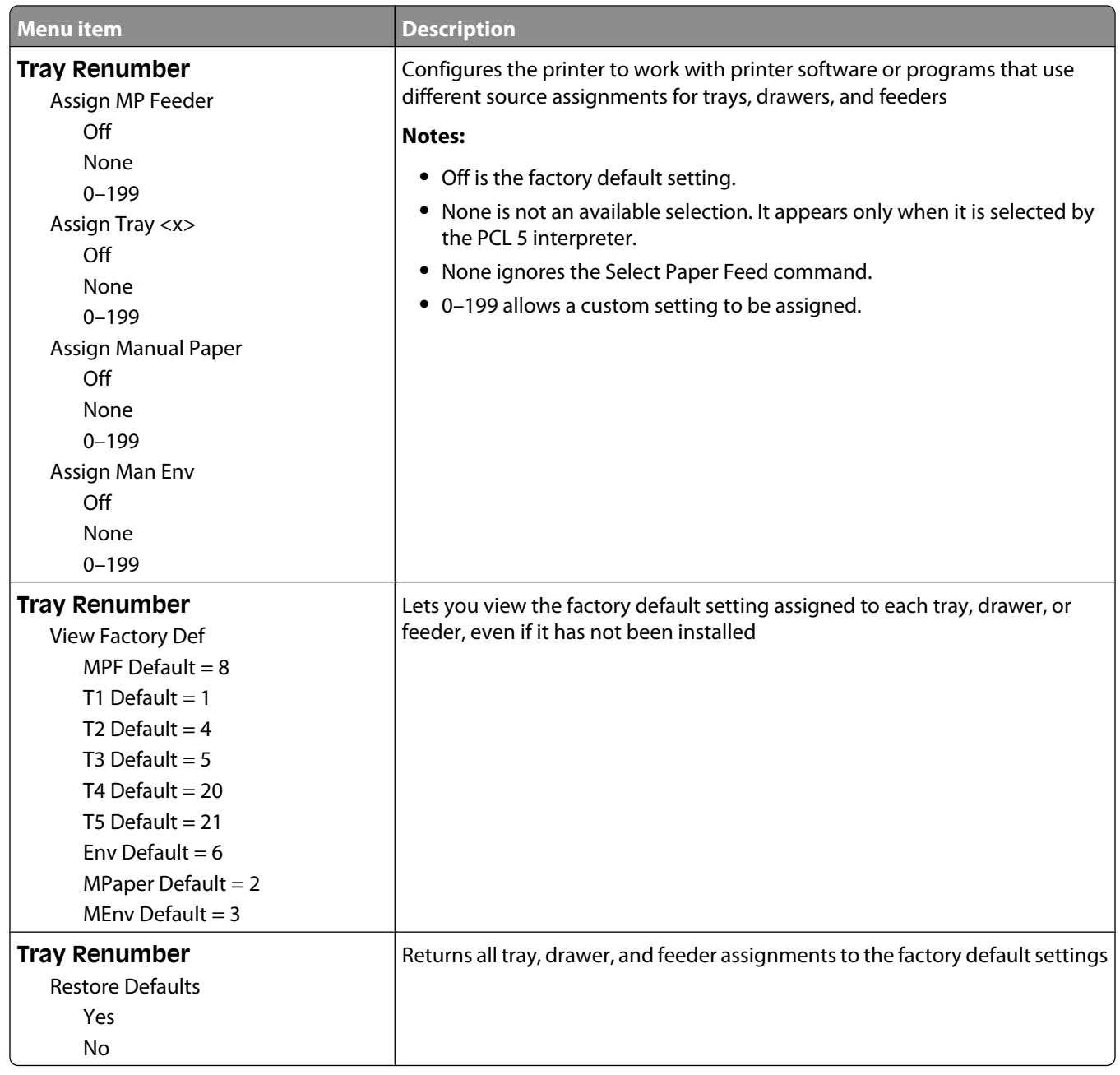

#### **HTML menu**

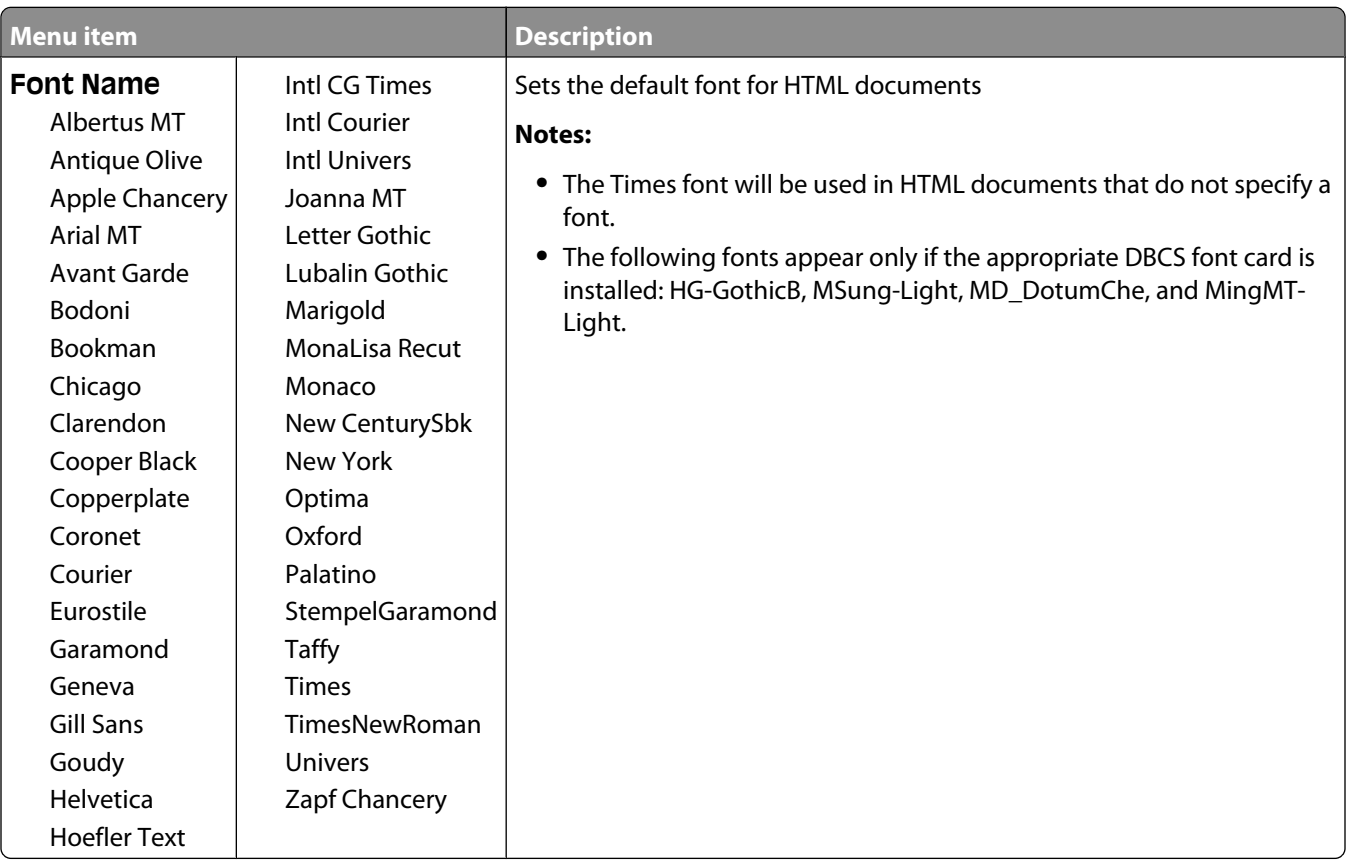

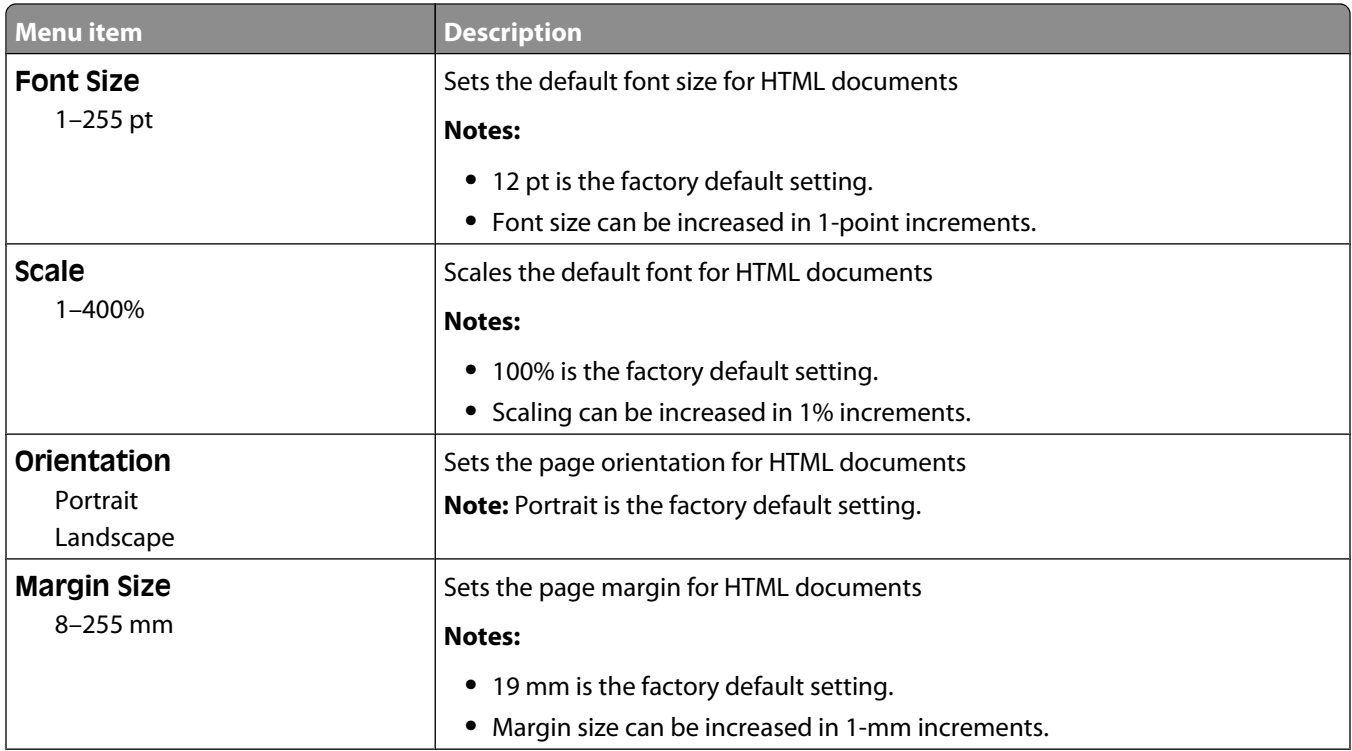

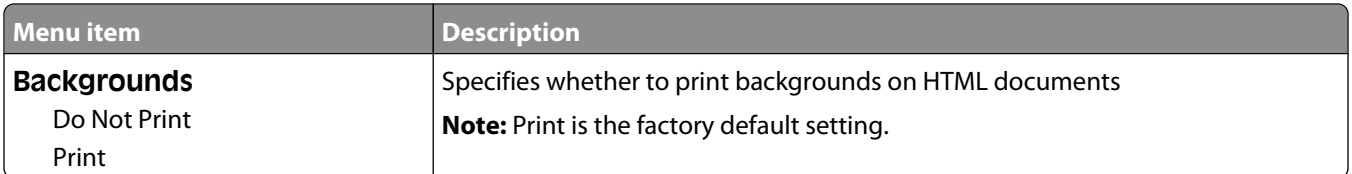

#### **Image menu**

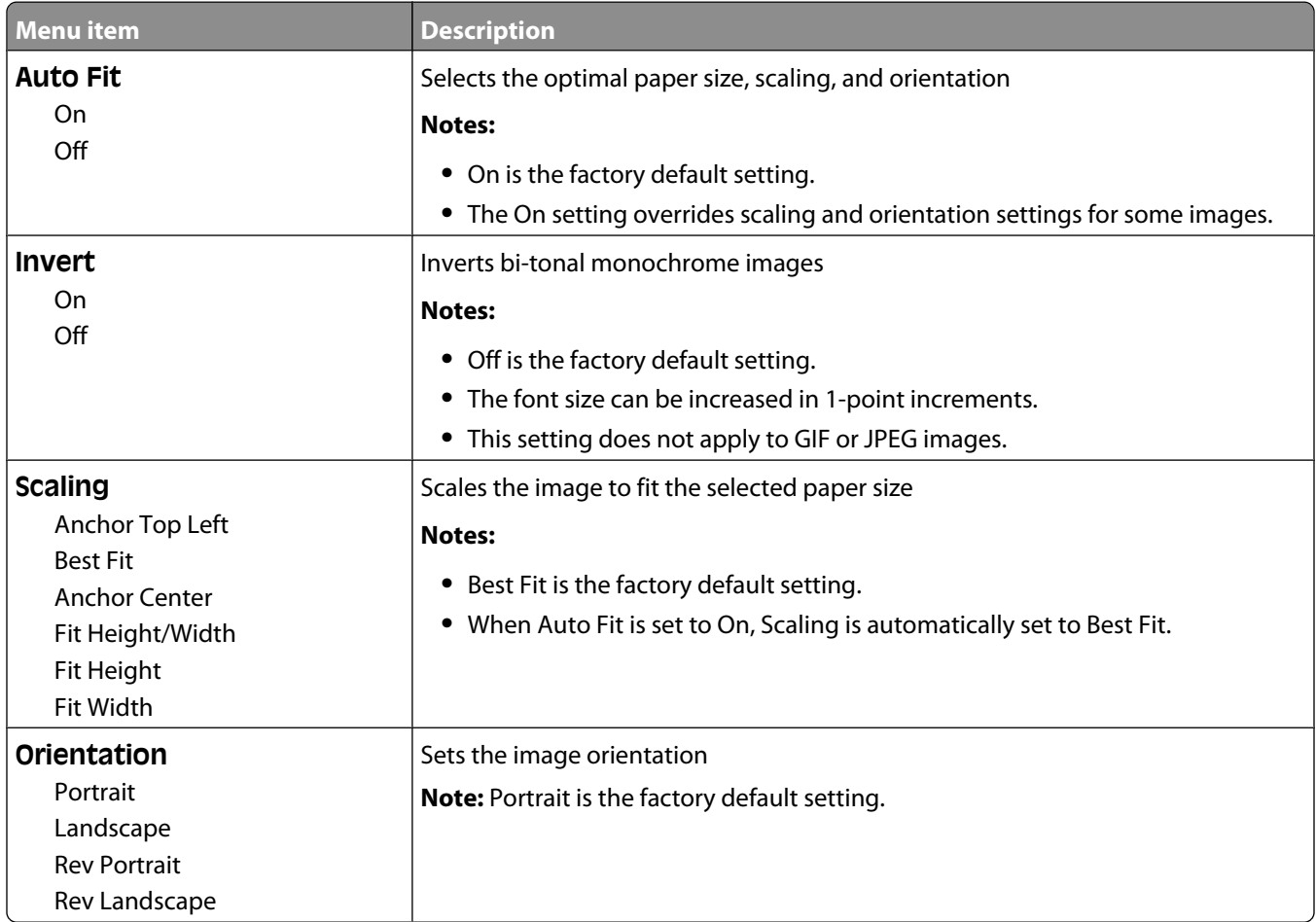

#### **XPS menu**

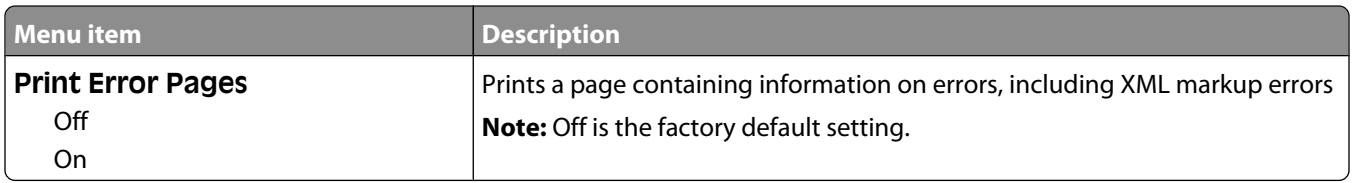

# **Help menu**

The Help menu consists of Help pages that are stored in the printer as PDFs. They contain reference information about using the printer and performing tasks. You may select to print each one individually, or select **Print all guides** to print all of them at one time.

English, French, German, and Spanish translations are stored in the printer. Other translations are available on the *Software and Documentation* CD.

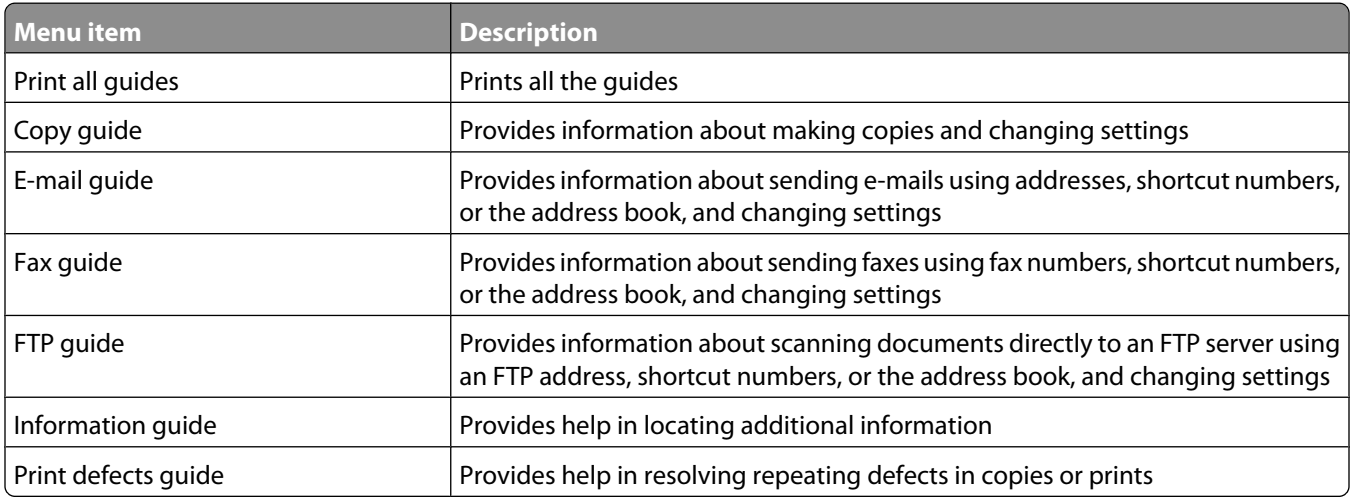

# **Understanding printer messages**

## **List of status and error messages**

#### **Answering**

The printer is answering a fax call. Wait for the message to clear.

#### **Busy**

Wait for the message to clear.

#### **Call complete**

A fax call is completed. Wait for the message to clear.

#### **Change <src> to <x>**

 $<$ src $>$  is a tray or feeder, and  $<$ x $>$  is a paper size or type.

You can change the current paper source for the remainder of the print job. The formatted page will print on the paper loaded in the selected tray. This may cause clipping of text or images. Try one or more of the following:

- **•** Select the paper tray with the correct paper size or type.
- **•** Touch **Use current [src]** to ignore the message and print from the tray selected for the print job.
- **•** Touch **Continue** to continue the job if the correct size and type are loaded in the tray, and this size and type are specified in the printer control panel Paper menu.

**Note:** If you touch Continue when there is no paper in the tray, the job is not continued.

**•** Touch **Cancel job** to cancel the current job.

#### **Check tray <x> connection**

Try one or more of the following:

**•** Turn the printer off and then back on.

If the error occurs a second time:

- **1** Turn the printer off.
- **2** Unplug the power cord from the wall outlet.
- **3** Remove the tray.
- **4** Reattach the tray.
- **5** Connect the power cord to a properly grounded outlet.
- **6** Restart the printer.

If the error occurs again:

- **1** Turn the printer off.
- **2** Unplug the power cord from the wall outlet.
- **3** Remove the tray.
- **4** Contact Customer Support.
- **•** Touch **Continue** to clear the message and print without using the tray.

#### **Close door or insert cartridge**

The cartridge is missing or not installed correctly. Insert the cartridge and close all doors and covers.

#### **Close finisher side door**

Close the side door on the finisher.

#### **Connect <x>bps**

The fax is connected. Wait for the message to clear.

**Note:** <x> is the baud rate per second.

#### **Dialing**

A fax number is dialed. If the number is too long to fit on the screen, only the word **Dialing** appears. Wait for the message to clear.

#### **Disk corrupted**

The printer attempted a hard disk recovery on a corrupted hard disk, and the hard disk cannot be repaired. The hard disk must be reformatted.

Touch **Reformat disk** to reformat the hard disk and clear the message.

**Note:** Reformatting the disk deletes all the files currently stored on the disk.

#### **Disk Full - Scan Job Canceled**

The scan job canceled or stopped due to insufficient printer hard disk space.

Touch **Continue** to clear the message.

#### **Fax failed**

The fax failed to be sent. Wait for the message to clear.

#### **Fax memory full**

There is not enough memory to send the fax job.

Touch **Continue** to clear the message.

#### **Fax partition inoperative. Contact system administrator.**

The fax partition appears to be corrupted. Try one or more of the following:

- **•** Touch **Continue** to clear the message.
- **•** Turn the printer off and then back on to reset the printer. If the message appears again, then contact your system support person.

#### **Fax server 'To Format' not set up. Contact system administrator.**

The printer is in Fax Server mode, but the Fax Server setup has not been completed.

Try one or more of the following:

- **•** Touch **Continue** to clear the message.
- **•** Complete the Fax Server setup. If the message appears again, contact your system support person.

#### **Fax Station Name not set up**

The Fax Station Name has not been entered. Sending and receiving faxes is disabled until fax is configured properly.

Try one or more of the following:

- **•** Touch **Continue** to clear the message.
- **•** Complete the Analog Fax Setup. If the message appears again, contact your system support person.

#### **Fax Station Number not set up**

The Fax Station Number has not been entered. Sending and receiving faxes is disabled until fax is configured properly.

Try one or more of the following:

- **•** Touch **Continue** to clear the message.
- **•** Complete the Analog Fax Setup. If the message appears again, contact your system support person.

#### **Flushing buffer**

Wait for the message to clear.

#### **Insert staple cartridge**

Try one or more of the following:

- **•** Insert a staple cartridge to clear the message.
- **•** Touch **Continue** to clear the message and print without using the staple feature.

#### **Insert Tray <x>**

Insert the specified tray into the printer.

#### **Install bin <x>**

Try one or more of the following:

- **•** Install the specified bin:
	- **1** Turn the printer off.
	- **2** Unplug the power cord from the wall outlet.
	- **3** Install the specified bin.
	- **4** Connect the power cord to a properly grounded outlet.
	- **5** Restart the printer.
- **•** Cancel the current job.

#### **Install envelope feeder**

Try one or more of the following:

- **•** Install the envelope feeder:
	- **1** Turn the printer off.
	- **2** Unplug the power cord from the wall outlet.
	- **3** Install the envelope feeder.
	- **4** Connect the power cord to a properly grounded outlet.
	- **5** Restart the printer.
- **•** Cancel the current job.

#### **Install Tray <x>**

Try one or more of the following:

- **•** Install the specified tray:
	- **1** Turn the printer off.
	- **2** Unplug the power cord from the wall outlet.
	- **3** Install the specified tray.
	- **4** Connect the power cord to a properly grounded outlet.
	- **5** Restart the printer.
- **•** Cancel the current job.

#### **Invalid PIN**

Enter a valid PIN.

## **Job stored for delayed transmission**

The scanning completed for a delayed send fax job. Wait for the message to clear.

## **Line busy**

A fax number is dialed, but the fax line is busy. Wait for the message to clear.

#### **Load <src> with <x>**

<src> is a tray or feeder, and <x> is a paper type or size.

Try one or more of the following:

- **•** Load the specified paper in the tray.
- **•** Touch **Continue** to clear the message and continue printing.

If the printer finds a tray that has the correct paper type and size, it feeds from that tray. If the printer cannot find a tray with the correct paper type and size, it prints from the default source.

**•** Cancel the current job.

#### **Load manual feeder with <x>**

<x> is a paper type or size.

Try one or more of the following:

- **•** Load the specified paper in the multipurpose feeder.
- **•** Touch **Continue** to clear the message and continue printing.

If the printer finds a tray that has the correct paper type and size, then it feeds from that tray. If the printer cannot find a tray with the correct paper type and size, then it prints from the default source.

**•** Cancel the current job.

#### **Load staples**

Try one or more of the following:

- **•** Replace the specified staple cartridge in the finisher.
- **•** Touch **Continue** to clear the message and continue printing.
- **•** Touch **Cancel job** to cancel the print job.

#### **Memory full, cannot print faxes**

There is not enough memory to print the fax job.

Touch **Continue** to clear the message without printing. Held faxes will attempt to print after the printer has been restarted.

#### **Network/Network <x>**

The printer is connected to the network.

**Network** indicates that the printer is using the standard network port built into the printer system board. **Network <x>** indicates that an internal print server is installed inside the printer or that the printer is connected to an external print server.

#### **No analog phone line connected to modem, fax is disabled.**

The printer is not detecting an analog phone line, so the fax is disabled. Connect the printer to an analog phone line.

#### **No answer**

A fax number is dialed, but no connection is made. Wait for the message to clear.

#### **No dial tone**

The printer does not have a dial tone. Wait for the message to clear.

#### **Queued for sending**

The scanning process of a fax job completed, but the job is not sent yet because another fax job is being sent or received. Wait for the message to clear.

#### **Ready**

The printer is ready to receive print jobs.

#### **Reattach bin <x>**

Try one or more of the following:

**•** Turn the printer off and then back on.

If the error occurs a second time:

- **1** Turn the printer off.
- **2** Unplug the power cord from the wall outlet.
- **3** Remove the specified bin.
- **4** Reattach the bin.
- **5** Connect the power cord to a properly grounded outlet.
- **6** Restart the printer.

If the error occurs again:

- **1** Turn the printer off.
- **2** Unplug the power cord from the wall outlet.
- **3** Remove the specified bin.
- **4** Contact Customer Support.
- **•** Touch **Continue** to clear the message and print without using the specified bin.

## **Reattach bin <x> – <y>**

Try one or more of the following:

**•** Turn the printer off and then back on.

If the error occurs a second time:

- **1** Turn the printer off.
- **2** Unplug the power cord from the wall outlet.
- **3** Remove the specified bins.
- **4** Reattach the bins.
- **5** Connect the power cord to a properly grounded outlet.
- **6** Restart the printer.

If the error occurs again:

- **1** Turn the printer off.
- **2** Unplug the power cord from the wall outlet.
- **3** Remove the specified bins.
- **4** Contact Customer Support.
- **•** Touch **Continue** to clear the message and print without using the specified bins.

#### **Reattach envelope feeder**

Try one or more of the following:

**•** Turn the printer off and then back on.

If the error occurs a second time:

- **1** Turn the printer off.
- **2** Unplug the power cord from the wall outlet.
- **3** Remove the envelope feeder.
- **4** Reattach the envelope feeder.
- **5** Connect the power cord to a properly grounded outlet.
- **6** Restart the printer.

If the error occurs again:

- **1** Turn the printer off.
- **2** Unplug the power cord from the wall outlet.
- **3** Remove the envelope feeder.
- **4** Contact Customer Support.
- **•** Touch **Continue** to clear the message and print without using the envelope feeder.

#### **Receive complete**

The printer has received an entire fax job. Wait for the message to clear.

#### **Receiving page <n>**

The printer receives page  $\langle n \rangle$  of the fax job, where  $\langle n \rangle$  is the number of the page received. Wait for the message to clear.

#### **Remove packaging material, check <x>**

Remove any remaining packaging material from the specified location.

#### **Remove paper from <linked bin set name>**

Remove the paper from the specified bin. The printer automatically senses paper removal and resumes printing. If removing the paper does not clear the message, then touch **Continue**.

#### **Remove paper from all bins**

Remove the paper from all of the bins. The printer automatically senses paper removal and resumes printing. If removing the paper does not clear the message, then touch **Continue**.

#### **Remove paper from bin <x>**

Remove the paper from the specified bin. The printer automatically senses paper removal and resumes printing.

If removing the paper does not clear the message, then touch **Continue**.

#### **Remove paper from standard output bin**

Remove the stack of paper from the standard exit bin.

## **Replace <x> if restarting job.**

One or more messages which interrupted a scan job are now cleared. Replace the original documents in the scanner to restart the scan job. <x> is a page of the scan job.

Try one or more of the following:

- **•** Touch **Cancel Job** if a scan job is processing when the message appears. This cancels the job and clears the message.
- **•** Touch **Scan from Automatic Document Feeder** if the page jam recovery is active. Scanning resumes from the ADF immediately after the last successfully scanned page.
- **•** Touch **Scan from flatbed** if page jam recovery is active. Scanning resumes from the scanner glass immediately after the last successfully scanned page.
- **•** Touch **Finish job without further scanning** if page jam recovery is active. The job ends at the last successfully scanned page, but the job is not canceled. Successfully scanned pages go to their destination: copy, fax, e-mail, or FTP.
- **•** Touch **Restart job** if job recovery is active. The message clears. A new scan job containing the same parameters as the previous job starts.

#### **Replace wiper**

Replace the fuser wiper, or try one or more of the following:

- **•** Touch **Continue** to clear the message and continue printing.
- **•** Touch **Ignore** to clear the message, but at the next power-on, the message appears again.

#### **Restore Held Jobs?**

Try one or more of the following:

- **•** Touch **Continue** to restore all held jobs stored on the printer hard disk.
- **•** Touch **Do not restore** if you do not want any print jobs to be restored.

#### **Scan Document Too Long**

The scan job exceeds the maximum number of pages. Touch **Cancel Job** to clear the message.

#### **Scanner ADF Cover Open**

The ADF cover is open. The message clears when the cover is closed.

#### **Scanner Jam Access Cover Open**

Close the bottom ADF door to clear the message.

#### **Securely clearing disk space**

The printer hard disk wiping process needs to recover. The message clears when all blocks are cleared.

#### **Sending page <n>**

The printer sends page  $\langle n \rangle$  of the fax job, where  $\langle n \rangle$  is the number of the page sent. Wait for the message to clear.

#### **Serial <x>**

The printer is using a serial cable connection. The serial port is the active communication link.

#### **Set clock**

The clock is not set. This message appears if no other fax status message appears. It remains until the clock is set.

#### **SMTP server not set up. Contact system administrator.**

An error occurred on the SMTP server, or the SMTP server is not configured properly. Touch **Continue** to clear the message. If the message appears again, contact your system support person.

#### **Some held jobs were not restored**

Touch **Continue** to delete the specified job.

**Note:** Some held jobs are not restored. They stay on the hard disk and are inaccessible.

#### **System busy, preparing resources for job.**

Not all resources needed for the job are available. Wait for the message to clear.

### **System busy, preparing resources for job. Deleting held job(s).**

Not all resources needed for the job are available. Some held jobs are deleted to free system memory. Wait for the message to clear.

#### **Unsupported disk**

An unsupported printer hard disk has been installed. Remove the unsupported device, and then install a supported one.

#### **Unsupported USB device, please remove**

Remove the unrecognized USB device.

#### **Unsupported USB hub, please remove**

Remove the unrecognized USB hub.

#### **USB/USB <x>**

The printer is using a USB cable connection. The USB port is the active communication link.

## **Waiting for redial**

The printer is waiting to redial the fax number. Wait for the message to clear.

#### **30 Invalid refill, change cartridge**

Remove the print cartridge, and then install a supported one.

#### **31 Replace defective cartridge**

Remove the defective print cartridge, and then install a new one.

## **32 Cartridge part number unsupported by device**

Remove the print cartridge, and then install a supported one.

Understanding printer messages

**238**

## **34 Short paper**

Try one or more of the following:

- **•** Load the appropriate paper or other specialty media in the proper tray.
- **•** Touch **Continue** to clear the message and print the job using a different paper tray.
- **•** Check tray length and width guides and make sure the paper is properly loaded in the tray.
- **•** Check the Print Properties or Print dialog settings to make sure the print job is requesting the correct paper size and type.
- **•** Check that the paper size is correctly set. For example, if the MP Feeder Size is set to Universal, make sure the paper is large enough for the data being printed.
- **•** Cancel the current print job.

#### **35 Insufficient memory to support Resource Save feature**

Try one or more of the following:

- **•** Touch **Continue** to disable Resource Save and continue printing.
- **•** To enable Resource Save after receiving this message, make sure the link buffers are set to Auto, and then exit the menus to activate the link buffer changes. When **Ready** appears, enable Resource Save.
- **•** Install additional memory.

#### **37 Insufficient memory to collate job**

Try one or more of the following:

- **•** Touch **Continue** to print the portion of the job already stored and begin collating the rest of the print job.
- **•** Cancel the current print job.

#### **37 Insufficient memory for Flash Memory Defragment operation**

Try one or more of the following:

- **•** Touch **Continue** to stop the defragment operation and continue printing.
- **•** Delete fonts, macros, and other data in printer memory.
- **•** Install additional printer memory.

#### **37 Insufficient memory, some Held Jobs were deleted**

The printer deleted some held jobs in order to process current jobs.

Touch **Continue** to clear the message.

#### **37 Insufficient memory, some held jobs will not be restored**

The printer was unable to restore some or all of the confidential or held jobs on the printer hard disk.

Touch **Continue** to clear the message.

## **38 Memory full**

Try one or more of the following:

- **•** Touch **Continue** to clear the message.
- **•** Cancel the current print job.
- **•** Install additional printer memory.

#### **39 Complex page, some data may not have printed**

Try one or more of the following:

- **•** Touch **Continue** to clear the message and continue printing.
- **•** Cancel the current print job.
- **•** Install additional printer memory.

#### **42.xy Cartridge region mismatch**

Install a print cartridge that matches the region number of the printer. x indicates the value of the printer region. y indicates the value of the cartridge region. x and y can have the following values:

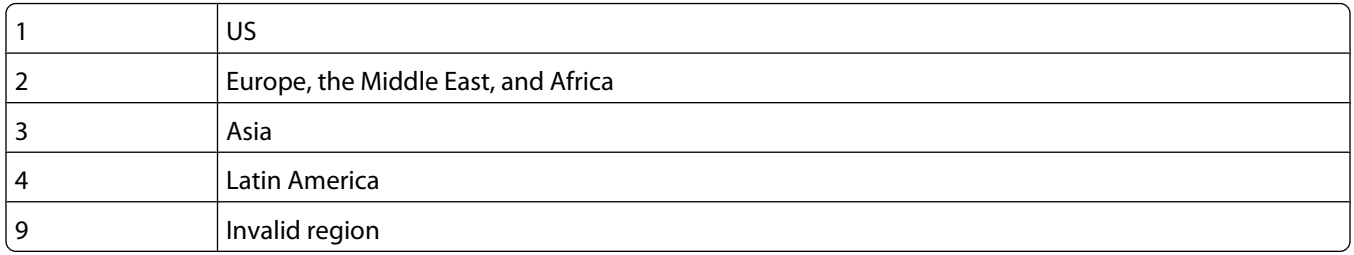

#### **50 PPDS font error**

Try one or more of the following:

- **•** Touch **Continue** to clear the message and continue printing.
- **•** The printer cannot find a requested font. From the PPDS menu, select **Best Fit**, and then select **On**. The printer will find a similar font and reformat the affected text.
- **•** Cancel the current print job.

#### **51 Defective flash detected**

Try one or more of the following:

- **•** Touch **Continue** to clear the message and continue printing.
- **•** Cancel the current print job.

#### **52 Not enough free space in flash memory for resources**

Try one or more of the following:

**•** Touch **Continue** to clear the message and continue printing.

Downloaded fonts and macros not previously stored in flash memory are deleted.

- **•** Delete fonts, macros, and other data stored in flash memory.
- **•** Upgrade to a larger capacity flash memory card.

#### **53 Unformatted flash detected**

Try one or more of the following:

- **•** Touch **Continue** to stop the defragment operation and continue printing.
- **•** Format the flash memory. If the error message remains, the flash memory may be defective and require replacing.

#### **54 Network <x> software error**

<x> is the number of the network connection.

Try one or more of the following:

- **•** Touch **Continue** to continue printing.
- **•** Turn the printer off and then back on to reset the printer.
- **•** Upgrade (flash) the network firmware in the printer or print server.

#### **54 Serial option <x> error**

<x> is the number of the serial option.

Try one or more of the following:

- **•** Check that the serial cable is connected correctly and is the proper one for the serial port.
- **•** Check that the serial interface parameters (protocol, baud, parity, and data bits) are set correctly on the printer and host computer.
- **•** Touch **Continue** to continue printing.
- **•** Turn the printer power off and then back on to reset the printer.

#### **54 Standard network software error**

Try one or more of the following:

- **•** Touch **Continue** to continue printing.
- **•** Turn the printer off and then back on to reset the printer.
- **•** Upgrade (flash) the network firmware in the printer or print server.

## **55 Unsupported option in slot <x>**

<x> is a slot on the printer system board.

Try one or more of the following:

- **1** Turn the printer power off.
- **2** Unplug the power cord from the wall outlet.
- **3** Remove the unsupported option card from the printer system board.
- **4** Connect the power cord to a properly grounded outlet.
- **5** Turn the printer power back on.

#### **56 Parallel port <x> disabled**

<x> is the number of the parallel port.

Try one or more of the following:

- **•** Touch **Continue** to clear the message. The printer discards any data received through the parallel port.
- **•** Make sure the Parallel Buffer menu item is not set to Disabled.

#### **56 Serial port <x> disabled**

<x> is the number of the serial port.

Try one or more of the following:

**•** Touch **Continue** to clear the message.

The printer discards any data received through the serial port.

**•** Make sure the Serial Buffer menu item is not set to Disabled.

#### **56 Standard parallel port disabled**

Try one or more of the following:

**•** Touch **Continue** to clear the message.

The printer discards any data received through the parallel port.

**•** Make sure the Parallel Buffer menu item is not set to Disabled.

## **56 Standard USB port disabled**

Try one or more of the following:

- **•** Touch **Continue** to clear the message. The printer discards any data received through the USB port.
- **•** Make sure the USB Buffer menu item is not set to Disabled.

## **56 USB port <x> disabled**

<x> is the number of the USB port.

Try one or more of the following:

**•** Touch **Continue** to clear the message.

The printer discards any data received through the USB port.

**•** Make sure the USB Buffer menu item is not set to Disabled.

#### **57 Configuration change, held jobs were not restored**

Since the time the jobs were stored on the printer hard disk something has changed in the printer to invalidate the held jobs. Possible changes include:

- **•** The printer firmware has been updated.
- **•** Paper input, output, or duplex options needed for the print job were removed.
- **•** The print job was created using data from a device in the USB port and the device is no longer in the port.
- **•** The printer hard disk contains jobs that were stored while installed in a different printer model.

Touch **Continue** to clear the message.

#### **58 Too many bins attached**

- **1** Turn the printer power off.
- **2** Unplug the power cord from the wall outlet.
- **3** Remove the additional bins.
- **4** Connect the power cord to a properly grounded outlet.
- **5** Turn the printer power back on.

#### **58 Too many disks installed**

- **1** Turn the printer off.
- **2** Unplug the power cord from the wall outlet.
- **3** Remove the extra disks.
- **4** Connect the power cord to a properly grounded outlet.
- **5** Turn the printer back on.

#### **58 Too many flash options installed**

- **1** Turn the printer off.
- **2** Unplug the power cord from the wall outlet.
- **3** Remove the excess flash memory.
- **4** Connect the power cord to a properly grounded outlet.
- **5** Turn the printer back on.

#### **58 Too many trays attached**

- **1** Turn the printer off.
- **2** Unplug the power cord from the wall outlet.
- **3** Remove the additional trays.
- **4** Connect the power cord to a properly grounded outlet.
- **5** Turn the printer back on.

#### **59 Incompatible envelope feeder**

Try one or more of the following:

- **•** Remove the envelope feeder.
- **•** Touch **Continue** to clear the message and continue printing without using the envelope feeder.

#### **59 Incompatible output bin <x>**

Try one or more of the following:

- **•** Remove the specified output bin.
- **•** Touch **Continue** to clear the message and continue printing without using the specified output bin.

#### **59 Incompatible tray <x>**

Try one or more of the following:

- **•** Remove the specified tray.
- **•** Touch **Continue** to clear the message and continue printing without using the specified tray.

#### **61 Remove defective disk**

Try one or more of the following:

- **•** Touch **Continue** to clear the message and continue printing.
- **•** Install a different printer hard disk before performing any operations that require a printer hard disk.

#### **62 Disk full**

Try one or more of the following:

- **•** Touch **Continue** to clear the message and continue processing.
- **•** Delete fonts, macros, and other data stored on the printer hard disk.
- **•** Install a larger printer hard disk.

## **63 Unformatted disk**

Try one or more of the following:

- **•** Touch **Continue** to clear the message and continue printing.
- **•** Format the printer hard disk.

If the error message remains, the hard disk may be defective and require replacing.

#### **80 Routine maintenance needed**

The printer needs to have routine maintenance done. Order a maintenance kit, which contains all the items necessary to replace the pick rollers, the charge roll, the transfer roller, and the fuser.

#### **88 Cartridge low**

The toner is low. Replace the print cartridge, and then touch **Continue** to clear the message and continue printing.

#### **88.yy Cartridge nearly low**

The toner is low. Replace the print cartridge, and then touch **Continue** to clear the message and continue printing.

#### **88.yy Replace cartridge**

The print cartridge is empty.

- **1** Replace the print cartridge.
- **2** Touch **Continue** to clear the message.

#### **200–282.yy paper jam**

- **1** Clear the paper path.
- **2** Touch **Continue** to continue printing.

#### **283 Staple jam**

- **1** Clear the jam from the specified stapler area(s).
- **2** Touch **Continue** to continue printing.

#### **290-294.yy scanner jam**

Clear all original documents from the scanner.

#### **293 Replace all originals if restarting job.**

The scanner was instructed to scan using the ADF but there is no paper in the ADF. Load paper in the ADF.

Try one or more of the following:

- **•** Touch **Continue** if no scan job is active when the attendance message appears. This clears the message.
- **•** Touch **Cancel Job** if a scan job is processing when the attendance message appears. This cancels the job and clears the message.
- **•** Touch **Scan from Automatic Document Feeder** if the page jam recovery is active. Scanning resumes from the ADF immediately after the last successfully scanned page.
- **•** Touch **Scan from flatbed** if page jam recovery is active. Scanning resumes from the flatbed immediately after the last successfully scanned page.
- **•** Touch **Finish job** without further scanning if page jam recovery is active. The job ends at the last successfully scanned page, but the job is not canceled. Successfully scanned pages go to their destination: copy, fax, e-mail, or FTP.
- **•** Touch **Restart job** if job recovery is active and you are able to restart the job. The message clears. A new scan job containing the same parameters as the previous job starts.

#### **293.02 Flatbed Cover Open**

Close the scanner cover.

#### **840.01 Scanner Disabled**

This message indicates that the scanner has been disabled by the system support person.

#### **841-846 Scanner Service Error**

- **1** Turn the printer off.
- **2** Unplug the power cord from the wall outlet.
- **3** Check all cable connections.
- **4** Connect the power cord to a properly grounded outlet.
- **5** Turn the printer back on.

If the service message appears again, then contact Customer Support, and report the message.

#### **900–999 Service <message>**

- **1** Turn the printer off.
- **2** Unplug the power cord from the wall outlet.
- **3** Check all cable connections.
- **4** Connect the power cord to a properly grounded outlet.
- **5** Turn the printer back on.

If the service message appears again, contact Customer Support, and report the message.

## **1565 Emulation error, load emulation option**

The printer automatically clears the message in 30 seconds and then disables the download emulator on the firmware card.

# **Maintaining the printer**

Periodically, certain tasks are required to maintain optimum print quality.

# **Cleaning the exterior of the printer**

**1** Make sure that the printer is turned off and unplugged from the wall outlet.

**CAUTION—SHOCK HAZARD:** To avoid the risk of electric shock when cleaning the exterior of the printer, unplug the power cord from the wall outlet and disconnect all cables to the printer before proceeding.

- **2** Remove paper from the standard exit bin.
- **3** Dampen a clean, lint-free cloth with water.

**Warning—Potential Damage:** Do not use household cleaners or detergents, as they may damage the finish of the printer.

**4** Wipe only the outside of the printer, making sure to include the standard exit bin.

**Warning—Potential Damage:** Using a damp cloth to clean the interior may cause damage to your printer.

**5** Make sure the paper support and standard exit bin are dry before beginning a new print job.

## **Cleaning the scanner glass**

Clean the scanner glass if you encounter print quality problems, such as streaks on copied or scanned images.

- **1** Slightly dampen a soft, lint-free cloth or paper towel with water.
- **2** Open the scanner cover.

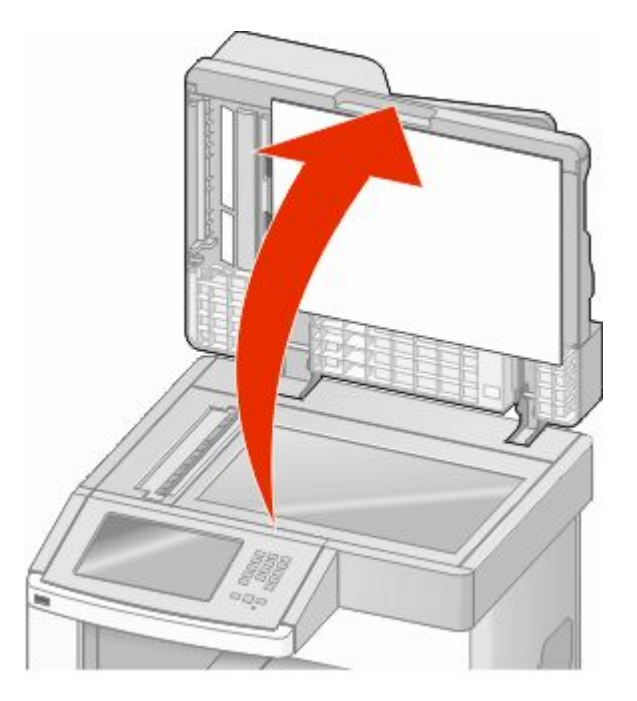

**3** Wipe the scanner glass until it is clean and dry.

- Wipe the white underside of the scanner cover until it is clean and dry.
- Open the bottom ADF door.

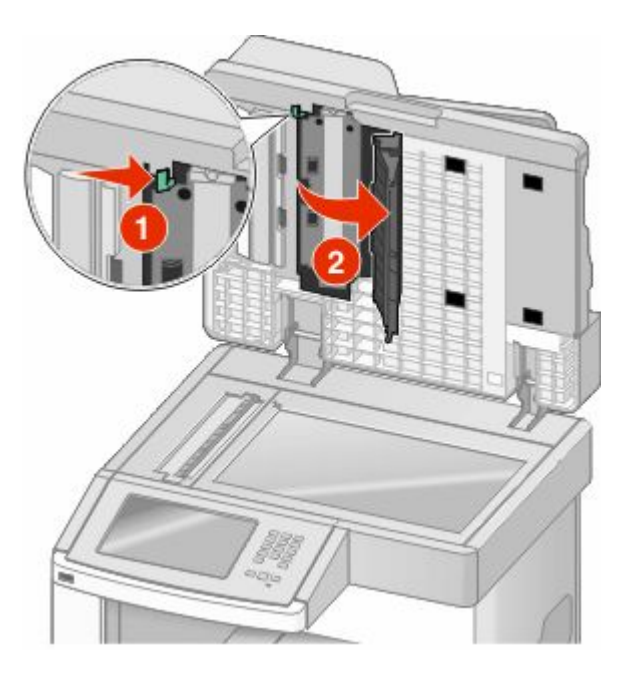

- Wipe the ADF scanner glass under the ADF door.
- Close the bottom ADF door.
- Wipe the scanner glass (flatbed) and backing material by moving the cloth or paper towel from side to side.
- Close the scanner cover.

## **Adjusting scanner registration**

Scanner Registration is a process to align the scan area with the paper location. To manually adjust the scanner registration:

- Turn the printer off.
- Clean the scanner glass and backing material.
- Hold down and **b** while turning the printer on.
- Release the buttons when the screen with the progress bar appears. The printer performs a power-on sequence, and then the Configuration menu appears.
- Touch the down arrow until **Scanner Manual Registration** appears.
- Touch **Scanner Manual Registration**.
- Touch **Print Quick Test** to print a registration page.
- Choose the section of the scanner to align.

To align the scanner glass (flatbed):

**a** Place the Quick Test page facedown on the scanner glass.

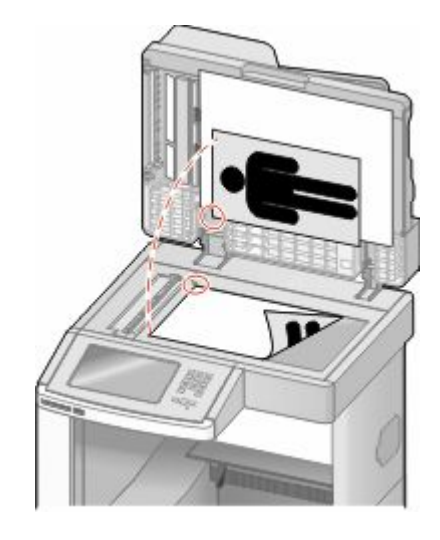

#### **b** Touch **Copy Quick Test**.

The scanner prints a copy of the Quick Test page.

- **c** Touch **Flatbed**.
- **d** Use the copy of the Quick Test page to adjust the Left Margin and Top Margin settings.
- **e** Touch **Submit**.
- **f** Touch **Copy Quick Test** and compare the new copy to the original. Repeat the flatbed alignment steps until the position on the page of the Quick Test copy closely matches the original.

To align the ADF:

- **a** Do one of the following:
	- **•** To align the ADF front: place the Quick Test page faceup, short edge first into the ADF.
	- **•** To align the ADF back: place the Quick Test page facedown, short edge first into the ADF.
- **b** Touch **Copy Quick Test**.

The scanner prints a copy of the Quick Test page.

- **c** Touch **ADF Front** or **ADF Back**.
- **d** Use the copy of the Quick Test page to adjust the Horizontal Adjust and Top Margin settings.
- **e** Touch **Submit**.
- **f** Touch **Copy Quick Test** and compare the new copy to the original. Repeat the ADF alignment steps until the position on the page of the Quick Test copy closely matches the original.
- **9** Touch **Back**.
- **10** Touch **Exit Configuration**.

# **Storing supplies**

Choose a cool, clean storage area for the printer supplies. Store supplies right side up in their original packing until you are ready to use them.

Do not expose supplies to:

- **•** Direct sunlight
- **•** Temperatures above 35°C (95°F)
- **•** High humidity above 80%
- **•** Salty air
- **•** Corrosive gases
- **•** Heavy dust

# **Conserving supplies**

There are some settings you can change from the printer control panel that will help you conserve toner and paper. For more information, see "Supplies menu," "Quality menu," and "Finishing menu."

If you need to print several copies, you can conserve supplies by printing the first copy and checking it for accuracy before printing the remaining copies.

# **Checking the status of supplies**

A message appears on the display when a replacement supply item is needed or when maintenance is required.

#### **Checking the status of supplies from the printer control panel**

- **1** Make sure the printer is on and **Ready** appears.
- **2** On the home screen, touch **Status/Supplies**.

**Note:** If **Status/Supplies** is not on the home screen, then print a menu settings page to review the status of the supplies.

#### **Checking the status of supplies from a network computer**

**Note:** The computer must be connected to the same network as the printer.

**1** Type the printer IP address into the address field of your Web browser.

**Note:** If you do not know the IP address of the printer, print a network setup page and locate the IP address in the TCP/IP section.

**2** Click **Device Status**. The Device Status page appears, displaying a summary of supply levels.

# **Ordering supplies**

To order supplies, contact the place where you purchased the printer.

**Note:** All life estimates for printer supplies assume printing on letter- or A4-size plain paper.

### **Ordering print cartridges**

When **88 Cartridge low** appears or when the print becomes faded:

- **1** Remove the print cartridge.
- **2** Firmly shake the cartridge side-to-side and front-to-back several times to redistribute toner.

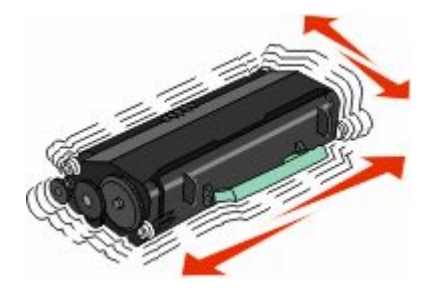

**3** Reinsert the cartridge and continue printing.

**Note:** Repeat this procedure multiple times until the print remains faded, and then replace the cartridge.

# **Moving the printer**

#### **Before moving the printer**

**CAUTION—POTENTIAL INJURY:** The printer weight is greater than 18 kg (40 lb) and requires two or more trained personnel to move it safely.

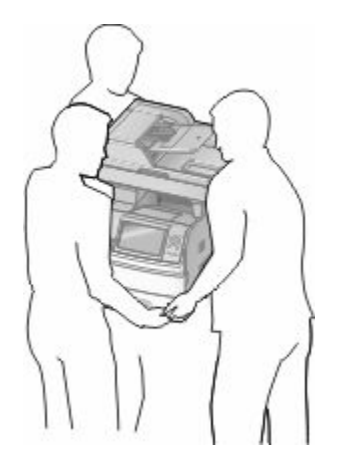

**CAUTION—POTENTIAL INJURY:** Before moving the printer, follow these guidelines to avoid personal injury or printer damage:

- **•** Turn the printer off using the power switch, and then unplug the power cord from the wall outlet.
- **•** Disconnect all cords and cables from the printer before moving it.
**•** Lift the printer off of the optional drawer and set it aside instead of trying to lift the drawer and printer at the same time.

#### **Notes:**

- **–** Remove all printer options before moving the printer.
- **–** Use the handholds located on both sides of the printer to lift it off the optional drawer.

**Warning—Potential Damage:** Damage to the printer caused by improper moving is not covered by the printer warranty.

## **Moving the printer to another location**

The printer and options can be safely moved to another location by following these precautions:

- **•** Any cart used to move the printer must have a surface able to support the full footprint of the printer. Any cart used to move the options must have a surface able to support the dimensions of the options.
- **•** Keep the printer in an upright position.
- **•** Avoid severe jarring movements.

## **Setting the printer up in a new location**

Allow the following recommended amount of space around the printer:

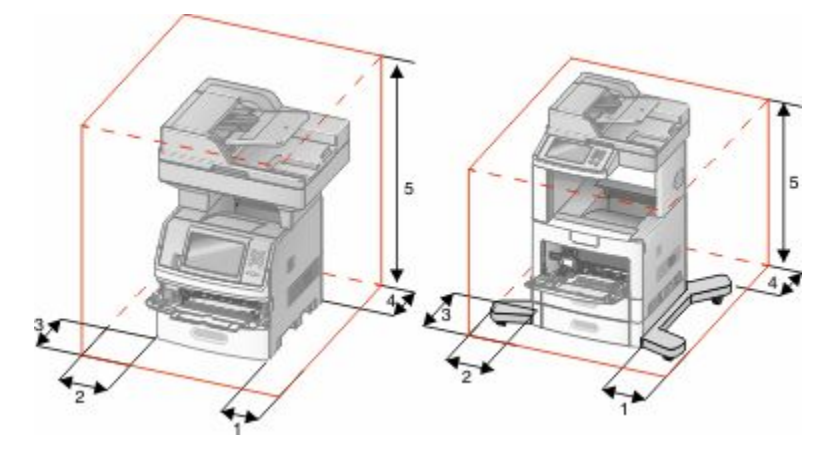

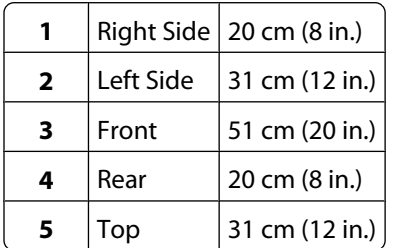

## **Shipping the printer**

When shipping the printer, use the original packaging or call the place of purchase for a relocation kit.

# **Administrative support**

## **Using the Embedded Web Server**

If the printer is installed on a network, the Embedded Web Server is available for a range of functions including:

- **•** Viewing a virtual display of the printer control panel
- **•** Checking the status of the printer supplies
- **•** Configuring printer settings
- **•** Configuring network settings
- **•** Viewing reports

To access the Embedded Web Server, type the printer IP address into the address field of your Web browser.

**Note:** If you do not know the IP address of the printer, then print a network setup page and locate the IP address in the TCP/IP section.

## **Checking the device status**

Using the Embedded Web Server, you can view paper tray settings, the level of toner in the print cartridge, the percentage of life remaining in the maintenance kit, and capacity measurements of certain printer parts. To view the device status:

**1** Type the printer IP address in the address field of your Web browser.

**Note:** If you do not know the IP address of the printer, then print a network setup page and locate the IP address in the TCP/IP section.

**2** Click **Device Status**.

## **Setting up e-mail alerts**

You can have the printer send you an e-mail when the supplies are getting low or when the paper needs to be changed, added, or unjammed.

To set up e-mail alerts:

**1** Type the printer IP address into the address field of your Web browser.

**Note:** If you do not know the IP address of the printer, then print a network setup page and locate the IP address in the TCP/IP section.

- **2** Click **Settings**.
- **3** Under Other Settings, click **E-mail Alert Setup**.
- **4** Select the items for notification, and type in the e-mail addresses.
- **5** Click **Submit**.

**Note:** See your system support person to set up the e-mail server.

## **Viewing reports**

You can view some reports from the Embedded Web Server. These reports are useful for assessing the status of the printer, the network, and supplies.

To view reports from a network printer:

**1** Type the printer IP address into the address field of your Web browser.

**Note:** If you do not know the IP address of the printer, then print a network setup page and locate the IP address in the TCP/IP section.

**2** Click **Reports**, and then click the type of report you want to view.

## **Adjusting the brightness of the display**

If you are having trouble reading your display, the LCD brightness can be adjusted through the Settings menu.

- **1** Make sure the printer is on and **Ready** appears.
- **2** On the home screen, touch  $\blacksquare$ .
- **3** Touch **Settings**.
- **4** Touch **General Settings**.
- **5** Touch the down arrow until **Screen Brightness** appears.
- **6** Touch the arrows to increase or decrease the brightness. Brightness settings can be adjusted from 20–100 (100 is the factory default setting).
- **7** Touch **Submit**.
- $8$  Touch  $\blacktriangleright$ .

## **Adjusting Power Saver**

Available settings range from 1–240 minutes. The factory default is 30 minutes.

To increase or decrease the number of minutes before the printer enters Power Saver mode, do one of the following:

## **Using the Embedded Web Server**

**1** Type the printer IP address into the address field of your Web browser.

**Note:** If you do not know the IP address of the printer, then print a network setup page and locate the IP address in the TCP/IP section.

- **2** Click **Settings**, and then click **General Settings**.
- **3** Click **Timeouts**.
- **4** In the Power Saver box, increase or decrease the number of minutes you want the printer to wait before it enters Power Saver mode.
- **5** Click **Submit**.

## **Using the printer control panel**

- **1** Make sure the printer is on and **Ready** appears.
- **2** On the home screen, touch  $\blacksquare$ .
- **3** Touch **Settings**.
- **4** Touch **General Settings**.
- **5** Touch the down arrow until **Timeouts** appears.
- **6** Touch **Timeouts**.
- **7** Touch the left or right arrow next to **Power Saver Mode** to decrease or increase the time the printer waits before entering Power Saver mode.

The settings available range from 1–240 minutes.

- **8** Touch **Submit**.
- **9** Touch **.**

## **Restoring the factory default settings**

If you want to retain a list of the current menu settings for reference, then print a menu settings page before you restore the factory default settings. For more information, see ["Printing a menu settings page" on page 44](#page-43-0).

**Warning—Potential Damage:** Restoring factory defaults returns most printer settings to the original factory default setting. Exceptions include the display language, custom sizes and messages, and Network/Port menu settings. All downloads stored in RAM are deleted. Downloads stored in flash memory or on a printer hard disk are not affected.

- **1** Make sure the printer is on and **Ready** appears.
- **2** On the home screen, touch  $\blacksquare$ .
- **3** Touch **Settings**.
- **4** Touch **General Settings**.
- **5** Touch the down arrow until **Factory Defaults** appears.
- **6** Touch the left or right arrow until **Restore Now** appears.
- **7** Touch **Submit**.
- $8$  Touch  $\blacktriangleright$ .

# **Troubleshooting**

## **Solving basic printer problems**

If there are basic printer problems, or the printer is unresponsive, make sure:

- **•** The power cord is plugged into the printer and a properly grounded electrical outlet.
- **•** The electrical outlet is not turned off by any switch or breaker.
- **•** The printer is not plugged into any surge protectors, uninterrupted power supplies, or extension cords.
- **•** Other electronic equipment plugged into the outlet is working.
- **•** The printer is turned on. Check the printer power switch.
- **•** The printer cable is securely attached to the printer and the host computer, print server, option, or other network device.
- **•** All options are properly installed.
- **•** The printer driver settings are correct.

Once you have checked each of these possibilities, turn the printer off, wait for about 10 seconds, and then turn the printer back on. This often fixes the problem.

## **Printer control panel display is blank or displays only diamonds**

The printer self test failed. Turn the printer off, wait about 10 seconds, and then turn the printer on.

If **Ready** does not appear, then turn the printer off and contact Customer Support.

## **Solving printing problems**

## **Multiple-language PDFs do not print**

The documents contain unavailable fonts.

- **1** Open the document you want to print in Adobe Acrobat.
- **2** Click the printer icon.

The Print dialog appears.

- **3** Select **Print as image**.
- **4** Click **OK**.

### **Error message about reading USB drive appears**

Make sure the USB drive is supported. For information regarding tested and approved USB flash memory devices, contact the place where you purchased your printer.

## **Jobs do not print**

These are possible solutions. Try one or more of the following:

#### **MAKE SURE THE PRINTER IS READY TO PRINT**

Make sure **Ready** or **Power Saver** appears on the display before sending a job to print.

#### **CHECK TO SEE IF THE STANDARD EXIT BIN IS FULL**

Remove the stack of paper from the standard exit bin.

#### **CHECK TO SEE IF THE PAPER TRAY IS EMPTY**

Load paper in the tray.

#### **MAKE SURE THE CORRECT PRINTER SOFTWARE IS INSTALLED**

- **•** Verify that you are using the correct printer software.
- **•** If you are using a USB port, make sure you are running a supported operating system and using compatible printer software.

#### **MAKE SURE THE INTERNAL PRINT SERVER IS INSTALLED PROPERLY AND WORKING**

- **•** Make sure the internal print server is properly installed and that the printer is connected to the network.
- **•** Print a network setup page and check that the status shows **Connected**. If the status is **Not Connected**, check the network cables, and then try printing the network setup page again. Contact your system support person to make sure the network is functioning correctly.

#### **MAKE SURE YOU ARE USING <sup>A</sup> RECOMMENDED USB, SERIAL, OR ETHERNET CABLE**

For more information contact the place where you bought the printer.

#### **MAKE SURE PRINTER CABLES ARE SECURELY CONNECTED**

Check the cable connections to the printer and print server to make sure they are secure.

For more information, see the setup documentation that came with the printer.

## **Confidential and other held jobs do not print**

These are possible solutions. Try one or more of the following:

#### **PARTIAL JOB, NO JOB, OR BLANK PAGES PRINT**

The print job may contain a formatting error or invalid data.

- **•** Delete the print job, and then print it again.
- **•** For PDF documents, recreate the PDF and then print it again.

Troubleshooting **258**

#### **MAKE SURE THE PRINTER HAS SUFFICIENT MEMORY**

Free up additional printer memory by scrolling through the list of held jobs and deleting some of them.

## **Job takes longer than expected to print**

These are possible solutions. Try one or more of the following:

#### **REDUCE THE COMPLEXITY OF THE PRINT JOB**

Eliminate the number and size of fonts, the number and complexity of images, and the number of pages in the job.

#### **CHANGE THE PAGE PROTECT SETTING TO OFF**

- **1** Make sure the printer is on and **Ready** appears.
- **2** On the home screen, touch  $\blacksquare$ .
- **3** Touch **Settings**.
- **4** Touch **General Settings**.
- **5** Touch the down arrow until **Print Recovery** appears.
- **6** Touch **Print Recovery**.
- **7** Touch the right arrow next to **Page Protect** until **Off** appears.
- **8** Touch **Submit**.
- $9$  Touch  $\blacktriangleright$ .

### **Job prints from the wrong tray or on the wrong paper**

#### **CHECK THE PAPER TYPE SETTING**

Make sure the paper type setting matches the paper loaded in the tray:

- **1** From the printer control panel, check the Paper Type setting from the Paper menu.
- **2** Before sending the job to print, specify the correct type setting:
	- **•** For Windows users, specify the type from Print Properties.
	- **•** For Macintosh users, specify the type from the Print dialog.

### **Incorrect characters print**

#### **MAKE SURE THE PRINTER IS NOT IN HEX TRACE MODE**

If **Ready Hex** appears on the display, then you must exit Hex Trace mode before you can print your job. Turn the printer off and back on to exit Hex Trace mode.

## **Tray linking does not work**

These are possible solutions. Try one or more of the following:

#### **LOAD THE SAME SIZE AND TYPE OF PAPER**

- **•** Load the same size and type of paper in each tray to be linked.
- **•** Move the paper guides to the correct positions for the paper size loaded in each tray.

#### **USE THE SAME PAPER SIZE AND PAPER TYPE SETTINGS**

- **•** Print a menu settings page and compare the settings for each tray.
- **•** If necessary, adjust the settings from the Paper Size/Type menu.

**Note:** The multipurpose feeder does not automatically sense the paper size. You must set the size from the Paper Size/Type menu.

## **Large jobs do not collate**

These are possible solutions. Try one or more of the following:

#### **MAKE SURE COLLATE IS SET TO O<sup>N</sup>**

From the Finishing menu or Print Properties, set Collate to On.

**Note:** Setting Collate to Off in the software overrides the setting in the Finishing menu.

#### **REDUCE THE COMPLEXITY OF THE PRINT JOB**

Reduce the complexity of the print job by eliminating the number and size of fonts, the number and complexity of images, and the number of pages in the job.

#### **MAKE SURE THE PRINTER HAS ENOUGH MEMORY**

Add printer memory or an optional hard disk.

### **Unexpected page breaks occur**

#### **INCREASE THE PRINT TIMEOUT VALUE**

- **1** Make sure the printer is on and **Ready** appears.
- **2** On the home screen, touch  $\blacksquare$ .
- **3** Touch **Settings**.
- **4** Touch **General Settings**.
- **5** Touch the down arrow until **Timeouts** appears.
- **6** Touch **Timeouts**.
- **7** Touch the left or right arrow next to **Print Timeout** until the desired value appears.
- **8** Touch **Submit**.
- **9** Touch **.**

## **Solving copy problems**

## **Copier does not respond**

These are possible solutions. Try one or more of the following:

#### **CHECK THE DISPLAY FOR ERROR MESSAGES**

Clear any error messages.

#### **CHECK THE POWER**

Make sure the printer is plugged in, the power is on, and **Ready** appears.

## **Scanner unit does not close**

Make sure there are no obstructions:

- **1** Lift the scanner unit.
- **2** Remove any obstruction keeping the scanner unit open.
- **3** Lower the scanner unit.

## **Poor copy quality**

These are some examples of poor copy quality:

- **•** Blank pages
- **•** Checkerboard pattern
- **•** Distorted graphics or pictures
- **•** Missing characters
- **•** Faded print
- **•** Dark print
- **•** Skewed lines
- **•** Smudges
- **•** Streaks
- **•** Unexpected characters
- **•** White lines in print

These are possible solutions. Try one or more of the following:

#### **CHECK THE DISPLAY FOR ERROR MESSAGES**

Clear any error messages.

#### **THE TONER MAY BE LOW**

When **88 Cartridge low** appears or when the print becomes faded, replace the print cartridge.

#### **THE SCANNER GLASS MAY BE DIRTY**

Clean the scanner glass with a clean, lint-free cloth dampened with water. For more information, see ["Cleaning](#page-247-0) [the scanner glass" on page 248.](#page-247-0)

#### **THE COPY IS TOO LIGHT OR TOO DARK**

Adjust the density of the copy.

#### **CHECK THE QUALITY OF THE ORIGINAL DOCUMENT**

Make sure the quality of the original document is satisfactory.

#### **CHECK THE DOCUMENT PLACEMENT**

Make sure the document or photo is loaded facedown on the scanner glass in the upper left corner.

#### **UNWANTED TONER IS IN THE BACKGROUND**

- **•** Increase the background removal setting.
- **•** Adjust the darkness to a lighter setting.

#### **PATTERNS (MOIRÉ) APPEAR IN THE OUTPUT**

- **•** On the Copy screen, select the Text/Photo or Printed Image icon.
- **•** Rotate the original document on the scanner glass.
- **•** On the Copy screen, adjust the scale setting.

#### **TEXT IS LIGHT OR DISAPPEARING**

- **•** On the Copy screen, touch the Text icon.
- **•** Decrease the background removal setting.
- **•** Increase the contrast setting.
- **•** Decrease the shadow detail setting.

#### **THE OUTPUT APPEARS WASHED OUT OR OVEREXPOSED**

- **•** On the Copy screen, select the Printed Image icon.
- **•** Decrease the background removal setting.

## **Partial document or photo copies**

These are possible solutions. Try one or more of the following:

#### **CHECK THE DOCUMENT PLACEMENT**

Make sure the document or photo is loaded facedown on the scanner glass in the upper left corner.

#### **CHECK THE PAPER SIZE SETTING**

Make sure the paper size setting matches the paper loaded in the tray:

- **1** From the printer control panel, check the Paper Size setting from the Paper menu.
- **2** Before sending the job to print, specify the correct size setting:
	- **•** For Windows users, specify the size from Print Properties.
	- **•** For Macintosh users, specify the size from the Page Setup dialog.

## **Solving scanner problems**

## **Checking an unresponsive scanner**

If your scanner is not responding, then make sure:

- **•** The printer is turned on.
- **•** The printer cable is securely attached to the printer and the host computer, print server, option, or other network device.
- **•** The power cord is plugged into the printer and a properly grounded electrical outlet.
- **•** The electrical outlet is not turned off by any switch or breaker.
- **•** The printer is not plugged into any surge protectors, uninterrupted power supplies, or extension cords.
- **•** Other electrical equipment plugged into the outlet is working.

Once you have checked each of these possibilities, turn the printer off and then back on. This often fixes the problem with the scanner.

### **Scan was not successful**

These are possible solutions. Try one or more of the following:

#### **CHECK THE CABLE CONNECTIONS**

Make sure the network or USB cable is securely connected to the computer and the printer.

#### **AN ERROR MAY HAVE OCCURRED IN THE PROGRAM**

Turn off and then restart the computer.

## **Scanning takes too long or freezes the computer**

These are possible solutions. Try one or more of the following:

#### **OTHER SOFTWARE PROGRAMS MAY BE INTERFERING WITH SCANNING**

Close all programs not being used.

#### **THE SCAN RESOLUTION MAY BE SET TOO HIGH**

Select a lower scan resolution.

## **Poor scanned image quality**

These are possible solutions. Try one or more of the following:

#### **CHECK THE DISPLAY FOR ERROR MESSAGES**

Clear any error messages.

#### **THE SCANNER GLASS MAY BE DIRTY**

Clean the scanner glass with a clean, lint-free cloth dampened with water. For more information, see ["Cleaning](#page-247-0) [the scanner glass" on page 248.](#page-247-0)

#### **ADJUST THE SCAN RESOLUTION**

Increase the resolution of the scan for a higher quality output.

#### **CHECK THE QUALITY OF THE ORIGINAL DOCUMENT**

Make sure the quality of the original document is satisfactory.

#### **CHECK THE DOCUMENT PLACEMENT**

Make sure the document or photo is loaded facedown on the scanner glass in the upper left corner.

### **Partial document or photo scans**

These are possible solutions. Try one or more of the following:

#### **CHECK THE DOCUMENT PLACEMENT**

Make sure the document or photo is loaded facedown on the scanner glass in the upper left corner.

#### **CHECK THE PAPER SIZE SETTING**

Make sure the paper size setting matches the paper loaded in the tray:

- **1** From the printer control panel, check the Paper Size setting from the Paper menu.
- **2** Before sending the job to print, specify the correct size setting:
	- **•** For Windows users, specify the size from Print Properties.
	- **•** For Macintosh users, specify the size from the Page Setup dialog.

### **Cannot scan from a computer**

These are possible solutions. Try one or more of the following:

#### **CHECK THE DISPLAY FOR ERROR MESSAGES**

Clear any error messages.

#### **CHECK THE POWER**

Make sure the printer is plugged in, the power is on, and **Ready** appears.

#### **CHECK THE CABLE CONNECTIONS**

Make sure the network or USB cable is securely connected to the computer and the printer.

## **Solving fax problems**

## **Caller ID is not shown**

Contact your telecommunications company to verify that your telephone line is subscribed to the caller ID service.

If your region supports multiple caller ID patterns, you may have to change the default setting. There are two settings available: FSK (pattern 1) and DTMF (pattern 2). The availability of these settings by way of the Fax menu depends on whether your country or region supports multiple caller ID patterns. Contact your telecommunications company to determine which pattern or switch setting to use.

### **Cannot send or receive a fax**

These are possible solutions. Try one or more of the following:

#### **CHECK THE DISPLAY FOR ERROR MESSAGES**

Clear any error messages.

#### **CHECK THE POWER**

Make sure the printer is plugged in, the power is on, and **Ready** appears.

#### **CHECK THE PRINTER CONNECTIONS**

Make sure the cable connections for the following hardware are secure, if applicable:

- **•** Telephone
- **•** Handset
- **•** Answering machine

#### **CHECK THE TELEPHONE WALL JACK**

- **1** Plug a telephone into the wall jack.
- **2** Listen for a dial tone.
- **3** If you do not hear a dial tone, then plug a different telephone into the wall jack.
- **4** If you still do not hear a dial tone, then plug a telephone into a different wall jack.
- **5** If you hear a dial tone, then connect the printer to that wall jack.

#### **REVIEW THIS DIGITAL PHONE SERVICE CHECKLIST**

The fax modem is an analog device. Certain devices can be connected to the printer so that digital telephone services can be used.

- **•** If you are using an ISDN telephone service, then connect the printer to an analog telephone port (an R-interface port) on an ISDN terminal adapter. For more information and to request an R-interface port, contact your ISDN provider.
- **•** If you are using DSL, then connect to a DSL filter or router that will support analog use. For more information, contact your DSL provider.
- **•** If you are using a PBX telephone service, then make sure you are connecting to an analog connection on the PBX. If none exists, consider installing an analog telephone line for the fax machine.

#### **CHECK FOR <sup>A</sup> DIAL TONE**

- **•** Place a test call to the telephone number to which you want to send a fax to make sure that it is working correctly.
- **•** If the telephone line is being used by another device, then wait until the other device is finished before sending a fax.
- **•** If you are using the On Hook Dial feature, then turn up the volume to verify a dial tone.

#### **TEMPORARILY DISCONNECT OTHER EQUIPMENT**

To ensure the printer is working correctly, connect it directly to the telephone line. Disconnect any answering machines, computers with modems, or telephone line splitters.

#### **CHECK FOR JAMS**

Clear any jams, and then make sure that **Ready** appears.

### **TEMPORARILY DISABLE CALL WAITING**

Call Waiting can disrupt fax transmissions. Disable this feature before sending or receiving a fax. Call your telephone company to obtain the keypad sequence for temporarily disabling Call Waiting.

#### **VOICE MAIL SERVICE MAY BE INTERFERING WITH THE FAX TRANSMISSION**

Voice Mail offered through your local telephone company may disrupt fax transmissions. To enable both Voice Mail and the printer to answer calls, you may want to consider adding a second telephone line for the printer.

#### **THE PRINTER MEMORY MAY BE FULL**

- **1** Dial the fax number.
- **2** Scan the original document one page at a time.

### **Can send but not receive faxes**

These are possible solutions. Try one or more of the following:

#### **CHECK TO SEE IF THE PAPER TRAY IS EMPTY**

Load paper in the tray.

#### **CHECK THE RING COUNT DELAY SETTINGS**

The ring count delay sets the number of times the phone line rings before the printer answers. If you have extension phones on the same line as the printer, or subscribe to the telephone company's Distinctive Ring service, then keep the Ring Delay setting at 4.

**1** Type the printer IP address into the address field of your Web browser.

**Note:** If you do not know the IP address of the printer, then print a network setup page and locate the IP address in the TCP/IP section.

- **2** Click **Settings**.
- **3** Click **Fax Settings**.
- **4** Click **Analog Fax Setup**.
- **5** In the Rings to Answer box, enter the number of times you want the phone to ring before answering.
- **6** Click **Submit**.

#### **THE TONER MAY BE LOW**

**88 Cartridge low** appears when the toner is low.

## **Can receive but not send faxes**

These are possible solutions. Try one or more of the following:

#### **THE PRINTER IS NOT IN FAX MODE**

On the home screen, touch **Fax** to put the printer in Fax mode.

#### **THE DOCUMENT IS NOT LOADED PROPERLY**

Load the original document faceup, short edge first into the ADF or facedown on the scanner glass in the upper left corner.

**Note:** Do not load postcards, photos, small items, transparencies, photo paper, or thin media (such as magazine clippings) into the ADF. Place these items on the scanner glass.

#### **MAKE SURE THE SHORTCUT NUMBER IS SET UP PROPERLY**

- **•** Check to make sure the shortcut number has been programmed for the number that you want to dial.
- **•** As an alternative, dial the telephone number manually.

## **Received fax has poor print quality**

These are possible solutions. Try one or more of the following:

#### **RE-SEND THE DOCUMENT**

Ask the person who sent you the fax to:

- **•** Check that the quality of the original document is satisfactory.
- **•** Resend the fax. There may have been a problem with the quality of the telephone line connection.
- **•** Increase the fax scan resolution, if possible.

#### **THE TONER MAY BE LOW**

When **88 Cartridge low** appears or when you experience faded print, replace the cartridge.

#### **MAKE SURE THE FAX TRANSMISSION SPEED IS NOT SET TOO HIGH**

Decrease the incoming fax transmission speed:

**1** Type the printer IP address into the address field of your Web browser.

**Note:** If you do not know the IP address of the printer, then print a network setup page and locate the IP address in the TCP/IP section.

- **2** Click **Settings**.
- **3** Click **Fax Settings**.
- **4** Click **Analog Fax Setup**.
- **5** In the Max Speed box, click on one of the following:
	- **2400 4800 9600 14400**
	- **33600**
- **6** Click **Submit**.

## **Solving option problems**

### **Option does not operate correctly or quits after it is installed**

These are possible solutions. Try one or more of the following:

#### **RESET THE PRINTER**

Turn the printer off, wait about 10 seconds, and then turn the printer on.

#### **CHECK TO SEE IF THE OPTION IS CONNECTED TO THE PRINTER**

- **1** Turn the printer off.
- **2** Unplug the printer.
- **3** Check the connection between the option and the printer.

#### **MAKE SURE THE OPTION IS INSTALLED CORRECTLY**

Print a menu settings page and check to see if the option is listed in the Installed Options list. If the option is not listed, then reinstall it. For more information, see the hardware setup documentation that came with the option.

#### **MAKE SURE THE OPTION IS SELECTED**

From the computer you are printing from, select the option. For more information, see ["Updating available options](#page-45-0) [in the printer driver" on page 46](#page-45-0).

### **Paper trays**

These are possible solutions. Try one or more of the following:

#### **MAKE SURE THE PAPER IS LOADED CORRECTLY**

- **1** Open the paper tray.
- **2** Check for paper jams or misfeeds.
- **3** Make sure paper guides are aligned against the edges of the paper.
- **4** Make sure the paper tray closes properly.

#### **RESET THE PRINTER**

Turn the printer off, wait about 10 seconds, and then turn the printer on.

#### **MAKE SURE THE PAPER TRAY IS INSTALLED CORRECTLY**

If the paper tray is listed on the menu settings page, but paper jams when it enters or exits the tray, then it may not be properly installed. Reinstall the paper tray. For more information, see the hardware setup documentation that came with the paper tray.

## **2000-sheet tray**

These are possible solutions. Try one or more of the following:

#### **THE ELEVATOR TRAY IS NOT WORKING PROPERLY**

- **•** Make sure the printer is properly connected to the 2000-sheet tray.
- **•** Make sure the printer is turned on.

#### **THE PAPER FEED ROLLERS DO NOT TURN TO ADVANCE PAPER**

- **•** Make sure the printer is properly connected to the 2000-sheet tray.
- **•** Make sure the printer is turned on.

### **Envelope feeder**

These are possible solutions. Try one or more of the following:

#### **RESET THE PRINTER**

Turn the printer off, wait about 10 seconds, and then turn the printer on.

#### **MAKE SURE THE ENVELOPES ARE LOADED CORRECTLY**

- **1** Adjust the envelope support for the length of envelope you are using.
- **2** For more information, see ["Loading the envelope feeder" on page 80.](#page-79-0)

#### **CHECK THE PAPER TYPE AND PAPER SIZE SETTINGS**

Make sure the paper type and paper size settings match the envelopes you are using:

- **1** From the printer control panel, check the settings for the envelope feeder from the Paper menu.
- **2** Before sending the job to print, specify the correct settings from the computer:
	- **•** For Windows users, specify the settings from Print Properties.
	- **•** For Macintosh users, specify the settings from the Print dialog.

#### **MAKE SURE THE ENVELOPE FEEDER IS INSTALLED CORRECTLY**

If the envelope feeder is listed on the menu settings page, but an envelope jams when it enters or exits the envelope feeder, then it may not be properly installed. Reinstall the envelope feeder. For more information, see the hardware setup documentation that came with the envelope feeder.

## **Output options**

If the high capacity output expander, 4-bin mailbox, or StapleSmart finisher is listed on the menu settings page, but paper jams when it exits the printer or enters the output option, then it may not be properly installed. Reinstall the option. For more information, see the hardware setup documentation that came with the option.

## **Flash memory card**

Make sure the flash memory card is securely connected to the printer system board.

## **Hard disk with adapter**

Make sure the hard disk is securely connected to the printer system board.

## **Internal Solutions Port**

If the Internal Solutions Port (ISP) does not operate correctly, then these are possible solutions. Try one or more of the following:

#### **CHECK THE ISP CONNECTIONS**

- **•** Make sure the ISP is securely attached to the printer system board.
- **•** Make sure the cable is securely connected to the correct connector.

#### **CHECK THE CABLE**

Make sure you are using the correct cable and that it is securely connected.

#### **MAKE SURE THE NETWORK SOFTWARE IS CONFIGURED CORRECTLY**

For information about installing software for network printing, see the *Networking Guide* on the *Software and Documentation* CD

## **Memory card**

Make sure the memory card is securely connected to the printer system board.

## **Solving paper feed problems**

## **Paper frequently jams**

These are possible solutions. Try one or more of the following:

#### **CHECK THE PAPER**

Use recommended paper and specialty media. For more information, see the chapter about paper and specialty media guidelines.

#### **MAKE SURE THERE IS NOT TOO MUCH PAPER IN THE PAPER TRAY**

Make sure the stack of paper you load does not exceed the maximum stack height indicated in the tray or on the multipurpose feeder.

#### **CHECK THE PAPER GUIDES**

Move the guides in the tray to the correct positions for the paper size loaded.

#### **THE PAPER MAY HAVE ABSORBED MOISTURE DUE TO HIGH HUMIDITY**

- **•** Load paper from a fresh package.
- **•** Store paper in its original wrapper until you use it.

## **Paper jam message remains after jam is cleared**

#### **CHECK THE PAPER PATH**

The paper path is not clear. Clear jammed paper from the entire paper path, and then touch **Continue**.

## **Page that jammed does not reprint after you clear the jam**

#### **TURN ON JAM RECOVERY**

In the Setup menu, Jam Recovery is set to Off. Set Jam Recovery to Auto or On:

- **1** Make sure the printer is on and **Ready** appears.
- **2** On the home screen, touch  $\blacksquare$ .
- **3** Touch **Settings**.
- **4** Touch **General Settings**.
- **5** Touch the down arrow until **Print Recovery** appears.
- **6** Touch **Print Recovery**.
- **7** Touch the right arrow next to **Jam Recovery** until **On** or **Auto** appears.
- **8** Touch **Submit**.
- $9$  Touch  $\blacktriangleright$ .

## **Solving print quality problems**

The information in the following topics may help you solve print quality problems. If these suggestions still do not correct the problem, contact Customer Support. You may have a printer part that requires adjustment or replacement.

## **Isolating print quality problems**

To help isolate print quality problems, print the print quality test pages:

- **1** Turn the printer off.
- **2** Load Letter- or A4-size paper in the tray.
- **3** Hold down 2 and **b** while turning the printer on.
- **4** Release the buttons when the screen with the progress bar appears. The printer performs a power-on sequence, and then the Configuration menu appears.
- **5** Touch the down arrow until **Print Quality Pages** appears.
- **6** Touch **Print Quality Pages**.

The print quality test pages print.

- **7** Touch **Back**.
- **8** Touch **Exit Configuration**.

## **Blank pages**

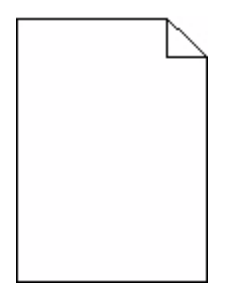

These are possible solutions. Try one or more of the following:

#### **PACKING MATERIAL MAY BE ON THE PRINT CARTRIDGE**

Remove the print cartridge and make sure the packing material is properly removed. Reinstall the print cartridge.

#### **THE TONER MAY BE LOW**

When **88 Cartridge low** appears, order a new print cartridge.

If the problem continues, the printer may need to be serviced. For more information, contact Customer Support.

## **Characters have jagged or uneven edges**

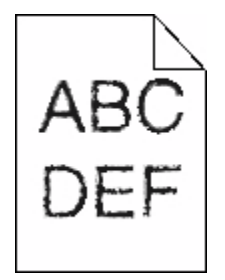

These are possible solutions. Try one or more of the following:

#### **CHECK THE PRINT QUALITY SETTINGS**

- **•** Change the Print Resolution setting in the Quality menu to 600 dpi, 1200 Image Q, 1200 dpi, or 2400 Image Q.
- **•** Enable Enhance Fine Lines in the Quality menu.

#### **MAKE SURE DOWNLOADED FONTS ARE SUPPORTED**

If you are using downloaded fonts, then verify that the fonts are supported by the printer, the host computer, and the software program.

## **Clipped images**

These are possible solutions. Try one or more of the following:

#### **CHECK THE GUIDES**

Move the width and length guides in the tray to the correct positions for the paper size loaded.

#### **CHECK THE PAPER SIZE SETTING**

Make sure the paper size setting matches the paper loaded in the tray:

- **1** From the printer control panel, check the Paper Size setting from the Paper menu.
- **2** Before sending the job to print, specify the correct size setting:
	- **•** For Windows users, specify the size from Print Properties.
	- **•** For Macintosh users, specify the size from the Page Setup dialog.

### **Ghost images**

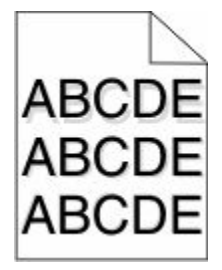

#### **CHECK THE PAPER TYPE SETTING**

Make sure the paper type setting matches the paper loaded in the tray:

- **1** From the printer control panel, check the Paper Type setting from the Paper menu.
- **2** Before sending the job to print, specify the correct type setting:
	- **•** For Windows users, specify the type from Print Properties.
	- **•** For Macintosh users, specify the type from the Print dialog.

## **Gray background**

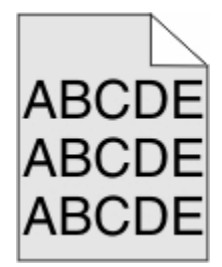

#### **CHECK THE TONER DARKNESS SETTING**

Select a lighter Toner Darkness setting:

- **•** From the printer control panel, change the setting from the Quality menu.
- **•** For Windows users, change the setting from Print Properties.
- **•** For Macintosh users, change the setting from the Print dialog.

### **Incorrect margins**

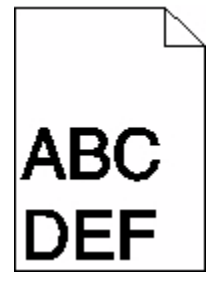

These are possible solutions. Try one or more of the following:

#### **CHECK THE PAPER GUIDES**

Move the guides in the tray to the correct positions for the paper size loaded.

#### **CHECK THE PAPER SIZE SETTING**

Make sure the paper size setting matches the paper loaded in the tray:

- **1** From the printer control panel, check the Paper Size setting from the Paper menu.
- **2** Before sending the job to print, specify the correct size setting:
	- **•** For Windows users, specify the size from Print Properties.
	- **•** For Macintosh users, specify the size from the Page Setup dialog.

## **Paper curl**

These are possible solutions. Try one or more of the following:

#### **CHECK THE PAPER TYPE SETTING**

Make sure the paper type setting matches the paper loaded in the tray:

- **1** From the printer control panel, check the Paper Type setting from the Paper menu.
- **2** Before sending the job to print, specify the correct type setting:
	- **•** For Windows users, specify the type from Print Properties.
	- **•** For Macintosh users, specify the type from the Print dialog.

#### **THE PAPER HAS ABSORBED MOISTURE DUE TO HIGH HUMIDITY**

- **•** Load paper from a fresh package.
- **•** Store paper in its original wrapper until you use it.

## **Print irregularities**

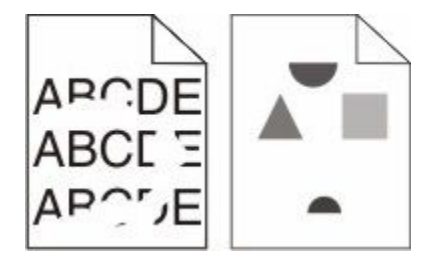

These are possible solutions. Try one or more of the following:

#### **THE PAPER MAY HAVE ABSORBED MOISTURE DUE TO HIGH HUMIDITY**

- **•** Load paper from a fresh package.
- **•** Store paper in its original wrapper until you use it.

#### **CHECK THE PAPER TYPE SETTING**

Make sure the paper type setting matches the paper loaded in the tray:

- **1** From the printer control panel, check the Paper Type setting from the Paper menu.
- **2** Before sending the job to print, specify the correct type setting:
	- **•** For Windows users, specify the type from Print Properties.
	- **•** For Macintosh users, specify the type from the Print dialog.

#### **CHECK THE PAPER**

Avoid textured paper with rough finishes.

#### **THE TONER MAY BE LOW**

When 88 Cartridge low appears or when the print becomes faded, replace the print cartridge.

#### **THE FUSER MAY BE WORN OR DEFECTIVE**

Replace the fuser.

## **Repeating defects**

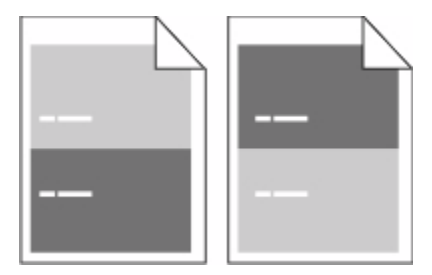

#### **REPEATING MARKS OCCUR EVENLY DOWN THE PAGE**

Replace the charge rolls if the defects occur every 28.3 mm (1.11 in.).

Replace the transfer roller if the defects occur every 51.7 mm (2.04 in.).

Replace the print cartridge if the defects occur every:

- **•** 47.8 mm (1.88 in.)
- **•** 96.8 mm (3.81 in.)

Replace the fuser if the defects occur every:

- **•** 88.0 mm (3.46 in.)
- **•** 95.2 mm (3.75 in.)

## **Skewed print**

These are possible solutions. Try one or more of the following:

#### **CHECK THE PAPER GUIDES**

Move the guides in the tray to the correct positions for the paper size loaded.

### **CHECK THE PAPER**

Make sure you are using paper that meets the printer specifications.

## **Solid black or white streaks**

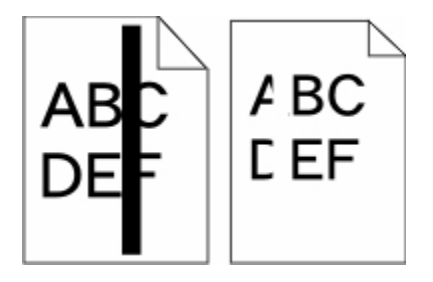

These are possible solutions. Try one or more of the following:

#### **MAKE SURE THE FILL PATTERN IS CORRECT**

If the fill pattern is incorrect, then choose a different fill pattern from your software program or application.

### **CHECK THE PAPER TYPE**

- **•** Try a different type of paper.
- **•** Use only transparencies recommended by the printer manufacturer.
- **•** Make sure the Paper Type and Paper Texture settings match the paper loaded in the tray or feeder.

#### **MAKE SURE THE TONER IS DISTRIBUTED EVENLY IN THE PRINT CARTRIDGE**

Remove the print cartridge and shake it from side to side to redistribute the toner, and then reinstall it.

#### **THE PRINT CARTRIDGE MAY BE DEFECTIVE OR LOW ON TONER**

Replace the used print cartridge with a new one.

## **Print is too light**

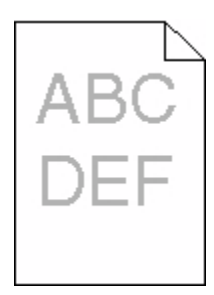

These are possible solutions. Try one or more of the following:

#### **CHECK THE DARKNESS, BRIGHTNESS, AND CONTRAST SETTINGS**

The Toner Darkness setting is too light, the Brightness setting is too light, or the Contrast setting is too low.

- **•** From the printer control panel, change these settings from the Quality menu.
- **•** For Windows users, change these settings from Print Properties.
- **•** For Macintosh users, change these settings from the Print dialog and pop-up menus.

#### **THE PAPER HAS ABSORBED MOISTURE DUE TO HIGH HUMIDITY**

- **•** Load paper from a fresh package.
- **•** Store paper in its original wrapper until you use it.

#### **CHECK THE PAPER**

Avoid textured paper with rough finishes.

#### **CHECK THE PAPER TYPE SETTING**

Make sure the paper type setting matches the paper loaded in the tray:

- **1** From the printer control panel, check the Paper Type setting from the Paper menu.
- **2** Before sending the job to print, specify the correct type setting:
	- **•** For Windows users, specify the type from Print Properties.
	- **•** For Macintosh users, specify the type from the Print dialog.

#### **THE TONER IS LOW**

When **88 Cartridge Low** appears, order a new print cartridge.

#### **THE PRINT CARTRIDGE MAY BE DEFECTIVE**

Replace the print cartridge.

## **Print is too dark**

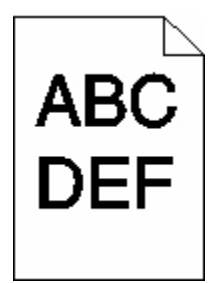

These are possible solutions. Try one or more of the following:

#### **CHECK THE DARKNESS, BRIGHTNESS, AND CONTRAST SETTINGS**

The Toner Darkness setting is too dark, the Brightness setting is too dark, or the Contrast setting is too high.

- **•** From the printer control panel, change these settings from the Quality menu.
- **•** For Windows users, change these settings from Print Properties.
- **•** For Macintosh users, change these settings from the Print dialog and pop-up menus.

#### **THE PAPER HAS ABSORBED MOISTURE DUE TO HIGH HUMIDITY**

- **•** Load paper from a fresh package.
- **•** Store paper in its original wrapper until you use it.

#### **CHECK THE PAPER**

Avoid textured paper with rough finishes.

#### **CHECK THE PAPER TYPE SETTING**

Make sure the paper type setting matches the paper loaded in the tray:

- **1** From the printer control panel, check the Paper Type setting from the Paper menu.
- **2** Before sending the job to print, specify the correct type setting:
	- **•** For Windows users, specify the type from Print Properties.
	- **•** For Macintosh users, specify the type from the Print dialog.

#### **THE PRINT CARTRIDGE MAY BE DEFECTIVE**

Replace the print cartridge.

## **Solid color pages**

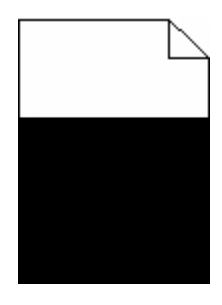

These are possible solutions. Try one or more of the following:

#### **MAKE SURE THE PRINT CARTRIDGE IS PROPERLY INSTALLED**

Remove the print cartridge and shake it from side to side to redistribute the toner, and then reinstall it.

#### **THE PRINT CARTRIDGE MAY BE DEFECTIVE OR LOW ON TONER**

Replace the used print cartridge with a new one. If the problem continues, the printer may need to be serviced. For more information, contact Customer Support.

## **Streaked vertical lines**

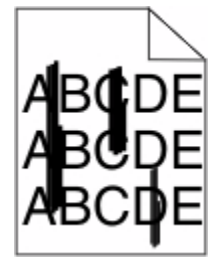

These are possible solutions. Try one or more of the following:

#### **THE TONER IS SMEARED**

Select another tray or feeder to feed paper for the job:

- **•** From the printer control panel, select the Default Source from the Paper Menu.
- **•** For Windows users, select the paper source from Print Properties.
- **•** For Macintosh users, select the paper source from the Print dialog and pop-up menus.

#### **THE PRINT CARTRIDGE IS DEFECTIVE**

Replace the print cartridge.

#### **THE PAPER PATH MAY NOT BE CLEAR**

Check the paper path around the print cartridge.

**CAUTION—HOT SURFACE:** The inside of the printer might be hot. To reduce the risk of injury from a hot component, allow the surface to cool before touching.

Clear any paper you see.

#### **THERE IS TONER IN THE PAPER PATH**

Contact Customer Support.

## **Toner fog or background shading appears on the page**

These are possible solutions. Try one or more of the following:

#### **THE PRINT CARTRIDGE MAY BE DEFECTIVE**

Replace the print cartridge.

#### **THE CHARGE ROLLS MAY BE DEFECTIVE**

Replace the charge rolls.

#### **THERE IS TONER IN THE PAPER PATH**

Contact Customer Support.

## **Toner rubs off**

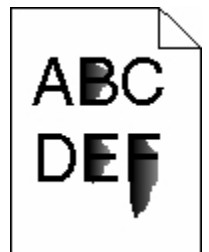

These are possible solutions. Try one or more of the following:

#### **CHECK THE PAPER TYPE SETTING**

Make sure the paper type setting matches the paper loaded in the tray:

- **1** From the printer control panel, check the Paper Type setting from the Paper menu.
- **2** Before sending the job to print, specify the correct type setting:
	- **•** For Windows users, specify the type from Print Properties.
	- **•** For Macintosh users, specify the type from the Print dialog.

#### **CHECK THE PAPER TEXTURE SETTING**

From the printer control panel Paper menu, make sure the Paper Texture setting matches the paper loaded in the tray.

## **Toner specks**

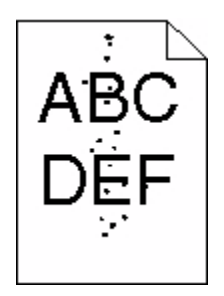

These are possible solutions. Try one or more of the following:

#### **THE PRINT CARTRIDGE MAY BE DEFECTIVE**

Replace the print cartridge.

#### **THERE IS TONER IN THE PAPER PATH**

Contact Customer Support.

## **Transparency print quality is poor**

Try one or more of the following:

#### **CHECK THE TRANSPARENCIES**

Use only transparencies recommended by the printer manufacturer.

#### **CHECK THE PAPER TYPE SETTING**

Make sure the paper type setting matches the paper loaded in the tray:

- **1** From the printer control panel, check the Paper Type setting from the Paper menu.
- **2** Before sending the job to print, specify the correct type setting:
	- **•** For Windows users, specify the type from Print Properties.
	- **•** For Macintosh users, specify the type from the Print dialog.

## **Embedded Web Server does not open**

These are possible solutions. Try one or more of the following:

### **CHECK THE NETWORK CONNECTIONS**

Make sure the printer and computer are turned on and connected to the same network.

## **CHECK THE NETWORK SETTINGS**

Depending on the network settings, you may need to type https://instead of http://before the printer IP address to access the Embedded Web Server. For more information, see your system administrator.

## **Contacting Customer Support**

When you call Customer Support, describe the problem you are experiencing, the message on the display, and the troubleshooting steps you have already taken to find a solution.

You need to know your printer model type and serial number. For more information, see the label on the inside top front cover of the printer. The serial number is also listed on the menu settings page.

For customer support, contact the place where you purchased your printer.

# **Notices**

Product name:

Monochrome Laser MFP

Machine type:

4548, 4566, 4567, 4568, 5535, 7462

Model(s):

aa1, aa2, bb1, bb2, bd1, bd2, b01, b02, cc1, cc2, dn, dn1, dn2, dt1, dt2, f01, f02, fd1, fd2, g01, g02, g61, g62, g71, g72, g81, g82, g91, g92, gb1, gb2, gf1, gf2, gn1, gn2, gs1, gs2, gt1, gt2, mn1, n01, n02, s01, s02, sd1, sd2, t01, t02, tb1, tb2, tf1, tf2, ts1, ts2, 0A1, 0A5, 031, 035, 2A1, 2A2, 2A5, 2A6, 231, 232, 235, 236, 4A2, 4A6, 432, 436

## **Edition notice**

October 2009

**The following paragraph does not apply to any country where such provisions are inconsistent with local law:** LEXMARK INTERNATIONAL, INC., PROVIDES THIS PUBLICATION "AS IS" WITHOUT WARRANTY OF ANY KIND, EITHER EXPRESS OR IMPLIED, INCLUDING, BUT NOT LIMITED TO, THE IMPLIED WARRANTIES OF MERCHANTABILITY OR FITNESS FOR A PARTICULAR PURPOSE. Some states do not allow disclaimer of express or implied warranties in certain transactions; therefore, this statement may not apply to you.

This publication could include technical inaccuracies or typographical errors. Changes are periodically made to the information herein; these changes will be incorporated in later editions. Improvements or changes in the products or the programs described may be made at any time.

## **UNITED STATES GOVERNMENT RIGHTS**

This software and any accompanying documentation provided under this agreement are commercial computer software and documentation developed exclusively at private expense.

## **Federal Communications Commission (FCC) compliance information statement**

This product has been tested and found to comply with the limits for a Class A digital device, pursuant to Part 15 of the FCC Rules. Operation is subject to the following two conditions: (1) this device may not cause harmful interference, and (2) this device must accept any interference received, including interference that may cause undesired operation.

The FCC Class A limits are designed to provide reasonable protection against harmful interference when the equipment is operated in a commercial environment. This equipment generates, uses, and can radiate radio frequency energy and, if not installed and used in accordance with the instruction manual, may cause harmful interference to radio communications. Operation of this equipment in a residential area is likely to cause harmful interference, in which case the user will be required to correct the interference at his own expense.

The manufacturer is not responsible for any radio or television interference caused by using other than recommended cables or by unauthorized changes or modifications to this equipment. Unauthorized changes or modifications could void the user's authority to operate this equipment.

**Note:** To assure compliance with FCC regulations on electromagnetic interference for a Class A computing device, use a properly shielded and grounded cable such as Lexmark part number 1021231 for parallel attach or 1021294 for USB attach. Use of a substitute cable not properly shielded and grounded may result in a violation of FCC regulations.

## **Compliance statement**

This product complies with the Class A emission requirements of EN55022 and immunity requirements of EN55024. This product is not intended to be used in residential environments.

## **Exposure to radio frequency radiation**

The following notice is applicable if your printer has a wireless network card installed.

The radiated output power of this device is far below the FCC radio frequency exposure limits. A minimum separation of 20 cm (8 inches) must be maintained between the antenna and any persons for this device to satisfy the RF exposure requirements of the FCC.

## **Industry Canada notices**

#### **Industry Canada compliance statement**

This Class A digital apparatus meets all requirements of the Canadian Interference-Causing Equipment Standard ICES-003.

#### **Avis de conformité aux normes de l'industrie du Canada**

Cet appareil numérique de classe A est conforme aux exigences de la norme canadienne relative aux équipements pouvant causer des interférences NMB-003.

#### **Industry Canada radio interference statement**

#### **Industry Canada (Canada)**

This device complies with Industry Canada specification RSS-210. Operation is subject to the following two conditions: (1) this device may not cause interference, and (2) this device must accept any interference, including interference that may cause undesired operation of the device.

This device has been designed to operate only with the antenna provided. Use of any other antenna is strictly prohibited per regulations of Industry Canada.

To prevent radio interference to the licensed service, this device is intended to be operated indoors and away from windows to provide maximum shielding. Equipment (or its transmit antenna) that is installed outdoors is subject to licensing.

The installer of this radio equipment must ensure that the antenna is located or pointed such that it does not emit RF fields in excess of Health Canada limits for the general population; consult Safety Code 6, obtainable from Health Canada's Web site www.hc-sc.gc.ca/rpb.

The term "IC:" before the certification/registration number only signifies that the Industry Canada technical specifications were met.

#### **Industry Canada (Canada)**

Cet appareil est conforme à la norme RSS-210 d'Industry Canada. Son fonctionnement est soumis aux deux conditions suivantes :

(1) cet appareil ne doit pas provoquer d'interférences et (2) il doit accepter toute interférence reçue, y compris celles risquant d'altérer son fonctionnement.

Cet appareil a été conçu pour fonctionner uniquement avec l'antenne fournie. L'utilisation de toute autre antenne est strictement interdite par la réglementation d'Industry Canada.

En application des réglementations d'Industry Canada, l'utilisation d'une antenne de gain supérieur est strictement interdite.

Pour empêcher toute interférence radio au service faisant l'objet d'une licence, cet appareil doit être utilisé à l'intérieur et loin des fenêtres afin de garantir une protection optimale.

Si le matériel (ou son antenne d'émission) est installé à l'extérieur, il doit faire l'objet d'une licence.

L'installateur de cet équipement radio doit veiller à ce que l'antenne soit implantée et dirigée de manière à n'émettre aucun champ HF dépassant les limites fixées pour l'ensemble de la population par Santé Canada. Reportez-vous au Code de sécurité 6 que vous pouvez consulter sur le site Web de Santé Canada www.hc-sc.gc.ca/rpb.

Le terme « IC » précédant le numéro de d'accréditation/inscription signifie simplement que le produit est conforme aux spécifications techniques d'Industry Canada.

## **Radio interference notice**

This is a Class A product. In a domestic environment, this product may cause radio interference, in which case, the user may be required to take adequate measures.

## **European Community (EC) directives conformity**

This product is in conformity with the protection requirements of EC Council directives 2004/108/EC, 2006/95/EC, and 1999/5/EC on the approximation and harmonization of the laws of the Member States relating to electromagnetic compatibility, safety of electrical equipment designed for use within certain voltage limits and on radio equipment and telecommunications terminal equipment.

Compliance is indicated by the CE marking.

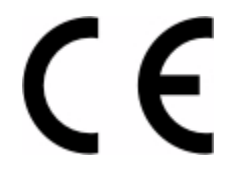

A declaration of conformity with the requirements of the directives is available from the Director of Manufacturing and Technical Support, Lexmark International, S. A., Boigny, France.

This product satisfies the limits of EN 55022; safety requirements of EN 60950; radio spectrum requirements of ETSI EN 300 330-1 and ETSI EN 300 330-2; and the EMC requirements of EN 55024, ETSI EN 301 489-1 and ETSI EN 301 489-3.

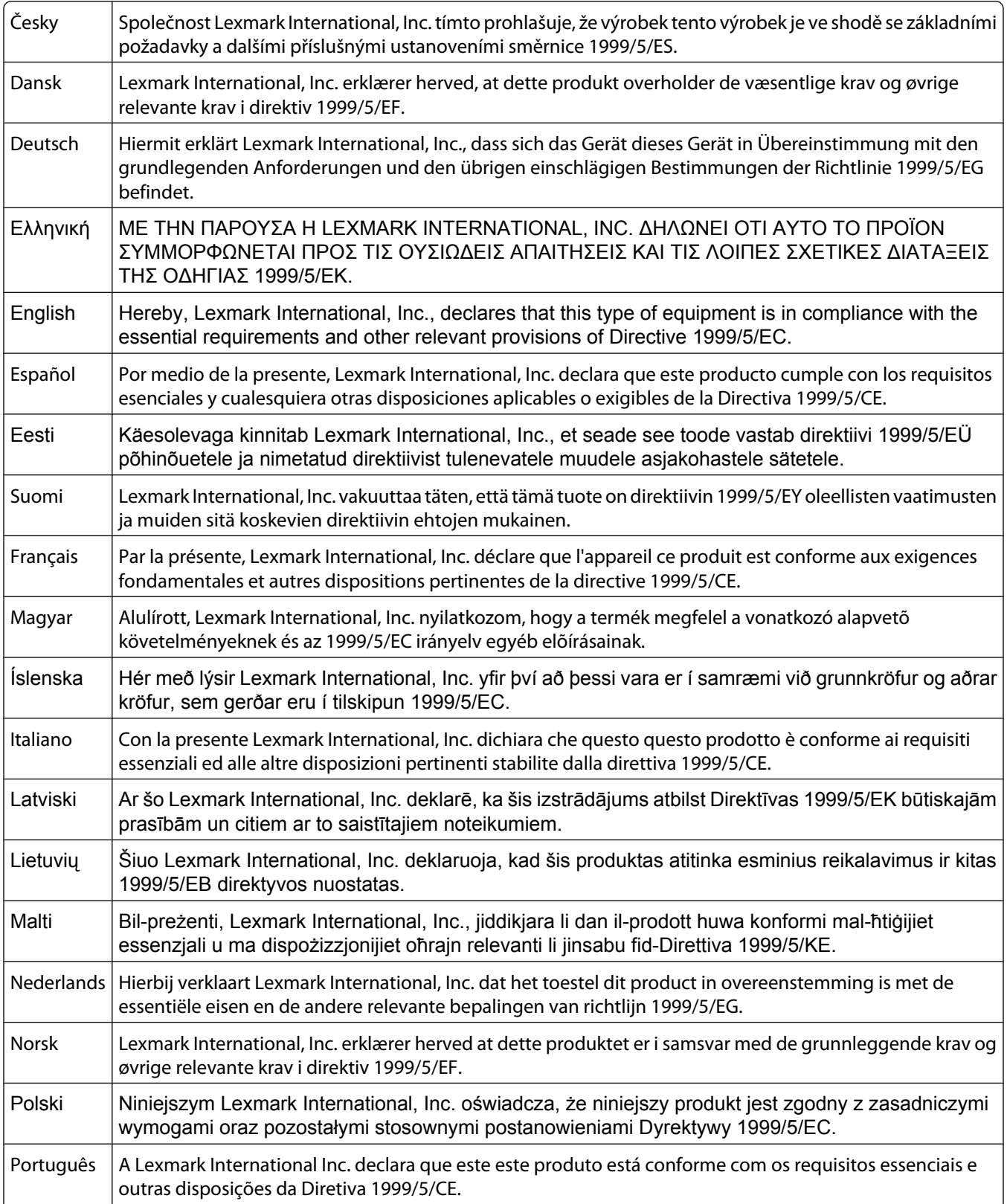
<span id="page-288-0"></span>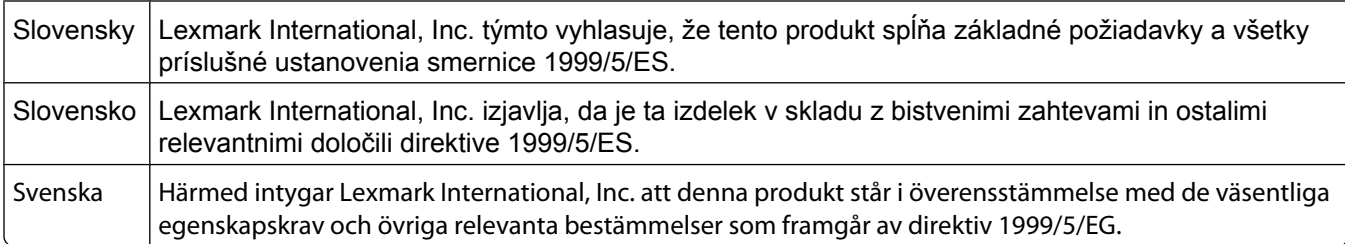

# **India emissions notice**

This device uses very low power low range RF communication that has been tested and found not to cause any interference whatsoever. The manufacturer is not responsible in case of any disputes arising out of requirement of permissions from any local authority, regulatory bodies or any organization, required by the end-user to install and operate this product at his premises.

> भारतीय उत्सर्जन सूचना यह यंत्र बहुत ही कम शक्ति, कम रेंज के RF कम्युनिकेशन का प्रयोग करता है जिसका परीक्षण किया जा चुका है, और यह पाया गया है कि यह किसी भी प्रकार का व्यवधान उत्पन्न नहीं करता । इसके अंतिम प्रयोक्ता द्वारा इस उत्पाद को अपने प्रांगण में स्थापित एवं संचालित करने हेतु किसी स्थानीय प्राधिकरण, नियामक निकायों या किसी संगठन से अनुज्ञा प्राप्त करने की जरूरत के संबंध में उठे विवाद की स्थिति में विनिर्माता जिम्मेदार नहीं है।

# **Noise emission levels**

The following measurements were made in accordance with ISO 7779 and reported in conformance with ISO 9296.

**Note:** Some modes may not apply to your product.

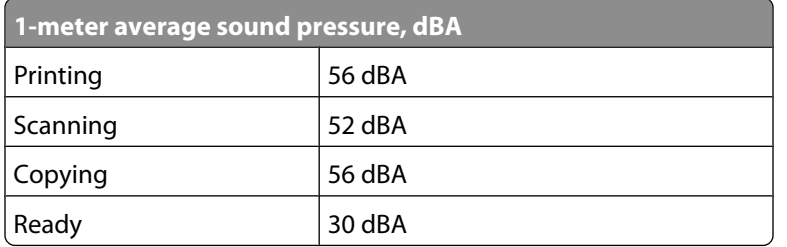

# **Temperature information**

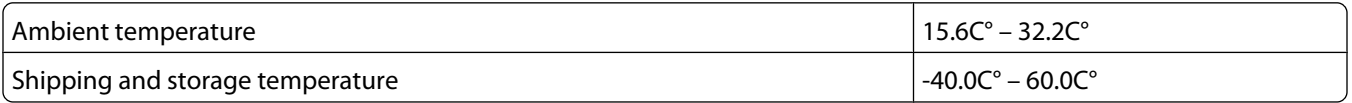

# **Product disposal**

Do not dispose of the printer or supplies in the same manner as normal household waste. Consult your local authorities for disposal and recycling options.

# <span id="page-289-0"></span>**Federal Communications Commission (FCC) compliance information statement**

This equipment complies with Part 68 of the FCC rules and the requirements adopted by the Administrative Council for Terminal Attachments (ACTA). On the back of this equipment is a label that contains, among other information, a product identifier in the format US:AAAEQ##TXXXX. If requested, this number must be provided to your telephone company.

This equipment uses the RJ-11C Universal Service Order Code (USOC) jack.

A plug and jack used to connect this equipment to the premises' wiring and telephone network must comply with the applicable FCC Part 68 rules and requirements adopted by the ACTA. A compliant telephone cord and modular plug is provided with this product. It is designed to be connected to a compatible modular jack that is also compliant. See your setup documentation for more information.

The Ringer Equivalence Number (REN) is used to determine the number of devices that may be connected to a telephone line. Excessive RENs on a telephone line may result in the devices not ringing in response to an incoming call. In most but not all areas, the sum of RENs should not exceed five (5.0). To be certain of the number of devices that may be connected to a line, as determined by the total RENs, contact your local telephone company. For products approved after July 23, 2001, the REN for this product is part of the product identifier that has the format US:AAAEQ##TXXXX. The digits represented by ## are the REN without a decimal point (for example, 03 is a REN of 0.3). For earlier products, the REN is shown separately on the label.

If this equipment causes harm to the telephone network, the telephone company will notify you in advance that temporary discontinuance of service may be required. If advance notice is not practical, the telephone company will notify the customer as soon as possible. You will also be advised of your right to file a complaint with the FCC.

The telephone company may make changes in its facilities, equipment, operations or procedures that could affect the operation of this equipment. If this happens, the telephone company will provide advance notice in order for you to make necessary modifications to maintain uninterrupted service.

If you experience trouble with this equipment, for repair or warranty information, contact your point of purchase. If the equipment is causing harm to the telephone network, the telephone company may request that you disconnect the equipment until the problem is resolved.

This equipment contains no user serviceable parts. For repair and warranty information, contact your point of purchase.

Connection to party line service is subject to state tariffs. Contact the state public utility commission, public service commission, or corporation commission for information.

If your home has specially wired alarm equipment connected to the telephone line, ensure the installation of this equipment does not disable your alarm equipment. If you have questions about what will disable alarm equipment, consult your telephone company or a qualified installer.

Telephone companies report that electrical surges, typically lightning transients, are very destructive to customer terminal equipment connected to AC power sources. This has been identified as a major nationwide problem. It is recommended that the customer install an appropriate AC surge arrestor in the AC outlet to which this device is connected. An appropriate AC surge arrestor is defined as one that is suitably rated, and certified by UL (Underwriter's Laboratories), another NRTL (Nationally Recognized Testing Laboratory), or a recognized safety certification body in the country/region of use. This is to avoid damage to the equipment caused by local lightning strikes and other electrical surges.

The Telephone Consumer Protection Act of 1991 makes it unlawful for any person to use a computer or other electronic device, including fax machines, to send any message unless said message clearly contains in a margin at the top or bottom of each transmitted page or on the first page of the transmission, the date and time it is sent and

> Notices **290**

<span id="page-290-0"></span>an identification of the business or other entity, or other individual sending the message, and the telephone number of the sending machine or such business, other entity, or individual. (The telephone number provided may not be a 900 number or any other number for which charges exceed local or long-distance transmission charges.)

See your user documentation in order to program this information into your fax machine.

# **Notice to users of the Canadian telephone network**

This product meets the applicable Industry Canada technical specifications. The Ringer Equivalence Number (REN) is an indication of the maximum number of terminals allowed to be connected to a telephone interface. The terminus of an interface may consist of any combination of devices, subject only to the requirement that the sum of the RENs of all the devices does not exceed five. The modem REN is located on the rear of the equipment on the product labeling.

Telephone companies report that electrical surges, typically lightning transients, are very destructive to customer terminal equipment connected to AC power sources. This has been identified as a major nationwide problem. It is recommended that the customer install an appropriate AC surge arrestor in the AC outlet to which this device is connected. An appropriate AC surge arrestor is defined as one that is suitably rated, and certified by UL (Underwriter's Laboratories), another NRTL (Nationally Recognized Testing Laboratory), or a recognized safety certification body in the country/region of use. This is to avoid damage to the equipment caused by local lightning strikes and other electrical surges.

This equipment uses CA11A telephone jacks.

#### **Avis réservé aux utilisateurs du réseau téléphonique du Canada**

Ce produit est conforme aux spécifications techniques d'Industrie Canada. Le numéro REN (ringer equivalence number : numéro d'équivalence de sonnerie) fournit une indication du nombre maximum de terminaux pouvant être connectés à l'interface téléphonique. En bout de ligne, le nombre d'appareils qui peuvent être connectés n'est pas directement limité, mais la somme des REN de ces appareils ne doit pas dépasser cinq. Le numéro REN du modem est indiqué sur l'étiquette produit située à l'arrière de l'équipement.

Les compagnies de téléphone constatent que les surtensions électriques, en particulier celles dues à la foudre, entraînent d'importants dégâts sur les terminaux privés connectés à des sources d'alimentation CA. Il s'agit-là d'un problème majeur d'échelle nationale. En conséquence, il vous est recommandé de brancher un parasurtenseur dans la prise de courant à laquelle l'équipement est connecté. Utilisez un parasurtenseur répondant à des caractéristiques nominales satisfaisantes et certifié par le laboratoire d'assureurs UL (Underwriter's Laboratories), un autre laboratoire agréé de type NRTL (Nationally Recognized Testing Laboratory) ou un organisme de certification agréé dans votre région ou pays. Ceci prévient tout endommagement de l'équipement causé par les orages et autres surtensions électriques.

Cet équipement utilise des prises de téléphone CA11A.

# **Notice to users of the New Zealand telephone network**

The following are special conditions for the Facsimile User Instructions. The grant of a telepermit for any item of terminal equipment indicates only that Telecom has accepted that the item complies with minimum conditions for connection to its network. It indicates no endorsement of the product by Telecom, nor does it provide any sort of warranty. Above all, it provides no assurance that any item will work correctly in all respects with another item of telepermitted equipment of a different make or model, nor does it imply that any product is compatible with all of Telecom's network services.

This equipment shall not be set up to make automatic calls to the Telecom's 111 Emergency Service.

<span id="page-291-0"></span>This equipment may not provide for the effective hand-over of a call to another device connected to the same line.

This equipment should not be used under any circumstances that may constitute a nuisance to other Telecom customers.

Some parameters required for compliance with Telecom's telepermit requirements are dependent on the equipment associated with this device. The associated equipment shall be set to operate within the following limits for compliance to Telecom's specifications:

- **•** There shall be no more than 10 call attempts to the same number within any 30 minute period for any single manual call initiation, and
- **•** The equipment shall go on-hook for a period of not less than 30 seconds between the end of one attempt and the beginning of the next call attempt.
- **•** The equipment shall be set to ensure that automatic calls to different numbers are spaced such that there is not less than 5 seconds between the end of one call attempt and the beginning of another.

# **South Africa telecommunications notice**

This modem must be used in conjunction with an approved surge protection device when connected to the PSTN.

# **Using this product in Switzerland**

This product requires a Swiss billing tone filter to be installed on any line which receives metering pulses in Switzerland. The Lexmark filter must be used, as metering pulses are present on all analog telephone lines in Switzerland.

# **Utilisation de ce produit en Suisse**

Cet appareil nécessite l'utilisation d'un filtre de tonalité de facturation suisse devant être installé sur toute ligne recevant des impulsions de comptage en Suisse. Ce filtre doit être installé car les impulsions de comptage sont utilisées sur toutes les lignes téléphoniques analogiques en Suisse.

# **Verwendung dieses Produkts in der Schweiz**

Für dieses Produkt muss ein Schweizer Billing Tone Filter (zur Zählzeichenübertragung) für jede Leitung installiert werden, über die in der Schweiz Zeitsteuertakte übertragen werden. Die Verwendung des Billing Tone Filters ist obligatorisch, da in allen analogen Telefonleitungen in der Schweiz Zeitsteuertakte vorhanden sind.

# **Uso del prodotto in Svizzera**

Per questo prodotto è necessario un filtro toni Billing svizzero, da installare su tutte le linee che ricevono impulsi remoti in Svizzera. È necessario utilizzare il filtro toni Billing dal momento che gli impulsi remoti sono presenti su tutte le linee telefoniche in Svizzera.

# <span id="page-292-0"></span>**ENERGY STAR**

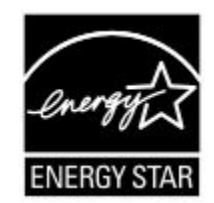

# **Laser notice**

The printer is certified in the U.S. to conform to the requirements of DHHS 21 CFR Subchapter J for Class I (1) laser products, and elsewhere is certified as a Class I laser product conforming to the requirements of IEC 60825-1.

Class I laser products are not considered to be hazardous. The printer contains internally a Class IIIb (3b) laser that is nominally a 5 milliwatt gallium arsenide laser operating in the wavelength of 770-795 nanometers. The laser system and printer are designed so there is never any human access to laser radiation above a Class I level during normal operation, user maintenance, or prescribed service condition.

# **Laser advisory label**

A laser notice label may be affixed to this printer as shown:

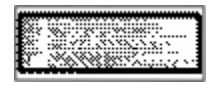

### **Power consumption**

#### **Product power consumption**

The following table documents the power consumption characteristics of the product.

**Note:** Some modes may not apply to your product.

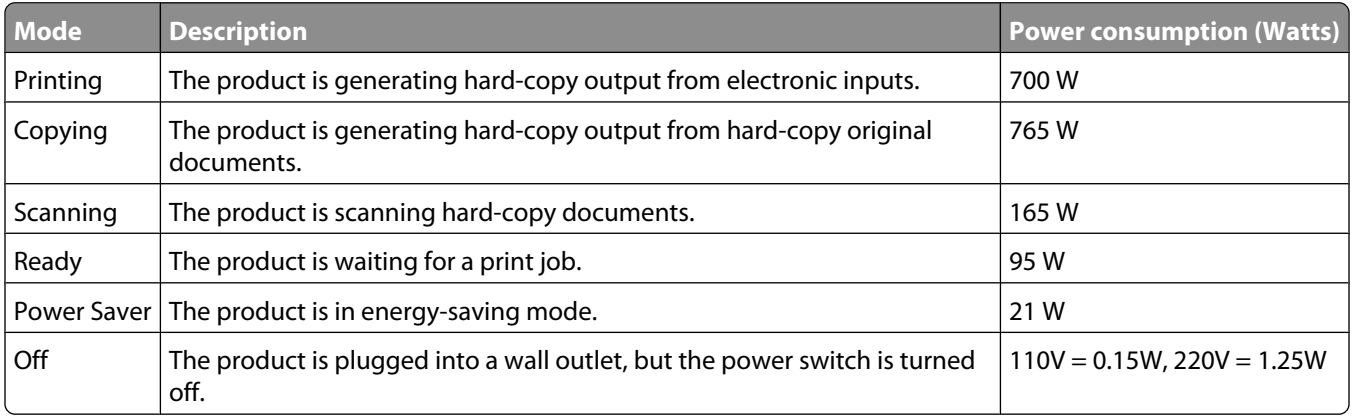

The power consumption levels listed in the previous table represent time-averaged measurements. Instantaneous power draws may be substantially higher than the average.

#### <span id="page-293-0"></span>**Power Saver**

This product is designed with an energy-saving mode called Power Saver. The Power Saver Mode is equivalent to the EPA Sleep Mode. The Power Saver Mode saves energy by lowering power consumption during extended periods of inactivity. The Power Saver Mode is automatically engaged after this product is not used for a specified period of time, called the Power Saver Timeout.

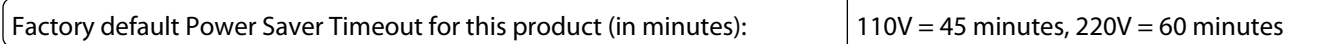

By using the configuration menus, the Power Saver Timeout can be modified between 1 minute and 240 minutes. Setting the Power Saver Timeout to a low value reduces energy consumption, but may increase the response time of the product. Setting the Power Saver Timeout to a high value maintains a fast response, but uses more energy.

#### **Off mode**

If this product has an off mode which still consumes a small amount of power, then to completely stop product power consumption, disconnect the power supply cord from the wall outlet.

#### **Total energy usage**

It is sometimes helpful to calculate the total product energy usage. Since power consumption claims are provided in power units of Watts, the power consumption should be multiplied by the time the product spends in each mode in order to calculate energy usage. The total product energy usage is the sum of each mode's energy usage.

# **Index**

### **Numerics**

1565 Emulation error, load emulation option [247](#page-246-0) 2000-sheet tray loading [74](#page-73-0) 200–282.yy paper jam [245](#page-244-0) 250-sheet tray (standard or optional) loading [71](#page-70-0) 283 Staple jam [245](#page-244-0) 290-294.yy scanner jam [245](#page-244-0) 293 Replace all originals if restarting job [245](#page-244-0) 293.02 Flatbed Cover Open [246](#page-245-0) 30 Invalid refill, change cartridge [238](#page-237-0) 31 Replace defective cartridge [238](#page-237-0) 32 Cartridge part number unsupported by device [238](#page-237-0) 34 Short paper [239](#page-238-0) 35 Insufficient memory to support Resource Save feature [239](#page-238-0) 37 Insufficient memory for Flash Memory Defragment operation [239](#page-238-0) 37 Insufficient memory to collate job [239](#page-238-0) 37 Insufficient memory, some Held Jobs were deleted [239](#page-238-0) 37 Insufficient memory, some held jobs will not be restored [239](#page-238-0) 38 Memory full [240](#page-239-0) 39 Complex page, some data may not have printed [240](#page-239-0) 42.xy Cartridge region mismatch [240](#page-239-0) 50 PPDS font error [240](#page-239-0) 51 Defective flash detected [240](#page-239-0) 52 Not enough free space in flash memory for resources [241](#page-240-0) 53 Unformatted flash detected [241](#page-240-0) 54 Network <x> software error [241](#page-240-0) 54 Serial option <x> error [241](#page-240-0) 54 Standard network software error [241](#page-240-0) 55 Unsupported option in slot [242](#page-241-0) 550-sheet tray (standard or optional) loading [71](#page-70-0) 56 Parallel port <x> disabled [242](#page-241-0) 56 Serial port <x> disabled [242](#page-241-0) 56 Standard parallel port disabled [242](#page-241-0) 56 Standard USB port disabled [242](#page-241-0) 56 USB port <x> disabled [243](#page-242-0) 57 Configuration change, held jobs were not restored [243](#page-242-0) 58 Too many bins attached [243](#page-242-0) 58 Too many disks installed [243](#page-242-0) 58 Too many flash options installed [243](#page-242-0) 58 Too many trays attached [244](#page-243-0) 59 Incompatible envelope feeder [244](#page-243-0) 59 Incompatible output bin <x> [244](#page-243-0) 59 Incompatible tray <x> [244](#page-243-0) 61 Remove defective disk [244](#page-243-0) 62 Disk full [244](#page-243-0) 63 Unformatted disk [245](#page-244-0) 80 Routine maintenance needed [245](#page-244-0) 840.01 Scanner Disabled [246](#page-245-0) 841-846 Scanner Service Error [246](#page-245-0) 88 Cartridge low [245](#page-244-0) 88.yy Cartridge nearly low [245](#page-244-0) 88.yy Replace cartridge [245](#page-244-0) 900–999 Service <message> [246](#page-245-0)

### **Symbols**

"scan to computer" screen options [126,](#page-125-0) [127](#page-126-0), [128](#page-127-0)

# **A**

Active NIC menu [164](#page-163-0) address book, fax using [113](#page-112-0) ADF copying using [91](#page-90-0) Answering [229](#page-228-0) AppleTalk menu [170](#page-169-0) attaching cables [43](#page-42-0)

#### **B**

Bin Setup menu [161](#page-160-0) brightness, adjusting [255](#page-254-0) Busy [229](#page-228-0) buttons, home screen [18](#page-17-0) buttons, printer control panel [17](#page-16-0) buttons, touch screen [20](#page-19-0)

### **C**

cables Ethernet [43](#page-42-0) USB [43](#page-42-0) Call complete [229](#page-228-0) calling Customer Support [284](#page-283-0) canceling a job from Macintosh [136](#page-135-0) from the printer control panel [135](#page-134-0) from Windows [136](#page-135-0) card stock loading [78](#page-77-0) tips on using [131](#page-130-0) Change <src> to <x> [229](#page-228-0) Check tray <x> connection [229](#page-228-0) checking an unresponsive printer [257](#page-256-0) checking an unresponsive scanner [263](#page-262-0) checking device status on Embedded Web Server [254](#page-253-0) cleaning exterior of the printer [248](#page-247-0) scanner glass [248](#page-247-0) Close door or insert cartridge [230](#page-229-0) Close finisher side door [230](#page-229-0) collating copies [96](#page-95-0) Confidential print jobs [132](#page-131-0) printing from Macintosh computer [133](#page-132-0) printing from Windows [132](#page-131-0) Confidential Print menu [178](#page-177-0) configuration information wireless network [47](#page-46-0) configurations printer [14](#page-13-0) Configure MP menu [154](#page-153-0) configuring port settings [55](#page-54-0)

configuring the e-mail settings [105](#page-104-0) Connect <x>bps [230](#page-229-0) connecting fax using RJ11 adapter [60](#page-59-0) connecting the printer to answering machine [65](#page-64-0) computer modem [67](#page-66-0) telephone [64](#page-63-0) telephone wall jack in Germany [63](#page-62-0) conserving supplies [251](#page-250-0) contacting Customer Support [284](#page-283-0) control panel, printer [17](#page-16-0) copy quality adjusting [96](#page-95-0) improving [103](#page-102-0) copy screen options [100,](#page-99-0) [101](#page-100-0), [102](#page-101-0) Copy Settings menu [189](#page-188-0) copy troubleshooting copier does not respond [261](#page-260-0) partial document or photo copies [263](#page-262-0) poor copy quality [261](#page-260-0) poor scanned image quality [264](#page-263-0) scanner unit does not close [261](#page-260-0) copying adding a date and time stamp [99](#page-98-0) adding an overlay message [99](#page-98-0) adjusting quality [96](#page-95-0) canceling a copy job [100](#page-99-0) collating copies [96](#page-95-0) custom job (job build) [98](#page-97-0) document containing mixed paper sizes [94](#page-93-0) enlarging [95](#page-94-0) from one size to another [93](#page-92-0) improving copy quality [103](#page-102-0) making transparencies [92](#page-91-0) multiple pages on one sheet [97](#page-96-0) on both sides of the paper (duplexing) [95](#page-94-0) photos [92](#page-91-0) placing separator sheets between copies [97](#page-96-0) quick copy [91](#page-90-0) reducing [95](#page-94-0) selecting a tray [94](#page-93-0) to letterhead [93](#page-92-0) using the ADF [91](#page-90-0)

using the scanner glass (flatbed) [92](#page-91-0) Custom Bin Names menu [160](#page-159-0) Custom Names menu [160](#page-159-0) custom paper type assigning [82](#page-81-0) Custom Scan Sizes menu [160](#page-159-0) Custom Type <x> changing name [82](#page-81-0) Custom Types menu [159](#page-158-0)

#### **D**

date and time setting [68](#page-67-0) Default Source menu [151](#page-150-0) Dialing [230](#page-229-0) directory list, printing [135](#page-134-0) Disk corrupted [230](#page-229-0) Disk Full - Scan Job Canceled [230](#page-229-0) Disk Wiping menu [179](#page-178-0) display troubleshooting display is blank [257](#page-256-0) display shows only diamonds [257](#page-256-0) display, printer control panel [17](#page-16-0) adjusting brightness [255](#page-254-0) documents, printing from Macintosh [129](#page-128-0) from Windows [129](#page-128-0) duplexing [95](#page-94-0)

#### **E**

Embedded Web Server [254](#page-253-0) checking device status [254](#page-253-0) does not open [283](#page-282-0) setting up e-mail alerts [254](#page-253-0) emission notices [285,](#page-284-0) [286,](#page-285-0) [287](#page-286-0)[, 288](#page-287-0)[, 289](#page-288-0) enlarging a copy [95](#page-94-0) Envelope Enhance [155](#page-154-0) envelopes loading [78](#page-77-0)[, 80](#page-79-0) tips on using [130](#page-129-0) Ethernet networking Macintosh [52](#page-51-0) Windows [52](#page-51-0) Ethernet port [43](#page-42-0) exterior of the printer cleaning [248](#page-247-0) e-mail canceling [108](#page-107-0)

notice of low supply level [254](#page-253-0) notice of paper jam [254](#page-253-0) notice of paper needed [254](#page-253-0) notice that different paper is needed [254](#page-253-0) e-mail function setting up [104](#page-103-0) e-mail screen advanced options [109](#page-108-0) options [108,](#page-107-0) [109](#page-108-0) E-mail Settings menu [203](#page-202-0) e-mailing adding message line [107](#page-106-0) adding subject line [107](#page-106-0) changing output file type [107](#page-106-0) configuring the e-mail settings [105](#page-104-0) creating shortcuts using the Embedded Web Server [105](#page-104-0) creating shortcuts using the touch screen [105](#page-104-0) setting up e-mail function [104](#page-103-0) using shortcut numbers [106](#page-105-0) using the address book [106](#page-105-0) using the touch screen [106](#page-105-0)

#### **F**

factory defaults, restoring printer control panel menus [256](#page-255-0) fax card installing [41](#page-40-0) Fax failed [230](#page-229-0) Fax memory full [231](#page-230-0) Fax Mode (Analog Fax Setup) menu [194](#page-193-0) Fax Mode (Fax Server Setup) menu [202](#page-201-0) Fax partition inoperative. Contact system administrator. [231](#page-230-0) fax quality, improving [118](#page-117-0) fax screen advanced options [117](#page-116-0) options [116,](#page-115-0) [117](#page-116-0) Fax server 'To Format' not set up. Contact system administrator. [231](#page-230-0) Fax Station Name not set up [231](#page-230-0) Fax Station Number not set up [231](#page-230-0) fax troubleshooting blocking junk faxes [115](#page-114-0) caller ID is not shown [265](#page-264-0) can receive but not send faxes [268](#page-267-0)

can send but not receive faxes [267](#page-266-0) cannot send or receive a fax [265](#page-264-0) received fax has poor print quality [268](#page-267-0) faxing canceling a fax job [116](#page-115-0) changing resolution [114](#page-113-0) choosing a fax connection [59](#page-58-0) creating shortcuts using the Embedded Web Server [112](#page-111-0) creating shortcuts using the touch screen [113](#page-112-0) forwarding faxes [119](#page-118-0) holding faxes [118](#page-117-0) improving fax quality [118](#page-117-0) making a fax lighter or darker [114](#page-113-0) sending a fax at a scheduled time [115](#page-114-0) sending using the computer [112](#page-111-0) sending using the printer control panel [111](#page-110-0) setting the date and time [68](#page-67-0) setting the outgoing fax name and number [68](#page-67-0) turning Daylight Saving Time on [69](#page-68-0) using shortcuts [113](#page-112-0) using the address book [113](#page-112-0) viewing a fax log [115](#page-114-0) FCC notices [285](#page-284-0), [286](#page-285-0)[, 290](#page-289-0) fiber optic network setup [52](#page-51-0) Finishing menu [218](#page-217-0) firmware card installing [28](#page-27-0) flash drive [134](#page-133-0) Flash Drive menu [211](#page-210-0) flash memory card installing [28](#page-27-0) troubleshooting [271](#page-270-0) Flushing buffer [231](#page-230-0) forwarding faxes [119](#page-118-0) FTP address book [121](#page-120-0) FTP quality, improving [124](#page-123-0) FTP screen advanced options [123](#page-122-0) options [122,](#page-121-0) [123](#page-122-0) FTP Settings menu [208](#page-207-0)

#### **G**

guidelines card stock [131](#page-130-0) envelopes [130](#page-129-0) labels [131](#page-130-0) letterhead [129](#page-128-0) transparencies [130](#page-129-0)

### **H**

hard disk with adapter troubleshooting [271](#page-270-0) held jobs [132](#page-131-0) printing from Macintosh computer [133](#page-132-0) printing from Windows [132](#page-131-0) Help menu [228](#page-227-0) holding faxes [118](#page-117-0) home screen buttons [18](#page-17-0) HTML menu [226](#page-225-0)

### **I**

Image menu [227](#page-226-0) Insert staple cartridge [231](#page-230-0) Insert Tray <x> [232](#page-231-0) Install bin <x> [232](#page-231-0) Install envelope feeder [232](#page-231-0) Install tray <x> [232](#page-231-0) installation wireless network [47,](#page-46-0) [49](#page-48-0) installing options in driver [46](#page-45-0) printer software [45](#page-44-0) installing printer software adding options [46](#page-45-0) Internal Solutions Port installing [31](#page-30-0) troubleshooting [271](#page-270-0) Internal Solutions Port, network changing port settings [55](#page-54-0) Invalid PIN [232](#page-231-0) IPv6 menu [169](#page-168-0)

### **J**

jams avoiding [138](#page-137-0) locating doors and trays [139](#page-138-0) locations [139](#page-138-0) numbers [139](#page-138-0)

jams, clearing 200 [139](#page-138-0) 201 [139](#page-138-0) 202 [141](#page-140-0) 230–239 [142](#page-141-0) 240–249 [143](#page-142-0) 250 [144](#page-143-0) 260 [145](#page-144-0) 270–279 [145](#page-144-0) 280–282 paper jams [145](#page-144-0) 283 staple jams [146](#page-145-0) 290–294 [148](#page-147-0) stapler [146](#page-145-0) job interrupt [99](#page-98-0) Job stored for delayed transmission [233](#page-232-0)

#### **L**

labels tips on using [131](#page-130-0) letterhead copying to [93](#page-92-0) loading, 2000-sheet tray [74](#page-73-0) loading, multipurpose feeder [78](#page-77-0) loading, trays [71](#page-70-0) tips on using [129](#page-128-0) LexLink menu [171](#page-170-0) light, indicator [17](#page-16-0) Line busy [233](#page-232-0) linking trays [81](#page-80-0) Load <src> with <x> [233](#page-232-0) Load manual feeder with <x> [233](#page-232-0) Load staples [233](#page-232-0) loading 2000-sheet tray [74](#page-73-0) 250-sheet tray (standard or optional) [71](#page-70-0) 550-sheet tray (standard or optional) [71](#page-70-0) card stock [78](#page-77-0) envelopes [78,](#page-77-0) [80](#page-79-0) letterhead in 2000-sheet tray [74](#page-73-0) letterhead in multipurpose feeder [78](#page-77-0) letterhead in trays [71](#page-70-0) multipurpose feeder [78](#page-77-0) transparencies [78](#page-77-0)

#### **M**

Macintosh wireless network installation [49](#page-48-0)

memory card installing [27](#page-26-0) troubleshooting [271](#page-270-0) Memory full, cannot print faxes [233](#page-232-0) menu settings page printing [44](#page-43-0) menus Active NIC [164](#page-163-0) AppleTalk [170](#page-169-0) Bin Setup [161](#page-160-0) Confidential Print [178](#page-177-0) Configure MP [154](#page-153-0) Copy Settings [189](#page-188-0) Custom Bin Names [160](#page-159-0) Custom Names [160](#page-159-0) Custom Scan Sizes [160](#page-159-0) Custom Types [159](#page-158-0) Default Source [151](#page-150-0) diagram of [150](#page-149-0) Disk Wiping [179](#page-178-0) Envelope Enhance [155](#page-154-0) E-mail Settings [203](#page-202-0) Fax Mode (Analog Fax Setup) [194](#page-193-0) Fax Mode (Fax Server Setup) [202](#page-201-0) Finishing [218](#page-217-0) Flash Drive [211](#page-210-0) FTP Settings [208](#page-207-0) Help [228](#page-227-0) HTML [226](#page-225-0) Image [227](#page-226-0) IPv6 [169](#page-168-0) LexLink [171](#page-170-0) Miscellaneous [177](#page-176-0) NetWare [170](#page-169-0) Network <x> [164](#page-163-0) Network Card [167](#page-166-0) Network Reports [167](#page-166-0) Paper Loading [158](#page-157-0) Paper Size/Type [151](#page-150-0) Paper Texture [155](#page-154-0) Paper Weight [157](#page-156-0) Parallel <x> menu [173](#page-172-0) PCL Emul [223](#page-222-0) PDF [222](#page-221-0) PostScript [223](#page-222-0) Quality [220](#page-219-0) Reports [162](#page-161-0) Security Audit Log [180](#page-179-0) Serial <x> [175](#page-174-0) Set Date/Time [181](#page-180-0) Settings [181](#page-180-0)

Setup [216](#page-215-0) SMTP Setup menu [166](#page-165-0) Standard Network [164](#page-163-0) Standard USB [171](#page-170-0) Substitute Size [155](#page-154-0) TCP/IP [167](#page-166-0) Universal Setup [161](#page-160-0) Utilities [221](#page-220-0) Wireless [169](#page-168-0) XPS [227](#page-226-0) Miscellaneous menu [177](#page-176-0) moving the printer [252](#page-251-0)[, 253](#page-252-0) multiple pages on one sheet [97](#page-96-0) multipurpose feeder loading [78](#page-77-0)

#### **N**

NetWare menu [170](#page-169-0) Network [233](#page-232-0) Network <x> [233](#page-232-0) Network <x> menu [164](#page-163-0) Network Card menu [167](#page-166-0) Network Reports menu [167](#page-166-0) network setup page [45](#page-44-0) No analog phone line connected to modem, fax is disabled. [234](#page-233-0) No answer [234](#page-233-0) No dial tone [234](#page-233-0) noise emission levels [289](#page-288-0) notices [285,](#page-284-0) [286,](#page-285-0) [287](#page-286-0)[, 288](#page-287-0)[, 289,](#page-288-0)  [290,](#page-289-0) [291](#page-290-0), [292](#page-291-0)[, 293,](#page-292-0) [294](#page-293-0)

### **O**

options fax card [24](#page-23-0)[, 41](#page-40-0) firmware card [28](#page-27-0) firmware cards [24](#page-23-0) flash memory card [28](#page-27-0) internal [24](#page-23-0) Internal Solutions Port [31](#page-30-0) memory card [27](#page-26-0) memory cards [24](#page-23-0) networking [24](#page-23-0) ports [24](#page-23-0) printer hard disk [37](#page-36-0) options, touch-screen copy [100](#page-99-0), [101](#page-100-0)[, 102](#page-101-0) e-mail [108](#page-107-0)[, 109](#page-108-0) fax [116](#page-115-0)[, 117](#page-116-0) FTP [122,](#page-121-0) [123](#page-122-0) scan to computer [126](#page-125-0)[, 127,](#page-126-0) [128](#page-127-0) ordering supplies [252](#page-251-0) output file type changing [107](#page-106-0)

#### **P**

paper characteristics [84](#page-83-0) letterhead [85](#page-84-0) preprinted forms [85](#page-84-0) recycled [86](#page-85-0) selecting [85](#page-84-0) selecting weight [157](#page-156-0) setting size [70](#page-69-0) setting type [70](#page-69-0) storing [86](#page-85-0) unacceptable [85](#page-84-0) Universal Paper Size [161](#page-160-0) Universal size setting [70](#page-69-0) paper feed troubleshooting message remains after jam is cleared [272](#page-271-0) paper jams avoiding [138](#page-137-0) Paper Loading menu [158](#page-157-0) Paper Size/Type menu [151](#page-150-0) paper sizes supported by the printer [87](#page-86-0) Paper Texture menu [155](#page-154-0) paper type custom [82](#page-81-0) paper types duplex support [89](#page-88-0) supported by output bins [89](#page-88-0) supported by printer [89](#page-88-0) where to load [89](#page-88-0) Paper Weight menu [157](#page-156-0) paper weights supported by output bins [89](#page-88-0) Parallel <x> menu [173](#page-172-0) PCL Emul menu [223](#page-222-0) PDF menu [222](#page-221-0) photos copying [92](#page-91-0) port settings configuring [55](#page-54-0) PostScript menu [223](#page-222-0) Power Saver adjusting [255](#page-254-0) print job canceling from Macintosh [136](#page-135-0) canceling from Windows [136](#page-135-0)

print quality cleaning the scanner glass [248](#page-247-0) print quality test pages, printing [135](#page-134-0) print quality troubleshooting blank pages [273](#page-272-0) characters have jagged edges [274](#page-273-0) clipped images [274](#page-273-0) ghost images [274](#page-273-0) gray background [275](#page-274-0) poor transparency quality [283](#page-282-0) print irregularities [276](#page-275-0) print is too dark [280](#page-279-0) print is too light [279](#page-278-0) print quality test pages [273](#page-272-0) repeating defects [277](#page-276-0) skewed print [278](#page-277-0) solid black streaks [278](#page-277-0) solid color pages [281](#page-280-0) solid white streaks [278](#page-277-0) streaked vertical lines [281](#page-280-0) toner fog or background shading [282](#page-281-0) toner rubs off [282](#page-281-0) toner specks [283](#page-282-0) print troubleshooting error reading USB drive [257](#page-256-0) held jobs do not print [258](#page-257-0) incorrect characters print [259](#page-258-0) incorrect margins [275](#page-274-0) jammed page does not reprint [272](#page-271-0) job prints from wrong tray [259](#page-258-0) job prints on wrong paper [259](#page-258-0) job takes longer than expected [259](#page-258-0) jobs do not print [258](#page-257-0) Large jobs do not collate [260](#page-259-0) multiple-language PDFs do not print [257](#page-256-0) paper curl [276](#page-275-0) paper frequently jams [272](#page-271-0) tray linking does not work [260](#page-259-0) unexpected page breaks occur [260](#page-259-0) printer configurations [14](#page-13-0) minimum clearances [14](#page-13-0)[, 253](#page-252-0) models [14](#page-13-0) moving [252,](#page-251-0) [253](#page-252-0) selecting a location [14](#page-13-0)

setting up in new location [253](#page-252-0) shipping [253](#page-252-0) printer control panel [17](#page-16-0) factory defaults, restoring [256](#page-255-0) printer hard disk installing [37](#page-36-0) printer messages 1565 Emulation error, load emulation option [247](#page-246-0) 200–282.yy paper jam [245](#page-244-0) 283 Staple jam [245](#page-244-0) 290-294.yy scanner jam [245](#page-244-0) 293 Replace all originals if restarting job [245](#page-244-0) 293.02 Flatbed Cover Open [246](#page-245-0) 30 Invalid refill, change cartridge [238](#page-237-0) 31 Replace defective cartridge [238](#page-237-0) 32 Cartridge part number unsupported by device [238](#page-237-0) 34 Short paper [239](#page-238-0) 35 Insufficient memory to support Resource Save feature [239](#page-238-0) 37 Insufficient memory for Flash Memory Defragment operation [239](#page-238-0) 37 Insufficient memory to collate job [239](#page-238-0) 37 Insufficient memory, some Held Jobs were deleted [239](#page-238-0) 37 Insufficient memory, some held jobs will not be restored [239](#page-238-0) 38 Memory full [240](#page-239-0) 39 Complex page, some data may not have printed [240](#page-239-0) 42.xy Cartridge region mismatch [240](#page-239-0) 50 PPDS font error [240](#page-239-0) 51 Defective flash detected [240](#page-239-0) 52 Not enough free space in flash memory for resources [241](#page-240-0) 53 Unformatted flash detected [241](#page-240-0) 54 Network <x> software error [241](#page-240-0) 54 Serial option <x> error [241](#page-240-0) 54 Standard network software error [241](#page-240-0) 55 Unsupported option in slot [242](#page-241-0) 56 Parallel port <x> disabled [242](#page-241-0)

56 Serial port <x> disabled [242](#page-241-0) 56 Standard parallel port disabled [242](#page-241-0) 56 Standard USB port disabled [242](#page-241-0) 56 USB port <x> disabled [243](#page-242-0) 57 Configuration change, held jobs were not restored [243](#page-242-0) 58 Too many bins attached [243](#page-242-0) 58 Too many disks installed [243](#page-242-0) 58 Too many flash options installed [243](#page-242-0) 58 Too many trays attached [244](#page-243-0) 59 Incompatible envelope feeder [244](#page-243-0) 59 Incompatible output bin <x> [244](#page-243-0) 59 Incompatible tray <x> [244](#page-243-0) 61 Remove defective disk [244](#page-243-0) 62 Disk full [244](#page-243-0) 63 Unformatted disk [245](#page-244-0) 80 Routine maintenance needed [245](#page-244-0) 840.01 Scanner Disabled [246](#page-245-0) 841-846 Scanner Service Error [246](#page-245-0) 88 Cartridge low [245](#page-244-0) 88.yy Cartridge nearly low [245](#page-244-0) 88.yy Replace cartridge [245](#page-244-0) 900–999 Service <message> [246](#page-245-0) Answering [229](#page-228-0) Busy [229](#page-228-0) Call complete [229](#page-228-0) Change <src> to <x> [229](#page-228-0) Check tray <x> connection [229](#page-228-0) Close door or insert cartridge [230](#page-229-0) Close finisher side door [230](#page-229-0) Connect <x>bps [230](#page-229-0) Dialing [230](#page-229-0) Disk corrupted [230](#page-229-0) Disk Full - Scan Job Canceled [230](#page-229-0) Fax failed [230](#page-229-0) Fax memory full [231](#page-230-0) Fax partition inoperative. Contact system administrator. [231](#page-230-0) Fax server 'To Format' not set up. Contact system administrator. [231](#page-230-0) Fax Station Name not set up [231](#page-230-0) Fax Station Number not set up [231](#page-230-0) Flushing buffer [231](#page-230-0)

Insert staple cartridge [231](#page-230-0) Insert Tray <x> [232](#page-231-0) Install bin <x> [232](#page-231-0) Install envelope feeder [232](#page-231-0) Install tray <x> [232](#page-231-0) Invalid PIN [232](#page-231-0) Job stored for delayed transmission [233](#page-232-0) Line busy [233](#page-232-0) Load <src>with <x> [233](#page-232-0) Load manual feeder with <x> [233](#page-232-0) Load staples [233](#page-232-0) Memory full, cannot print faxes [233](#page-232-0) Network [233](#page-232-0) Network <x> [233](#page-232-0) No analog phone line connected to modem, fax is disabled. [234](#page-233-0) No answer [234](#page-233-0) No dial tone [234](#page-233-0) Queued for sending [234](#page-233-0) Ready [234](#page-233-0) Reattach bin <x> [234](#page-233-0) Reattach bin  $< x > - < y > 235$  $< x > - < y > 235$ Reattach envelope feeder [235](#page-234-0) Receive complete [235](#page-234-0) Receiving page <n> [236](#page-235-0) Remove packaging material, check <x> [236](#page-235-0) Remove paper from <linked bin set name> [236](#page-235-0) Remove paper from all bins [236](#page-235-0) Remove paper from bin <x> [236](#page-235-0) Remove paper from standard output bin [236](#page-235-0) Replace all originals if restarting job. [236](#page-235-0) Replace wiper [237](#page-236-0) Restore Held Jobs? [237](#page-236-0) Scan Document Too Long [237](#page-236-0) Scanner ADF Cover Open [237](#page-236-0) Scanner Jam Access Cover Open [237](#page-236-0) Securely clearing disk space [237](#page-236-0) Sending page <n> [237](#page-236-0) Serial <x> [237](#page-236-0) Set clock [237](#page-236-0) SMTP server not set up. Contact system administrator. [237](#page-236-0) Some held jobs were not restored [238](#page-237-0)

System busy, preparing resources for job. [238](#page-237-0) System busy, preparing resources for job. Deleting held job(s). [238](#page-237-0) Unsupported disk [238](#page-237-0) Unsupported USB device, please remove [238](#page-237-0) Unsupported USB hub, please remove [238](#page-237-0) USB/USB <x> [238](#page-237-0) Waiting for redial [238](#page-237-0) printer options troubleshooting 2000-sheet tray [270](#page-269-0) 4-bin mailbox [271](#page-270-0) envelope feeder [270](#page-269-0) flash memory card [271](#page-270-0) hard disk with adapter [271](#page-270-0) high capacity output expander [271](#page-270-0) Internal Solutions Port [271](#page-270-0) memory card [271](#page-270-0) option not working [269](#page-268-0) paper trays [269](#page-268-0) StapleSmart finisher [271](#page-270-0) printer problems, solving basic [257](#page-256-0) printing directory list [135](#page-134-0) from flash drive [134](#page-133-0) from Macintosh [129](#page-128-0) from Windows [129](#page-128-0) installing printer software [45](#page-44-0) menu settings page [44](#page-43-0) network setup page [45](#page-44-0) print quality test pages [135](#page-134-0) printing confidential and other held jobs from Macintosh computer [133](#page-132-0) from Windows [132](#page-131-0)

### **Q**

Quality menu [220](#page-219-0) Queued for sending [234](#page-233-0)

#### **R**

Ready [234](#page-233-0) Reattach bin <x> [234](#page-233-0) Reattach bin  $< x > - < y > 235$  $< x > - < y > 235$ Reattach envelope feeder [235](#page-234-0) Receive complete [235](#page-234-0) Receiving page <n> [236](#page-235-0)

> Index **300**

recycled paper using [86](#page-85-0) reducing a copy [95](#page-94-0) Remove packaging material, check <x> [236](#page-235-0) Remove paper from <linked bin set name> [236](#page-235-0) Remove paper from all bins [236](#page-235-0) Remove paper from bin <x> [236](#page-235-0) Remove paper from standard output bin [236](#page-235-0) Repeat print jobs [132](#page-131-0) printing from Macintosh computer [133](#page-132-0) printing from Windows [132](#page-131-0) Replace all originals if restarting job. [236](#page-235-0) Replace wiper [237](#page-236-0) reports viewing [255](#page-254-0) Reports menu [162](#page-161-0) Reserve print jobs [132](#page-131-0) printing from Macintosh computer [133](#page-132-0) printing from Windows [132](#page-131-0) resolution, fax changing [114](#page-113-0) Restore Held Jobs? [237](#page-236-0) RJ11 adapter, using [60](#page-59-0)

### **S**

safety information [12](#page-11-0)[, 13](#page-12-0) Scan Document Too Long [237](#page-236-0) scan quality, improving [128](#page-127-0) scan troubleshooting cannot scan from a computer [265](#page-264-0) partial document or photo scans [264](#page-263-0) scan was not successful [263](#page-262-0) scanner unit does not close [261](#page-260-0) scanning takes too long or freezes the computer [264](#page-263-0) scanner Automatic Document Feeder (ADF) [16](#page-15-0) functions [15](#page-14-0) registration [249](#page-248-0) scanner glass [16](#page-15-0) Scanner ADF Cover Open [237](#page-236-0) scanner glass cleaning [248](#page-247-0)

scanner glass (flatbed) copying using [92](#page-91-0) Scanner Jam Access Cover Open [237](#page-236-0) scanning to a computer [125](#page-124-0) improving scan quality [128](#page-127-0) scanning to a flash drive [126](#page-125-0) scanning to an FTP address creating shortcuts using the computer [121](#page-120-0) creating shortcuts using the touch screen [122](#page-121-0) improving FTP quality [124](#page-123-0) using shortcut numbers [121](#page-120-0) using the address book [121](#page-120-0) using the keypad [120](#page-119-0) Securely clearing disk space [237](#page-236-0) Security Audit Log menu [180](#page-179-0) Sending page <n> [237](#page-236-0) Serial <x> [237](#page-236-0) Serial <x> menu [175](#page-174-0) serial port [57](#page-56-0) serial printing setting up [57](#page-56-0) Set clock [237](#page-236-0) Set Date/Time menu [181](#page-180-0) setting paper size [70](#page-69-0) paper type [70](#page-69-0) TCP/IP address [167](#page-166-0) Universal Paper Size [70](#page-69-0) setting up serial printing [57](#page-56-0) setting up the printer on a wired network (Macintosh) [52](#page-51-0) on a wired network (Windows) [52](#page-51-0) Settings menu [181](#page-180-0) Setup menu [216](#page-215-0) shipping the printer [253](#page-252-0) shortcuts, creating e-mail [105](#page-104-0) fax destination [112](#page-111-0), [113](#page-112-0) FTP destination [121](#page-120-0)[, 122](#page-121-0) SMTP server not set up. Contact system administrator. [237](#page-236-0) SMTP Setup menu [166](#page-165-0) Some held jobs were not restored [238](#page-237-0) Standard Network menu [164](#page-163-0)

standard tray loading [71](#page-70-0) Standard USB menu [171](#page-170-0) status of supplies, checking [251](#page-250-0) storing paper [86](#page-85-0) supplies [250](#page-249-0) subject and message information adding to e-mail [107](#page-106-0) Substitute Size menu [155](#page-154-0) supplies conserving [251](#page-250-0) status of [251](#page-250-0) storing [250](#page-249-0) supplies, ordering [252](#page-251-0) system board accessing [25](#page-24-0) System busy, preparing resources for job. [238](#page-237-0) System busy, preparing resources for job. Deleting held job(s). [238](#page-237-0)

#### **T**

TCP/IP menu [167](#page-166-0) telecommunication notices [290,](#page-289-0) [291,](#page-290-0) [292](#page-291-0) touch screen buttons [20](#page-19-0) transparencies loading [78](#page-77-0) making [92](#page-91-0) tips on using [130](#page-129-0) tray linking [82](#page-81-0) tray unlinking [82](#page-81-0) trays linking [81,](#page-80-0) [82](#page-81-0) unlinking [82](#page-81-0) troubleshooting checking an unresponsive printer [257](#page-256-0) checking an unresponsive scanner [263](#page-262-0) contacting Customer Support [284](#page-283-0) solving basic printer problems [257](#page-256-0) troubleshooting, copy copier does not respond [261](#page-260-0) partial document or photo copies [263](#page-262-0) poor copy quality [261](#page-260-0) poor scanned image quality [264](#page-263-0)

scanner unit does not close [261](#page-260-0) troubleshooting, display display is blank [257](#page-256-0) display shows only diamonds [257](#page-256-0) troubleshooting, fax blocking junk faxes [115](#page-114-0) caller ID is not shown [265](#page-264-0) can receive but not send faxes [268](#page-267-0) can send but not receive faxes [267](#page-266-0) cannot send or receive a fax [265](#page-264-0) received fax has poor print quality [268](#page-267-0) troubleshooting, paper feed message remains after jam is cleared [272](#page-271-0) troubleshooting, print error reading USB drive [257](#page-256-0) held jobs do not print [258](#page-257-0) incorrect characters print [259](#page-258-0) incorrect margins [275](#page-274-0) jammed page does not reprint [272](#page-271-0) job prints from wrong tray [259](#page-258-0) job prints on wrong paper [259](#page-258-0) job takes longer than expected [259](#page-258-0) jobs do not print [258](#page-257-0) Large jobs do not collate [260](#page-259-0) multiple-language PDFs do not print [257](#page-256-0) paper curl [276](#page-275-0) paper frequently jams [272](#page-271-0) tray linking does not work [260](#page-259-0) unexpected page breaks occur [260](#page-259-0) troubleshooting, print quality blank pages [273](#page-272-0) characters have jagged edges [274](#page-273-0) clipped images [274](#page-273-0) ghost images [274](#page-273-0) gray background [275](#page-274-0) poor transparency quality [283](#page-282-0) print irregularities [276](#page-275-0) print is too dark [280](#page-279-0) print is too light [279](#page-278-0) print quality test pages [273](#page-272-0) repeating defects [277](#page-276-0) skewed print [278](#page-277-0)

solid black streaks [278](#page-277-0) solid color pages [281](#page-280-0) solid white streaks [278](#page-277-0) streaked vertical lines [281](#page-280-0) toner fog or background shading [282](#page-281-0) toner rubs off [282](#page-281-0) toner specks [283](#page-282-0) troubleshooting, printer options 2000-sheet tray [270](#page-269-0) 4-bin mailbox [271](#page-270-0) envelope feeder [270](#page-269-0) flash memory card [271](#page-270-0) hard disk with adapter [271](#page-270-0) high capacity output expander [271](#page-270-0) Internal Solutions Port [271](#page-270-0) memory card [271](#page-270-0) option not working [269](#page-268-0) paper trays [269](#page-268-0) StapleSmart finisher [271](#page-270-0) troubleshooting, scan cannot scan from a computer [265](#page-264-0) partial document or photo scans [264](#page-263-0) scan was not successful [263](#page-262-0) scanner unit does not close [261](#page-260-0) scanning takes too long or freezes the computer [264](#page-263-0)

#### viewing reports [255](#page-254-0)

#### **W**

Waiting for redial [238](#page-237-0) Windows wireless network installation [47](#page-46-0) wired network setup using Windows [52](#page-51-0) wired networking using Macintosh [52](#page-51-0) Wireless menu [169](#page-168-0) wireless network configuration information [47](#page-46-0) installation, using Macintosh [49](#page-48-0) installation, using Windows [47](#page-46-0)

# **X**

XPS menu [227](#page-226-0)

# **U**

Universal Paper Size setting [70](#page-69-0) Universal Setup menu [161](#page-160-0) unlinking trays [82](#page-81-0) Unsupported disk [238](#page-237-0) Unsupported USB device, please remove [238](#page-237-0) Unsupported USB hub, please remove [238](#page-237-0) USB port [43](#page-42-0) USB/USB <x> [238](#page-237-0) using RJ11 adapter [60](#page-59-0) Utilities menu [221](#page-220-0)

#### **V**

Verify print jobs [132](#page-131-0) printing from Macintosh computer [133](#page-132-0) printing from Windows [132](#page-131-0)